20X

# 套结钉扣机(触摸屏 E)

Bar-tacking and Button Sewing Machine(Touching Panel E)

# 前 言

欢迎您使用本公司的特种缝纫机控制系统。

请您仔细阅读本操作手册,以确保正确的操作、使用特种缝纫机,请按照本手册内注明 的方式进行操作,否则,如违规操作所造成损失本公司不承担责任。此外,请将本用户手册 妥善保存在安全地点,以便随时查阅。若发生故障须由本公司指定的技术人员或专业人员进 行维修。

# **Foreword**

Thank you for using our Computerized Control System for Special Sewing Machine.

It is appreciated that you do read this manual carefully in order to operate the machine correctly and effectively. If the user operates the machine contrary to regulations herein, thus cause loss to user or third party, we will not take responsibility. Besides, you should keep this manual for future use. For any fault or problem of machine, please ask the professionals or the technicians authorized by us for repair service

# 安全注意事项

### 1. 安全操作的标志及含义

本使用说明书及产品所使用的安全标志是为了让您正确安全的使用产品,防止您及其他人受 到伤害。标志的图案和含义如下:

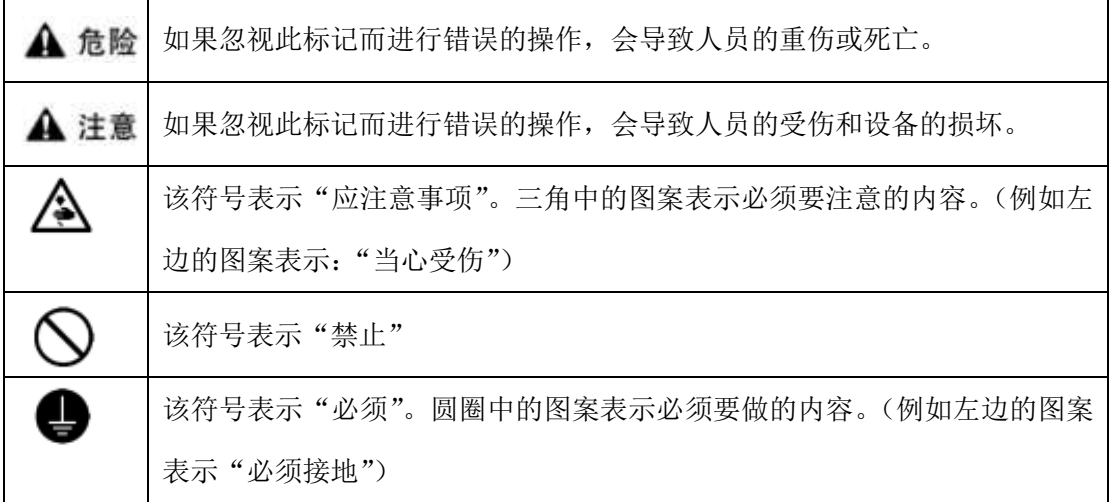

### 2. 安全注意事项

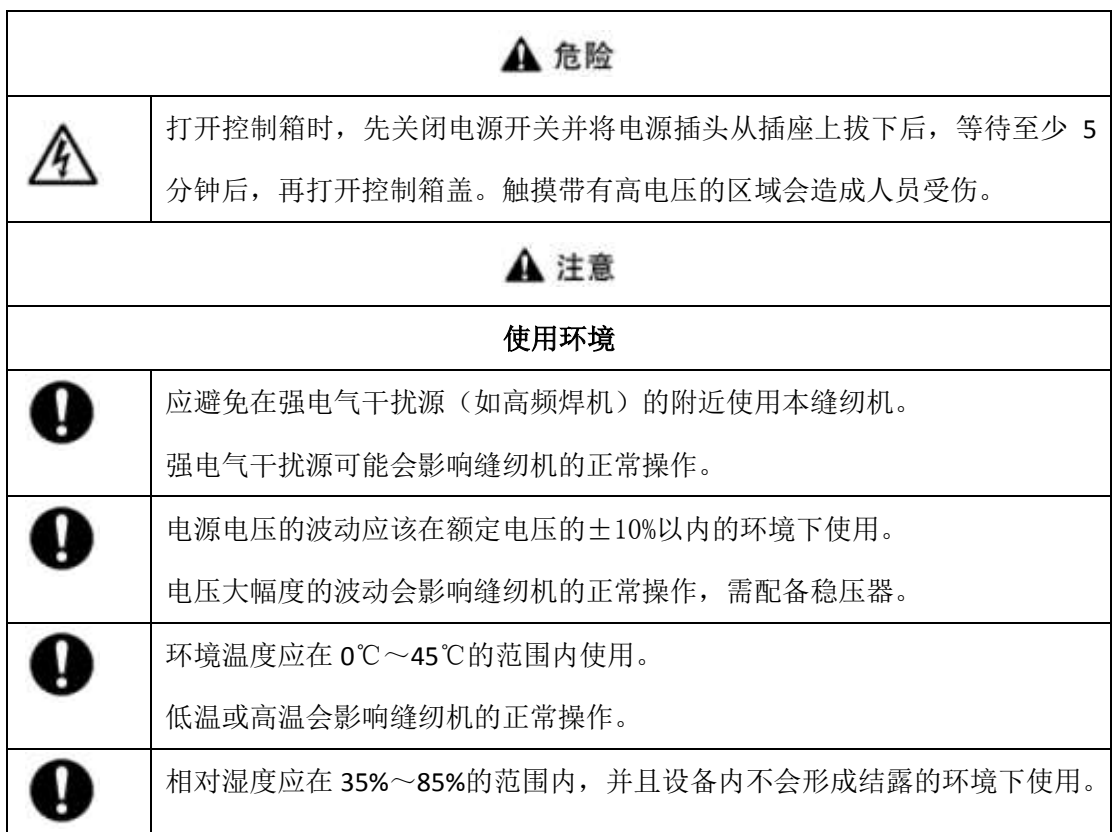

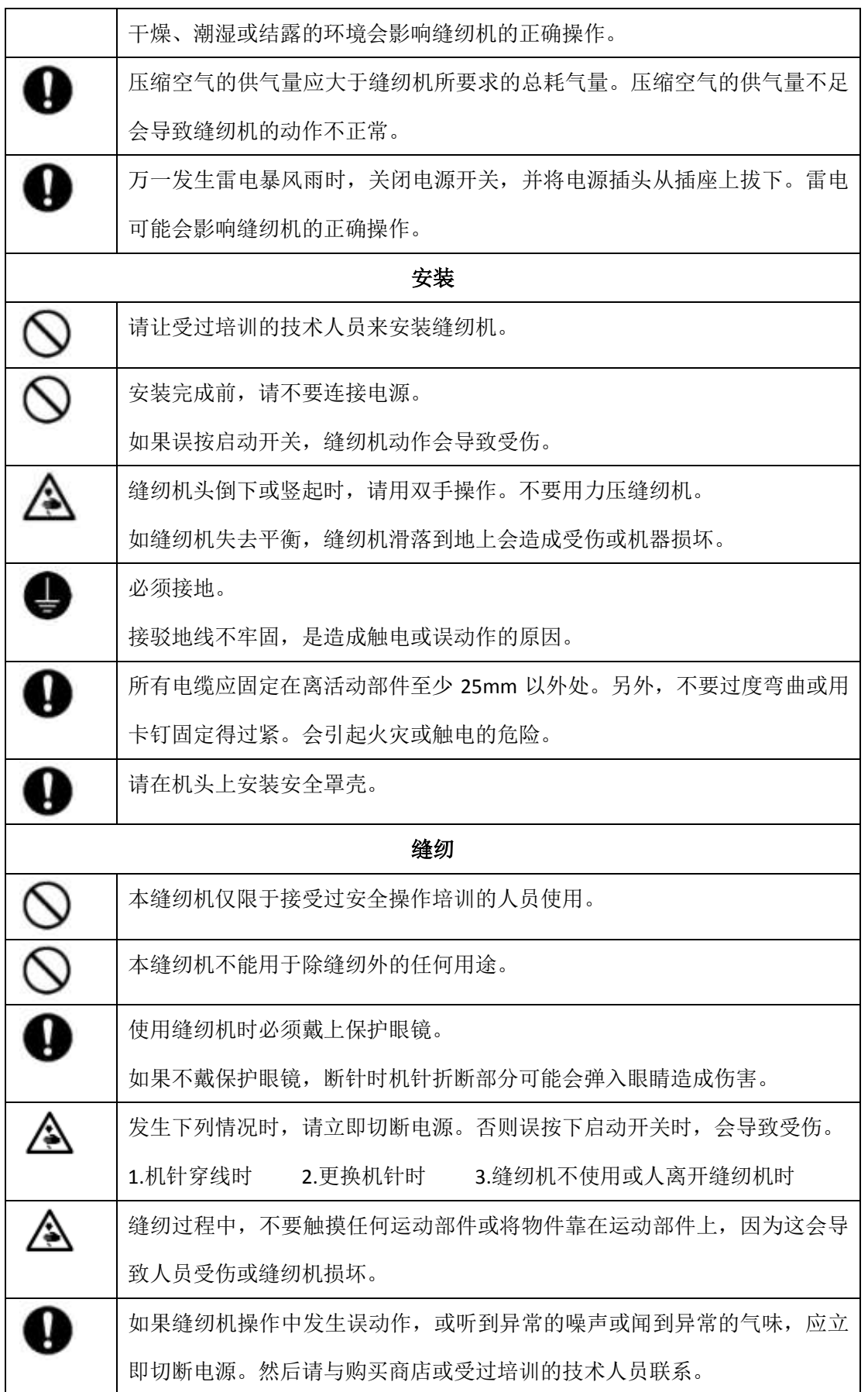

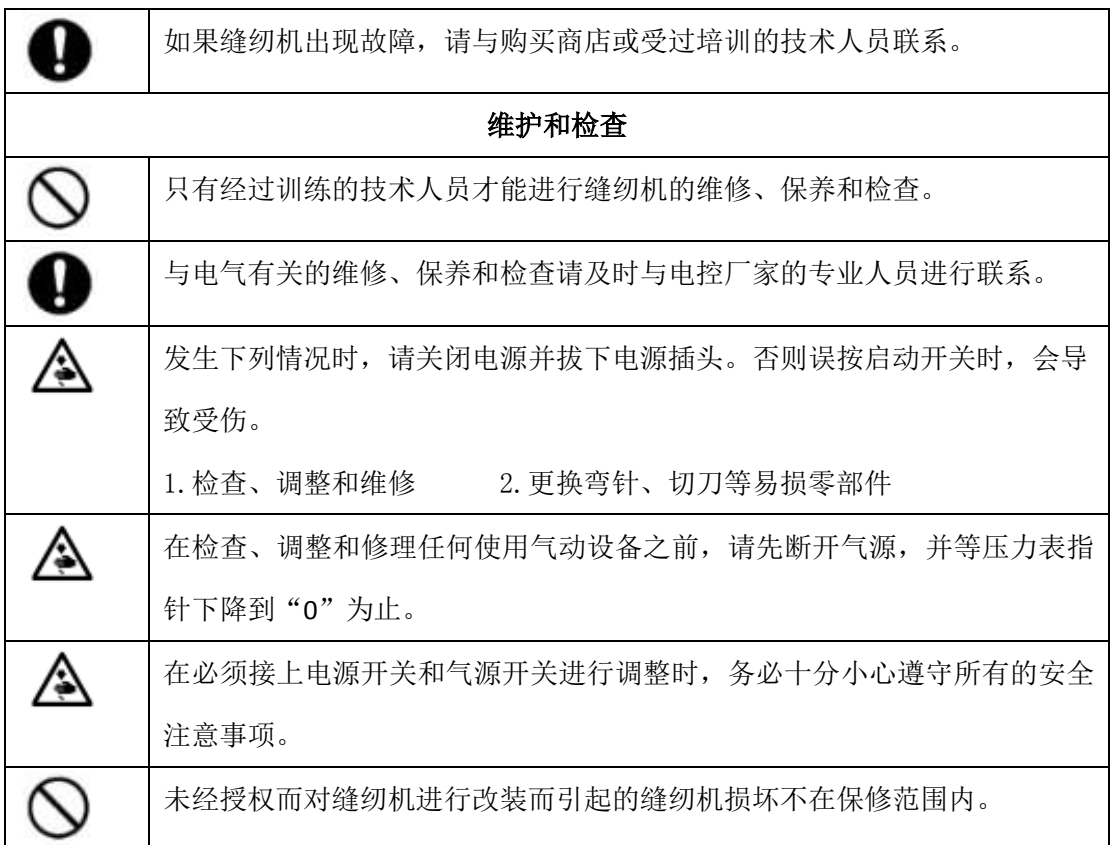

# **Safety Matters for Attention**

### **1. Signs & Definitions of Safety Marks**

This User's Manual and the Safety Marks printed on the products are to enable you to use this product correctly so as to be away from personal injury. The signs and definitions of Marks are shown in below:

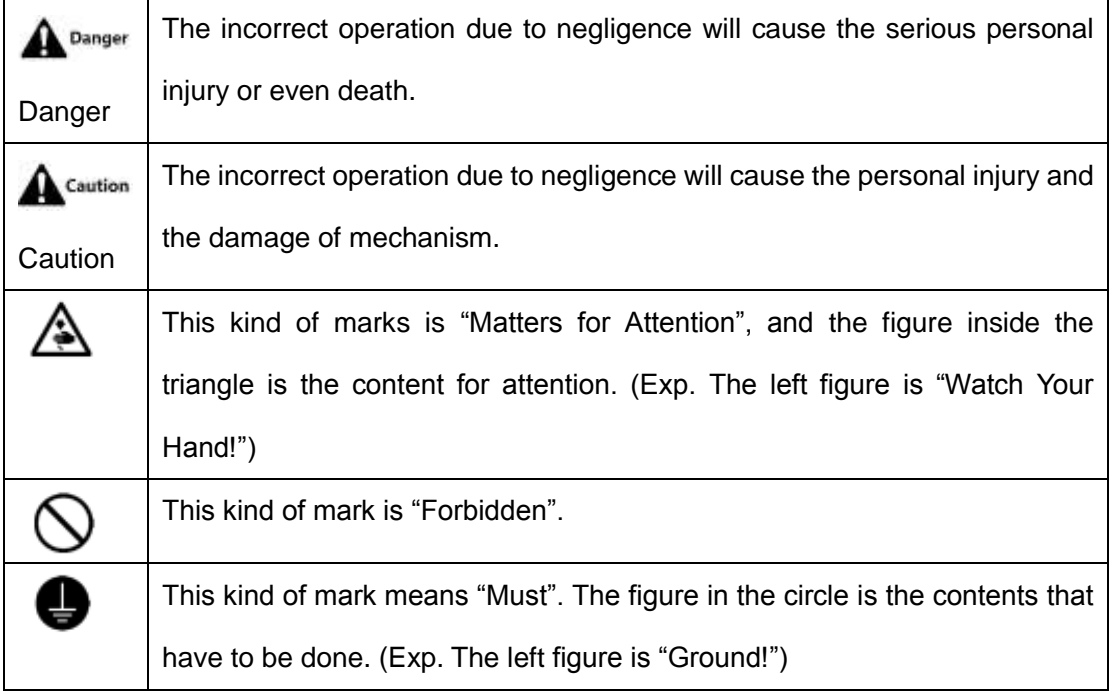

### **2. Safety Matters for Attention**

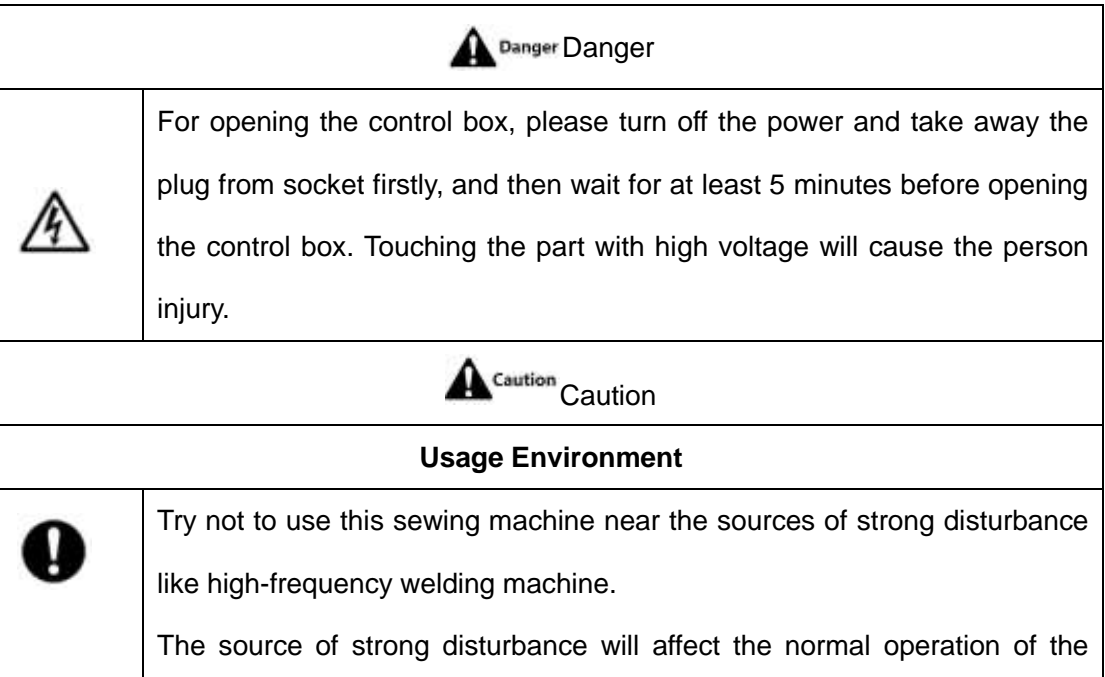

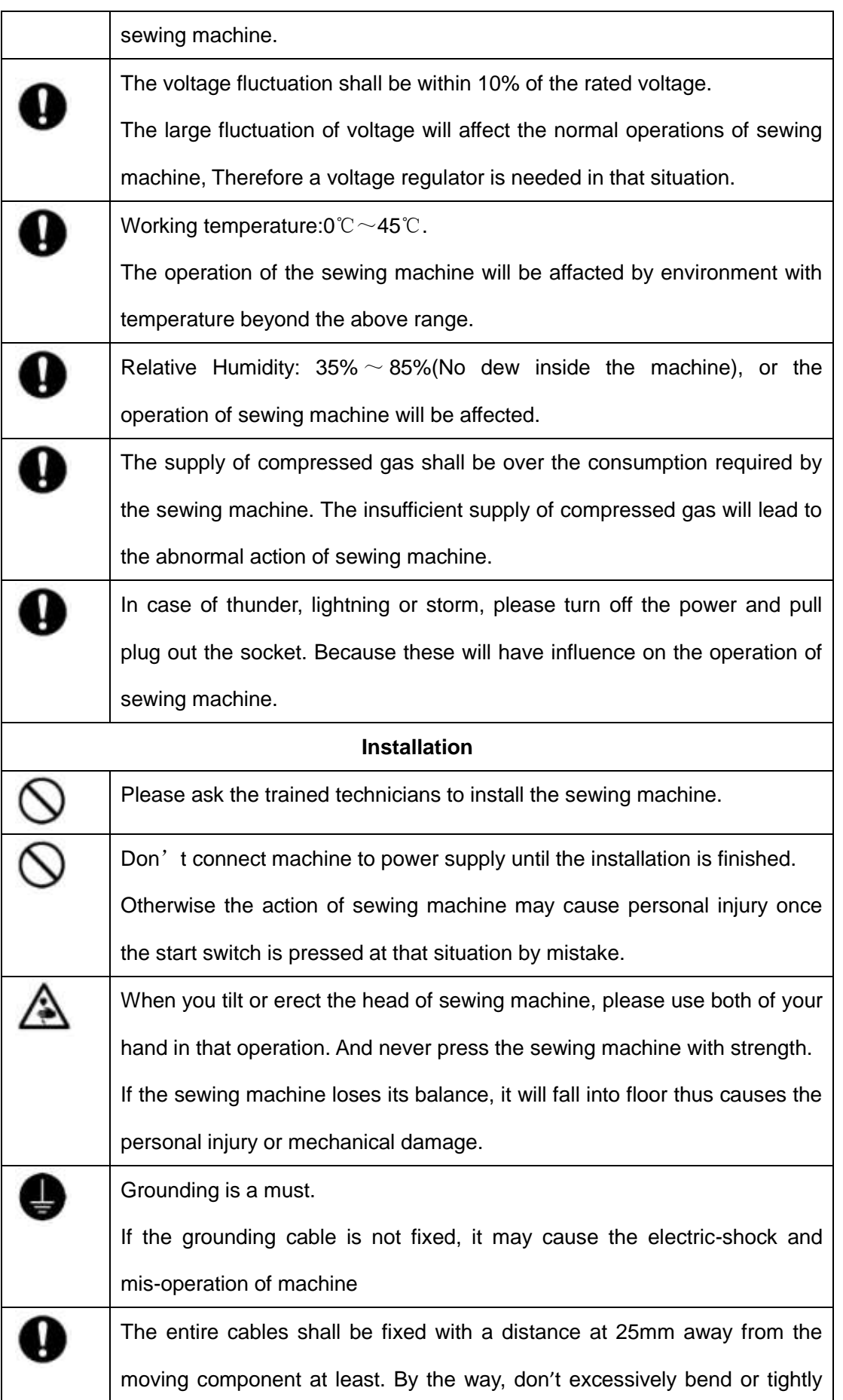

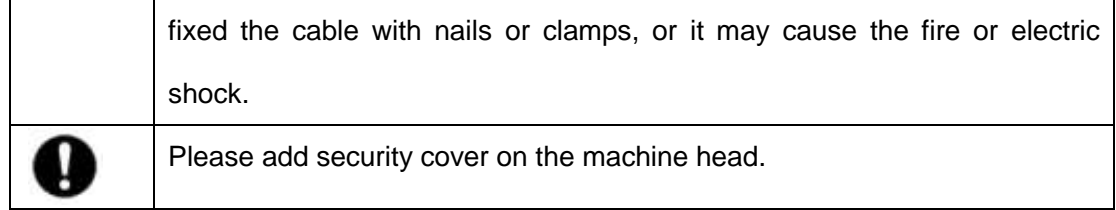

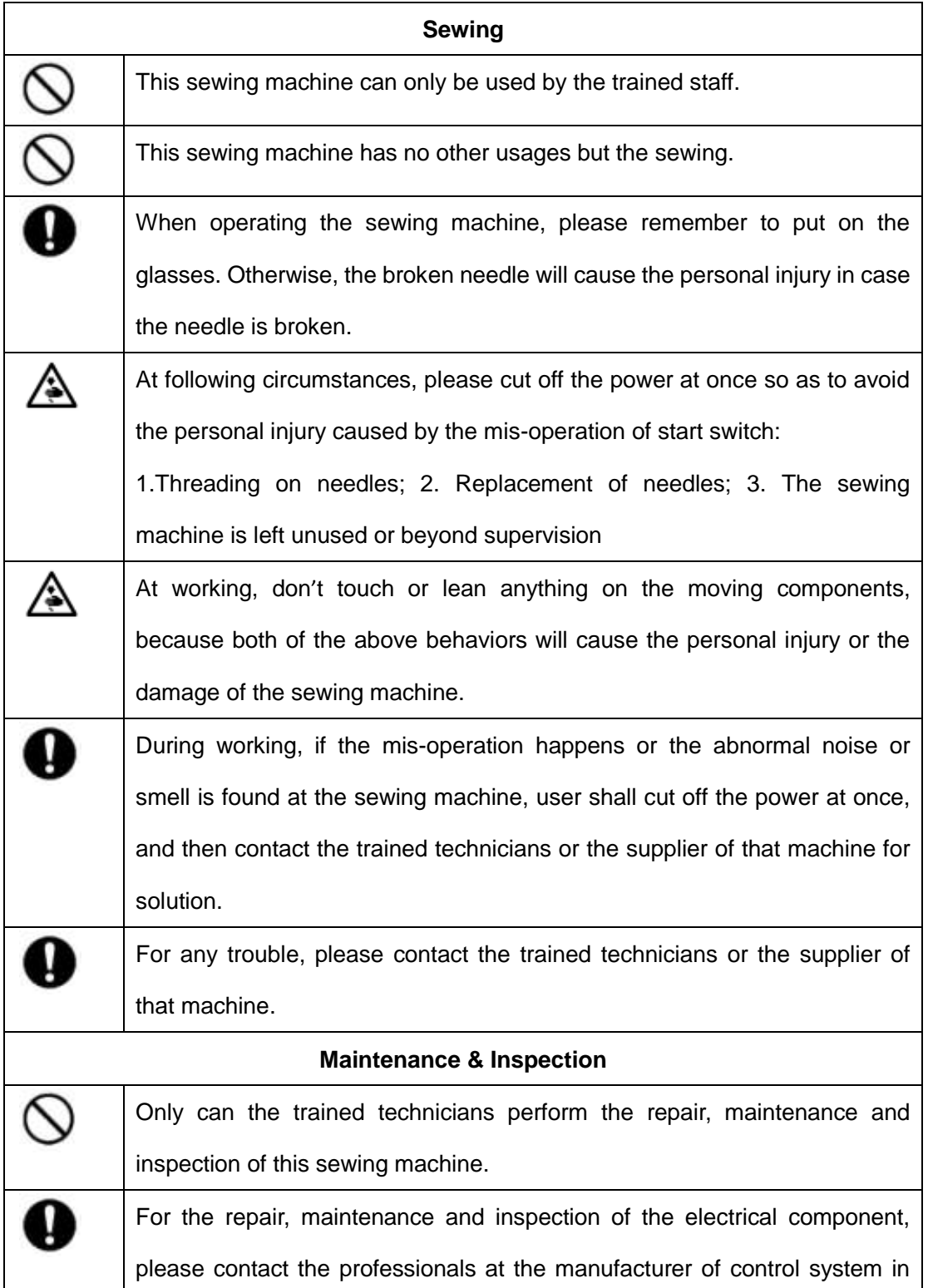

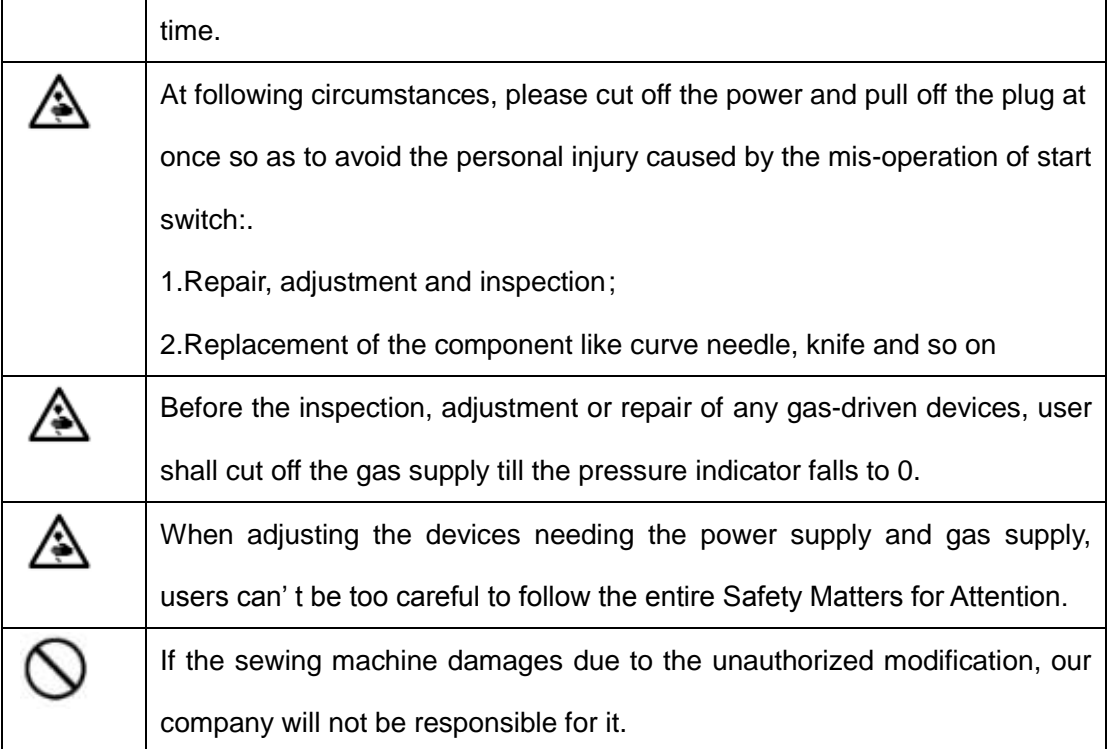

# 目录

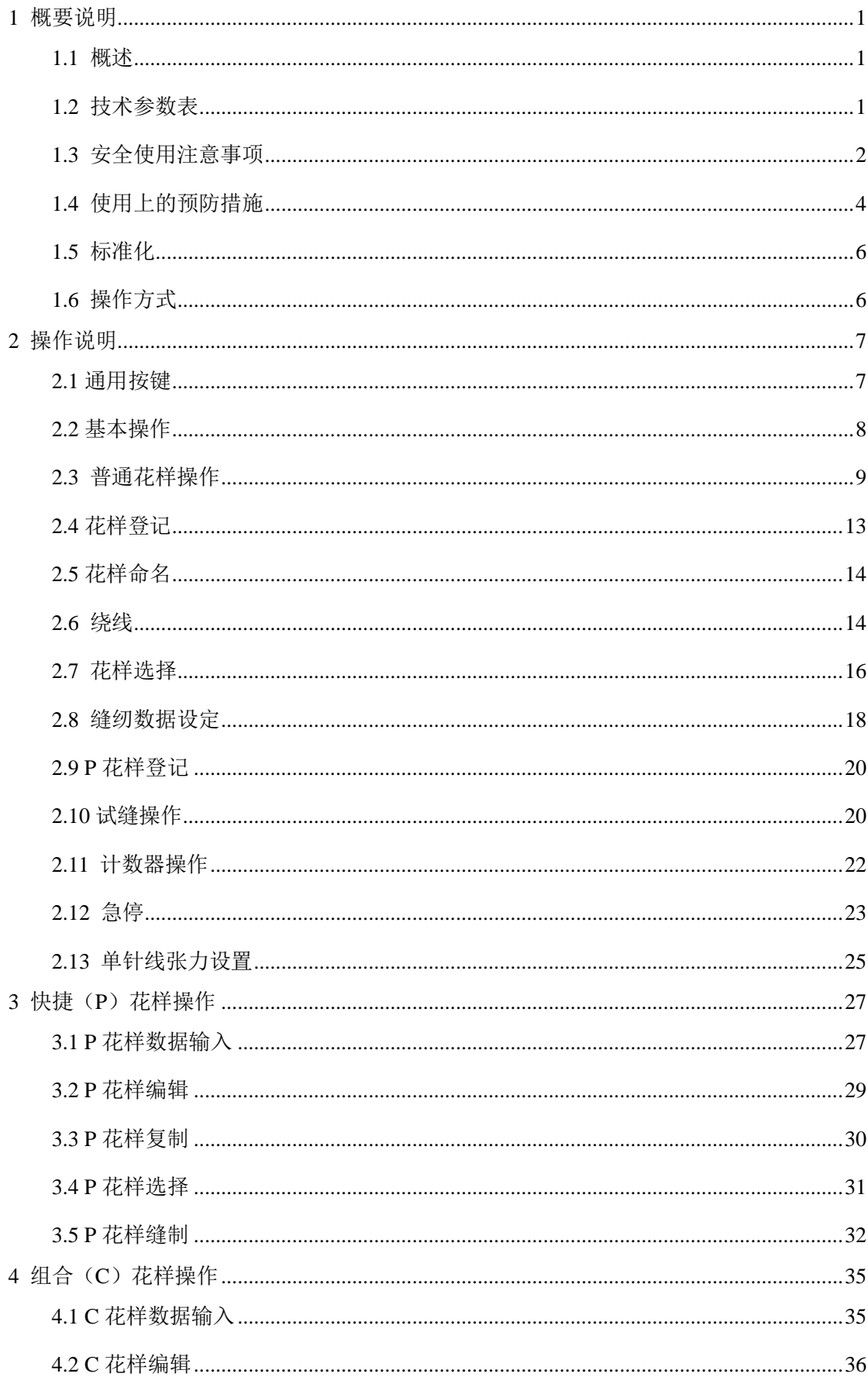

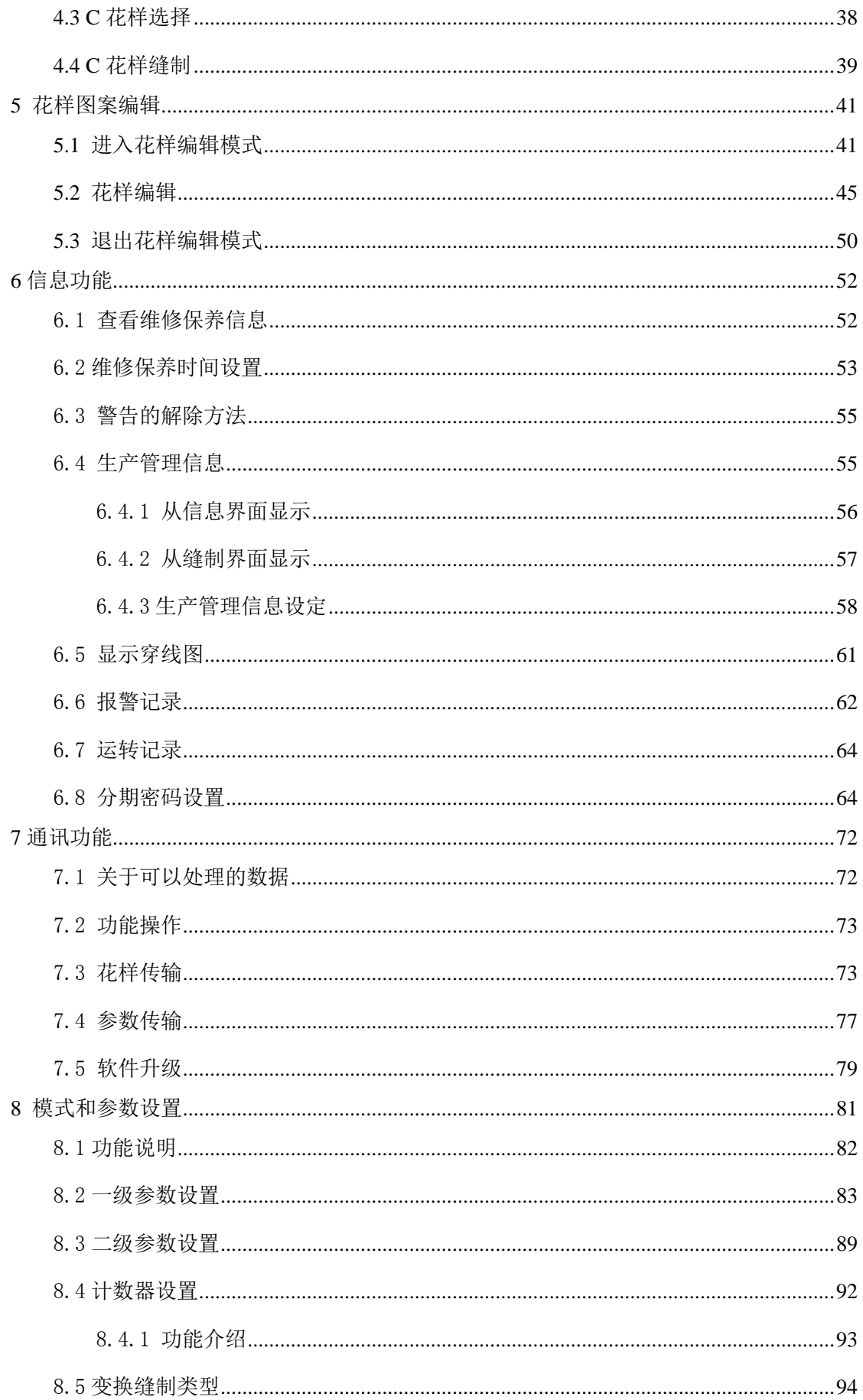

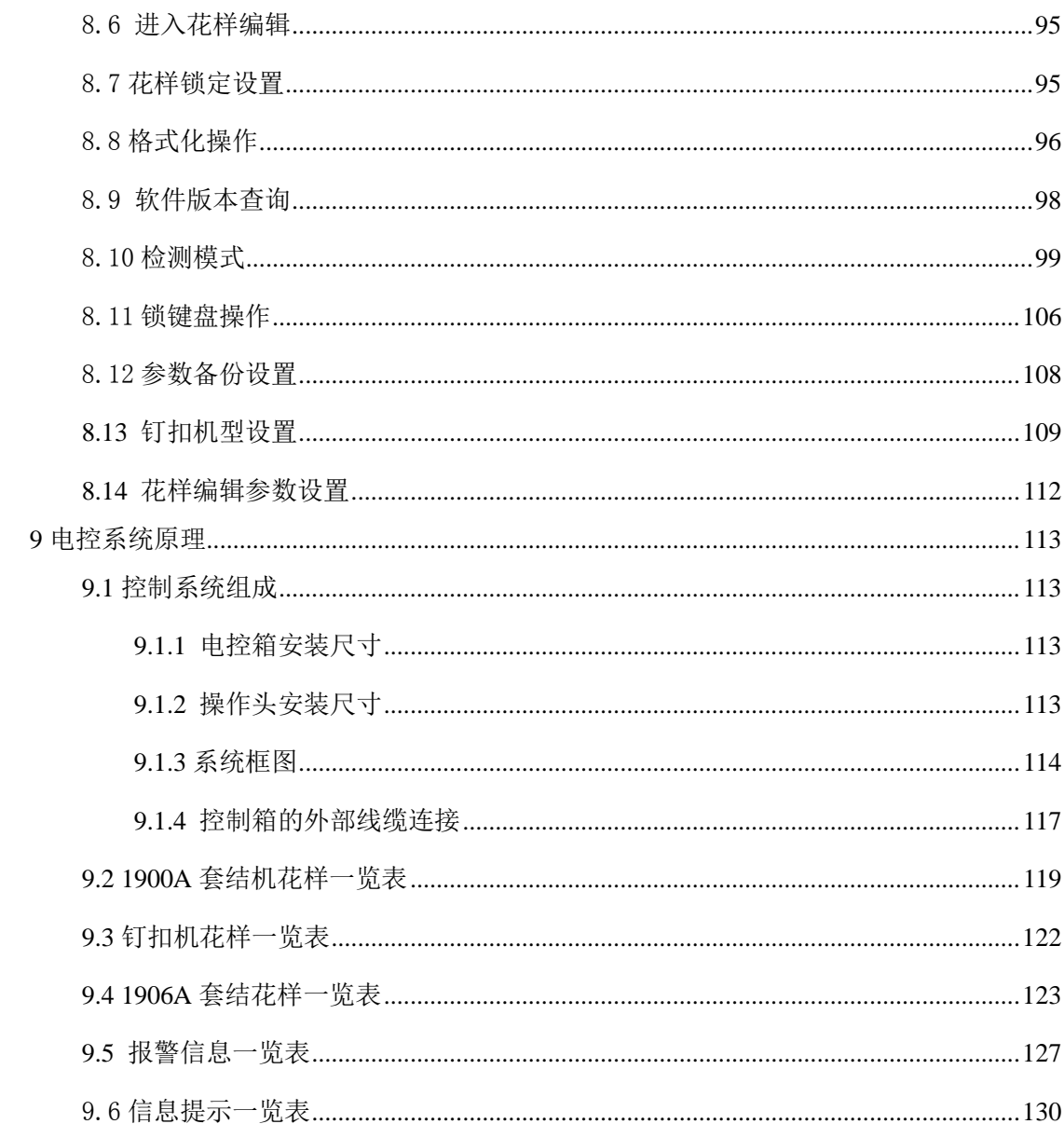

#### Contents

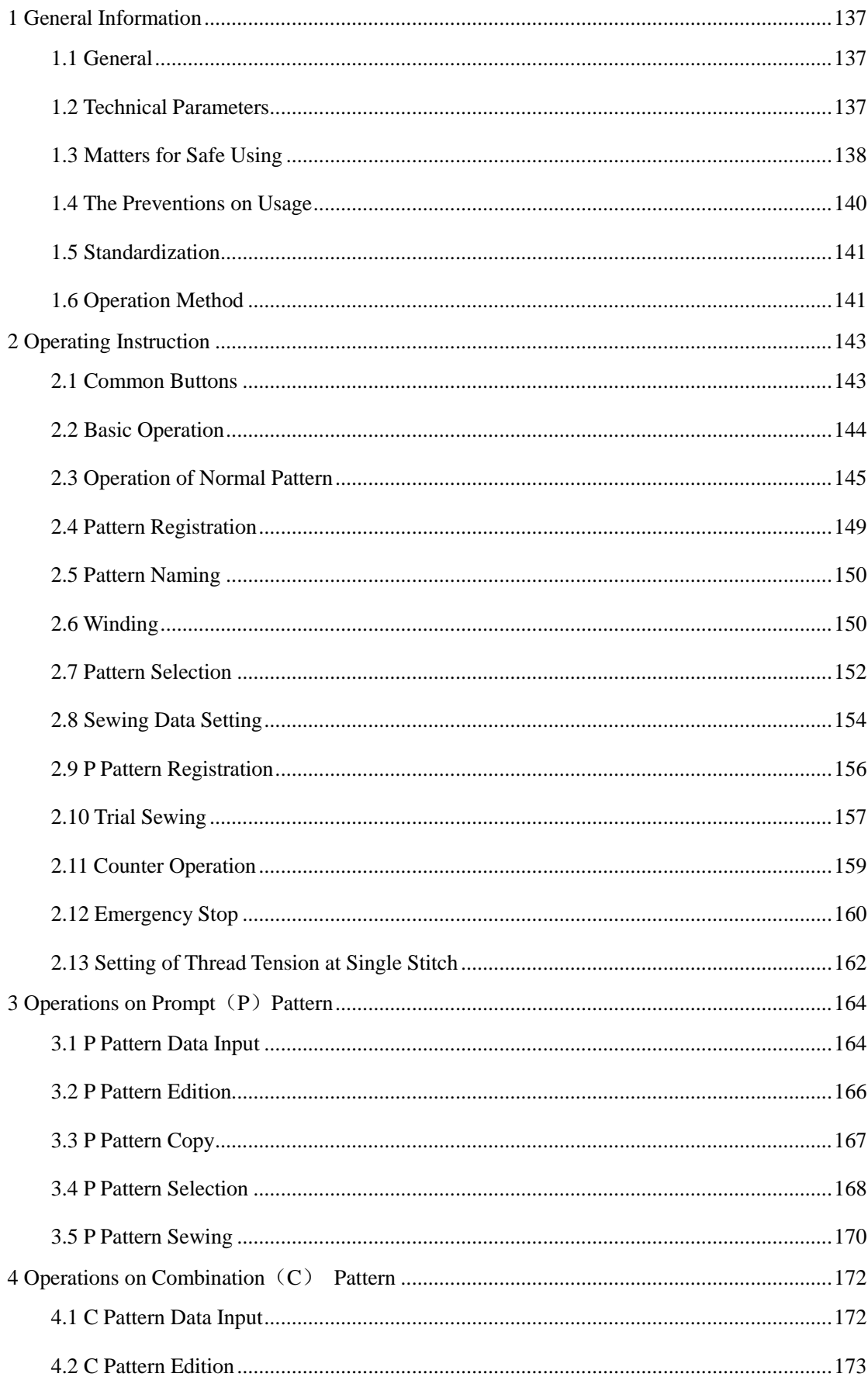

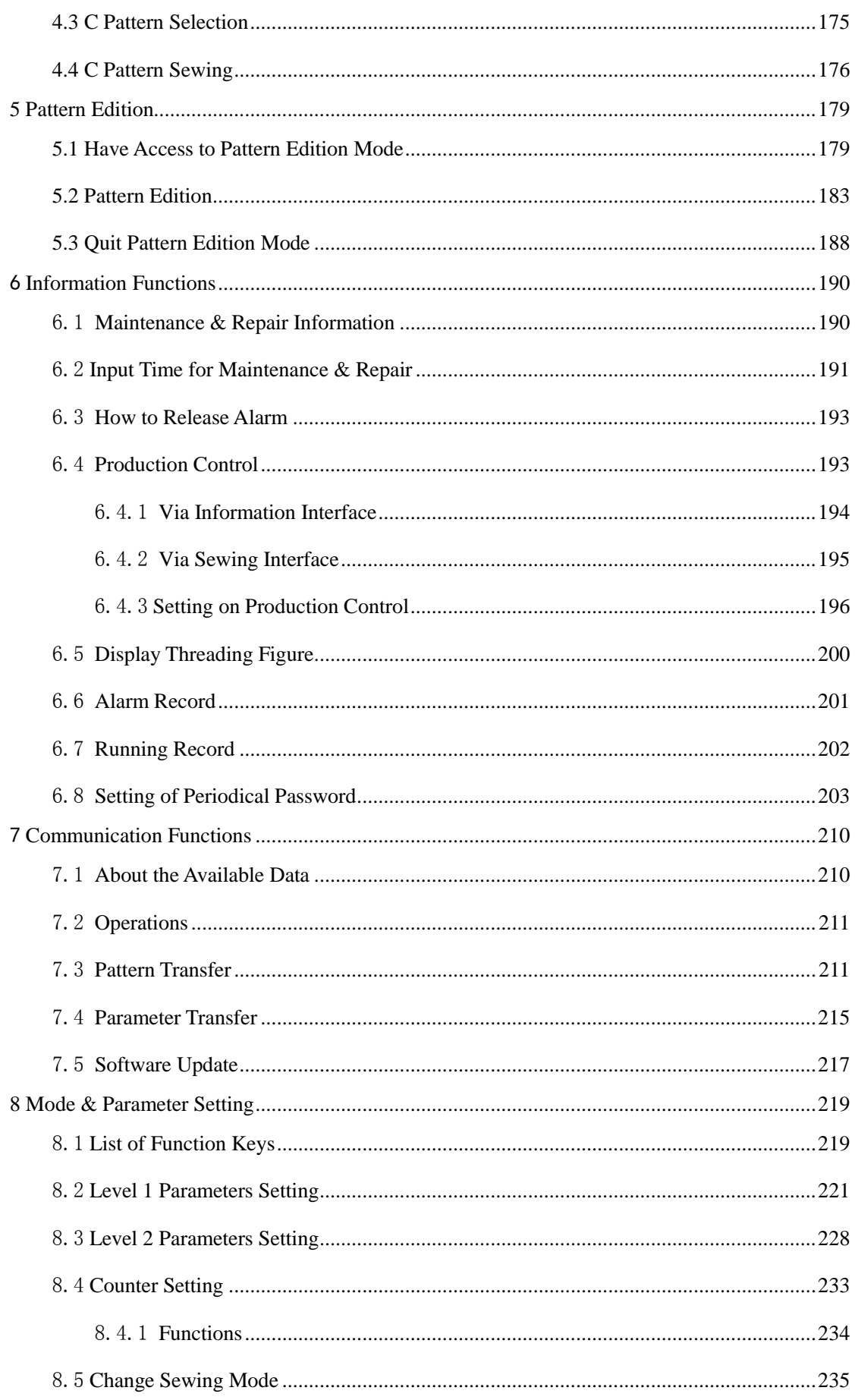

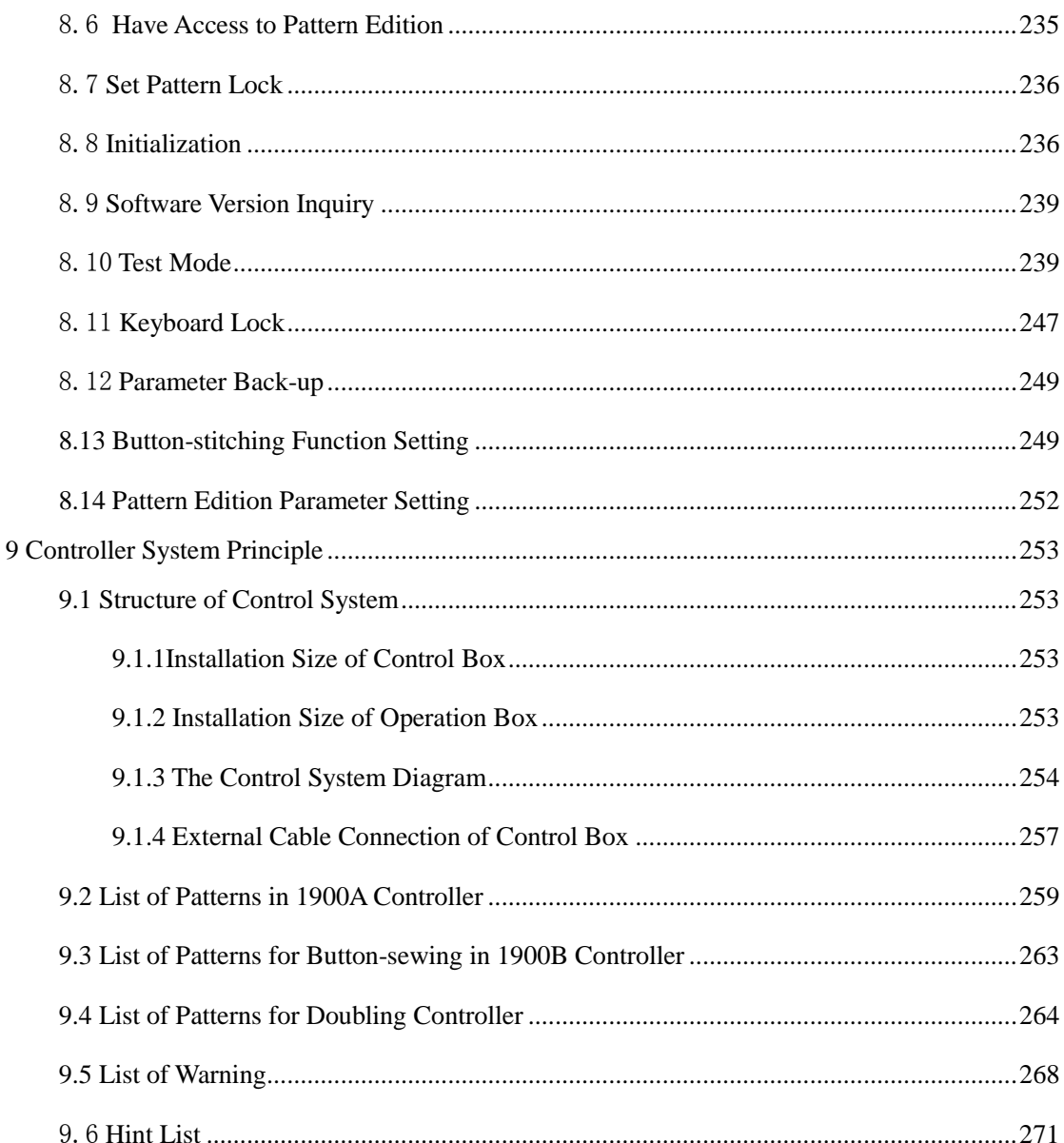

# <span id="page-16-0"></span>概要说明

### <span id="page-16-1"></span>**1.1** 概述

本系列工业缝纫机电脑控制系统,主轴电机采用具有世界先进水平的交流伺服控制技术驱动,具有力矩 大、效率高、车速稳定和噪音低等特点。操作面板设计多样化可满足不同客户的配套要求;系统采用德国式 结构设计,安装和维修方便快捷,系统控制软件可通过远程通讯升级,方便用户不断提高产品性能。

### <span id="page-16-2"></span>**1.2** 技术参数表

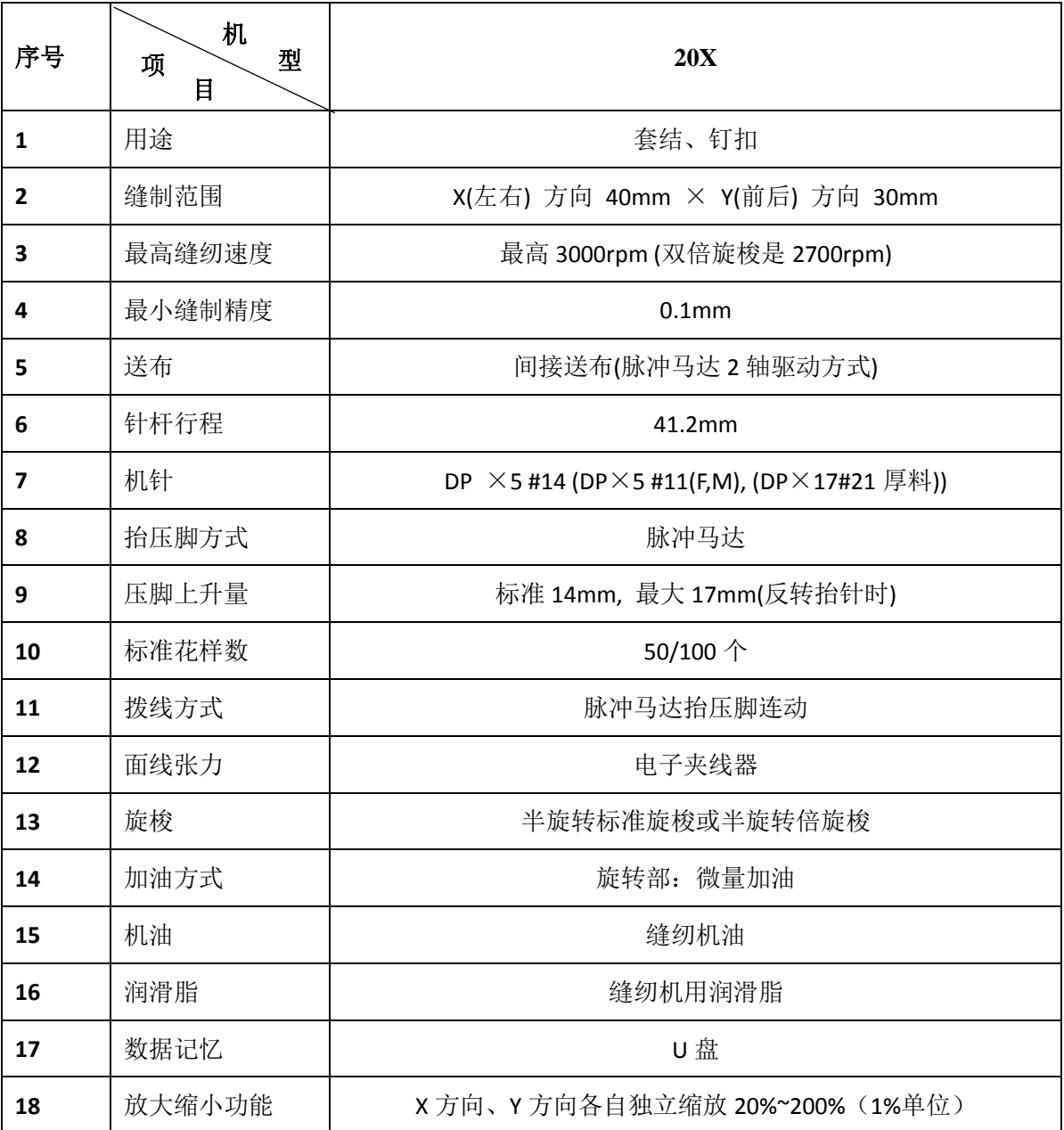

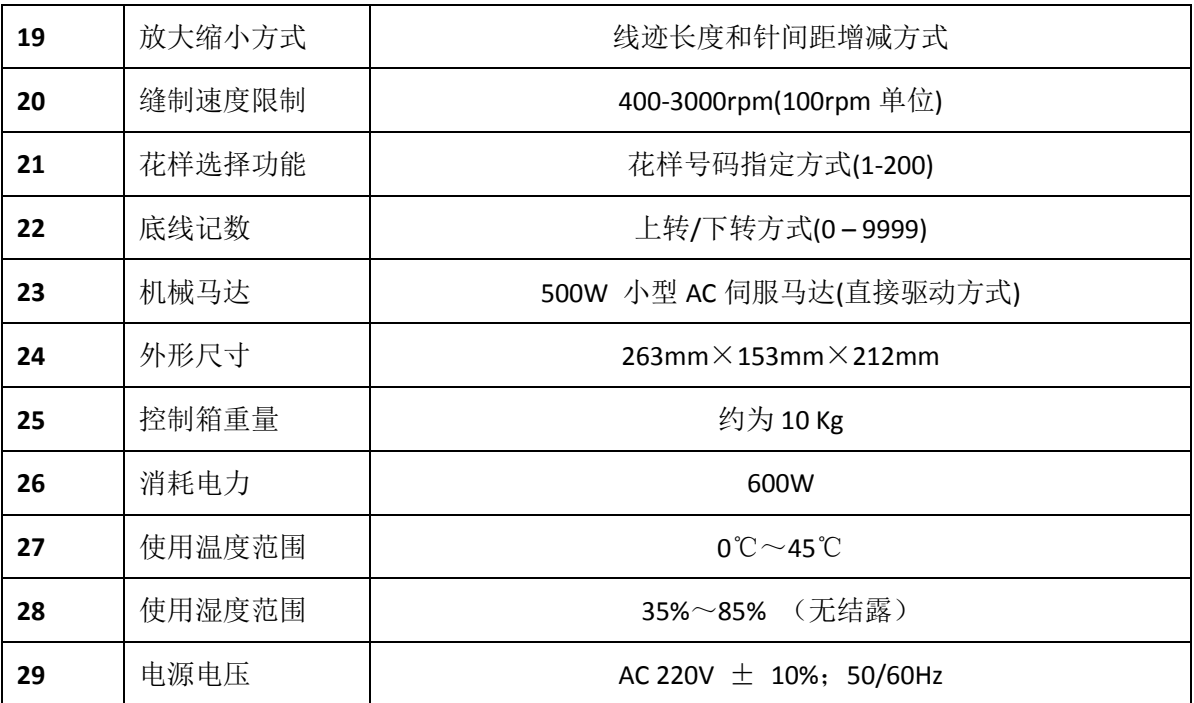

最高缝制速度请根据缝制条件降低速度使用

产品执行标准:QCYXDK0004—2016《工业缝纫机计算机控制系统》。

### <span id="page-17-0"></span>**1.3** 安全使用注意事项

### 安装

- 控制箱
	- 请遵照说明正确装好
- 附件
	- 如要安装其它附件时,请先关掉电源并拔掉电源插头。
- 电源线
	- 请不要用重力去压住电源线或过度的扭曲电源线。
	- 请不要将电源线靠近转动的部位,最少要离开 25mm 以上。
	- 控制箱要接入电源前,请必再查看要接入的电源电压是否与控制箱上标示的电压相同及确 定位置后,才可供应电源。如有接用电源变压装置的话,同样的要检查一下后才可供应电 源。这时缝纫机上的按钮式电源开关一定要放在 [OFF]。
- 接地
	- 为防止噪声干扰及漏电而发生电击事件,电源线上的接地线定要确实做好接地。
- 附属装置
	- 如要接用电气方面的附属装置的话,请遵照指示的位置接好。
- 拆卸
	- 要卸下控制箱时,必须要先关掉电源并拔掉电源插头。
	- 在拔离电源插头时不可只拉电源线,必须用手拿住电源插头拔出。
	- 控制箱里面有危险的高压电,所以要打开控制箱盖的话,需要先关掉电源后等候 5 分钟以 上才可打开控制箱盖。
- 保养、检查和修理
	- 修理和保养的作业,要请经过训练的技术人员执行。
	- 更换机针和梭子时,请务必要关电。
	- 请使用正厂的零件。
- 其它的安全对策
	- 缝纫机运转中请不要去触摸会转动和会移动的部位 (特别是机针和皮带附件)等,并注意头发不 要靠近它们,以免发生危险。
	- 控制装置不可摔落地,更不可在空隙间塞入其它物品。
	- 请不要在拆掉各护盖的情形下运作。
	- 如本控制装置有损伤或无法正常运作时,必要请有经验的技术人员调整,或检查修理,在故障 还没排除前请不要再去运转它。
	- 敬请各客户们不要自行改造或变更本控制装置。
- 废弃处理
	- 请以一般产业废弃物处理。
- 警告示意和危险示意
	- 错误的行为可能会发生危险, 其程度如后述的标示区别说明。

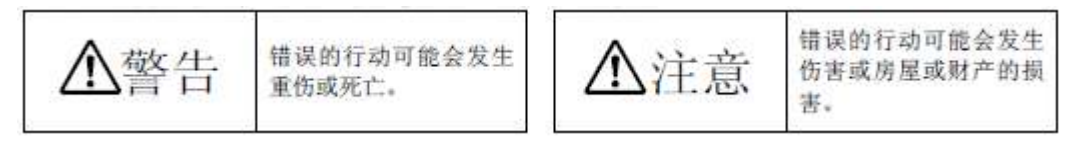

标示符号的表示如下说明。

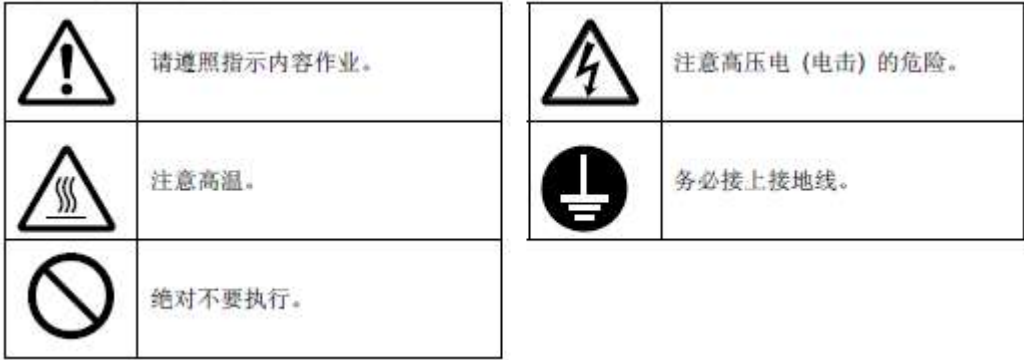

# <span id="page-19-0"></span>**1.4** 使用上的预防措施

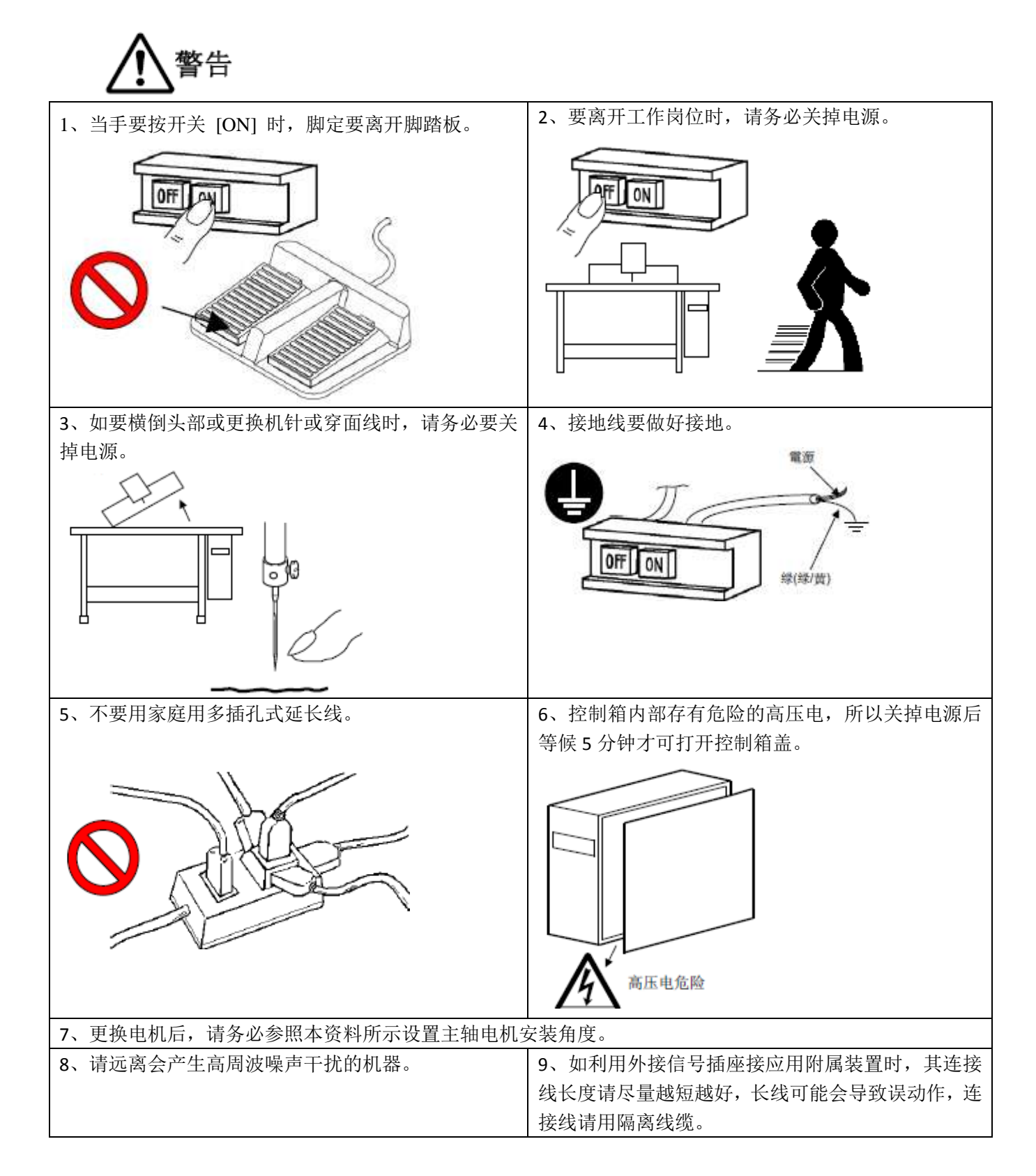

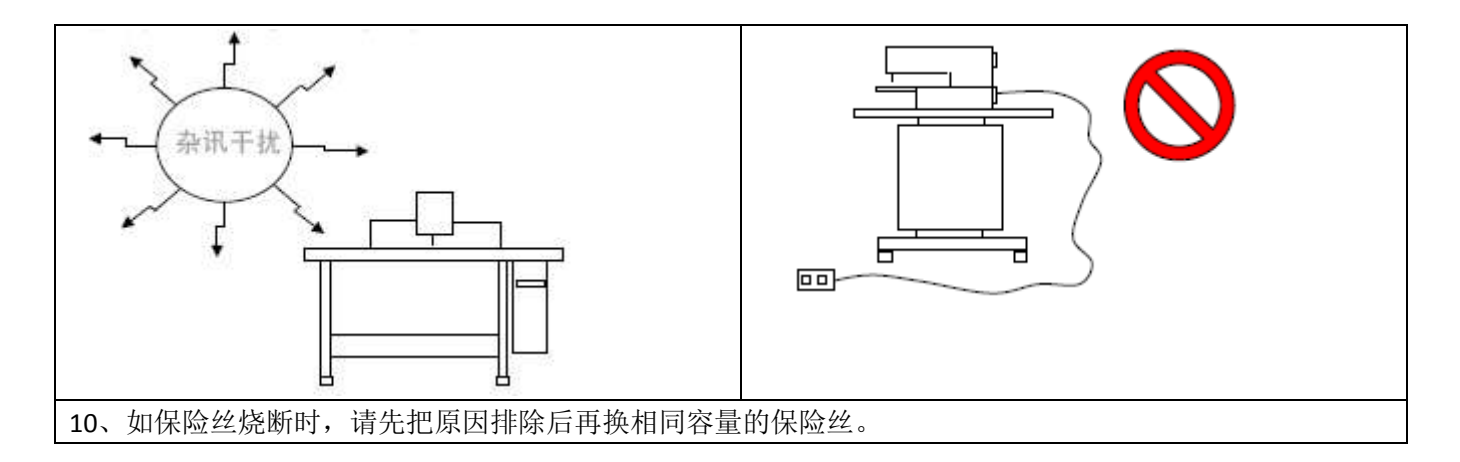

## <span id="page-21-0"></span>**1.5** 标准化

功能按键采用业界公认的图形标识,图形是国际化语言,各国用户都可以识别。

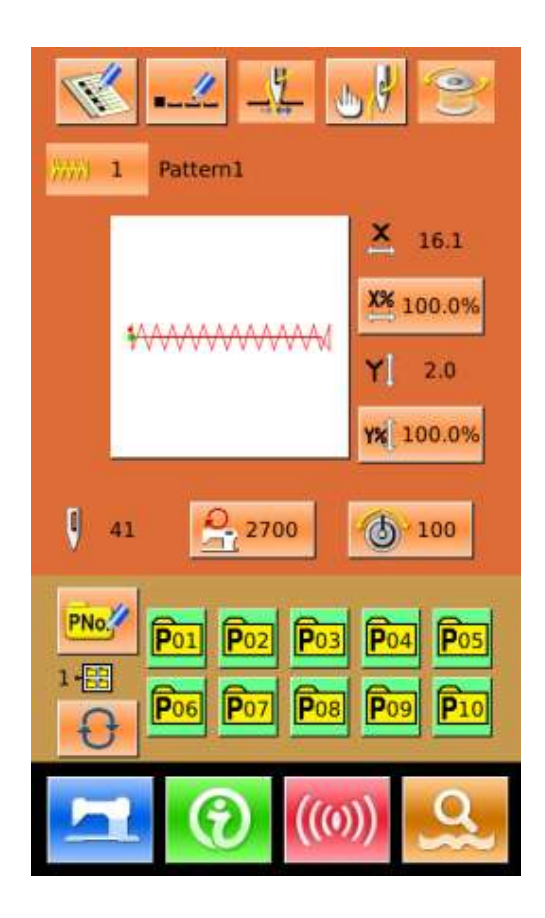

### <span id="page-21-1"></span>**1.6** 操作方式

.

 本系统触摸屏操作面板采用了业界先进的触摸操作技术,友好的界面以及便捷的操控都给用户的日常使 用带来革新性的变化。用户可以使用手指或者其他物体点触屏幕,完成相应的操作。用户在使用过程中应该 注意避免使用尖锐的物体触碰屏幕,以免对触摸屏造成永久性损伤。

功能键包括准备键,信息键,模式键以及通信键等。具体操作方法参照后面章节的说明。

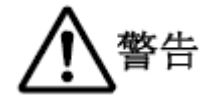

用户在使用过程中应该注意避免使用尖锐的物体触碰屏幕,以免对触摸屏造成永久性损伤。

# <span id="page-22-0"></span>操作说明

# <span id="page-22-1"></span>**2.1** 通用按键

在本系统的各界面上进行通用操作的按键如下:

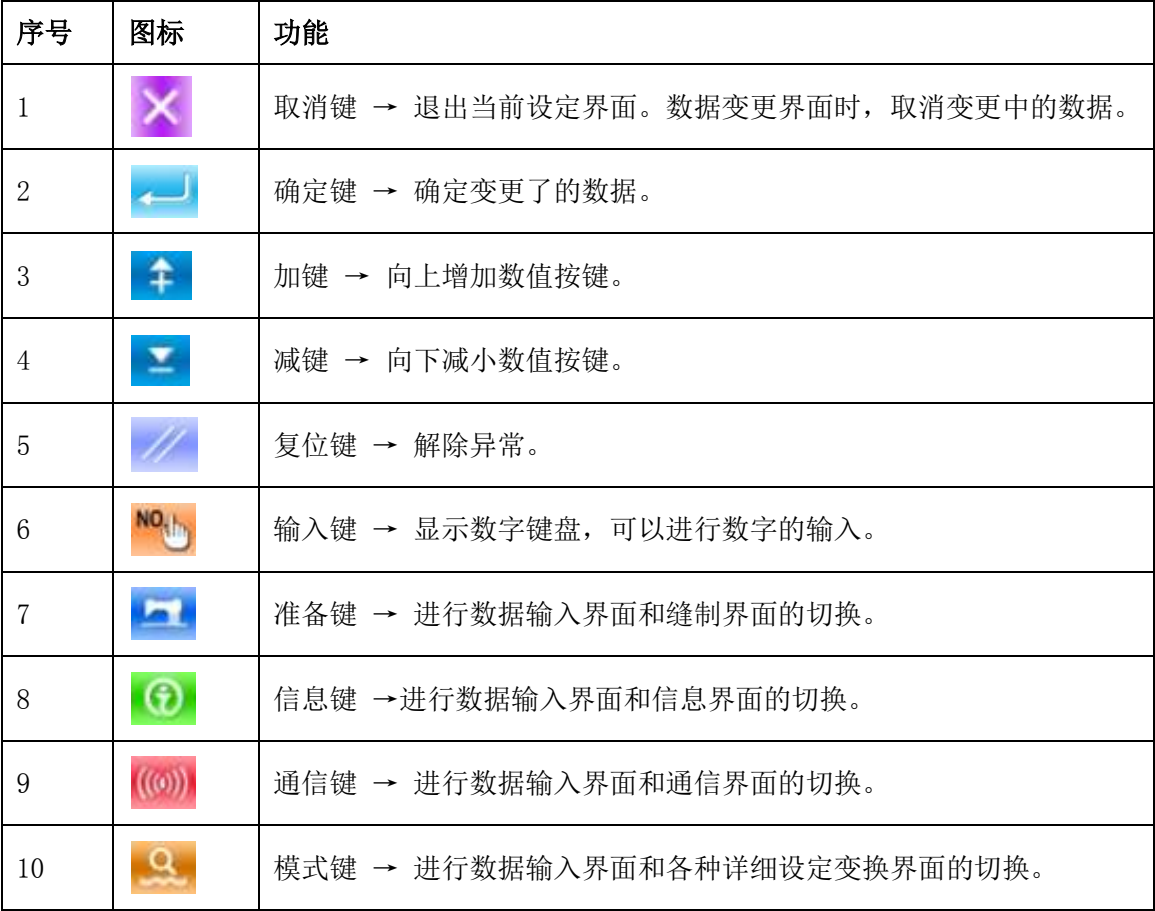

# <span id="page-23-0"></span>**2.2** 基本操作

### ① 打开电源开关

打开电源之后,显示出数据输入界面 。

### ② 选择想缝制的图案 **No.**

当前界面下会显示出已选择的图案No.,按下花样

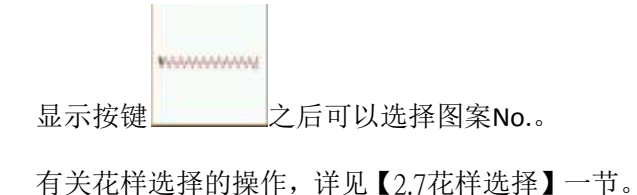

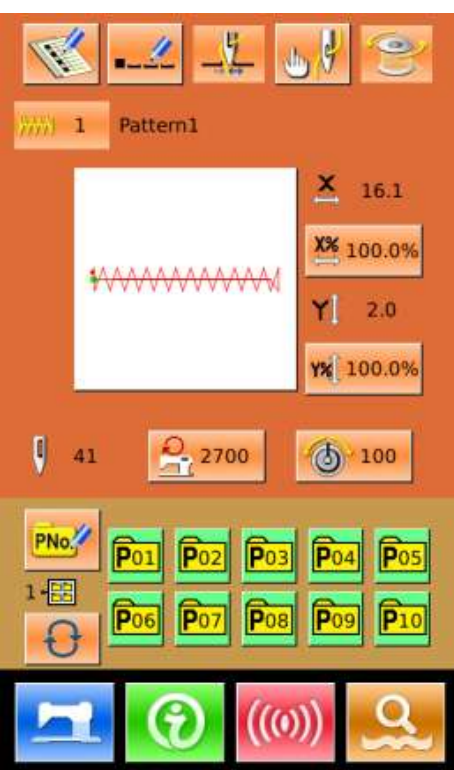

### ③ 设定成可以缝制的状态

按准备键 TH 之后,液晶显示的背景颜色 变为蓝色,变成可以缝制的状态。

#### ④ 开始缝制

把缝制品安放到压脚部,踩踏板落下压脚,缝纫 机启动,开始进行缝制。

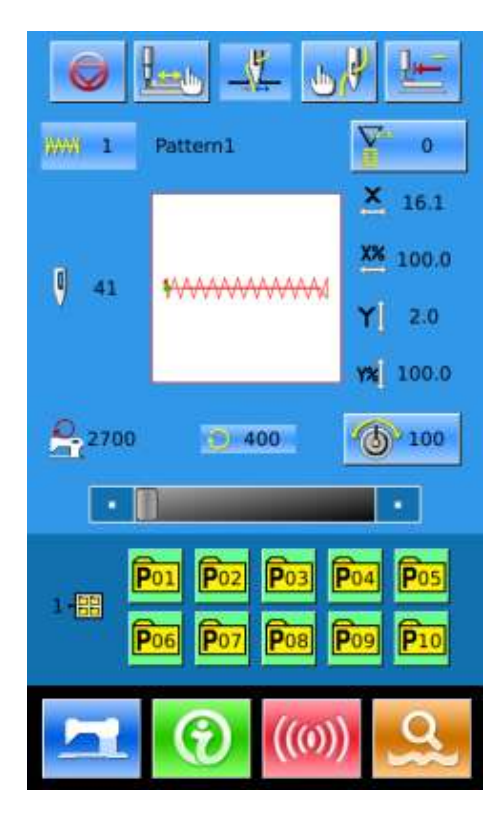

# <span id="page-24-0"></span>**2.3** 普通花样操作

### (1)缝制数据输入界面

数据输入界面如右图所示,详细功能说明请 见功能键说明表。

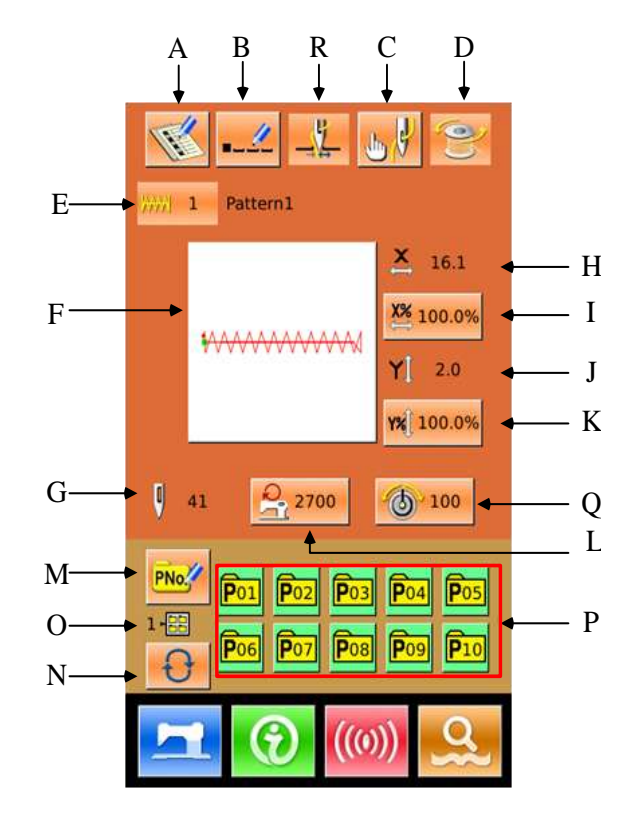

# 功能说明:

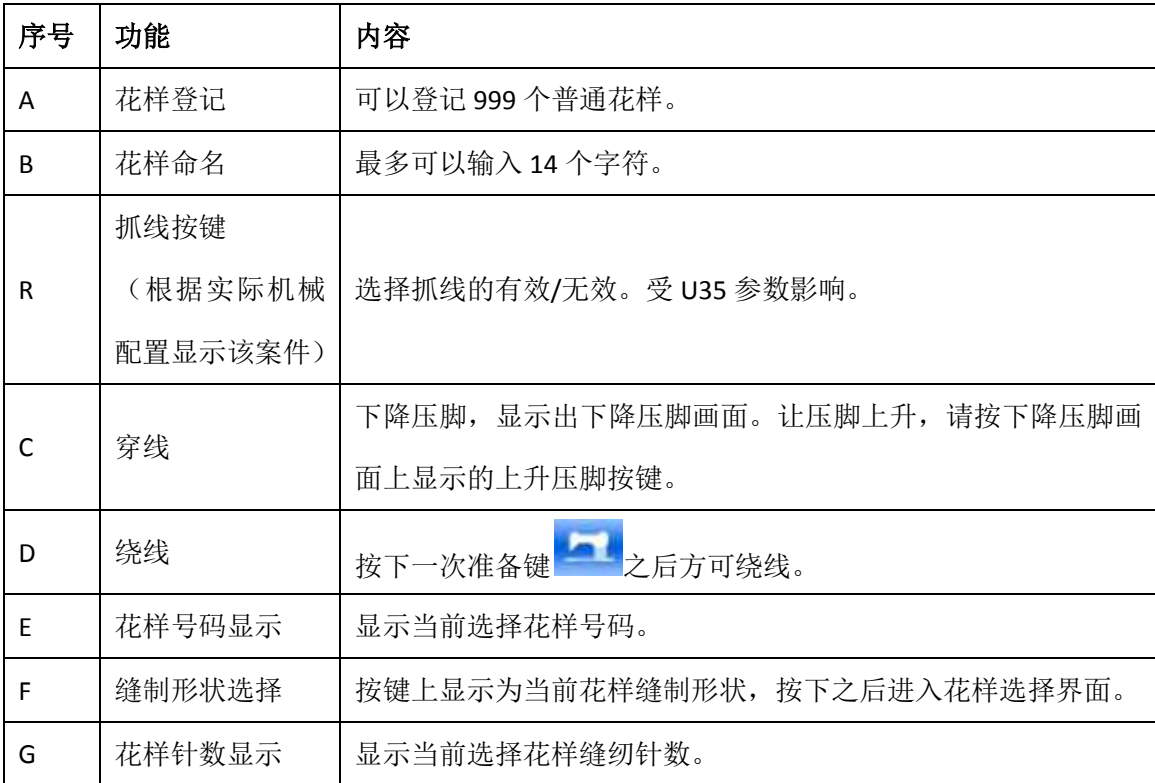

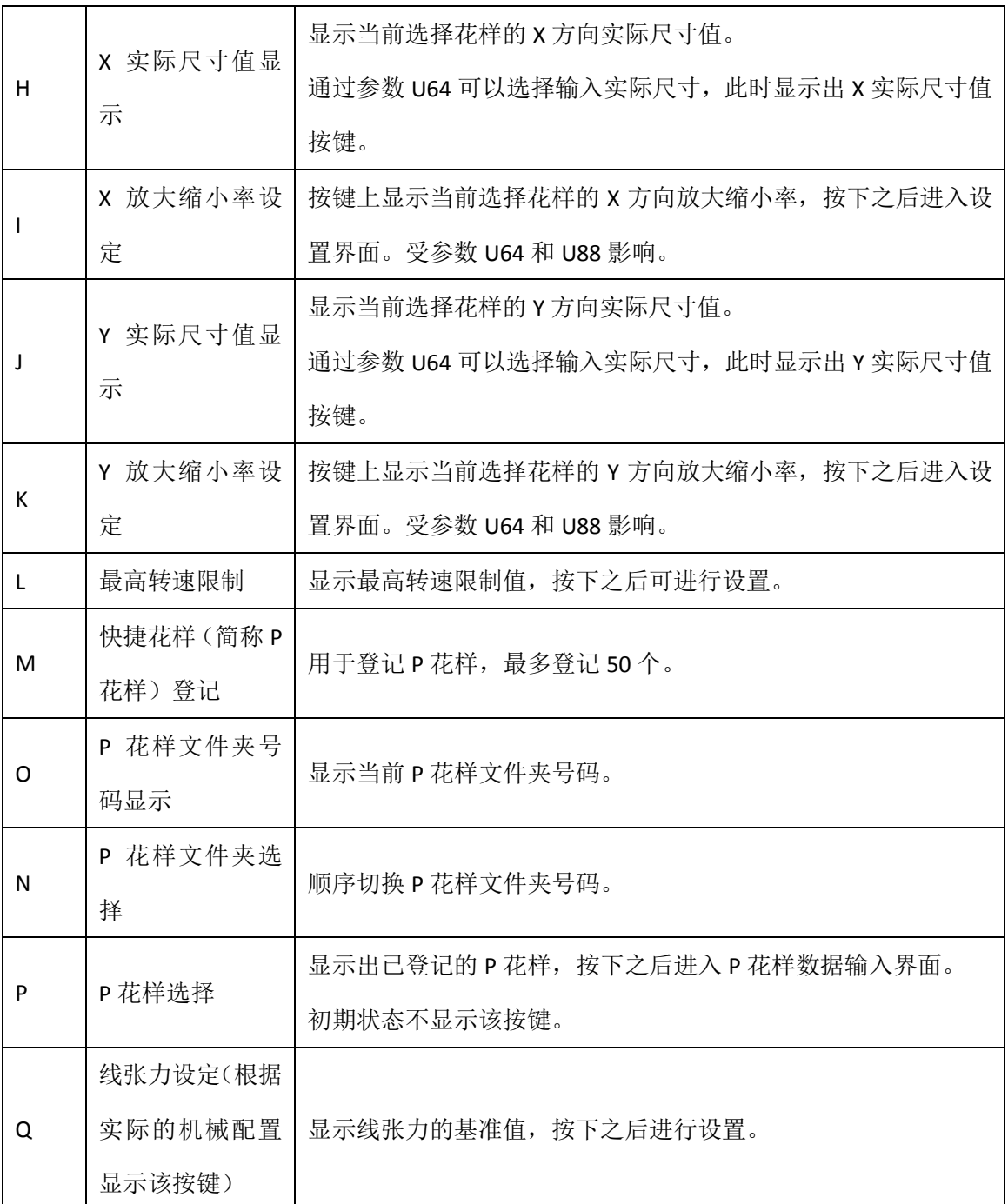

(2)缝制界面

按下 进入缝制界面如右图所示。详 细功能说明请见功能键说明表。

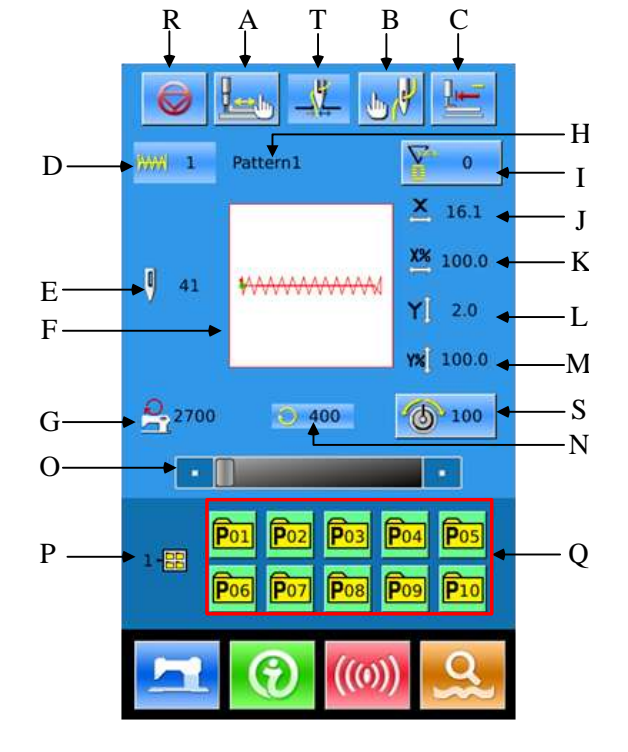

功能说明:

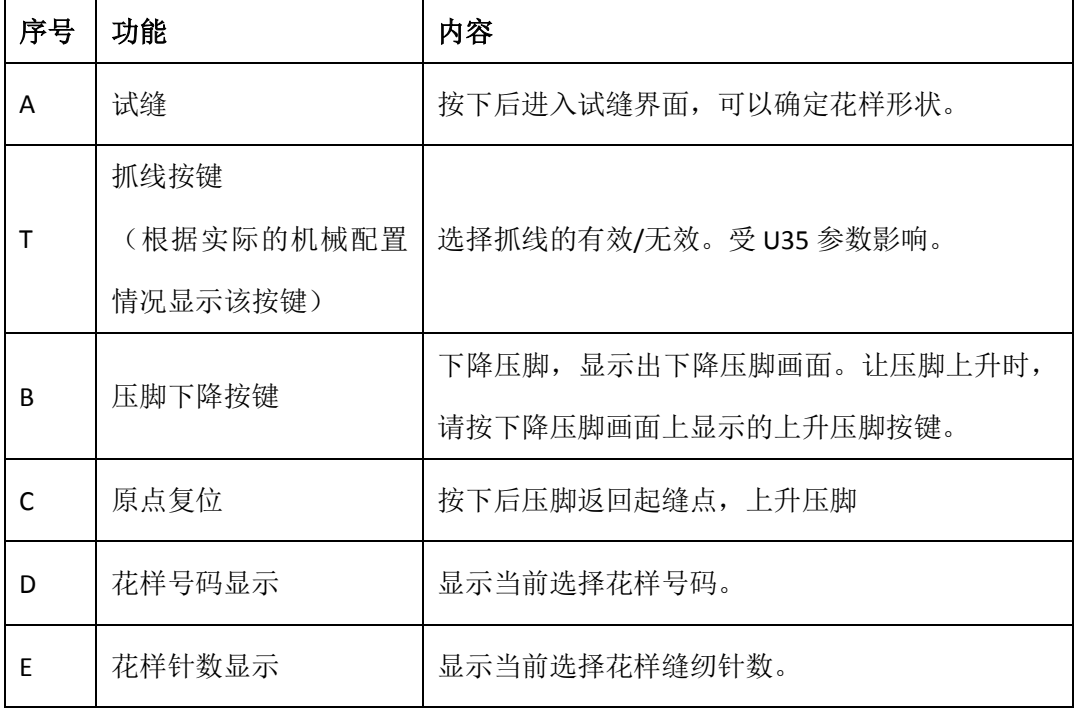

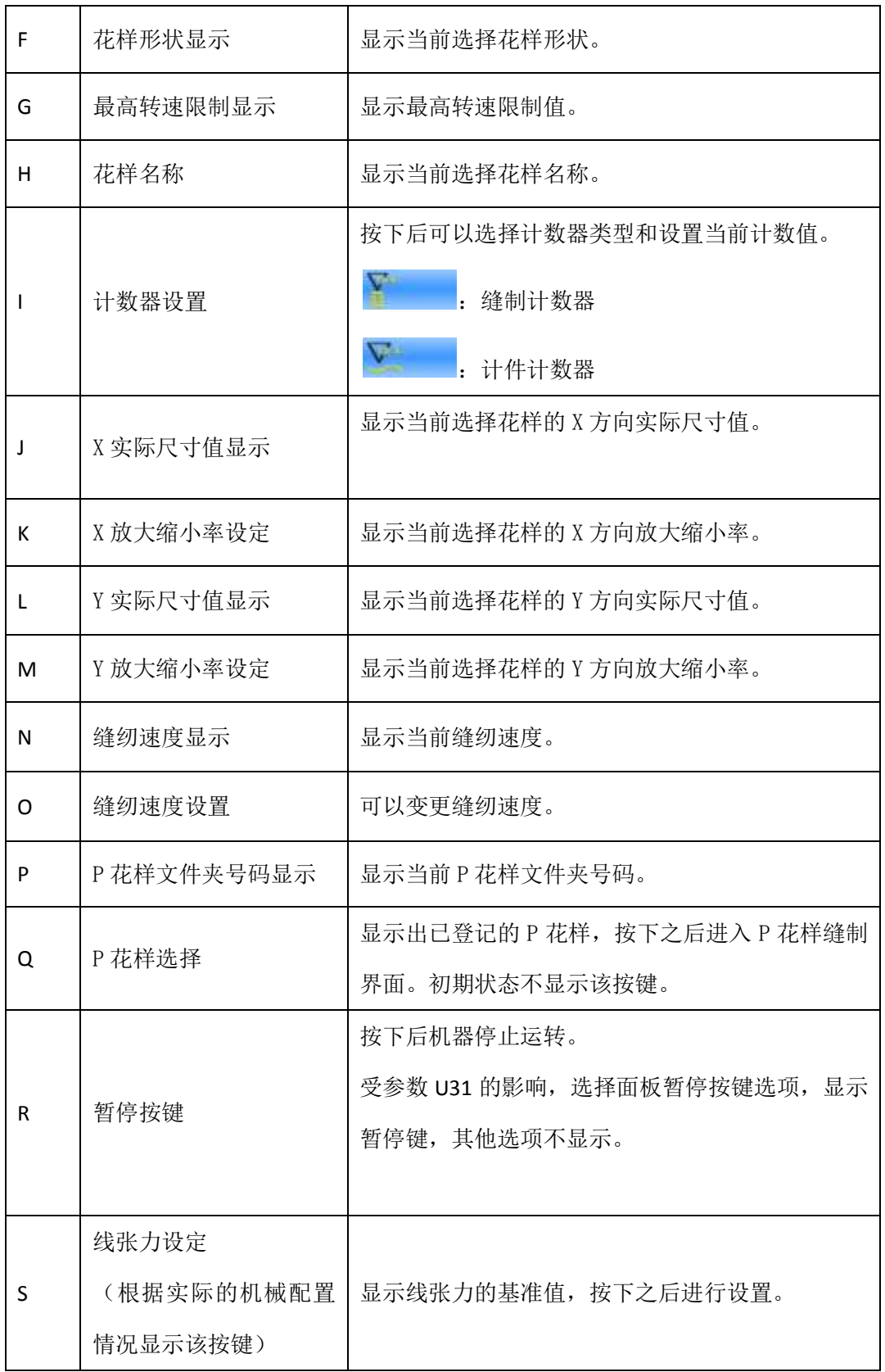

# <span id="page-28-0"></span>**2.4** 花样登记

最多可以登记普通花样 999 个。按下 <u>15</u> 花样登记界面(如右图所示):

### **①** 输入花样号

通过数字键可以选择想要输入的花样号码, 如果输入了已经存在的花样号码,界面上方 会显示出被登记的缝制形状及相关数据。通 过<sup>中、整</sup>键可以检索未登记的花样号 码。

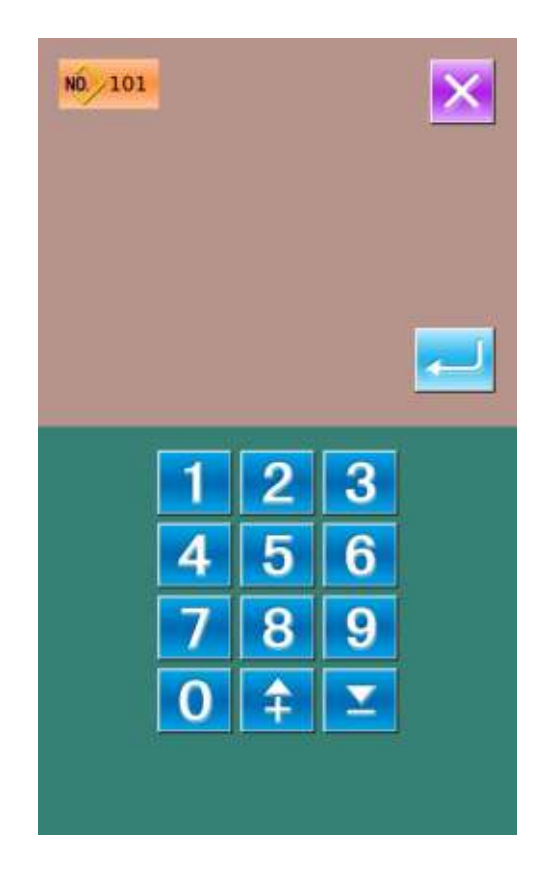

### ② 登记新花样

确定花样号码后按下 ,之前显示花 样数据会复制到新登记花样中, 操作结 束后返回到新登记花样数据输入界面。 如果输入了已经存在的花样号码会提示 是否覆盖已存花样。

### 注:基础花样不能被覆盖。

# <span id="page-29-0"></span>**2.5** 花样命名

按下 第二次 进入花样命名界面(如右图所示), 最 多可以输入 14 个字符。

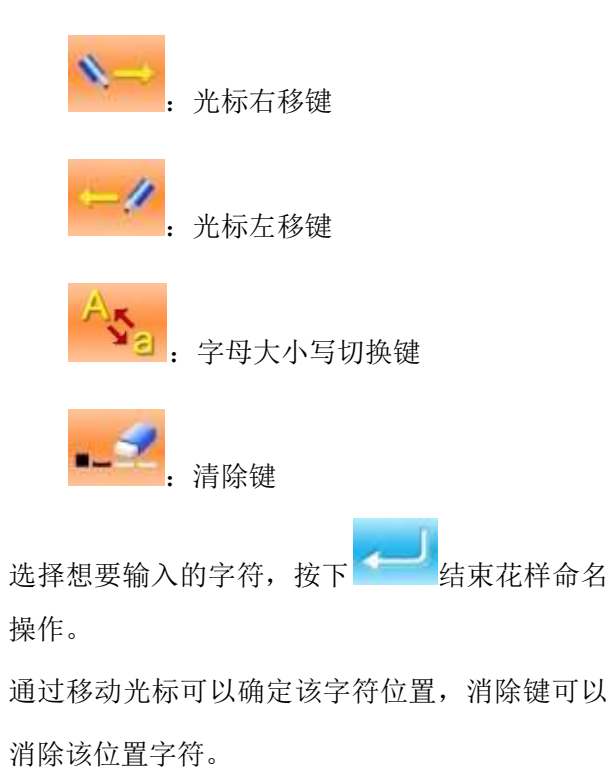

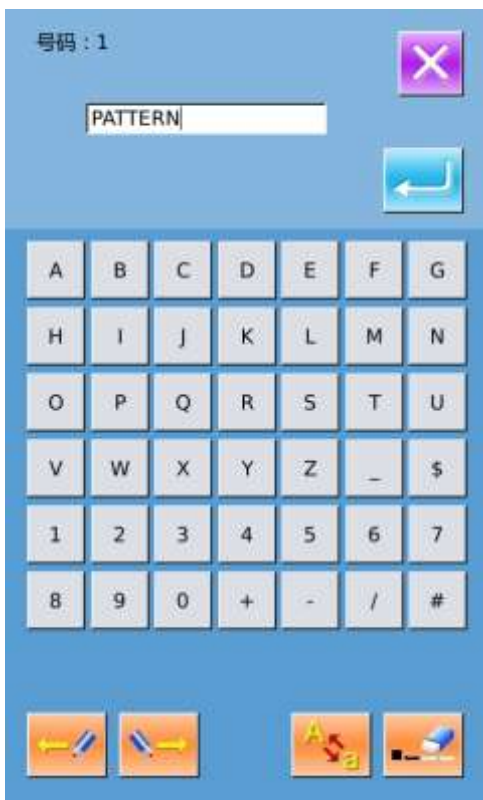

# <span id="page-29-1"></span>**2.6** 绕线

### ① 安装梭芯

把梭芯插进绕线轴。如右图所示。

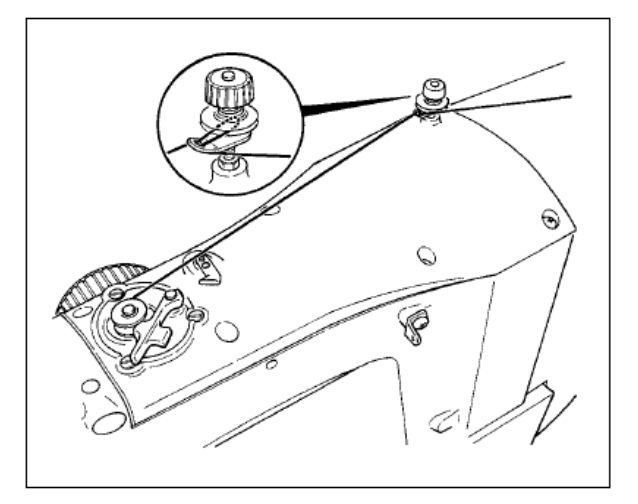

### ② 显示底线绕线界面

在数据输入界面上,按了绕线按键

 $\bullet$ 之后,绕线界面被显示出来(如 右图所示)。

### ③ 开始绕线

踩踏启动踏板之后,缝纫机转动,开始 卷绕底线。

#### ④ 停止缝纫机

按了停止按键 之后,缝纫机停止 转动,返回通常模式。另外,在卷绕底 线中再次踩踏踏板之后,缝纫机在绕线 模式下停止缝纫机,因此再次踩踏起动 踏板,可以继续卷绕底线,在卷绕多个 梭芯时可以利用此功能。

注:刚刚打开电源后,或者刚刚变更为 主机输入后,不进行卷线动作。请设定 1次图案花样,按准备键 <sup>14 1</sup>之后显示 出缝制画面。

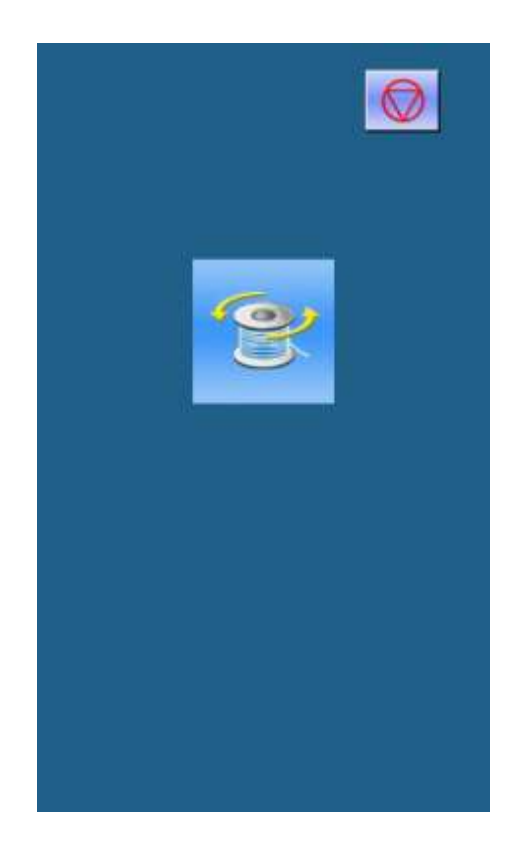

# <span id="page-31-0"></span>**2.7** 花样选择

### ① 进入花样选择界面

数据输入界面(如右图所示),点击缝制形状 A 之后进入花样选择界面。

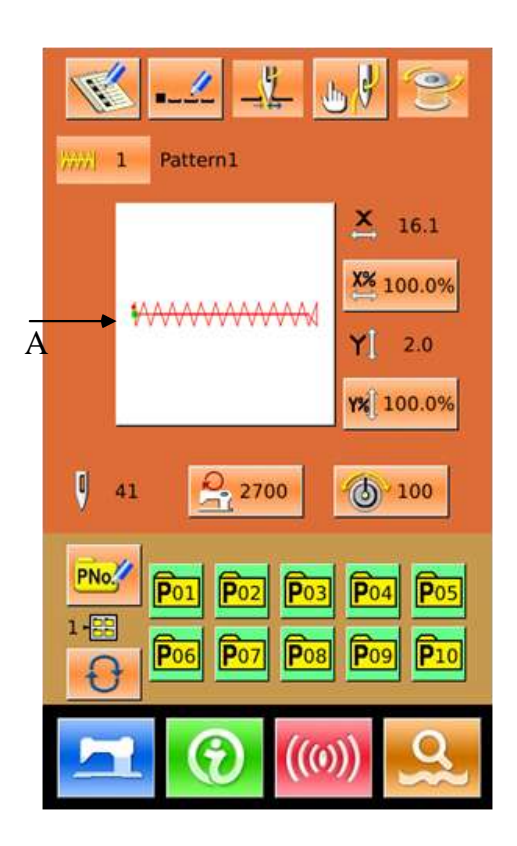

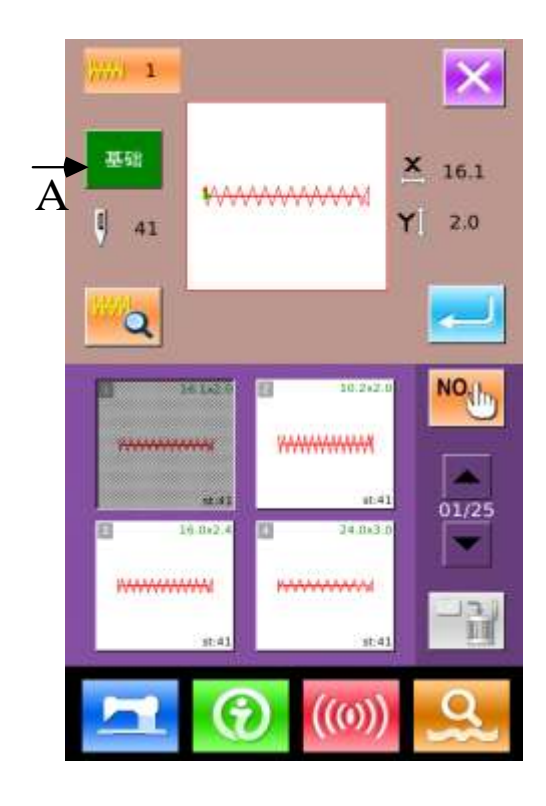

花样选择界面上方为当前选择花样的缝制形

状,下方为已登记的花样号码。

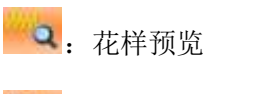

 $\frac{\text{NO (1)}}{\text{m (2)}}$ : 输入号码查询花样

一日:花样删除

点击 **A** 键,当存在普通花样时,会在基础花样 和用户花样之间来回切换。

#### ② 选择花样

当前为基础花样时,每页可以显示4个花样号 码;自编花样时,每页可显示20个花样号码。 针对基础花样,每个花样号码上显示出该花样 的简图和x、y范围;自编花样只显示花样号码。 选中已登记的花样号码时,上方会显示已选择 花样内容,按下**图**完成花样选择操作。

### ③ 花样查询

按下<sup>NOLD</sup>键会弹出花样查询界面,通过数字键 可以直接输入花样号码。

### ④ 花样删除

选中已登记的花样,按下 键就会删除掉该 花样,但是被登记到 P 的花样是不能被删除的。 注:花样分为基础花样和普通花样:基础花样 为出厂花样,不能被删除;普通花样为用户打 版、复制或 U 盘导入的花样, 花样可以被删除 和修改。

⑤ 花样预览

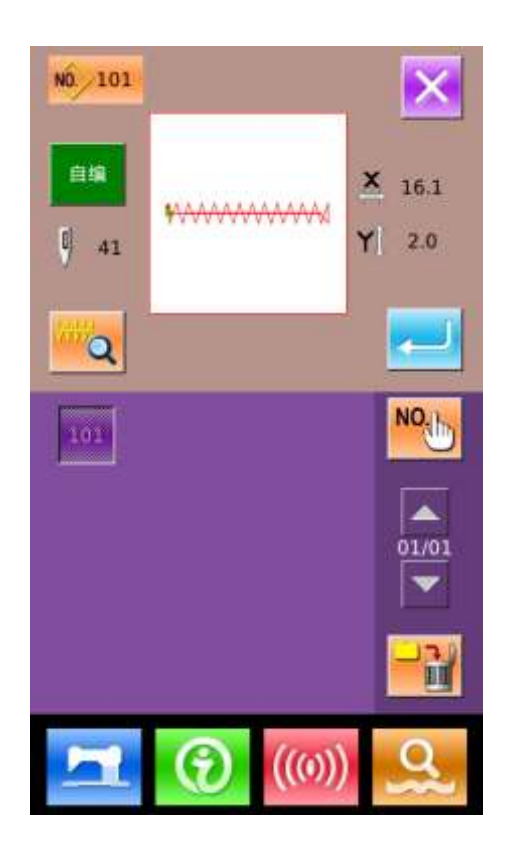

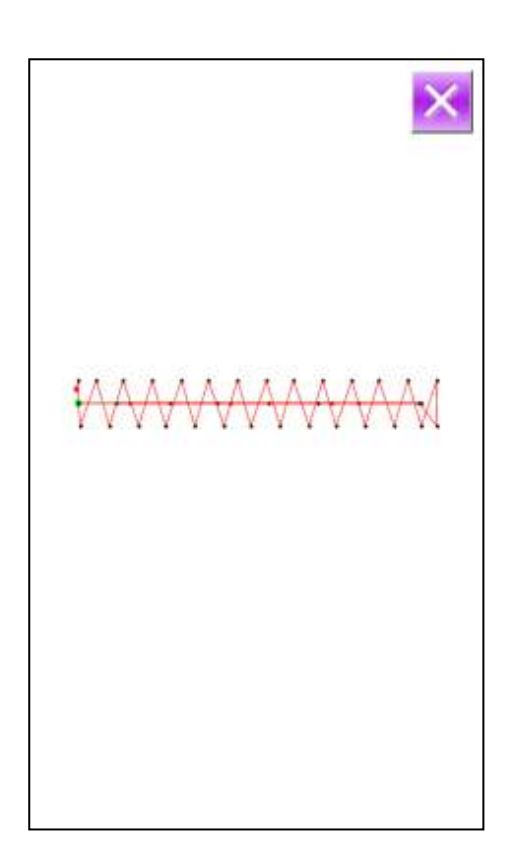

按下**图 键可以全屏预览当前花样形状。(背** 景色为白色)

### <span id="page-33-0"></span>**2.8** 缝纫数据设定

### ① 进入缝纫数据设定界面

在数据输入界面下相应按下 A、B、C 可分别 进入缩放率设置和速度限制设置界面。

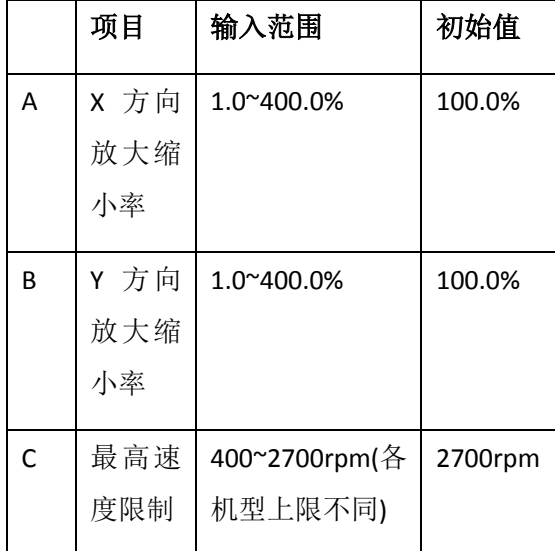

- 注 1:参数 U64 可以切换选择设置放大缩小 率或实际尺寸值。
- 注 2: 最高速度限制的最大输入范围和初始 值受参数 U01 影响。

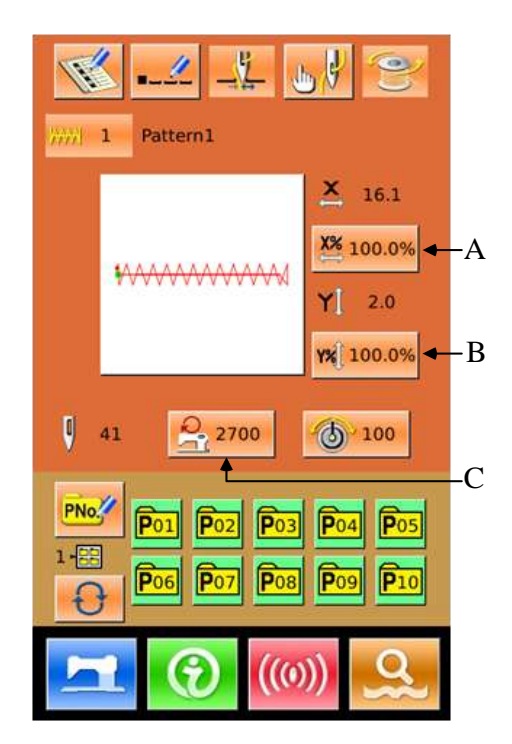

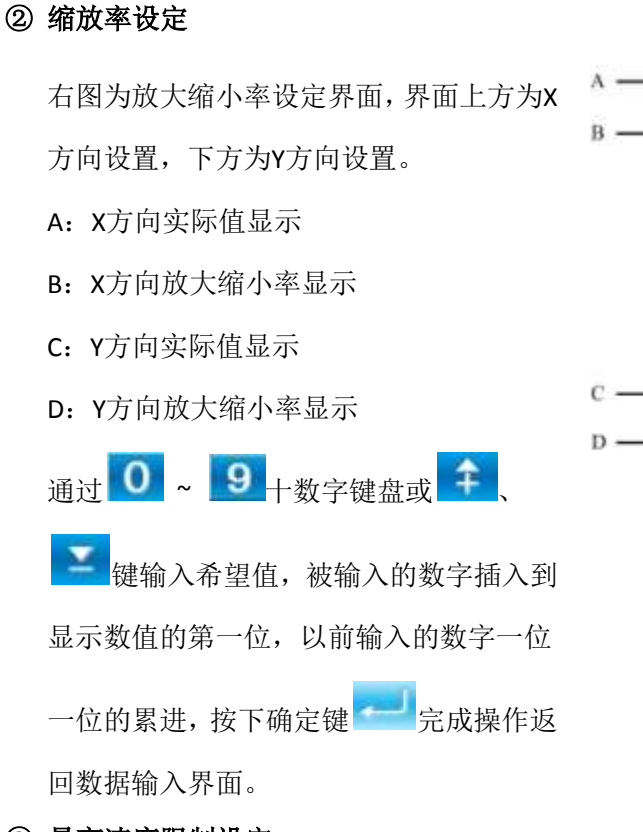

 $\overline{\mathsf{x}}$  $\mathsf{X}$  60.0 3 100.0% 6  $Y$  60.0 100.0% 6 9

③ 最高速度限制设定

操作同上。

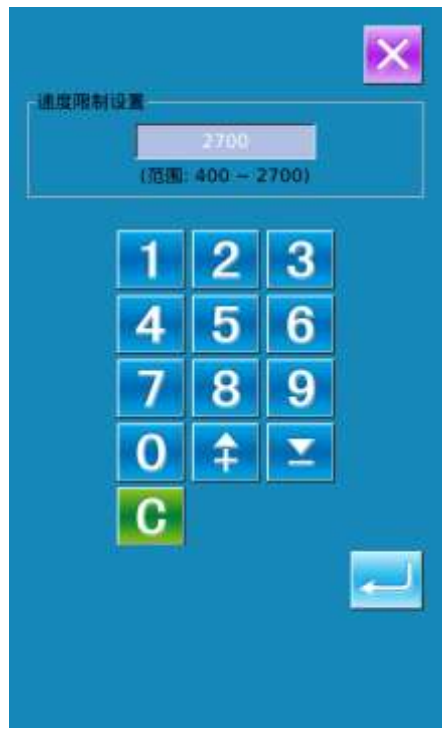

### <span id="page-35-0"></span>**2.9 P** 花样登记

### ① 进入 **P** 花样登记界面

在数据输入界面下按下 PNo 进入P花样登记界 面,如右图。

### ② 输入 **P** 花样号码

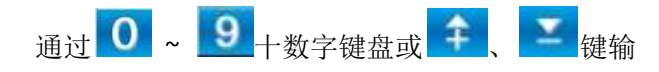

入想要登记的号码,如果输入了已经登记的花样 号码,界面上方会显示出被登记的缝制形状和相 关数据,这种情况下是不能登记新花样的。

### ③ 选择文件夹号码

 P 花样号码可以登记到 5 个文件夹里,每个文件夹 最多保存 10 个 P 花样。文件夹选择键 + □ 可以 进行顺序选择。

#### ④ 确定花样号码

按下确定键 之后完成 P 花样登记操作, 返回 到 P 花样数据数据输入界面。

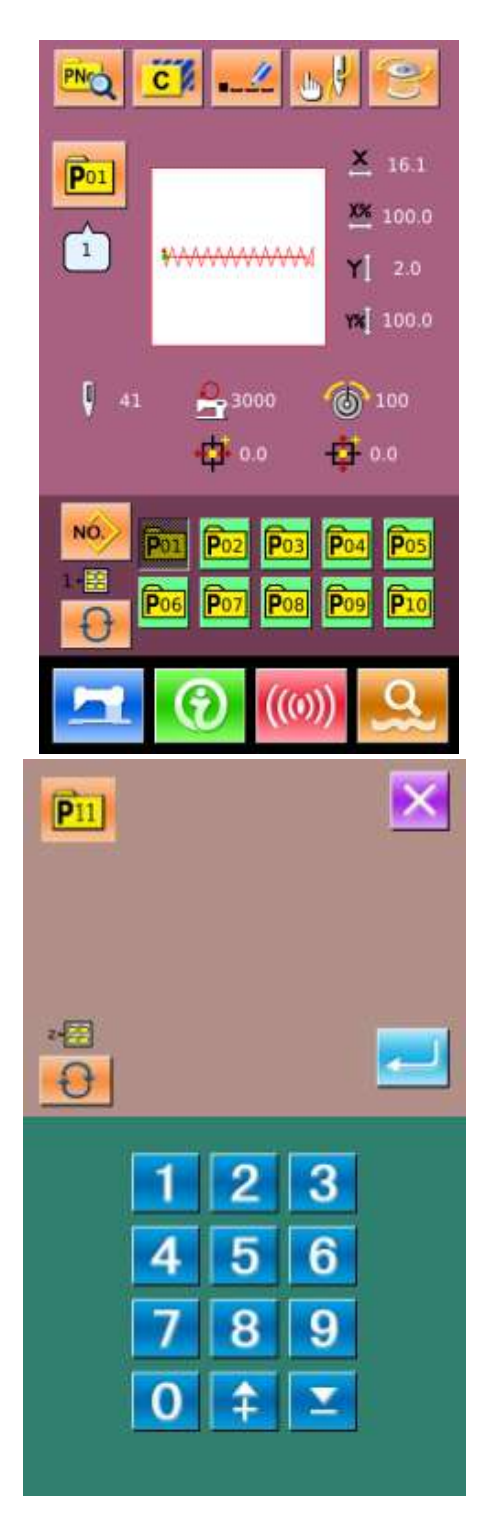

### <span id="page-35-1"></span>**2.10** 试缝操作

#### ① 显示缝制界面

在数据输入界面,按准备键 2后,液晶显示的背景颜色变为蓝色,此时进入缝制界面。
#### ② 显示试缝界面

在缝制界面下,按下 键位进入试 缝界面(如右图所示): 返回原点 压脚后退 压脚前进 **·** 停止

#### ③ 开始试缝

**踩下脚踏开关下降压脚,用压脚后退键 → 和压脚前进键 → 确定形状。持续一段时间连续按键后,** 离开按键后压脚继续移动,想停止时按下 → 按下返回原点键 后,机针返回原点且返回到缝制界面。

#### ④ 结束试缝

按了取消键 XI 退出试缝界面之后, 返回缝制界面。花样形状没有在开始缝制位置或结束缝制位置时,

**踩脚踏开关后,可以从确认中途进行缝纫。如要退出则按下原点复位键** 2后,关闭凸起画面,显 示出缝制画面,返回开始缝制位置。.

# **2.11** 计数器操作

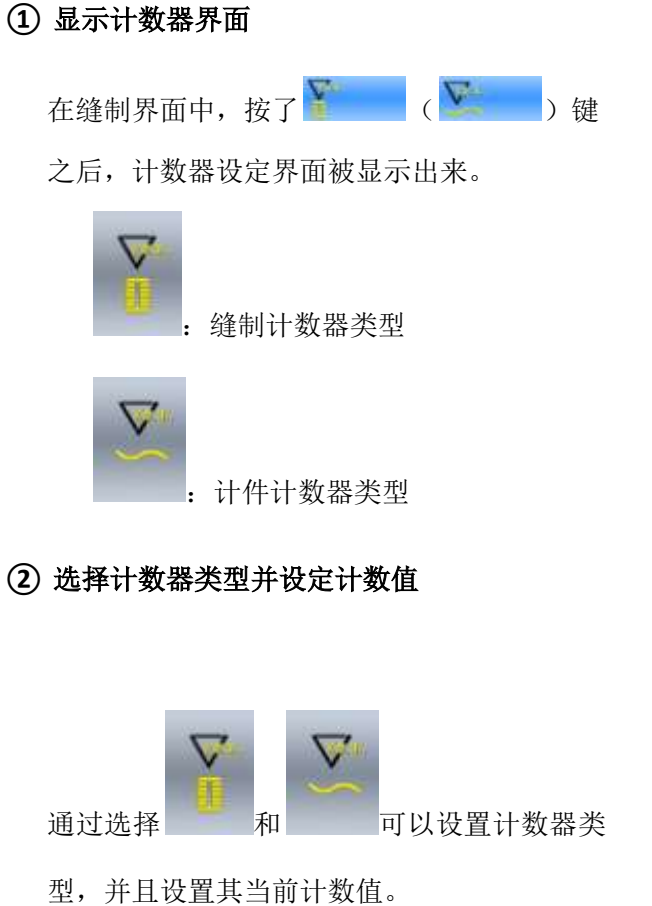

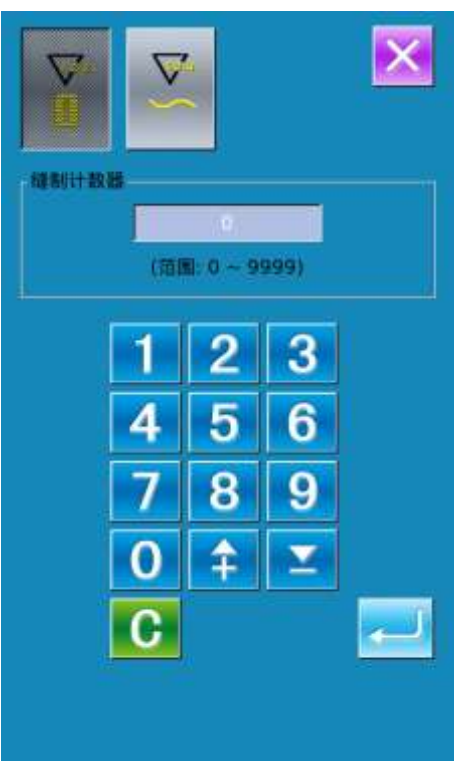

### **2.12** 急停

通过设定 U31 参数来选择暂停方式: 可通过无效、操作盘暂停按键、外部开关三种 选项来选择。 当选择操作盘暂停键之后,在缝制画面上显示 出暂停按键 ① 解除异常

在缝制中按了暂停键之后,可以停止缝纫机转 动。此时异常画面被显示,通知停止开关被按 下。此时按下复位键

② 进行切线

按下切线键 之后,可以进行切线,进 入到步骤设置界面。

注:参数 U97 设为暂停后自动切线时直接进入 步骤设置。

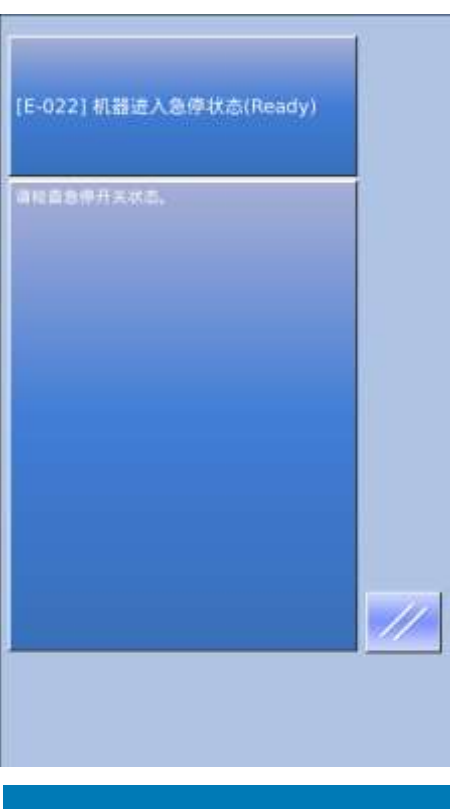

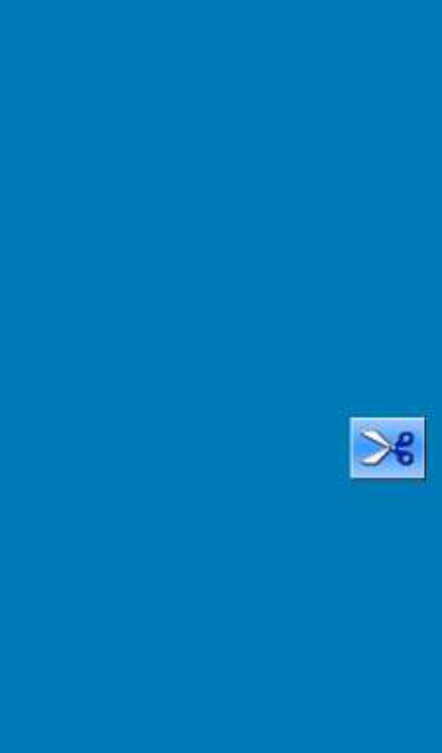

# ② 进行步骤设置,调整压脚到重新缝纫位置

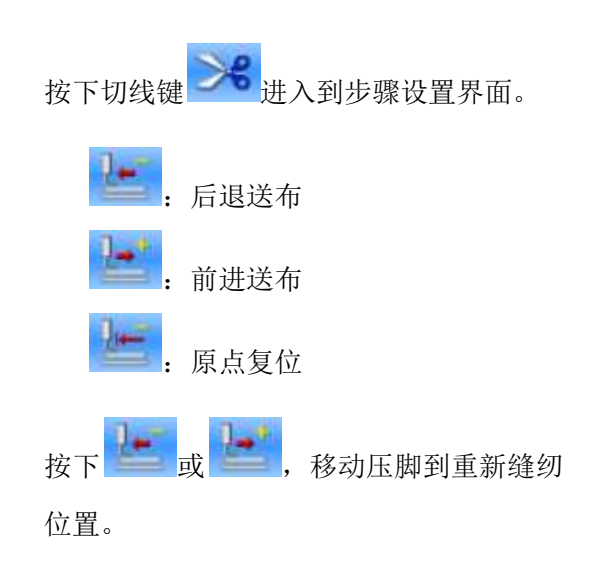

#### ③ 重新缝纫

踩下脚踏板之后,重新启动缝纫。

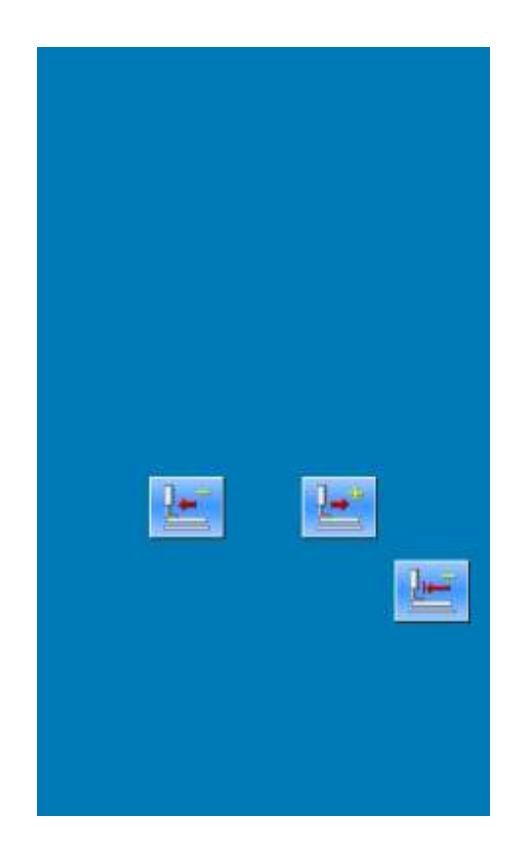

# **2.13** 单针线张力设置

#### ① 进入单针线张力设置

在运行界面(如右图),点击线张力设定 (A)进入线张力设置界面。

在线张力设置界面(如右图),点击单针 线张力设置(B)进入单针线张力设置界面。

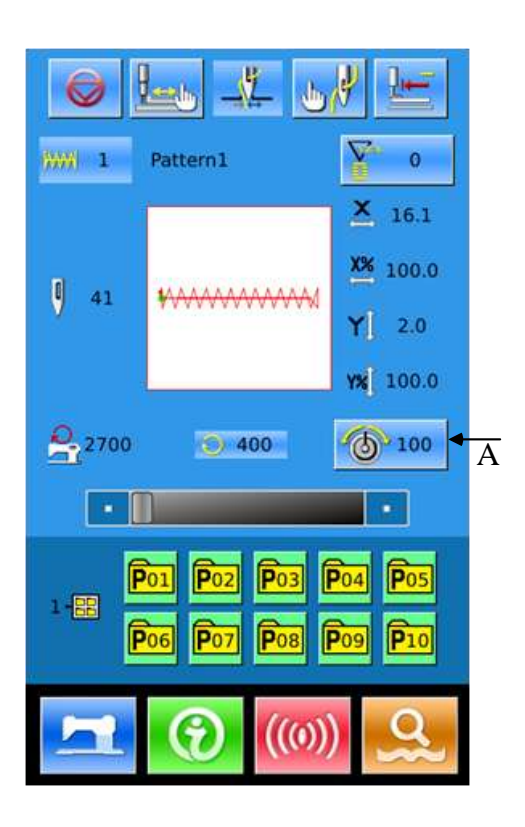

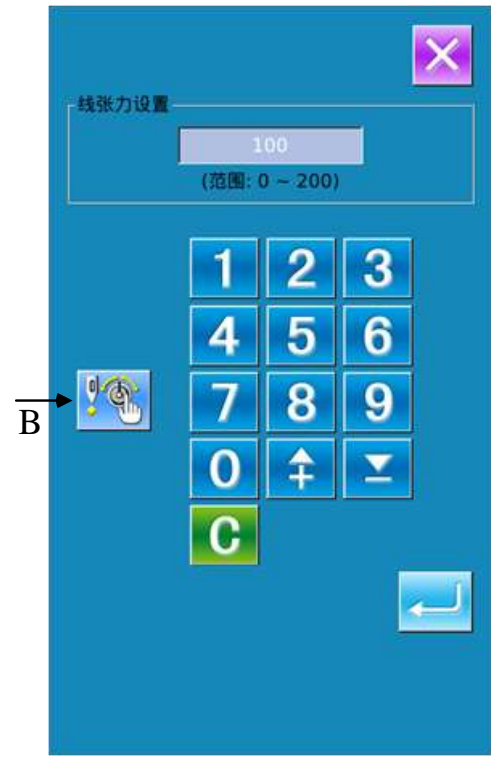

# ② 单针线张力设定 点击 5-100 之后,进入线张力设置 界面。设置方法同 2.5 方法相同。 在外压脚下降的状态下,用 **引卡**前进或后退一针。用 KK 和 <mark>和 讲</mark> 向 后或向前移动到有线张力命令的落针点。想 要停止时, 按下 按下返回原点

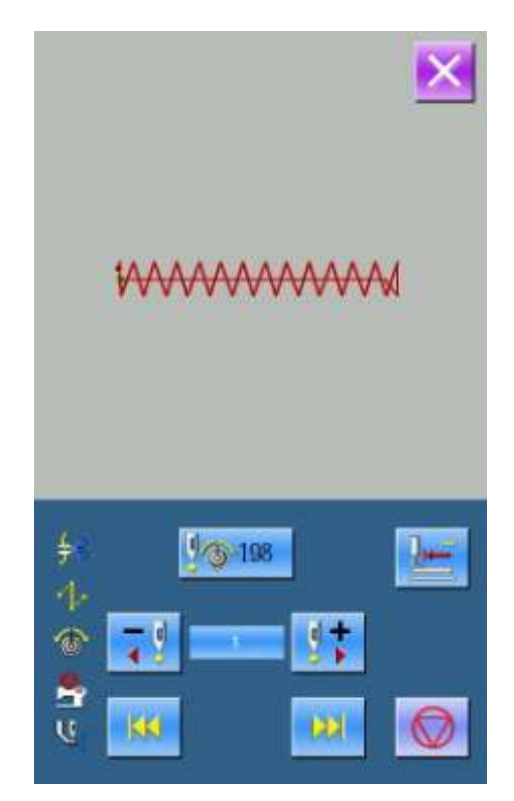

# **3** 快捷(**P**)花样操作

### **3.1 P** 花样数据输入

快捷花样简称 P 花样, 由一个普通花样和相关 花样缝制参数(X 缩放率、Y 缩放率、速度限制 等)组成。选用 P 花样不需要每次设置相关参 数。

P 花样数据输入界面如右图所示。

最多可以登记 50 个 P 花样。

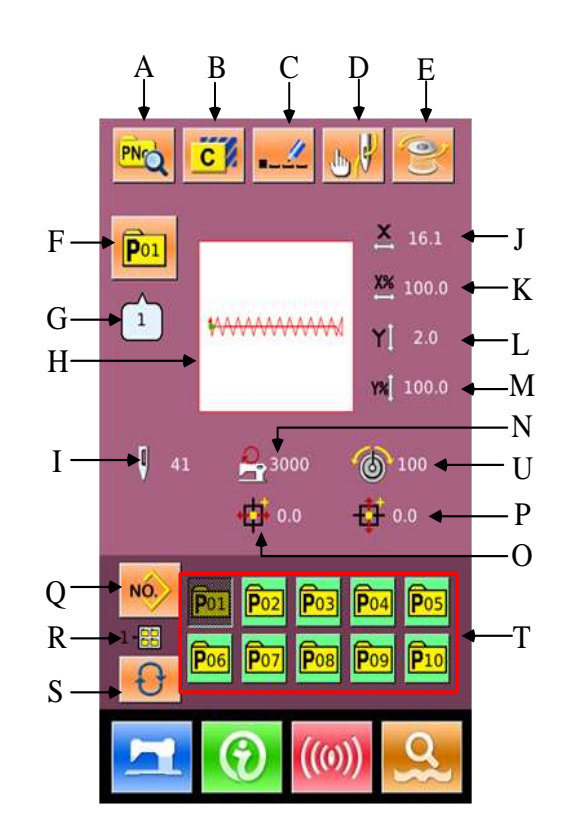

# 功能说明:

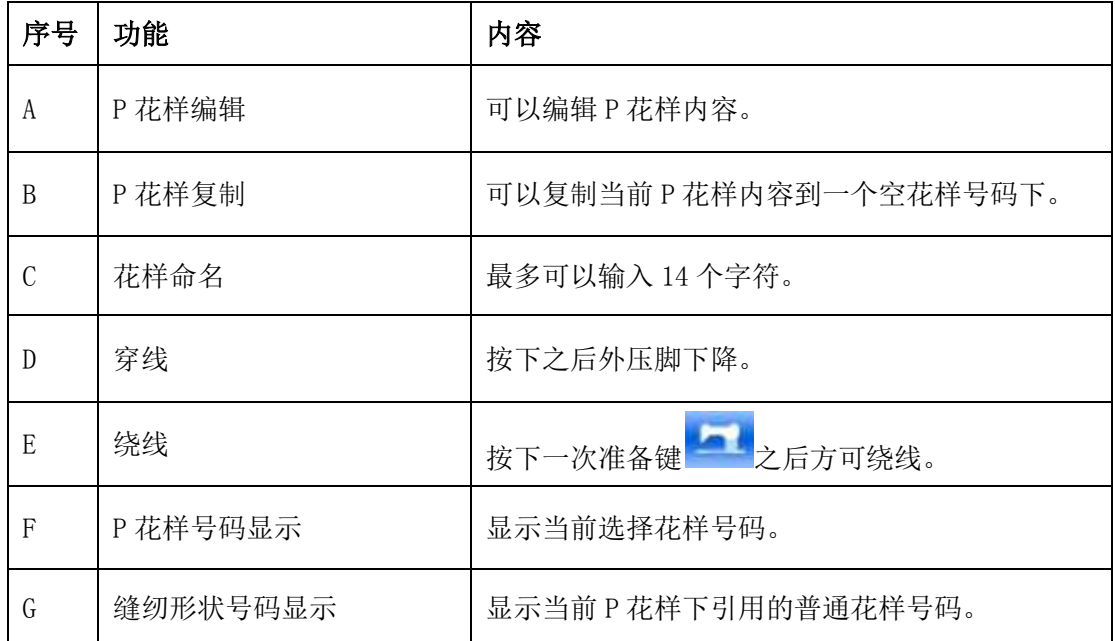

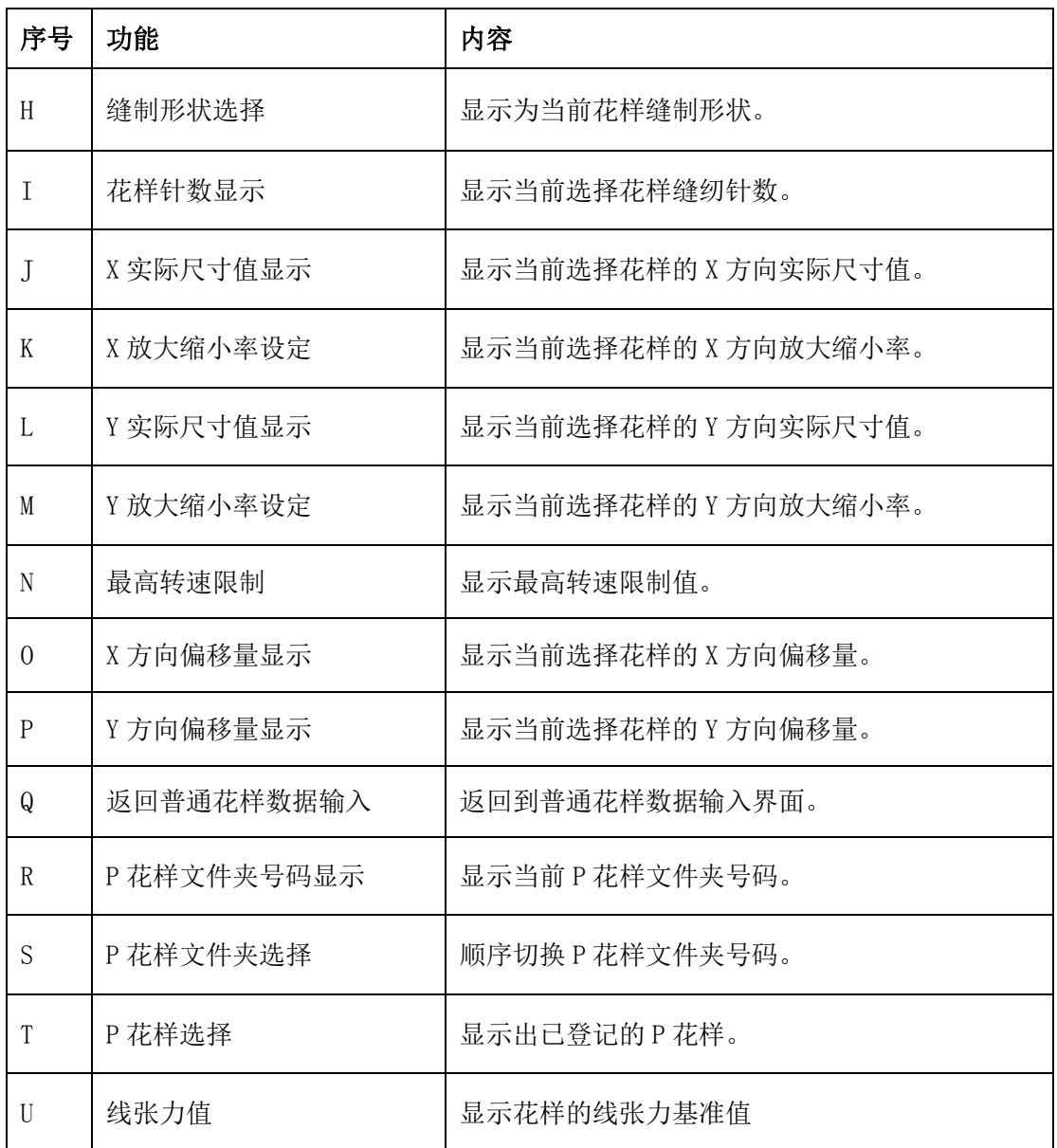

### **3.2 P** 花样编辑

### ① 进入 **P** 花样编辑界面

按下 <mark>PNO</mark> 进入P花样编辑界面(如右图 所示)。

#### ② 编辑项目数据变更

选择想要变更的项目,设置数值。

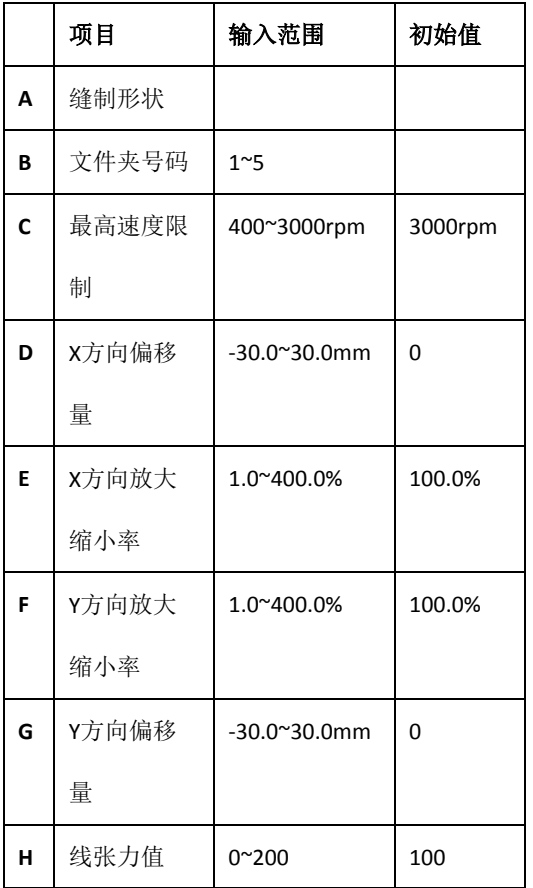

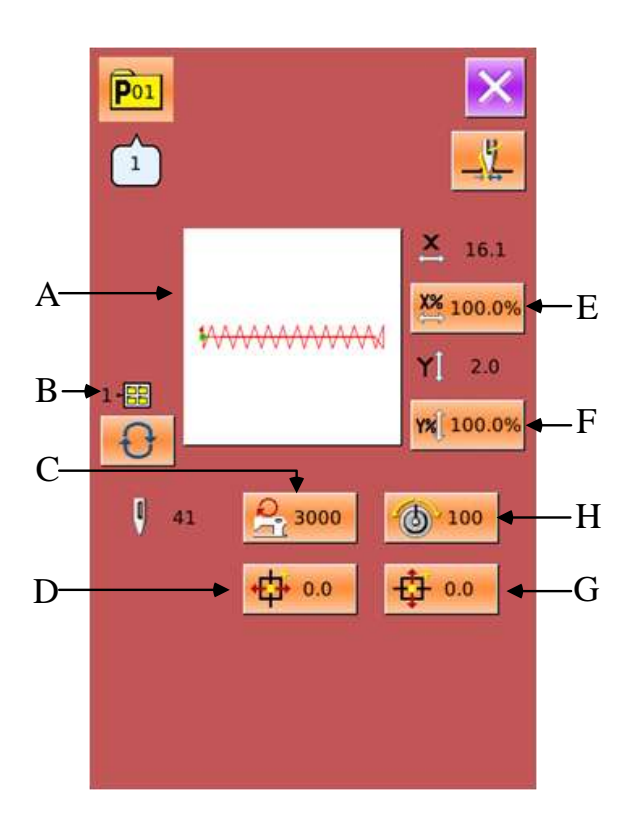

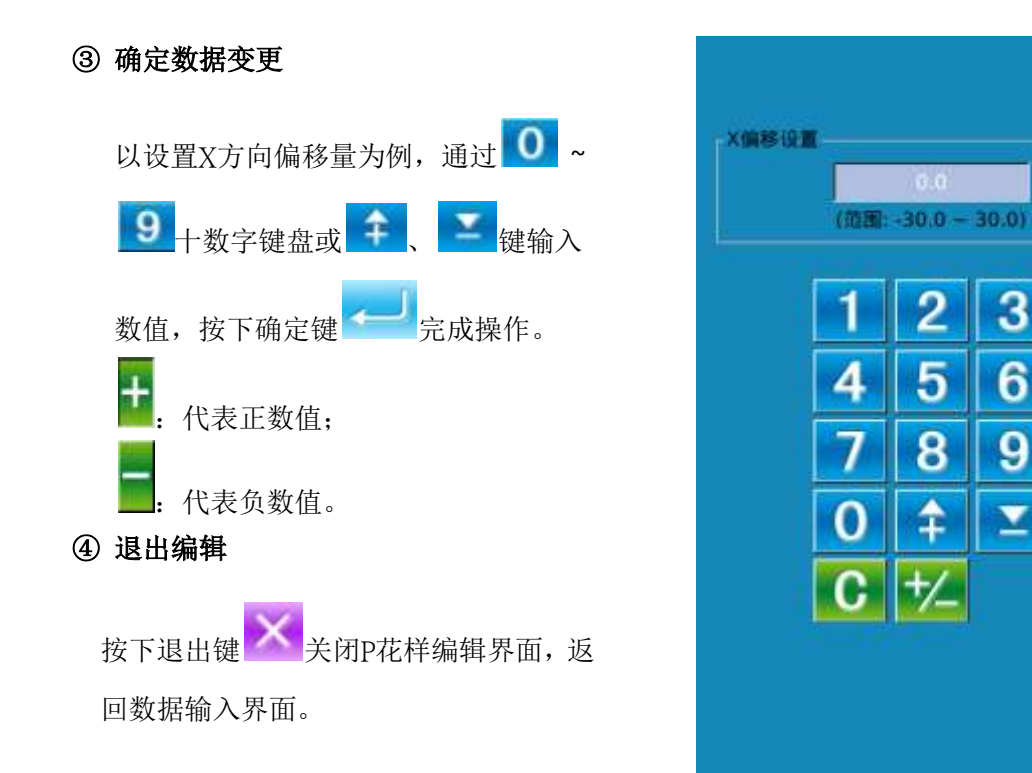

# **3.3 P** 花样复制

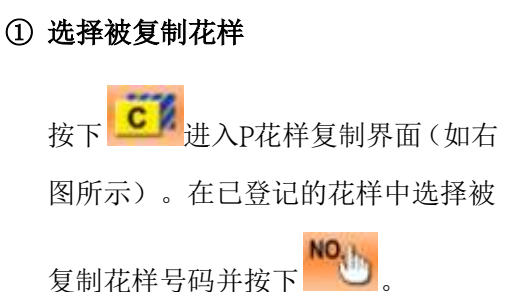

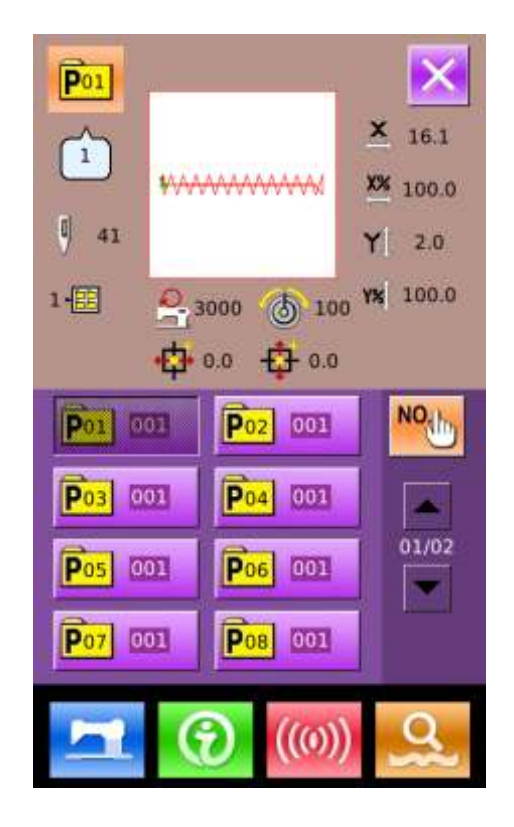

# ② 输入新登记的花样号码 界面上方显示为被复制花样,通过数 字键选择未登记的花样号码,已经登 记的花样号码不能重复登记。 文件夹选择键 **+ 可**以选择保存的 文件夹。按下确定键 样复制操作,返回到P花样复制界面。

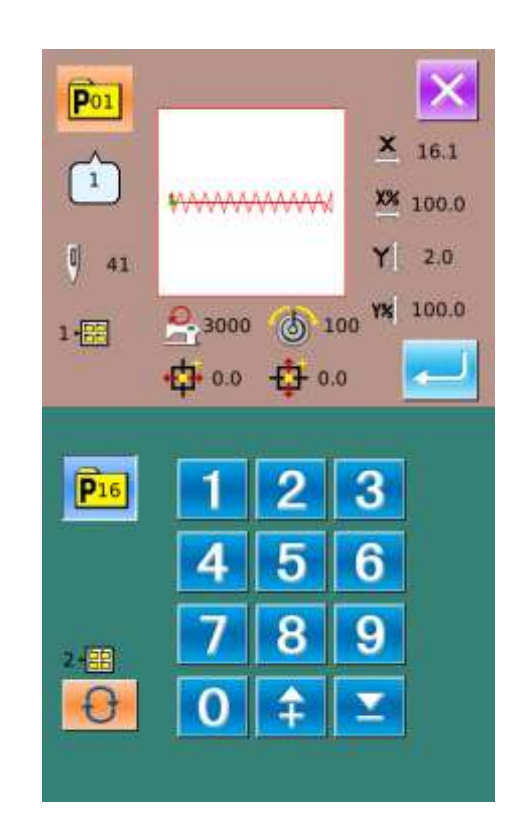

### **3.4 P** 花样选择

#### ① 进入 **P** 花样选择界面

如右图所示,按下图标 A,可以进入 P 花样选择界面。

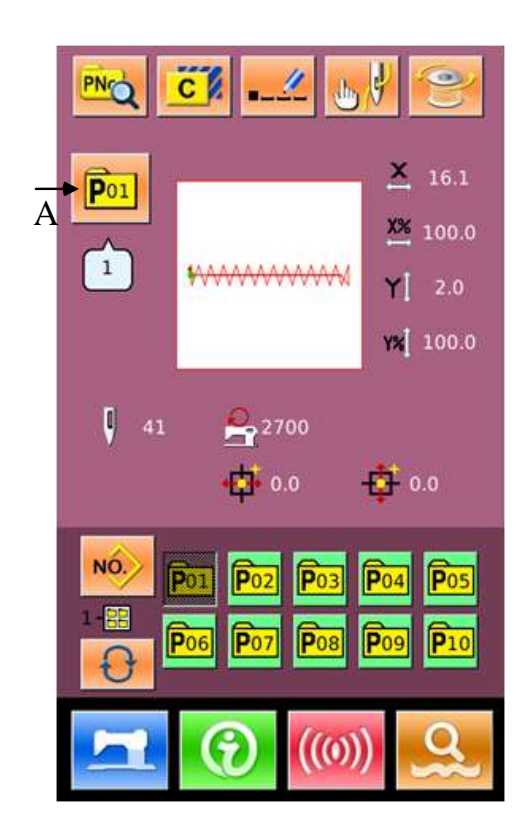

#### ② 选择花样号码

界面上方为当前选择花样信息,当按

下文件夹选择键 **+ 切**换到文件夹 号码不显示时,可以把已登记的P花 样全部显示出来。

#### ③ 确定花样选择

操作同普通花样选择,按下确定键

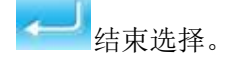

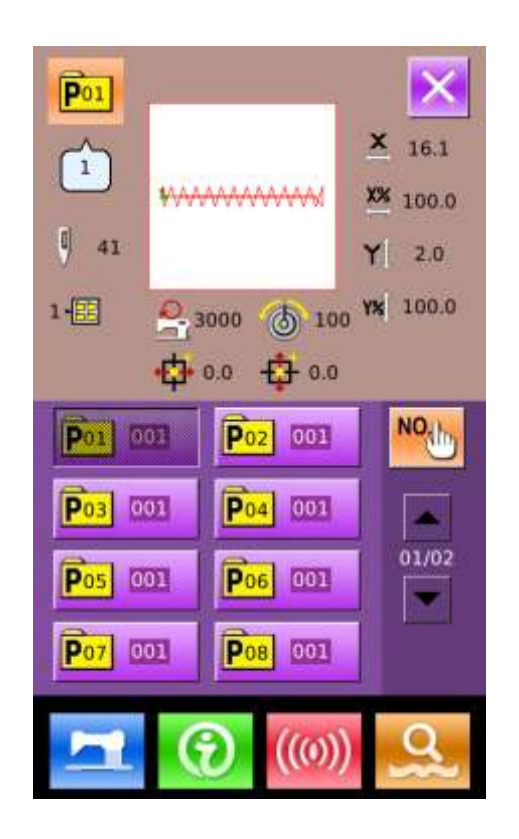

### **3.5 P** 花样缝制

 $\blacksquare$ 在 P 花样数据输入界面下,按下 进入缝制界面(如右图所示)。

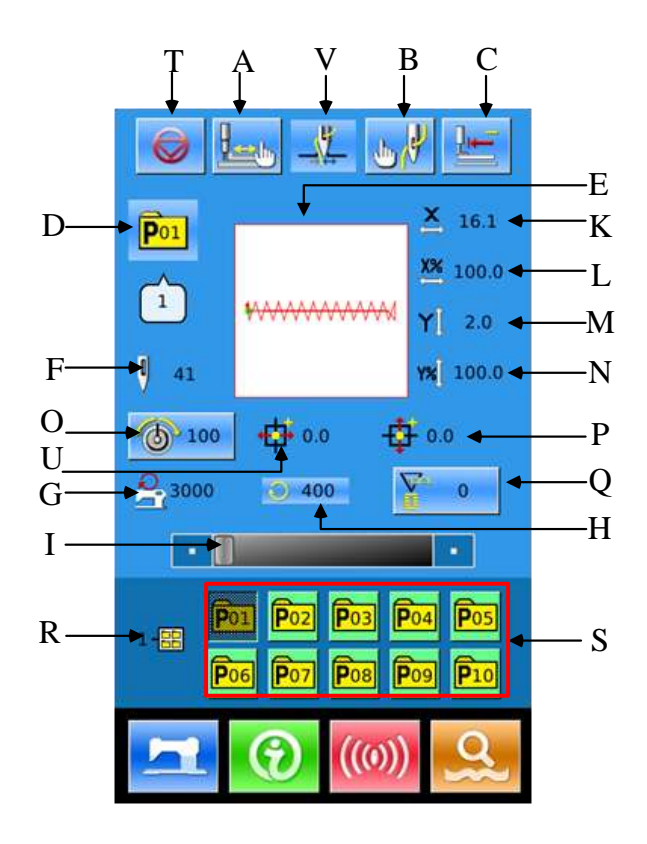

### 功能说明:

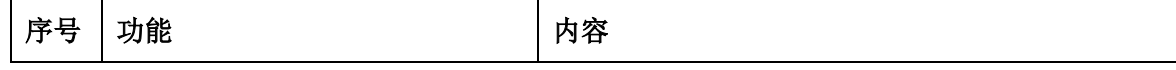

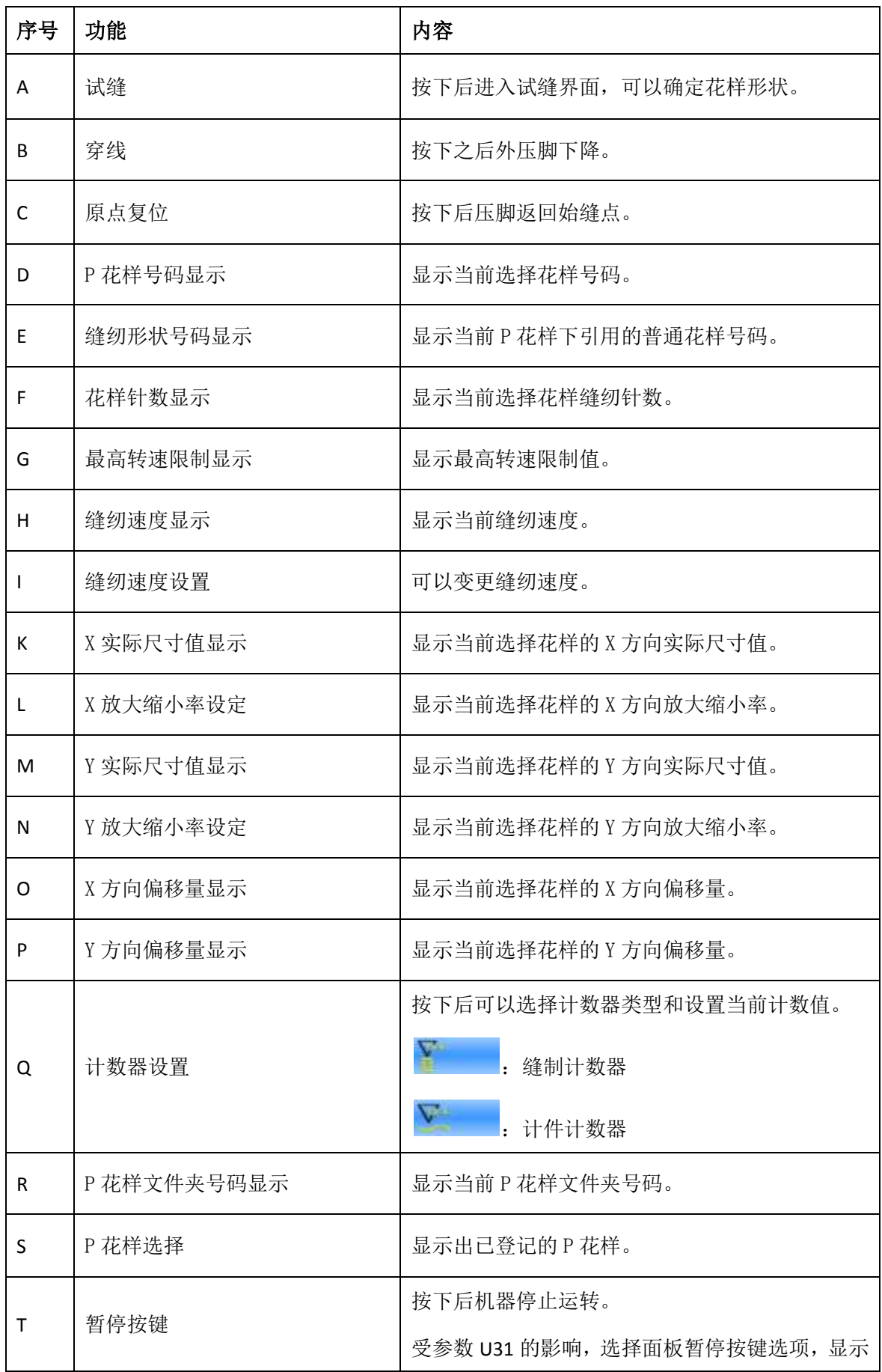

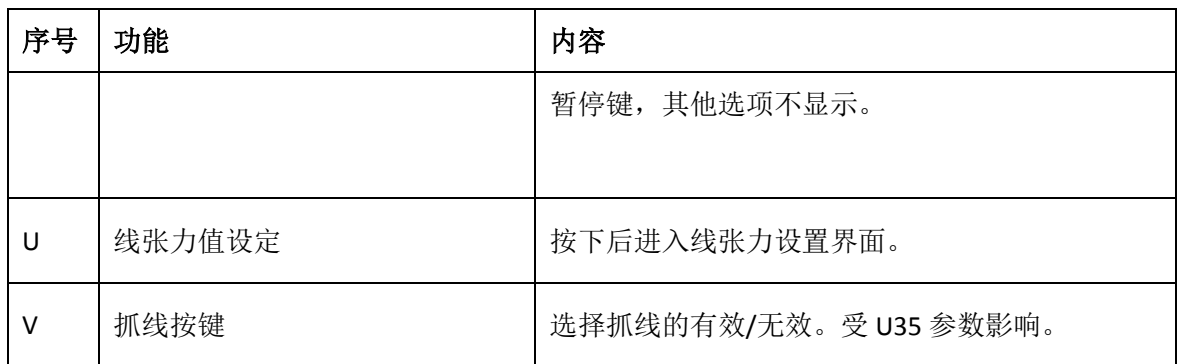

# **4** 组合(**C**)花样操作

# **4.1 C** 花样数据输入

组合花样简称 C 花样, 由一组 P 花样组成, 每组 C 花样可以输入最多 50 个子花样。一共 可以登记最多 50 组 C 花样。

参照【8.8 变换缝制类型】一节内容进入组合 花样数据输入界面,如右图所示。

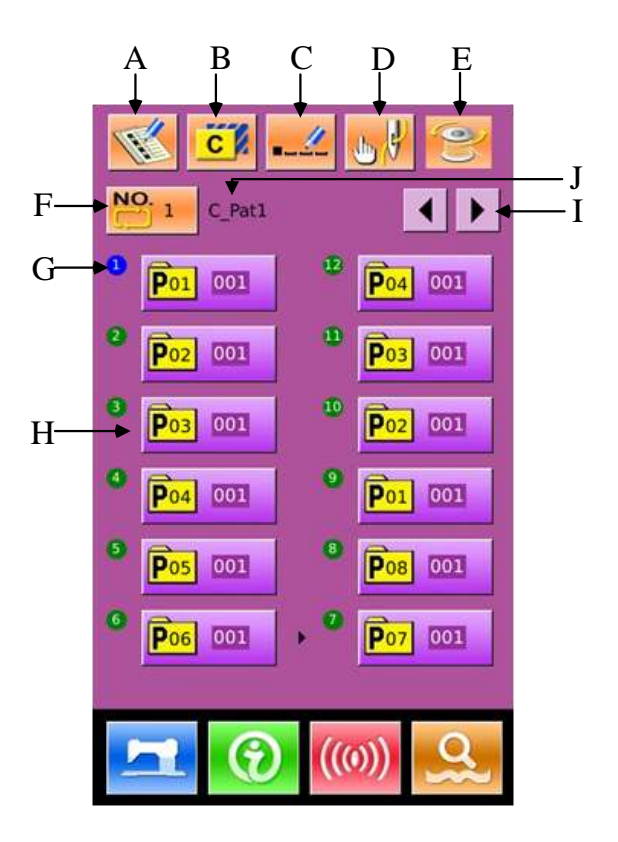

# 功能说明:

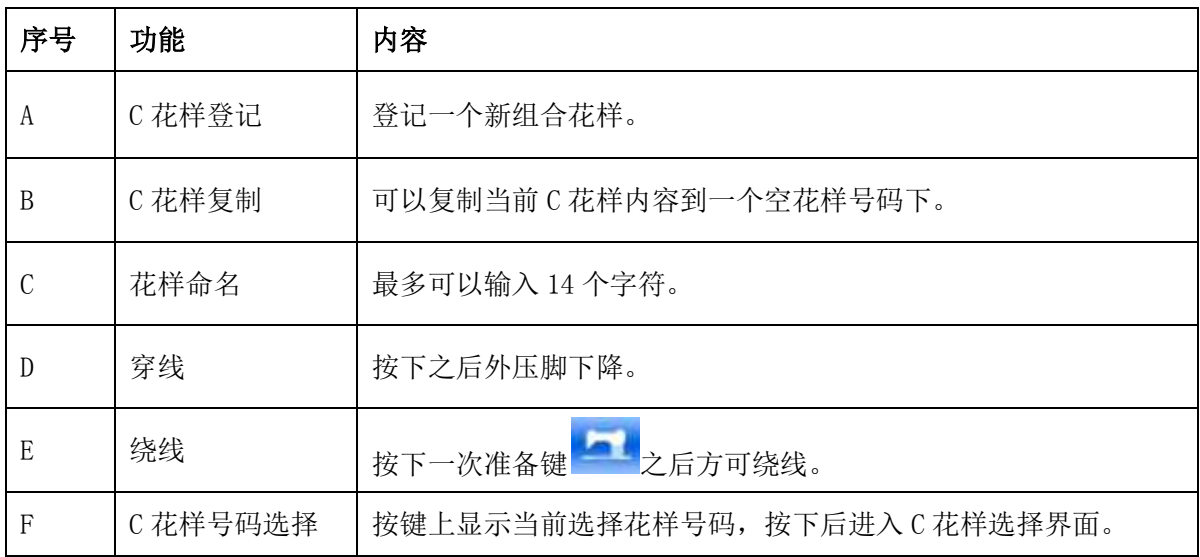

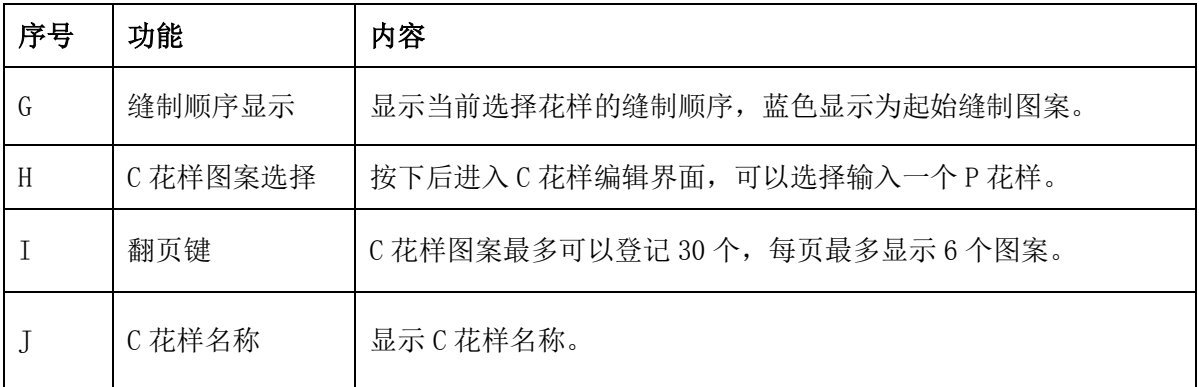

# **4.2 C** 花样编辑

### ① 进入 **C** 花样编辑界面

在 C 花样数据输入界面下,按下 A 可 以进入 C 花样编辑界面。 在初期状态下,没有登记到 P 花样做为 缝制图案,因为第一个图案以空白状态 显示。

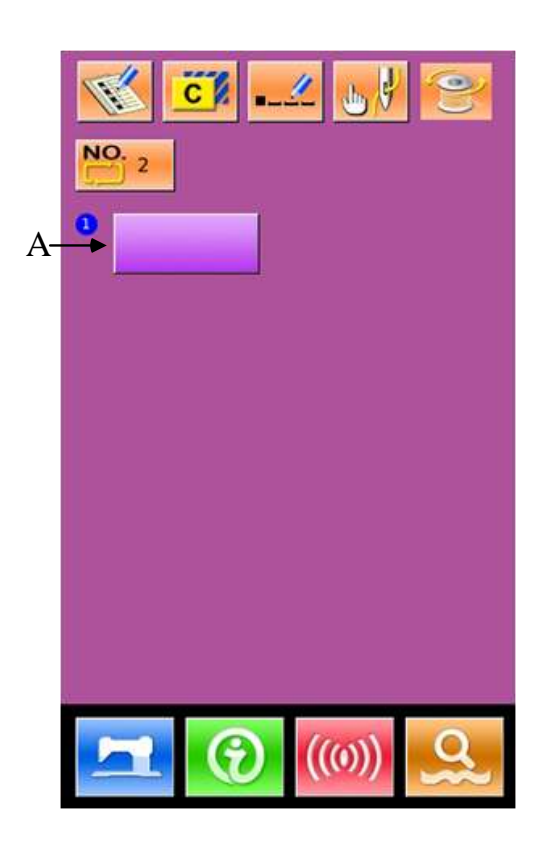

#### ② 选择图案

右图为 C 花样编辑界面,选择想要登 记的 P 花样图案 B,按下确定键 之后结束选择。

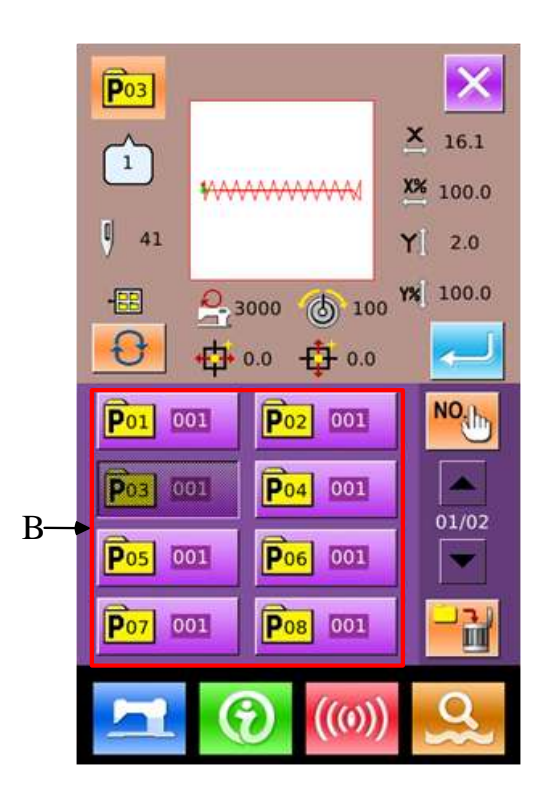

#### ③ 反复登记剩余图案

第一个图案登记确定之后,第二个图 案选择键 C 被显示出来, 操作同上, 可以反复登记其它剩余图案。

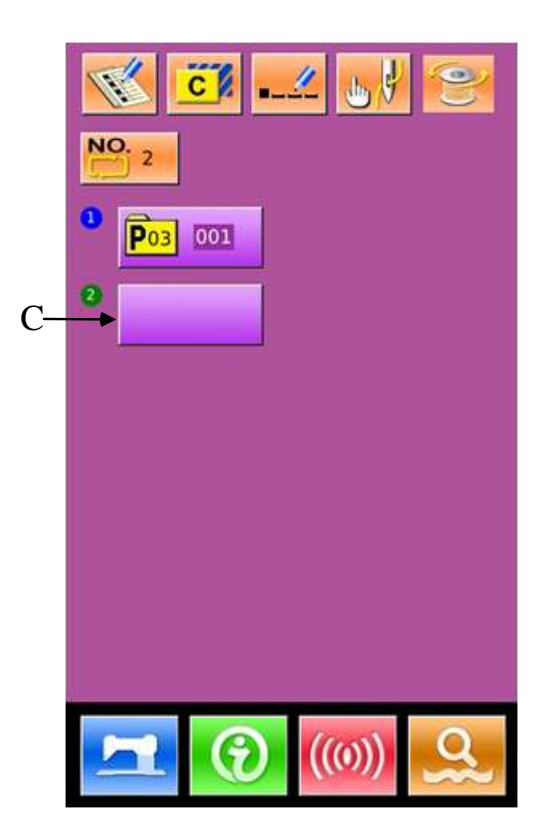

# **4.3 C** 花样选择

### ① 进入 **C** 花样选择界面

如右图所示,按下图标 A,可以进入 C 花样选择界面。

② 选择 **C** 花样号码

右图为 C 花样选择界面,按下 B 键之后, 可以顺序变换当前 C 花样下输入的 P 子 花样数据信息。

确定要想要选择的 C 花样号码键 C, 按 下确定键

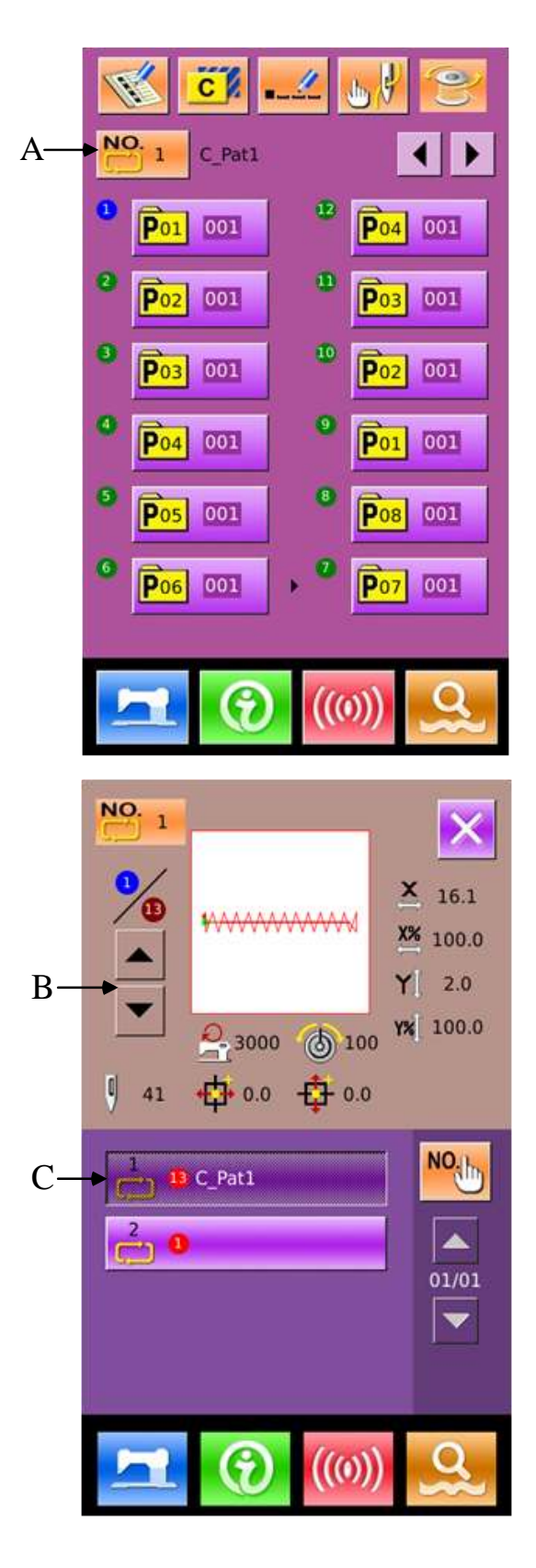

# **4.4 C** 花样缝制

在 C 花样数据输入界面下, 按下 入缝制界面(如右图所示)。

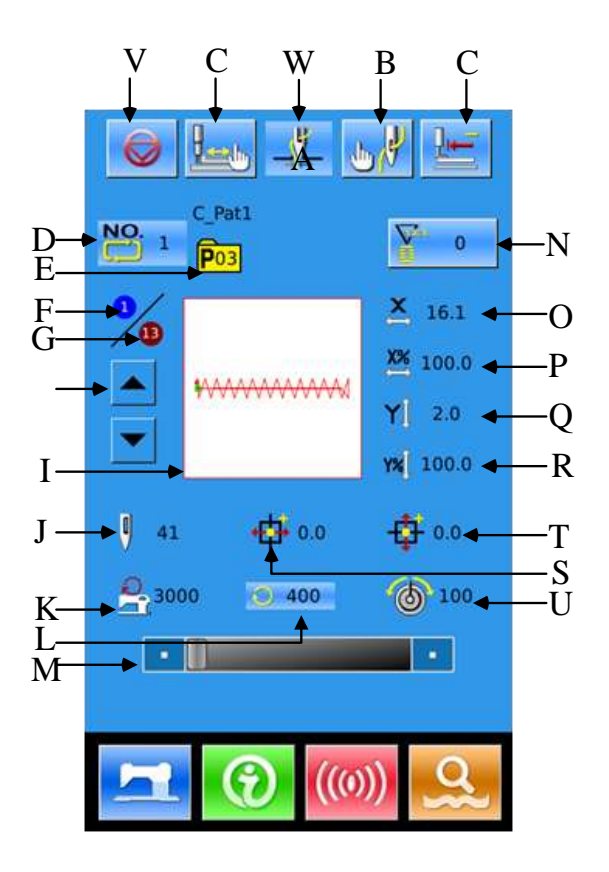

# 功能说明:

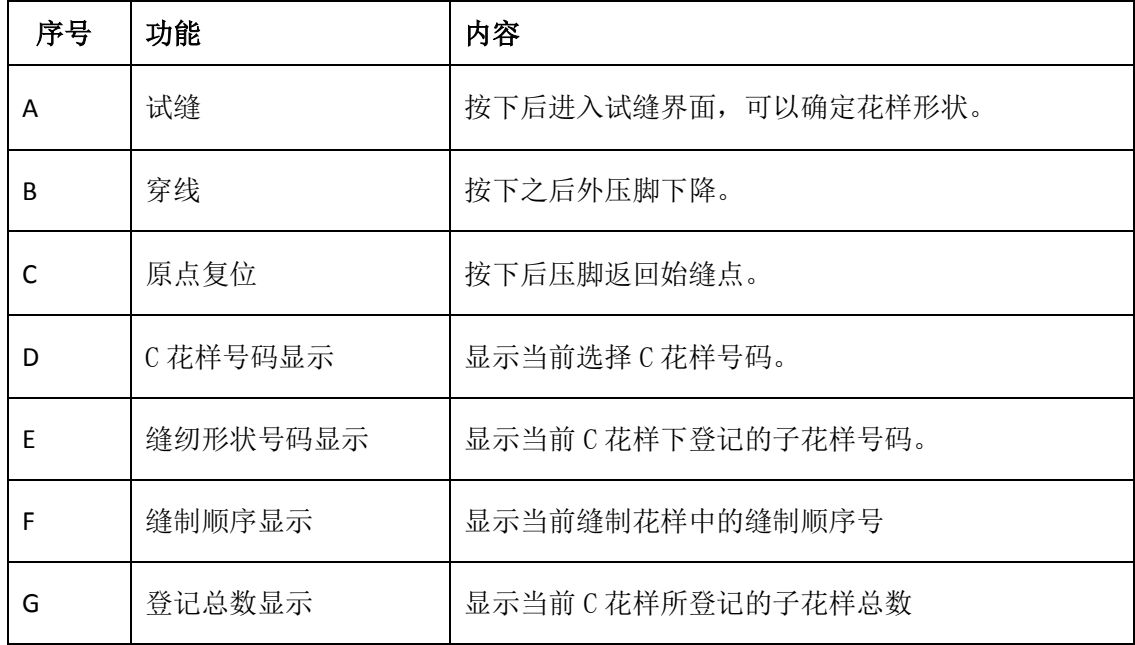

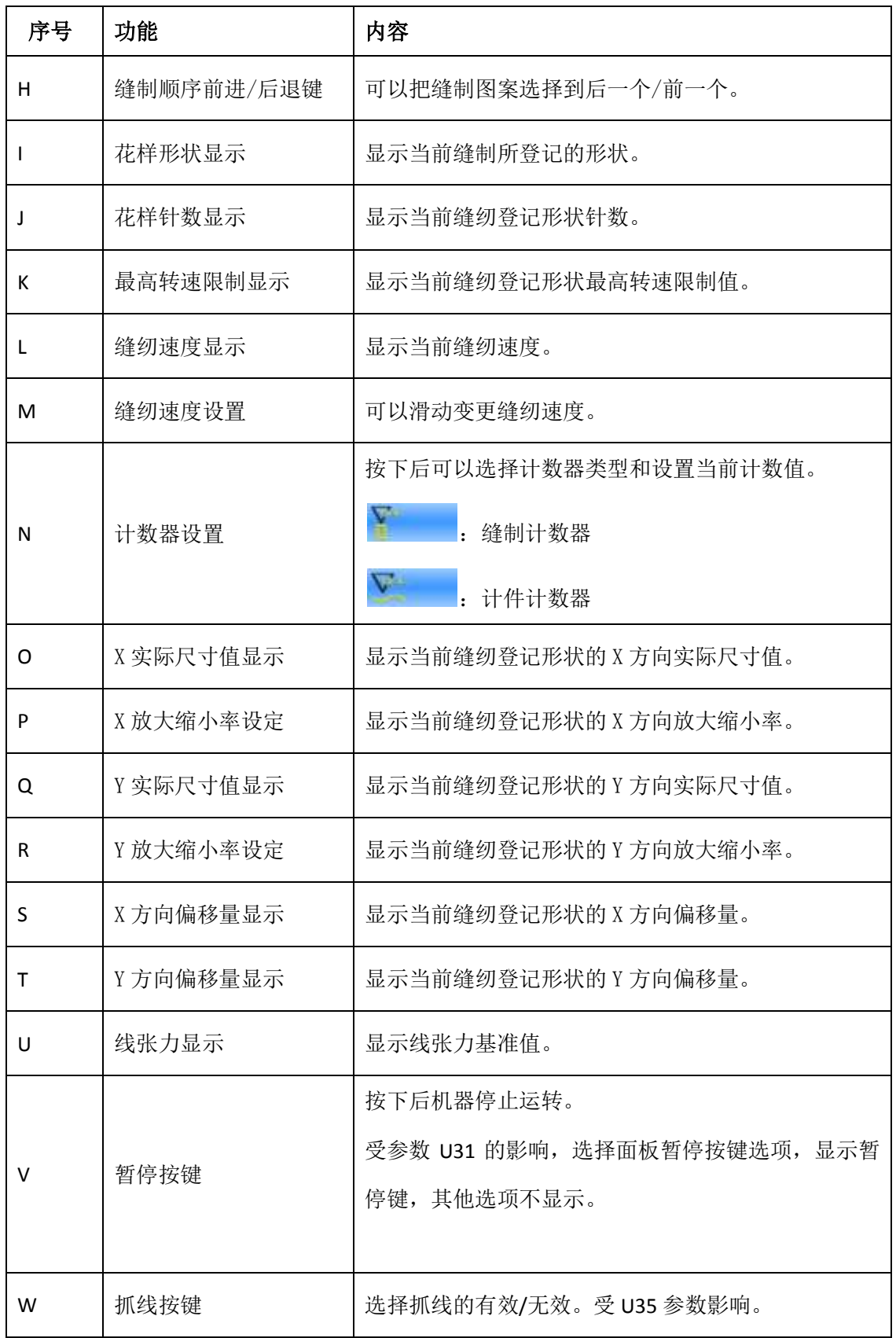

# **5** 花样图案编辑

# **5.1** 进入花样编辑模式

按下 3 可以切换数据输入界面和 模式选择界面(如右图所示),在该 界面下可以进行一些详细的设置和 编辑操作。

有关模式选择界面下的详细操作和 设置详见【8 模式和参数设置】。

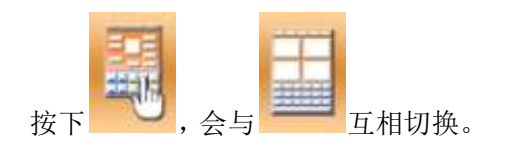

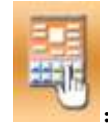

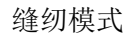

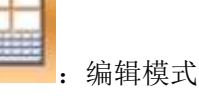

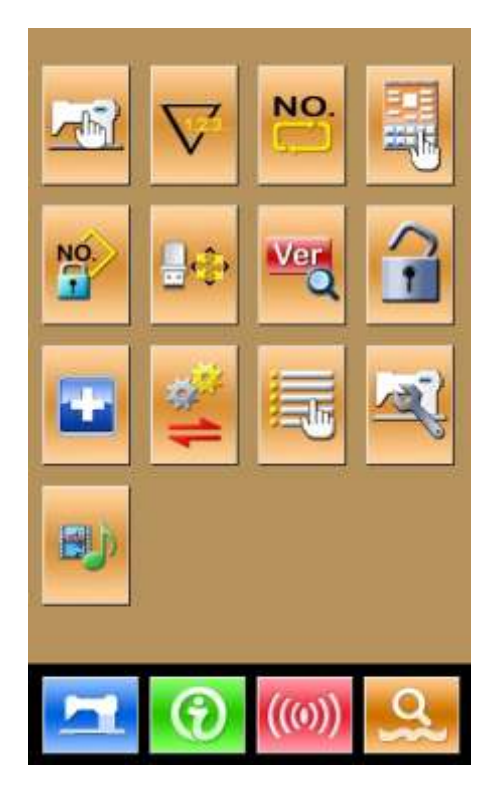

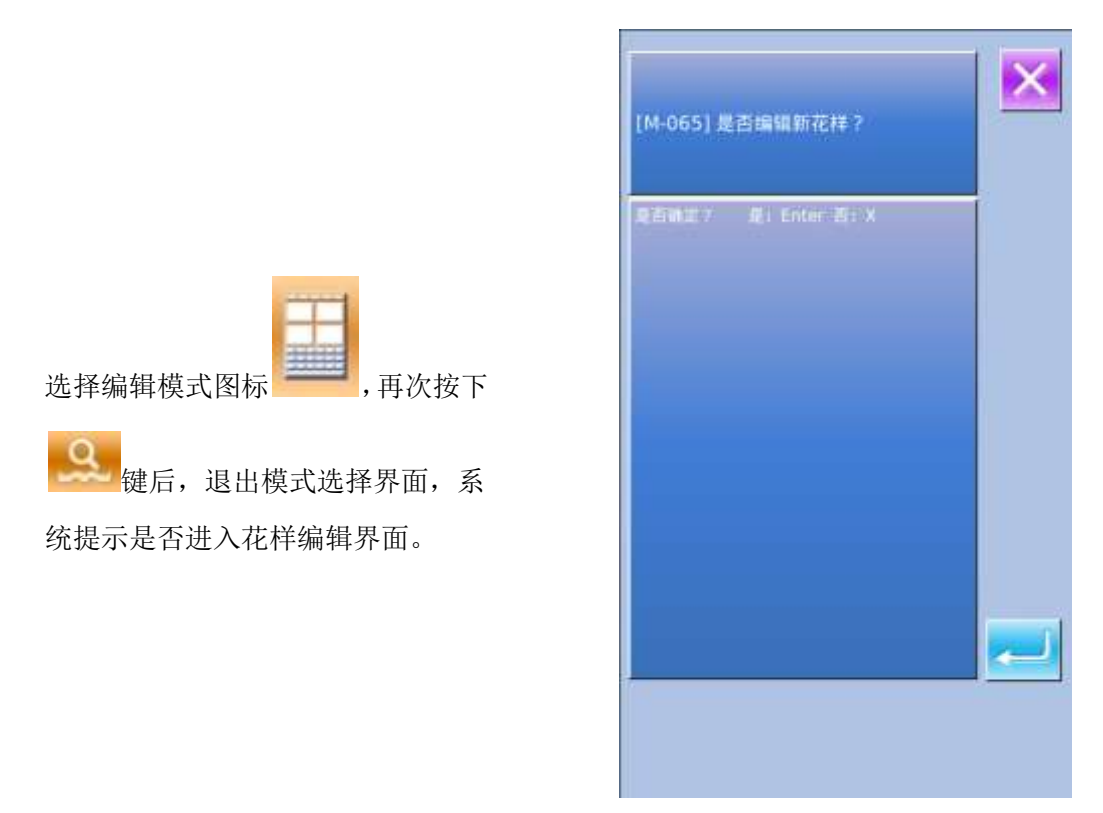

按下 后,进入花样编辑标准界

面,如右图所示:

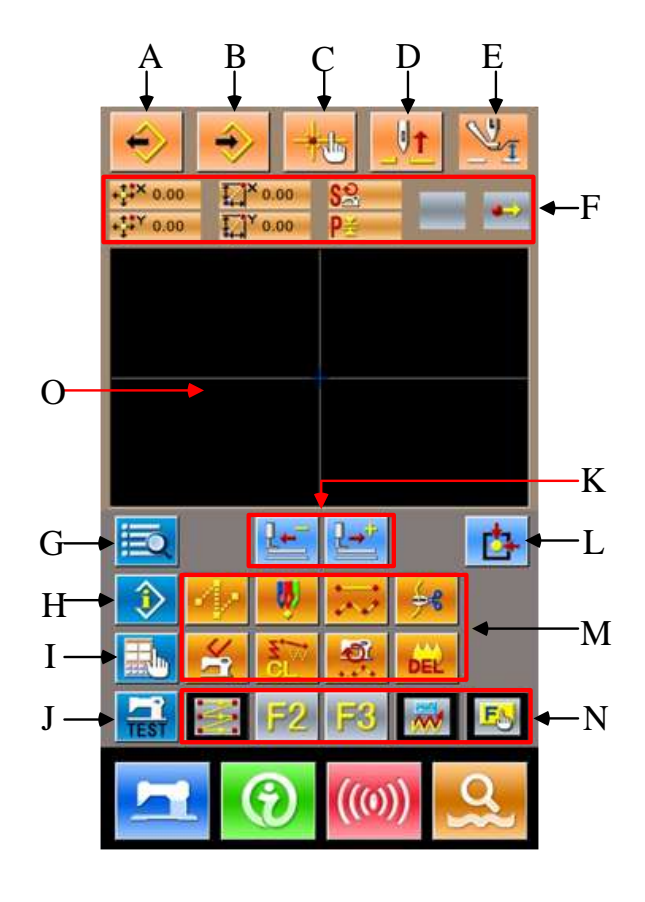

# 功能说明:

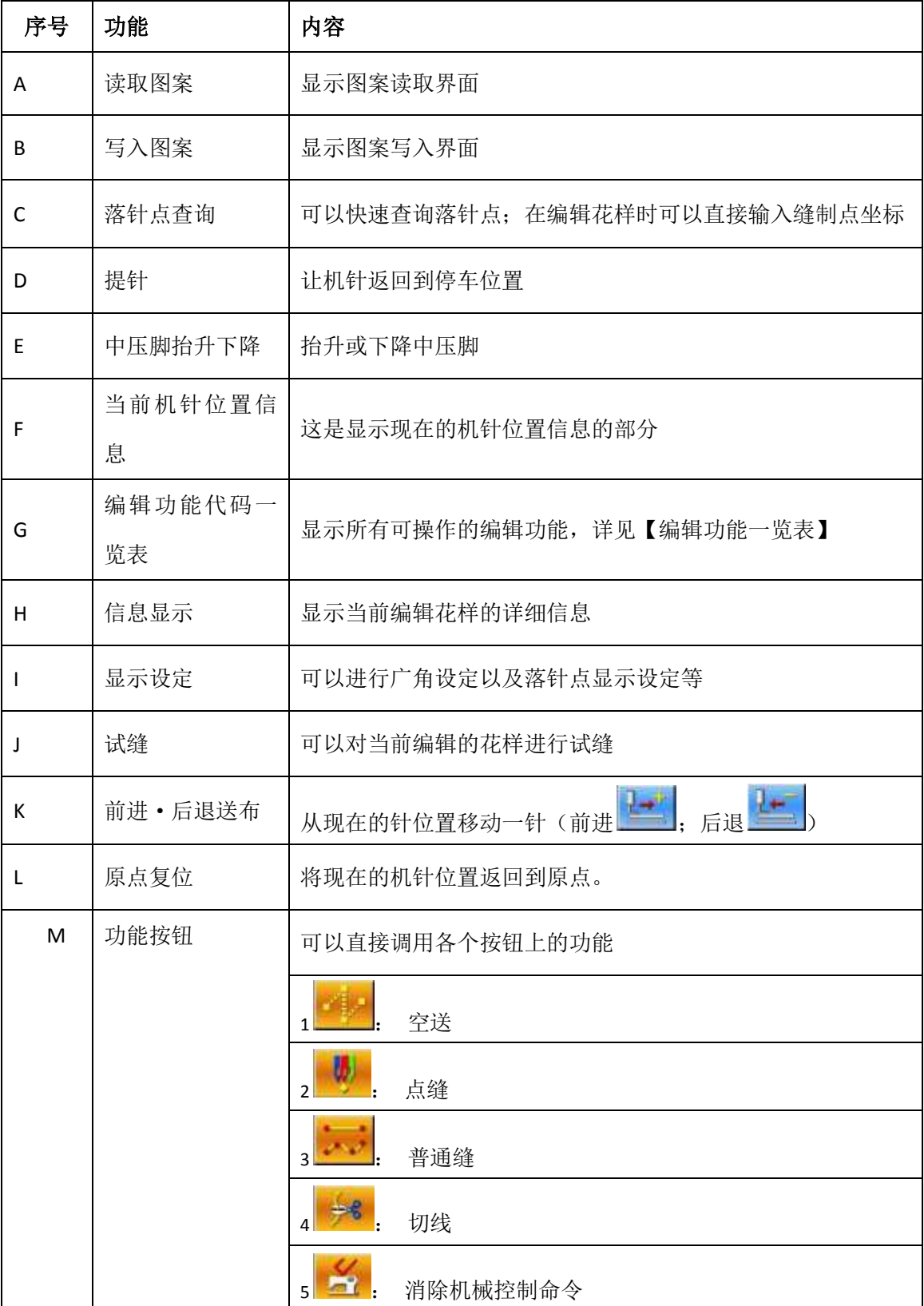

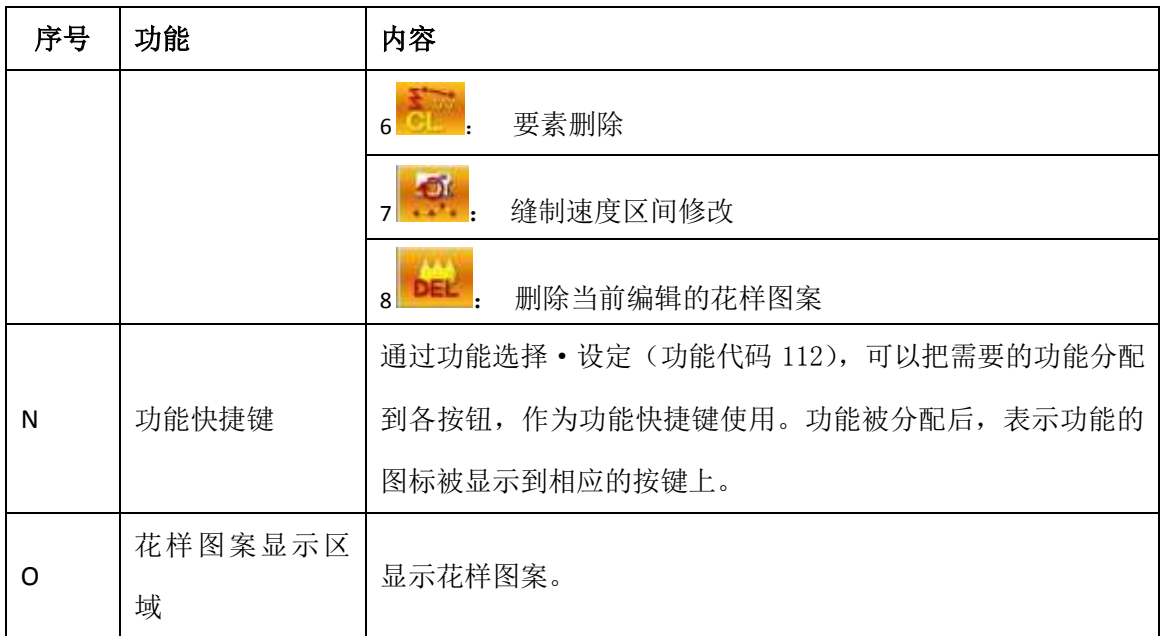

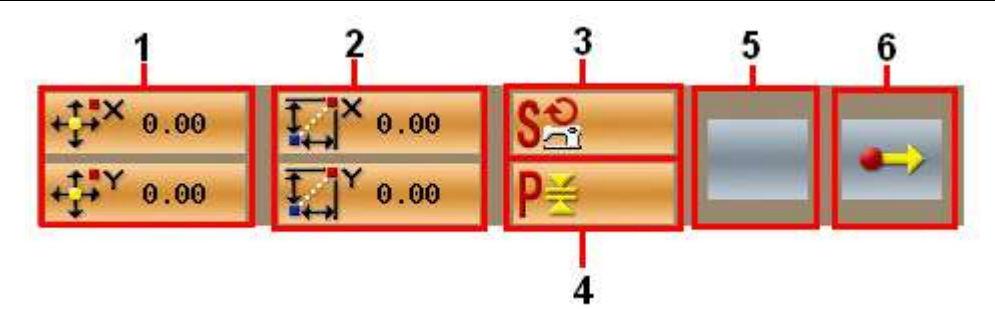

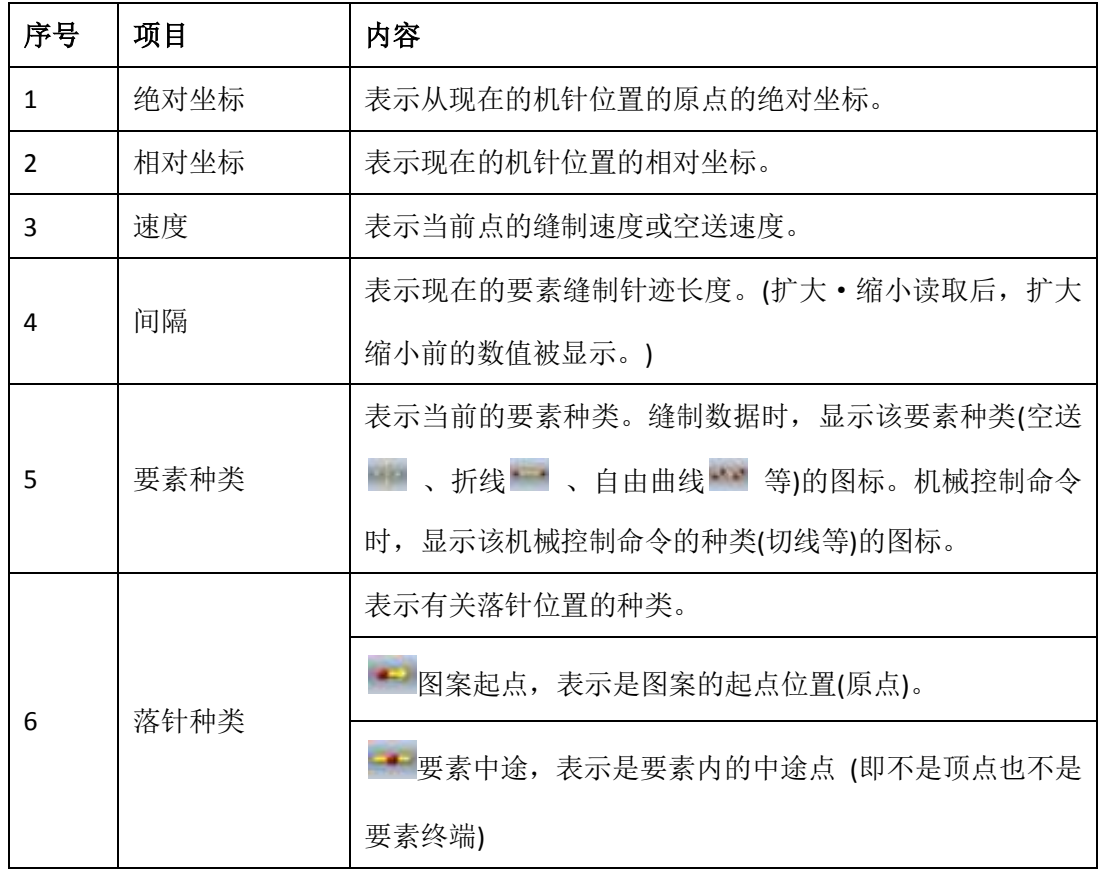

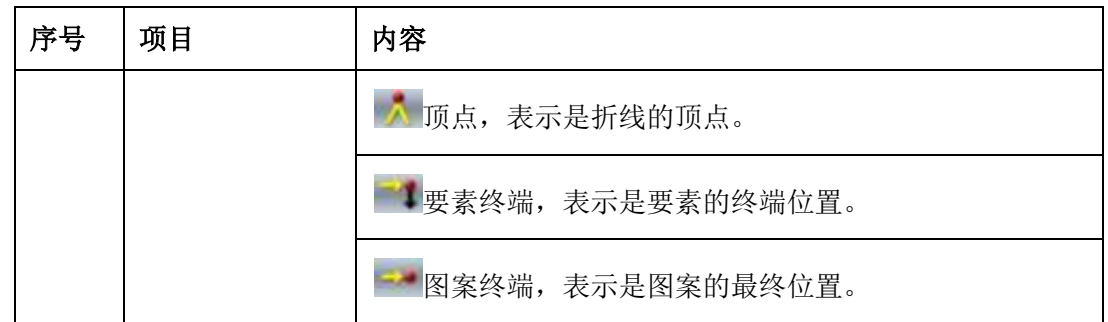

# **5.2** 花样编辑

使用花样编辑功能,输入如下花样图案。

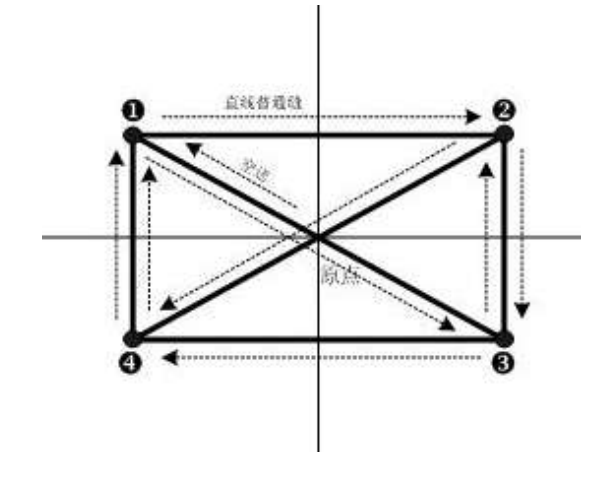

输入点:

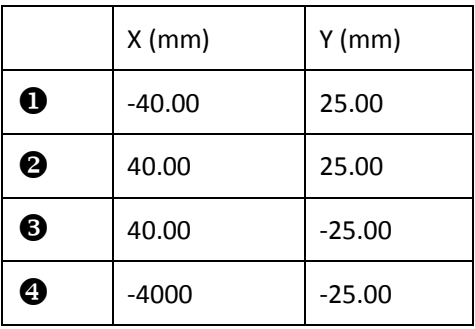

输入次序:如左图中虚线箭头所示。

#### 空送的输入

在花样编辑标准界面,按空送按钮

显示出空送设定界面:

注:也可以从功能代码一览表里直接选择 020:空送,进入该界面。

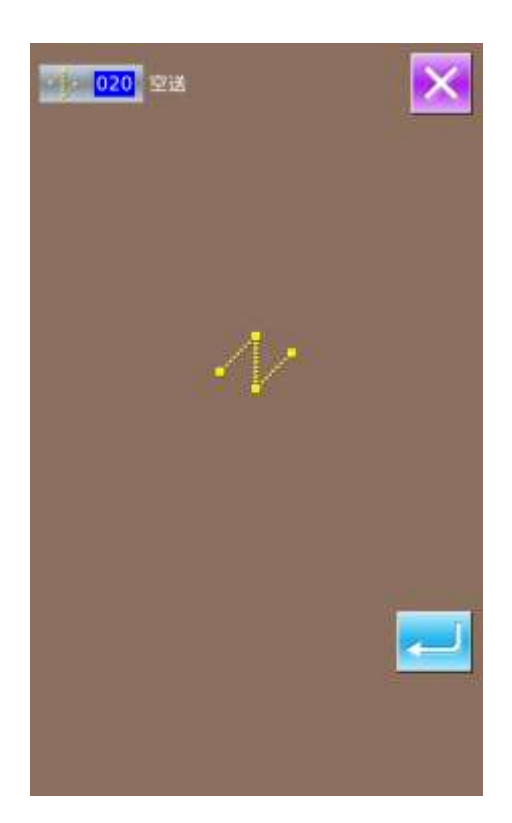

按确认键 **有效**后,显示出空送位置指 定界面:

在空送位置指定界面,使用方向移动键 ——>A,移动光标(机针位置)到(0,10) 处, 按 中 按钮确定后, 再按 中 键保 存设置,退回到花样编辑标准界面并显示出 空送针迹:

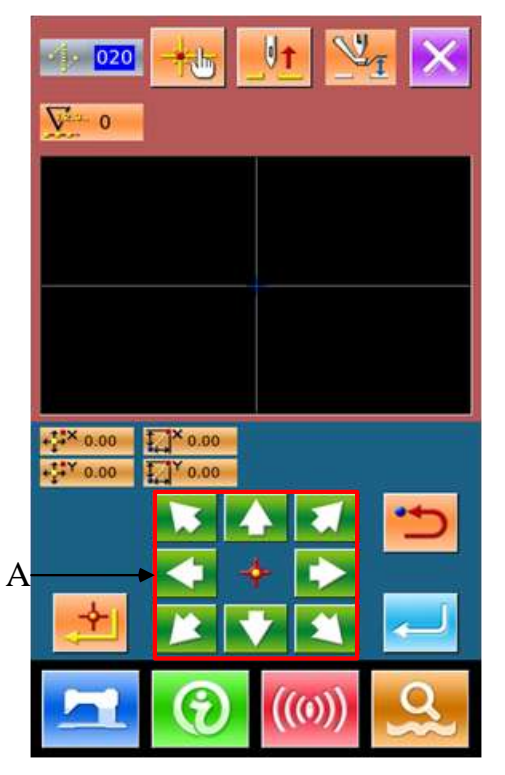

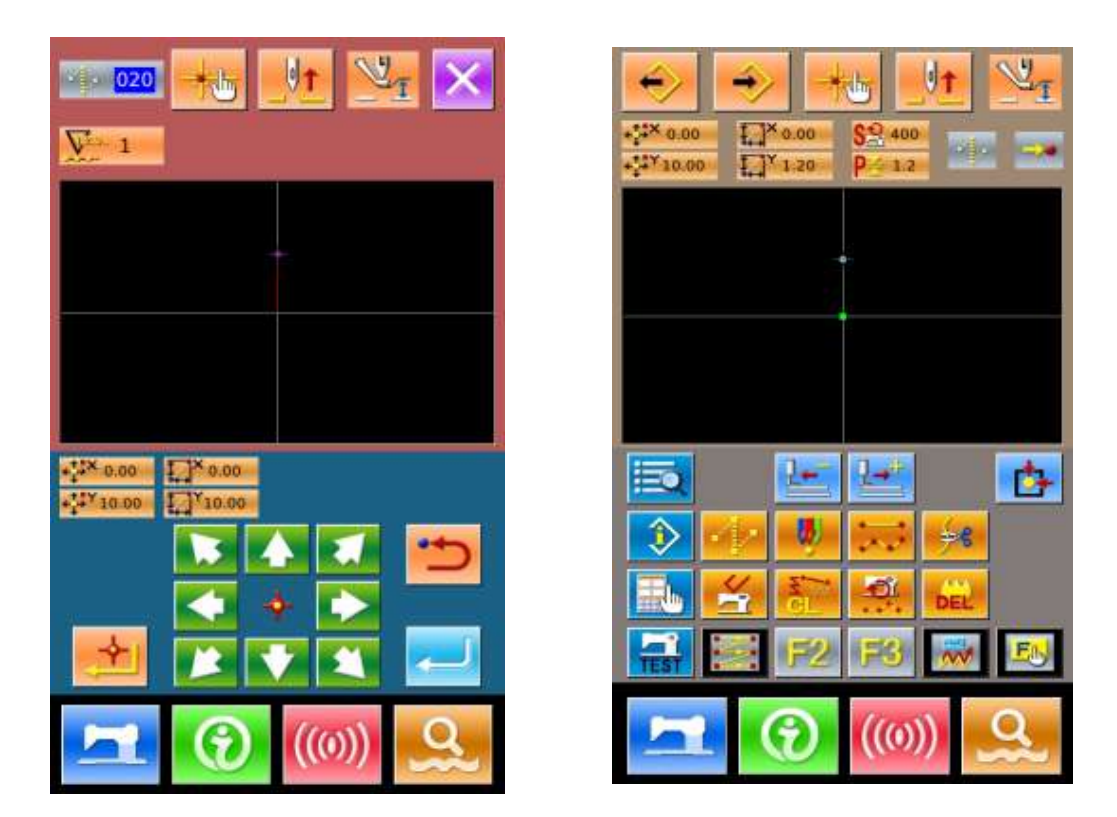

#### 直线普通缝的输入

在功能代码一览表里,选择"023 直线普通缝",然后按确认键 - 后,进入直线普通 缝设置界面:

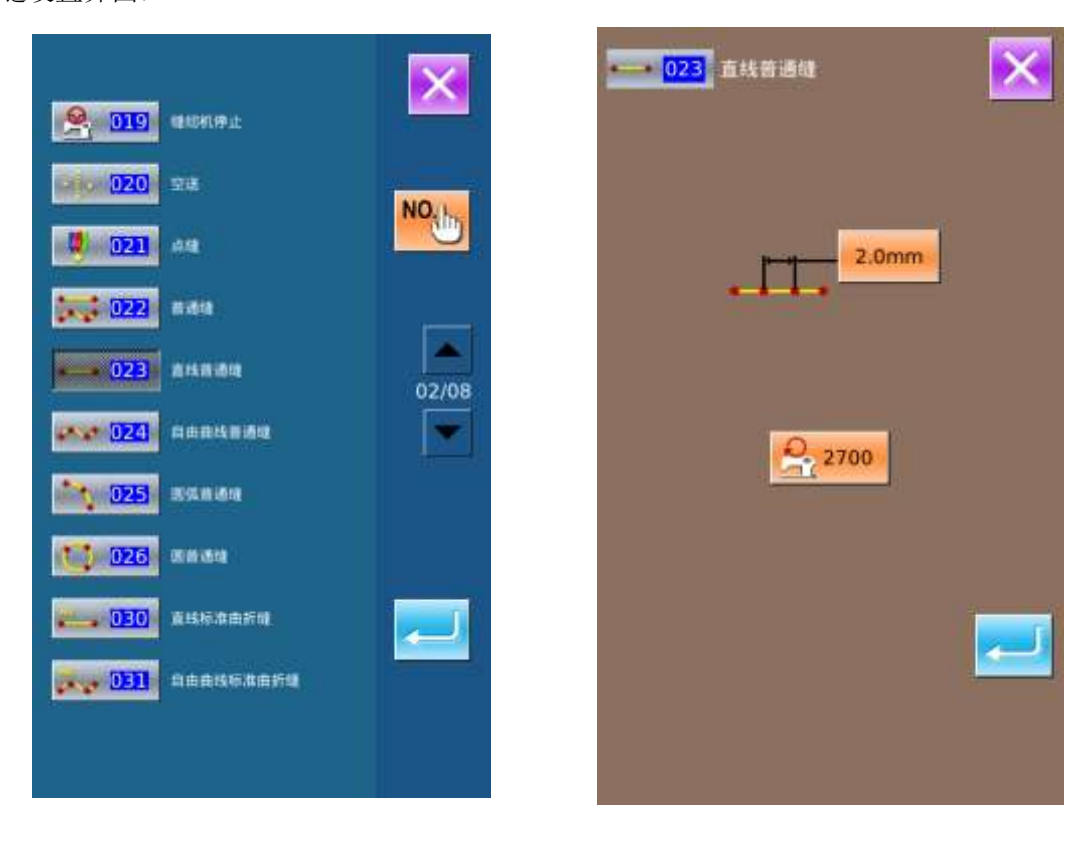

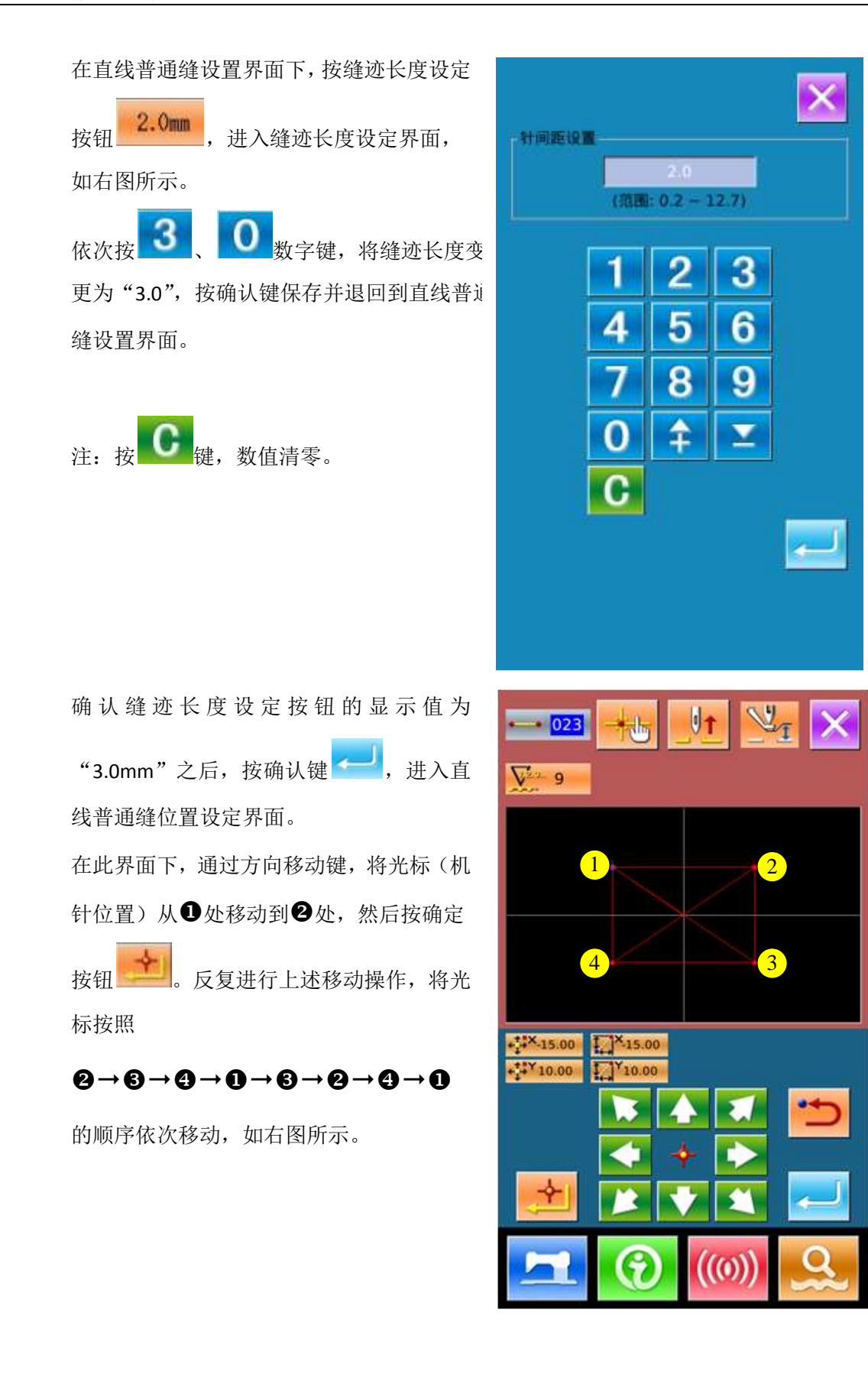

确认花样图案后, 按 <sup>+ |</sup> 键生成花样数据 并返回到花样编辑标准界面,显示出花样 图案。

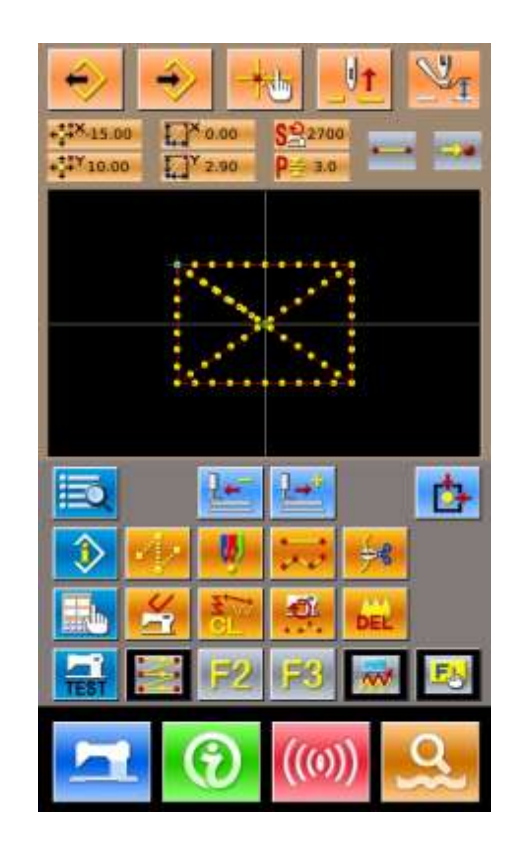

#### 保存花样

按 按钮,进入图案花样保存界面,保存 编辑好的花样图案,如右图所示。

系统自动设定好样号码,用户也可以通过O ~9 十数字键盘或 → 、 ■ 键输入希望 值。通过 和 按键,可以选择花样图案的存 储位置。用户 可以选择将其存储在操作面板存储媒介上,也 可以选择存储在 U 盘上。

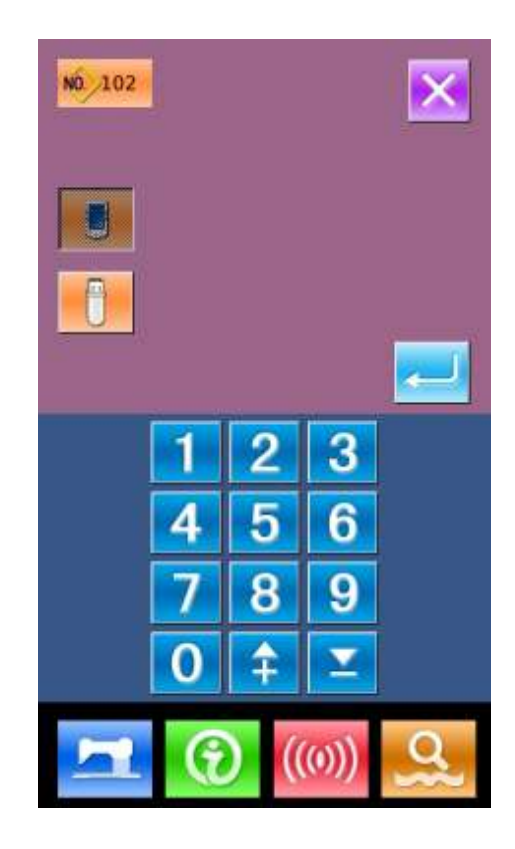

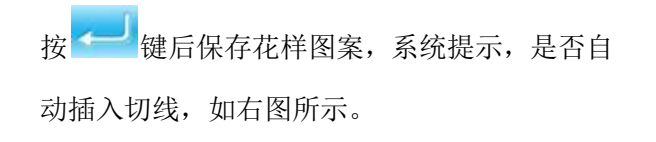

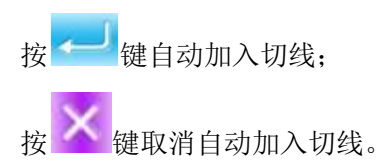

操作完成后,退回到花样编辑标准界面。

# 有关花样编辑的具体操作和说明请参照《**SP-510** 花样打版使用说明书》。

# **5.3** 退出花样编辑模式

在花样编辑标准界面下,按 <sup>O</sup>进入模式选 择界面,如右图所示。

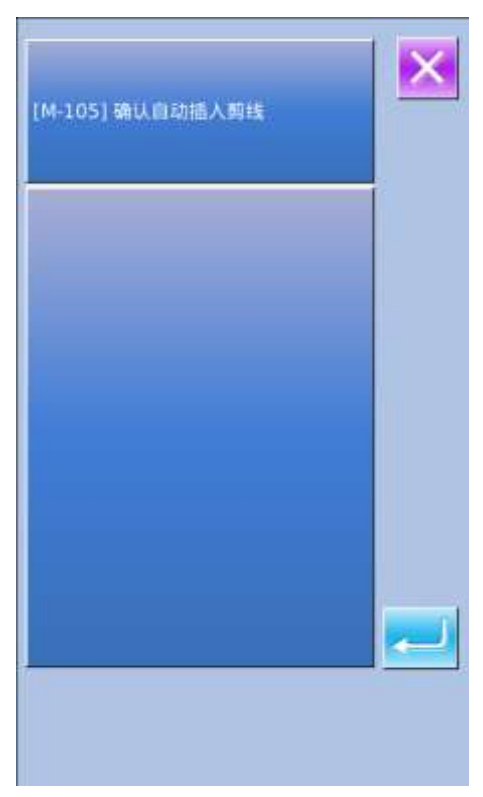

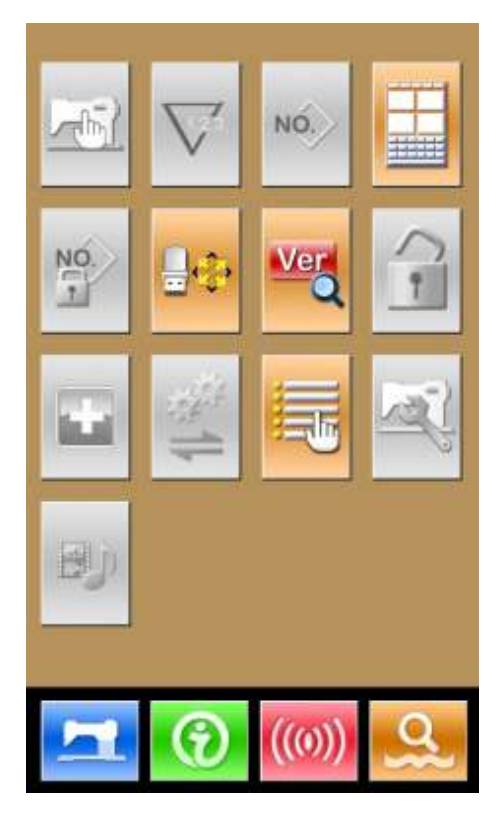

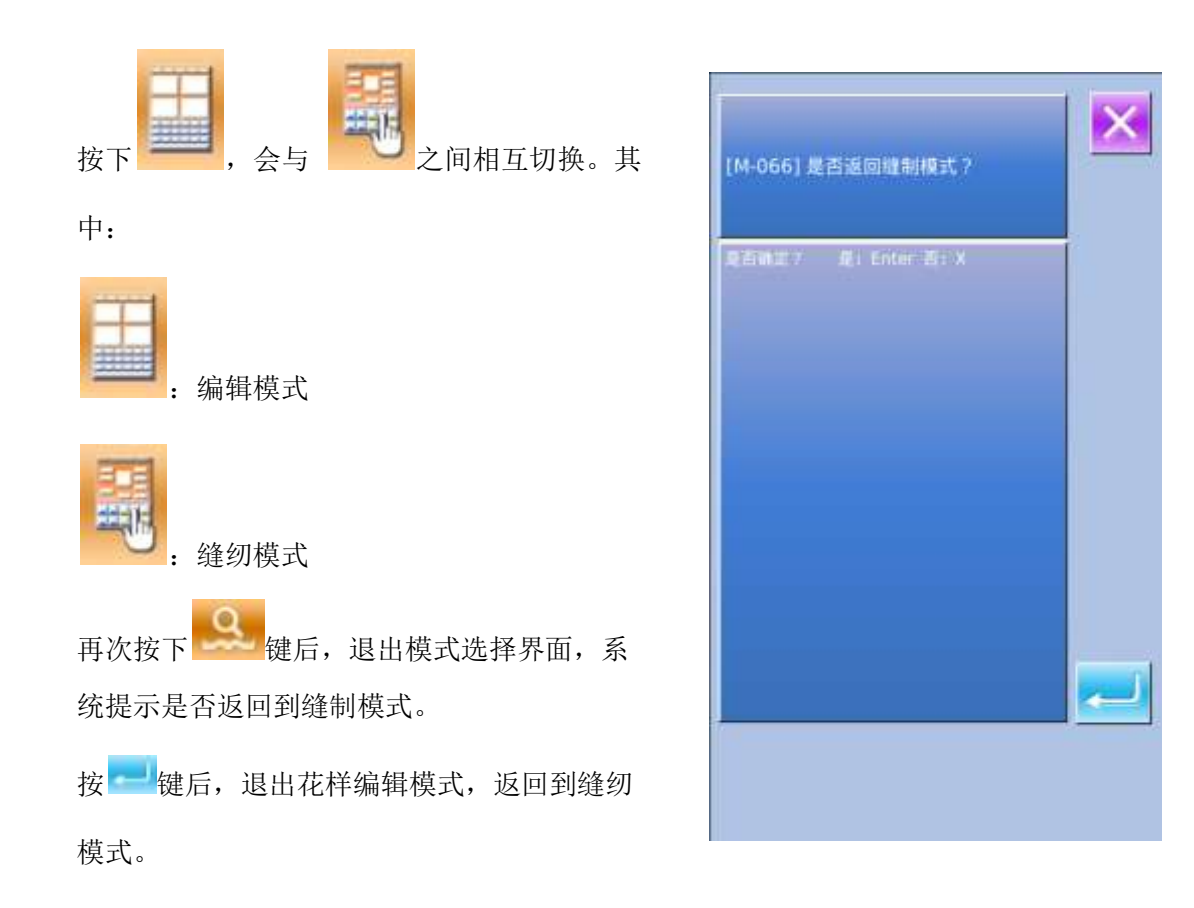

# **6** 信息功能

信息功能,有下列3 种功能。

- 1)可以指定机油更换时期,机针更换时期,清扫时期等,超过了指定事件之后,进行警告通知。
- 2)利用显示目标值和实际值功能,可以提高生产小组完成目标的意识,可以一目了然地确认进度。
- 3)显示穿线示意图。

### 6.1 查看维修保养信息

#### ① 显示信息界面

在数据输入界面,按开关密封部的 信息按键(A)之后,信息界面被 显示出来。

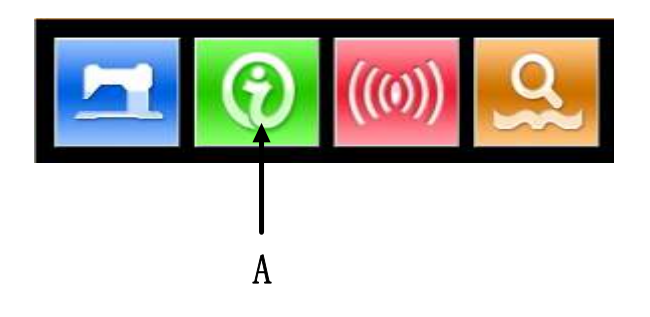

#### ② 显示保养维修界面。

请按信息界面的保养维修信息界面

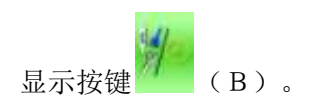

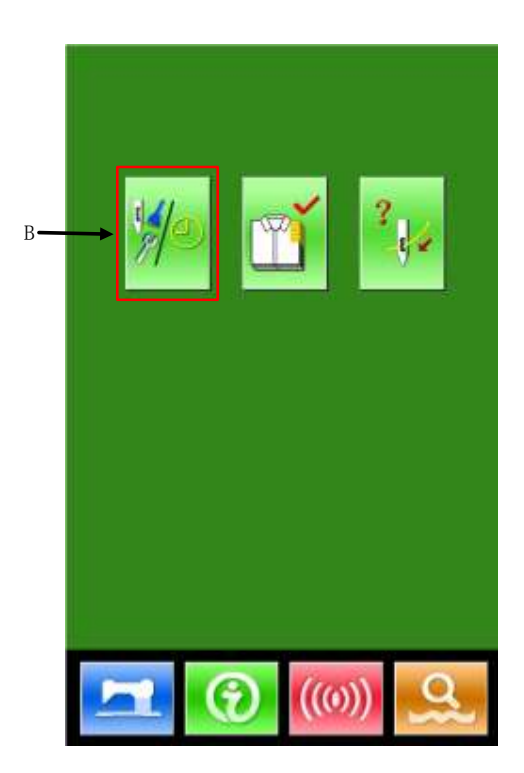

在保养维修信息界面上,有以下3 个项目的信息被显示出来。

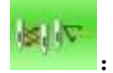

:更换机针(千针)

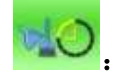

:清扫时间(小时)

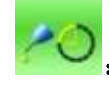

机油更换时间(小时)

各项目显示在按键(C),通知检修的 间隔显示在D,至更换的剩余时间显 示在E。

点按相应的按键,可以清除至更换 的剩余时间。

按退出键 面。

### 6.2 维修保养时间设置

**①** 显示信息界面(维修人员等级)

在数据输入界面, 按信息按键(A) 约3 秒钟之后,信息界面(维修人员 等级)被显示出来。

(6 A

维修人员等级时,有6 个按键被显示 出来。

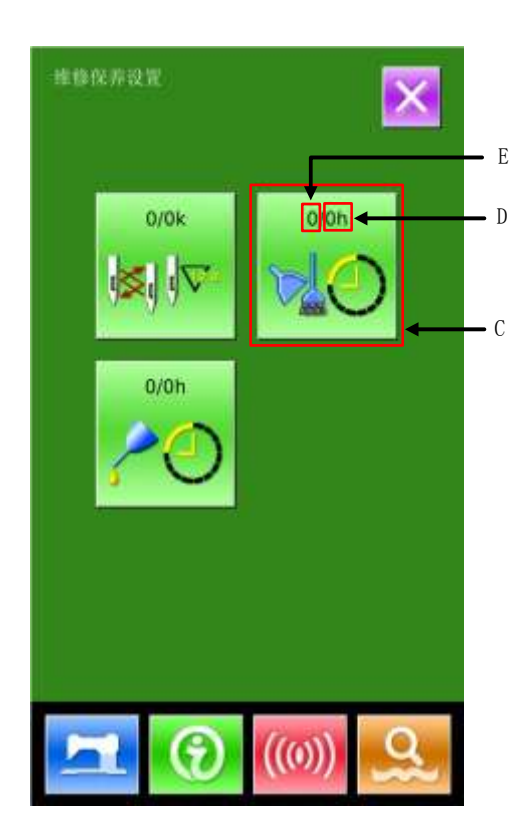

**②** 信息界面功能

维修人员等级时,有六项功能显示:

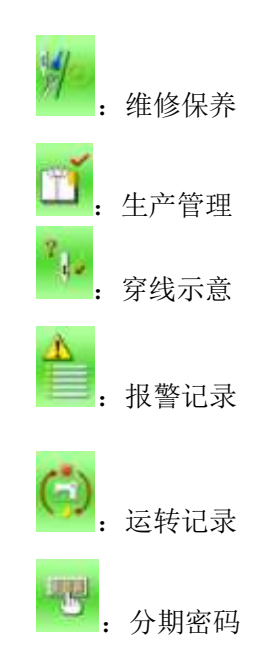

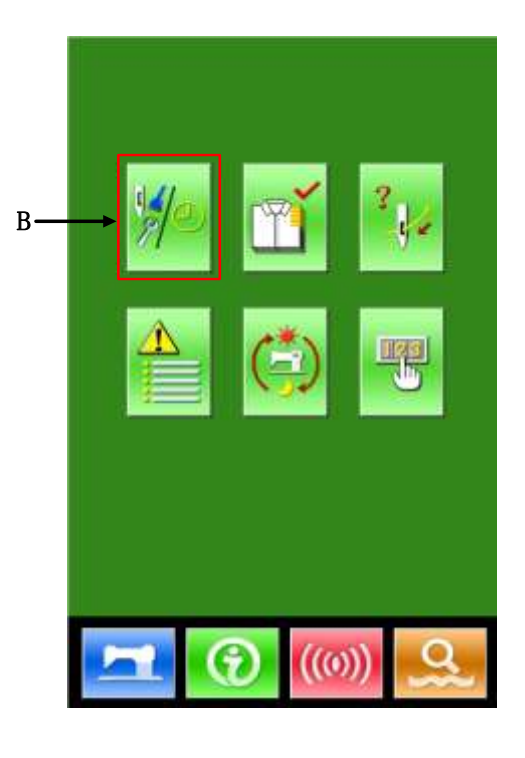

请按信息界面的保养维修信息界面

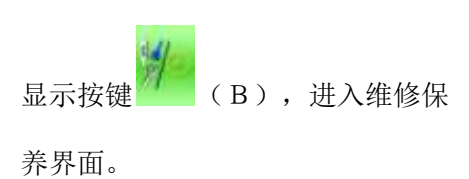

#### **③** 维修保养设置

在保养维修信息界面上,显示出与通 常的维修保养信息界面一样的信息。 按了想变更维修保养时间的项目按 键(C)之后,相关输入界面被显示出 来。

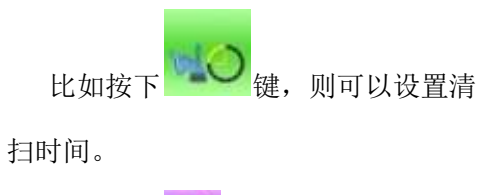

按退出键 有接退回到信息界

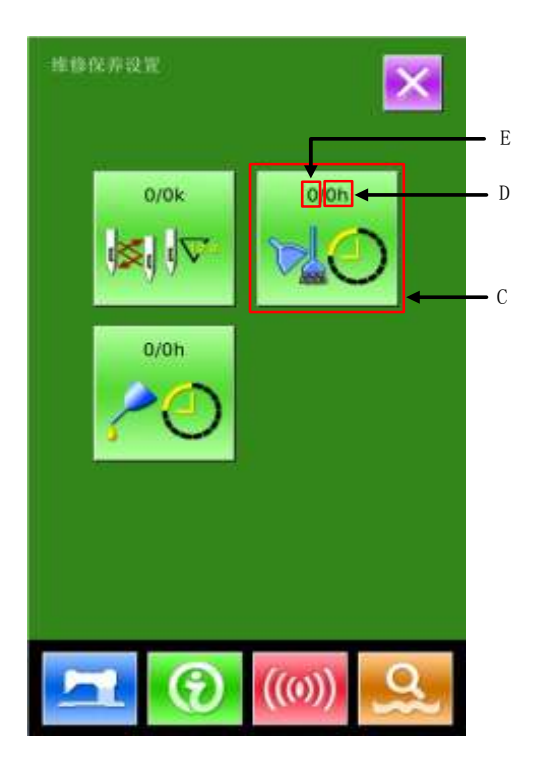

面。

#### **④** 设置维修保养项

把维修保养项设定值设定为0 之后, 则停止维修保养功能。

维修保养设置项包括:

- 机针更换时间设定
- 清扫时间设定
- 机油更换时间设定

按相应的图标,进入设置界面:

A、通过数字键盘输入维修保养项的 设定值。

B、按回车键 – 之后确定输入。

C、按退出键 <br /> **K** 直接退回到维修保 养界面。

### 6.3 警告的解除方法

到了指定的维修保养时间之后,信息提示界面被显示出来。要清除维修保养时间时,请按回车键 在清除维修保养时间之前,每次缝制结束后显示信息提示界面。

各项目的信息提示号码如下。

- •机针更换: M-052
- •机油更换时间:M-053
- •清扫时间: M-054

### 6.4 生产管理信息

在生产管理界面上,指定开始,可以进行从开始到现在的生产件数,生产目标件数的显示等。 生产管理界面的显示方法有以下2 种:

从信息界面显示

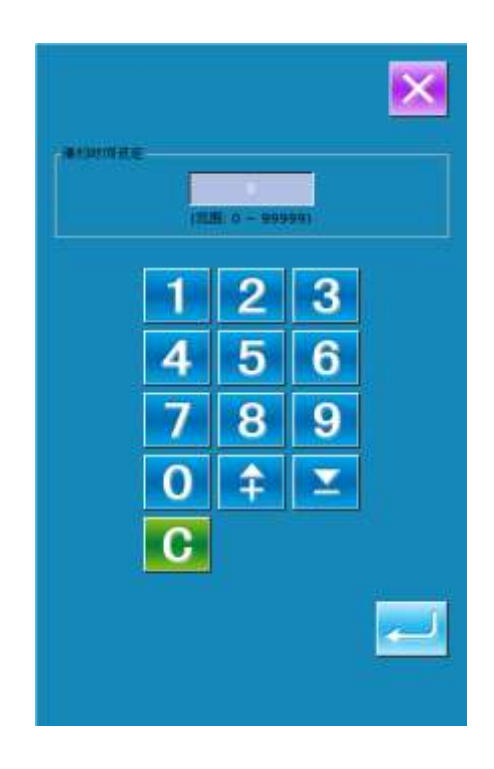

从缝制界面显示

### 6.4.1 从信息界面显示

#### ① 显示信息界面。

在数据输入界面按了开关部的信息键 (A)之后,信息界面被显示出来。

#### ② 显示生产管理界面。

请按信息界面的生产管理界面显示按键 (B)。生产管理界面被显示出来(如右 图所示)。

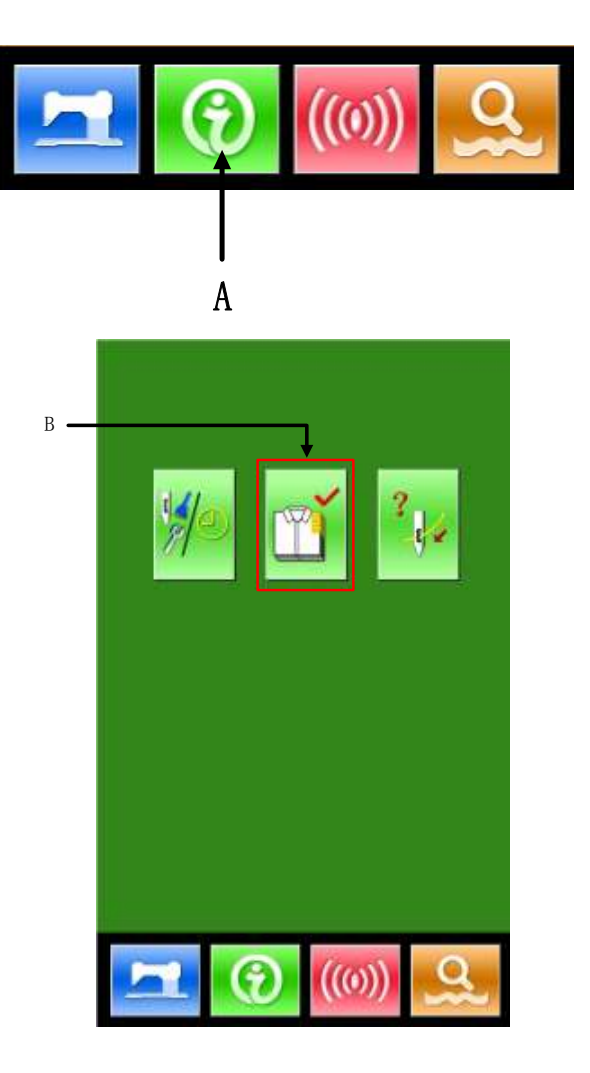
生产管理界面上显示有下列5个项目的信 息。

#### A:目标值

依照间隔时间自动地显示出截止现 在的目标缝制件数。

B:实际值

自动地显示已经缝制的件数。

#### C:最终目标值

设置最终目标的缝制件数。

#### D:目标值间隔时间

设置完成一个工序需要的时间(秒)。

#### E:实际计件间隔

设置实际完成一个工序的间隔

### 6.4.2 从缝制界面显示

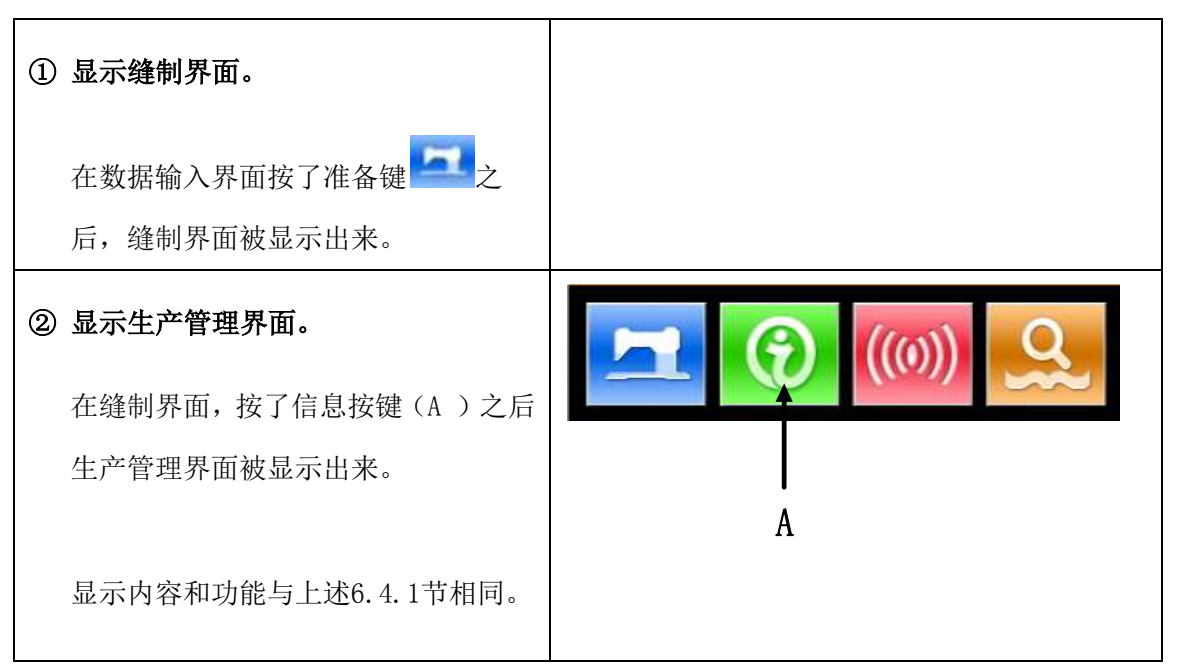

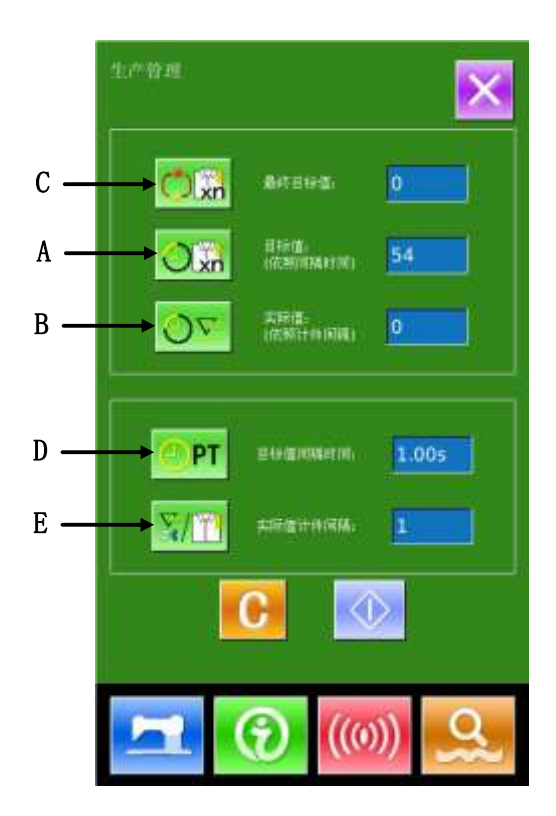

### 6.4.3 生产管理信息设定

### ① 显示生产管理界面。

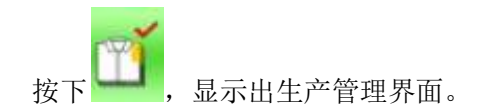

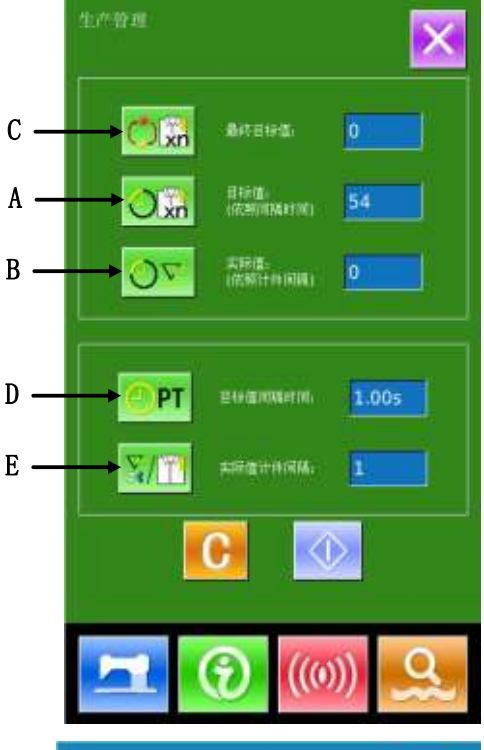

### ② 输入最终目标值。

首先,请输入从现在开始进行缝制工 序的生产目标件数。按了最终目标值

按键  $\Box$ xn (C) 之后, 最终目标 值输入界面被显示出来。 请用数字键或加减按键输入希望的 数值。输入后,请按确定按键 按下退出键

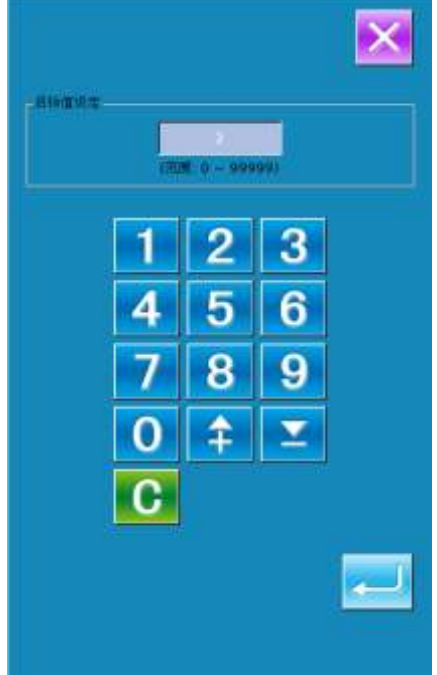

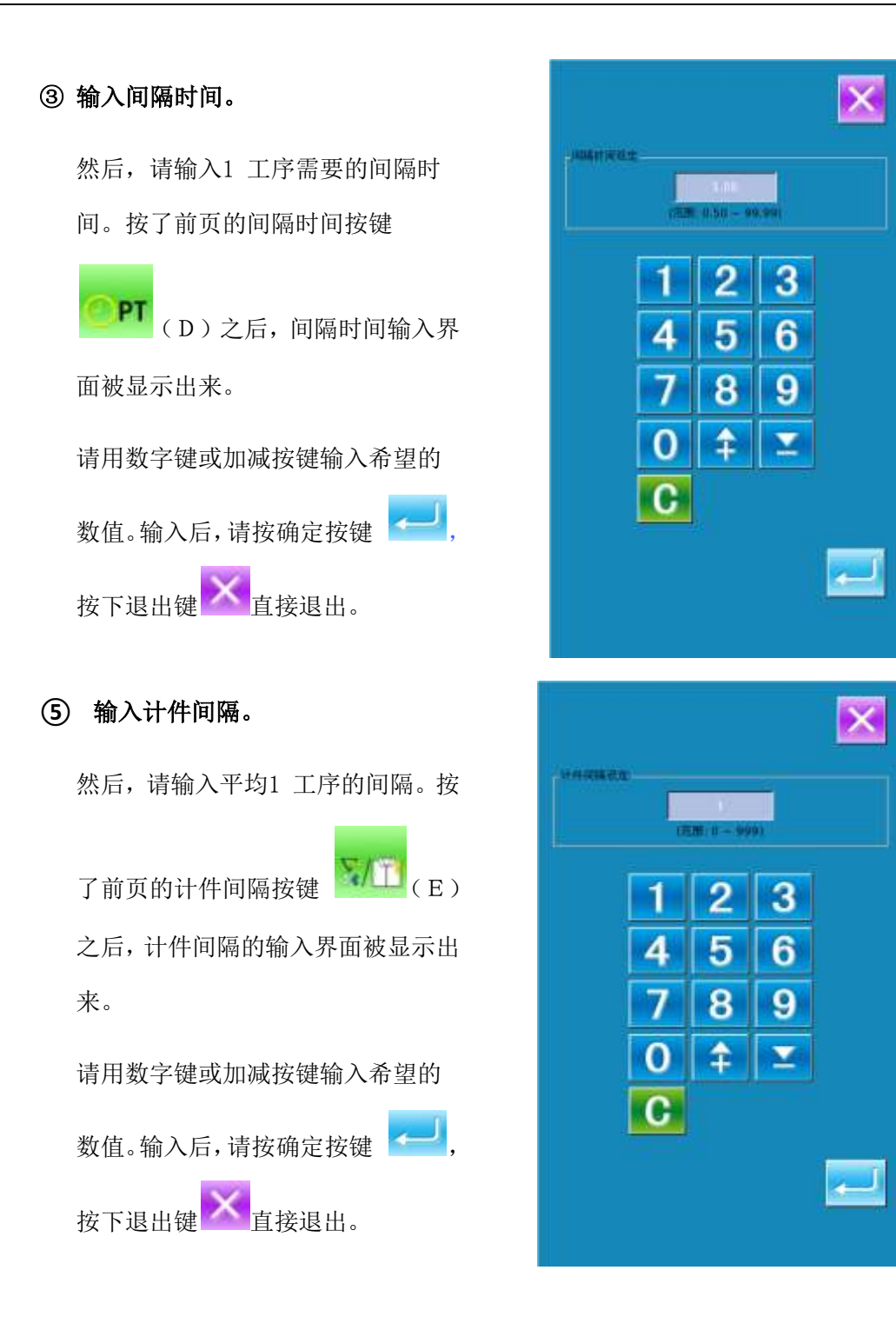

### ⑤ 开始车生产件数的计数。

按 键(I)之后,【最终目标 值】【目标值】【实际值】变灰,并开 始生产件数的计数。

最终目标值:可以作为参考时间

- 目标值:目标值按照【目标值间隔】 设定的时长,开始计时,每 过一个时间间隔增1。
- 实际值:当通过"6.4.2从缝制界面 显示"进入时,实际值按照 【实际值计件间隔】设定的 值,开始计件,每缝完一件 增1。

通过设置目标值和实际值可以对比 每缝一件的生产效率是提高了还是 降低了。

⑥ 停止计数。

计数状态下,停止键 ◎ 被显示出 来。按了停止按键 ■ 之后, 停止 计数。停止后,在停止按键的位置显 示出计数按键 。需要继续进行 计数时,请再次按计数按键 在按了清除按键 + 之前, 计数的 数值不被清除。 按下退出键 有接退出返回。

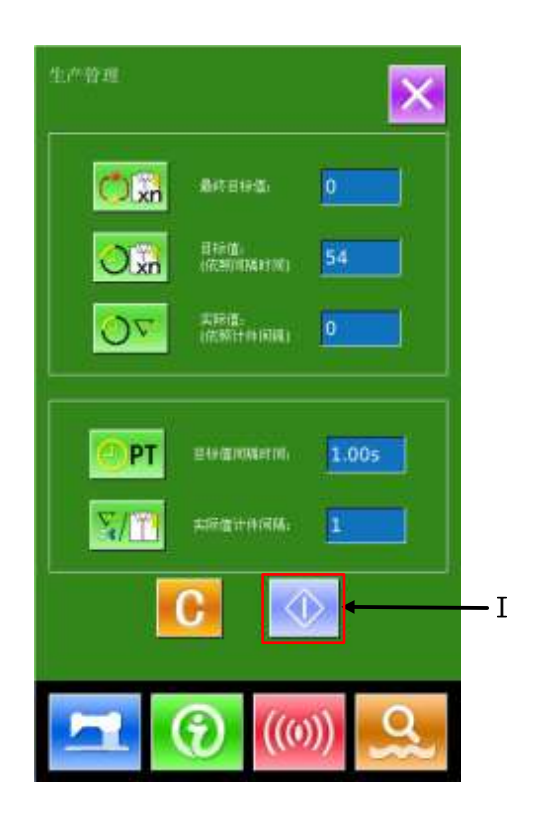

X

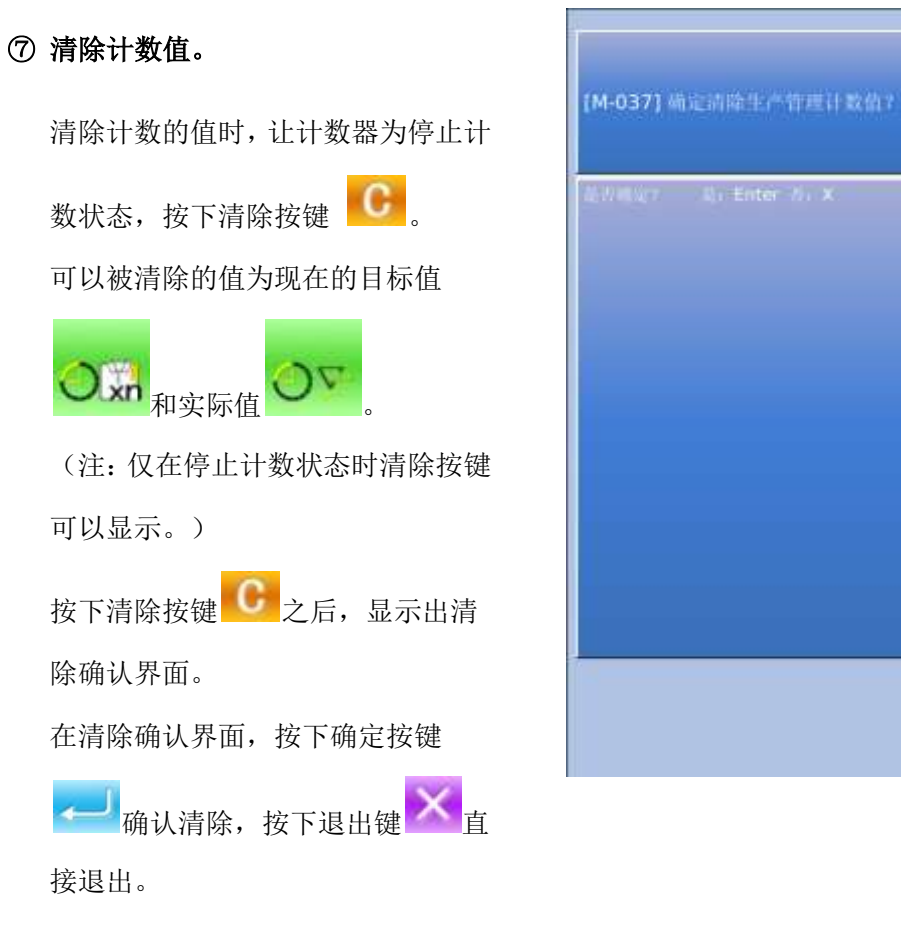

## 6.5 显示穿线图

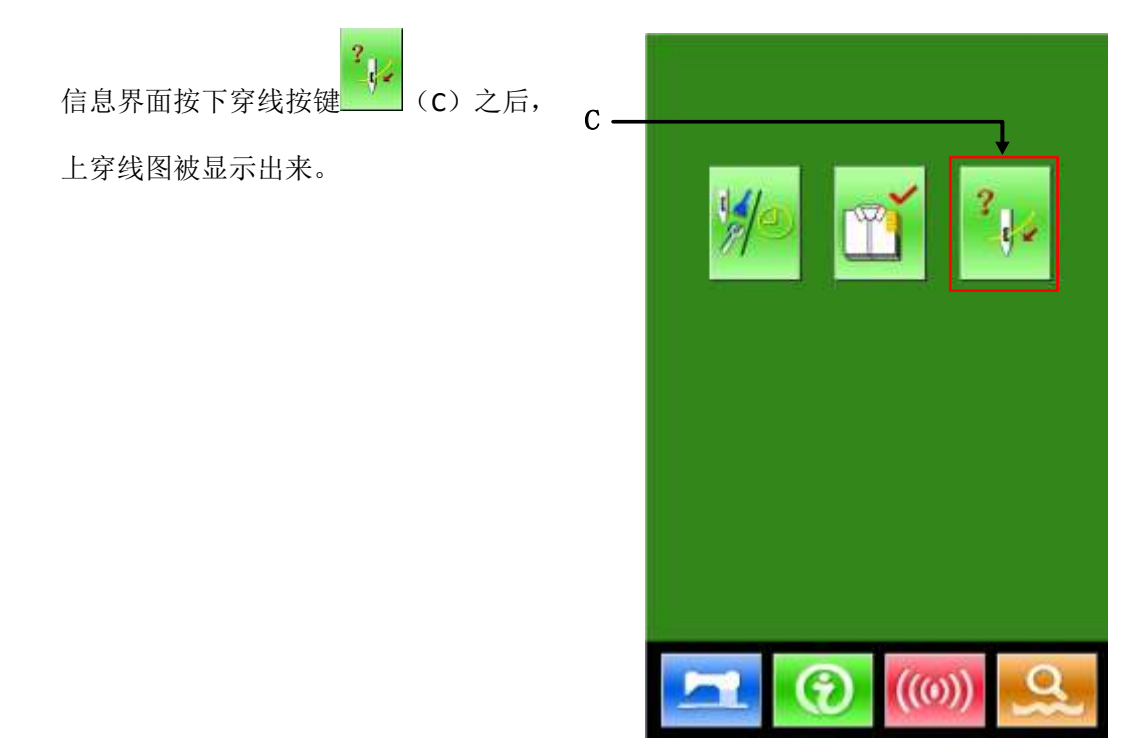

穿线时,请参阅。

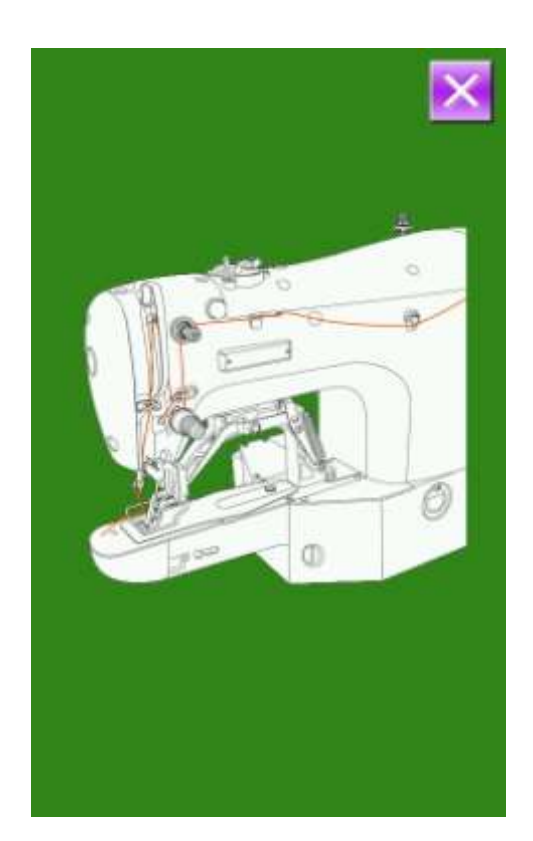

6.6 报警记录

1 维修人员等级时,按下**图**可以查 询机器的报警记录信息。

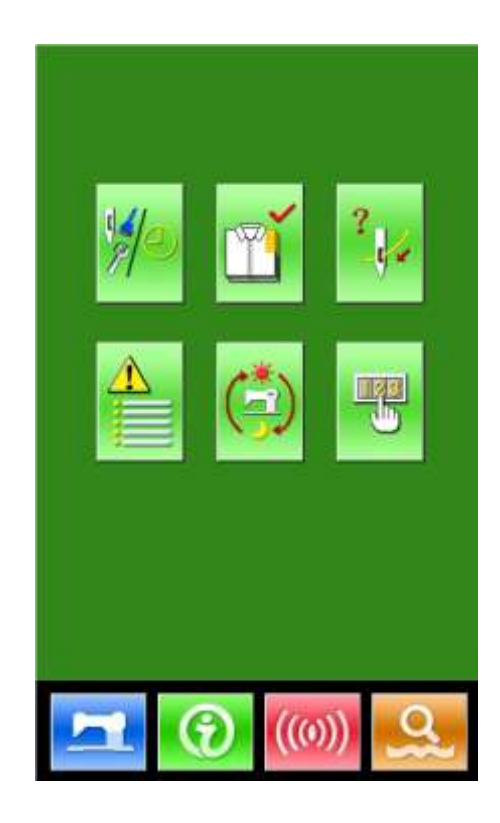

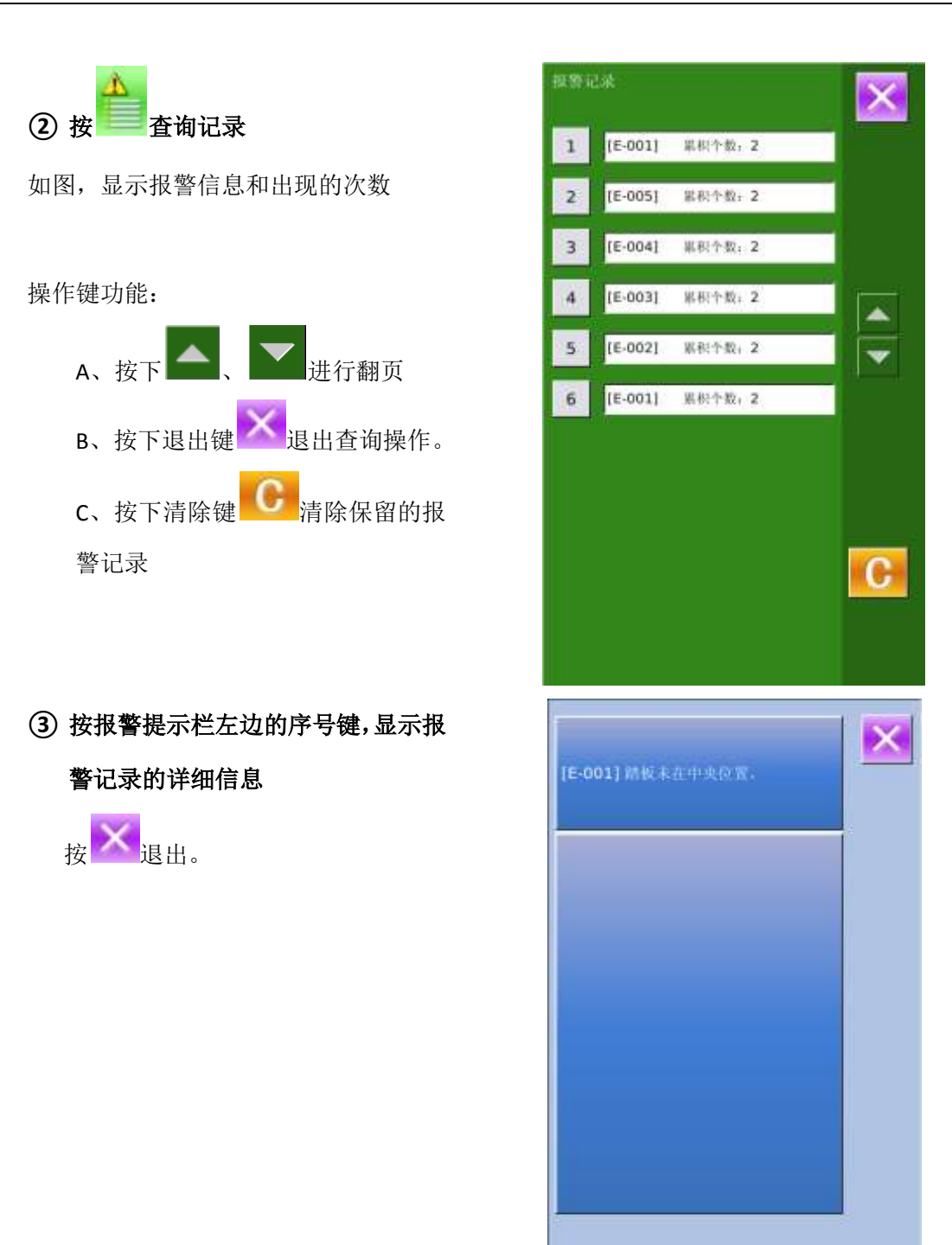

# 6.7 运转记录

**①** 维修人员等级时,按下 可以查询

机器的运转信息。

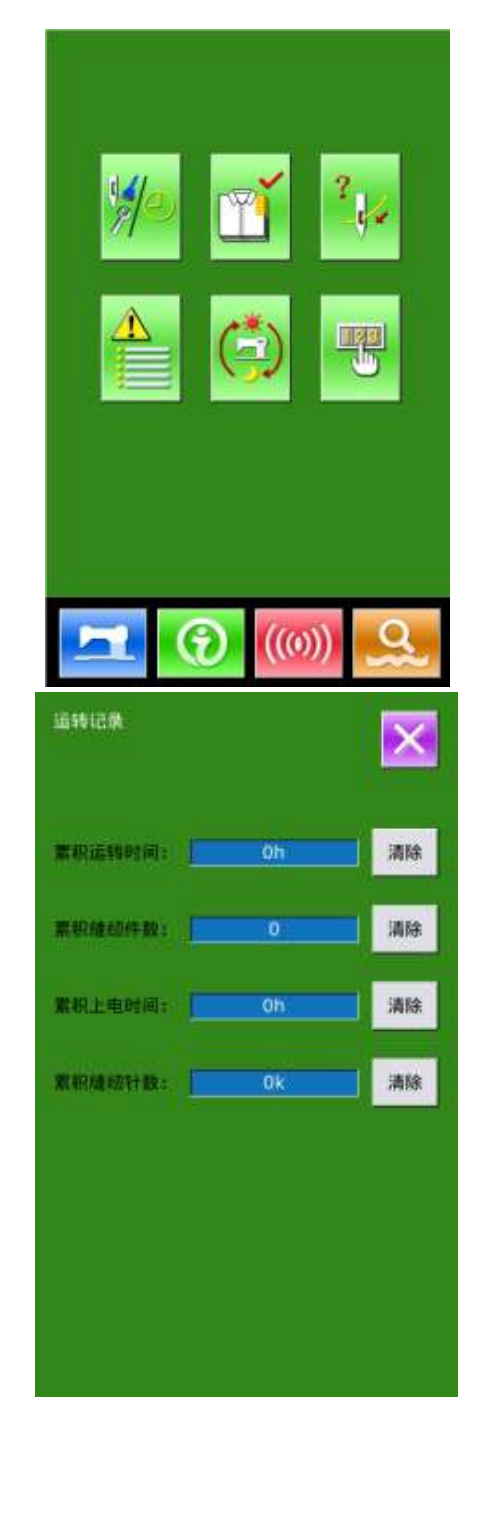

### **②** 运转记录包括:

- a) : 机器累积运转时间(小时单位)
- b) :机器累积切线次数
- c) :机器累积上电时间(小时单位)
- d) : 机器累积针数 (1000 针单位)

A、按退出键 × 退出

B、按清除键清除记录

# 6.8 分期密码设置

聖 1) 维修人员等级时,按下 可以设置 分期密码

该界面下会显示输入用户 ID 界面, 输 入正确的厂家 ID 后即进入密码管理模式, 主要用于用户分期密码的设置和管理。

- 可以最多设置10个不同的密码发 作日期。
- 系统可以显示厂家设置的密码信 息。

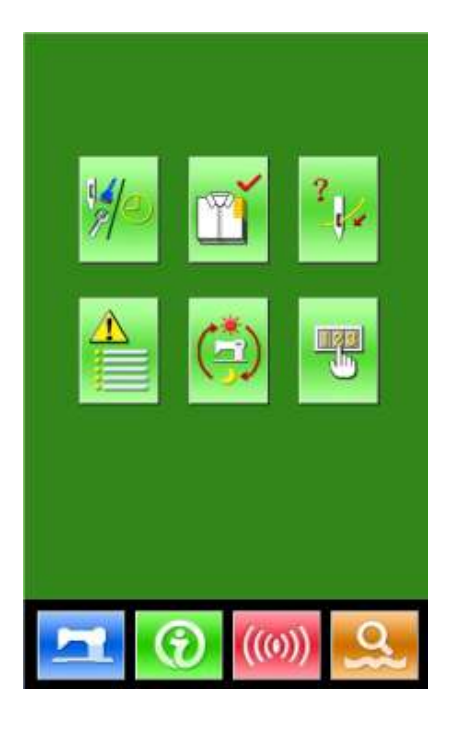

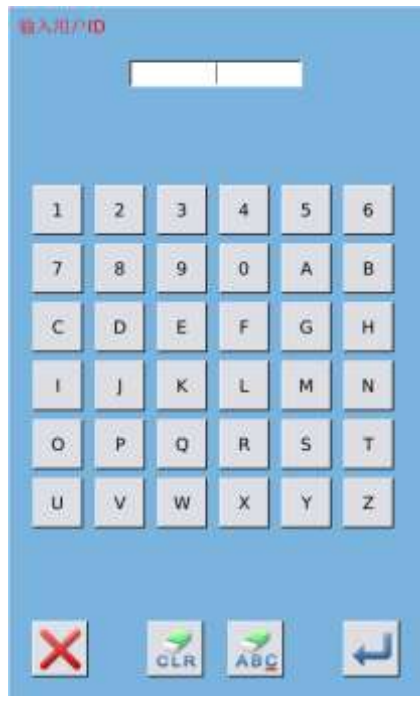

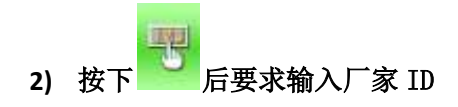

**3)** 输入正确的厂家 **ID** 后,进入密码设置

#### 界面

- 分期密码设置步骤:
	- A、 继续输入其他的分期密码

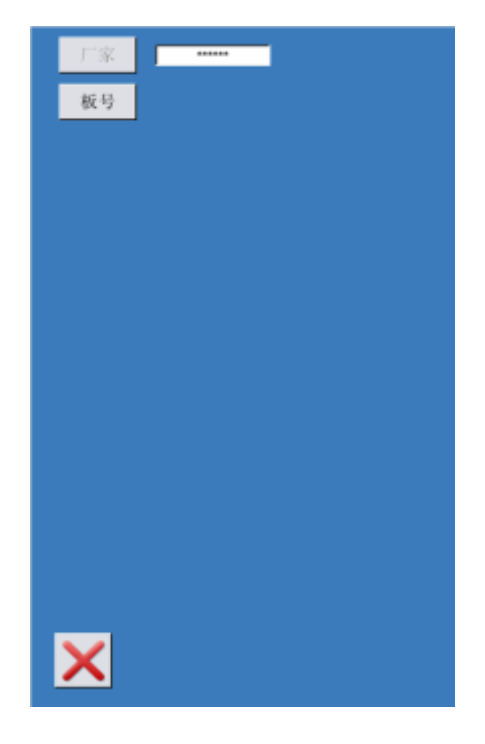

### **4)** 输入板号

按下【板号】键,进入板号输入界面, 输入板号后, 按下 -- 完成板号输入 界面

※ 板号为四位,范围 0~9999

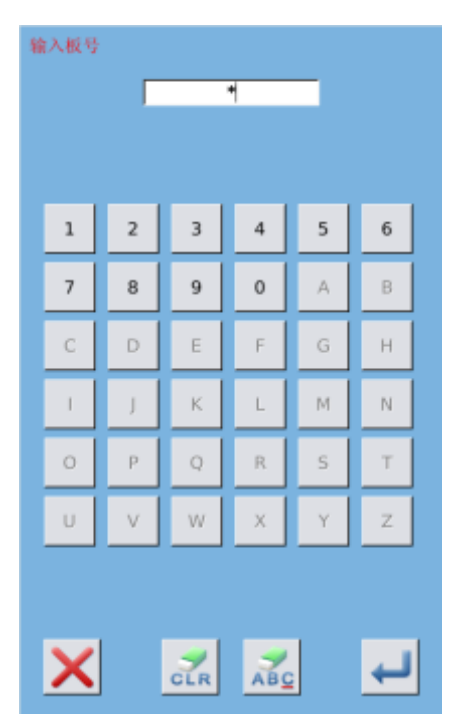

#### **5)** 输入系统时钟

按下【时钟】键,进入系统时钟设置 界面,确定系统时钟

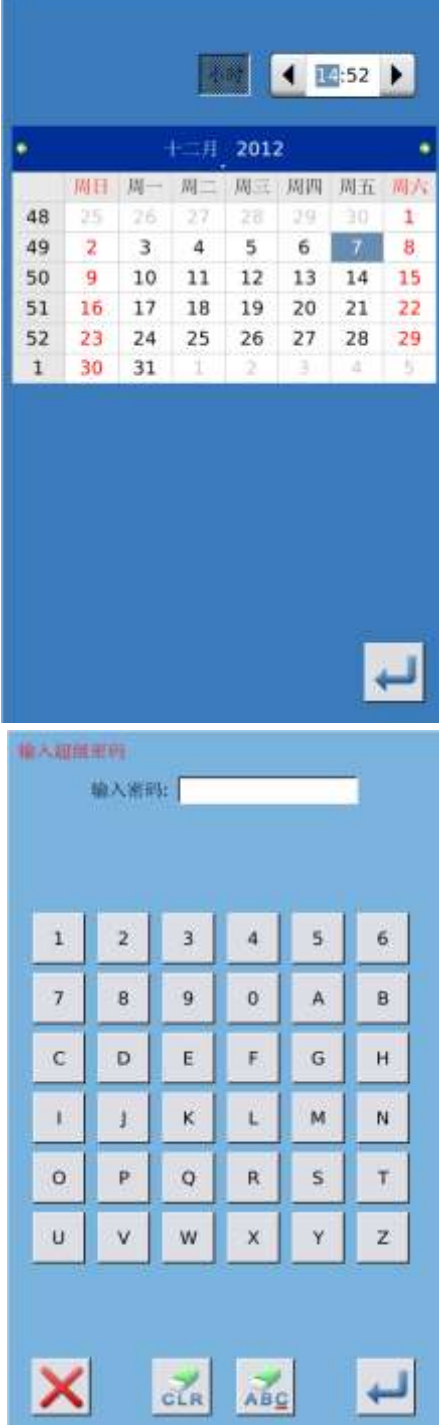

#### **6)** 输入超级密码

按下【超级密码】键,进入超级密码

设置界面,输入超级密码

- ※ 最多可输入 9 位总密码
- ※ 密码输入要求确认,两次密码必须一

致

#### **7)** 输入分期密码

按下【密码-1】键,进入第一次密码 到期界面,要求输入第一个有效日期, 选择合适的日期后,按 - 确认,然

后进入密码设置界面,输入密码

- ※ 日期不能小于系统日期
- ※ 密码输入要求确认,两次密码 必须一致

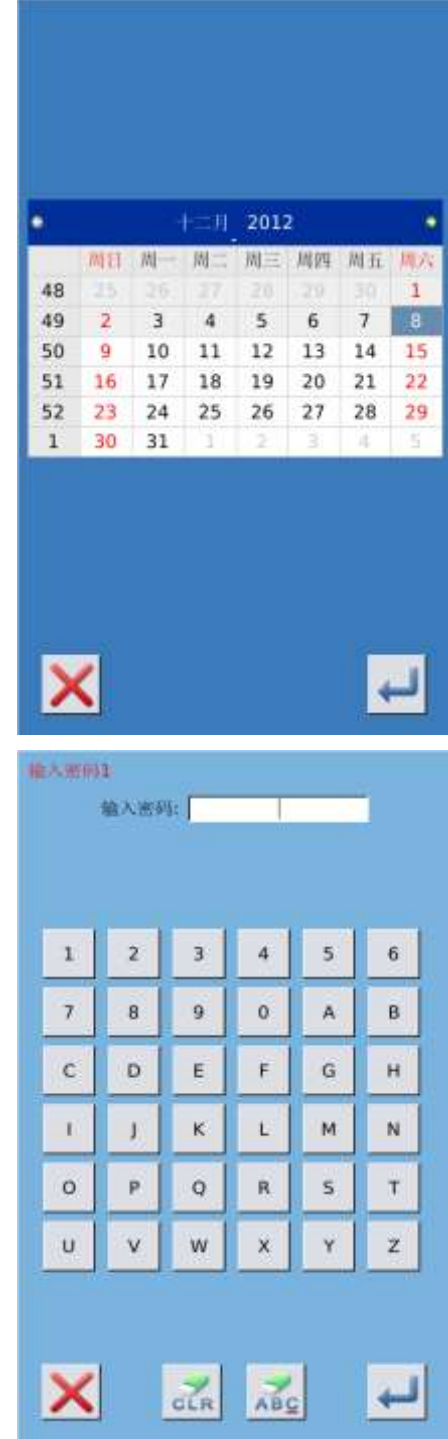

# **8)** 输入其他的分期密码 其他分期密码的设置和⑦相同,参考 2012-12-07 15:05 ⑦的设置 2012-12-24 ※ 下一个有效日期必须大于上一个 **APARTLES** ₩円-2 有效日期  $\overline{\mathbf{x}}$  $\overline{\phantom{0}}$ **9)** 保存密码 A、密码输入完成后,按 (M-013) 密码保存成功 码保存 B、密码保存成功,显示【密码保存成 功】界面,按 <mark>第一 完成密码保存</mark> 并退回到【信息主界面】

码

**10)** 主动清除密码 969 主动清除密码是指在分期密码发作前主  $\mathbf{r}$ **SFOR** 2012-12-07 15:16 动清除密码的设置 A、进入密码的方法同密码设置 **NNH1** 2012-12-24 B、输入正确的厂家 ID 后,显示右边的界 2012-12-25 面 C、系统显示当前时钟和各个分期密码发 作日期 D、按下 **面别**,从前向后依次删除分期密

连续输入正确的分期密码后清除当前期的 密码,当输入是超级密码时,则全部清除; 密码清除后会以红色显示清除的分期日 期;如果全部密码清除完毕,则自动退出, 返回到信息主界面。

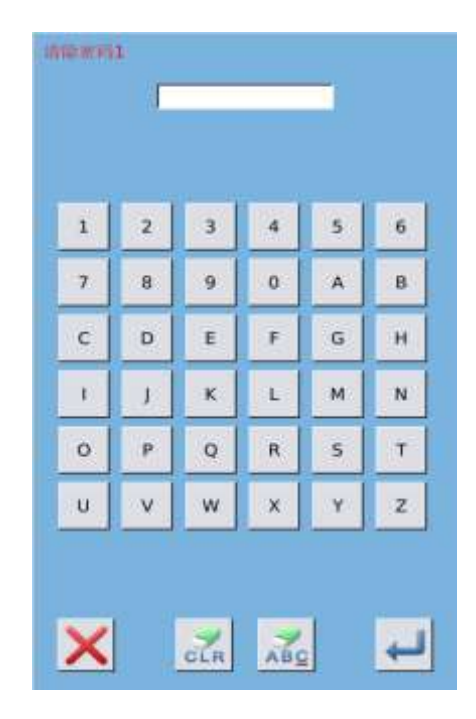

 $\boldsymbol{\mathsf{x}}$ 

墙

**CLESS** 

#### **11)** 密码发作时清除

如果系统设置了密码,并且没有清除, 则使用至密码发作日期时,会遇到密码发 作。

此时若继续使用,必须输入密码才能 继续正常使用。

A、有效密码包括当期提示的密码和超 级密码。

> B、若输入的是当期密码,则清除当期 密码。清除当前密码后,若后面没 有密码,则机器不再会出现密码发 作的问题。

C、若输入的是超级密码,则全部清除 分期密码。

# **7** 通讯功能

通信功能完成以下几项功能:

- 把其它缝纫机编制的缝制数据或打版软件编制后的缝制数据下载到缝纫机;
- 向U盘或计算机里加载缝制数据。
- > 从U盘加载参数
- 将操作头中保存的参数导入到U盘中
- 操作头软件升级

# 7.1 关于可以处理的数据

可以处理的缝制数据如下:

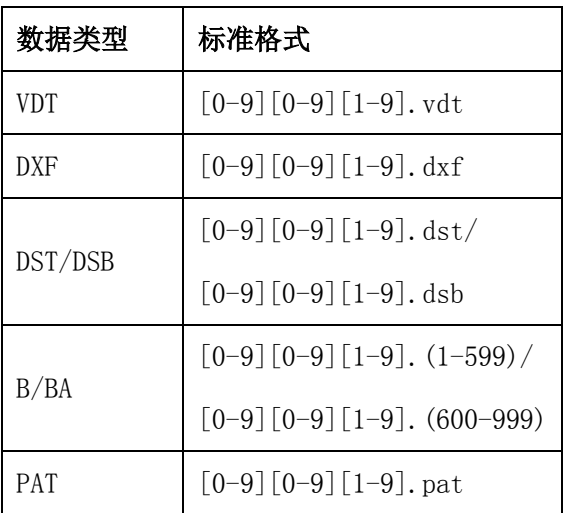

往U盘保存数据时,请保存到DH\_PAT文件夹里,否则就不能读取文件。

# 7.2 功能操作

#### **①** 显示通信界面

在数据输入界面, 按通信键<sup>((0))</sup>之后, 显示出通信界面。

**②** 选择相应操作

该界面下可选择的功能,分为三类:

- 花样传输
- 参数传输
- 软件升级

点按相应的图标,进行功能操作。

# (3) 按通讯键<sup>((3)</sup>退出通讯功能

7.3 花样传输

### **①** 显示通信界面

在通讯界面下,按:

- A: 从U盘中向操作头导入花样
- B:将操作头中保存的花样导出到U盘 中

#### U盘的路径: DH\_PAT

- ※ 从U盘导入花样时,请将花样文件保存 在U盘的DH\_PAT目录中
- ※ 从操作头导出花样时,导出的花样文 件保存在U盘的DH\_PAT中

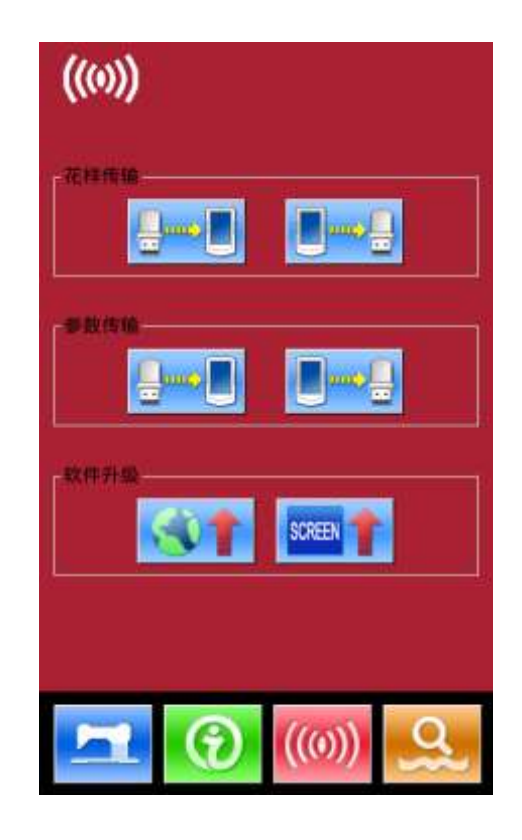

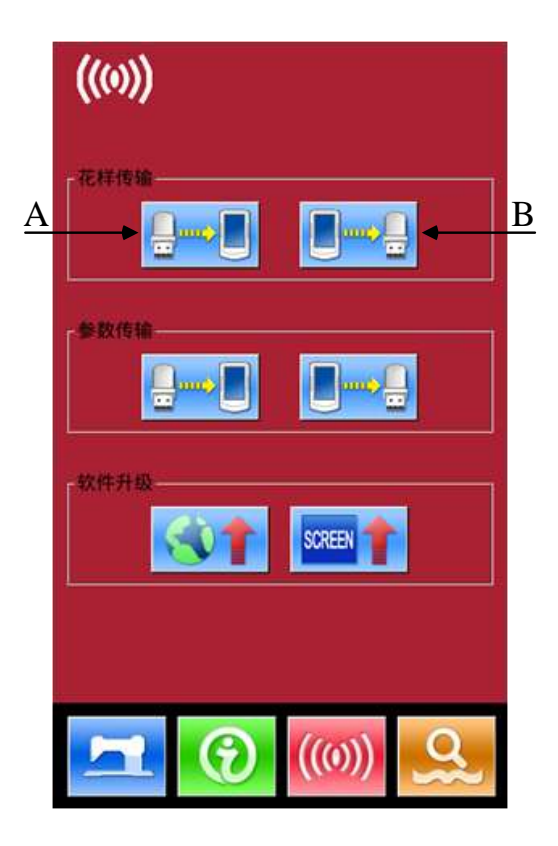

### ※ U盘中的花样命名方式

 从U盘导入花样时,请遵守下面的规则 命名:

文件名:三位数字,001~999

后缀名: vdt (大小写无关)

举例:

正确的文件命名: 100.vdt、102.VDT

其他的命名方式不正确,系统不能识别。

# **②** 按A指示键,进入从U盘向操作头导入 花样界面

注:如果 U 盘中花样与操作头中花样 存在同名的情况,花样号码会显示出红 色,此时红色号码的花样就需要利用 F 键 操作才能导入操作头。如图 1 所示。

A、利用【上箭头】、【下箭头】键进 行翻页

- B、利用下面三种操作,选择花样
	- 按 选择全部花样,
	- 按工士反向选择
	- 点击花样号码按键

C、按 完成导入花样功能,此时 导入操作头的花样号与选择的花样号保

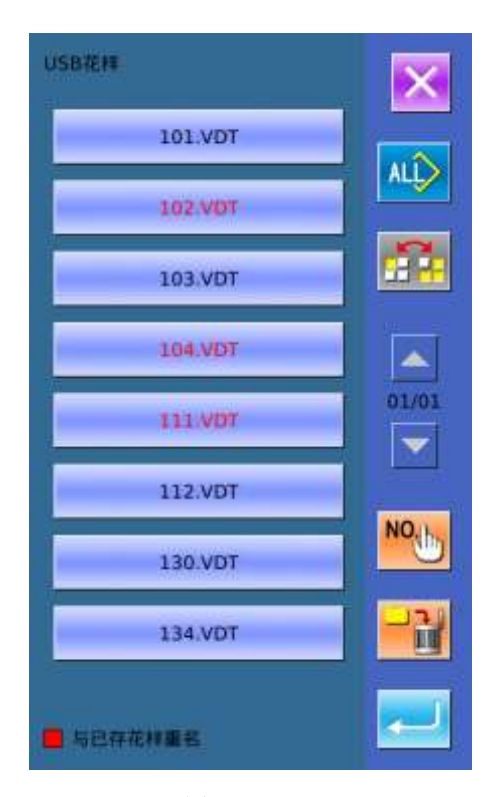

图 1

持一致。如图 2 所示。 D、按<br>D、按 完成选中花样的删除功 能

E、按退出键 起出到通讯界面。

NO<sub>th</sub> F、当选中某个花样后,按 键,出现图3所示界面,输入要存入的 花样号;

G、如果选中好几个花样,则不

能进行上一步操作。按退出键 上一界面。

注意:如果选择花样号在操作头中已 存在,会出现如图**4**所示。如果是其他格 式的数据,操作头会自动将其转换成**vdt** 格式数据,存入内存。

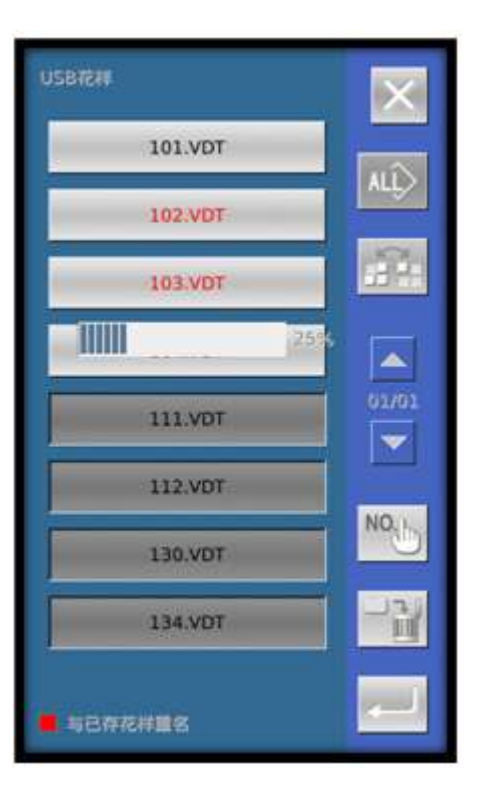

图 2

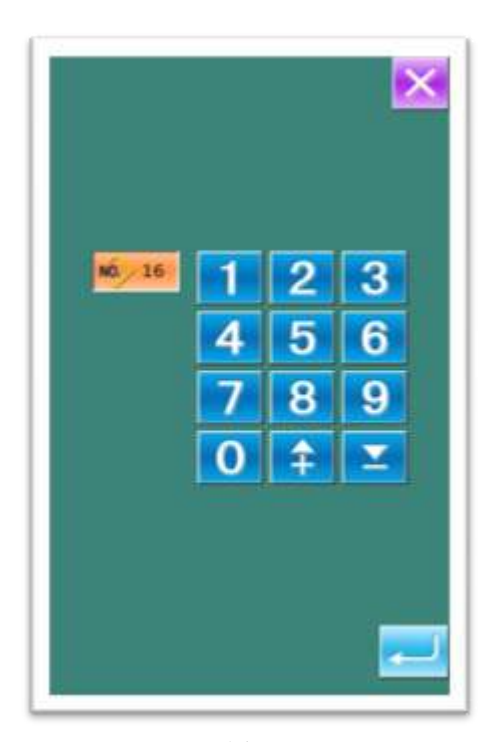

图 3

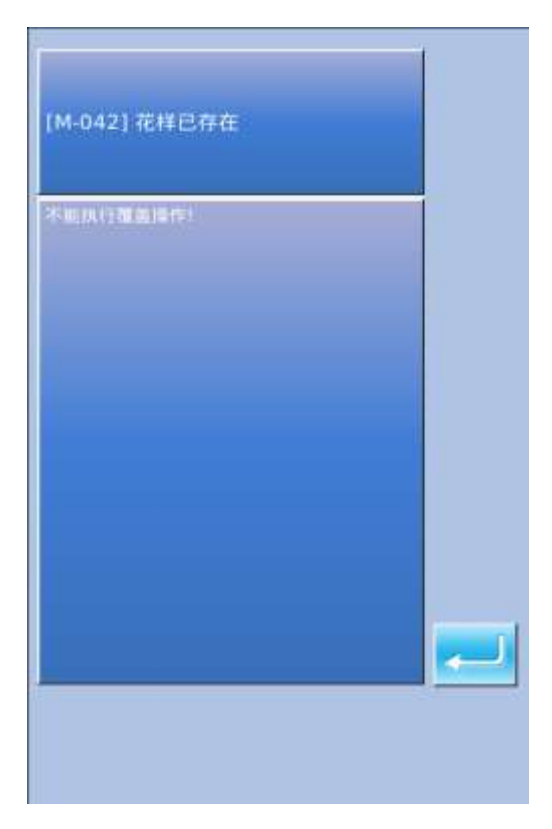

图 4

# **③** 按B指示键,完成操作头的花样导出到 U盘中

A、利用【上箭头】、【下箭头】键进行 翻页

- B、利用下面三种操作,选择花样
	- > 按 选择全部花样,
	- > 按 反向选择
	- 点击花样号码按键
- C、按 ■■ 完成选中花样的删除功能
- D、按 完成导出花样功能
- E、按退出键 超出花样导出功能界

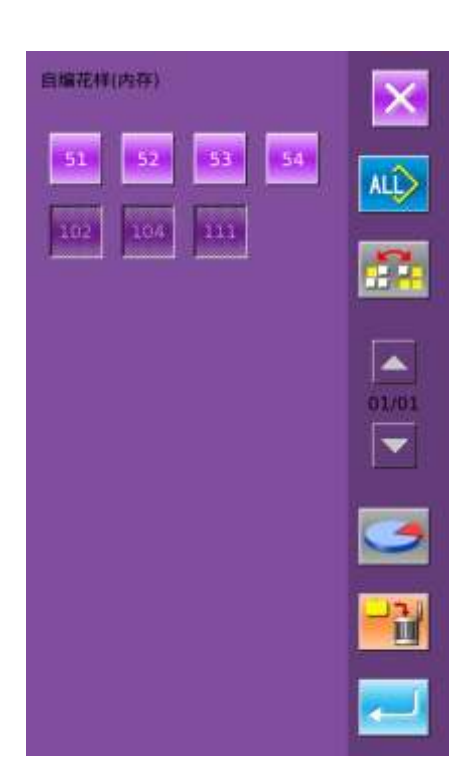

面

F、在该界面下,按 键,显示当 前内存中花样占用的空间,及花样 的个数

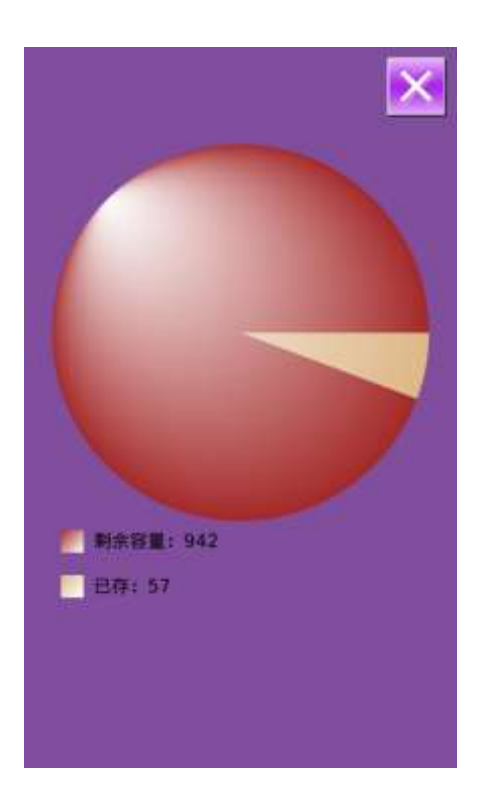

# 7.4 参数传输

- **①** 显示通信界面 在通讯界面下,按:
	- A: 从U盘中向操作头导入参数
	- B:将操作头中保存的参数导出到U盘
	- 中
- ※ 从U盘导入参数时,请将参数文件保 存在U盘的DH\_PARA目录中,并命名 为:ukParam
- ※ 从操作头导出参数时,导出的参数文 件保存在U盘的DH\_PARA中,参数文 件:ukParam
- ※ 参数文件是二进制文件,对文件的操 作在操作头上完成,不要手动修改文

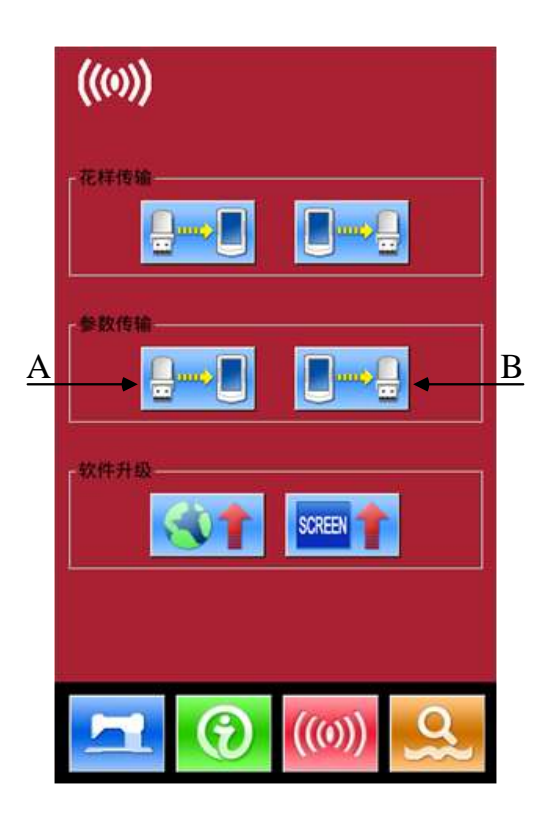

### 件,以免影响使用。

- **②** 按A指示键,完成从U盘向操作头导 入参数
	- A、按回车键 完成从 U 盘向操作 头导入参数并退出
	- B、按退出键 高接退出

- 3 按B指示键,完成操作头的参数导出 到U盘中
	- A、按回车键 完成从操作头向 U 盘导出参数并退出
	- B、按退出键 直接退出

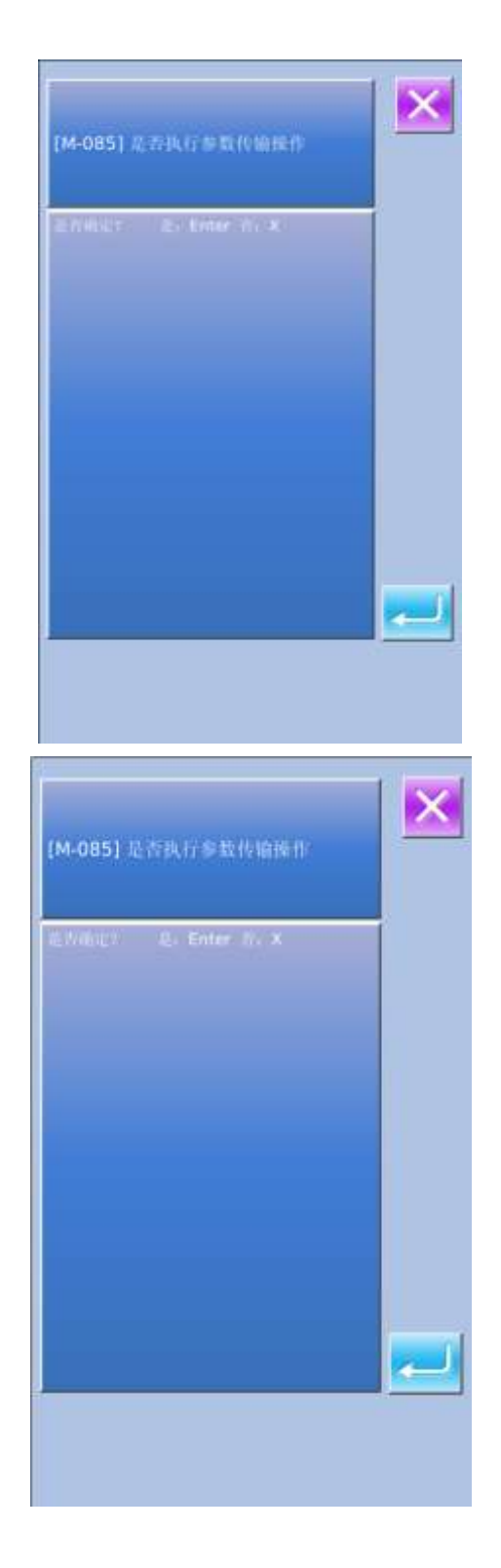

# 7.5 软件升级

### 1) 显示通信界面

在通讯界面下,按A键进入软件升级界 面。

### 2) 升级类型选择

软件升级包括:

- 操作头程序
- 图标
- 显示字库
- 开机画面
- 按 和 ▶ 键进行翻页
- A、按回车键 完成选中功能的升级, 并退出
- B、按退出键<mark><br>直接退出</mark>
- C、各个功能键能同时多选,系统顺序 执行相应的升级功能
- D、升级完成后,关机重启即可

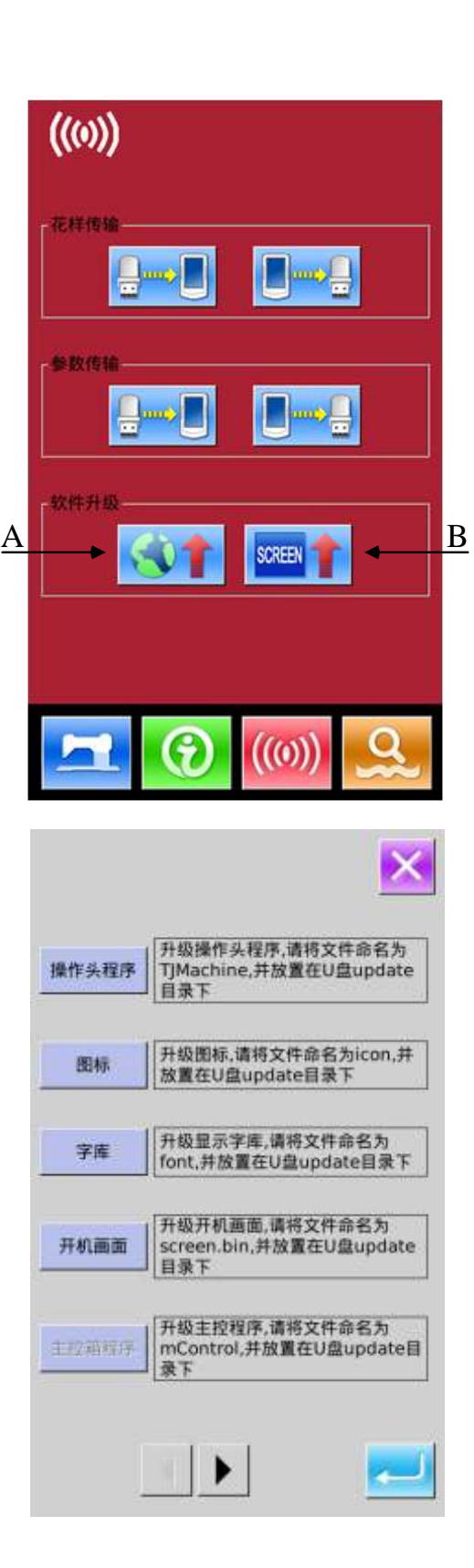

### 3) 按B进入开机画面升级界面

将开机画面生成的bin文件放入U盘的 update目录下,选择bin文件后,按回 车键 完成开机画面的升级。

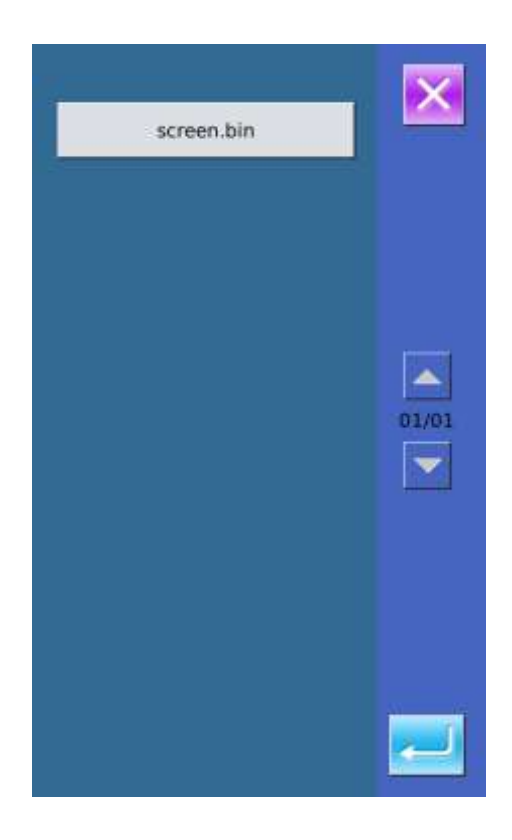

# **8** 模式和参数设置

按下 可以切换数据输入界面和模式界 面(如右图所示),在该界面下可以进行一些 详细的设置和编辑操作。

长按**图 键 3 秒可以进入设置模式等级 2 状** 态,常按 6 秒可以进入设置模式等级 3 状态。

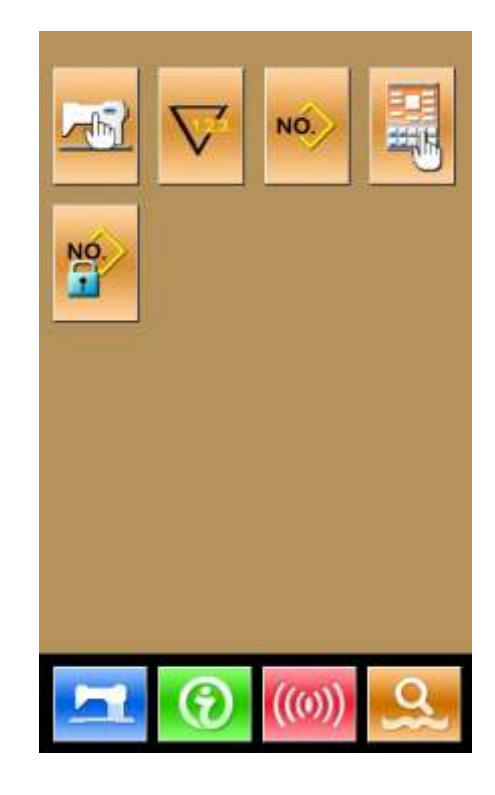

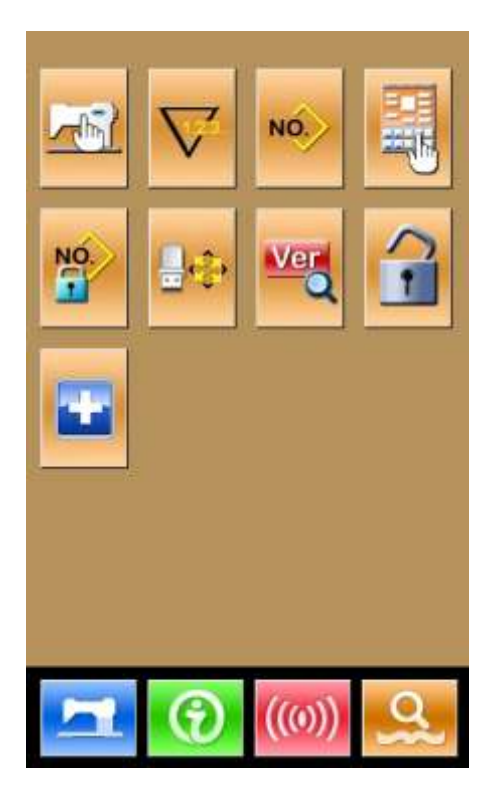

设置模式等级 2 设置模式等级 3

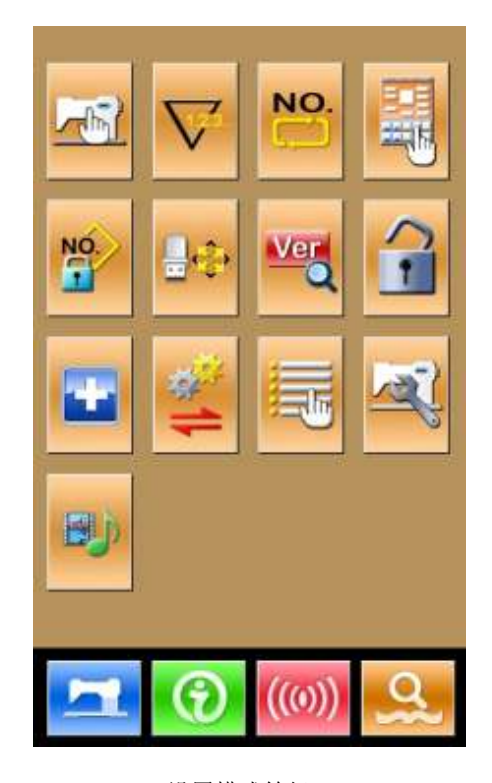

# 8.1 功能说明

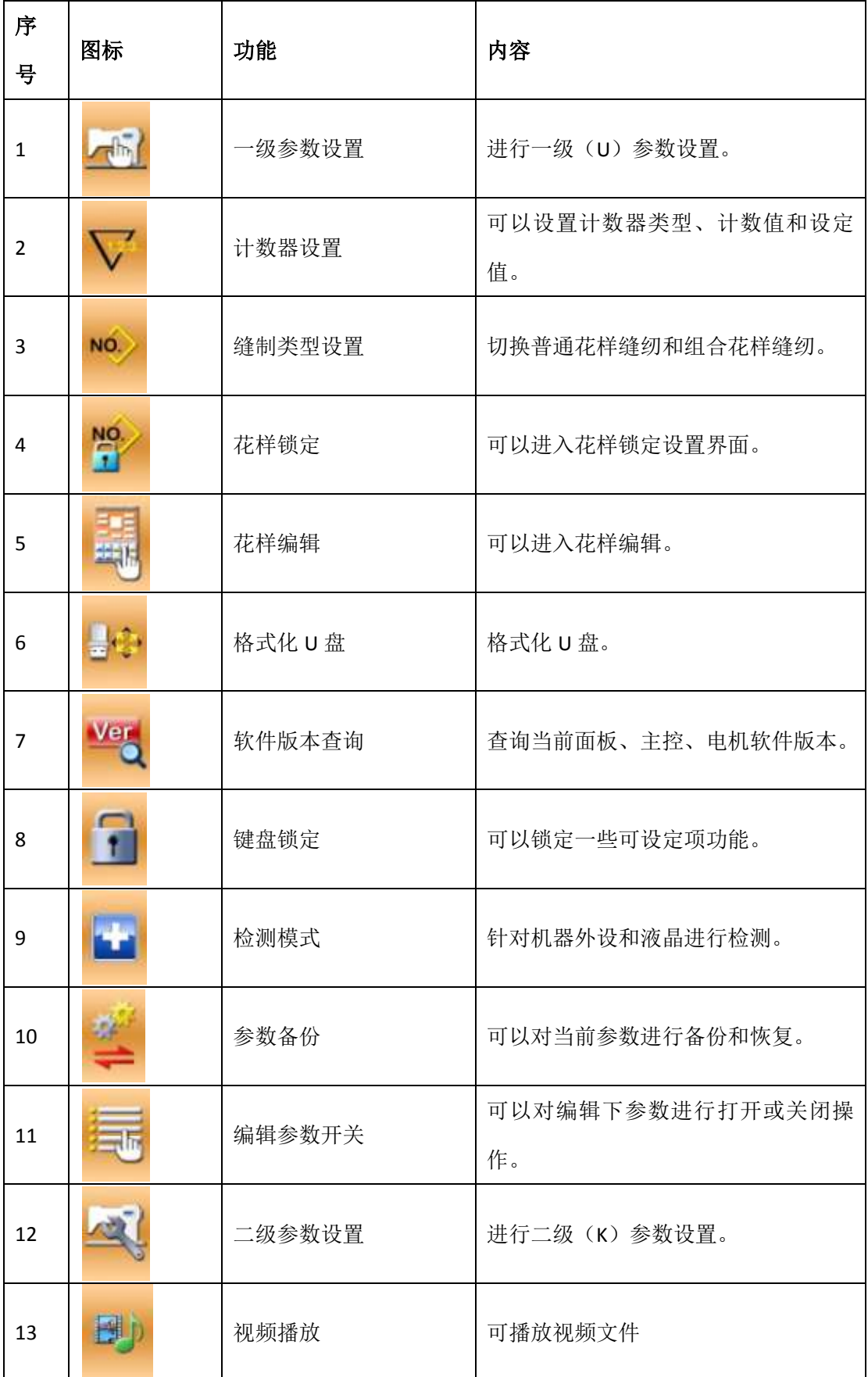

### 8.2 一级参数设置

**①** 参数设置操作

选择 进入一级参数设置界面(如右图 所示)。

按 键退出参数设置界面。

当有参数修改时,在参数设置界面显示【已 修改】按键,

选择想要修改的参数后进入设置状态,参 数设置分为数据输入类型和选择类型。举 例如下:

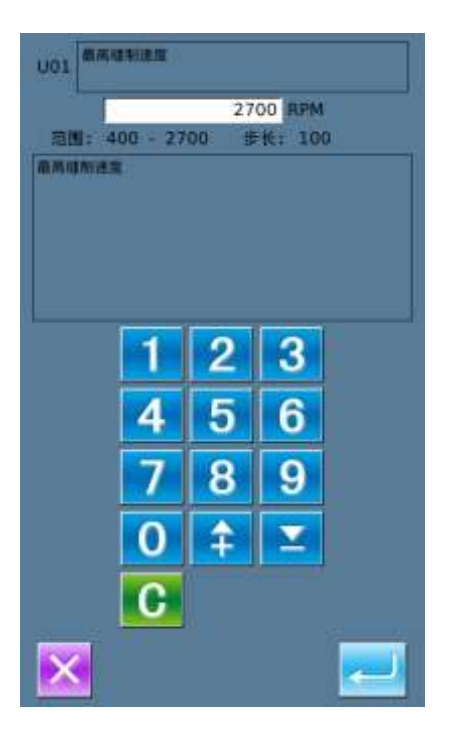

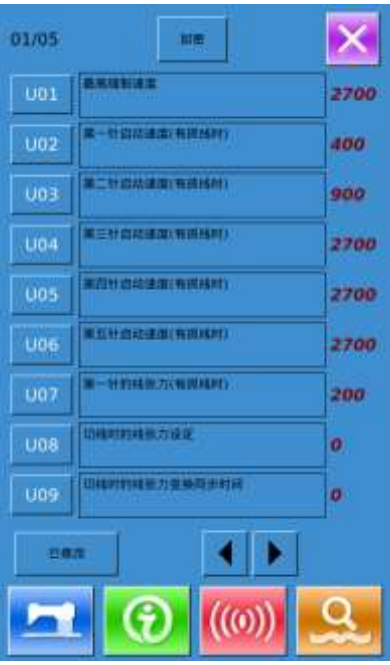

#### 选择 U01, 进入界面 The Team Team 选择 U25, 进入界面

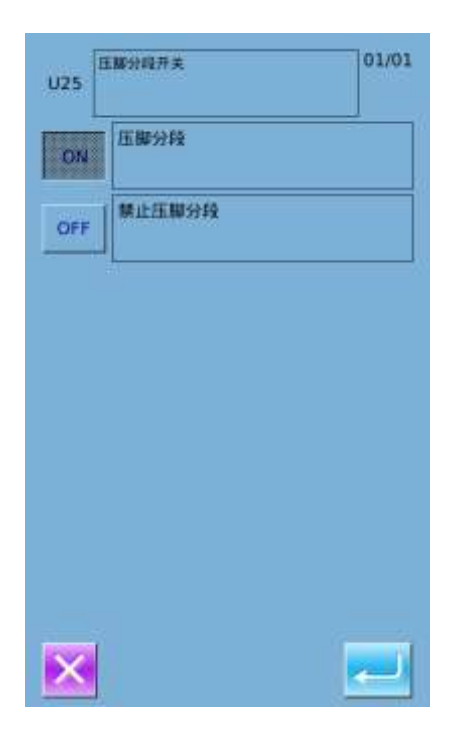

### **②** 参数加密

A、按"加密"键后, 进入密码输入界面。

按 CLF 全部清除输入内容

按 4BC 每按一次删除一个字符

- B、输入正确的密码后,进入参数加密界面 选择要加密的参数
	- 按【全选】,全部参数加密
	- 按【反选】,反向选择参数加密
	- 按【改密】,修改加密密码,默认是厂

#### 家 ID

按退出键 退出加密功能

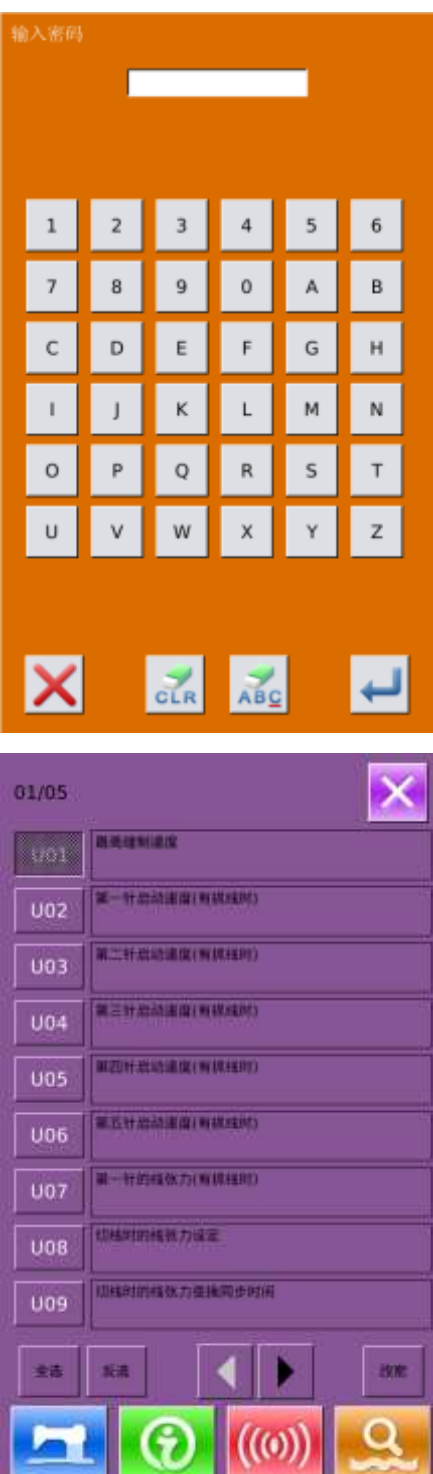

- **③** 查询已修改参数
	- A、当有参数修改时,在参数设置界面显 示【已修改】按键
	- B、在参数设置界面,按下【已修改】按 键,可以查询已修改过的参数。 首先要求输入密码,输入密码界面的 操作参考②的 A 项,输入正确的密码 后进入到已修改参数查询界面
	- C、 在已修改参数查询界面下,可以查询 到所有修改过的参数列表,在该列表 中显示修改的当前值和复位值。 在该界面下:
		- 按【还原所有】按键,将修改的 参数恢复为复位值
		- 点按参数名称键,例如【压脚类 型】,再点按【选择还原】将选 中的参数恢复为复位值。参数键 可以多选。
		- 按参数号码键,例如【U14】, 能 够进入参数设置界面,可以重新 设置参数数值。
		- 存在多于 1 个页面时,通过箭头 按键可以翻页操作。

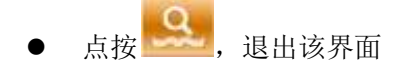

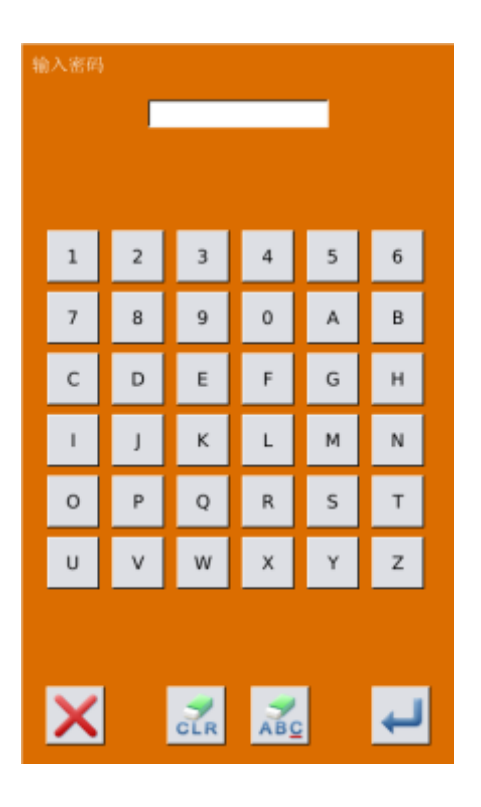

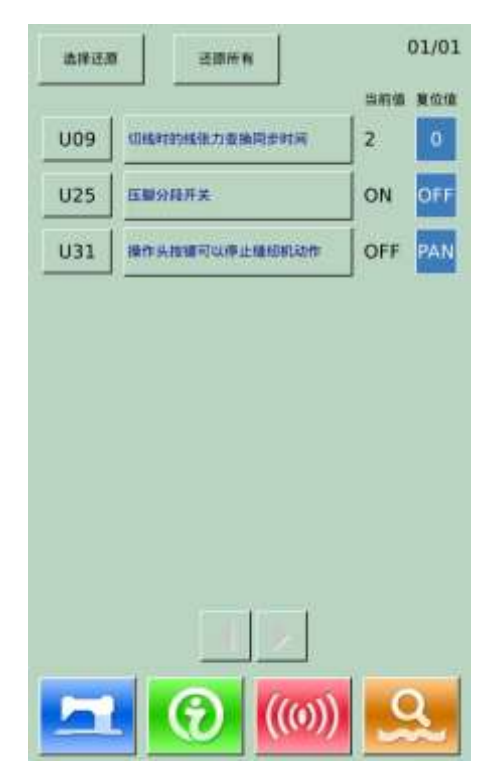

### **④** 一级参数表

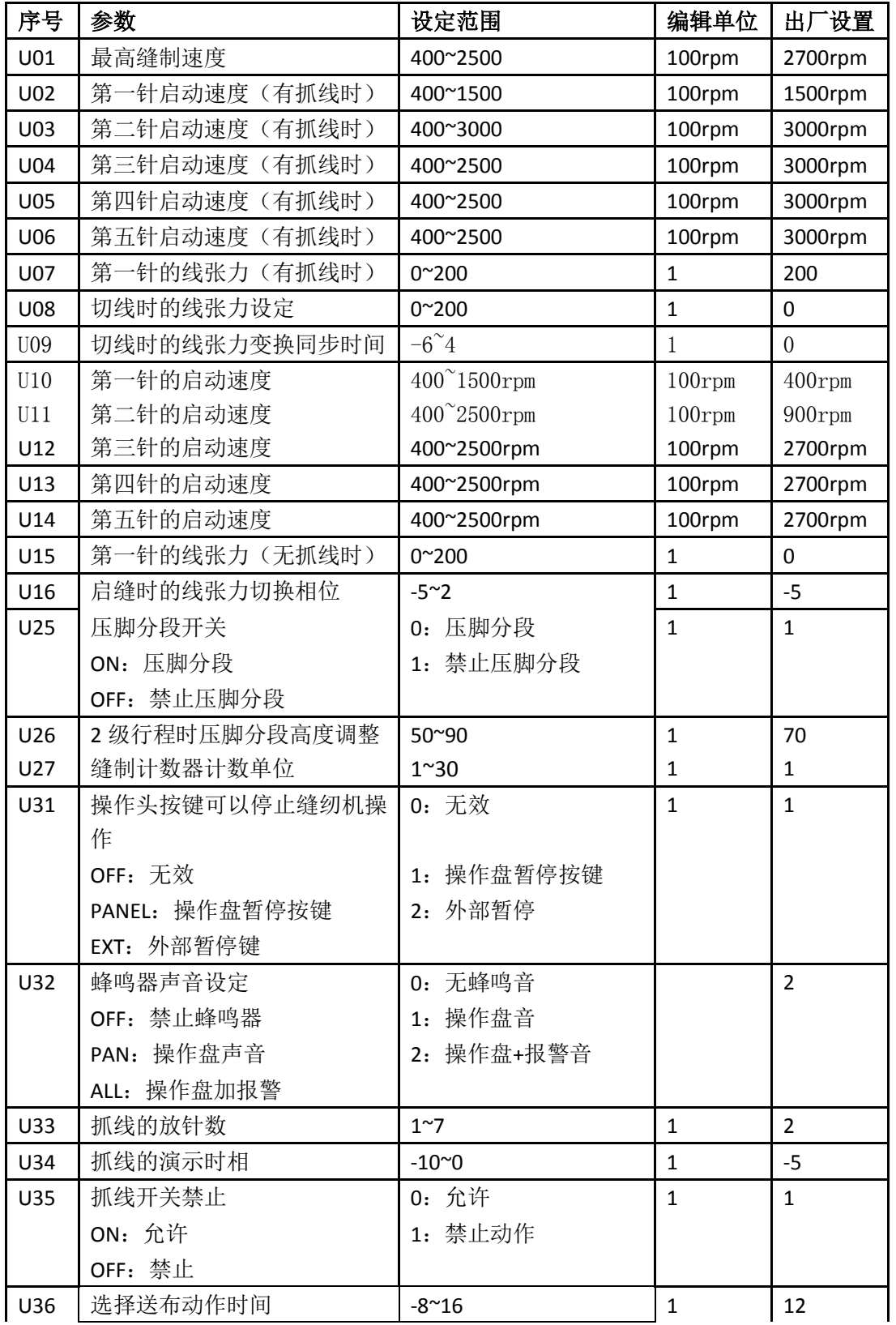

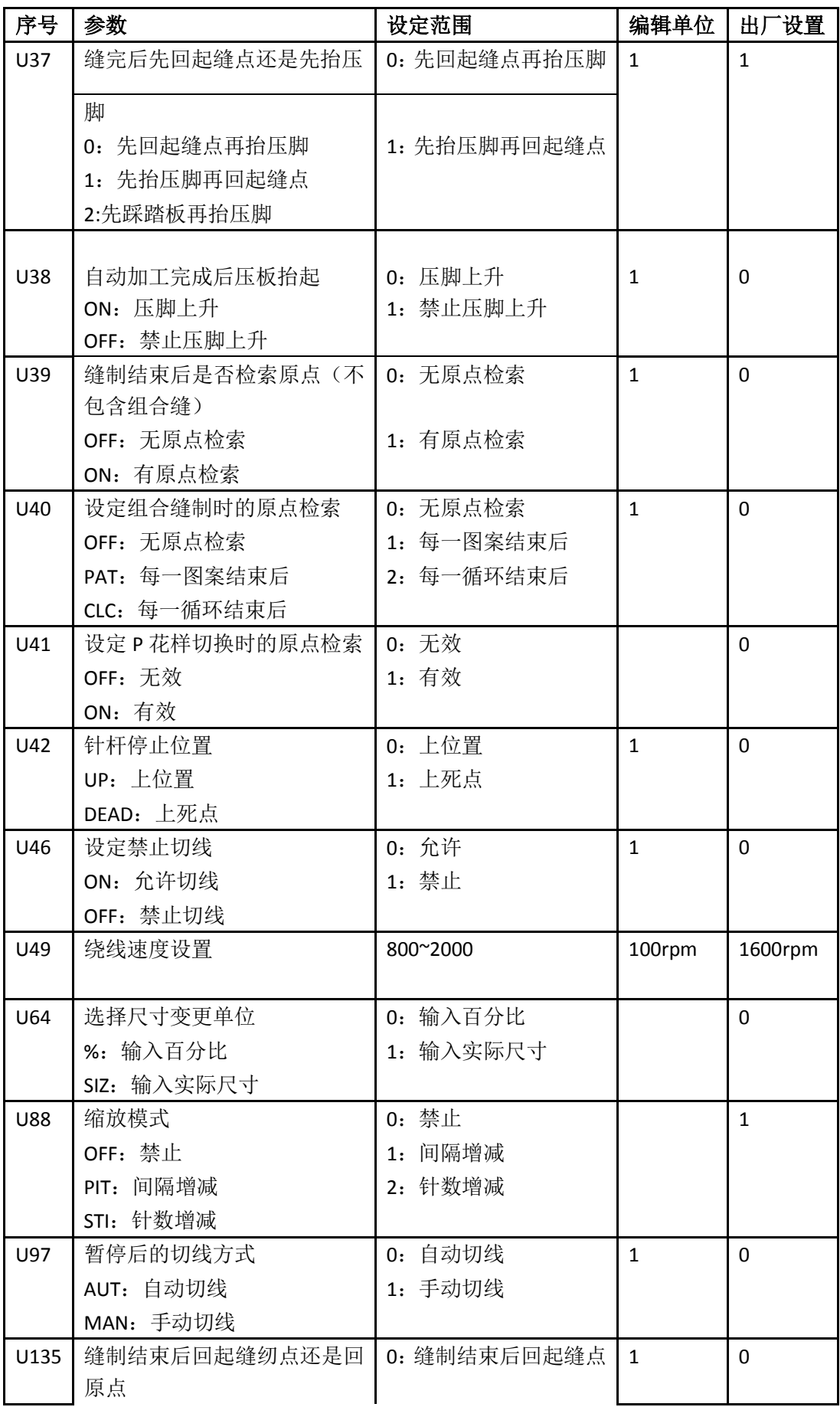

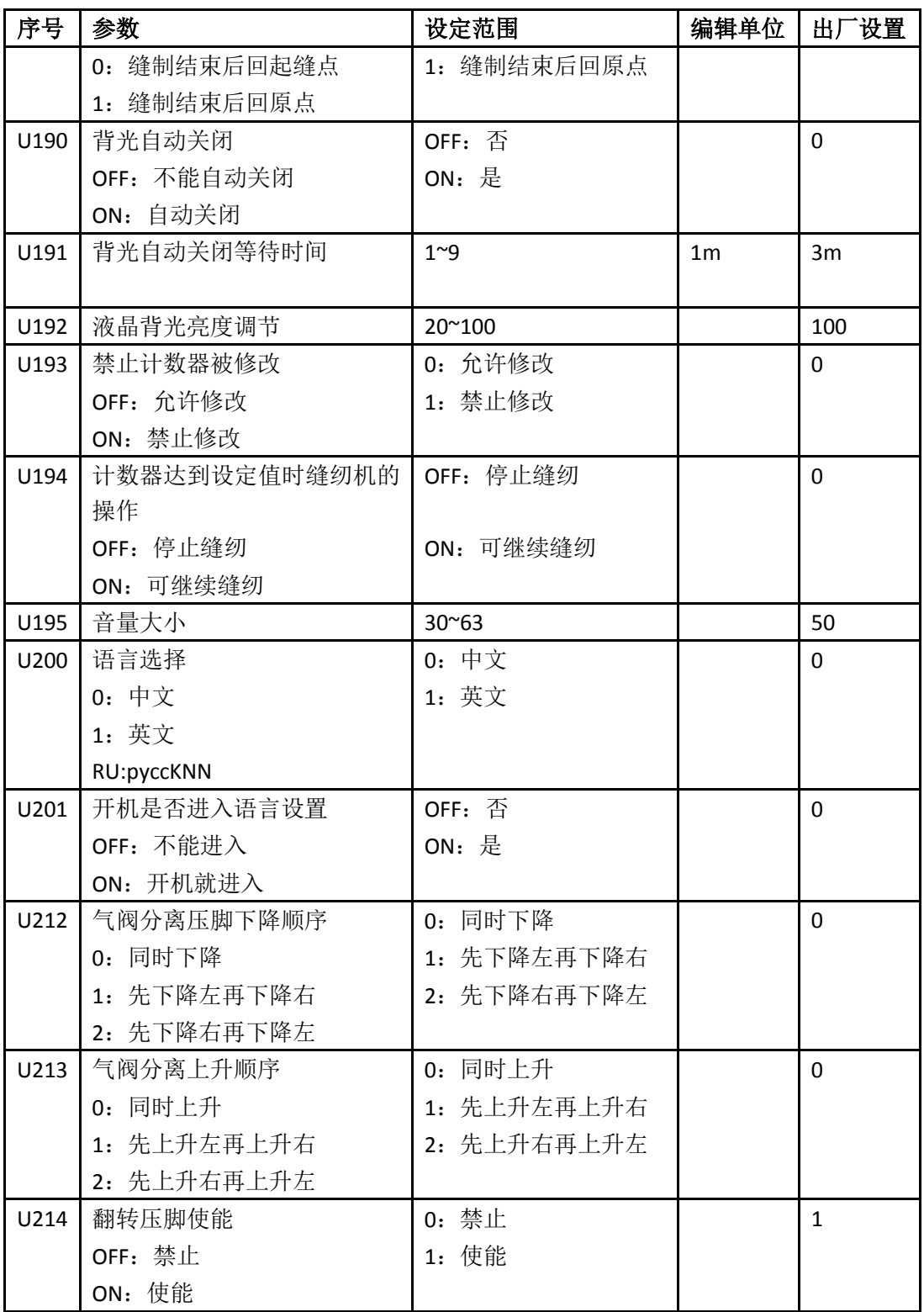

 $\overline{\mathbf{x}}$ 

## 8.3 二级参数设置

### **①** 参数设置操作

在设置模式等级 3 下,选择 二级参数设置界面(如右图所示)。 操作方法参照"8.2 一级参数设置"。 当有参数修改时,在参数设置界面显 示【已修改】按键,

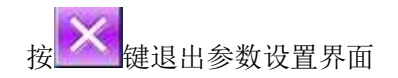

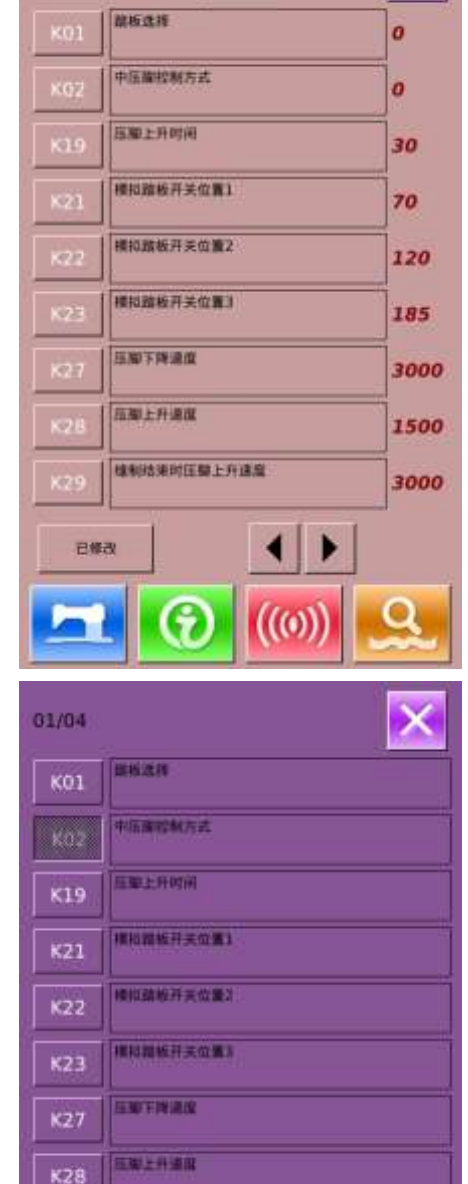

植制造用时压制上升速度

1981

01/04

**②** 参数加密

参数加密的操作步骤,请参考"8.2 一级参数设置"

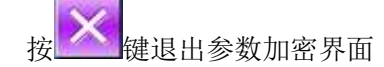

K29

### **③** 已修改参数查询

当有参数修改时,在参数设置界面显 示【已修改】按键,

点按【已修改】按键可以查询已修改 过的参数,并且可以进行参数的复 位。

具体操作可参考"8.2 一级参数设置"

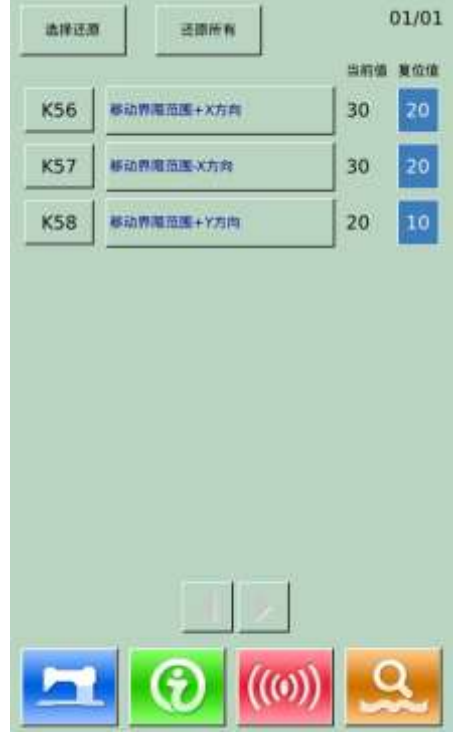

#### **④** 二级参数表

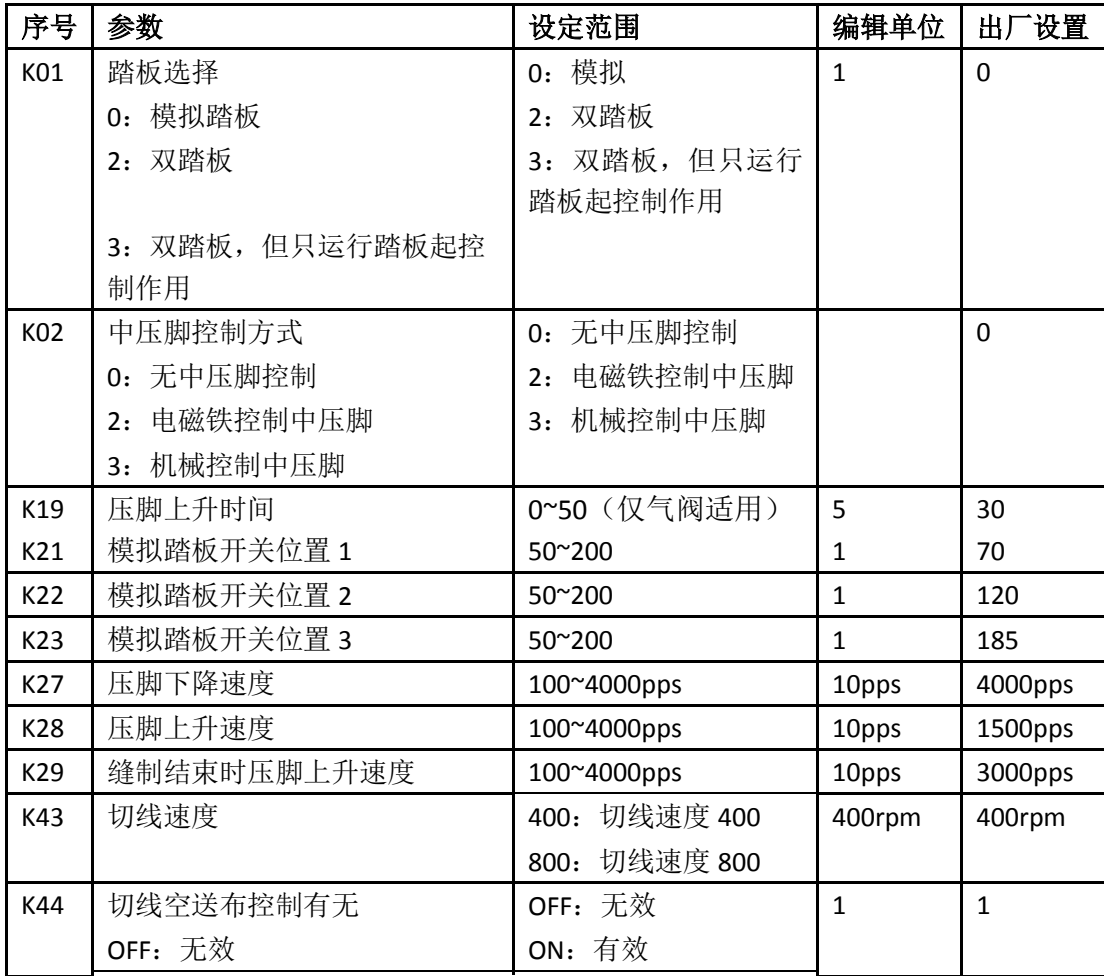

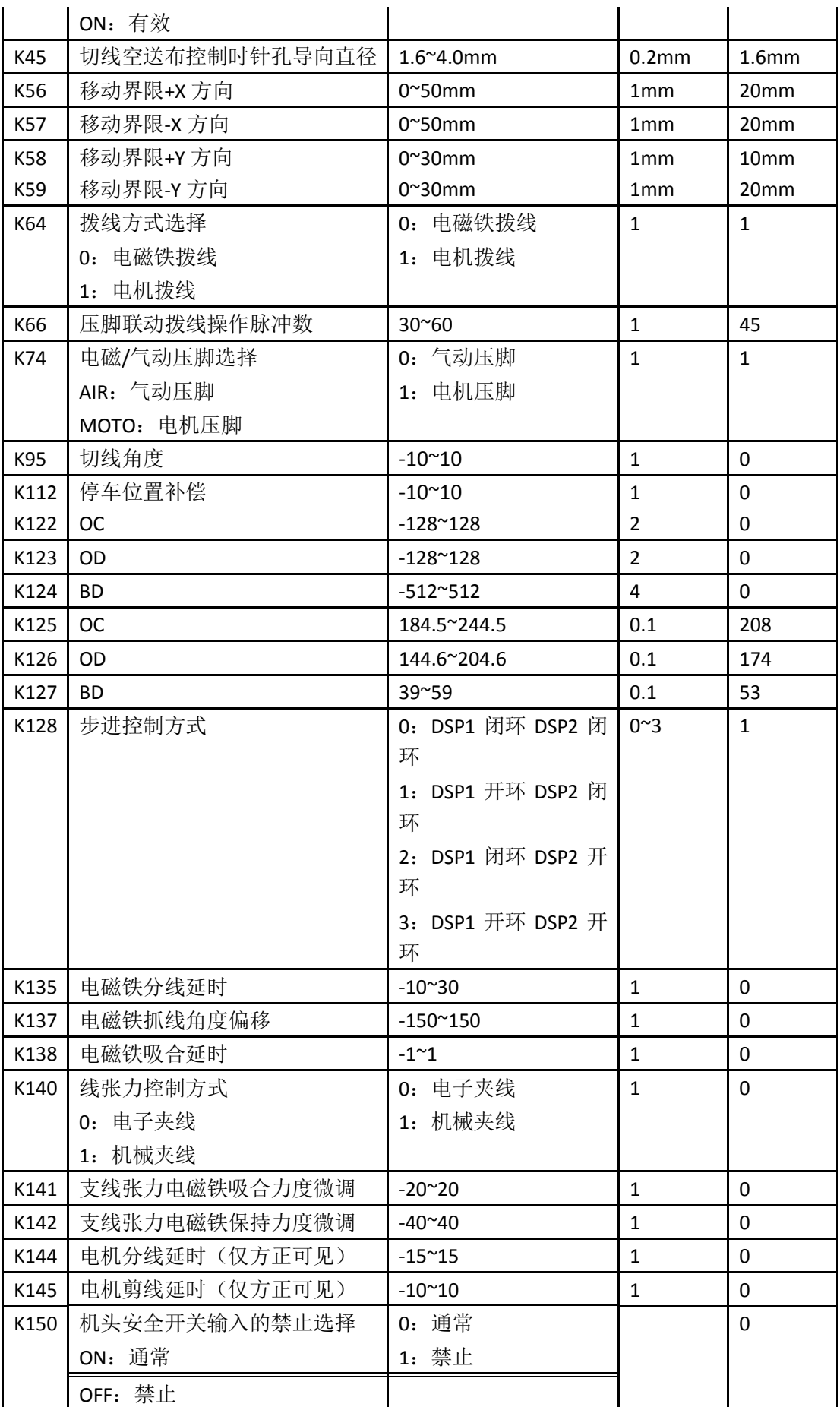

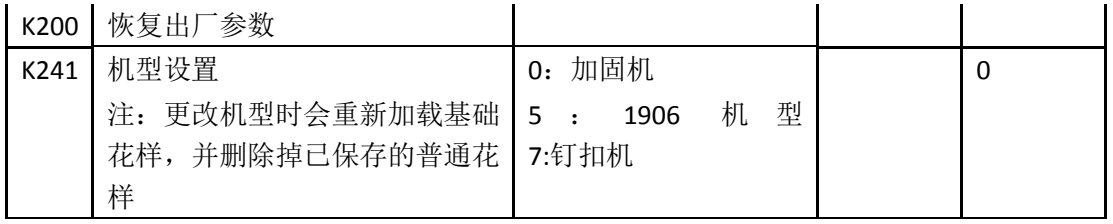

### 8.4 计数器设置

按下 进入计数器设置界面(如右 图所示)。

操作步骤:

**①** 缝制计数器类型选择

选择缝制计数、计件计数功能

**②** 设定当前值、设定值

在选定的类型中按"当前值"、"设定值" 按键,进行有关操作

#### **③** 选择加计数还是减计数

在选定的类型中,按"加"、"减"按键, 进行有关操作。

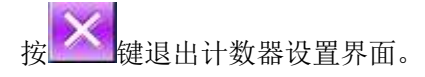

按 宗成设置,并退出。

### 缝制加计数:

每缝制 1 形状的缝制物之后,在当前值 上加数。当当前值与设定值相等时,显 示出计数器溢出报警界面。按下 键,计数器当前值恢复为 0。

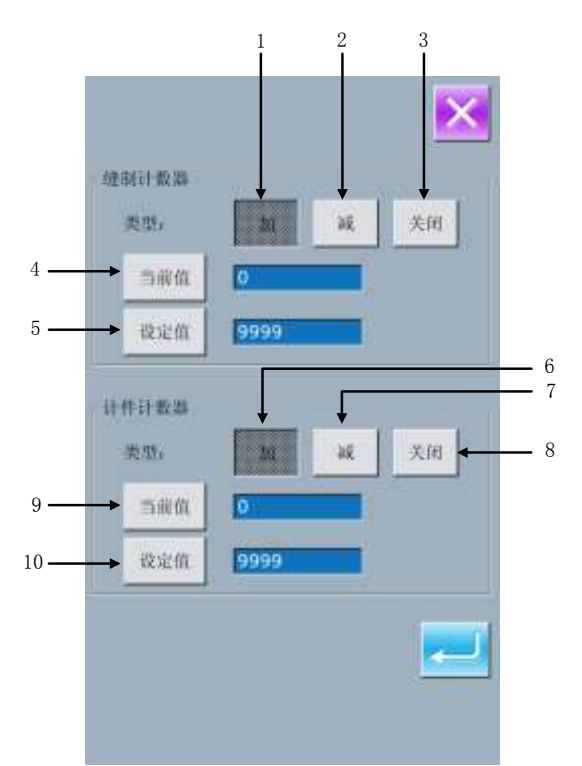
#### 缝制减计数:

每缝制 1 形状的缝制物之后,从当前值 减 1。当当前值等于 0 之后,显示出计 数器溢出报警界面。按下**图 键**, 计数 器当前值恢复为设定值。

#### 计件加计数:

每缝制 1 循环或 1 连续缝, 在当前值上 进行加数。当当前值与设定值相等时, 显示出计数器溢出报警界面。按下 键,计数器当前值恢复为 0。

#### 计件减计数:

每缝制 1 循环或 1 连续缝, 从当前值减 1。当当前值等于 0 之后,显示出计数 器溢出报警界面。按下**图 键**,计数器当 前值恢复为设定值。

#### **④** 关闭计数器

在选定的类型中,按"关闭"按键,关 闭计数器。

### 8.4.1 功能介绍

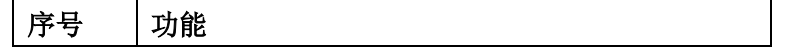

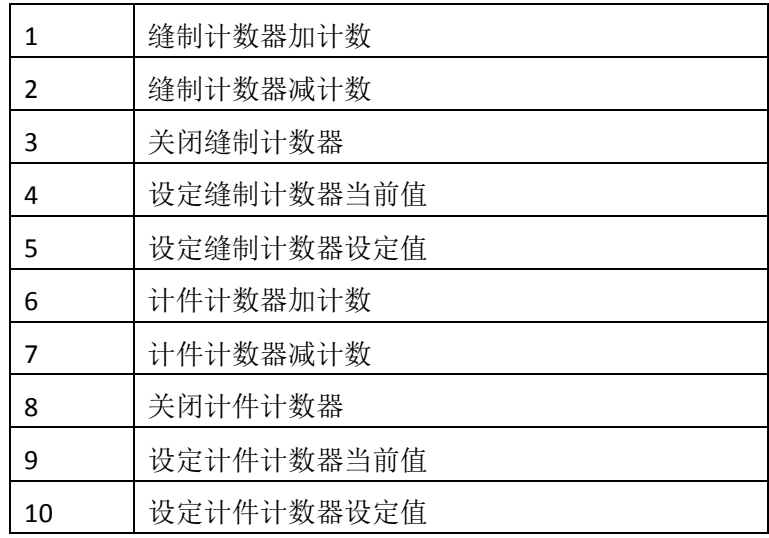

## 8.5 变换缝制类型

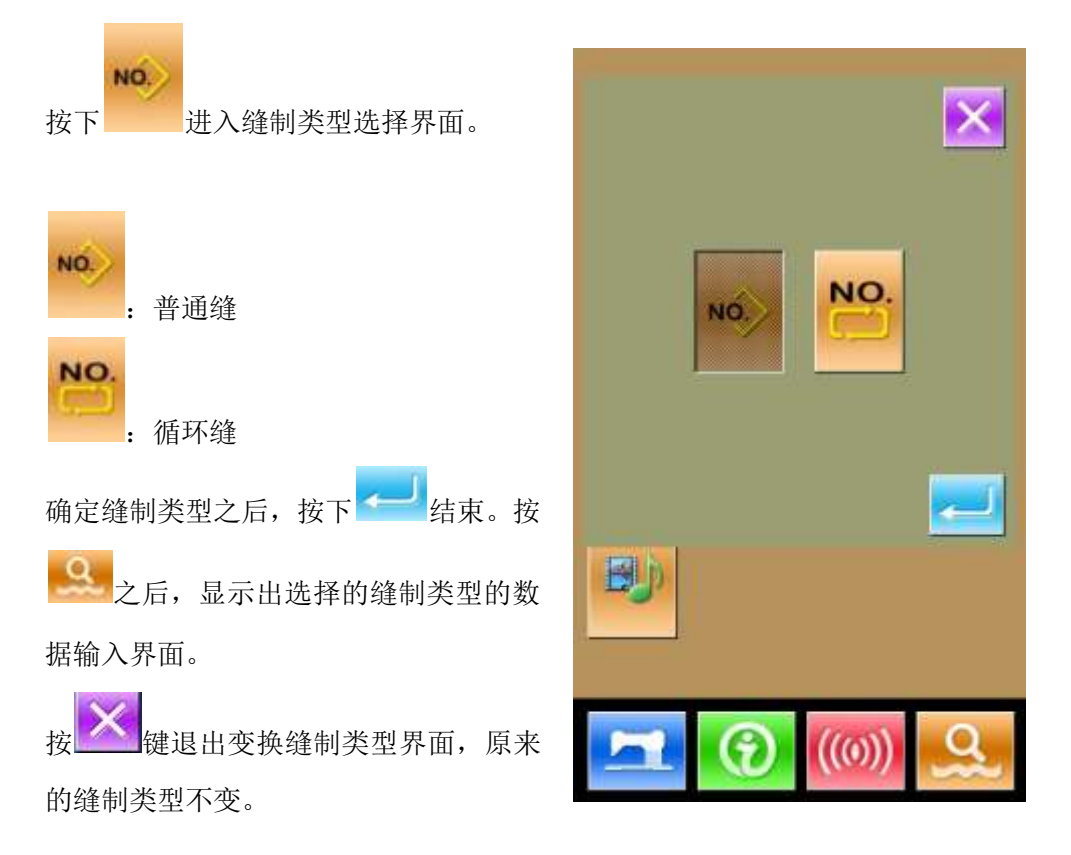

## 8.6 进入花样编辑

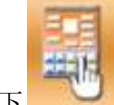

按下 ,如下两种图标会互相切换,选

择对应的模式,再按 即可进入花样编 辑模式。(参照 5.1 节描述)

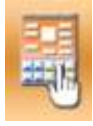

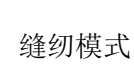

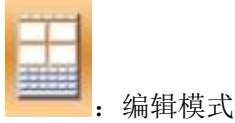

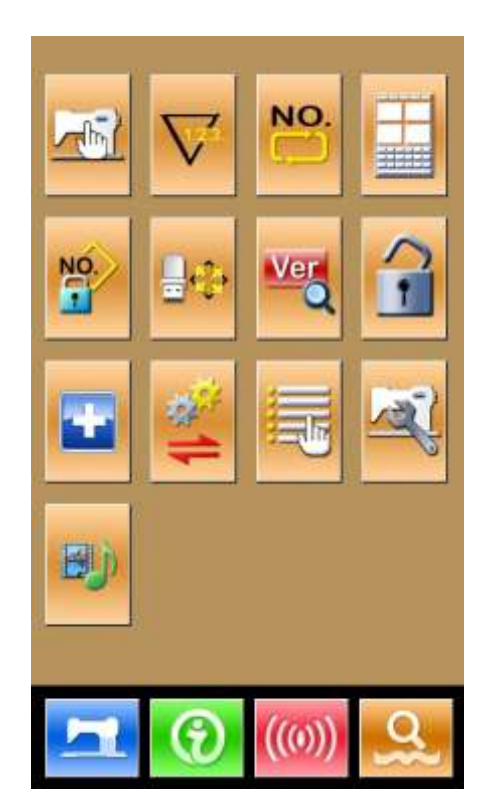

### 8.7 花样锁定设置

NO 在设置模式等级 1 下, 按下 进入花 样锁定设置界面,该界面会显示所有花样 号,每页显示 32 个。如果要锁定某花样, 按与花样号对应的按键即可,选中花样号 凹下显示。

按下 ,将会保存设置,所有选中的 花样将全部锁定。

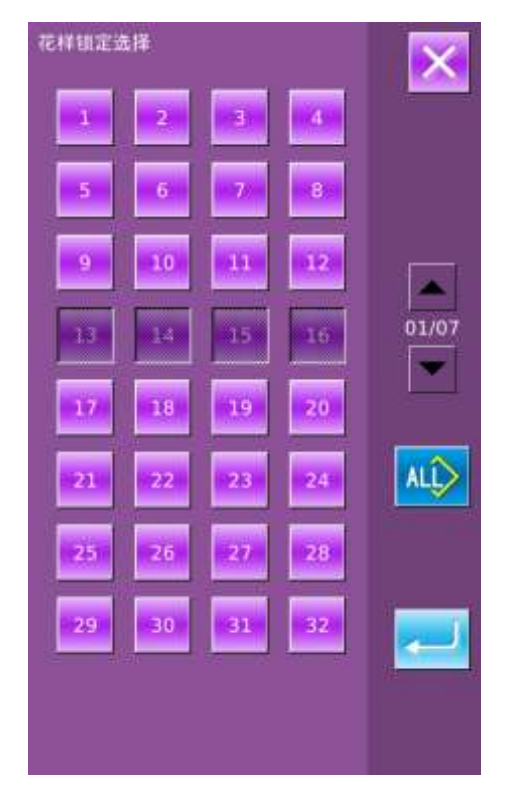

# 8.8 格式化操作

按下 进入锁键盘设置界面。

在该界面下,可以完成:

- > U 盘格式化
- 内存花样格式化
- 自定义格式化
- ▶ P、C 花样格式化

按下相应的功能键,进入相关界面。 按退出键 退出格式化 U 盘

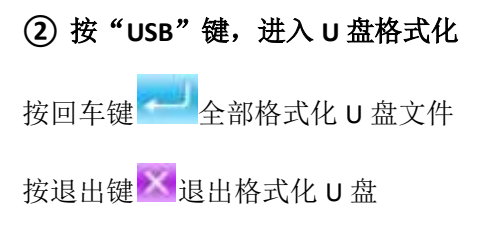

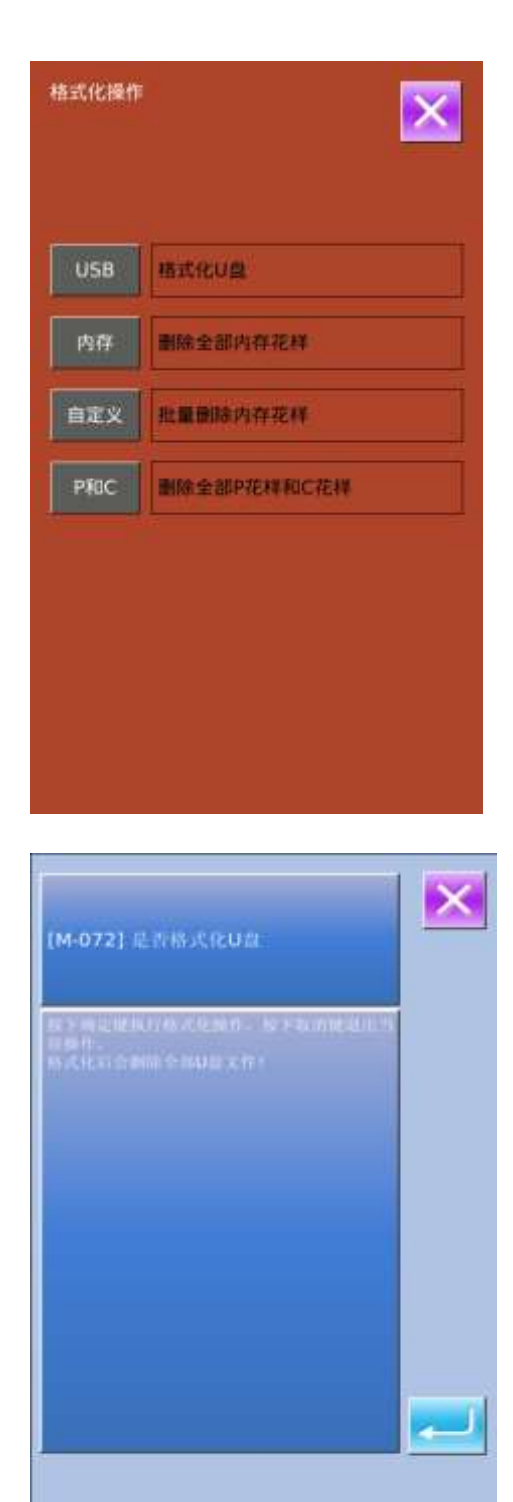

#### **③** 按"内存"按键,格式化内存花样

格式花样花样包括:

- 普通花样,包括基础花样和用户 花样
- 循环缝 C 花样
- 登记的 P 花样

按回车键 按退出键 退出格式化

## ※ 格式化内存花样会将内存中存在的全 部花样文件删除,请谨慎操作!

**④** 按"自定义"键,进入批量删除功能 在该界面下,会显示当前内存中存在的所 有花样文件,点按相应的按键完成批量删 除功能。

自定义功能的操作:

A. 利用"上箭头"、"下箭头"键进行 翻页

- B、利用下面三种操作,选择花样
- > 按 选择全部花样, > 按 下反向选择 点击花样号码按键
- **C、按**<br>■ 完成批量删除功能
- D、按退出键 × 退出到格式化操作界

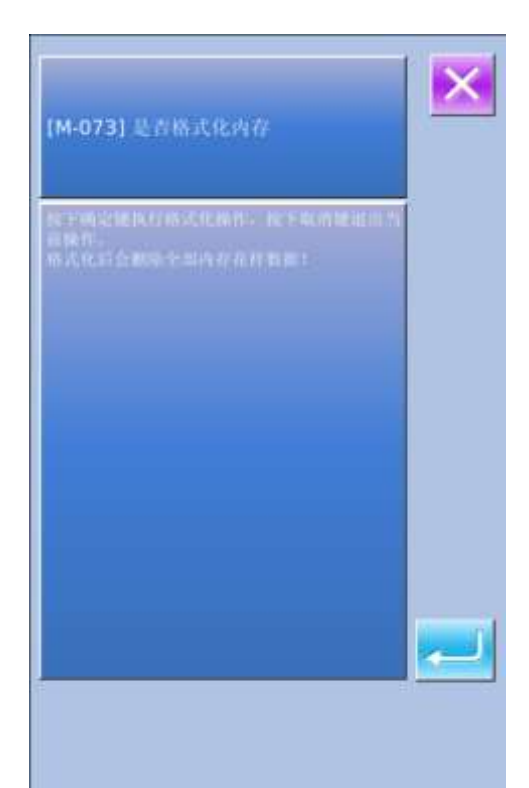

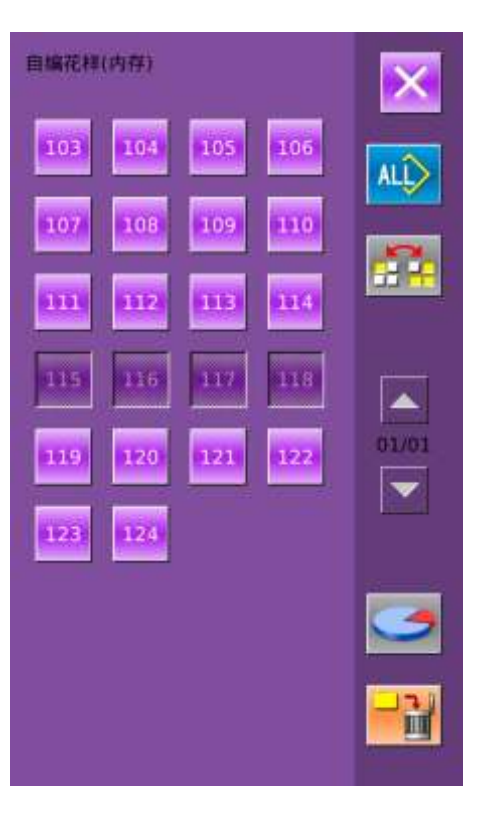

面。

5 在自定义格式化界面下,按<sup>3</sup>键, 显示当前内存中花样占用的空间,及 剩余空间的大小 按退出键 × 退出到上一界面。 ■ 剰余容量: 877  $B = 7122$ 

# 8.9 软件版本查询

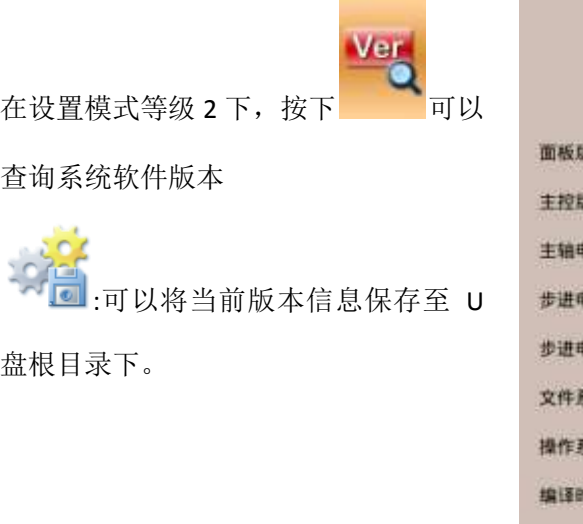

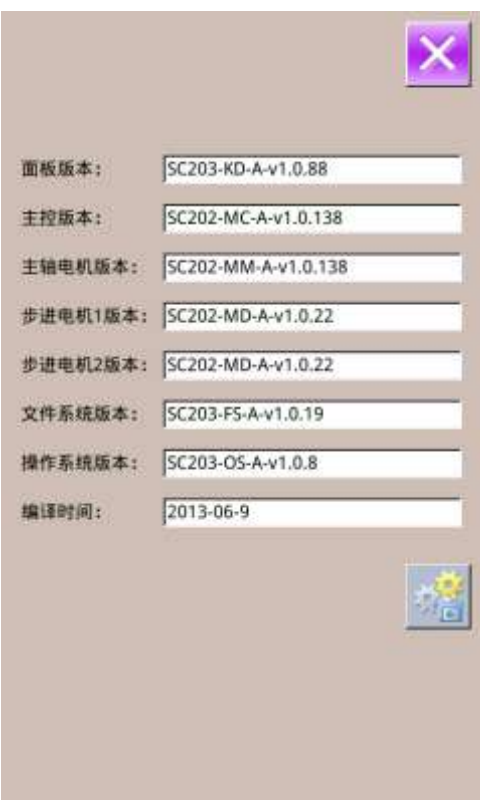

# 8.10 检测模式

在设置模式等级 2 下, 按下 以进入检测模式界面(如右图所示)。 各图标功能说明详见下表:

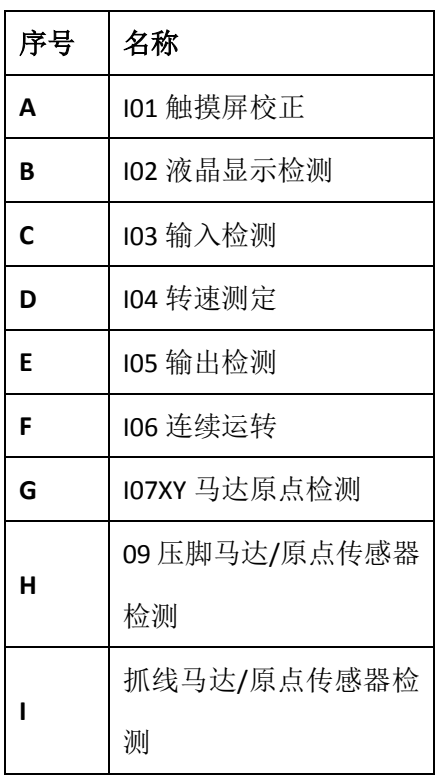

按 X <sub>键退出检测模式界面。</sub>

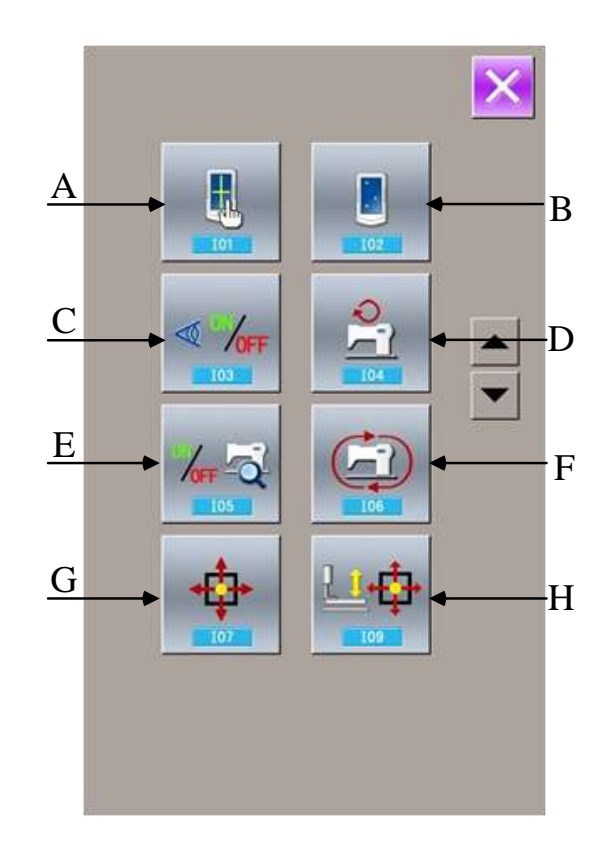

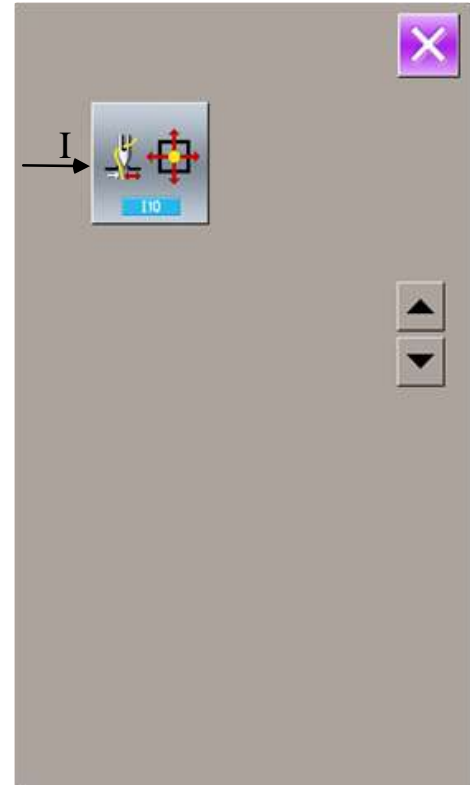

### (1)触摸屏校正

- A、 在检测模式界面按下 (I01 触摸屏校正)键,提示【确定进 入触摸屏校正模式】,按 入触摸屏校正界面(如右图所 示), 按 可以退出触摸屏校正 状态。
- B、 需要进行 5 点校正,最好采用触摸 笔一类的工具点击画面中的十字 光标,校正结束后,会显示本次操 作是否成功
- ※ 校正过程中,请务必按照十字光标 标识的位置进行,否则会导致校正 结束后无法正常使用触摸屏的情 况
- (2)液晶检测

在检测模式界面按下 (I02 液晶检 测)键进入液晶检测界面(如右图所 示),在该状态下检测液晶是否失色。

在界面下点按,在"蓝色 — 黑色 — 红 色 —绿色 — 白色"间循环显示 按退出键 退出液晶检测界面。

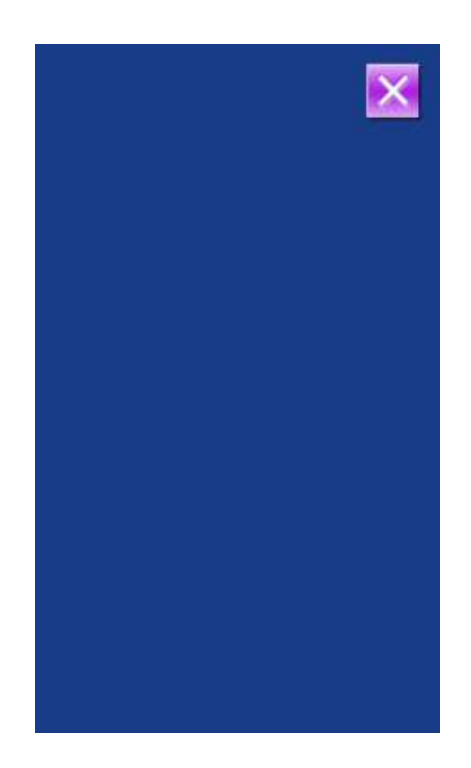

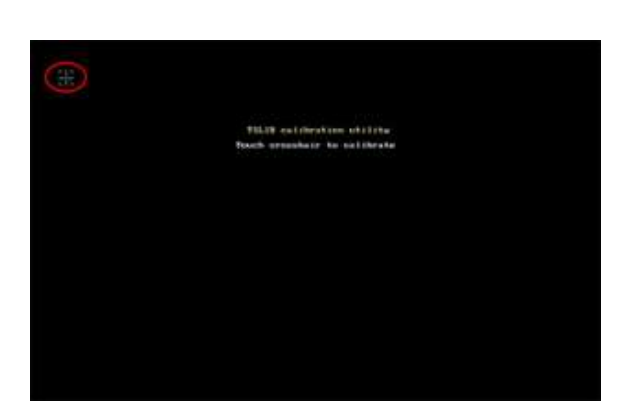

### (3)输入信号检测方法

在检测模式界面按下 (I03 输入检测)键进 入输入检测界面(如右图所示),在该界面下可以 确认各种开关和传感器的输入状况。 **ON**:表示开启 **OFF:** 表示关闭 01:启动开关 02:压脚开关 03:模拟踏板 04: X 马达传感器 05:Y 马达传感器 06:外压脚马达原点传感器 07:机头翻转传感器 08:切线马达传感器

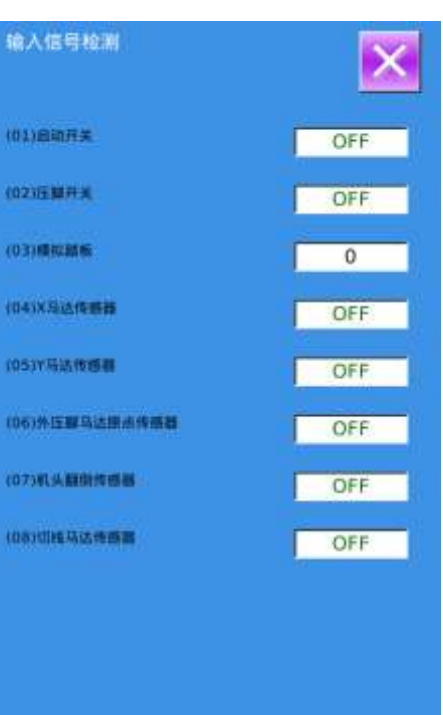

### (4)转速测定

#### ① 显示转速测定界面

在检测模式界面按下 (I07 转速测定)键进 入转速测定界面(如右图所示),在该界面下可以 检测主轴马达转速。

按 退出转速测定界面。

#### ② 转速测定设置

 通过按加键"+"和按减键"-"可以设置主轴马达 转速, 按下 **60** 后, 主轴马达会以已设定的转速 旋转。此时,实际测得的转速在界面中的实际转速 栏中显示。按下<sup>STOP</sup>则机器停止运转。

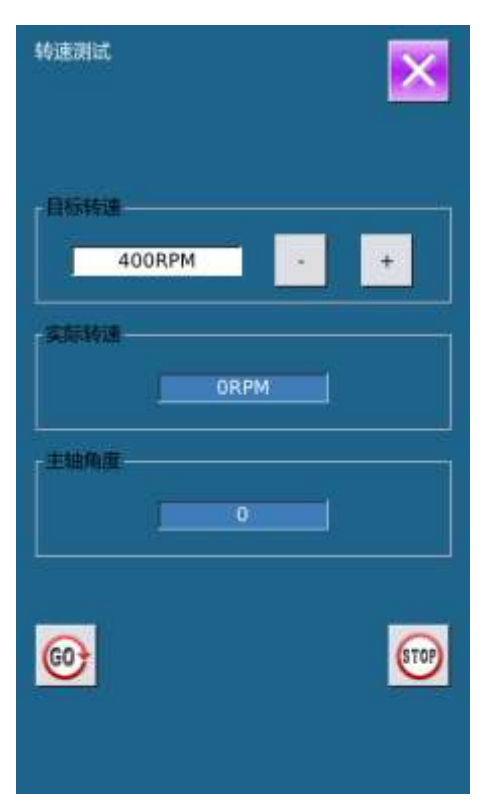

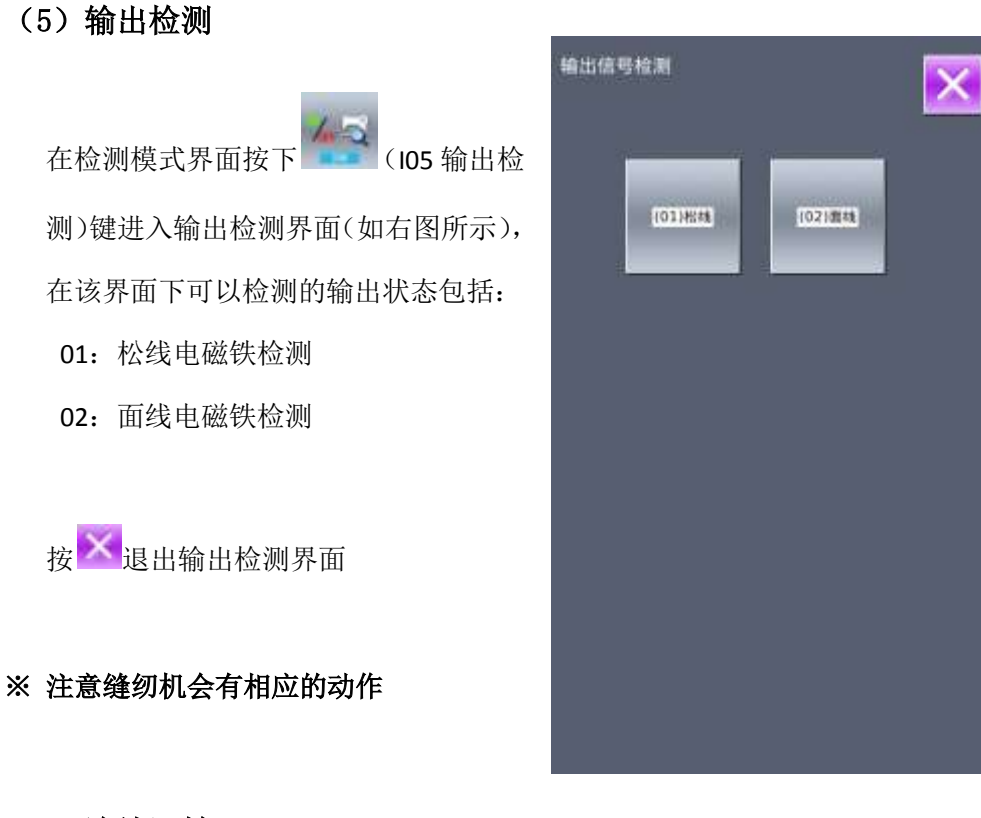

(6)连续运转

#### ① 显示连续运转界面

在检测模式界面按下 (I06 连续运

转)键进入连续运转界面(如右图所 示)。

- A:动作间隔
- B:收针原点检测

接入退出连续运转界面。

#### ② 连续运转设置

点击连续运转状态下的"动作间隔"输 入框和"收针原点检测"输入框,通过 数字键盘输入设置值,可设定动作间隔 时间和收针原点检测。

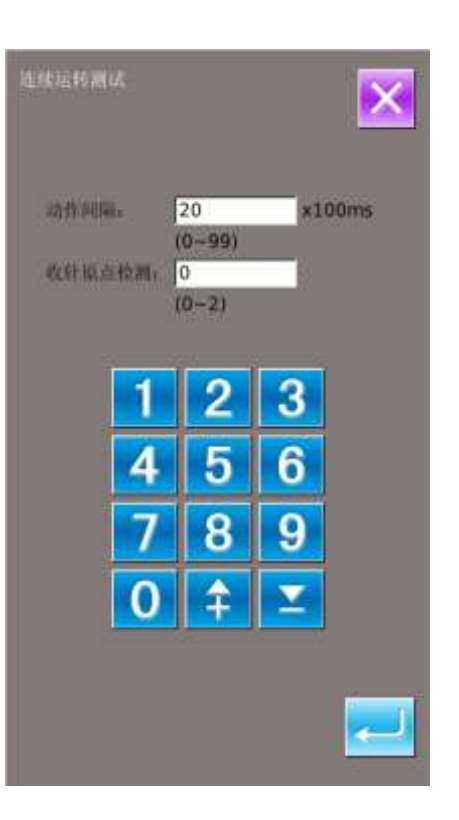

按 键, 踩下脚踏板即开始连续运 转。连续运转过程中可以通过暂停开关 暂停,也可以在动作结束后压脚抬起时 踩下脚踏板或按暂停开关停止连续运 转。

### (7)XY 马达原点传感器检测

在检测模式界面按下 (I07XY 马达 原点检测)键进入 XY 马达、传感器输 出检测界面(如右图所示)。若上电后 不进入准备状态且在该界面下不按 主持原点检索,可以直接通过方向 键驱动马达移动,并显示出 XY 两传感 器的 ON/OFF 状态,以检测 XY 马达驱动 和传感器是否正常工作;若上电后进入 过准备状态,或在该界面按下过 行原点检索,则每次进入该 I07 模式后, 都需要先按 # 键进行原点检索后,才 可以通过按方向键驱动 XY 马达移动, 这种情况下表示对 XY 原点进行微调功 能。左侧 X、Y 坐标显示的是原点偏移 值,右侧 X、Y 坐标显示的是压脚框当 前所处位置,按下 可将当前位置设 置为原点参考值。

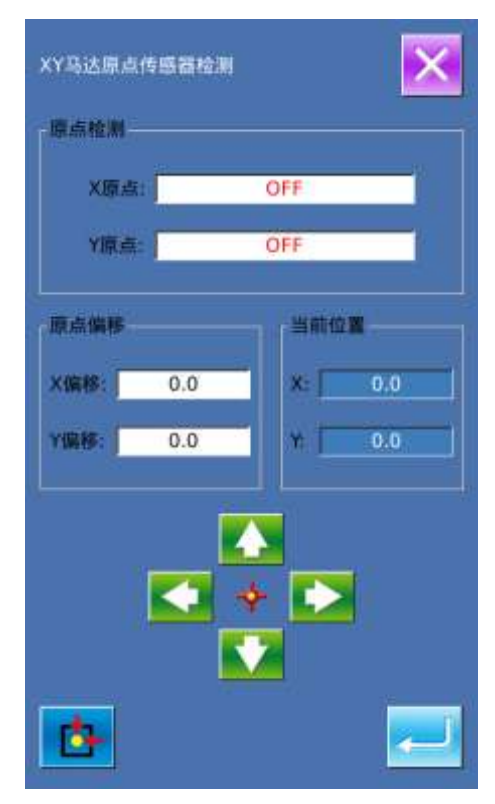

103

### (8)压脚马达/原点传感器检测

根据压脚原点传感器状态,A 位置显示 压脚原点传感器的 ON/OFF 状态, B 位 置显示剪线传感器的状态。

通过 一和 事,压脚电机以 1 个 脉冲 1 个脉冲进行驱动。

另外,按下 卡卡 可驱动压脚电机到下 述的定位置,显示该位置的图形为阴 影。

- A:压脚传感器 B:剪线传感器
- C:压脚放下位置
- D:分线完成位置
- E:剪线完成位置
- F:拨线完成位置
- G:压脚抬起位置
- H:正向运动一步
- J: 运动到下一位置
- I:反向运动一步

注:用启动开关进行压脚·切线电 机原点检索之后,变为有效。

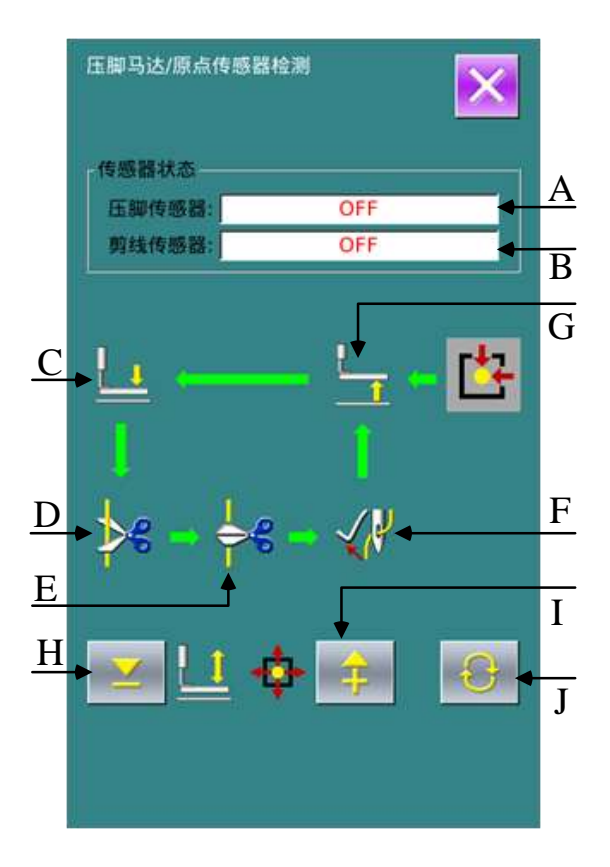

### (9)抓线马达/原点传感器检测

根据压脚原点传感器状态,A 位置显示抓线 传感器的 ON/OFF 状态, B 位置显示抓线原 点传感器的状态。

通过 一 和 事 , 压脚电机以 1 个脉冲

1 个脉冲进行驱动。

另外,按下 可驱动抓线电机到下述的 定位置,显示该位置的图形为阴影。

A: 抓线传感器 B: 抓线原点传感器

- G:待机位置
- C:待抓位置
- D:抓紧位置
- F:松开位置
- H: 正向运动一步
- I:反向运动一步
- J: 运动到下一位置
- 注:用启动开关进行抓线电机原点检索之

#### 后,变为有效。

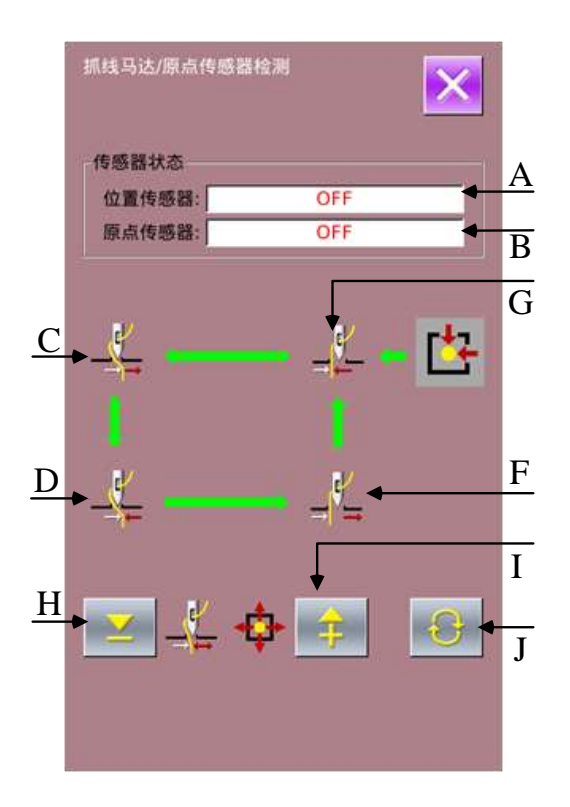

## 8.11 锁键盘操作

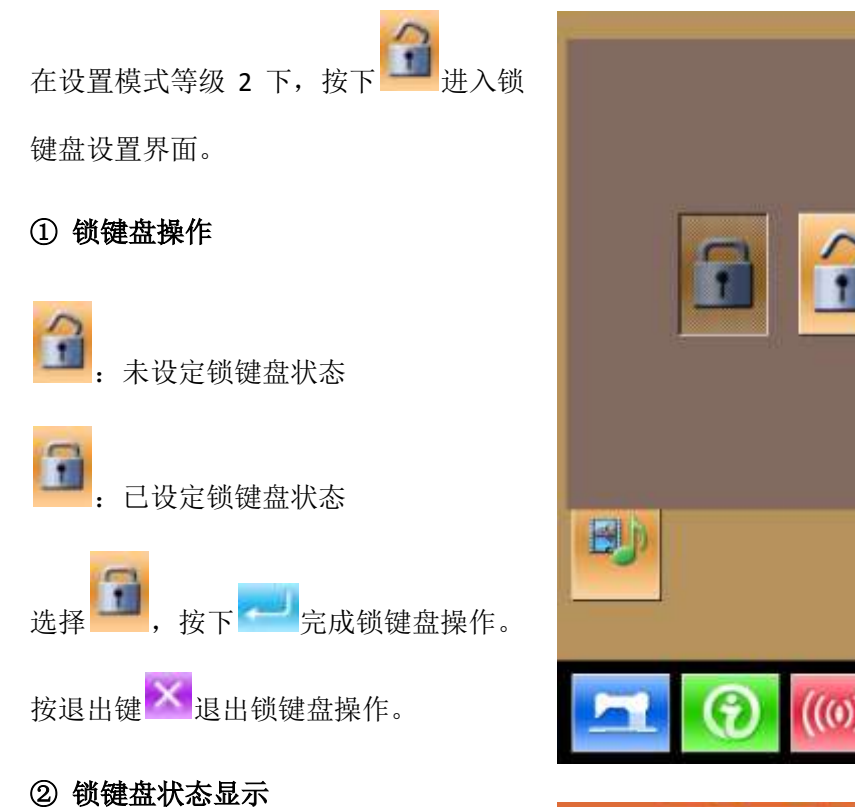

# 关闭参数设置模式界面,返回数据输入界 面,如右图,可以看到花样号码下方有一 个显示锁键盘状态的图标 Radia 在锁键盘 状态下仅显示可使用图标。

### ③ 键盘锁定范围

- 1、普通缝数据输入界面:
- 1) 花样登记
- 2) 花样命名
- 3) 放大缩小率设置
- 4) 最高转速限制
- 5) P 花样登记
- 6) 花样删除

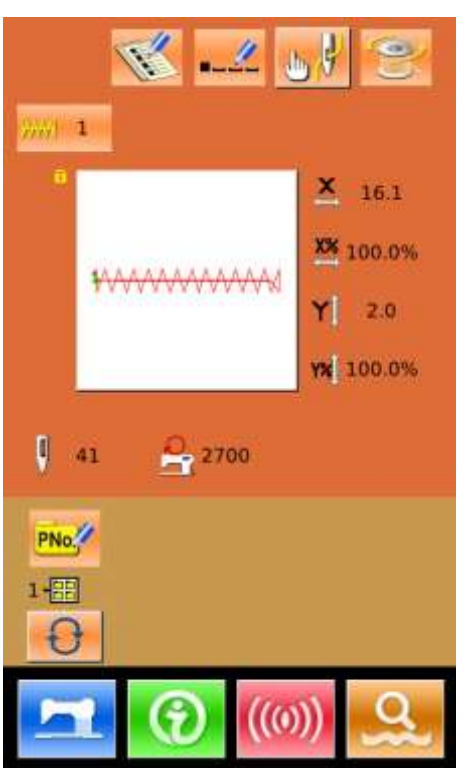

- 、普通缝缝制界面:
- ) 移框
- ) 计数器设置
- 、P 花样输入界面:
- ) P 花样编辑
- )P 花样复制
- )P 花样命名
- )花样删除
- 、P 花样缝制界面:
- ) 计数器设置
- 、C 花样数据输入界面:
- ) C 花样登记
- ) C 花样复制
- ) C 花样命名
- ) C 花样编辑
- ) 花样删除
- 、C 花样缝制界面:
- ) 计数器设置
- 、参数设置模式:
- ) 参数 1 级
- ) 参数 2 级
- )计数器编辑
- )检测模式
- )花样锁定设置

## 8.12 参数备份设置

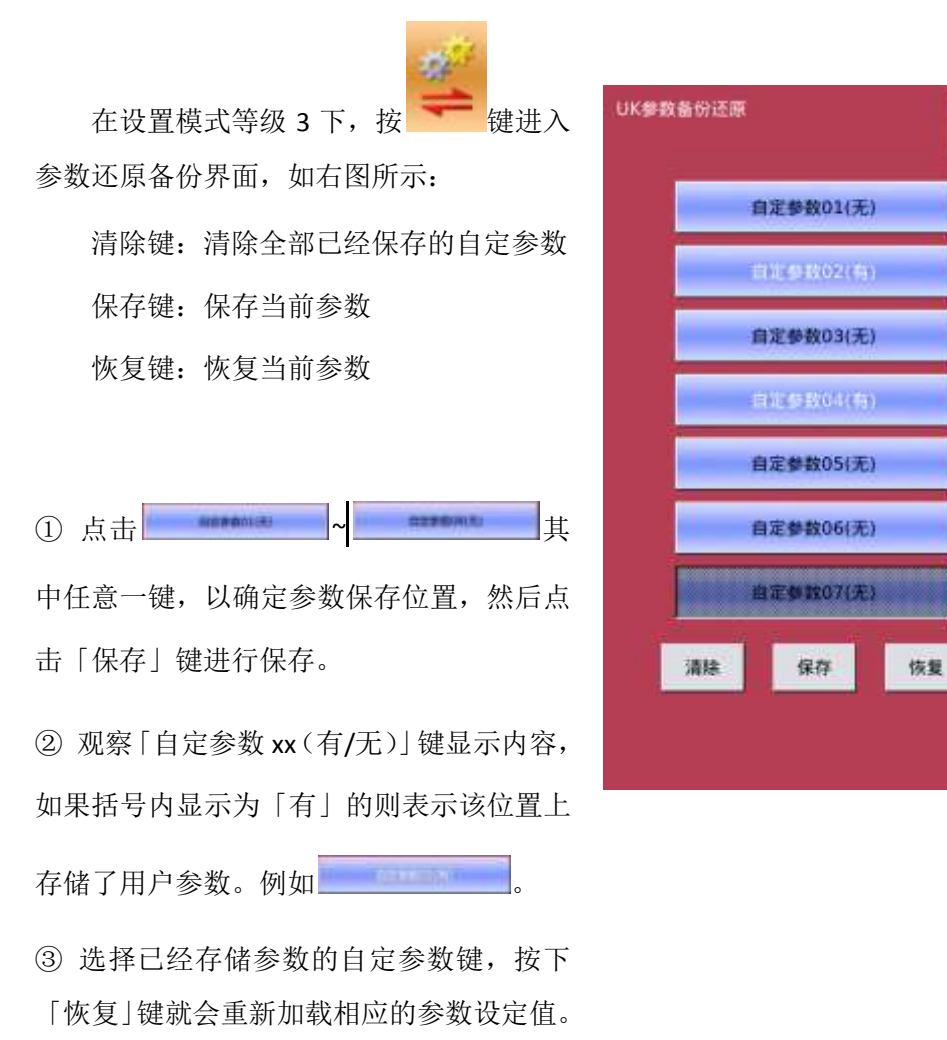

④ 按下「清除」键会清除全部已存参数。

# **8.13** 钉扣机型设置

#### ① 参数设置操作

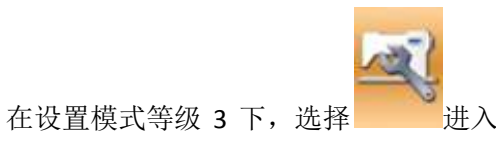

二级参数设置界面(如右图所示)。操作 方法参照一级或二级参数设置。 选择 K241 进下一界面。

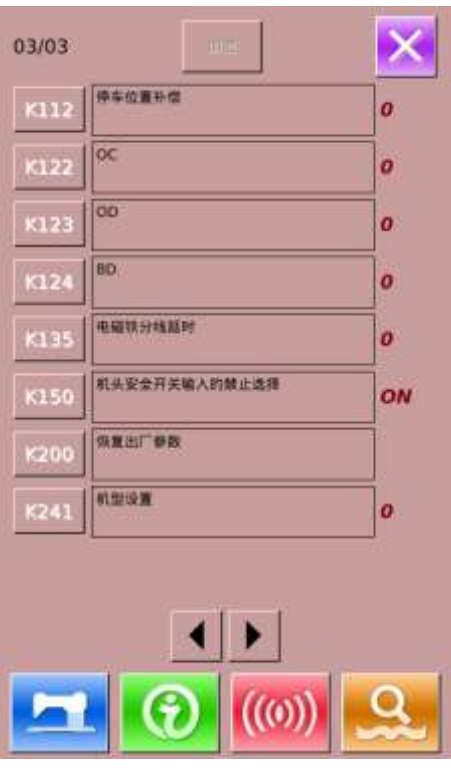

右图为机型选择界面,通过键盘选择数字

7,即为选择为钉扣功能。

按下**图 则**结束选择。

注:更换机型后会清除掉系统已存储的花 样,然后重新加载新机型花样,更换机型 前请注意备份花样。

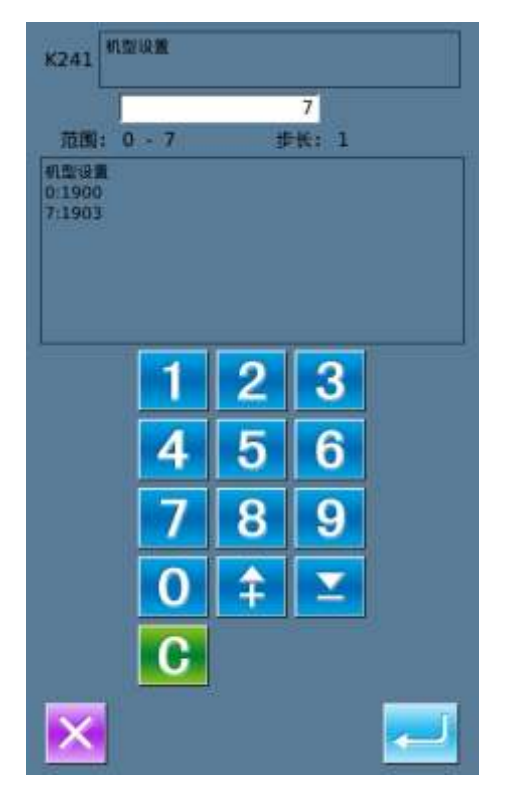

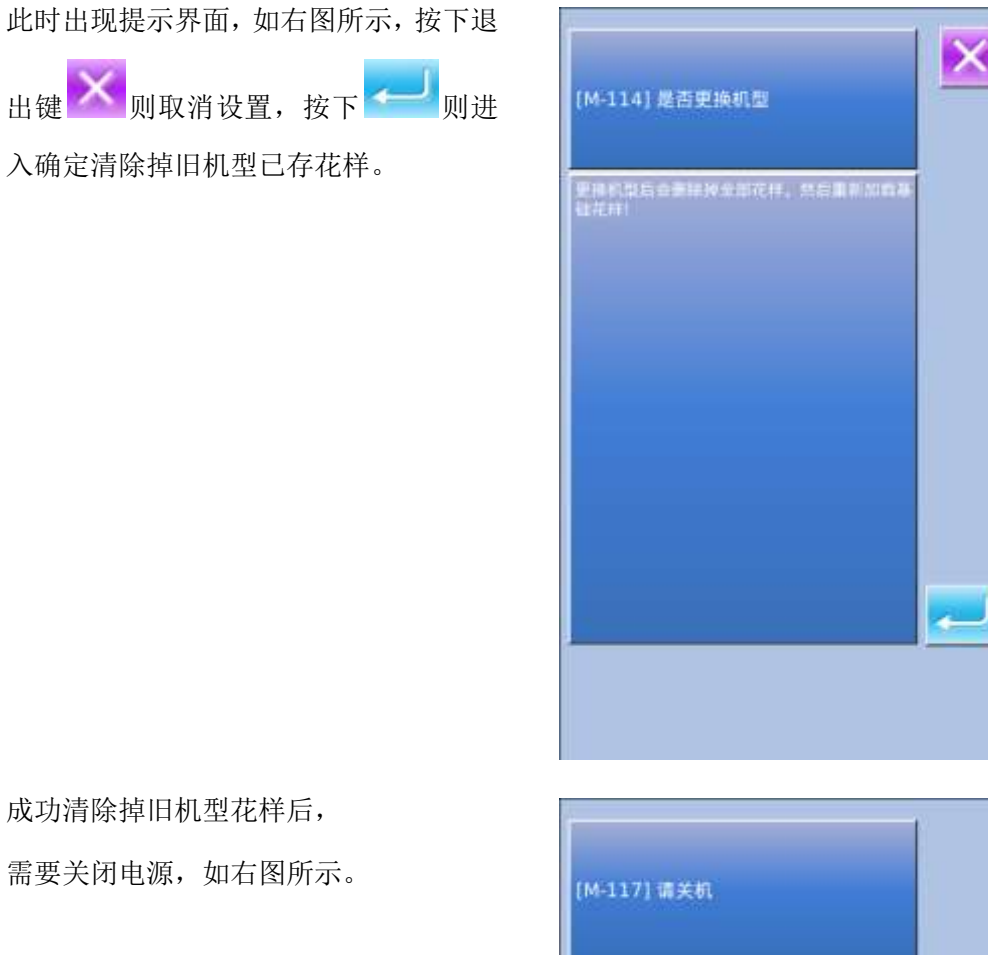

成功清除掉旧机型花样后,

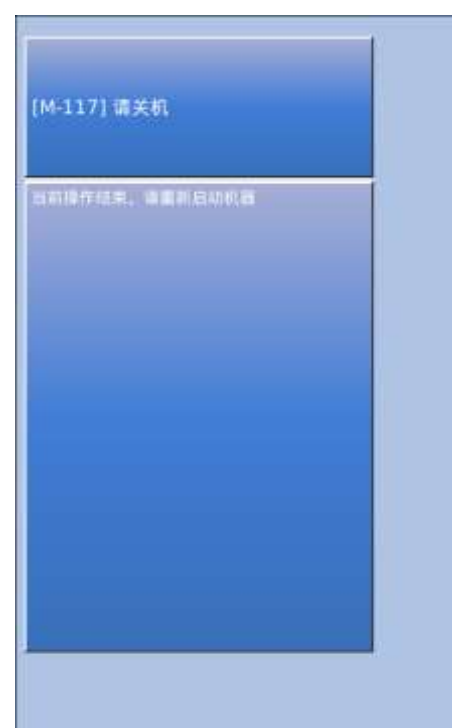

110

关闭电源重新启动后,会出现加载新机型 花样的提示界面,如右图所示,按下确定

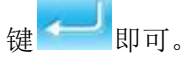

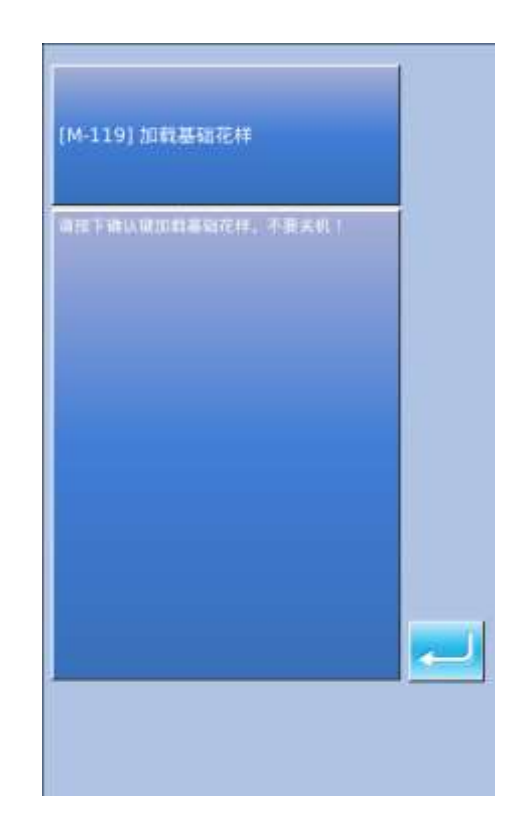

成功加载了机型基础花样之后,系统 进入到 N 花样主界面, 如右图所示。 钉扣功能设置成功!

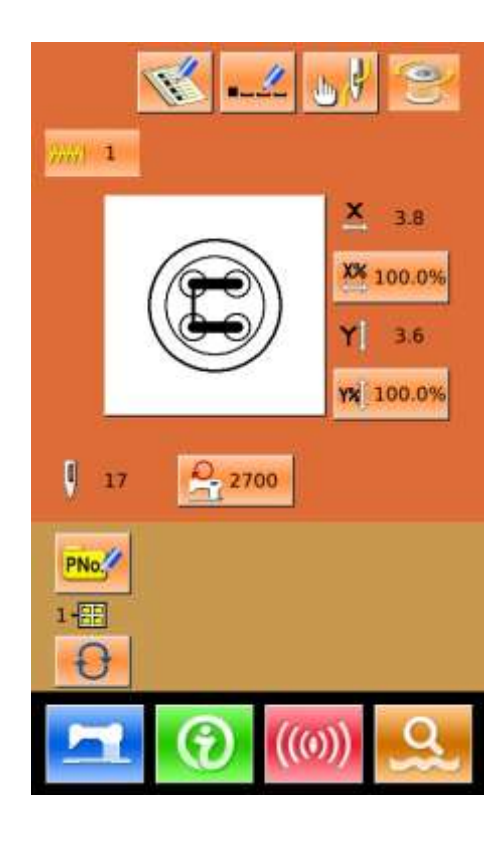

## **8.14** 花样编辑参数设置

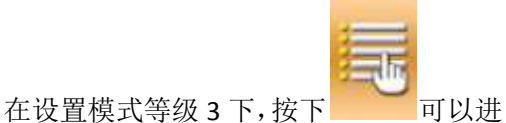

入花样编辑参数设置界面。

带有阴影效果的凹下图标表示该功能被 打开,不带有阴影效果的凸起图标表示该 功能被禁止。

رانس 根据需要设置编辑参数,按下确定键 完成设置。

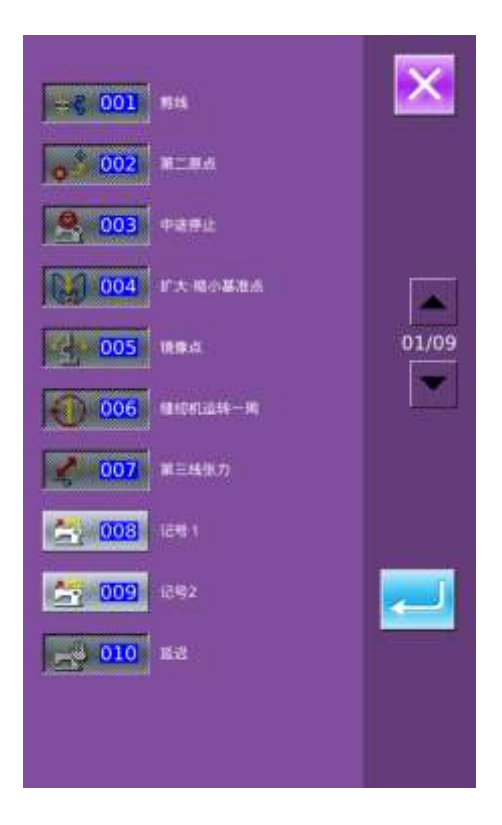

# **9** 电控系统原理

## **9.1** 控制系统组成

**9.1.1** 电控箱安装尺寸

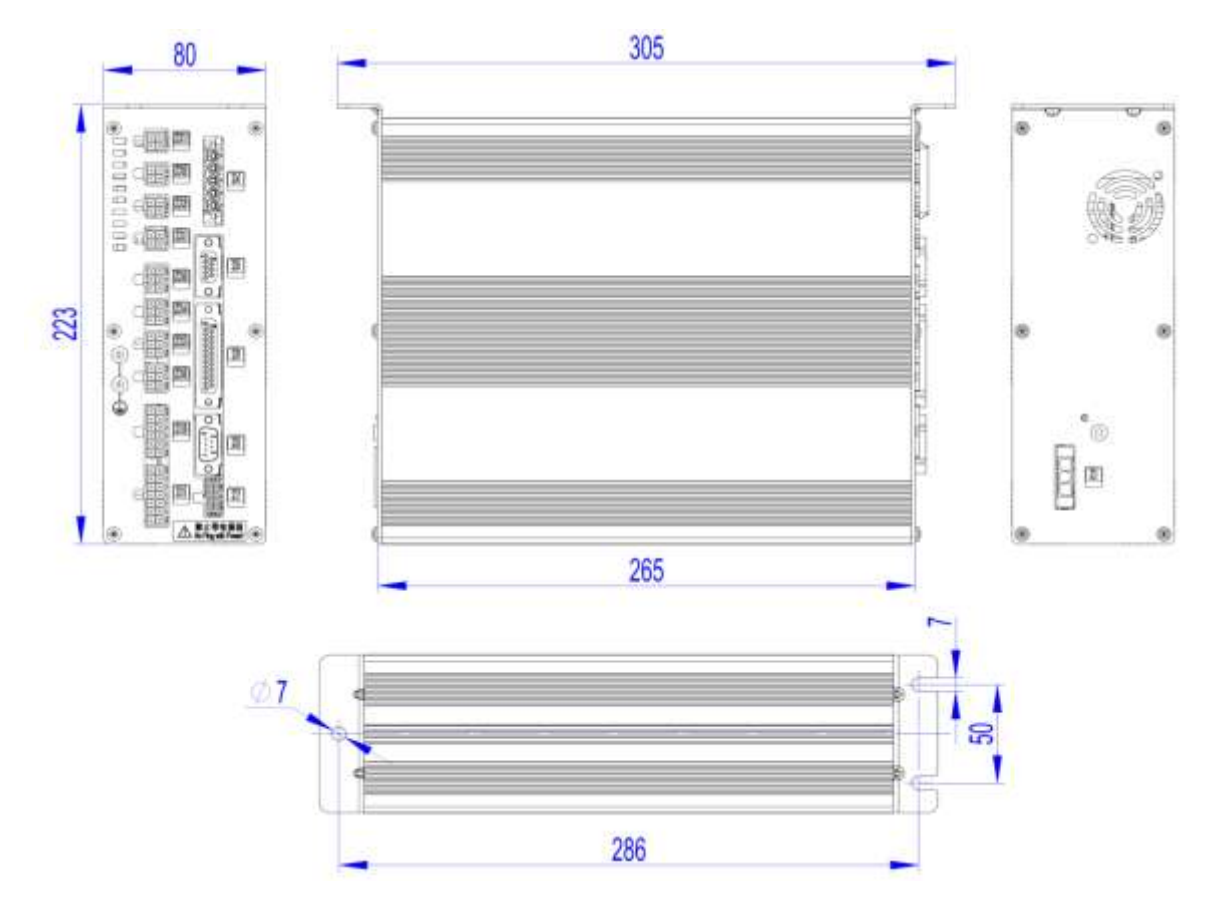

**9.1.2** 操作头安装尺寸

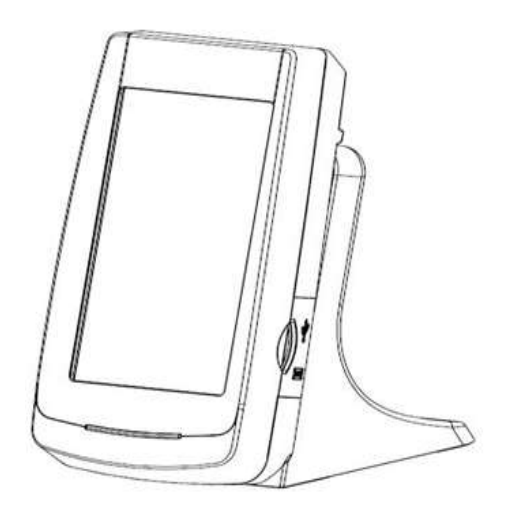

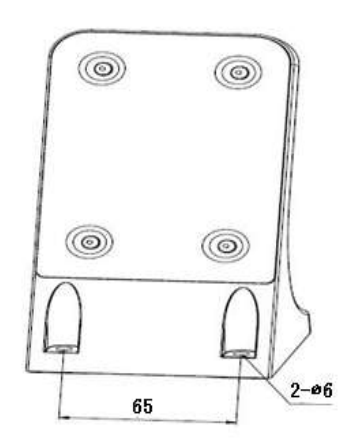

## **9.1.3** 系统框图

### **1**、**MASC20X-2E-A** 系统框图

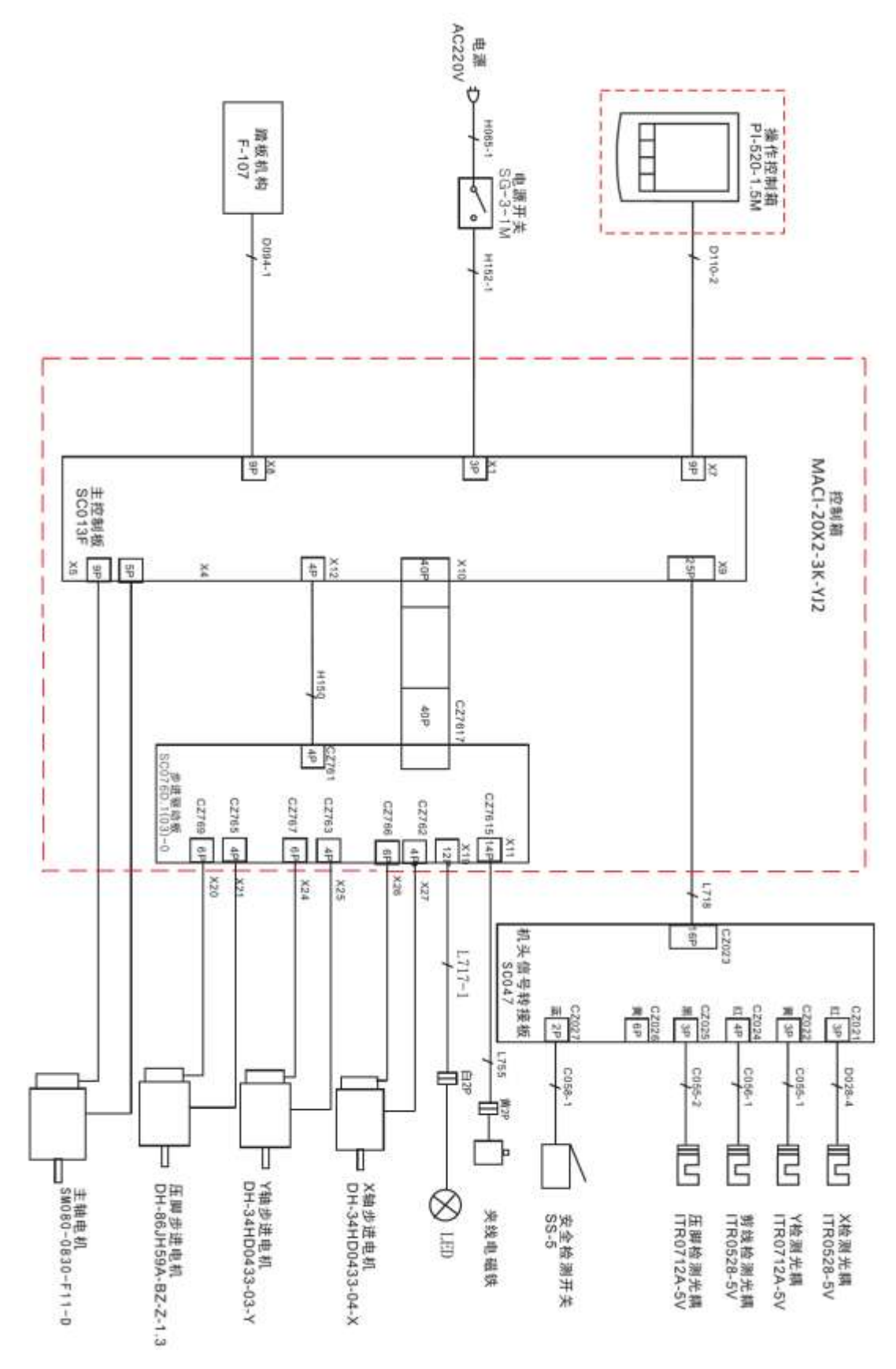

#### 、**MSC20X-2E-A** 系统框图

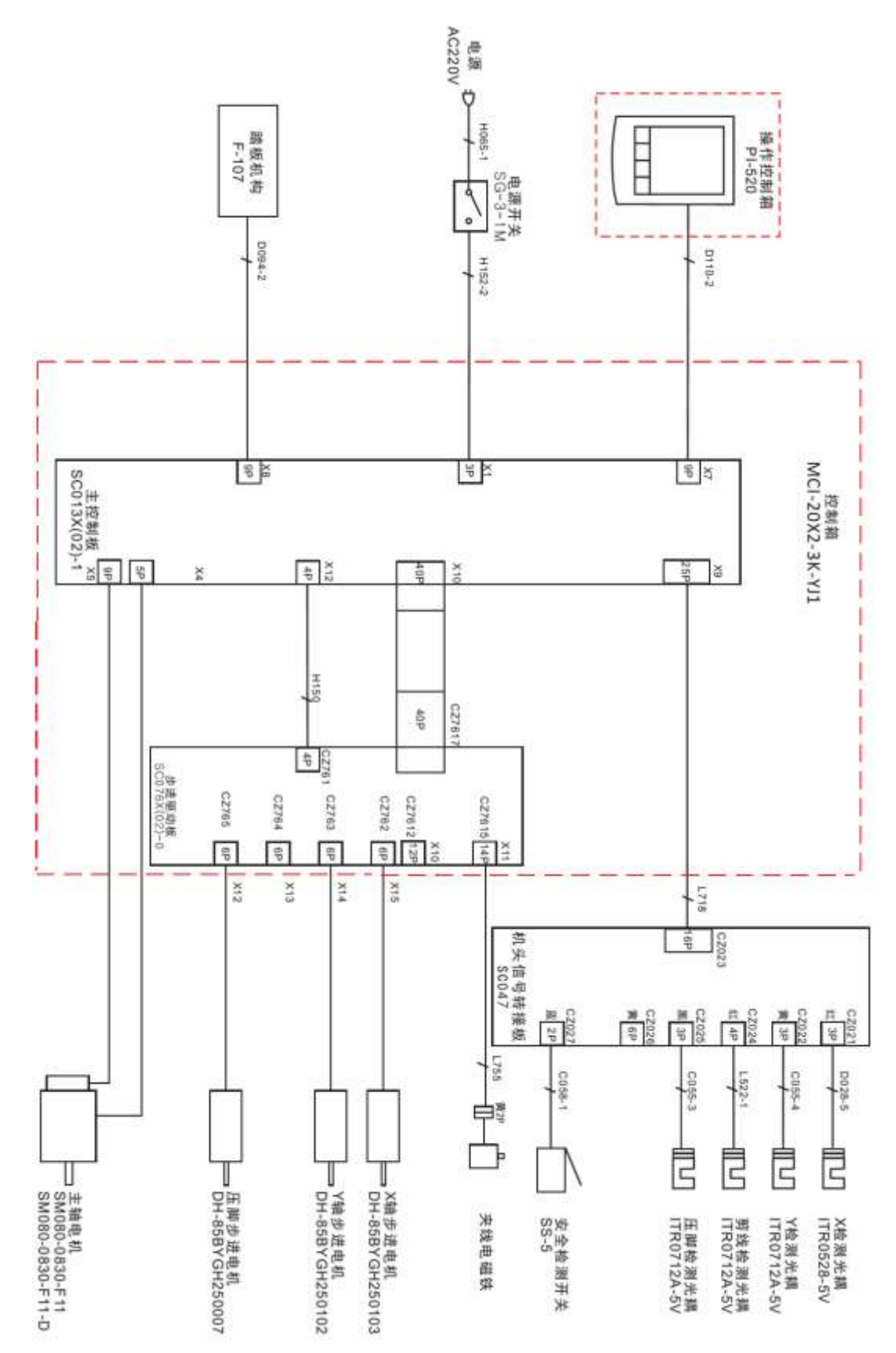

#### 、**TSC20X-2E-A** 系统框图

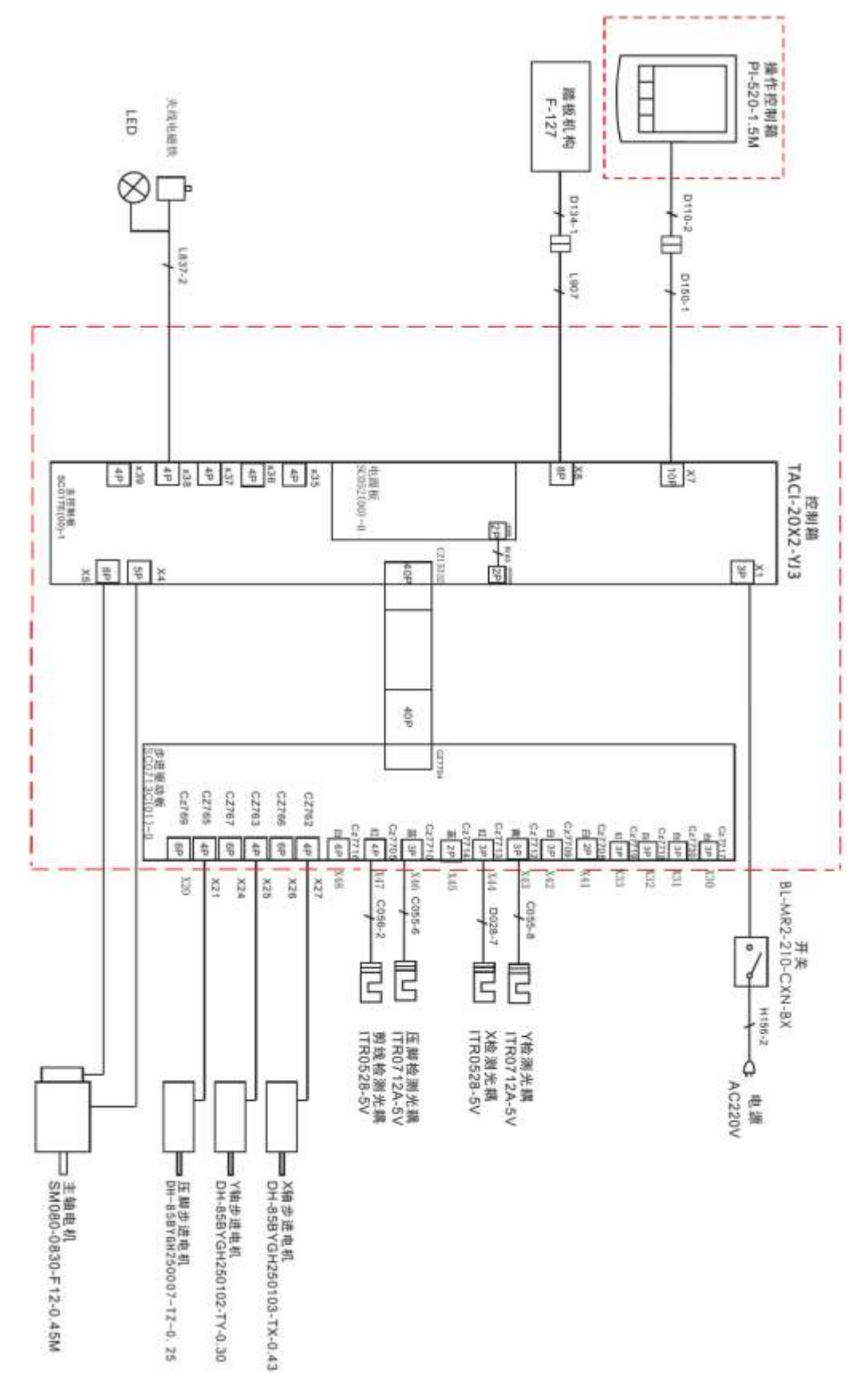

## **9.1.4** 控制箱的外部线缆连接

### **1**、**MSC201** 电控箱后板接线图

注:外部线缆插头上有对应的编号,请仔细查看后对应接插,参照示意图。

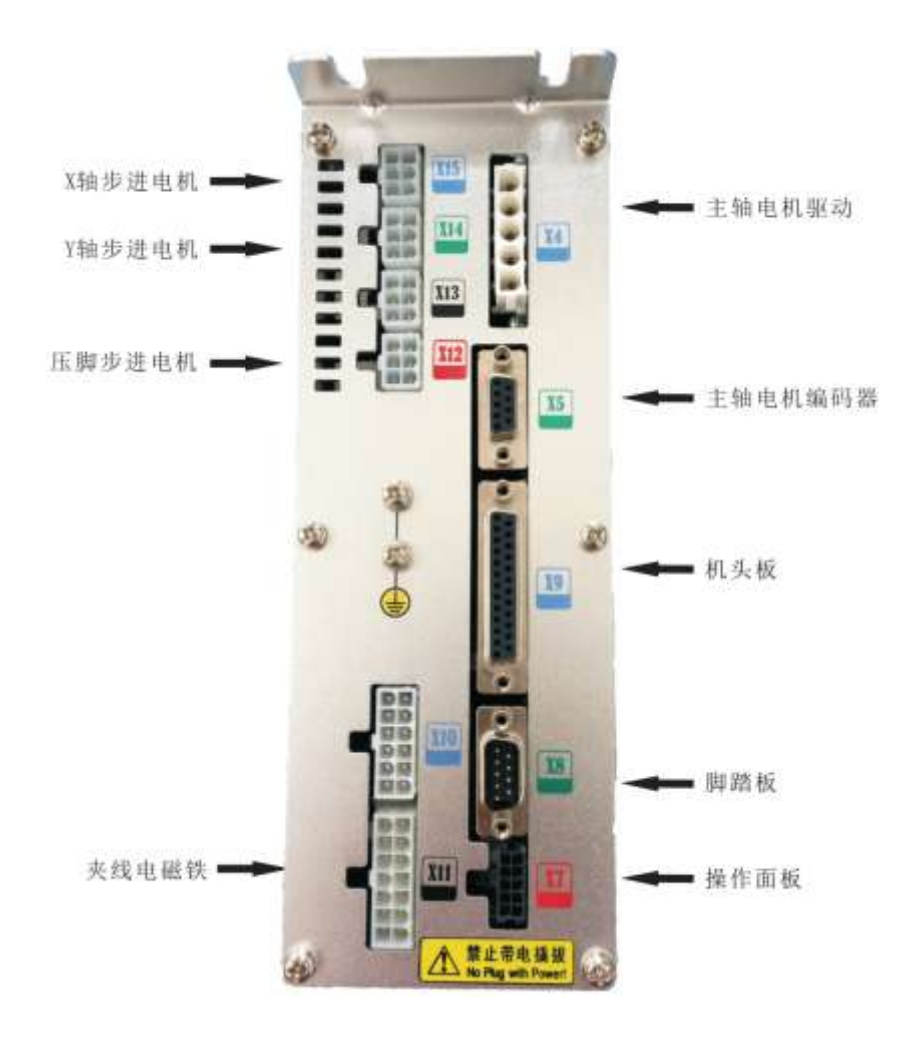

### 、**MASC201** 电控箱后板接线图

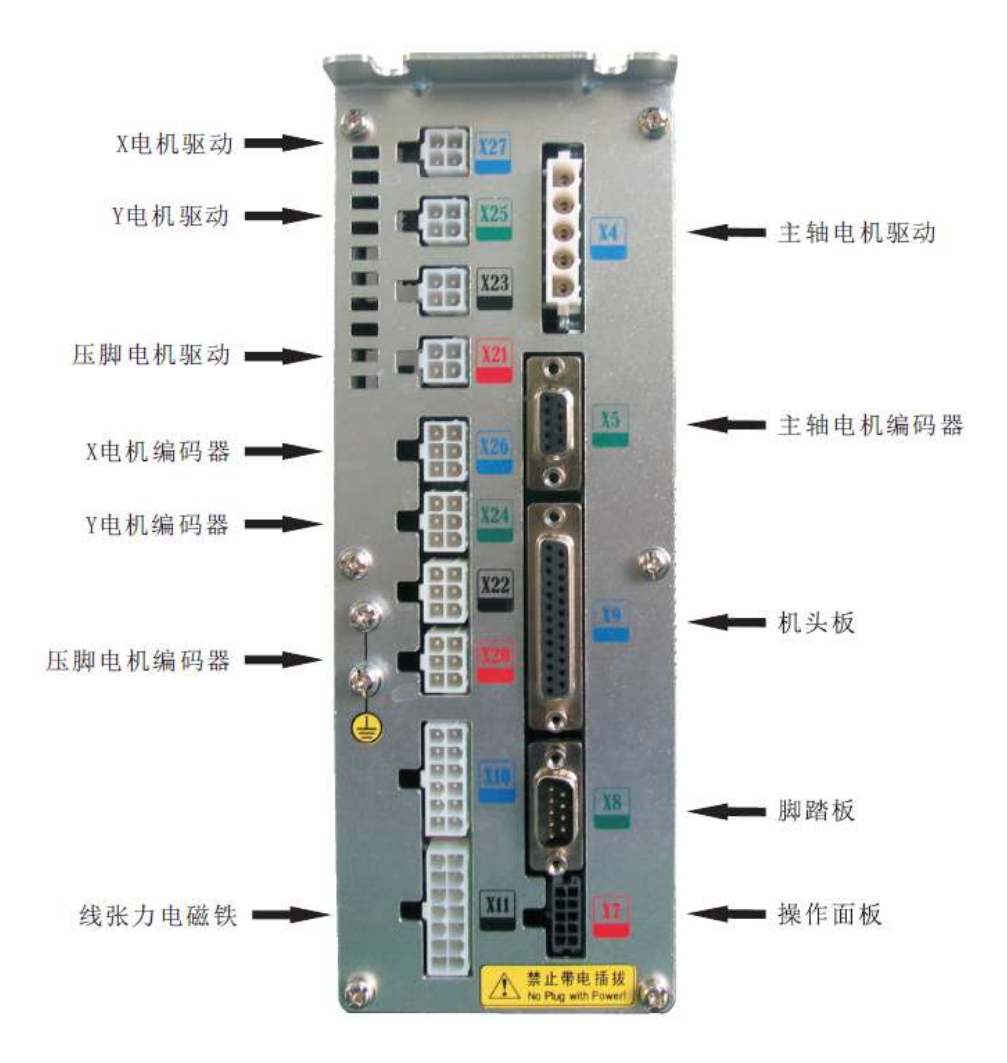

# **9.2 1900A** 套结机花样一览表

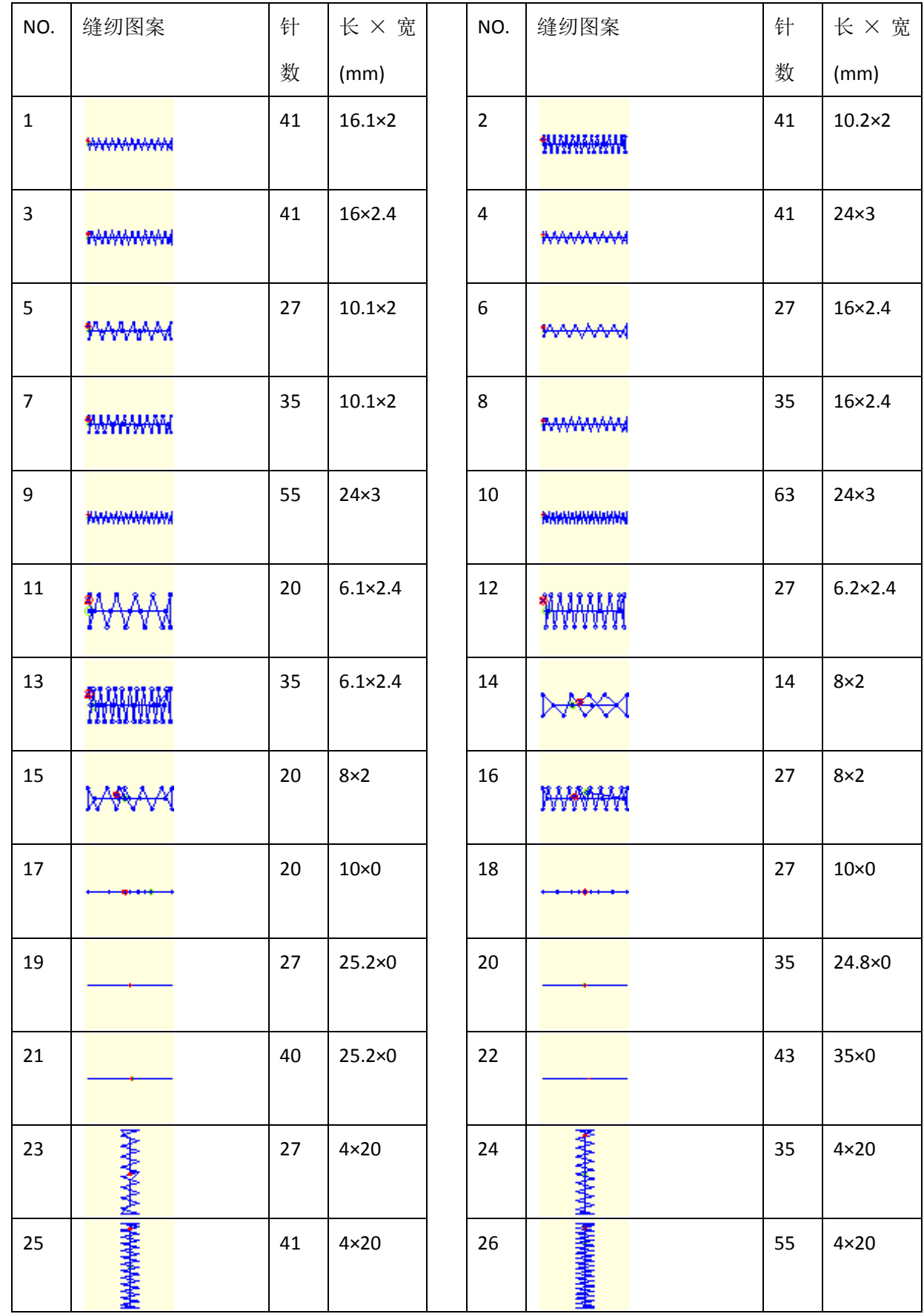

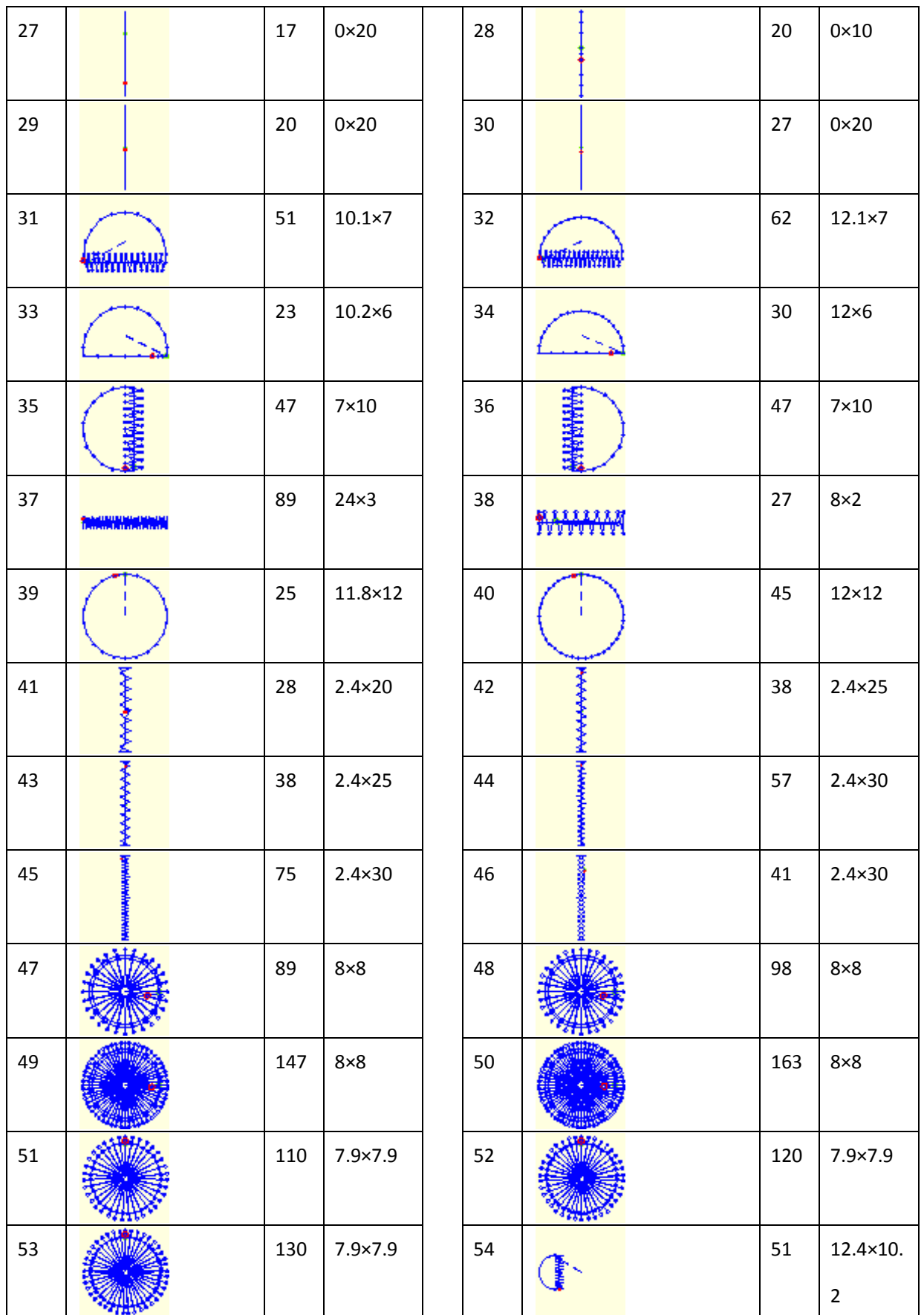

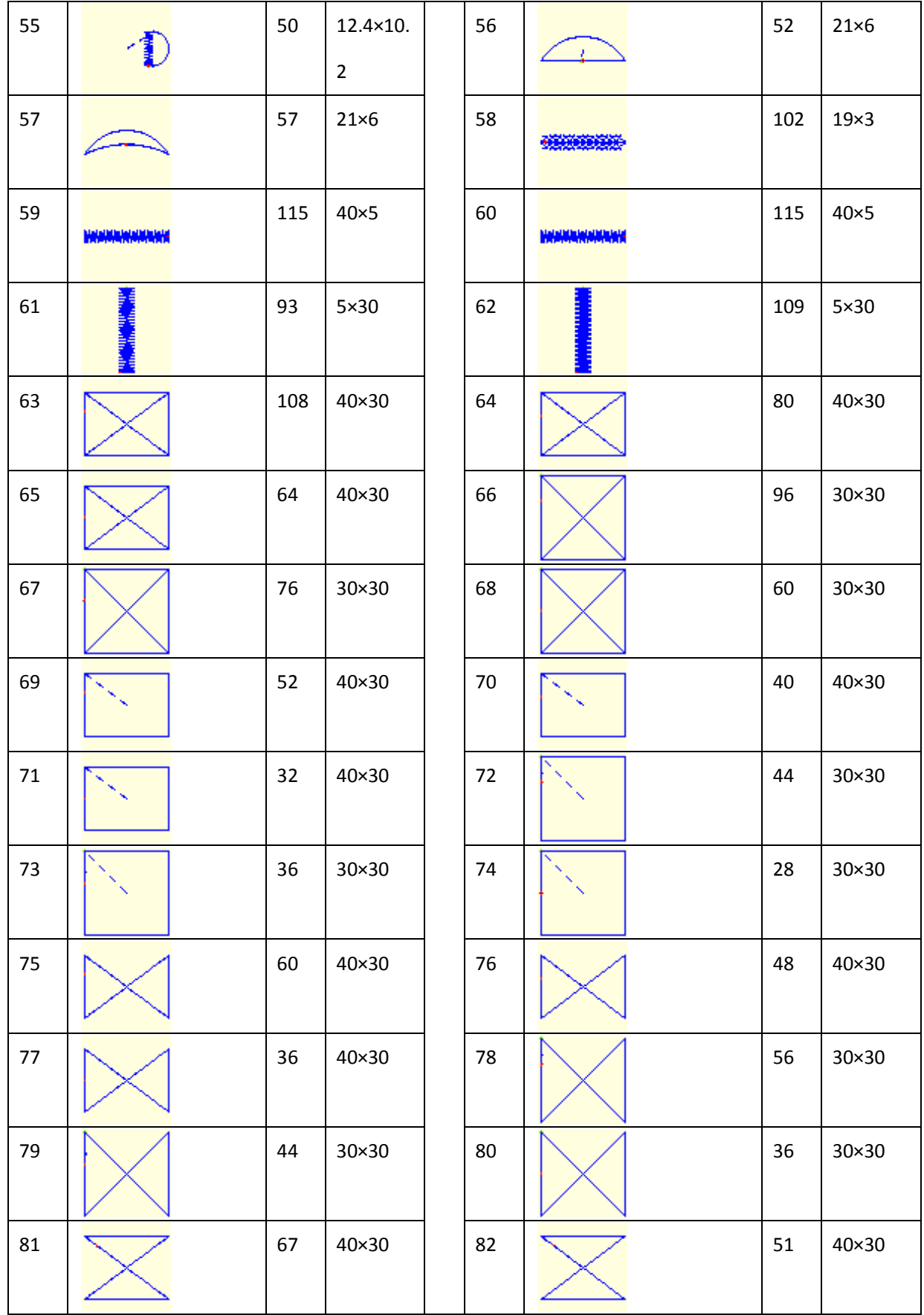

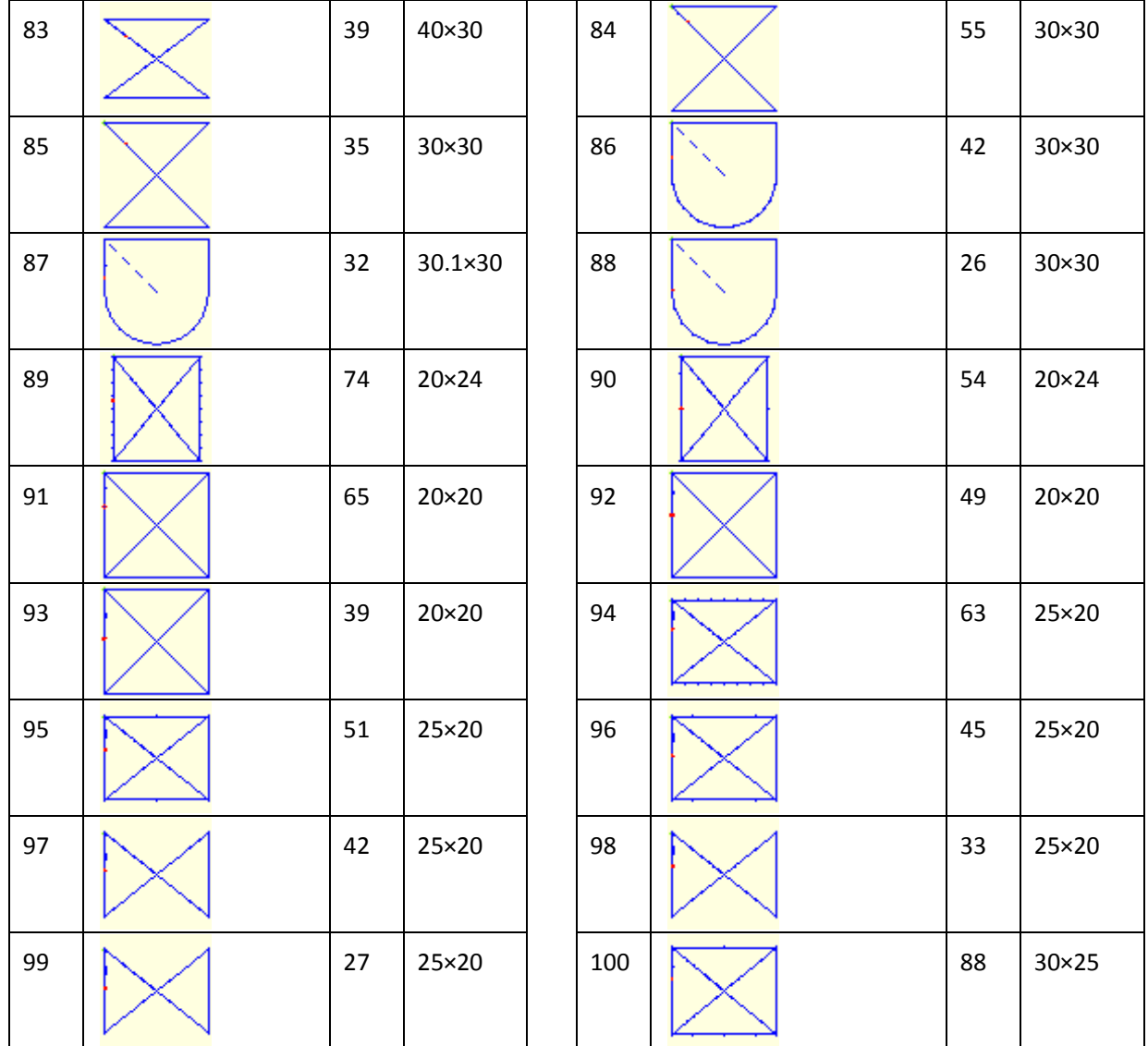

# **9.3** 钉扣机花样一览表

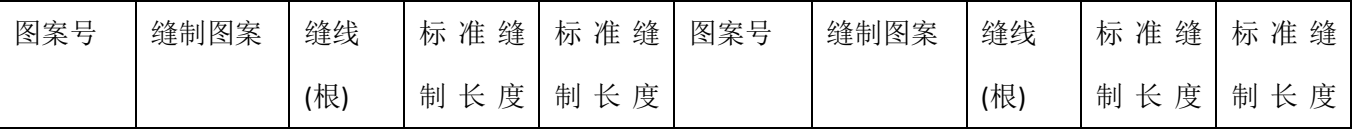

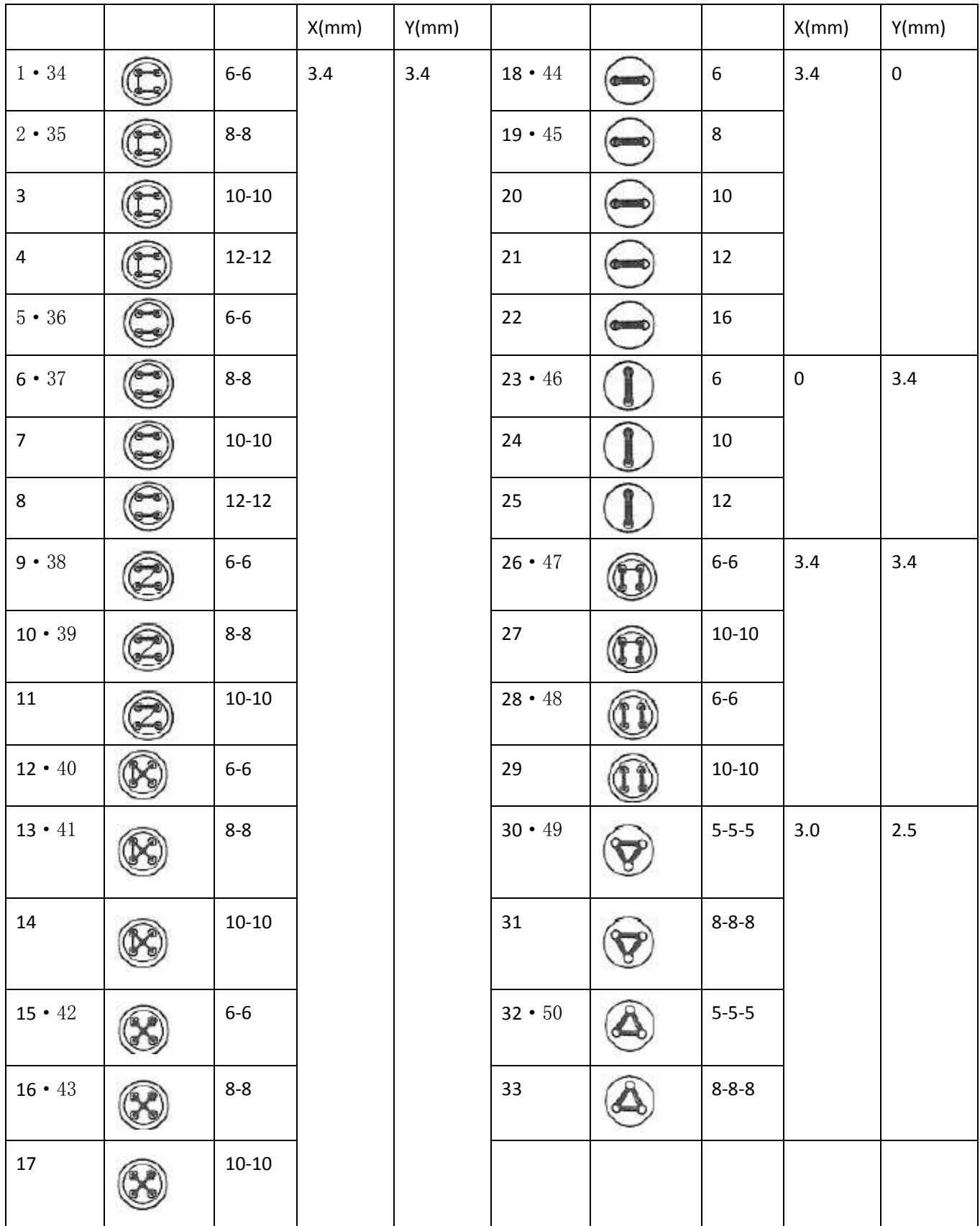

# **9.4 1906A** 套结花样一览表

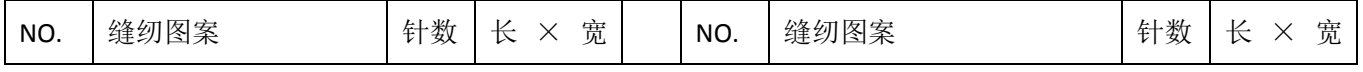

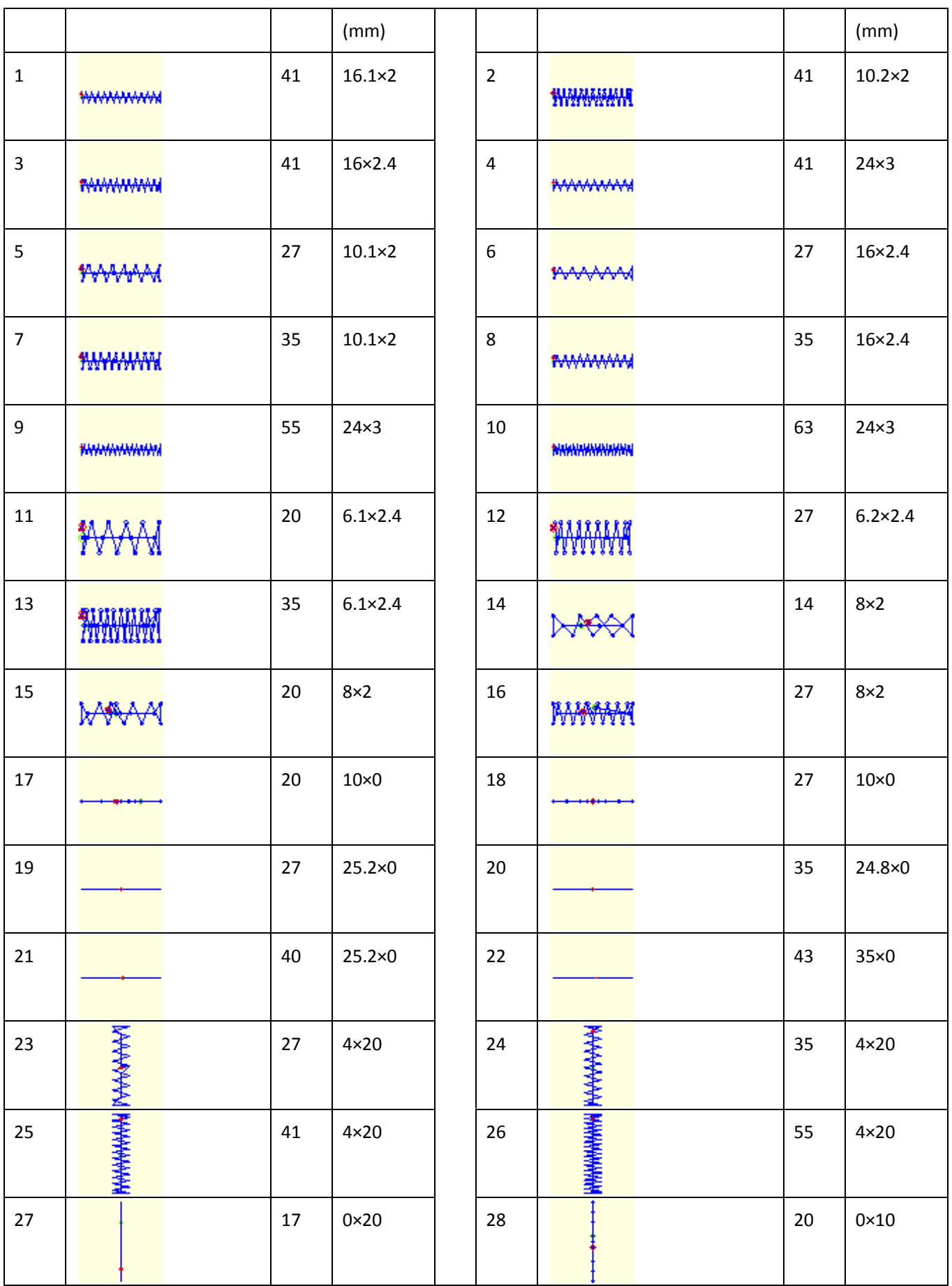

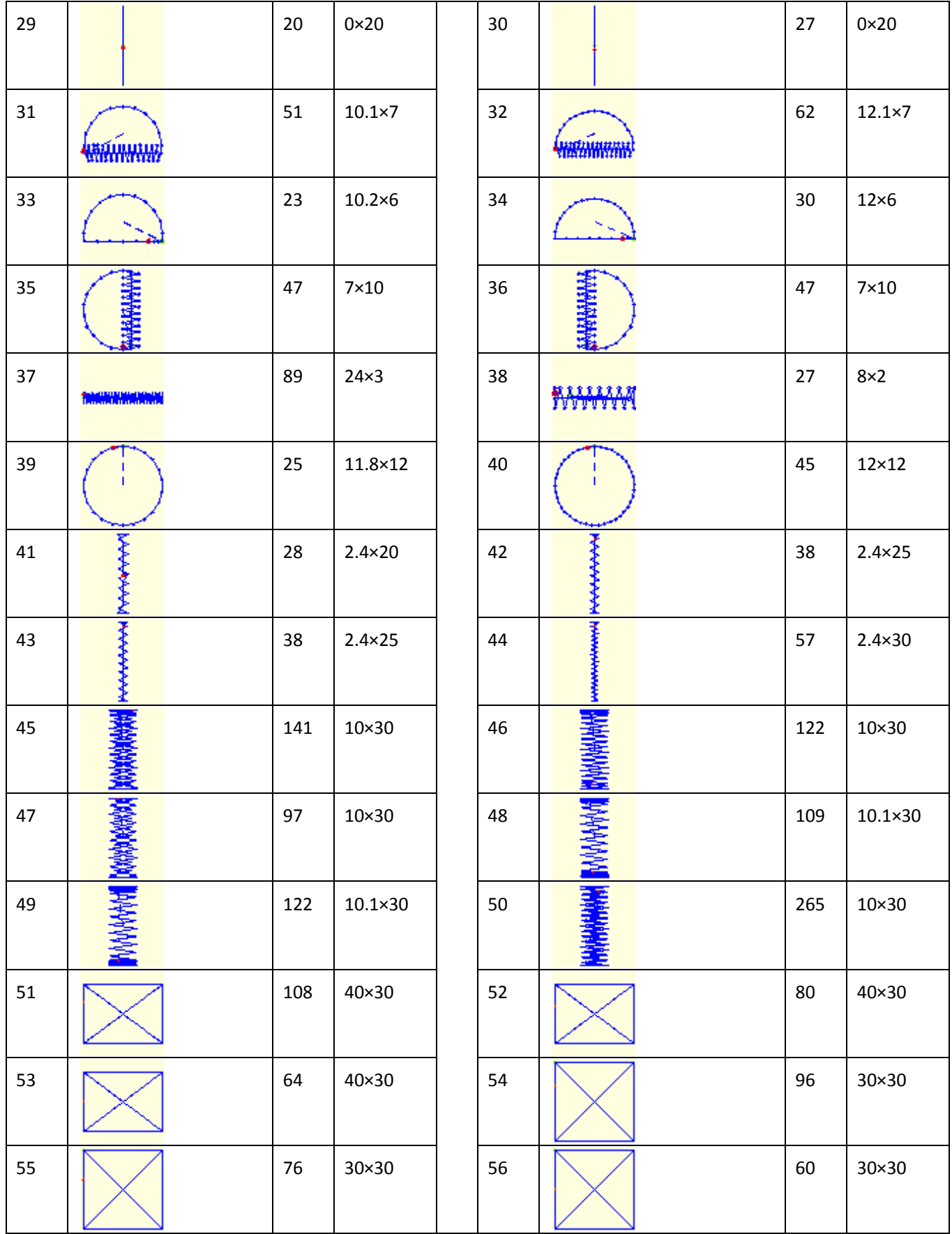

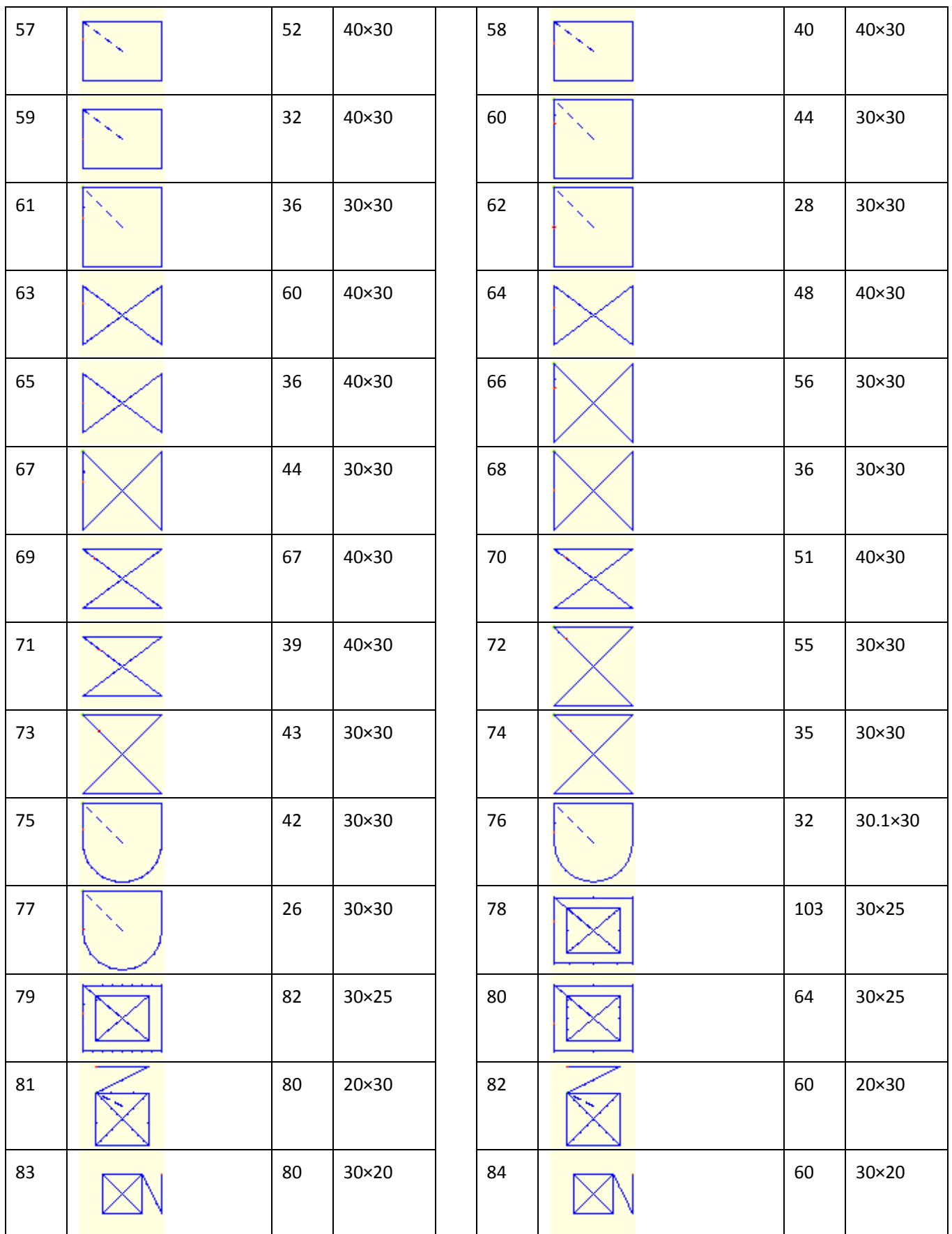

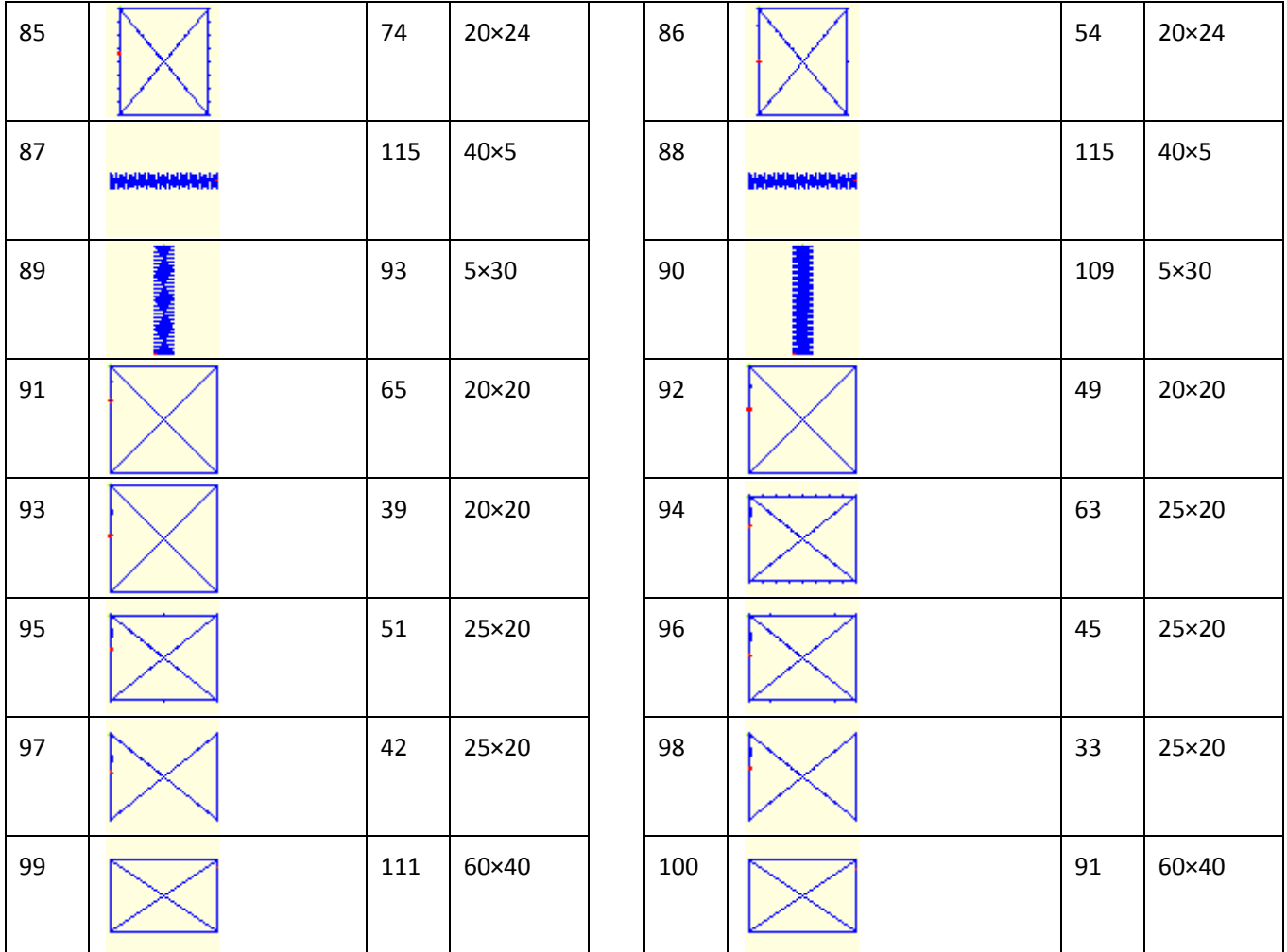

# **9.5** 报警信息一览表

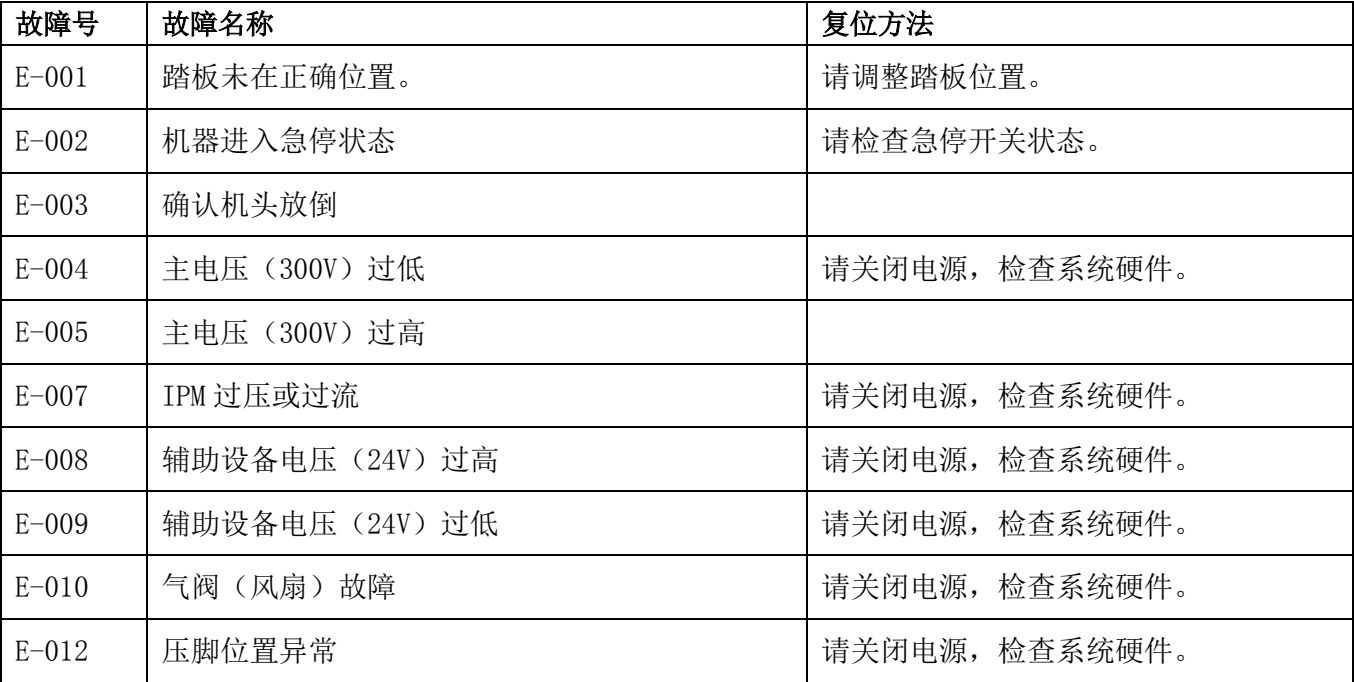

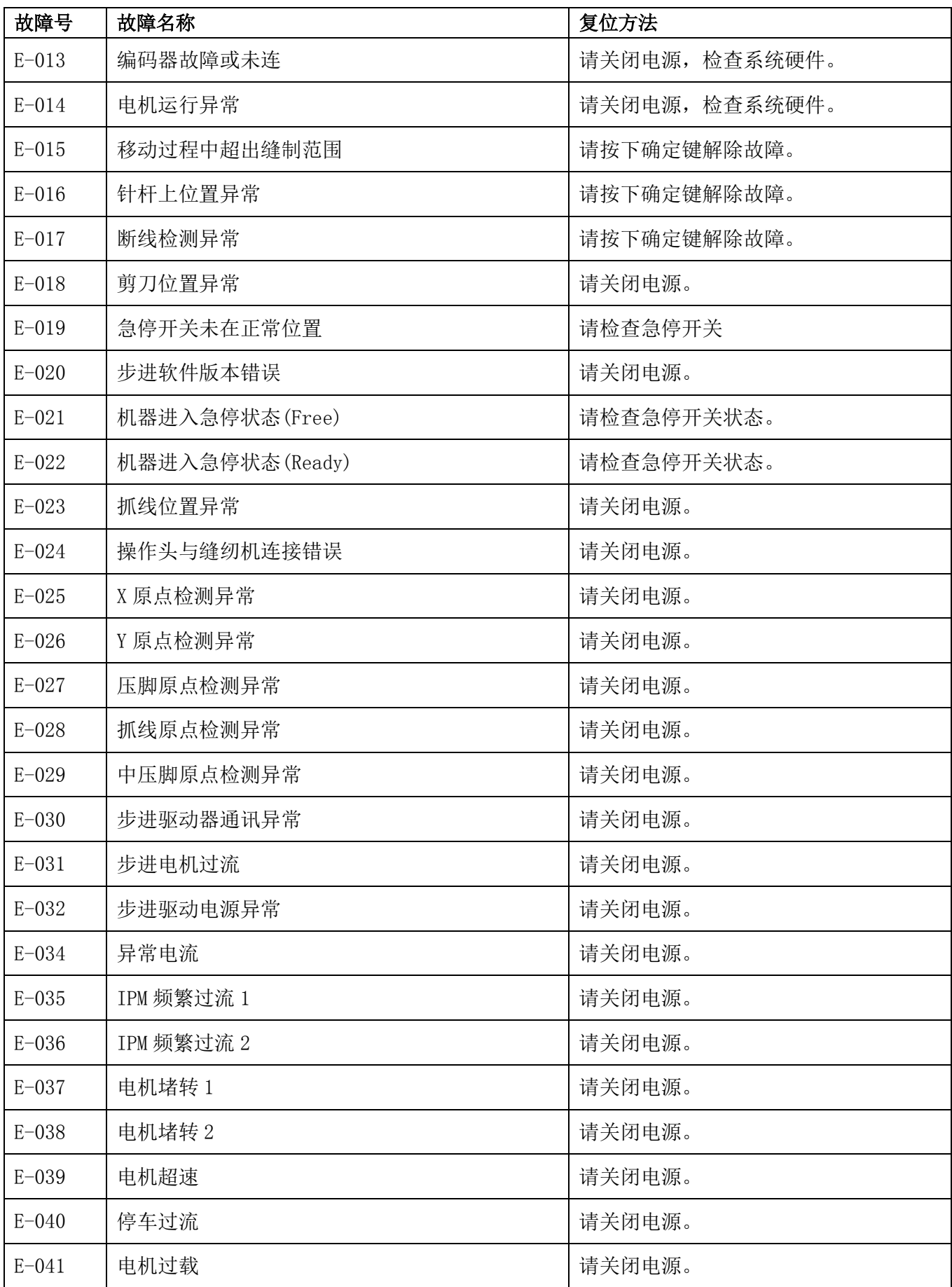
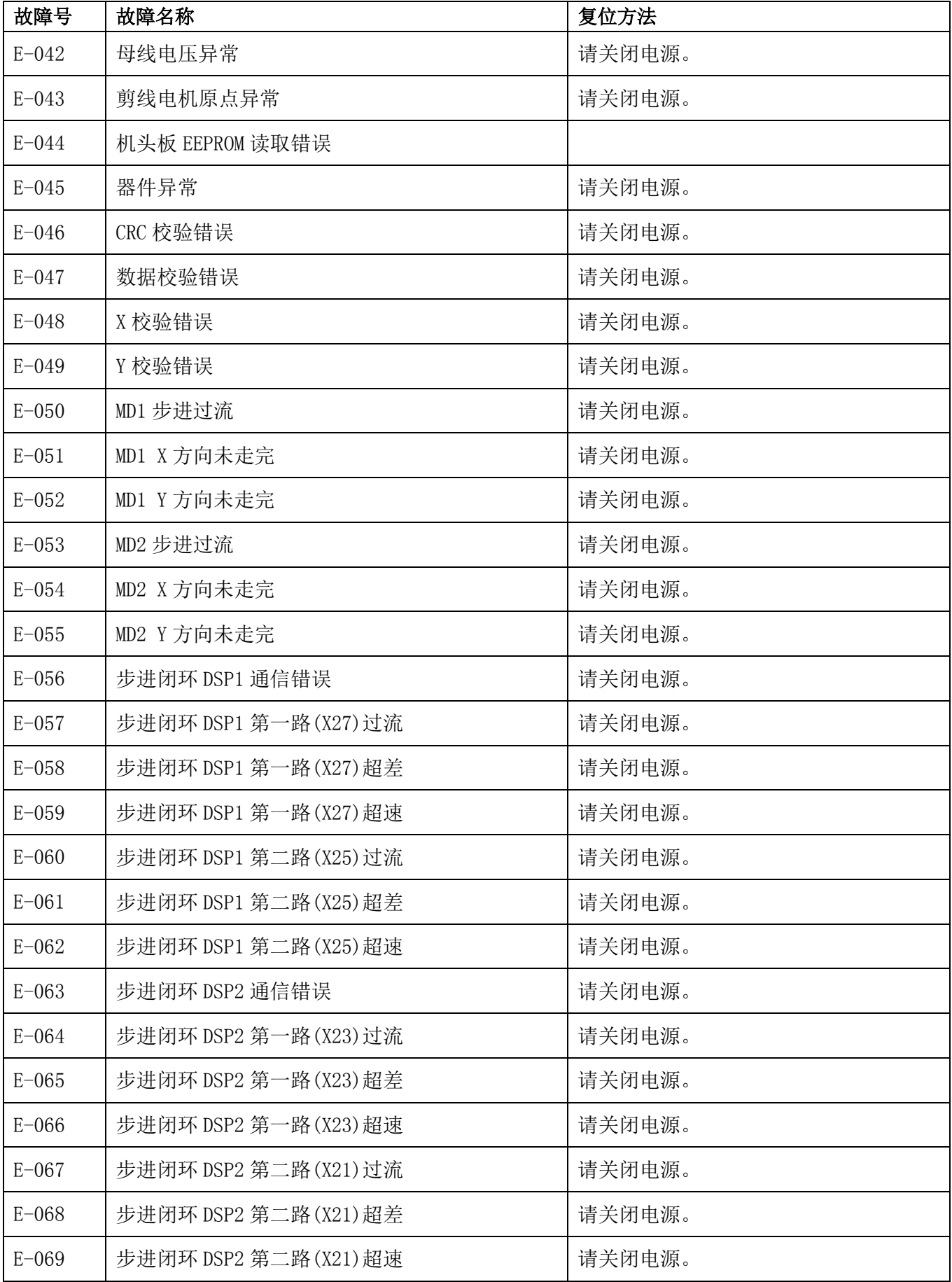

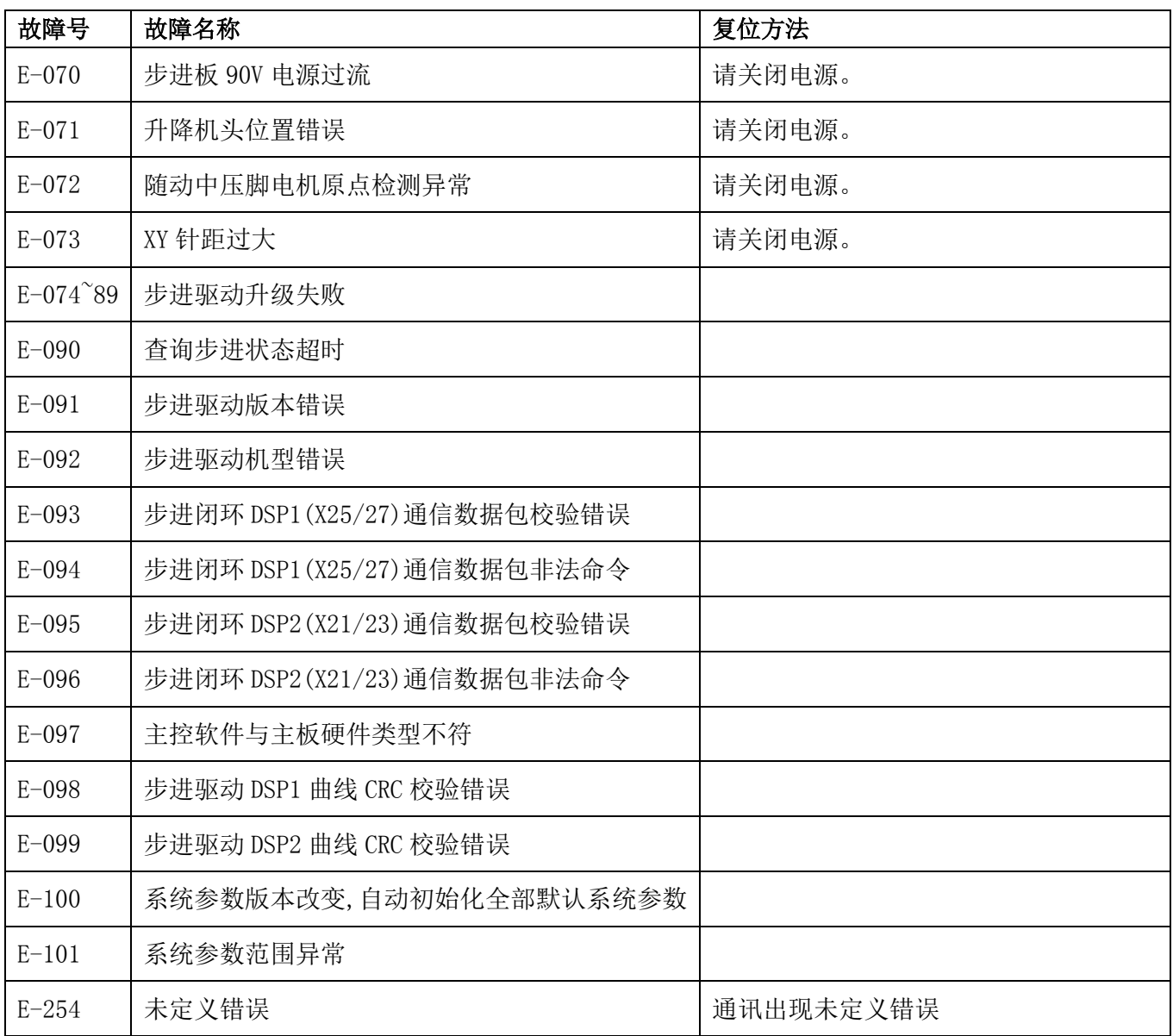

# 9.6 信息提示一览表

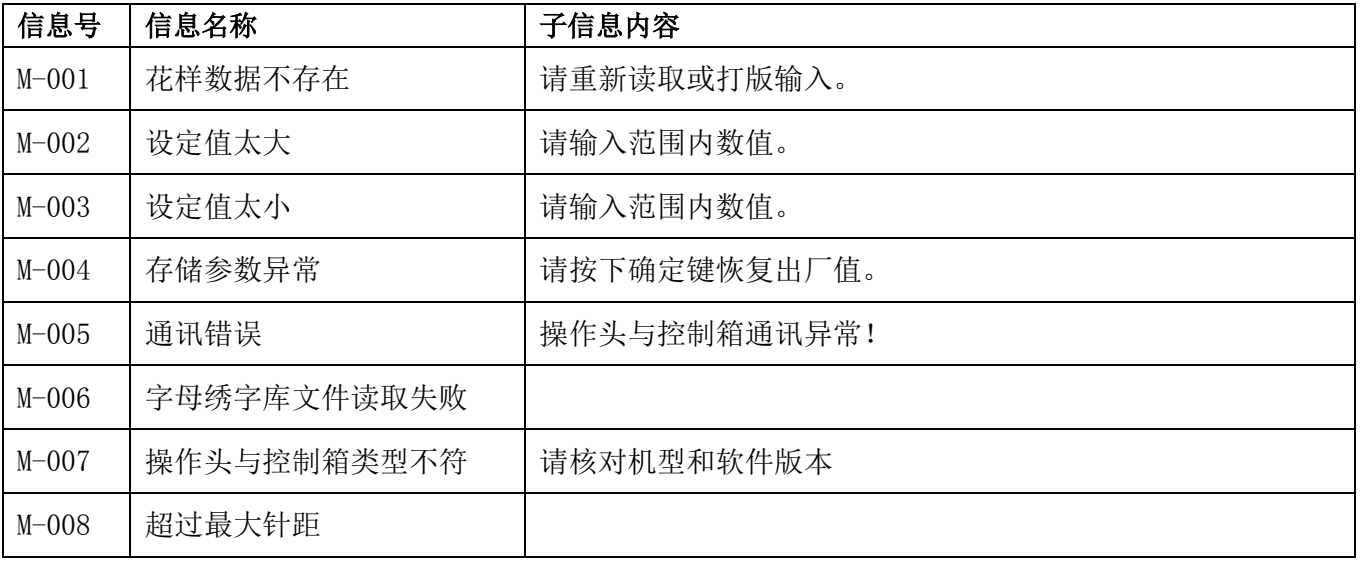

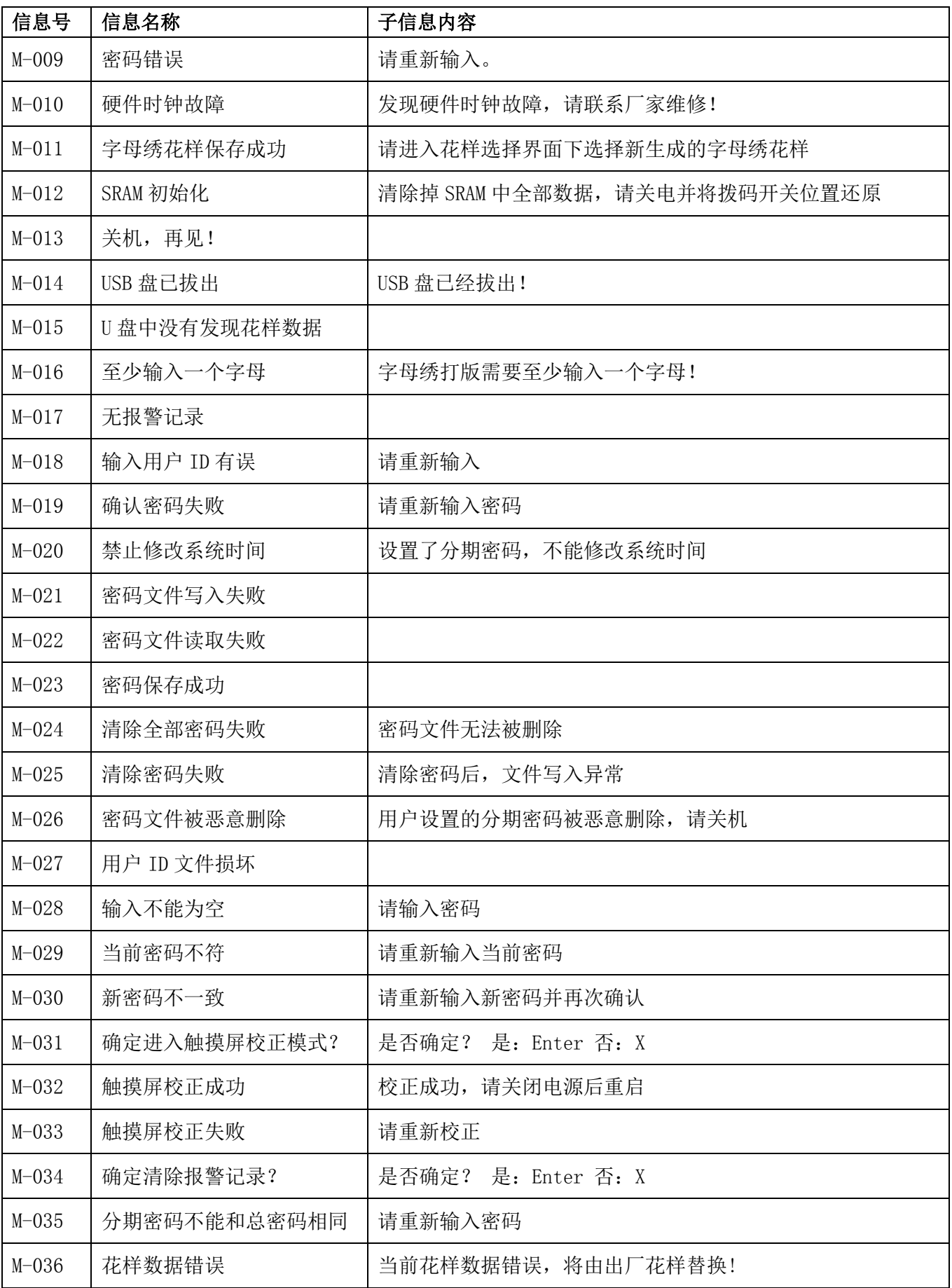

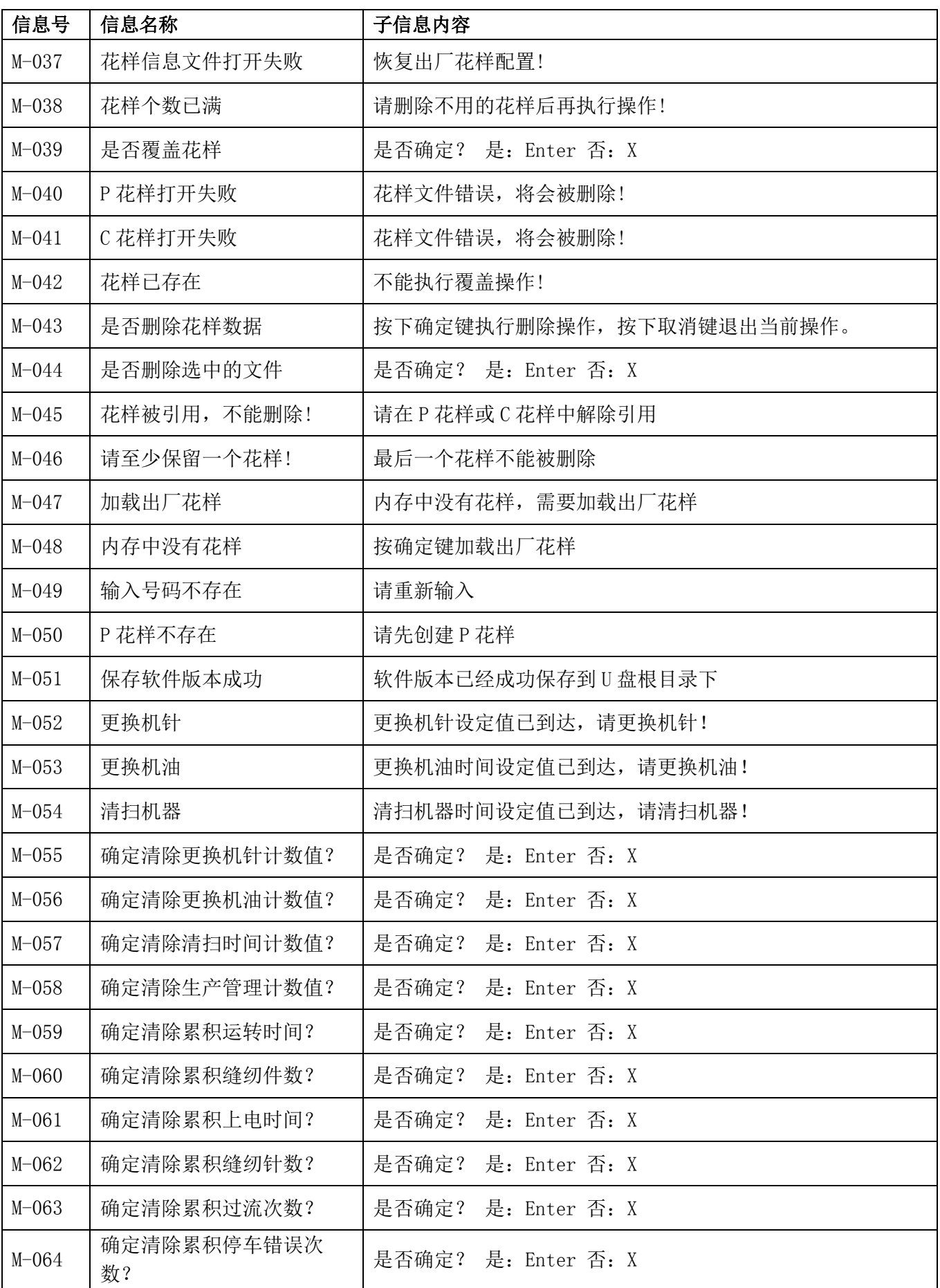

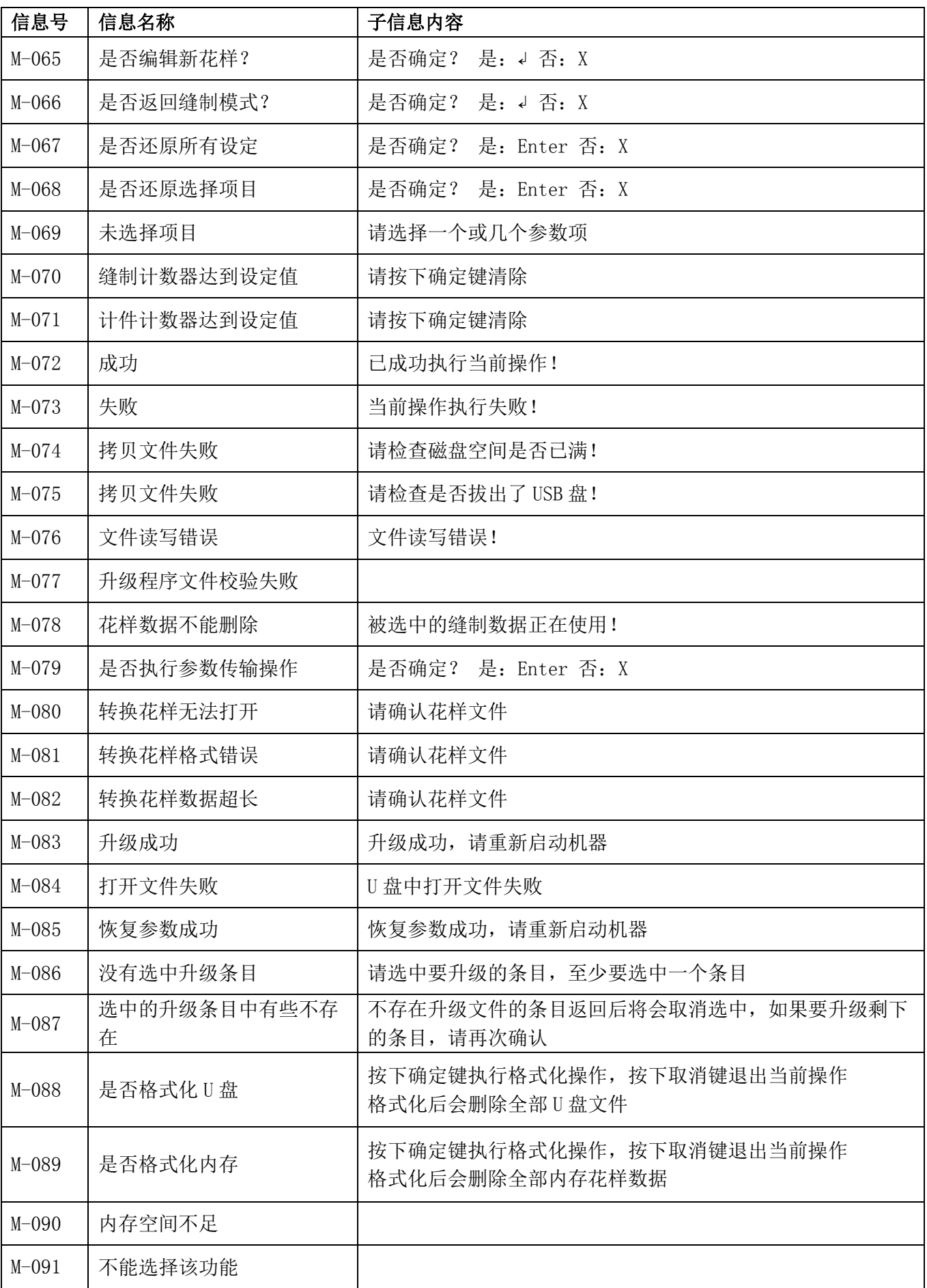

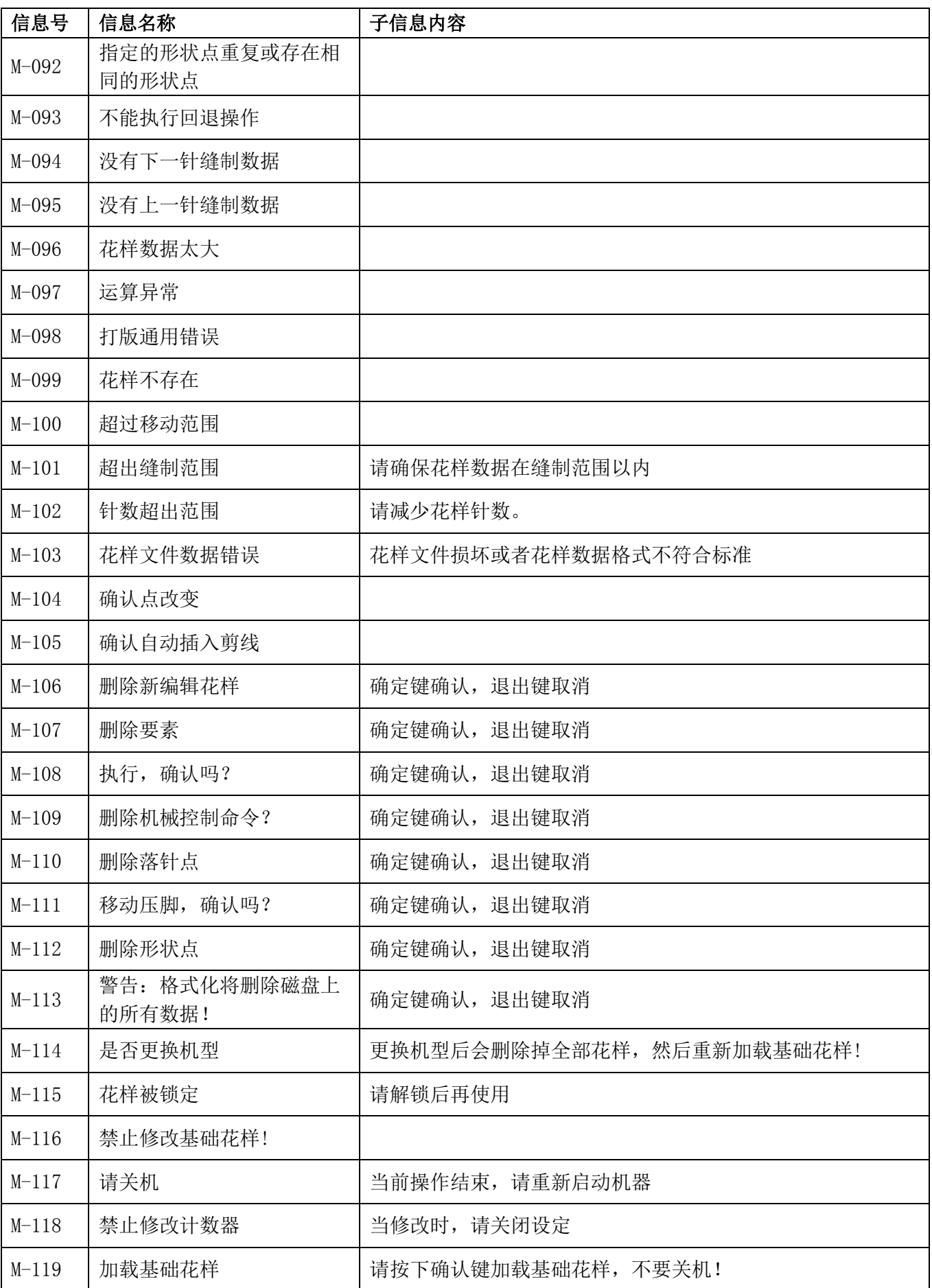

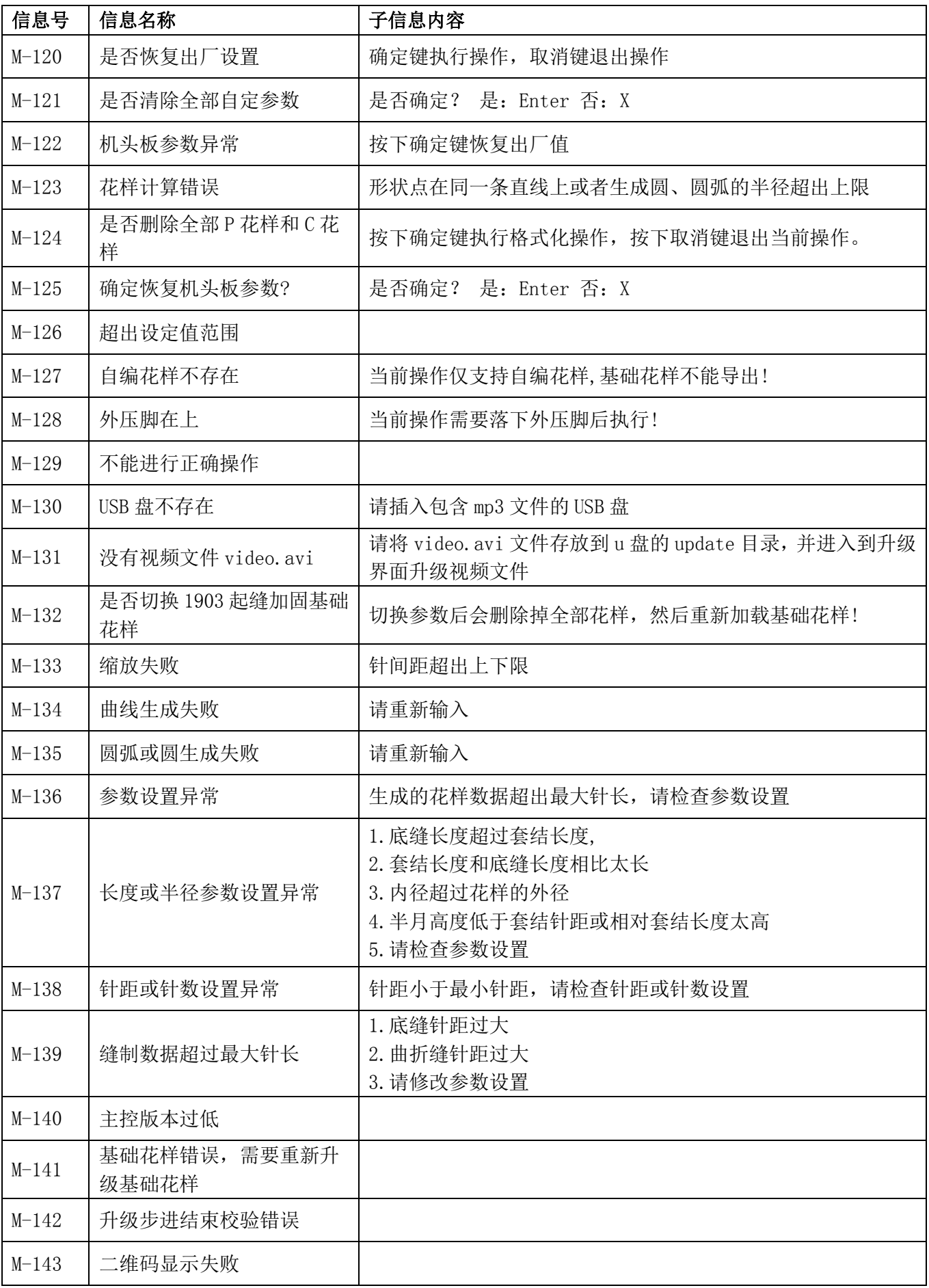

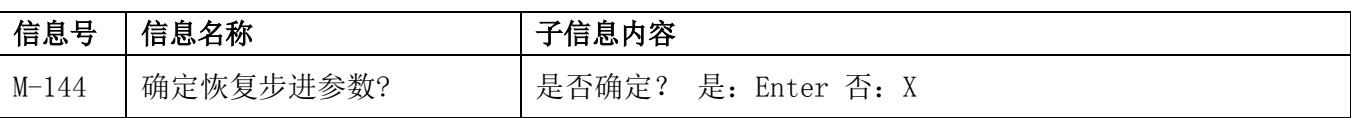

## **1 General Information**

## **1.1 General**

This computerized control system for sewing machine features the following advantages: 1) Adoption of the world leading AC servo control technology on main shaft motor provides high torque, good efficiency, stable speed and low noise; 2) Diversified design of control panel can meet the special requirement of users on attachment; 3) System adopts German style structure, which offers easy installation and maintenance to users; 4) The system control software can be updated via the remote communication, which is easy for user to improve the performance of machine.

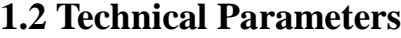

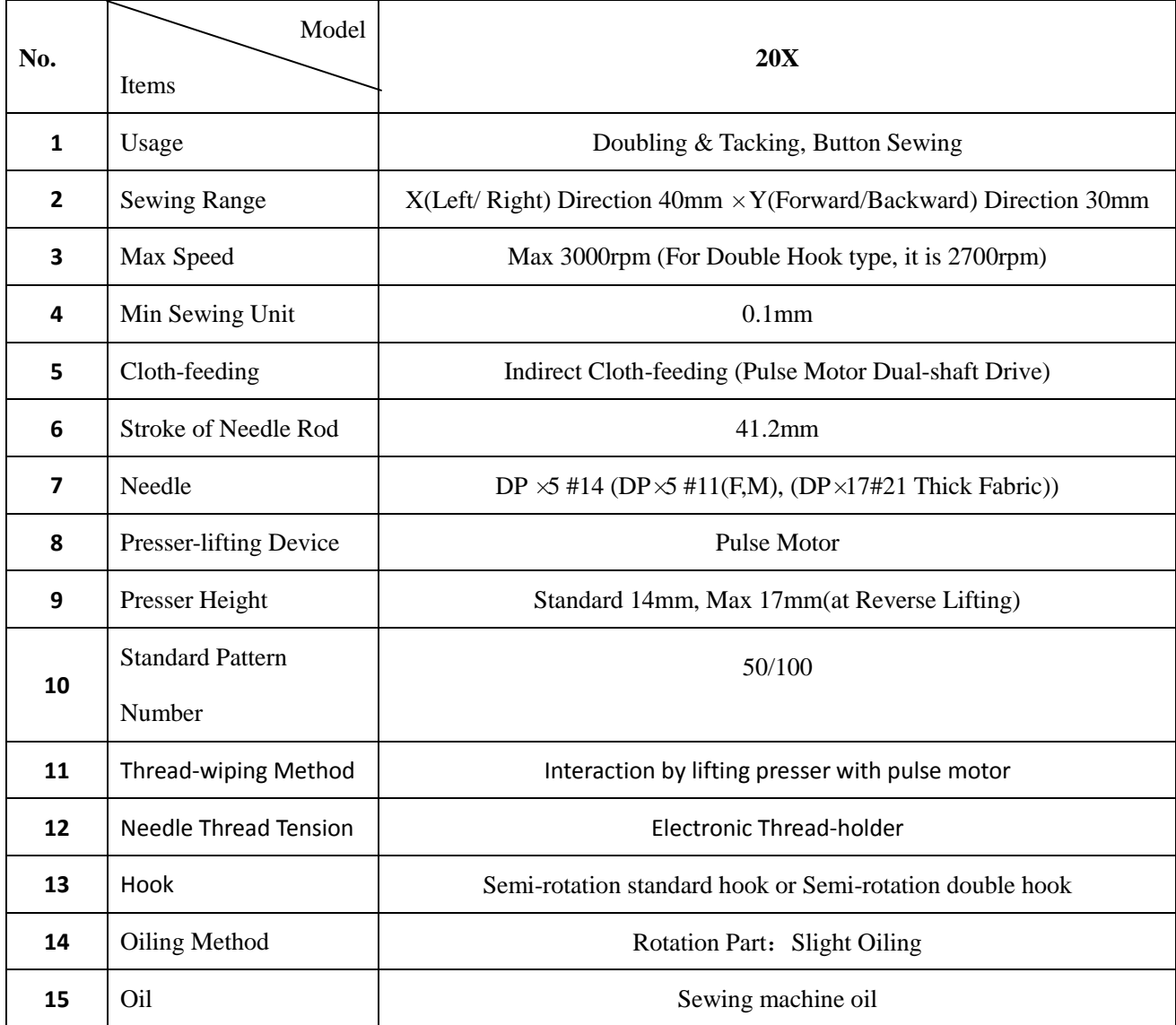

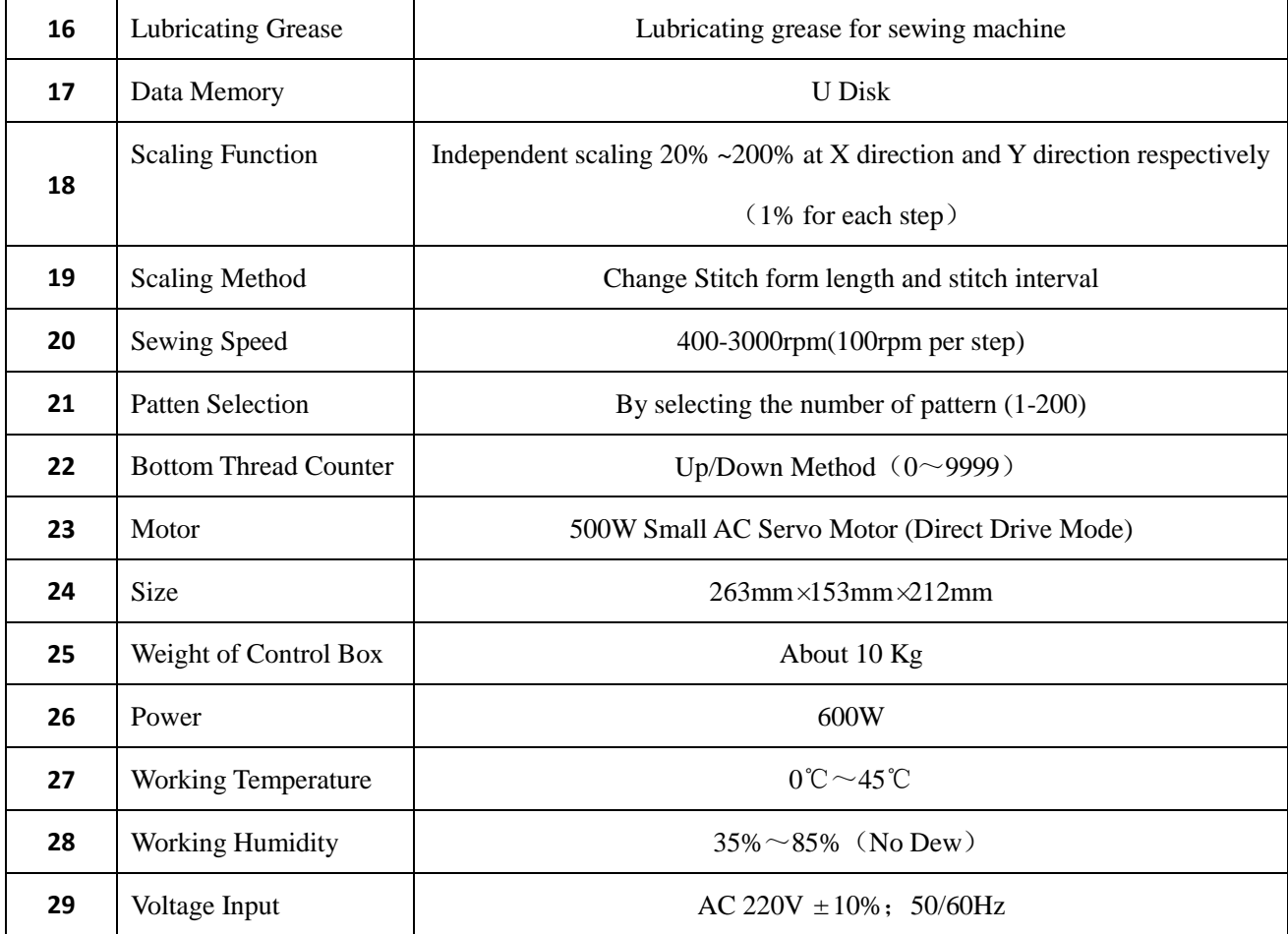

At daily usage, please lower the max sewing speed according to the sewing condition.

Effective standard for product:QCYXDK0004—2016《Computerized Control System for Industrial

Sewing Machine》.

## **1.3 Matters for Safe Using**

- **Installation**
	- Control Box
		- $\blacklozenge$  Please install the control box according to the instruction
	- **Attachments** 
		- If other attachments are needed, please turn off the power and pull off the power plug.
	- Power Cable
		- $\blacklozenge$  Do not press power cable with force or excessively twist power cable.
		- The power cables shall be fixed with a distance at 25mm away from the rotating component at least
		- Before powering the control box, user shall carefully check the voltage of power supply and position of power input on control box. If the power transformer is used, user should also check it before powering the machine. At this moment, the power switch of sewing machine must be set as "Off".
	- Grounding
- In order to avoid the noise disturbance and shock caused by electrical leakage, user should ground the grounding cable.
- Attachments
	- If the electrical attachments are needed, please connect them to the proper positions.
- Disassemble
	- When removing the control box, user should turn off the power and pull off the power plug.
	- At pulling off the power plug, user should hold the plug and remove it, instead of pulling the power cable only.
	- The control box contains the dangerous high voltage power. For opening the control box, please turn off the power and take away the plug from socket firstly, and then wait for at least 5 minutes before opening the control box.

## **Maintenance, Inspection and Repair**

- Only can the trained technicians perform the repair and maintenance of this machine.
- When replacing the needles and shuttles, user has to turn off the power.
- **Please use the spare parts from the authorized manufacturers**

## **Others**

- Do not touch the rotating or moving part of the machine, especially the needle and belt, when the machine is working. User should also keep his/her hair away from those moving parts, so as to avoid the danger.
- Do not drop the control device on the floor, nor insert ant stuff into the slot on the control box.
- Do not run the machine without the cover shells
- If this control device is damaged or unable to work normally, please ask the technicians to adjust or repair it. Do not run the machine when the problem is not solved
- **Please do not change or modify the control device without authorization**

## **Abandonment**

Dispose it as common industrial trash.

#### **Warning and Danger**

The mistake operation may cause danger. For the serious level, please refer to the figure at below

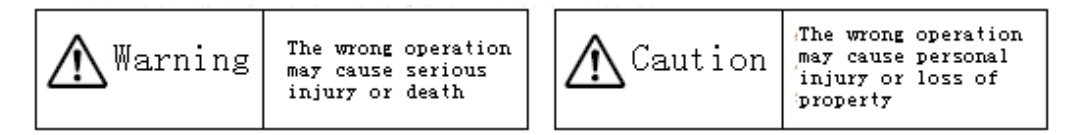

The meaning of the figure are shown at below:

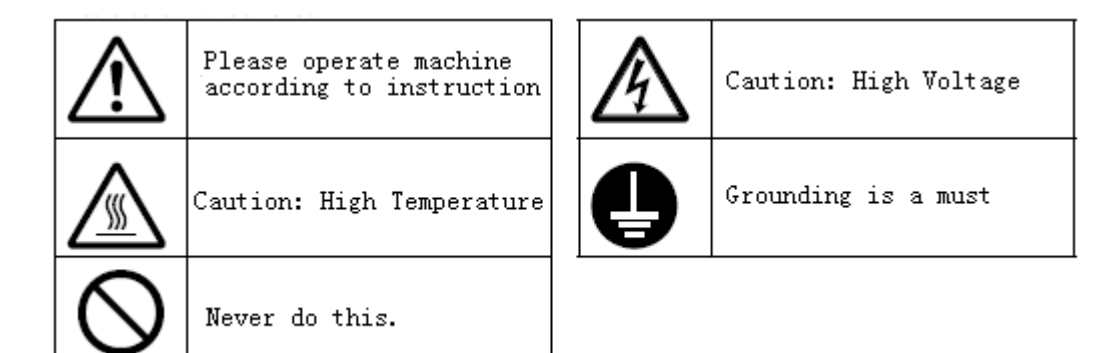

## **1.4 The Preventions on Usage**

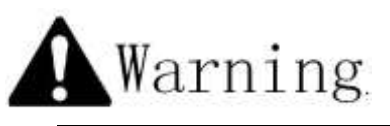

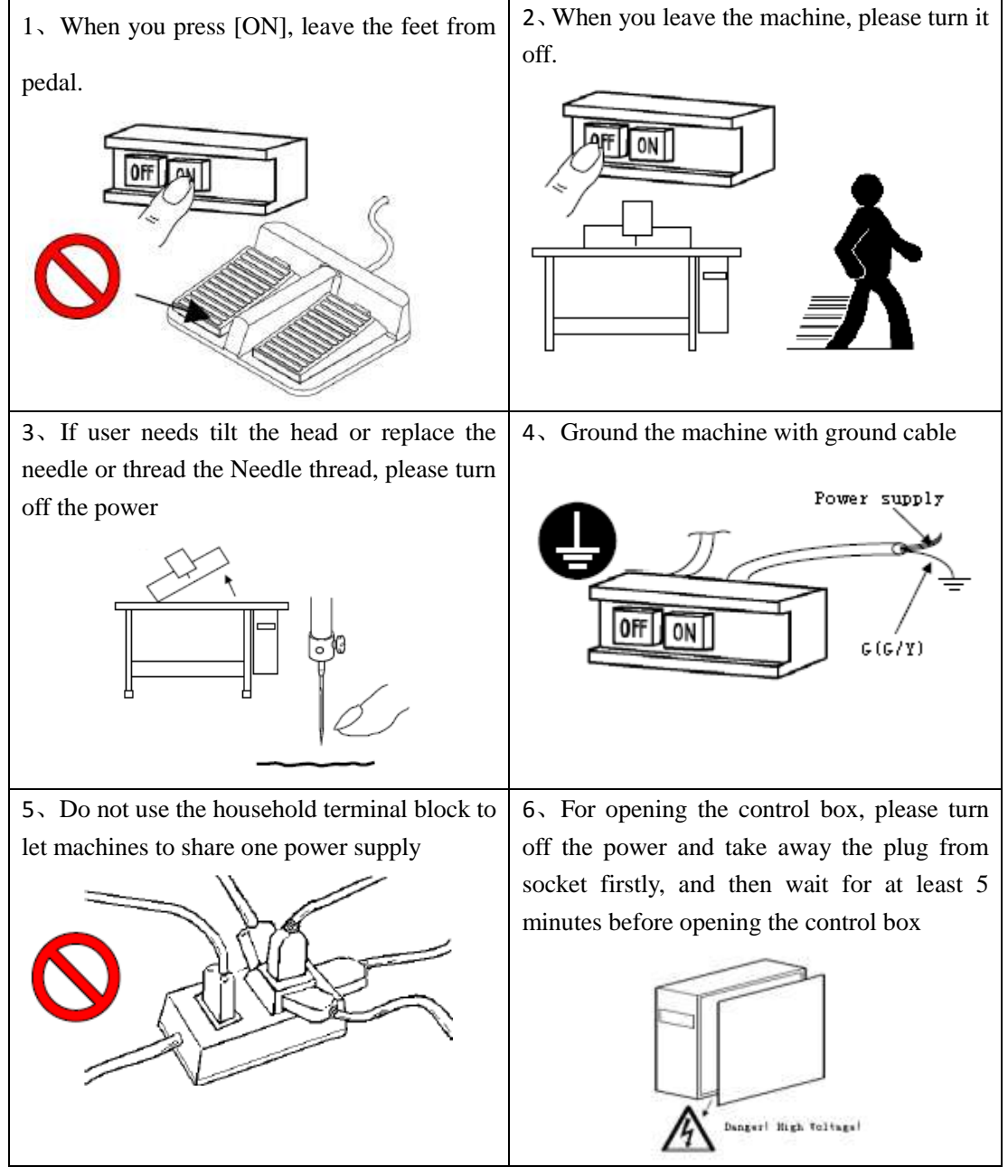

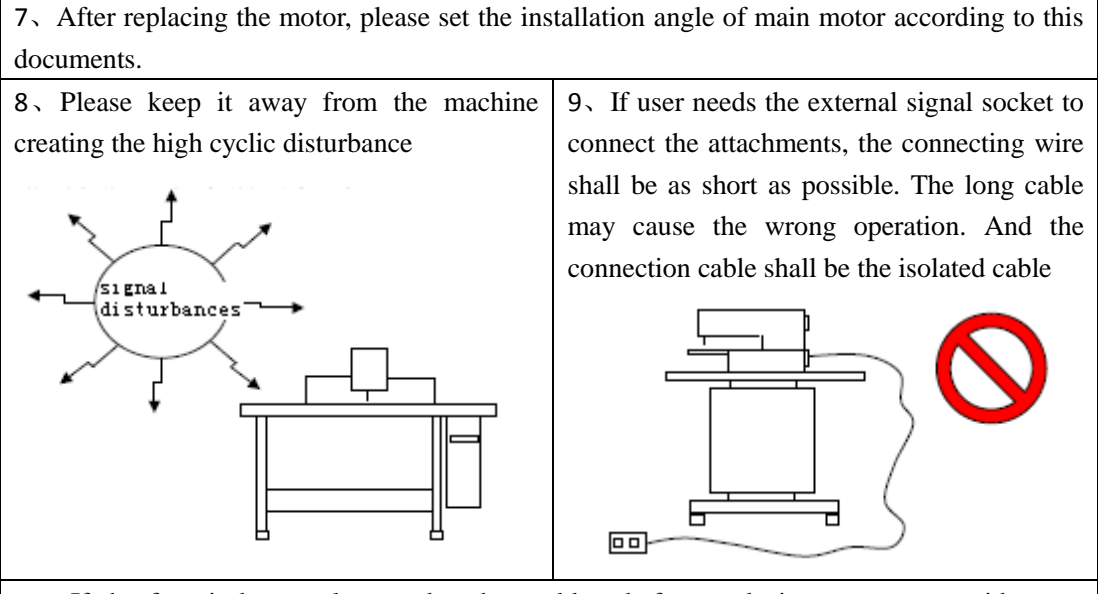

10、If the fuse is burnt, please solve the problem before replacing a new one with same capacity

#### **1.5 Standardization**

The button using the common figure can be understood by the users from different countries.

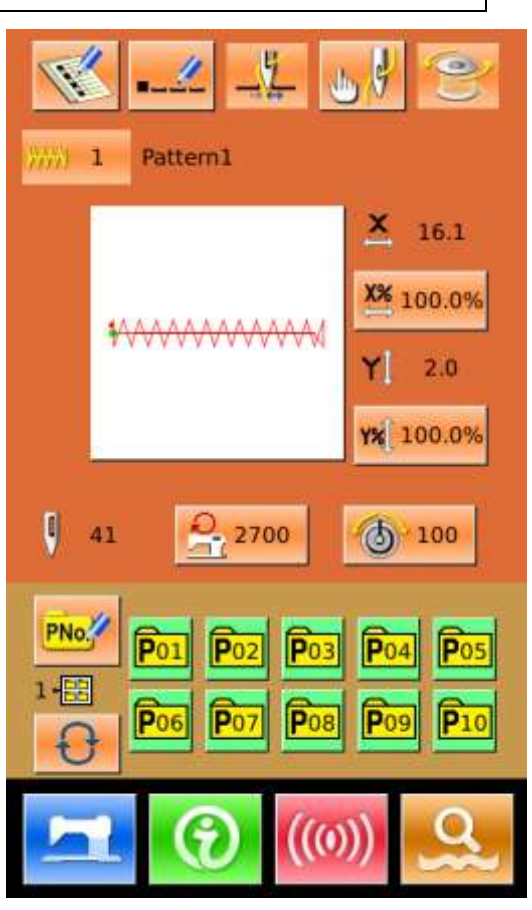

#### **1.6 Operation Method**

We use the advanced touching operation technique on the operation panel, whose friendly interface and simple operation will bring the big changes to users in their usage. Users can finish the relating operations by using their fingers or other object to touch the screen. **Never use sharp object to touch the screen, otherwise the touching panel will suffer the permanent damage.** 

The function keys include Ready Key, Information Key, Mode Key and Communication Key. For the specific operation, please refer to the chapters at below:

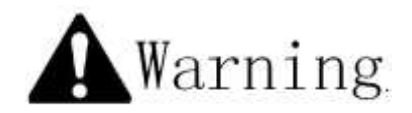

**Never use sharp object to touch the screen, otherwise the touching panel will suffer the permanent damage**

# **2 Operating Instruction**

## **2.1 Common Buttons**

The buttons for the common operation in each interface are shown at below:

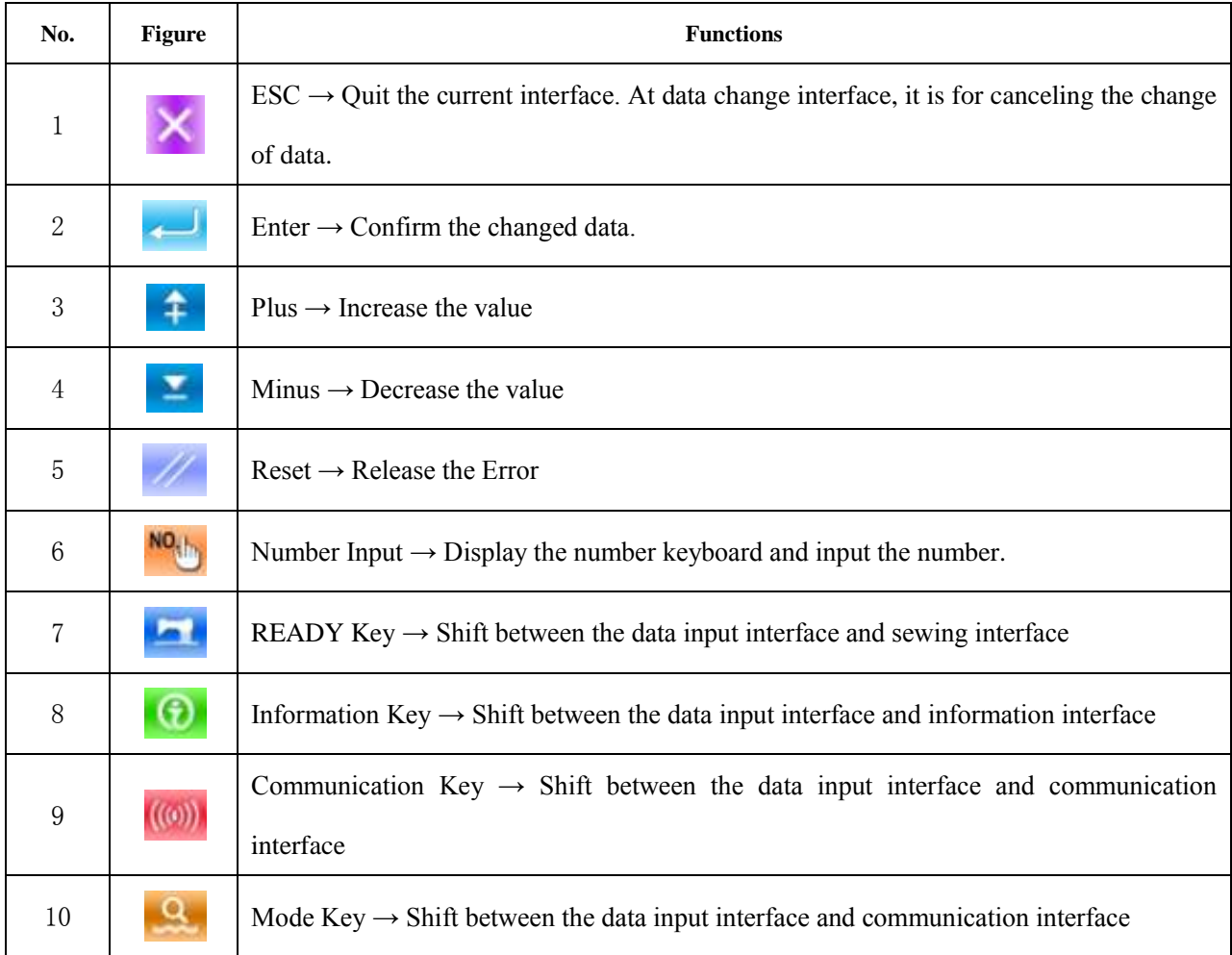

## **2.2 Basic Operation**

#### ① **Turn on the power**

Turn on the power to display the data input interface.

#### ② **Select the wanted pattern No.**

At current interface, the selected pattern No. will be

WANNANNA displayed. Press to select pattern

number.

For the operation of pattern selection, please refer to

【2.7 Pattern Selection】.

#### ③ **Set machine to Ready Sewing Status**

Press READY key **. The back-light of LCD** displayer changes to blue color and the machine is ready for sewing.

#### ④ **Start Sewing**

Set the sewing product to the presser position; operate the pedal to start the sewing machine, and sewing starts

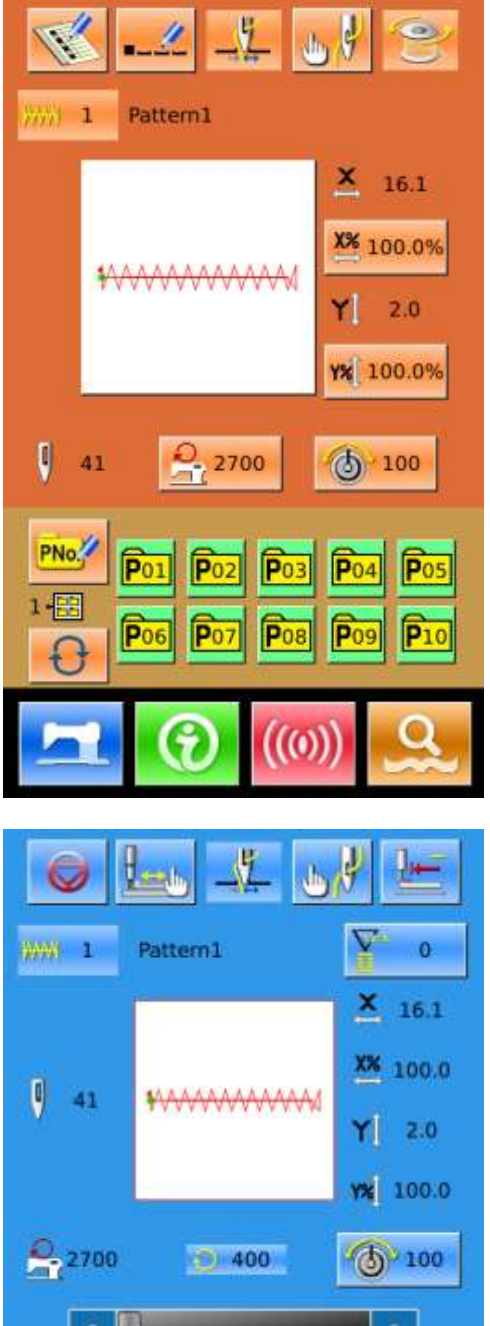

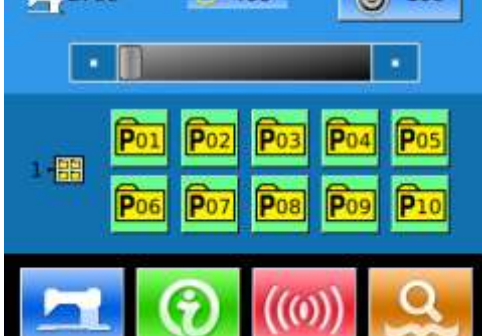

## **2.3 Operation of Normal Pattern**

#### (1)**Sewing Data Input Interface**

The data input interface is shown at right. For the detailed functions, please refer to the Function Key List

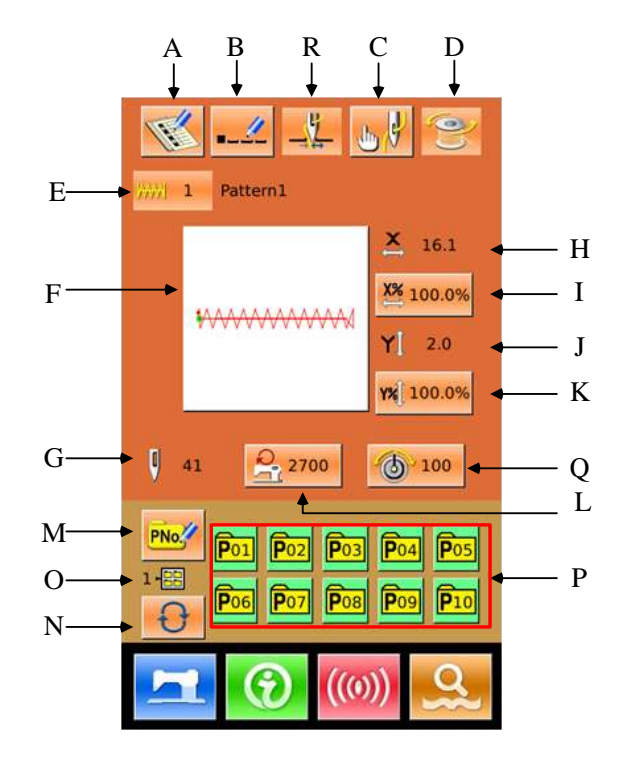

## **Function Key List**:

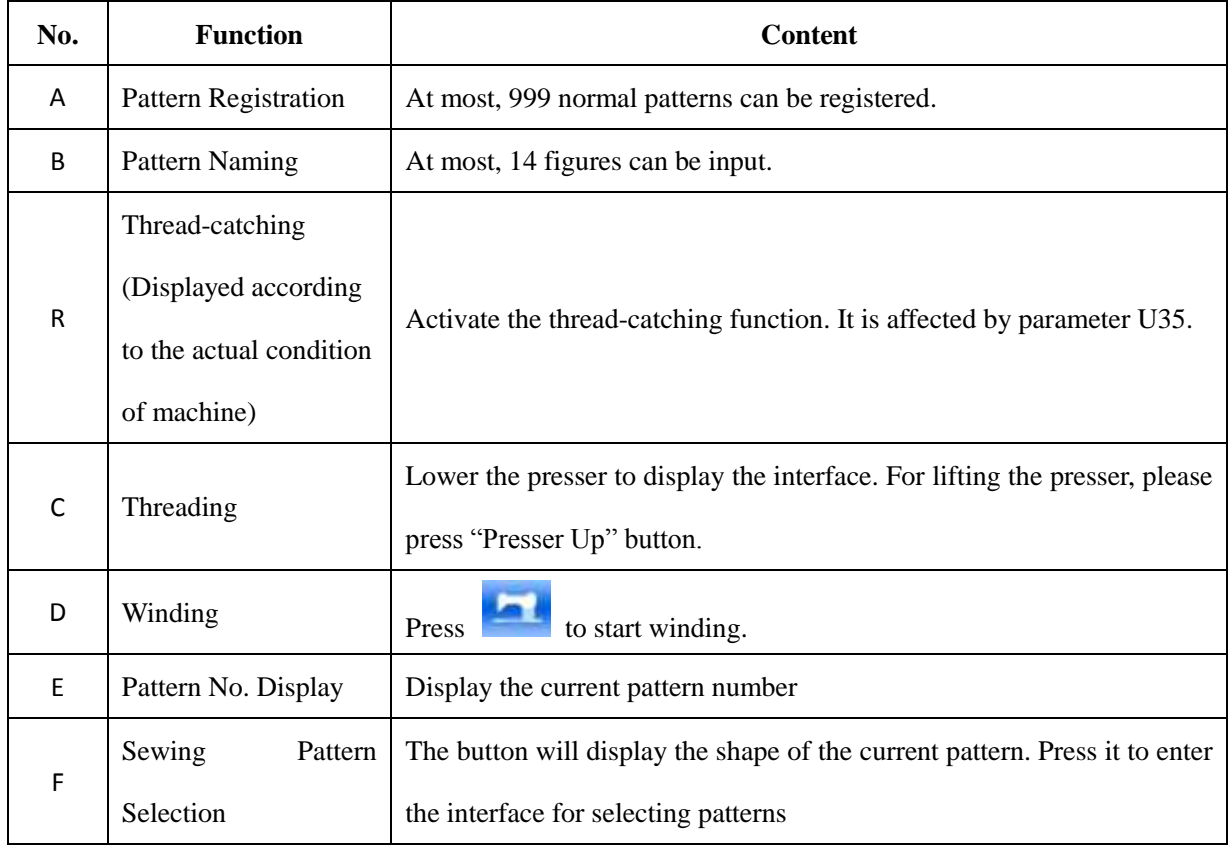

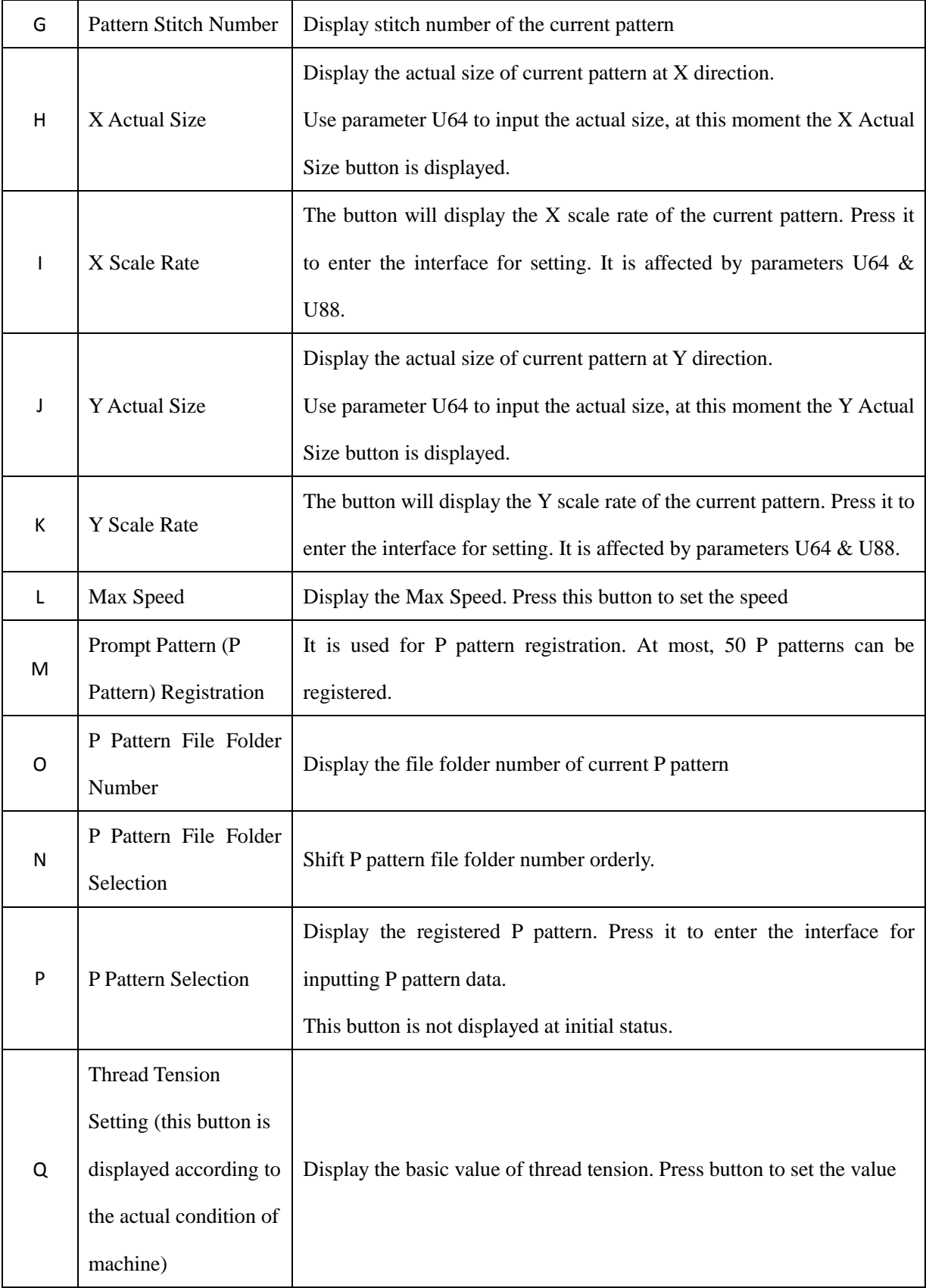

#### (2)**Sewing Interface**

Press to enter the Sewing Interface shown as the figure at right. For detailed functions please take the Function Key List for reference.

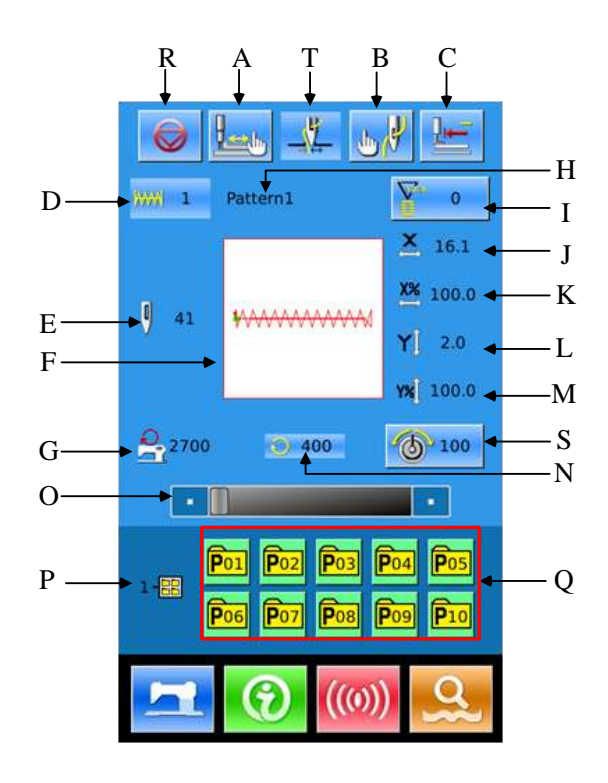

# **Function Key List**:

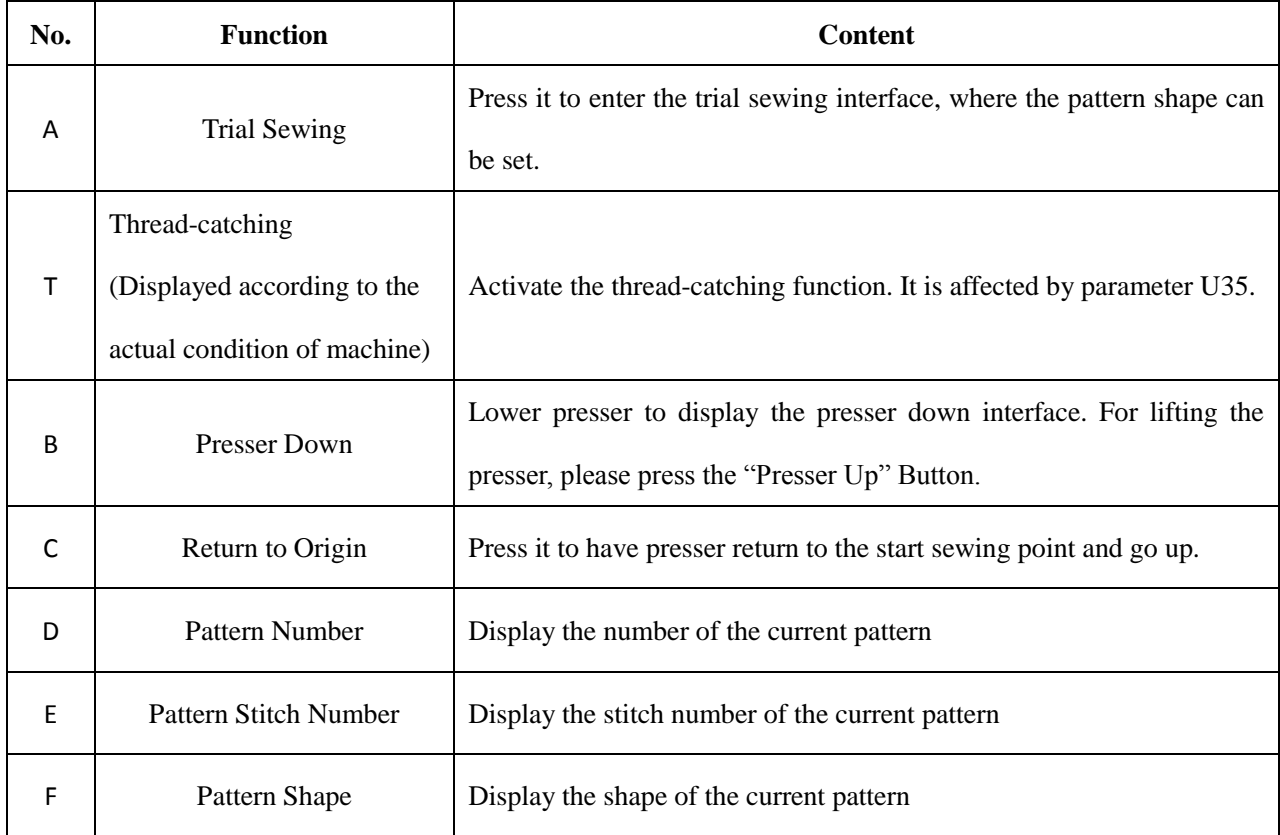

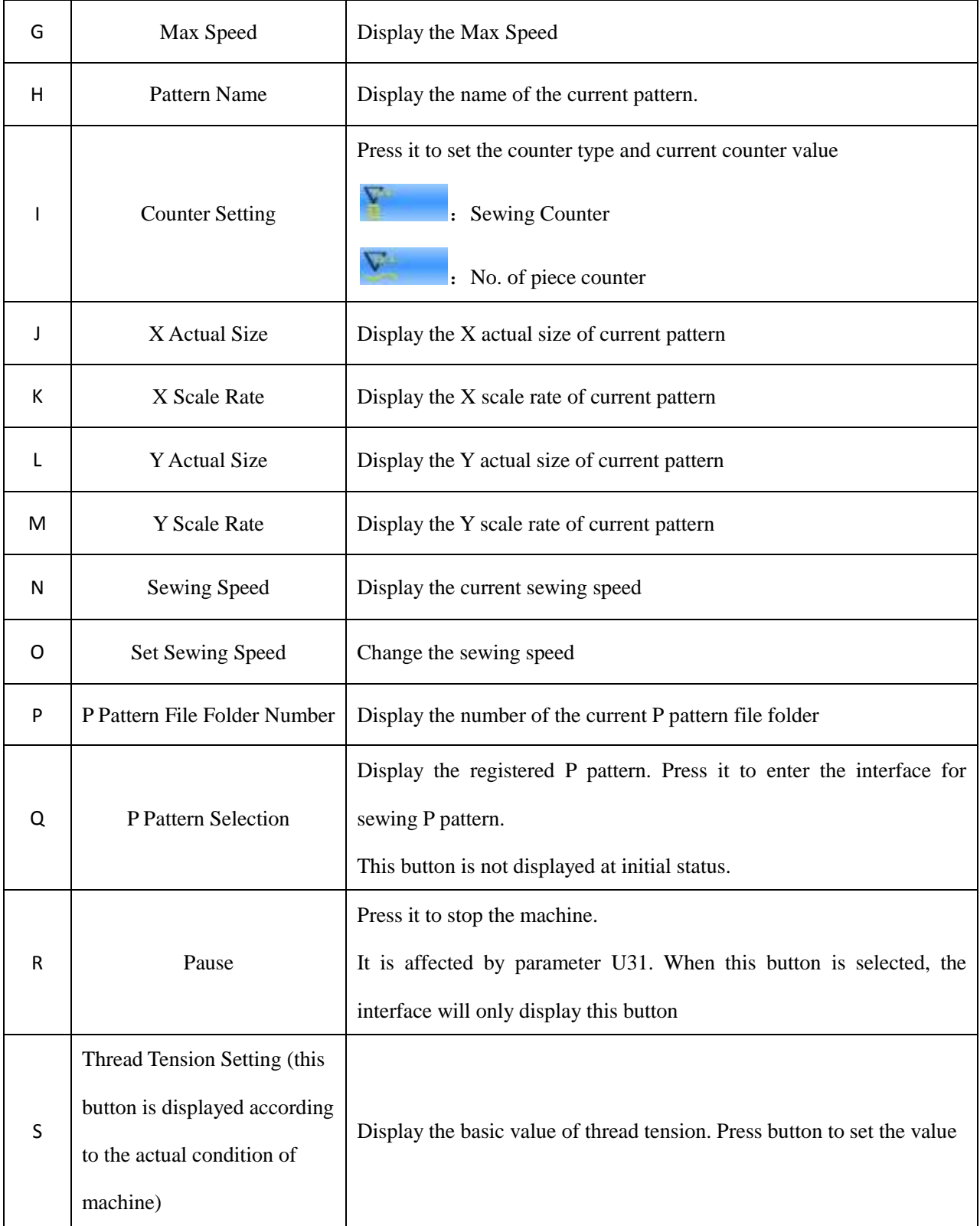

## **2.4 Pattern Registration**

999 normal patterns can be registered for the

most. press to enter the interface of Pattern Registration (shown as the right figure):

#### **② Input Pattern No.**

Input the pattern No. via keyboard. If the pattern number is already existed in the system, the look and relevant information of the registered pattern will be shown on

the upper interface. by pressing  $\left| \cdot \right|$ 

user can search the unregistered number.

#### ② **New Pattern Registration**

After confirming the pattern number,

user can press . The displayed pattern data will be copied to the newly registered pattern. Afte the operations, the system will return to the interface for inputtting data of the newly registered pattern

If user inputs the existed pattern number, the system will ask user whether to replace the saved pattern.

#### **Note**:**the Basic pattern cannot be replaced**

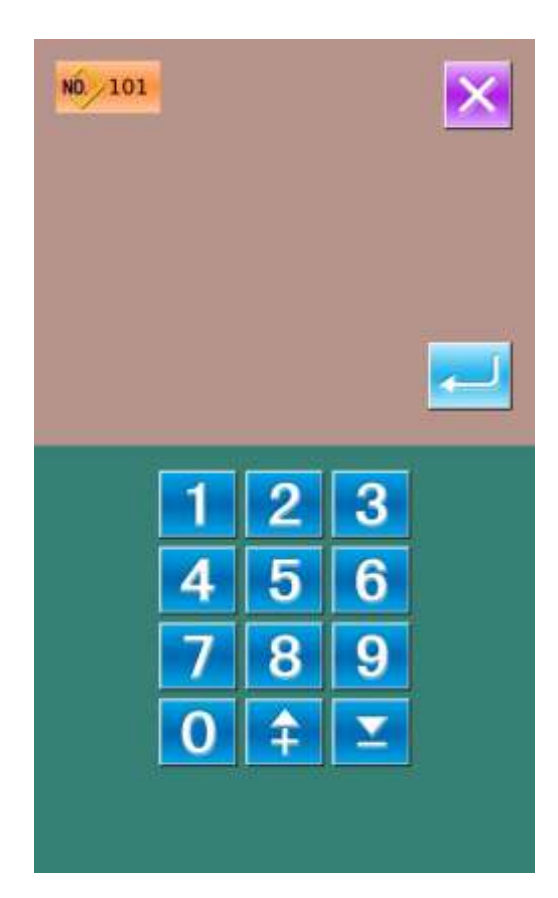

## **2.5 Pattern Naming**

Press  $\begin{bmatrix} 1 & 1 \\ 0 & 1 \end{bmatrix}$  to enter the interface for naming pattern (as shown in the right figure), 14 figures can be inputted at the most.

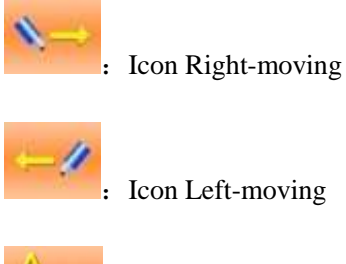

Icon Left-moving

Caps Locks

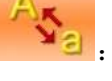

Eraser

 $No.:1$ 

A

 $H$ 

 $\circ$ 

 $\mathbf{v}$ 

 $\mathbf{1}$ 

8

PATTERN

B

 $\mathfrak l$ 

 $\mathsf{P}$ 

w

 $\overline{2}$ 

9

 $\mathsf{C}$ 

 $\overline{1}$ 

 $\overline{Q}$ 

 $\bar{\mathbf{x}}$ 

3

 $\mathbf{0}$ 

D

K

 $\mathsf R$ 

Y

 $\overline{4}$ 

 $\overline{ }$ 

E

L

s

z

5

F

M

 $\top$ 

J.

6

G

N

 $\mathbf{U}$ 

\$

 $\overline{7}$ 

#

Select the figure wanted, press to end the operation of naming the pattern.

The position of figure can be determined by moving the

icon, the Eraser is used to delete the figure

## **2.6 Winding**

#### ① **Install the shuttle core**

Fit the shuttle core fully onto the winder shaft. (as shown in the figure in right)

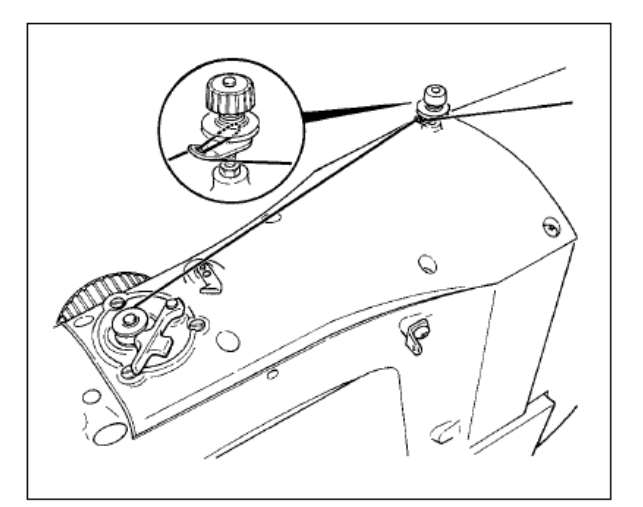

## ② **Display the bottom thread winding screen**

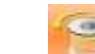

Press in the data input interface, and then the winding interface will be displayed (as shown in the right figure)

#### ③ **Start Winding**

Step the start pedal, and then the sewing machine runs and starts winding bottom thread.

#### ④ **Stop the sewing machine**

Press STOP button to stop the sewing machine. The system will return to the normal mode. By the way, in the bottom-thread winding mode, stepping the start pedal will stop the machine at this mode. Step the pedal again to resume winding. This function can be used at winding several shuttle cores.

Note: After user turns on the power, or changes to main controller input, the system will not perform the winding action. Please

set the pattern and press the to display the sewing interface.

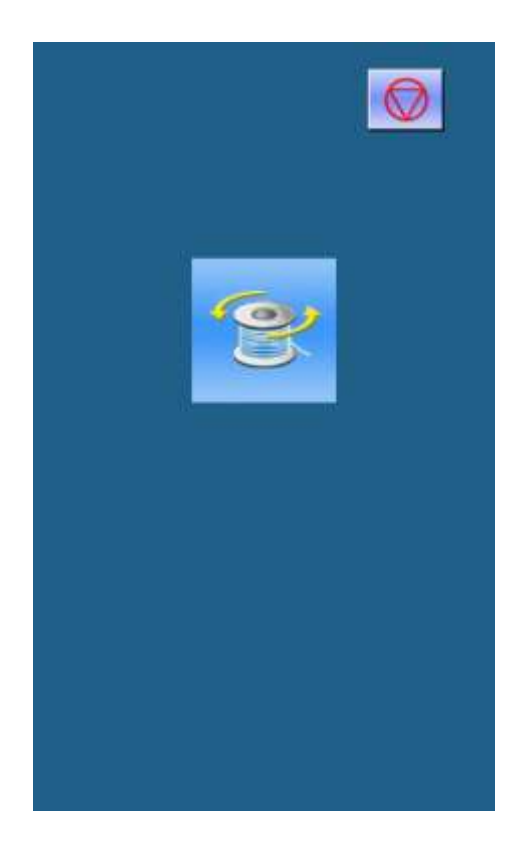

## **2.7 Pattern Selection**

#### ① **Enter Pattern Selection Interface**

In the data input interface (as shown in right), click Sewing Shape (A) to enter the interface for selecting patterns.

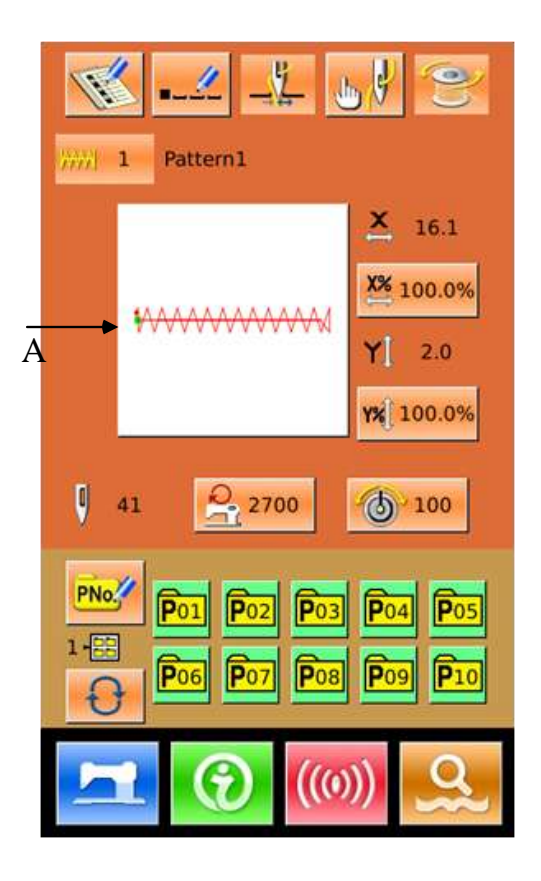

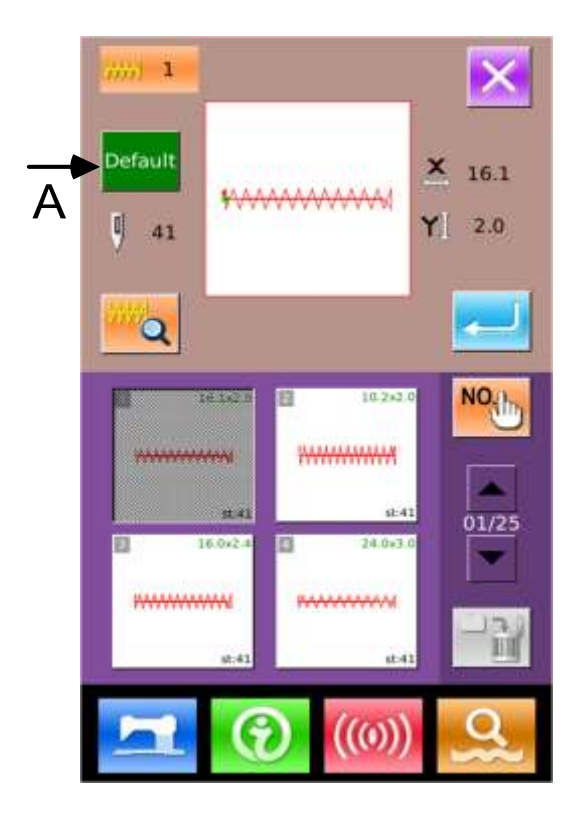

The upper area of the pattern selection interface is the sewing shape of the current pattern. Below that it is the number of the registered pattern.

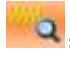

**Q**: Preview the pattern

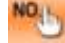

 $\mathbf{I}$ . Input the number to inquire pattern

Delete the pattern

Click button A to shift between the basic patterns and user patterns, if the system has the normal patterns

#### ② **Pattern Selection**

If the patterns are the basic patterns, 4 pattern numbers can be displayed in one page; for the user patterns, 20 pattern numbers can be displayed in one page. For the basic pattern, at each pattern number, the system will also display the shape and x/y range of the pattern. For the user patterns, only the pattern number will be displayed.

Select the registered pattern number. Then the system will display the content of that pattern

in upper area. At this moment, press finsh the selection.

#### ③ **Pattern Inquiry**

Press  $\frac{NO_{\text{th}}}{N}$  to activate the interface of Pattern Inquiry, input the number of pattern via the number keys.

#### ④ **Pattern Deletion**

Select the registered pattern and then press  $\blacksquare$ , the pattern will be deleted. However, the

patterns registered to P pattern can't be deleted.

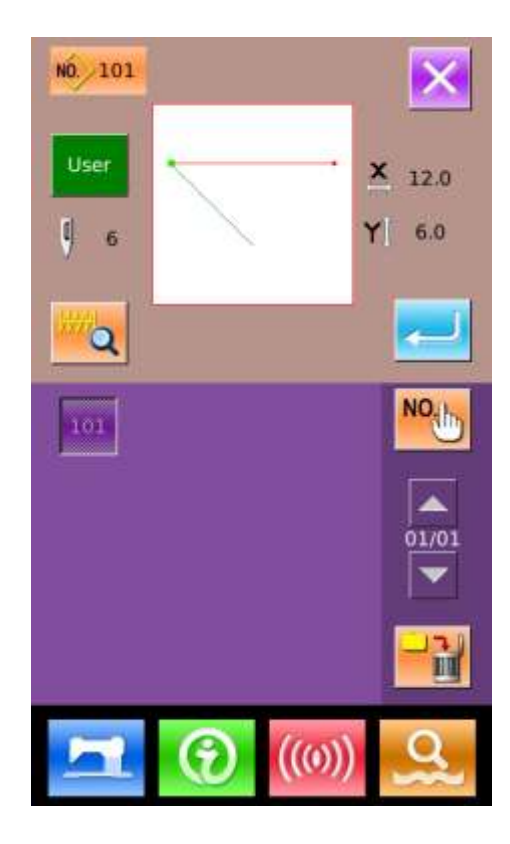

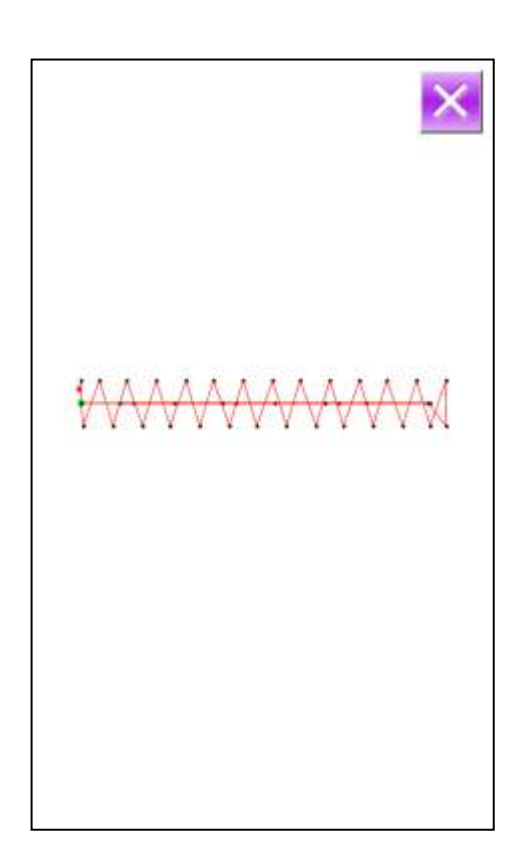

**Note: Patterns are divided into basic pattern and normal pattern. The basic patterns are the default patterns, which can't be deleted. The normal patterns are the patterns made, copied or input by user, which can be deleted or modified.**

#### ⑤ **Pattern Preview**

Press  $\left\| \cdot \right\|$  to preview the current pattern in full screen (White Background).

#### **2.8 Sewing Data Setting**

#### ① **Enter Interface for Setting the Sewing Data**

In data input interface, pressing button A, B or C can enter the scale rate setting interface and speed limitation interface respectively.

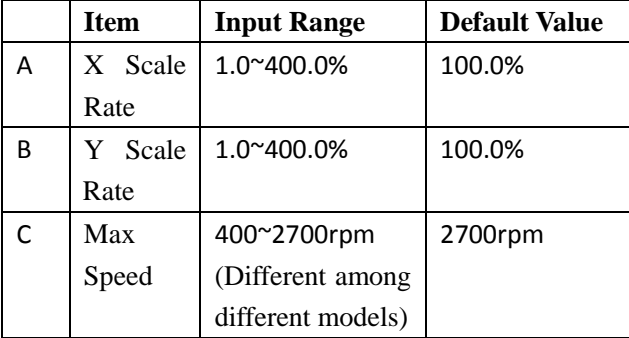

Note 1: Parameter U64 can shift between the setting of scale rate and the setting of actual size.

Note 2: The range and the default value of Max speed are affected by the parameter U01.

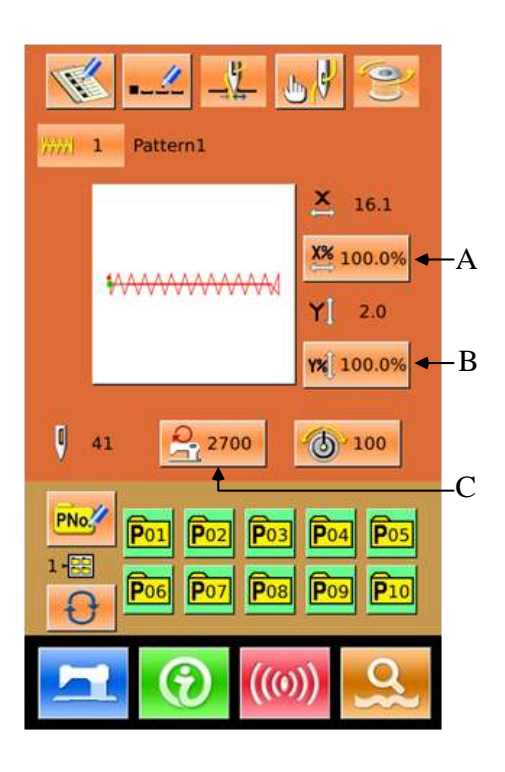

#### ② **Set Scale Rate**

The right figure is the interface for setting the scale rate. The upper part is for setting X scale rate, while the lower part is for setting the Y scale rate.

- A: X Actual Size
- B: X Scale Rate
- C: Y Actual Size
- D: Y Scale Rate
- $U$ se  $\begin{bmatrix} 0 \\ -1 \end{bmatrix}$  and number keyboard or  $\hat{+}$  $\&$  to input the value. The input value will be inserted to the first place of the figure. The number input at before will be moved forwards. Press

to finish the operation and return to data input interface.。

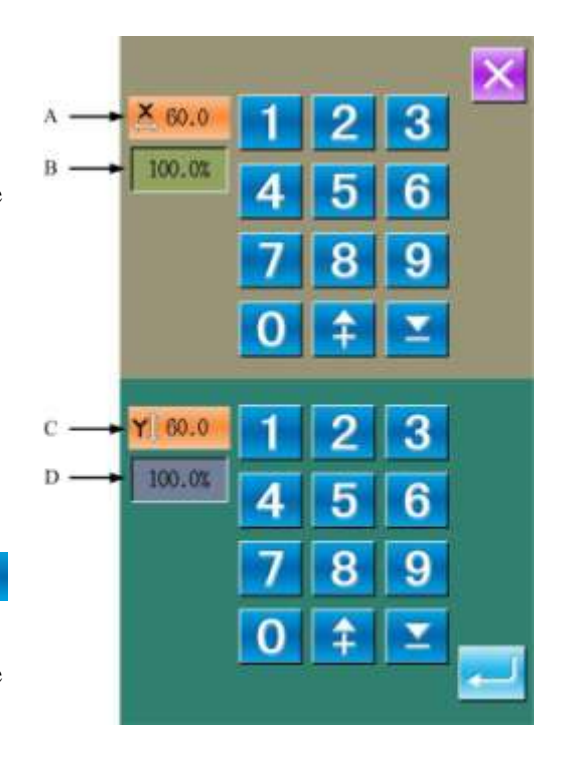

#### ③ **Set Max Speed**

The operation is same to that in above.

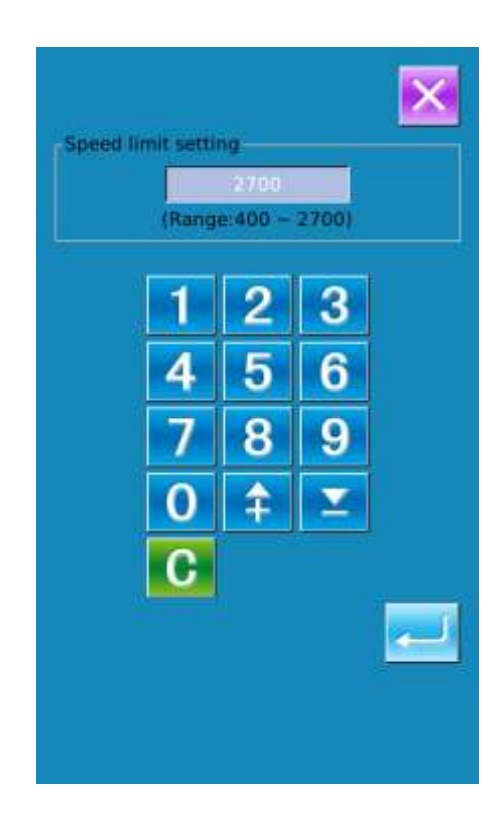

## **2.9 P Pattern Registration**

#### ① **Enter P Pattern Registration Interface**

In data input interface, press  $PNC$  to enter the

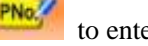

interface of P Pattern Registration (shown as the right

figure)

#### ② **Input P Pattern Number**

 $U$ se  $\begin{vmatrix} 0 \\ 0 \end{vmatrix}$   $\sim$   $\begin{vmatrix} 9 \\ 1 \end{vmatrix}$  and number keyboard or

 $\mathbf{\&}$  to input the number for registration. If the input number has been registered in the system before, the interface will display the shape and relating data of that registered pattern. In this situation, the new pattern can not be registered with this number

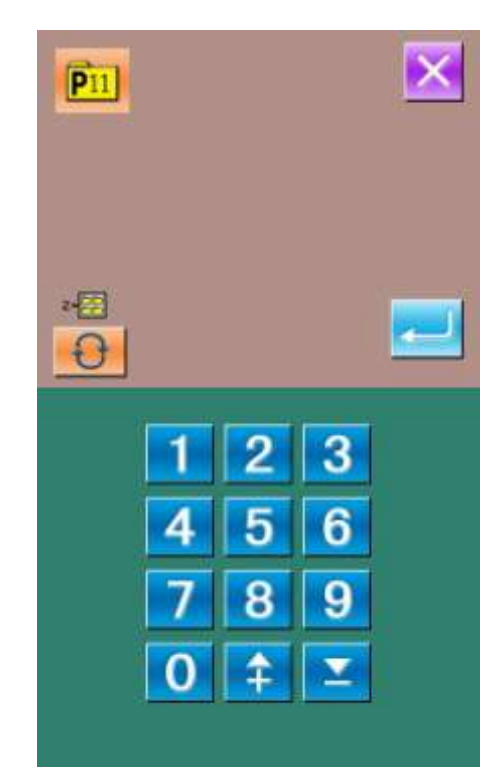

#### ③ **Select File Folder Number**

Ŧ.

×  $16.1$ 

衙 100

 $0.0$ 

XX 100.0

 $2.0$ 

100.0 YX

 P pattern number can be registered into 5 file folders, PNO  $\overline{c}$ and each folder can contain 10 P patterns at most. Press  $\theta$  to select folder in order. P<sub>01</sub>  $\mathbf{1}$ Q  $-3000$  $0.0$ Dn

## ④ **Confirm Pattern Number**

Press to finish the Rgistration of P Pattern and return to the input interface of P Pattern Data

## **2.10 Trial Sewing**

#### ① Display the interface of sewing

At data input interface, press , the background of screen will change to blue, and the system enters the interface for sewing

② Display of Trial Sewing

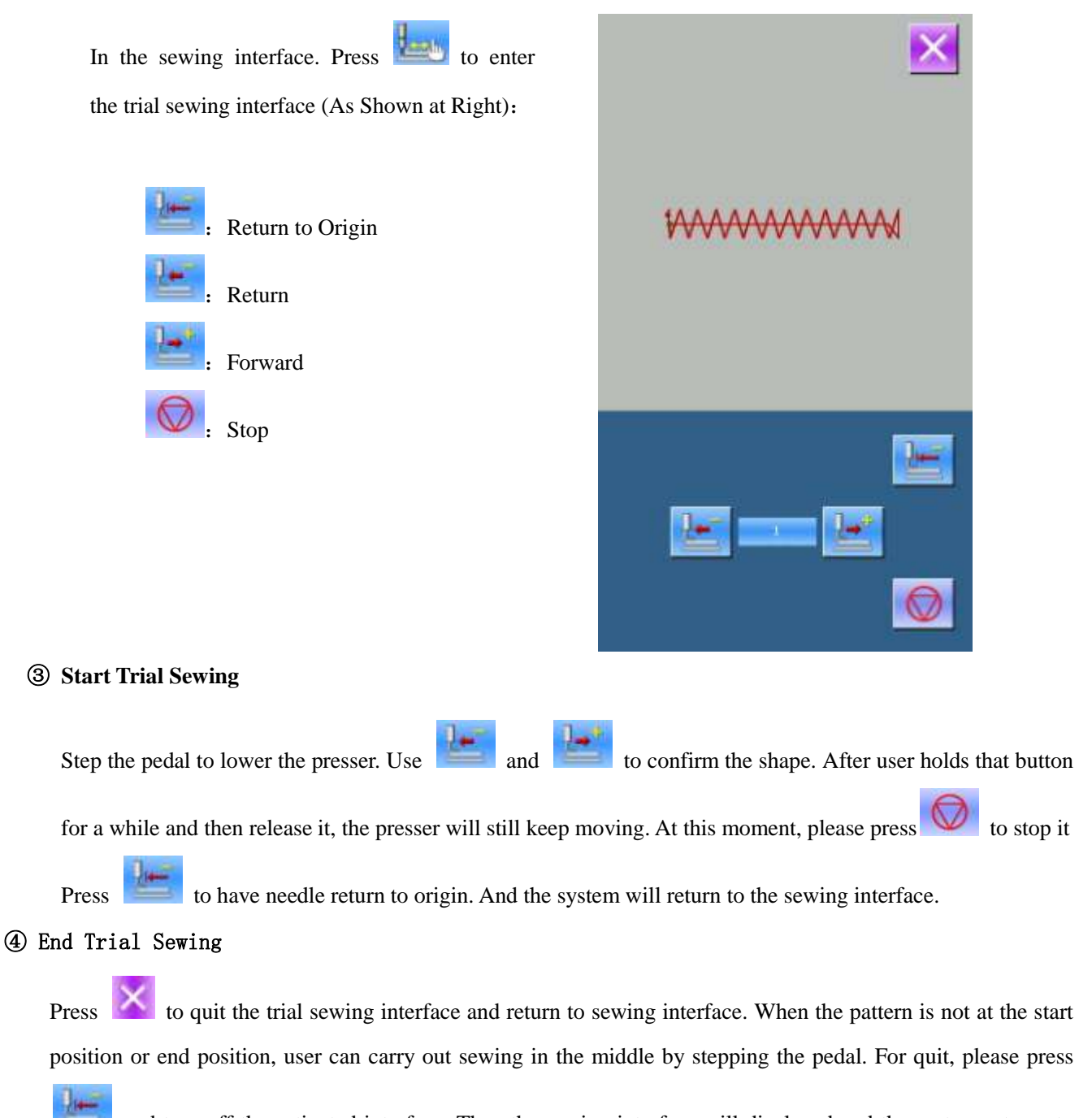

and turn off the activated interface. Then the sewing interface will displayed and the system returns to the sewing start position.

## **2.11 Counter Operation**

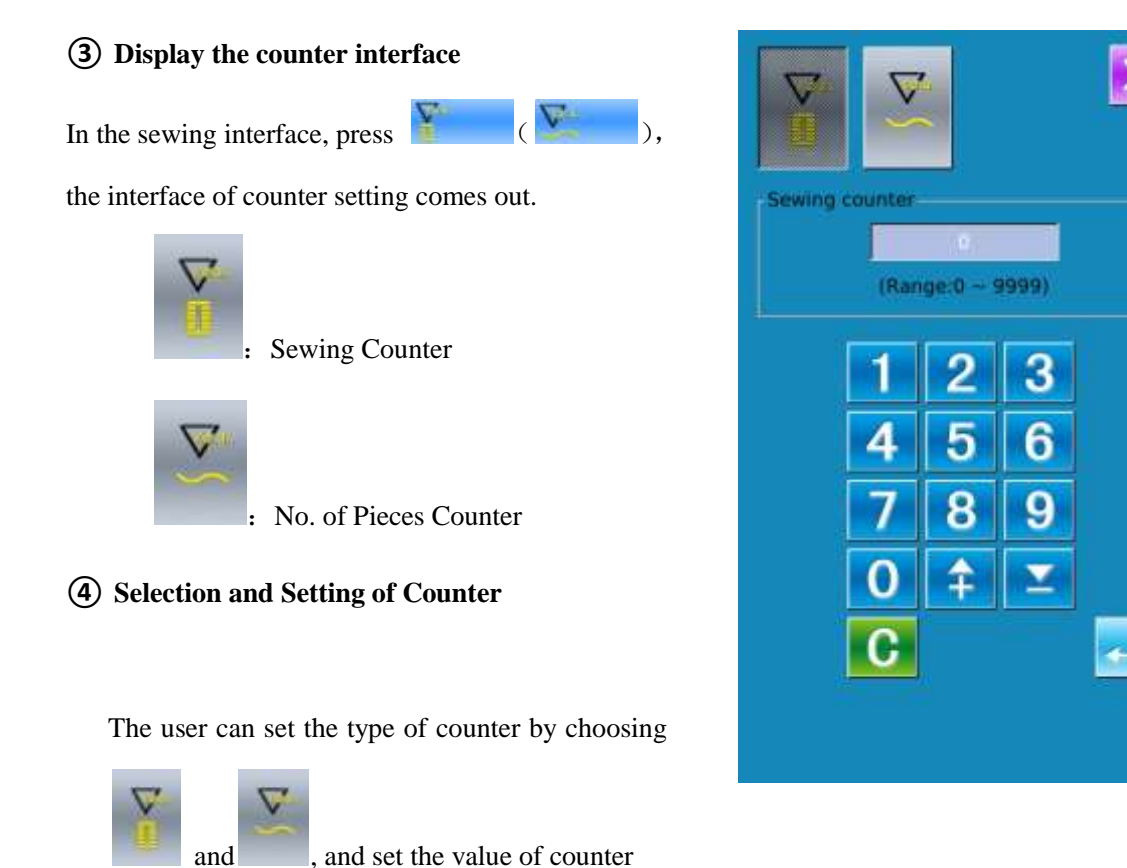

## **2.12 Emergency Stop**

By setting parameter U31 to select pause method: User can select among Invalidity, Panel and EXT to set the pause method.

When the pause button is pressed, the interface

will display the

#### ① **Release the Error**

Press Pause button at sewing to stop sewing machine. At this moment, the error interface is displayed, which hints user the pause key is

pressed. At this moment, press to release the error.

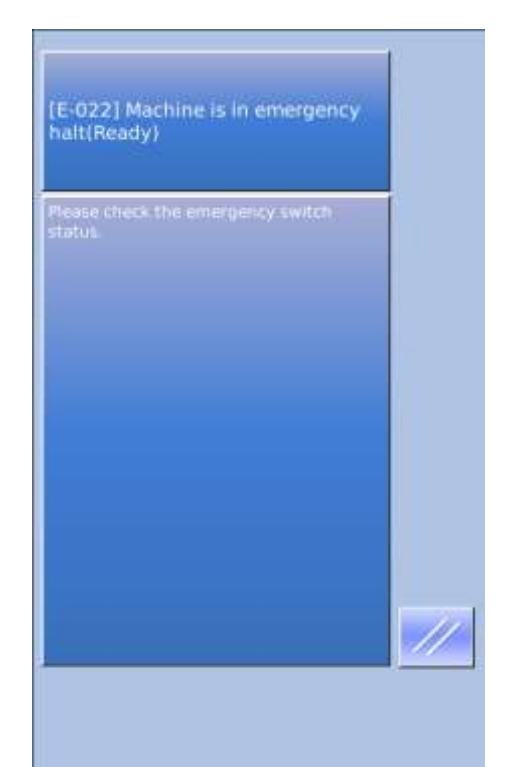

#### ② **Trimming**

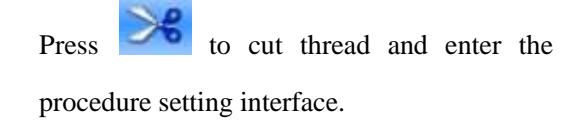

**Note**:**When the Parameter U97 is set at Auto Trim at Pause, the system will enter procedure setting directly.**

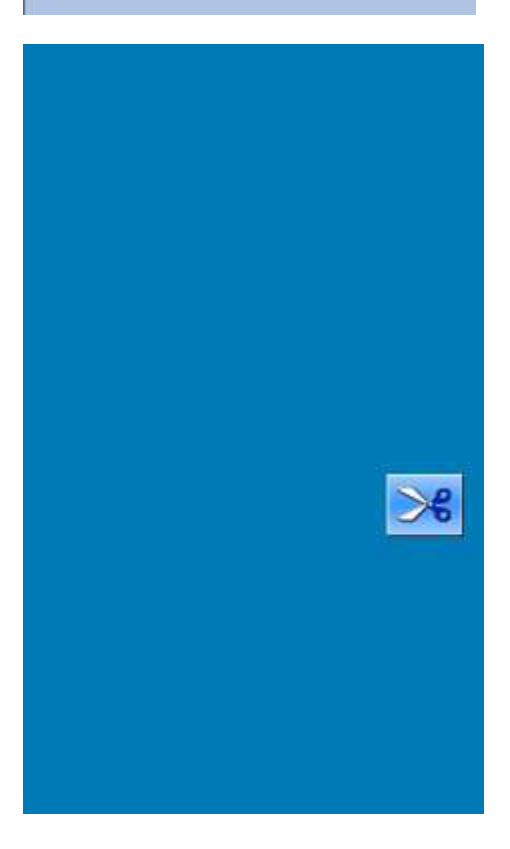

# ② **Set procedure and adjust the presser to re-sewing position** Press to enter proceure setting interface. :Backward feeding :Forward feeding  $\frac{1}{2}$ Return to Origin **L.** Press or to move presser to the re-sewing position

#### ③ **Restart sewing**

Step pedal to restart sewing

## **2.13 Setting of Thread Tension at Single Stitch**

# ① **Enter the interface for setting single stitch thread tension**

In the running interface (as shown in right), click button A to enter the interface for setting the thread tension.

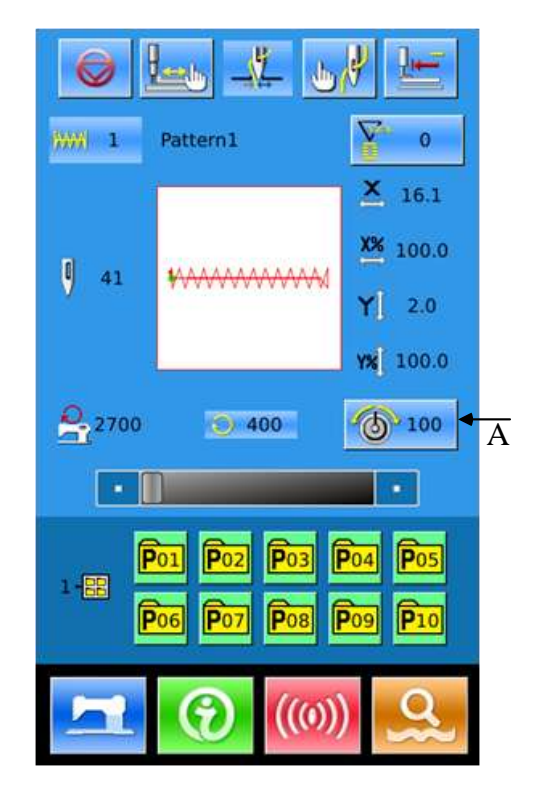

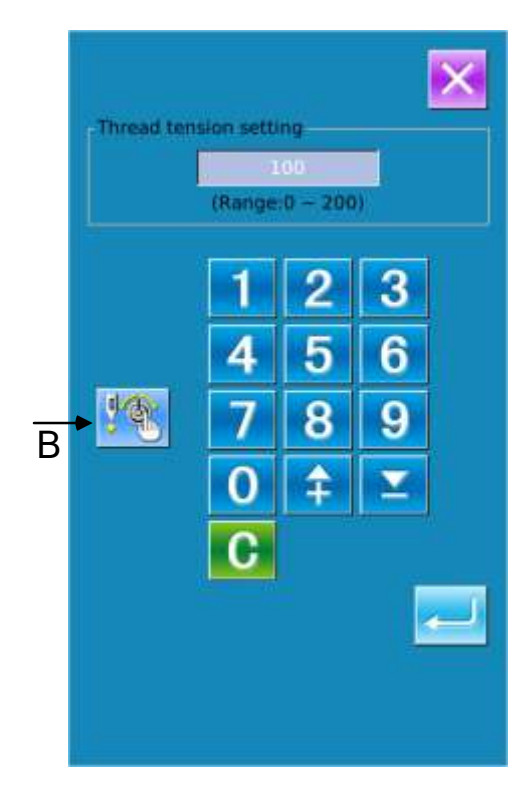

In the thread tension setting interface (as shown in right), click single stitch thread tension button (B) to enter the interface for setting single stitch thread tension.

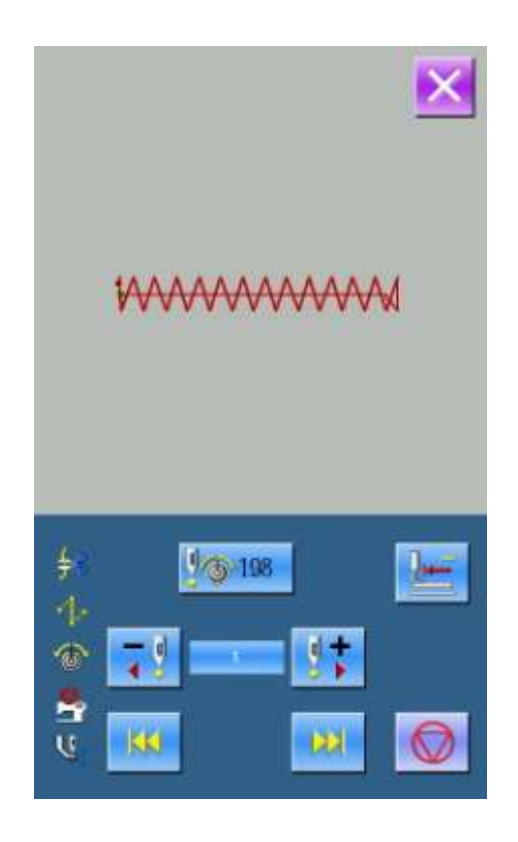

#### ② **Setting of Single Stitch Thread Tension**

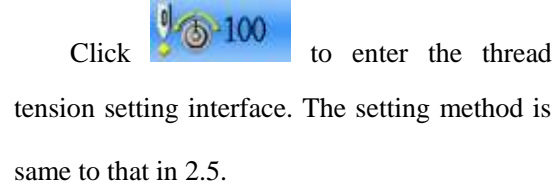

In the status of lowering the outer presser,

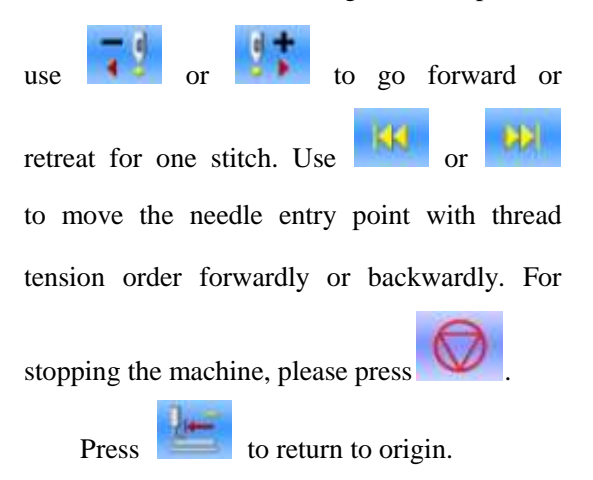

# **3 Operations on Prompt**(**P**)**Pattern**

## **3.1 P Pattern Data Input**

The Prompt pattern is called P Pattern for short, which contains a normal pattern and its relating sewing parameters, like X scale rate, Y scale rate, speed limitation and so on. If selecting a P pattern, user will get rid of the trouble for setting the parameters of the pattern at each time sewing

In the right picture, is shown the P Pattern Data Input Interface.

50 P patterns can be registered at most.

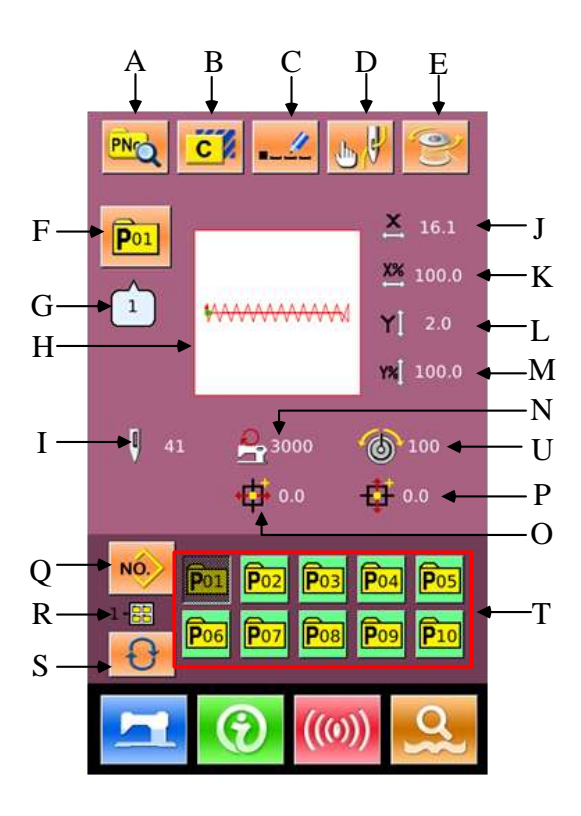

#### **List of Function Keys**:

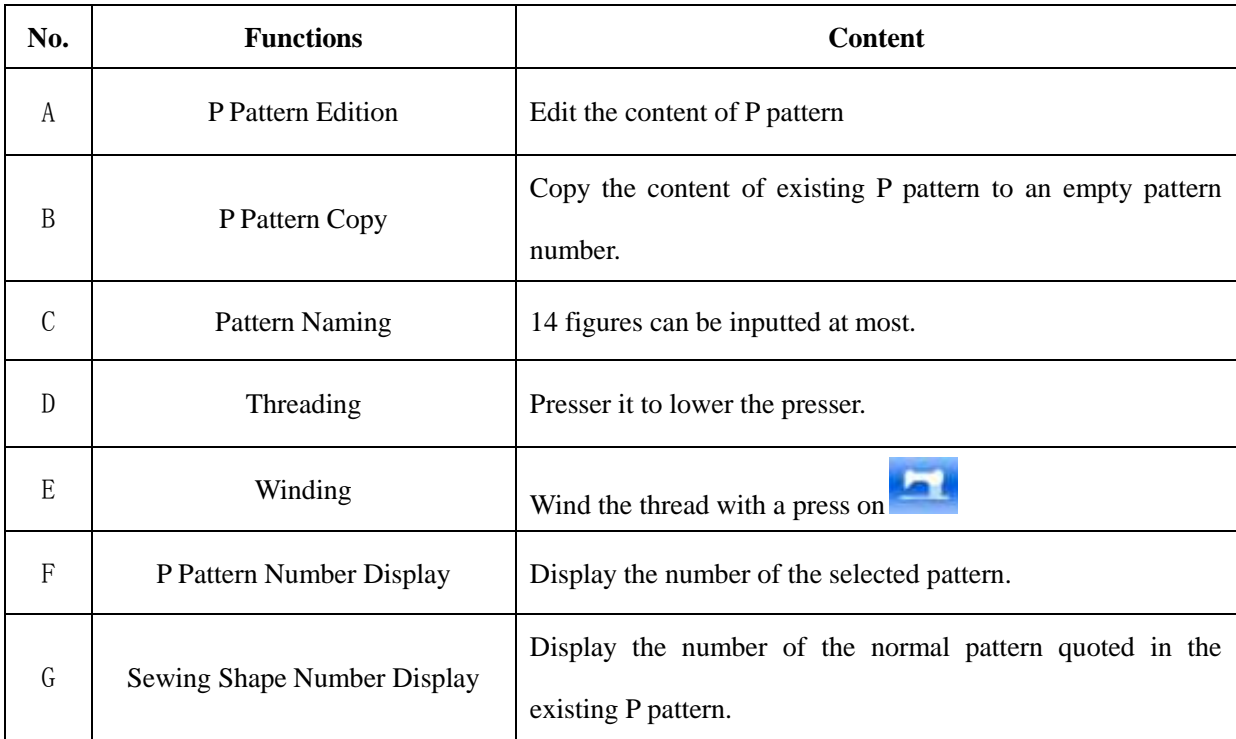
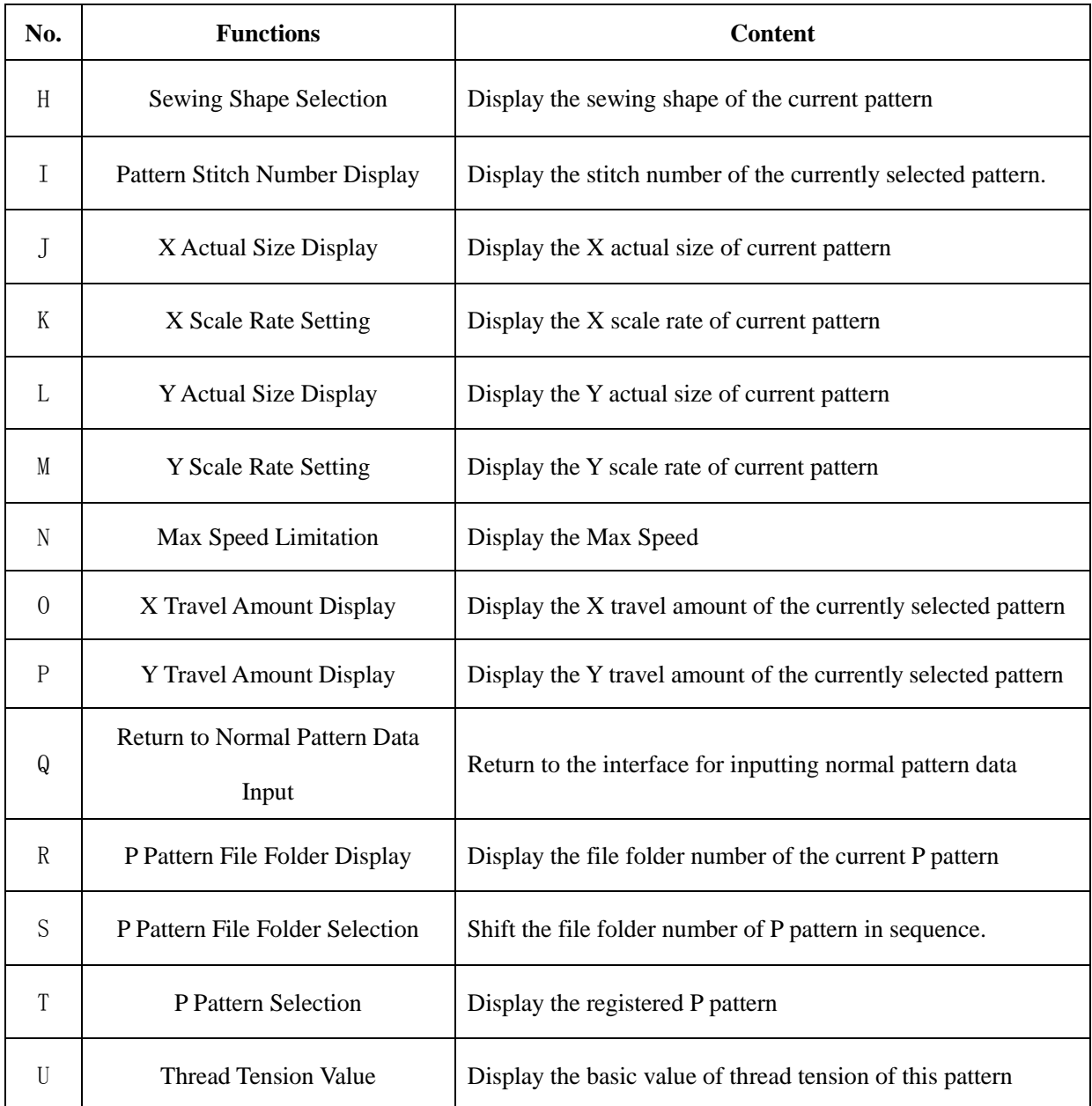

# **3.2 P Pattern Edition**

## ① **Have Access to P Pattern Edition Interface**

Press **PNC** to have access to P Pattern Edition

Interface (as shown at the right picture)

## ② **Change the Item Data**

Select the item for changing and set the value.

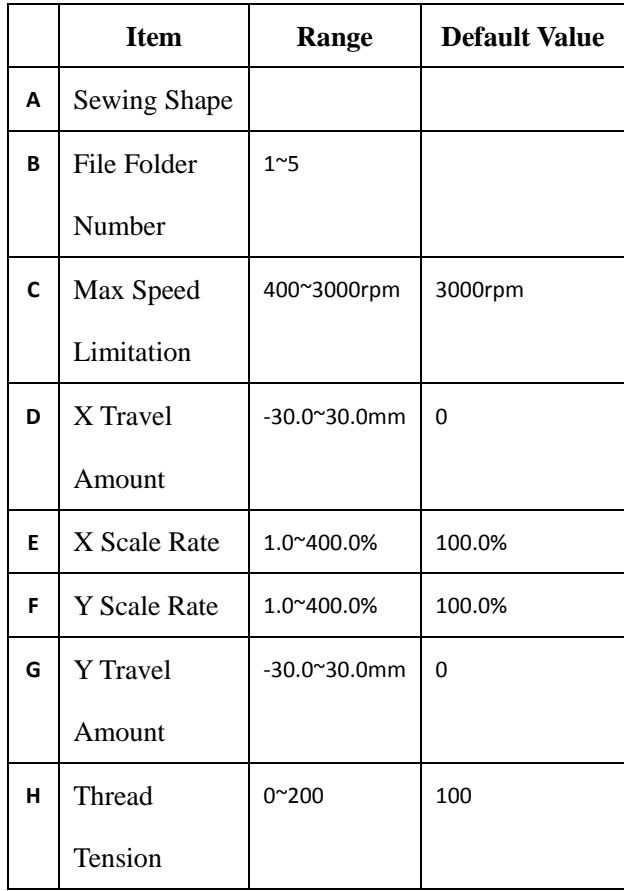

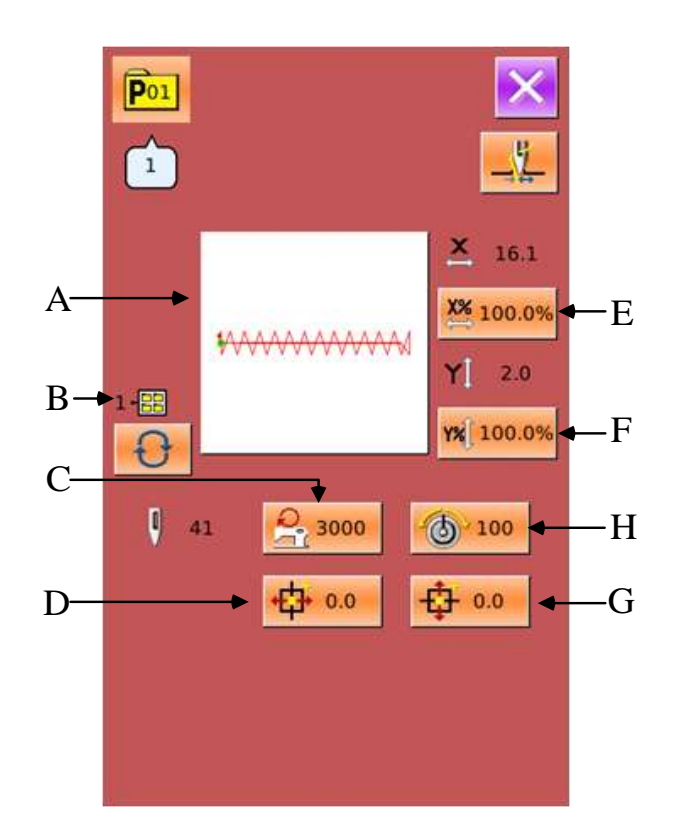

## ③ **Confirm the Change of Data**

Take the edition of "X Travel Amount" as example:

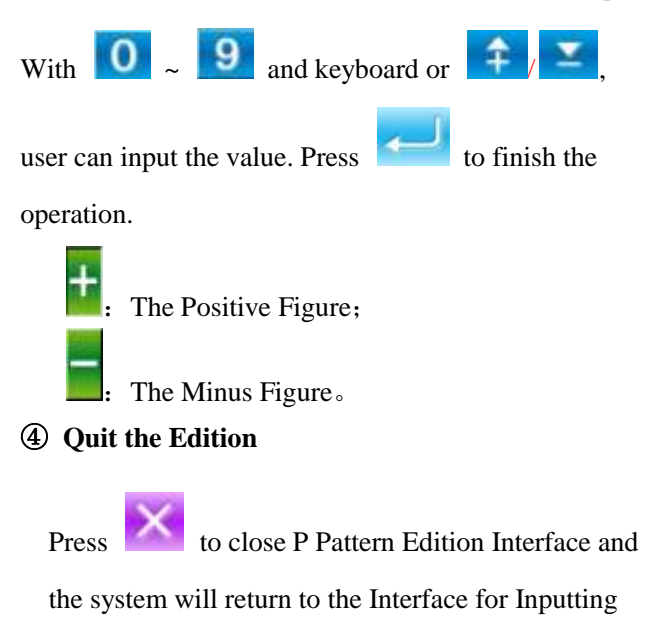

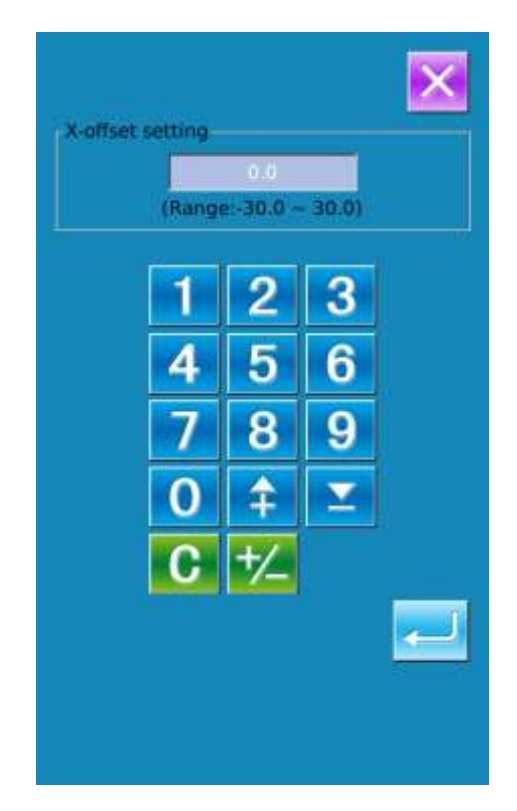

## **3.3 P Pattern Copy**

Sewing Data.

## ① **Select a Pattern to Be Copied**

Press to have access to P Pattern Copy Interface (as shown at right picture). Select the number of the pattern that needs copying among

the registered ones, and then press

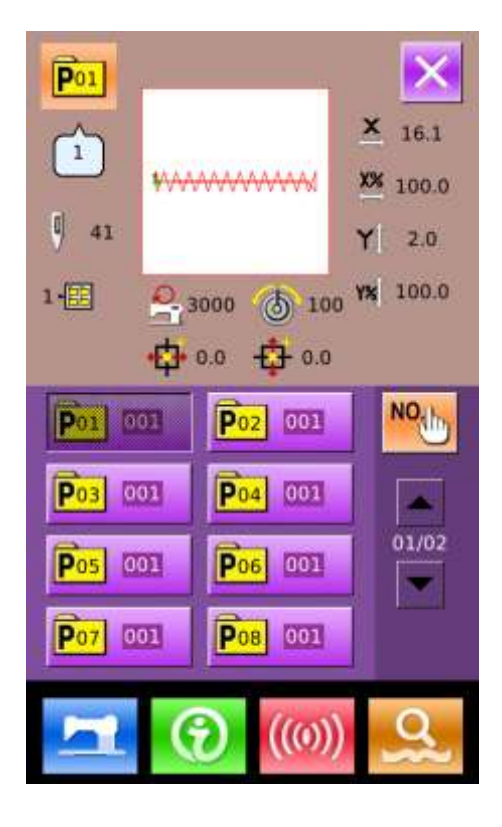

## ② **Input newly Registered Pattern Number**

The Pattern to be copied is displayed at the upper side of the interface. By using number keys, user can select the unregistered pattern number. The registered pattern number is unable to be registered again.

When pressing  $\bigoplus$ , user can select the file folder for saving. Press to finish the operations for copying the pattern, and the system will return to the Interface for Copying P Pattern

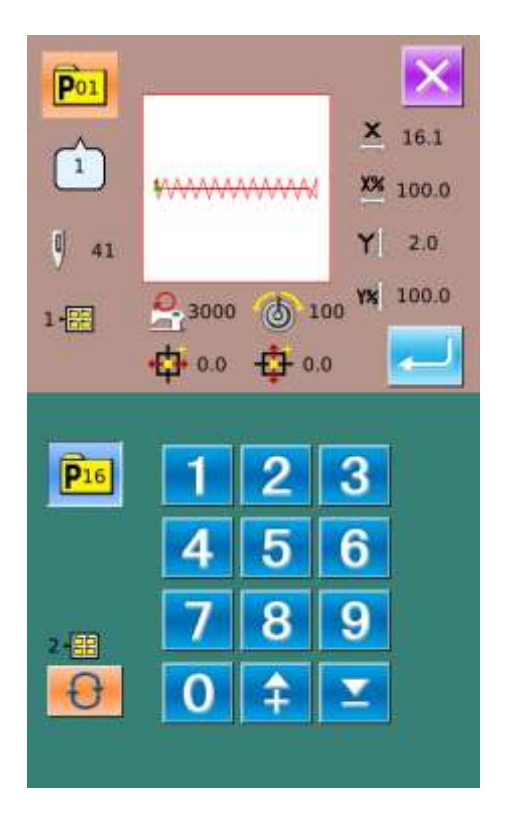

# **3.4 P Pattern Selection**

# ① **Have Access to P Pattern Selection Interface**

As shown in right picture, user can press Key (A) to have access to P Pattern Selection Interface

×  $16.1$ 

X<sup>%</sup> 100.0

PNO

P<sub>01</sub>

c

### $\overline{1}$ **MAAAM**  $2.0$ 100.0  $\vert \vert$  $41$  $-2700$ 中 0.0  $+10.0$ **NO** P<sub>04</sub> **Pos** Po: P٥  $P<sub>07</sub>$  $P<sub>08</sub>$  $\overline{\mathsf{p}_{10}}$ P<sub>09</sub> P<sub>06</sub>

## ② **Select Pattern Number**

The relating information of the currently selected pattern is displayed at the upper side of the interface. When user presses  $\Theta$  to shift the status of concealing the file folder number, the entire registered P patterns can be displayed.

## ③ **Confirm the Selection of Pattern**

The operation is same to that of normal

pattern selection. Press to end the selection.

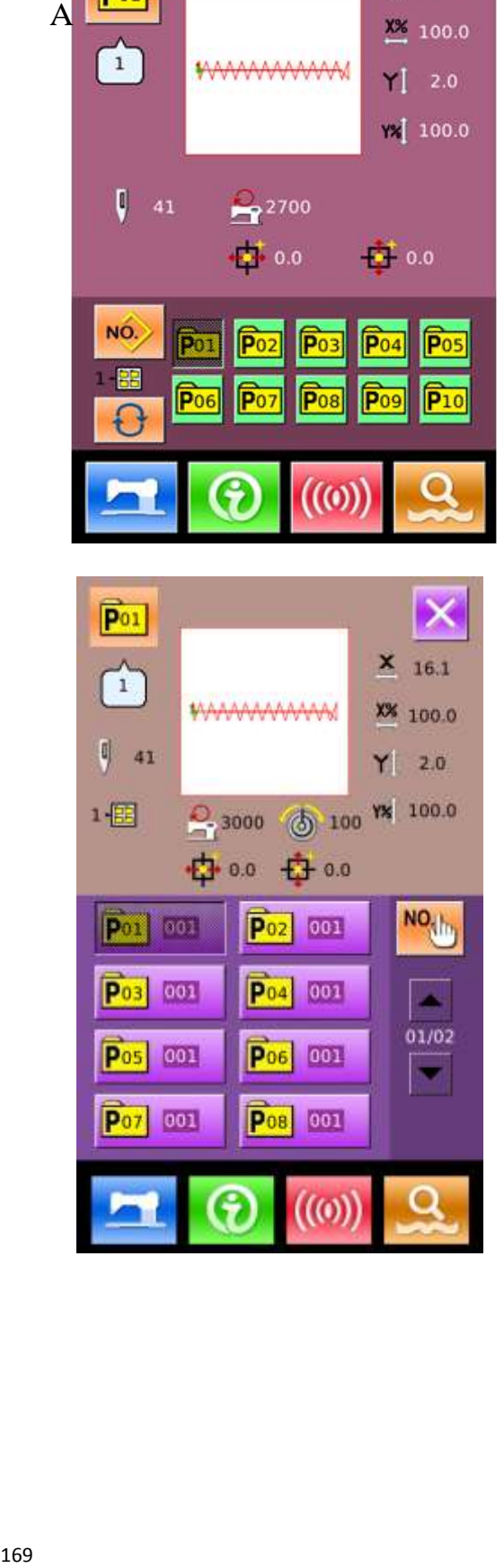

# **3.5 P Pattern Sewing**

At the Interface for Inputting P Pattern

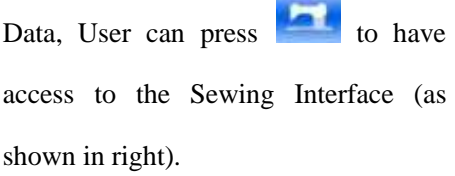

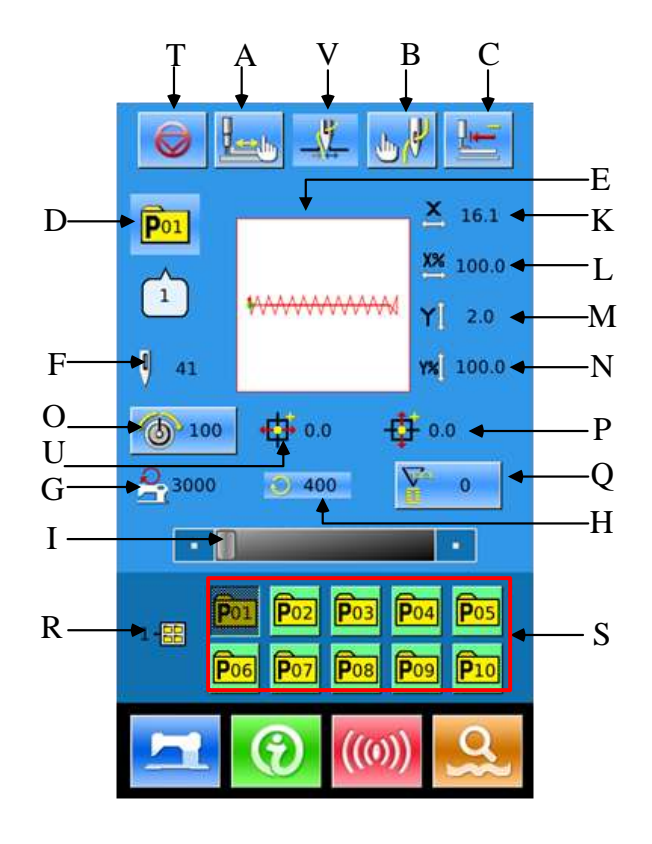

## **List of Functions Keys**:

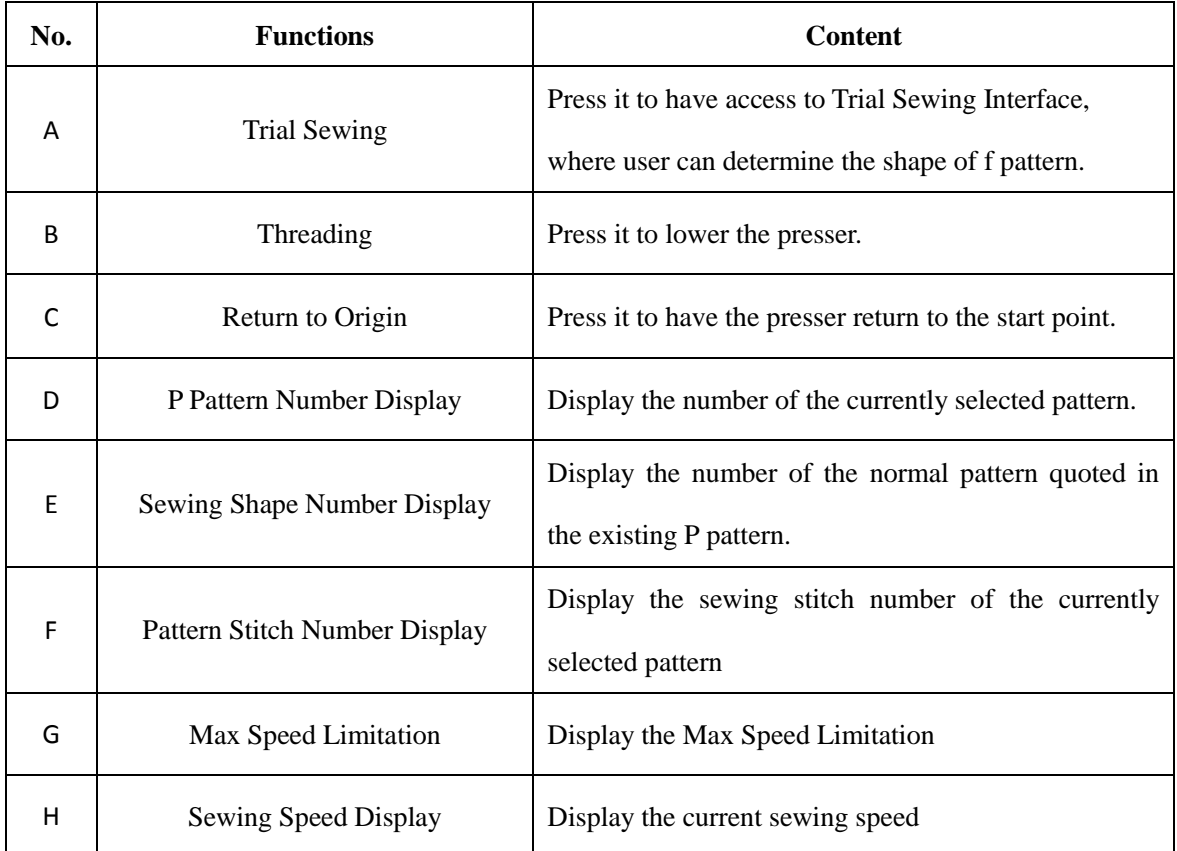

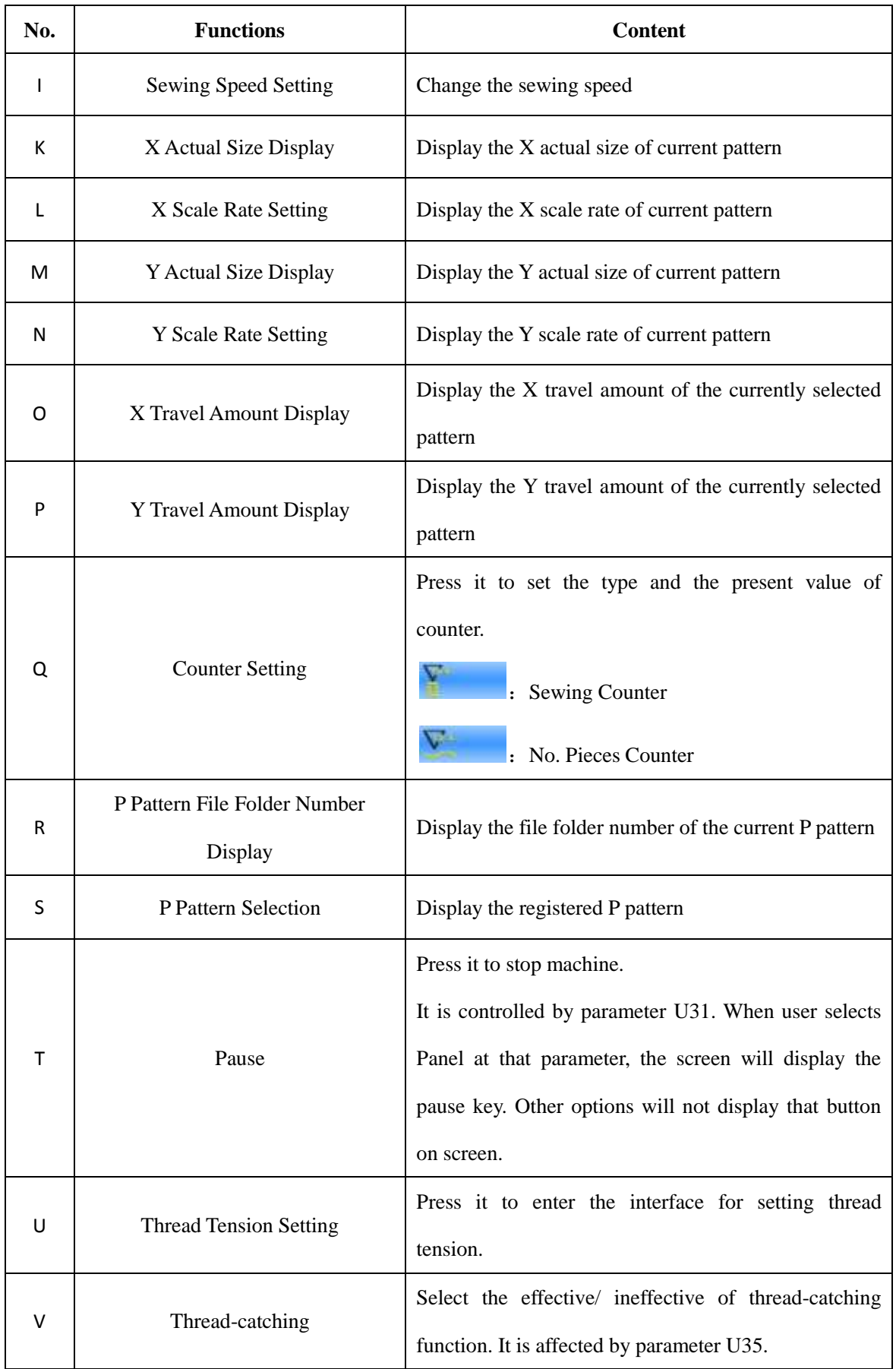

# **4 Operations on Combination**(**C**) **Pattern**

# **4.1 C Pattern Data Input**

The combination pattern, called as C pattern for short, consists of a group of P patterns, which can contain 50 sub-patterns at most. In this model, 50 C patterns can be registered into the system at most.

For having access to the Interface of Combination Pattern Data Input (as shown at right), please refer the content in [8.8 Change Sewing Type]

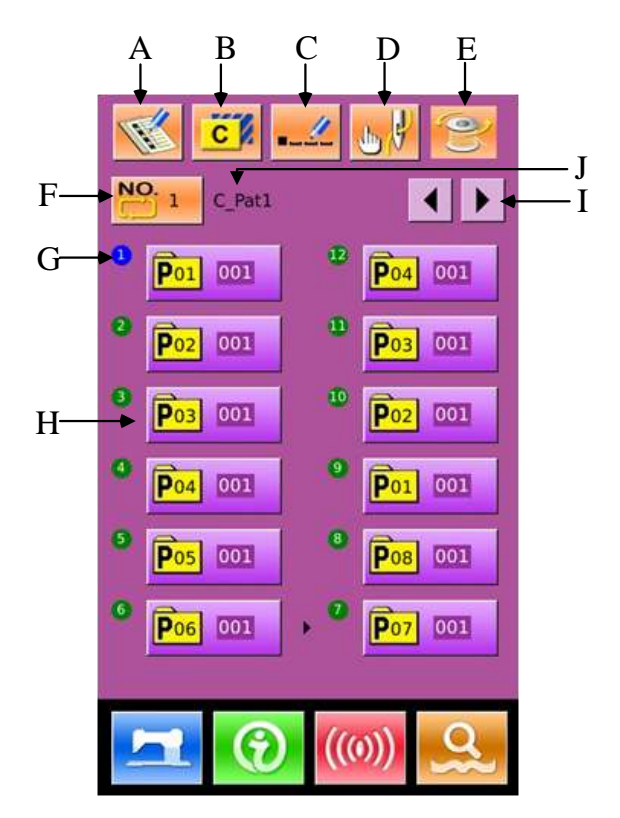

## **List of Function Keys**:

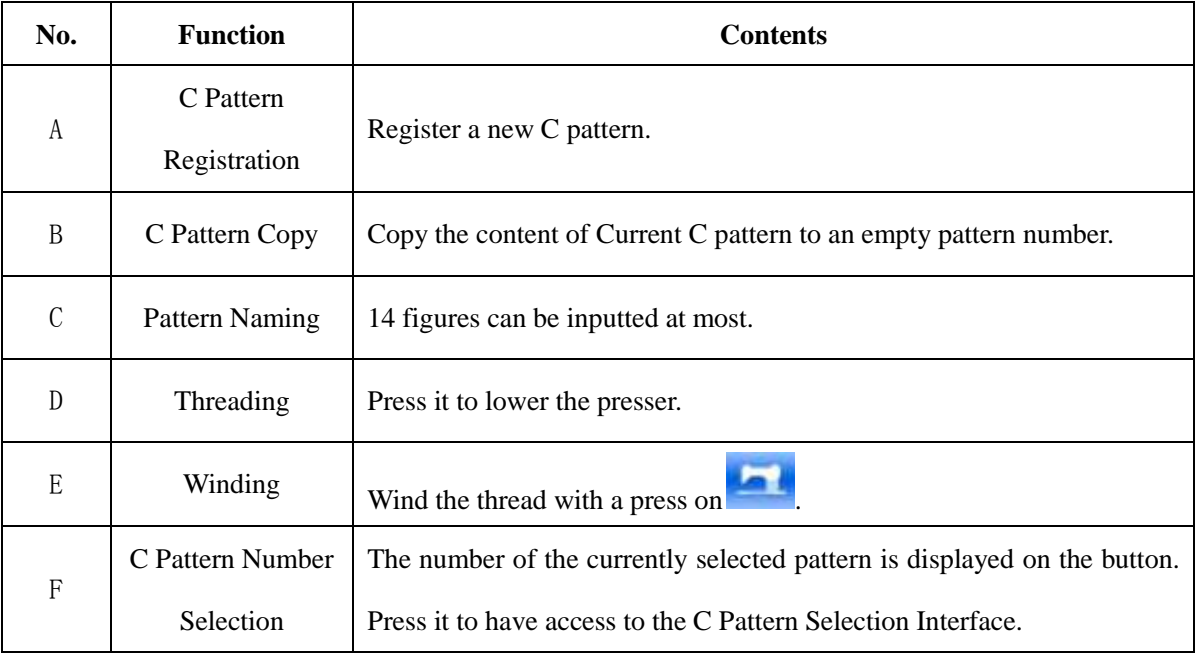

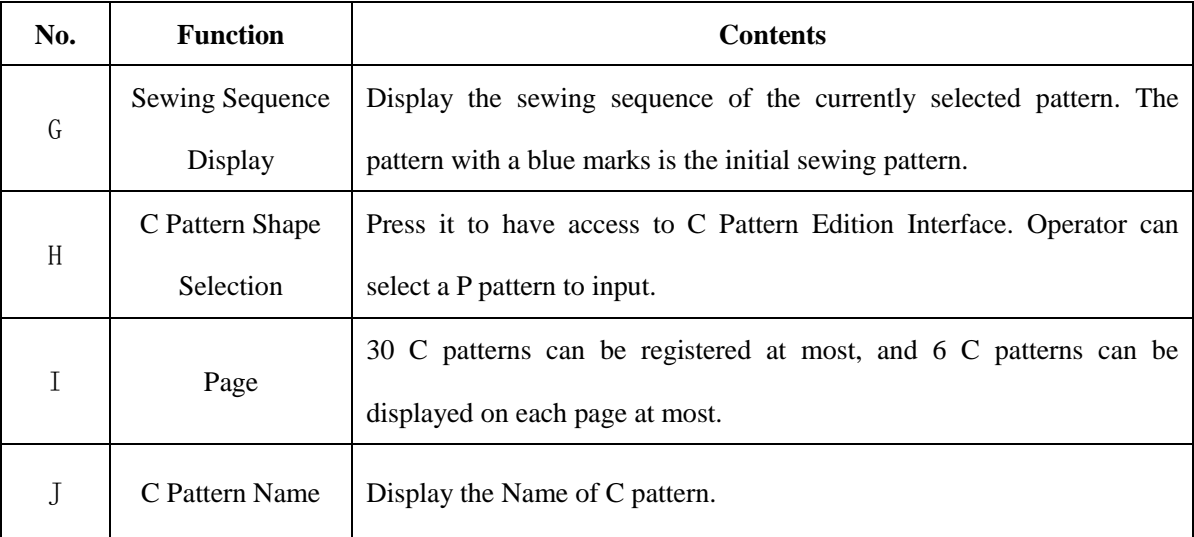

# **4.2 C Pattern Edition**

## ① **Have Access to C Pattern Edition Interface**

At Interface of C Pattern Data Input, user can press A to have access to C Pattern Edition Interface.

In initial status, because no sewing shape is registered to P pattern, the first one is displayed as blank.

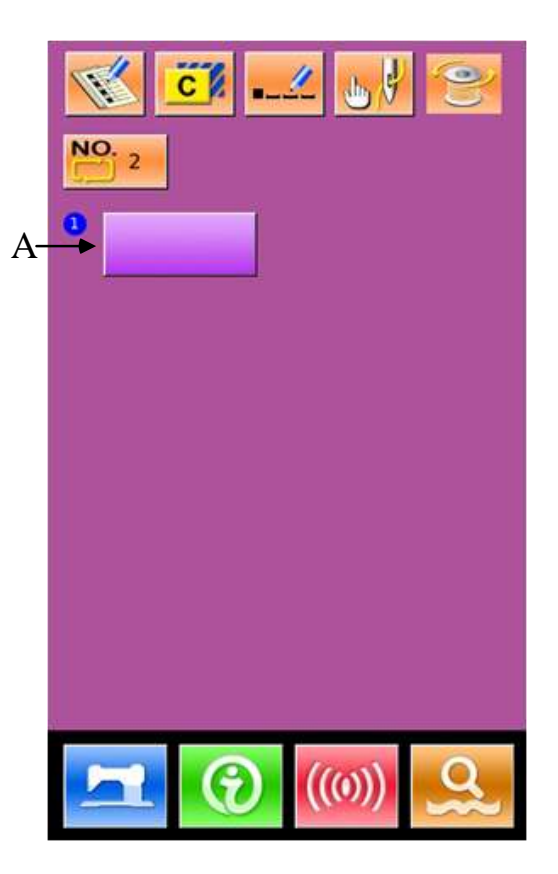

## ② **Select Shape**

At C Pattern Edition Interface (the right figure), user can select the P Pattern (B) for registration

and then press to finish the selection.

# ③ **Repeat the Registration**

When the  $1<sup>st</sup>$  pattern is registered, the Selection Key (C) for the  $2<sup>nd</sup>$  pattern is displayed. Repeat the operations at above so as to register other patterns.

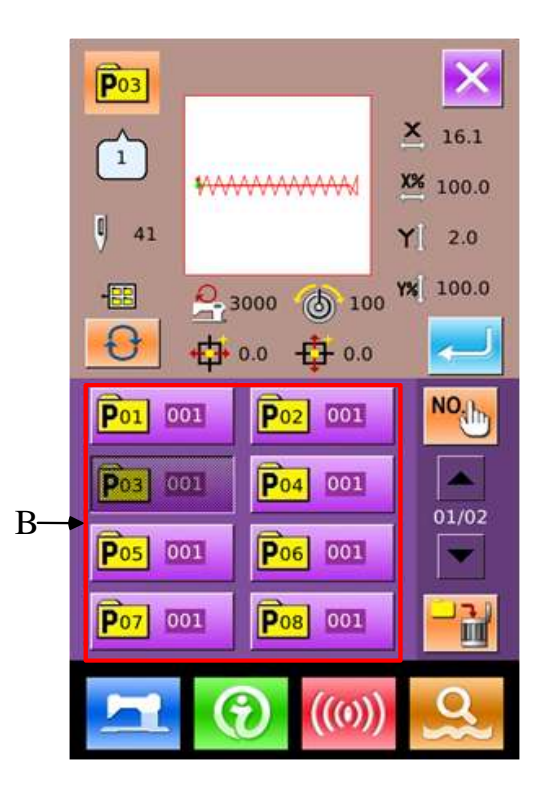

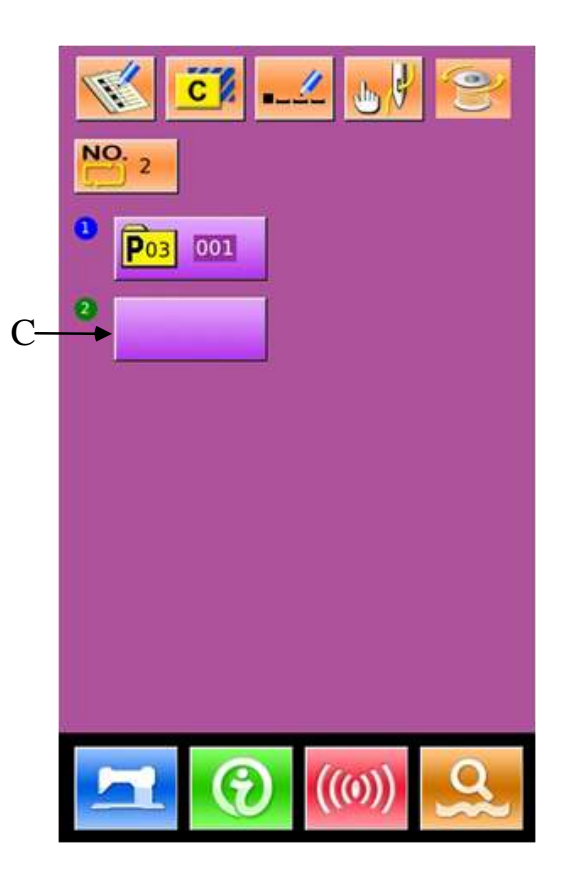

## **4.3 C Pattern Selection**

# ① **Have Access to C Pattern Selection Interface**

As shown on the right picture, user can have access to C Pattern Selection Interface by pressing Figure A.

## ② **Select C Pattern Number**

At C Pattern Selection Interface (the right figure), user can press B to change the data information of P patterns within the current C pattern in sequence.

Confirm the number of the needed C pattern

 $(C)$ , and then press to finish selection

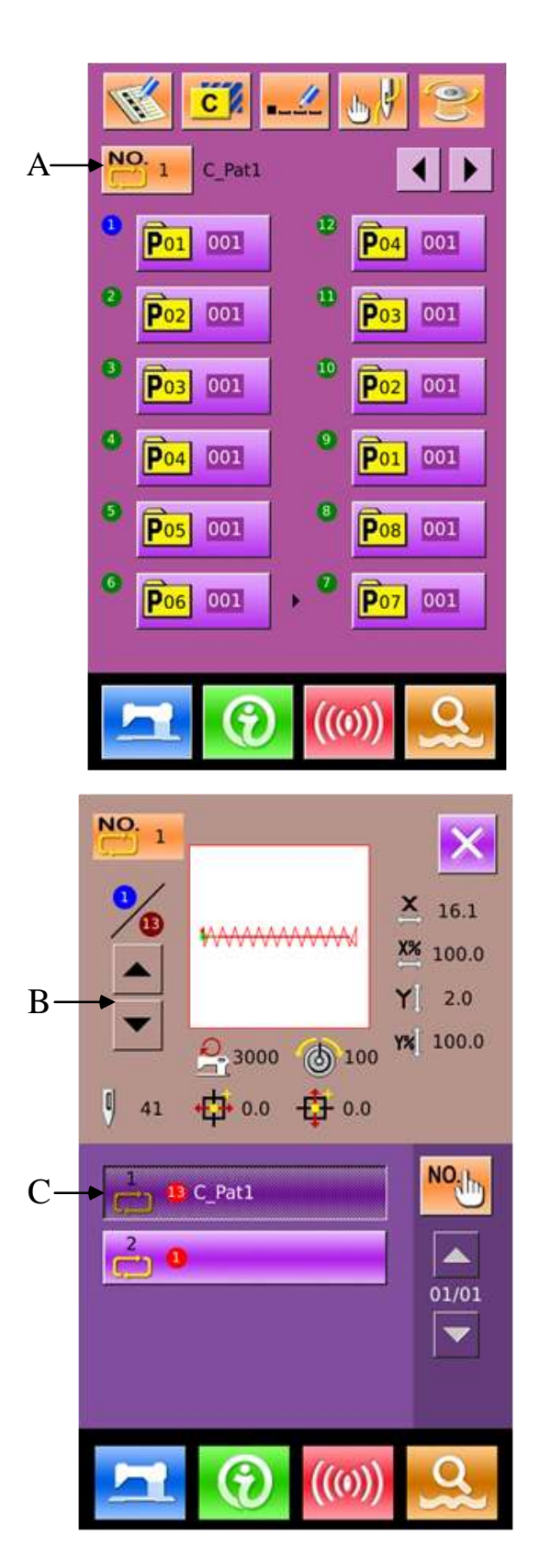

# **4.4 C Pattern Sewing**

At Interface of C Pattern Data Input, user

can press **that** to have access to Sewing

Interface (as shown in right picture).

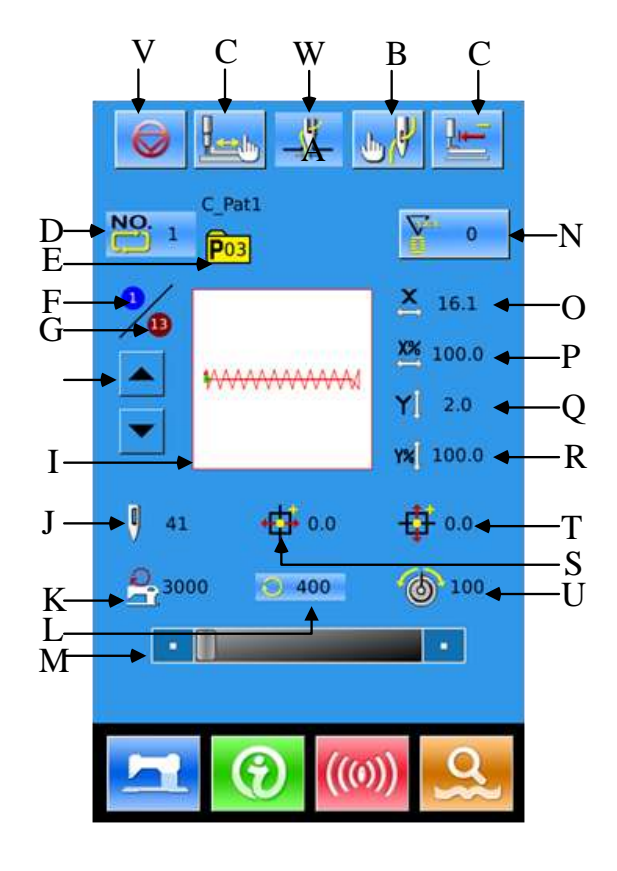

## **List of Function Keys**:

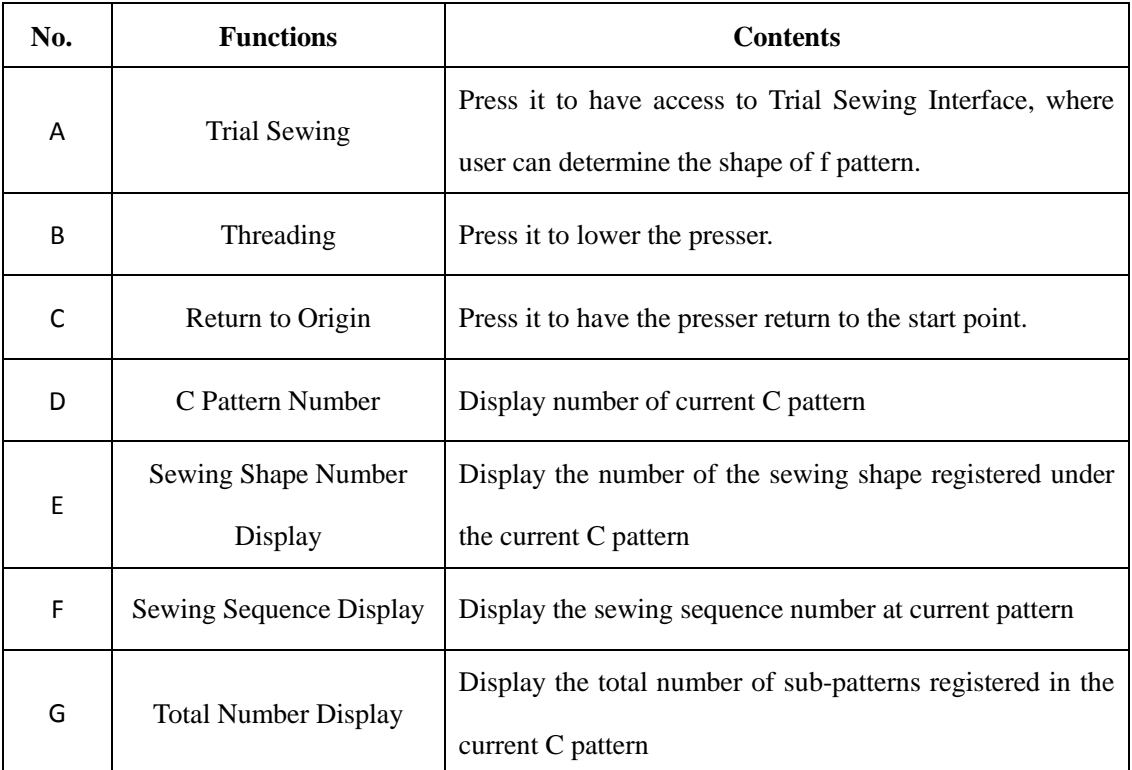

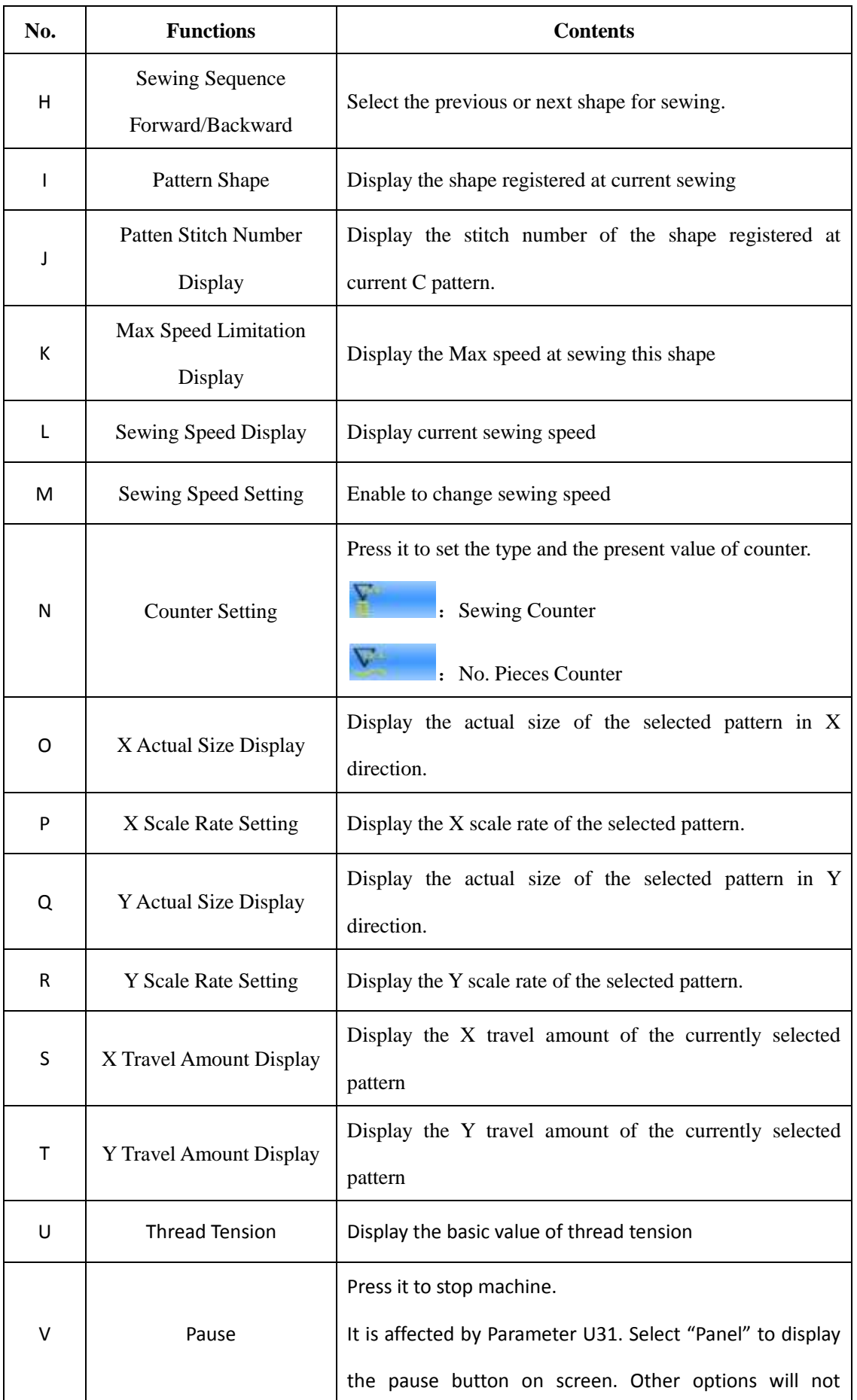

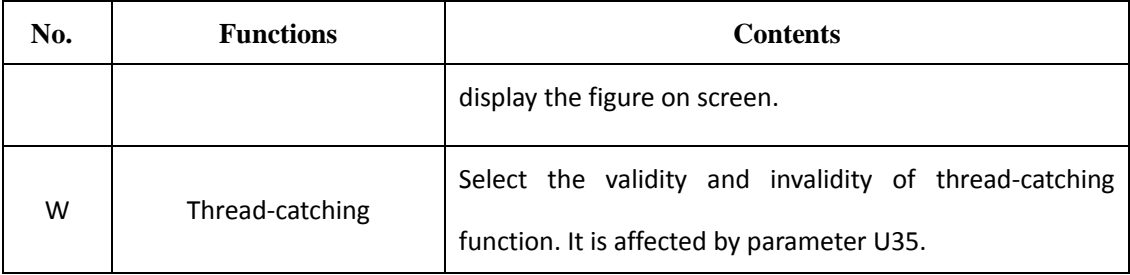

# **5 Pattern Edition**

# **5.1 Have Access to Pattern Edition Mode**

O User can press to shift the data input interface to the Mode Selection Interface (as shown at right picture), where user can make some detailed settings and editions.

For the detailed operations and settings at Mode Selection Interface, please refer to【8 Mode and Parameter Setting 】.

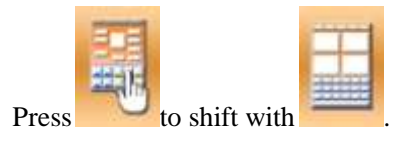

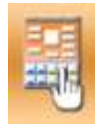

: Sewing Mode

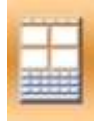

Edition Mode

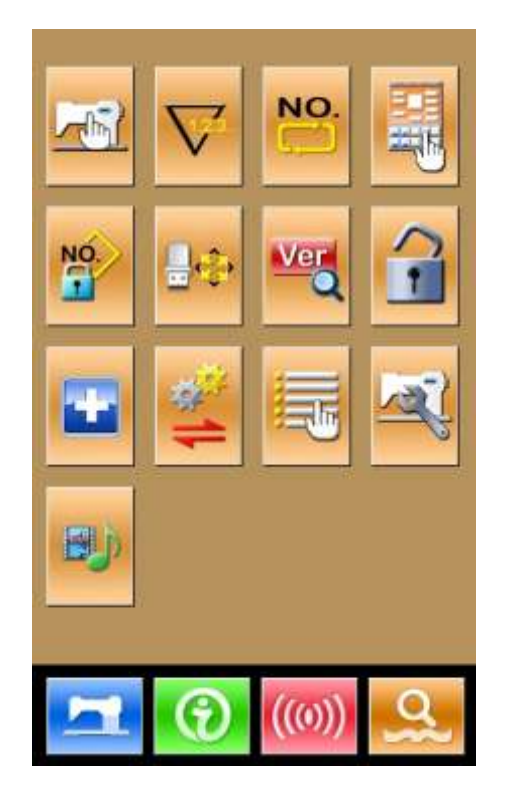

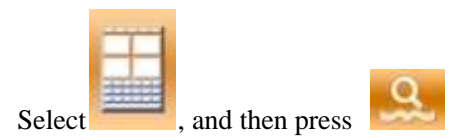

again to quit the Mode Selection Interface. At this moment, the system will ask user whether to have access to Pattern Edition Interface.

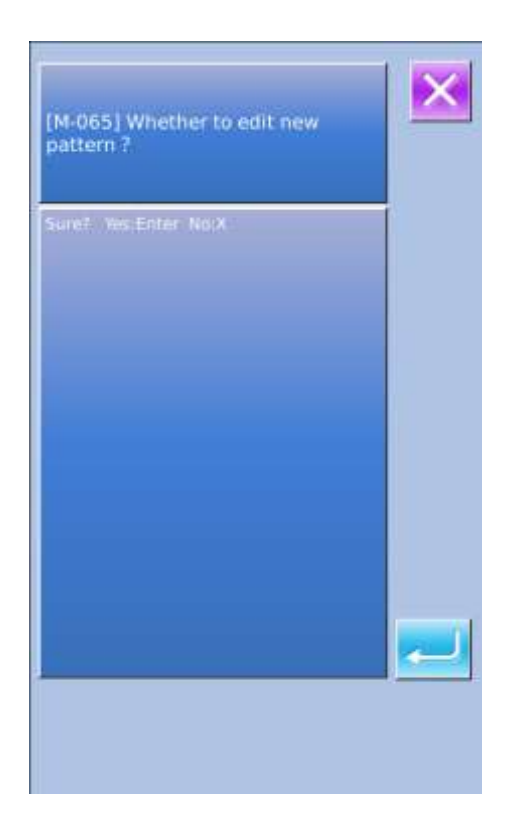

Press to have access to Standard Interface for Pattern Edition, as shown in the right picture:

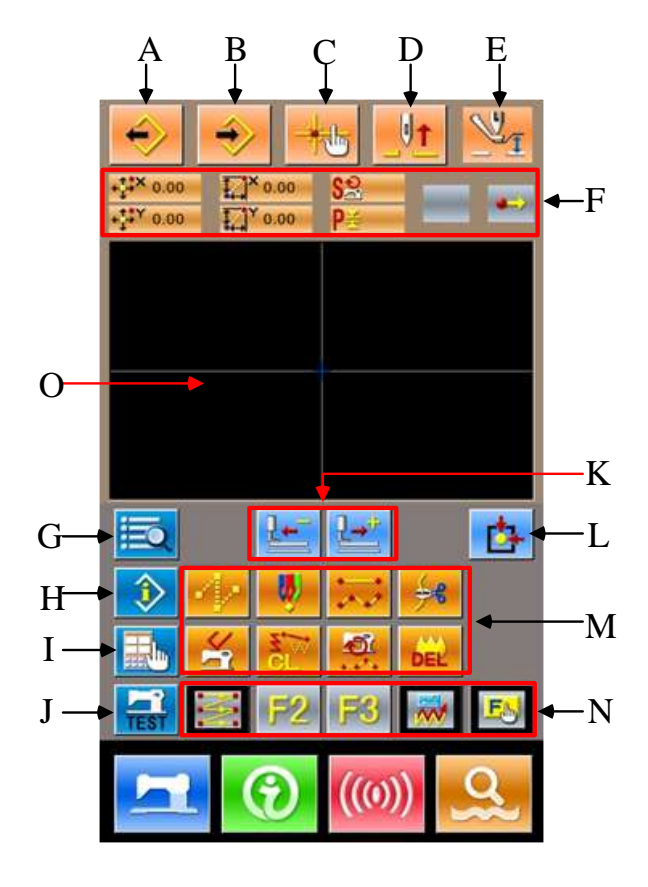

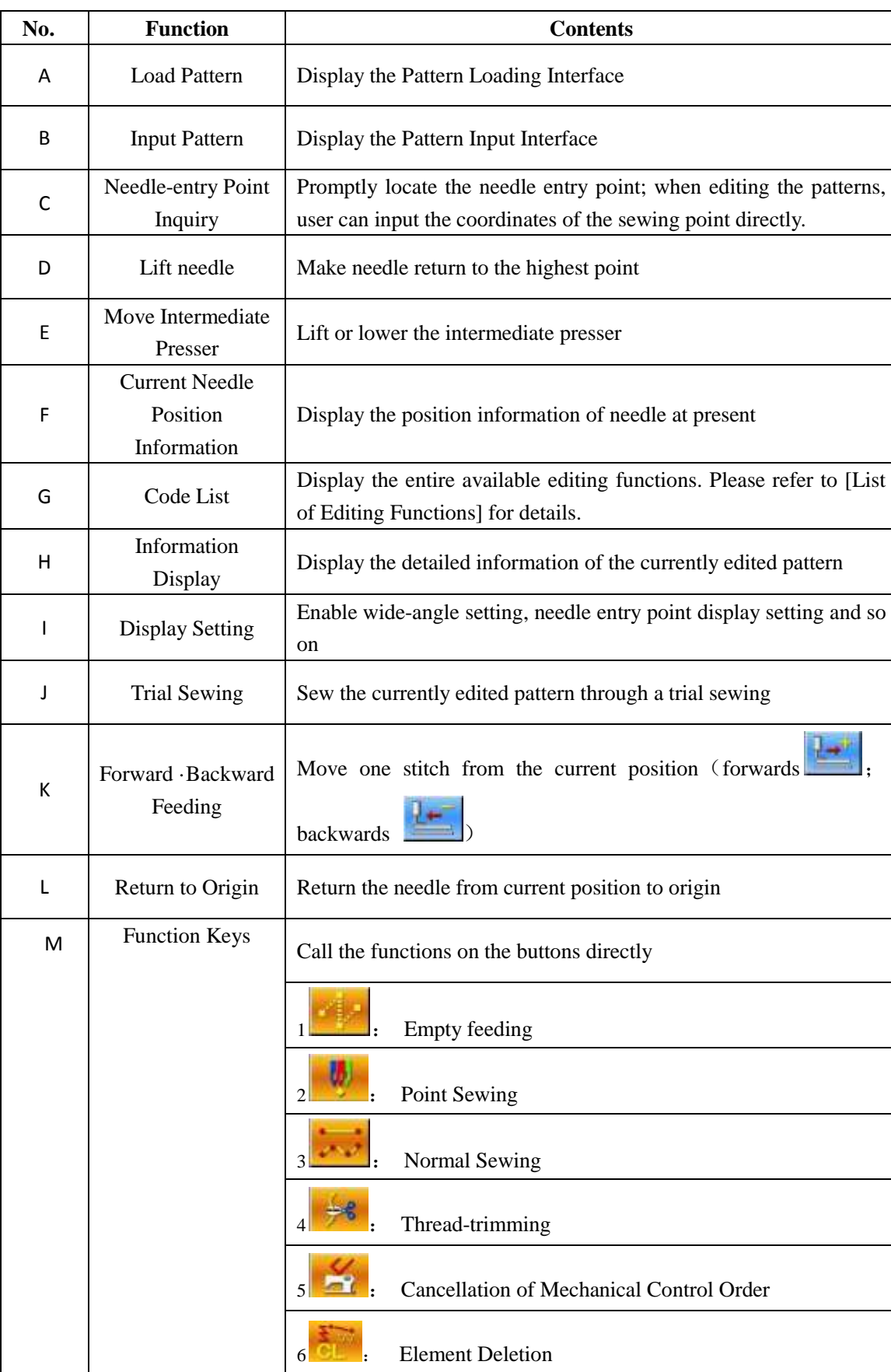

## **List of Function Keys**:

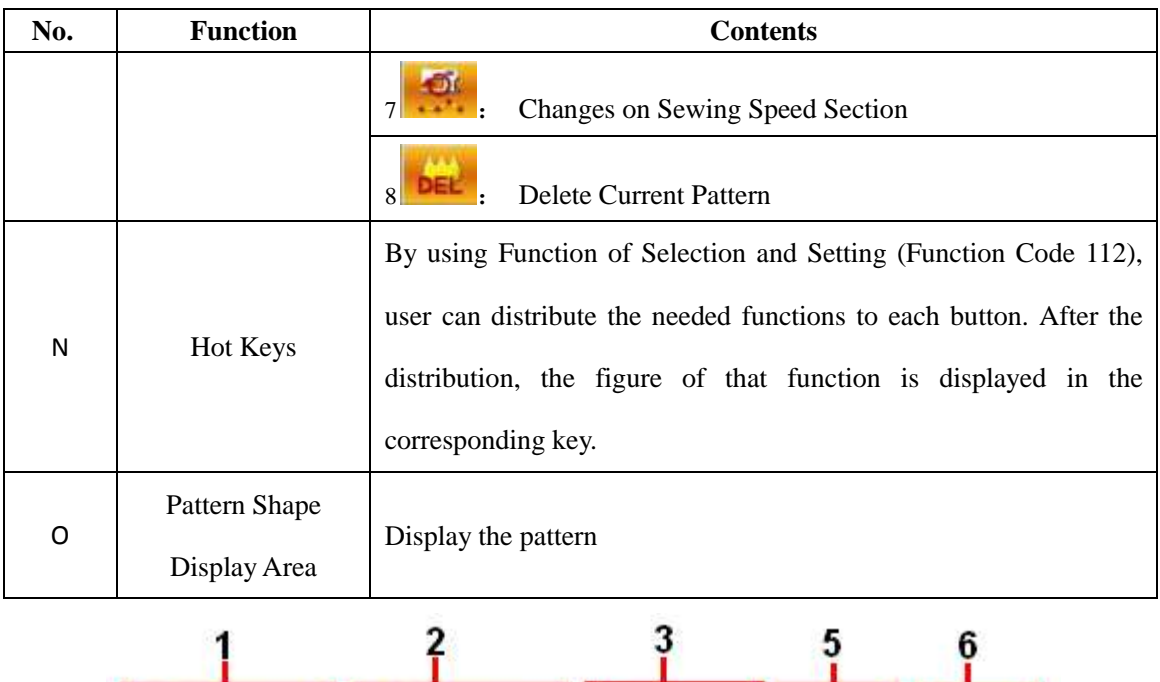

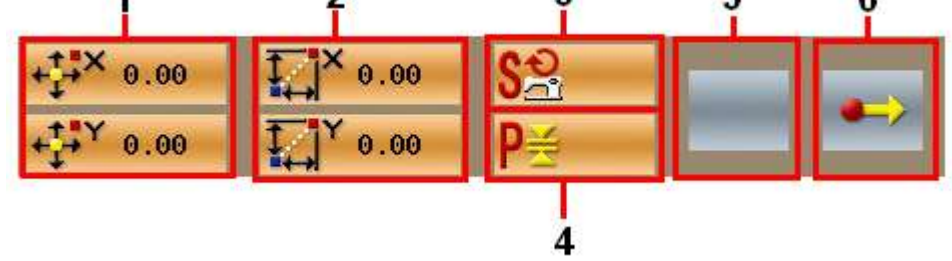

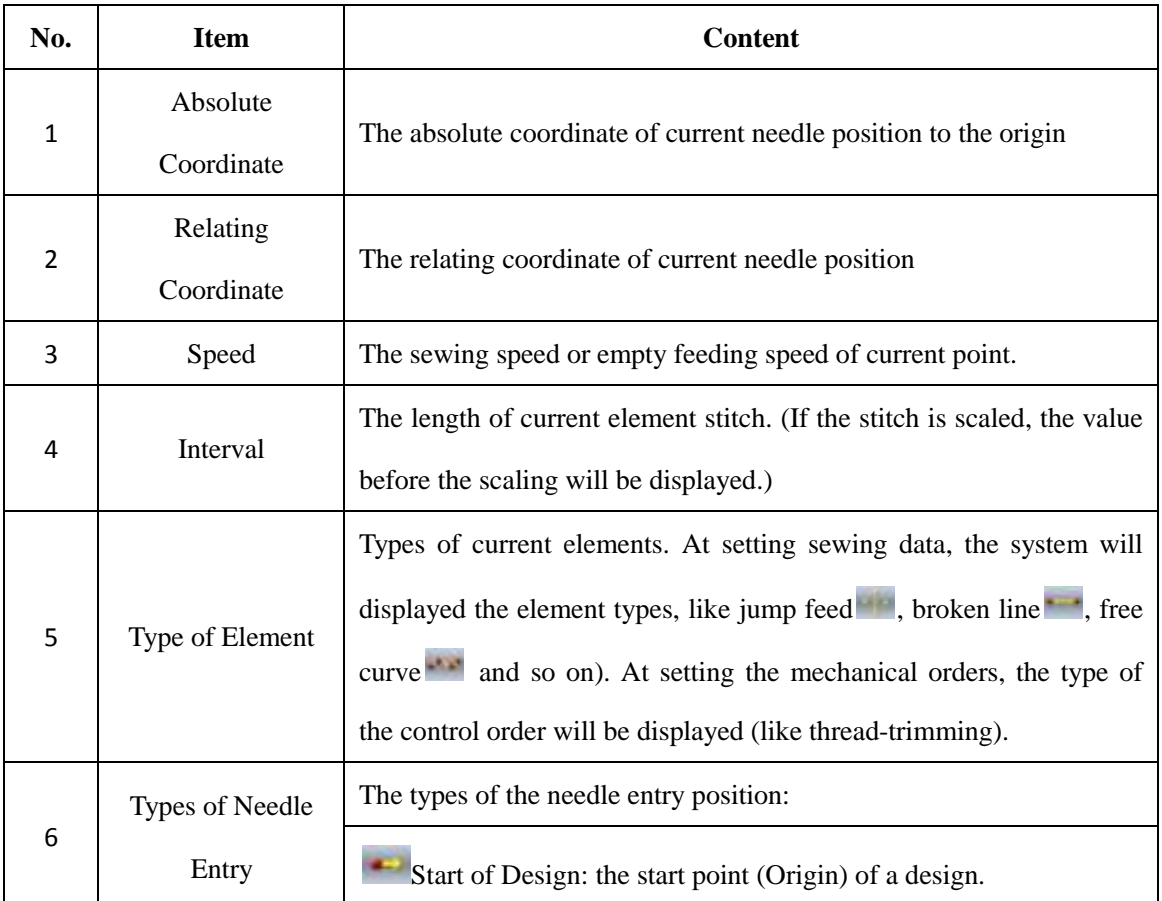

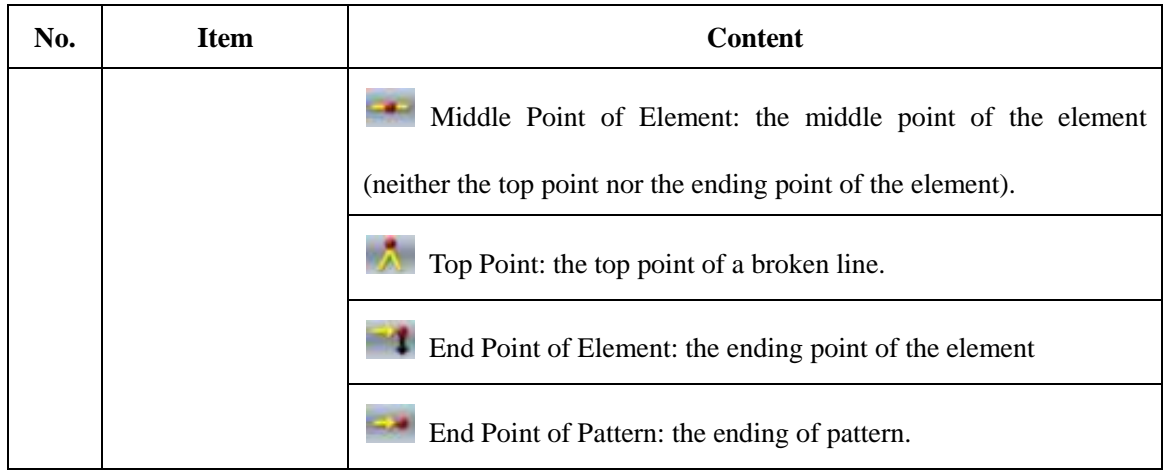

# **5.2 Pattern Edition**

Use Function of Pattern Edition to input the following pattern.

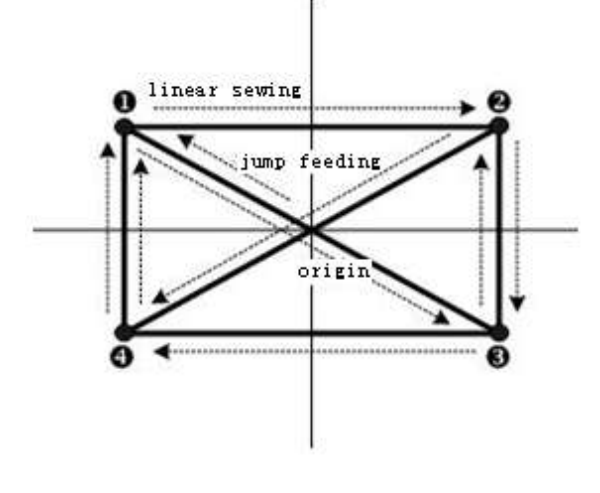

Input Point:

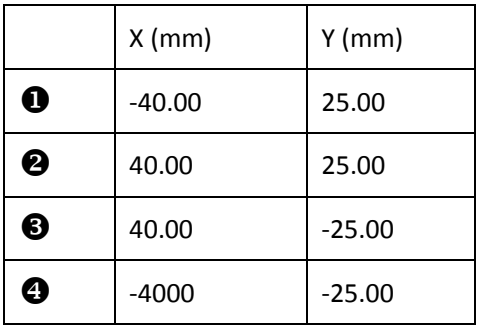

Input Order: It is shown as the dotted arrow in the left.

## **Input of Empty Feeding**

At Standard Interface for Pattern Edition,

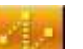

user can press  $\frac{1}{\sqrt{2}}$  to activate the

Interface for Setting Empty Feeding::

Note: user can also select "020: Empty Feeding" from function code list to enter the interface

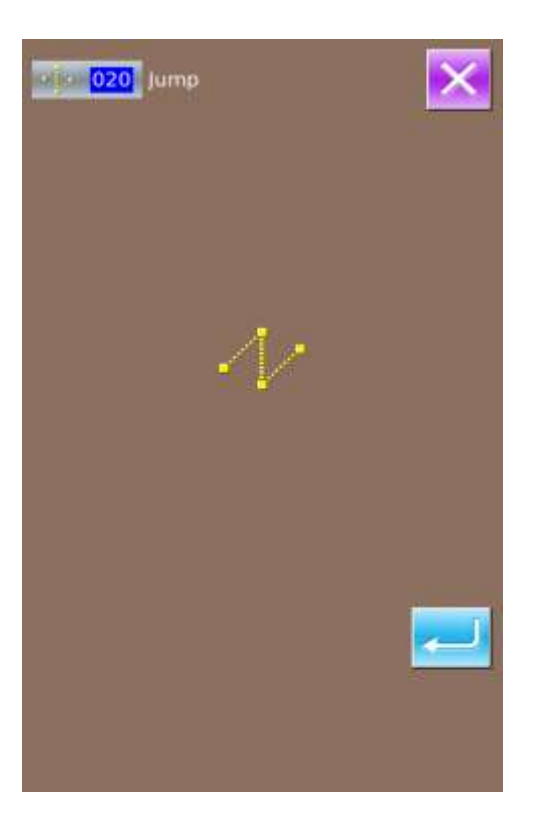

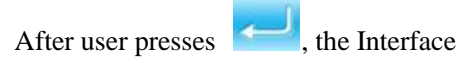

for Locating the Empty Feeding Position will be displayed:

At that Interface, user can use Direction Key (A) to move the icon (needle position) to the position with coordinate (0, 10). After

pressing **for confirmation**, user need press to save the settings. After that, the system will return to the Standard Interface for Pattern Edition and display the empty Feeding stitch

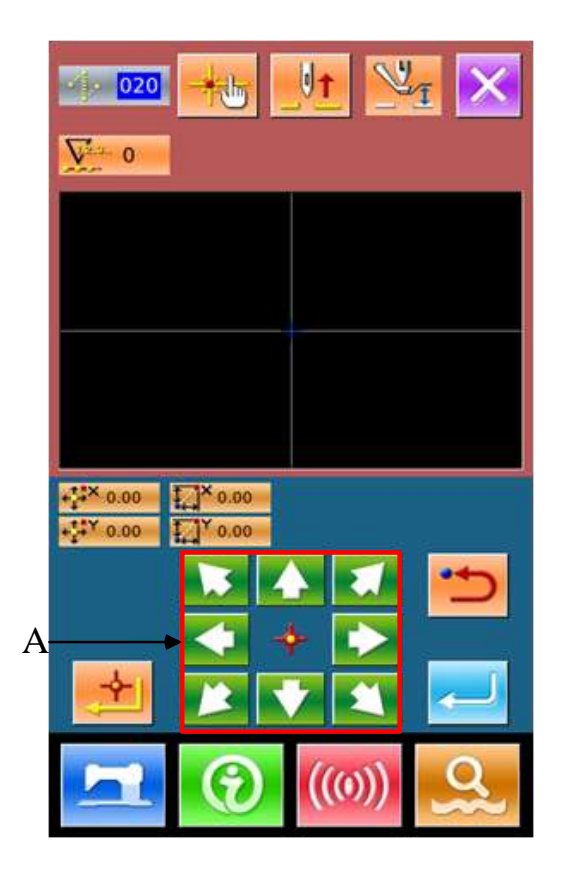

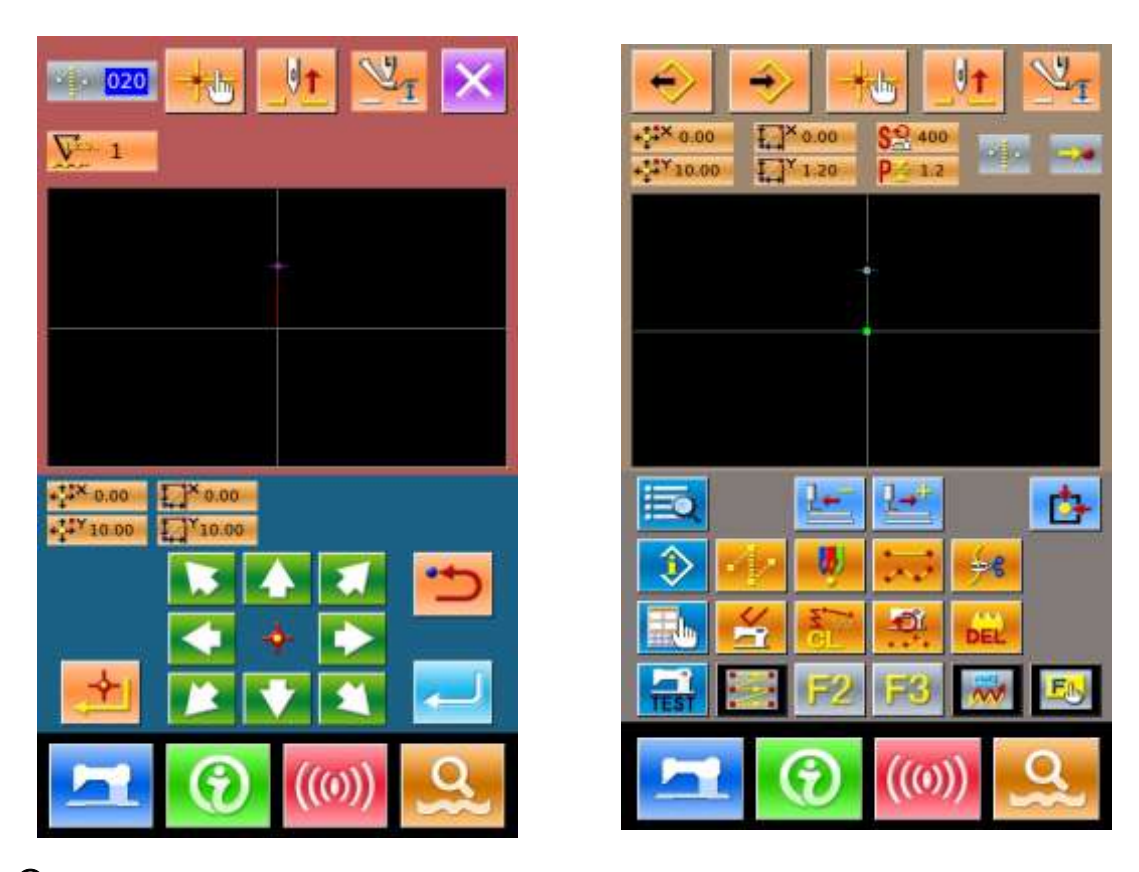

**Input of Linear Normal Sewing**

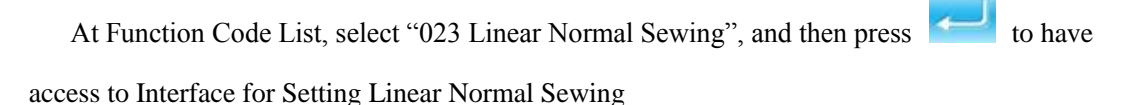

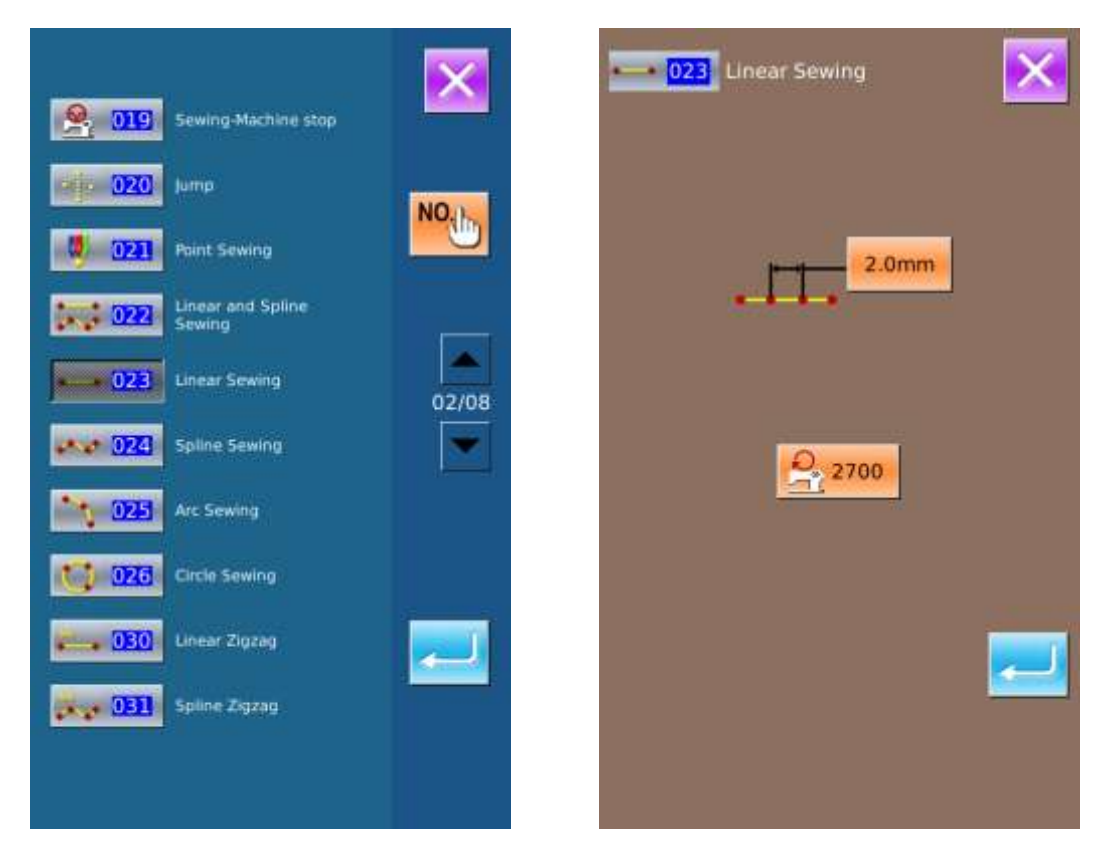

At Interface for Setting Linear Normal

Sewing, press  $2.0$  mm to have access to

the interface for setting the sewing stitch length, as shown in right picture.

 $\begin{array}{|c|c|c|}\n\hline\n\text{Press} & \mathbf{3} \\
\hline\n\text{and} & \mathbf{0} \\
\hline\n\text{in order to change}\n\hline\n\end{array}$ the sewing length to "3.0", and then press "ENTER" to save value and have the system return to the Interface for Setting Linear Normal Sewing

Note: Press to clear the value.

After confirming the value "3.0mm" as the length of sewing stitch, user can press to have access to the Interface for Setting Linear Normal Sewing.

In that interface, user needs press Direction Keys to move the icon (where the needle

locates) from  $\bullet$  to $\bullet$ , and then press

Repeat the above operations to move the icon in the order

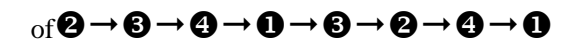

, as shown in right picture.

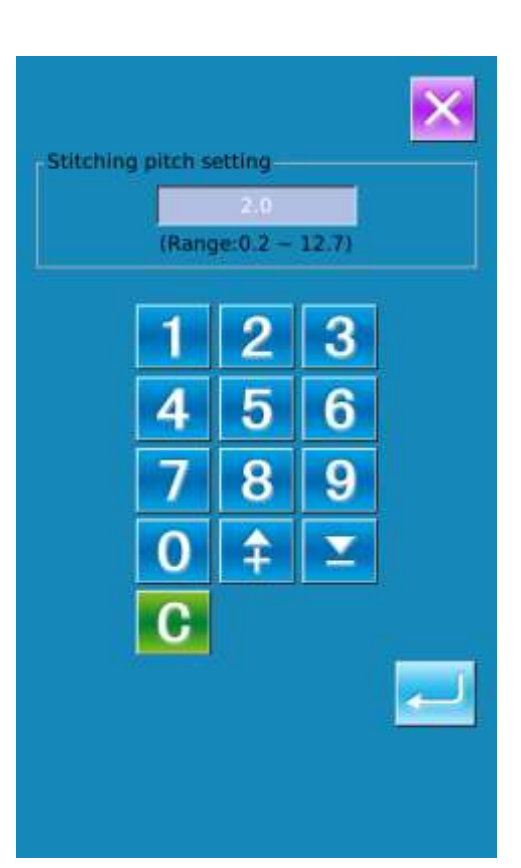

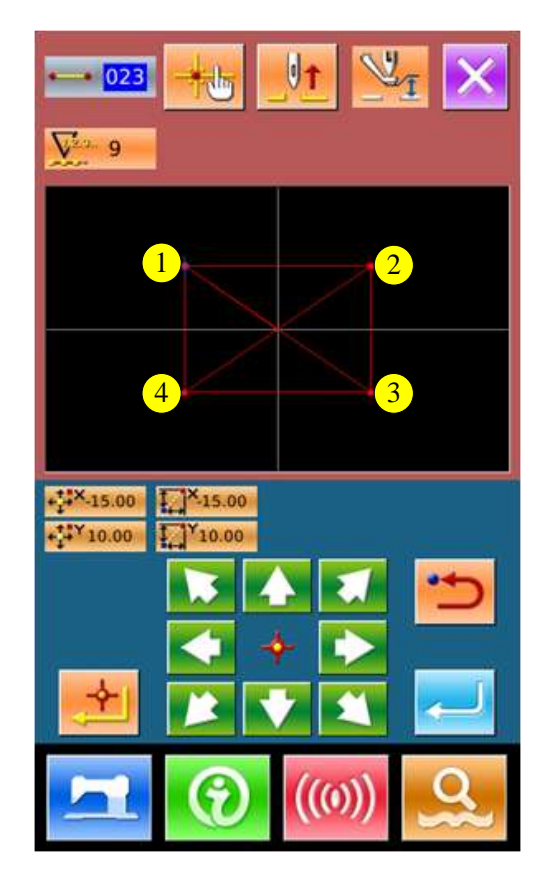

After confirming the pattern design, user can p

to create the pattern data and have syste return to Standard Interface for Pattern Edition, where the pattern will be displayed.

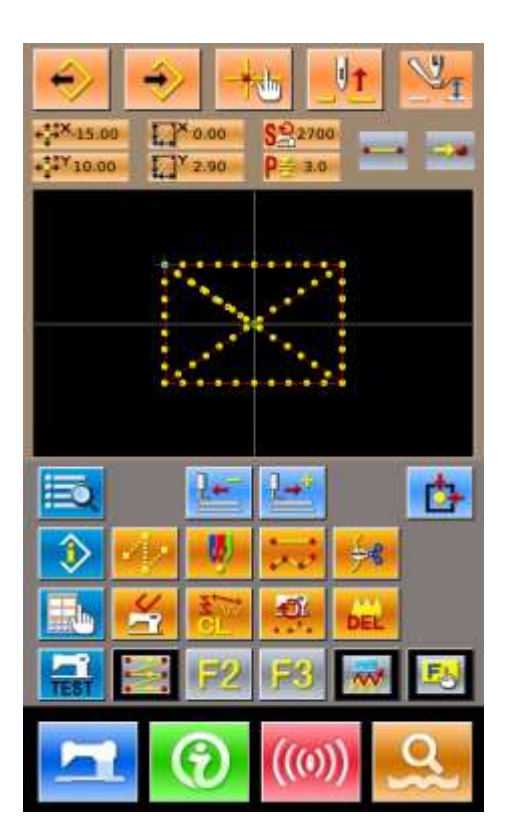

# **Save Pattern**

Press to Pattern Saving Interface to save the edited pattern, as shown in right pictures.

The system will set the pattern number automatically; user can also input the value with and keyboard or  $\left| \begin{array}{c} \uparrow \\ \downarrow \end{array} \right|$ Ю

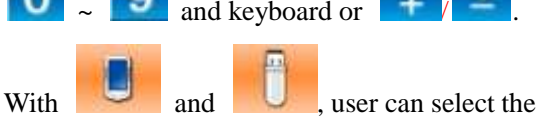

location for saving the pattern. Both the U disk and the memory on operation panel will be available for saving the pattern.

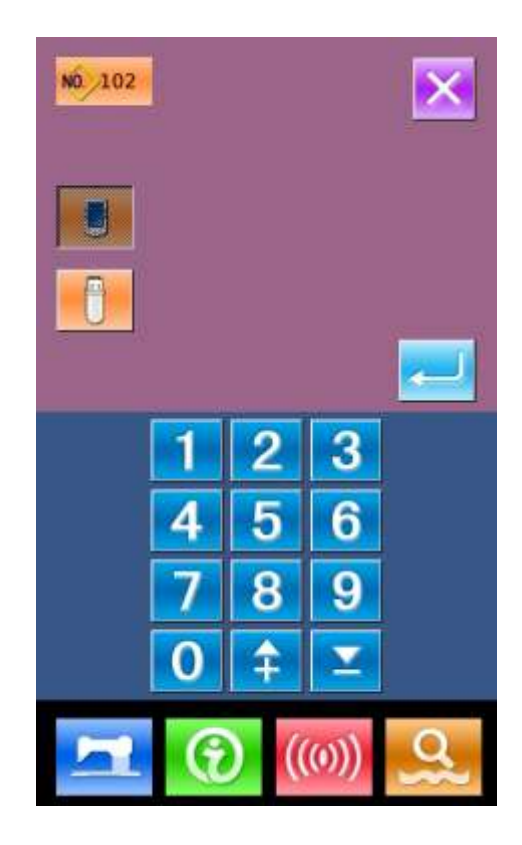

**Press** to save pattern. Then the system will ask user whether to insert thread-trimming automatically, as shown at right picture.

Press to add automatic thread-trimming

action;

Press to cancel the insertion of automatic thread-trimming action

After the operations, the system will return to Standard Interface for Pattern Edition.

**For the detailed operations and instructions of pattern edition, please refer to <SP510** 

**Pattern-making Operation Manual>.**

# **5.3 Quit Pattern Edition Mode**

At Standard Interface for Pattern Edition, user can

press to have access to Mode Selection

Interface, as shown at right picture.

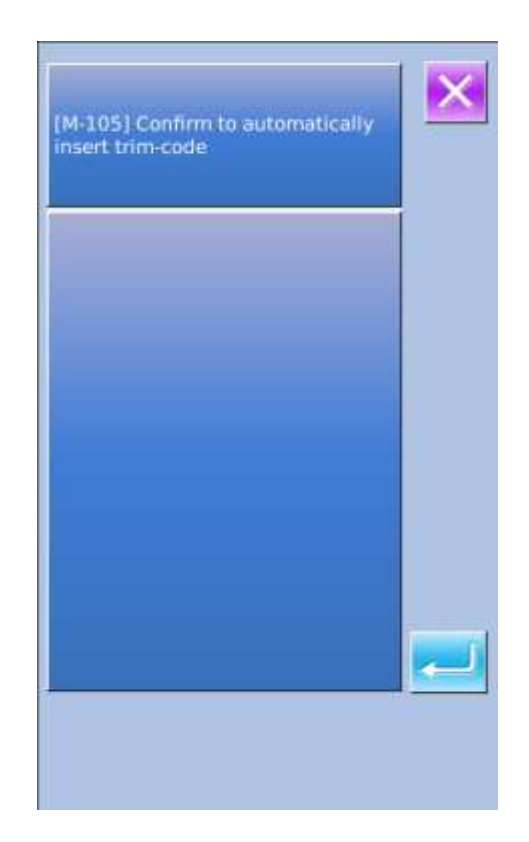

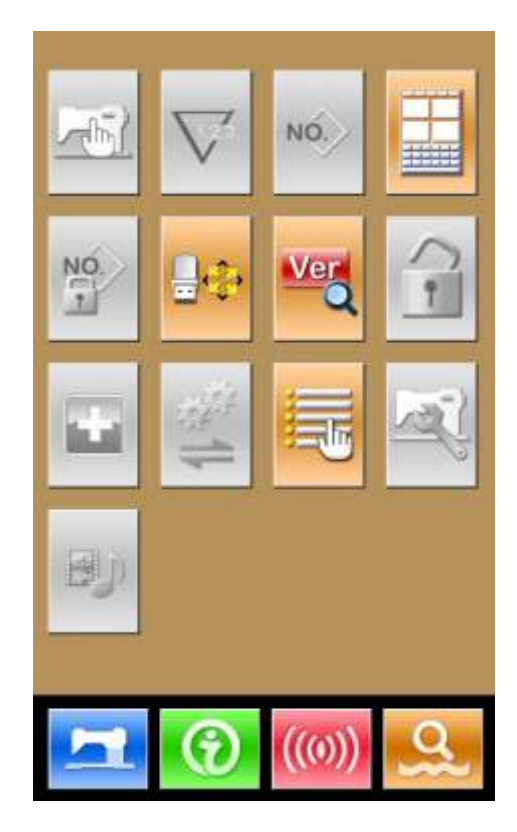

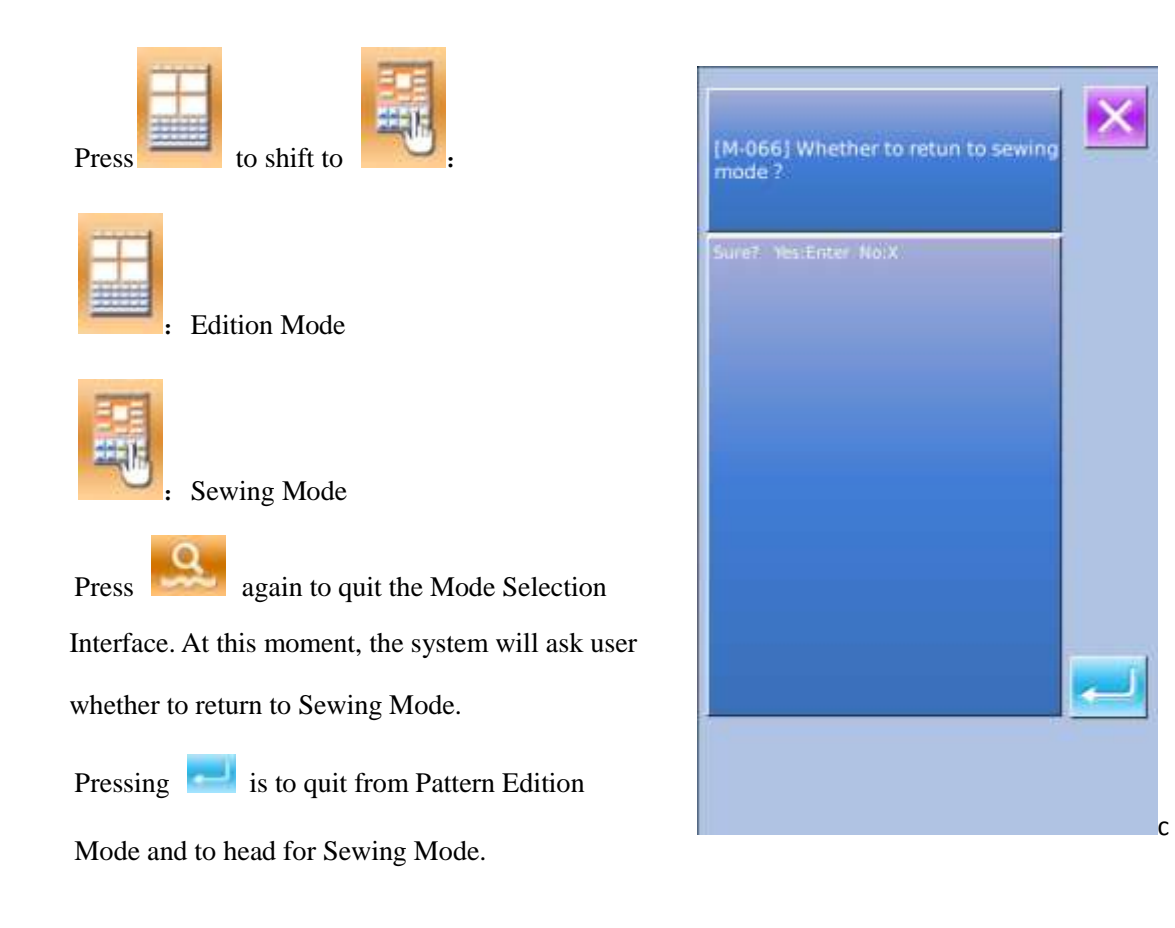

# 6 **Information Functions**

The Information Functions contain the following three functions:

1) The oil replacement (grease-up) time, needle replacement time, cleaning time, etc. can be specified and the

warning notice can be performed after the lapse of the specified time.

2) Speed can be checked at a glance and the target achieving consciousness as a line or group is increased as well by the function to display the target output and the actual output.

3) Display the threading picture

# 6.1 **Maintenance & Repair Information**

① **Display Information Interface**

At Sewing Data Input Interface, user can Press Information Key (A) to activate the Information Interface.

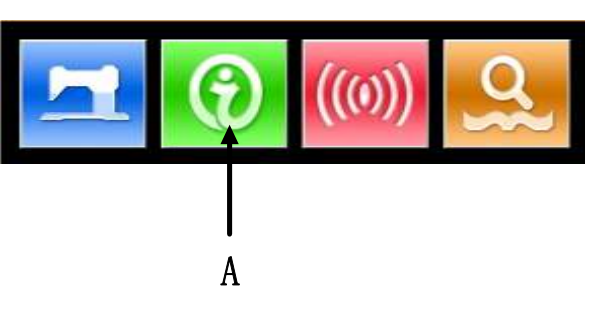

## ② **Display Maintenance & Repair Interface**

Please press  $\begin{bmatrix} 1 & 0 \\ 0 & 0 \end{bmatrix}$  at Information

Interface

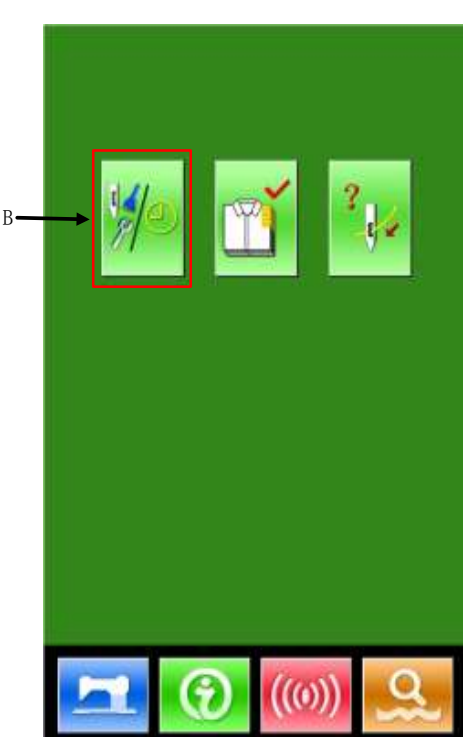

At Maintenance & Repair Interface, the system will display the information of the following three items

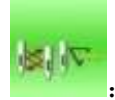

Needle Replacement (Thousand

Stitches)\

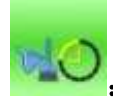

:Cleaning Time (Hour)

:Oil Replacement Time (Hour)

The figure of each item is displayed on the button

(C), the time interval for the repair notice is

displayed at (D), and the time left to the

replacement is displayed at (E)

Additionally, the time left to the replacement

can be cleared by users.

 $\mathbf{P}$  to quit to information interface.

# 6.2 **Input Time for Maintenance & Repair**

**⑥ Display Information Interface**(**Maintenance Level**)

At Interface for Inputting Sewing Data, user can hold the Information Key (A) for about 3 seconds to activate the Information Interface (Maintenance Level).

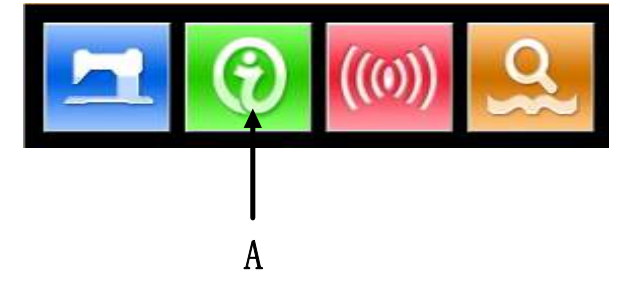

At that level, there are 6 buttons displayed on the interface

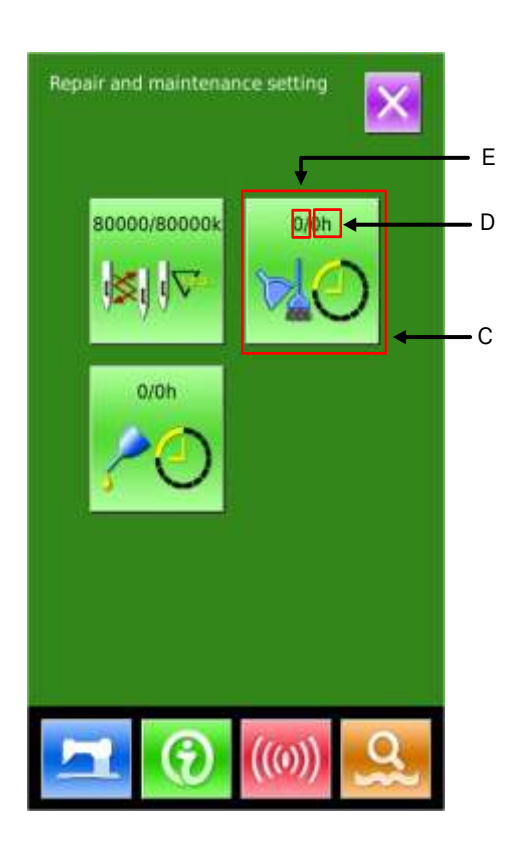

## **⑦ Information Interface**

At Maintenance level, there are 6 functions

displayed as below:

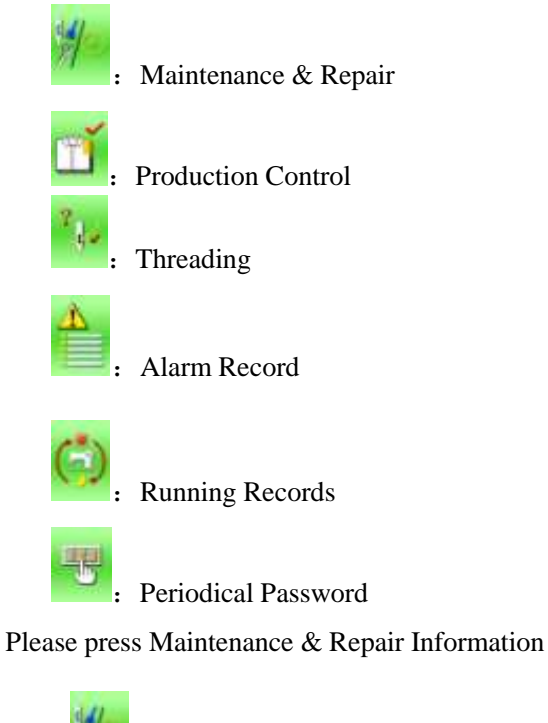

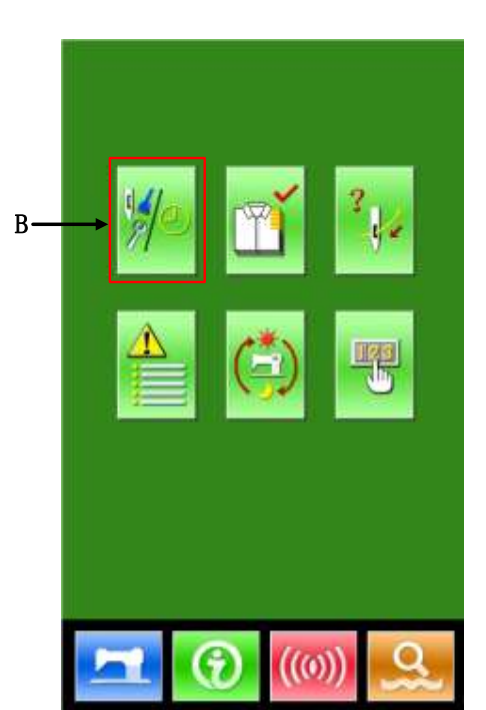

 $Key$  (B) to activate the interface.

## **⑧ Setting of Maintenance & Repair**

At Maintenance & Repair Information Interface, the information displayed is as same as that on the ordinary Maintenance & Repair Information Interface. Press the Item Button C (for changing the repair and maintenance time) to activate the relating input interface.

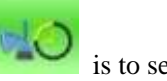

Exp. Pressing is to set the cleaning

time

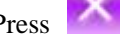

Press to return to the information

interface directly

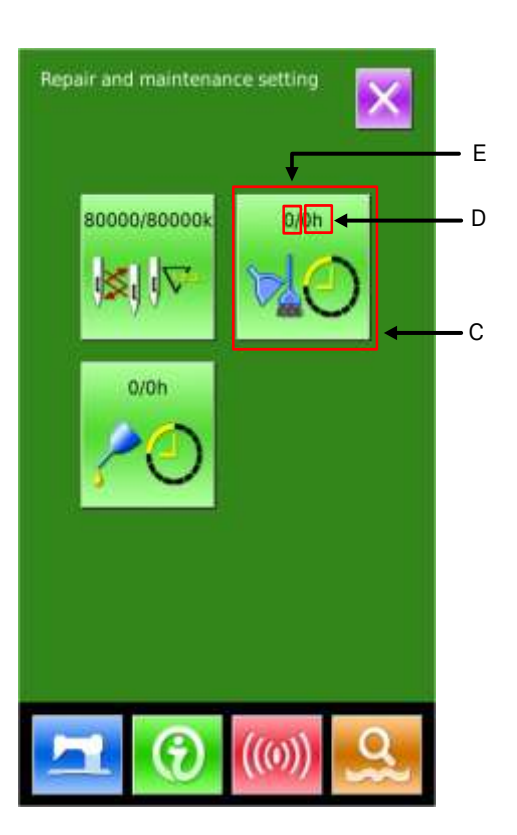

# **⑨ Set Maintenance & Repair Item** If the value of this item is set at 0, the function of maintenance & repair will be stopped. The items for setting include: Δ 5 6 Needle Replacement Time 8 9 Cleaning Time Oil Replacement Time Press the figure to enter the corresponding interface: A、Input the value via keyboard  $B_8$  Press to confirm the input.  $C<sub>1</sub>$  Press to return to the interface for

# 6.3 **How to Release Alarm**

repair & maintenance directly

When it comes to the pointed time for maintenance or repair, the system will activate the prompt interface. If

user wants to clear the maintenance and repair time, please press . Before the clearance of the maintenance and repair time, the information prompt interface will be displayed after each one sewing task.

### **The following are the prompt code for each item**

- •Needle Replacement : M-052
- •Oil Replacement Time: M-053
- •Cleaning Time: M-054

## 6.4 **Production Control**

In the interface of production control, the system will be able to display the amount of products from the beginning to now and the target producing amount, as long as the user fixes the time of start.

There are two ways to activate the production control interface:

- Via Information Interface
- Via Sewing Interface

## 6.4.1 **Via Information Interface**

## ① **Display the Information Interface**

At Interface for Inputting Sewing Data, press Information Key (A) to activate the Information Interface.

## ② **Display the Production Control Interface**

Please press Production Control Button (B) at the Information Interface so as to display the Production control interface (as shown at right picture).

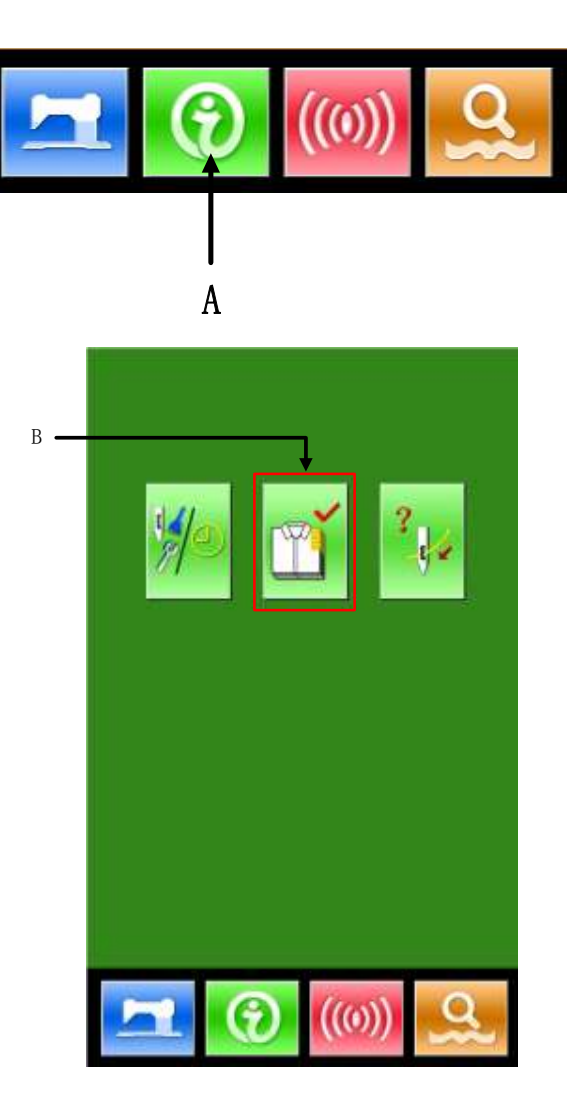

There are five items displayed on the production

control interface

## **A**:**Existing Target Value**

According to the pitch time, the target

sewing amount up to now is displayed

automatically.

## **B**:**Actual Result Value**

Automatically display the amount of pieces

sewn

**C**:**Final Target Value**

Set the final Target amount of production

## **D:** Pitch Time of Target

Set the pitch time (Second) among each

working process

## **E**:**Unit Interval of Actual**

Set the actual time for finishing one

process

## 6.4.2 **Via Sewing Interface**

## ① **Display Sewing Interface**

At Interface for Inputting Sewing

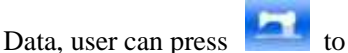

activate the Sewing Interface.

## ② **Display Production Control**

## **Interface**

At Sewing Interface, user can press Information Key (A) to activate the Production Control Interface.

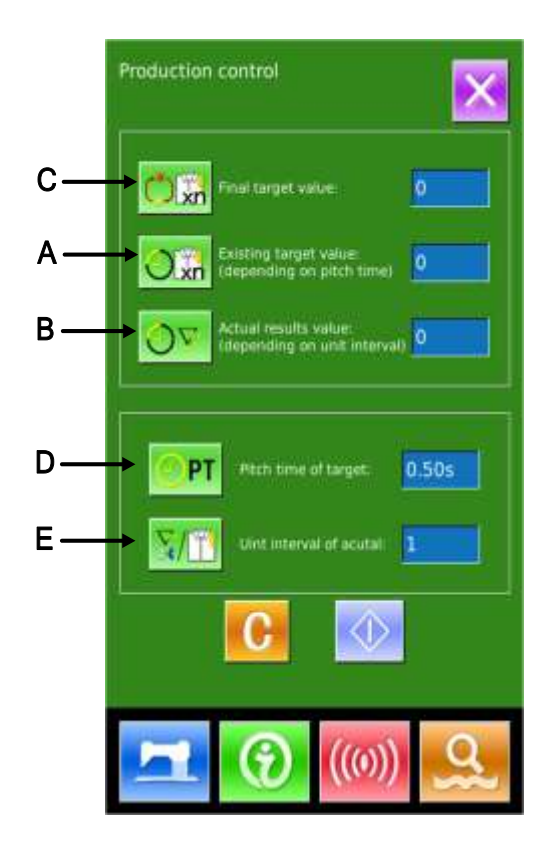

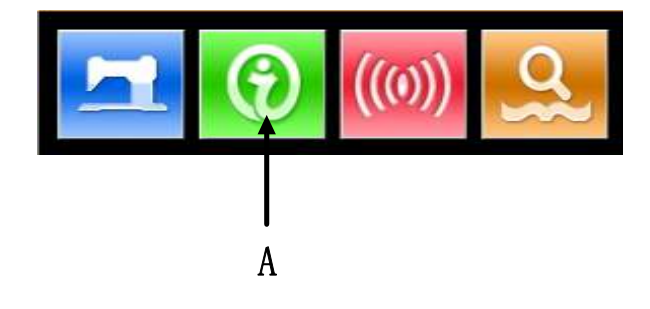

The displayed content and the

functions are same to the content in

Chapter 6.4.1 at above.

# 6.4.3 **Setting on Production Control**

① **Display Production Control Interface**

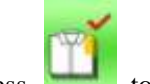

Press to display the Production

Control Interface

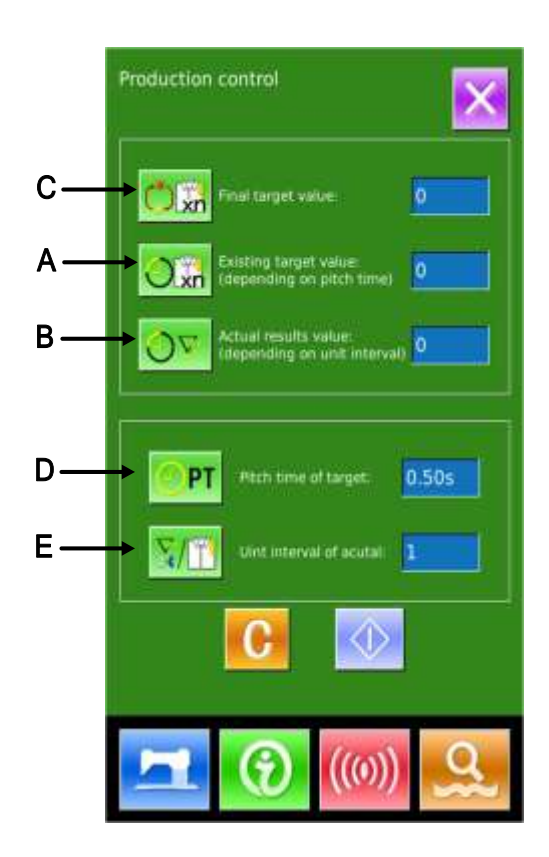

## ② **Input Final Target Value**

Firstly, please input the number of production target pieces to which the sewing is performed from now on. Press Final Target Amount Key

**xn** (C) to activate the Target Value Input

Interface.

Please use the number keys or +/- keys to input the wished value. After the input, please press  $\left\Vert \cdot\right\Vert$  to confirm. Press  $\left\Vert \cdot\right\Vert$  to quit.

③ **Input Pitch Time of Target**

Then, input the pitch time needed for one process. By pressing the Pitch Time of Target

Key  $\begin{bmatrix} \begin{array}{\begin{array}{\text{R}} \\ \text{R}} \\ \text{R} \\ \text{R} \\ \text{R} \\ \end{array} \end{bmatrix}$  (D), user can activate the Pitch

Time Input Interface.

Please use the number keys or +/- keys to input the wished value. After the input, please press to confirm. Press to quit.

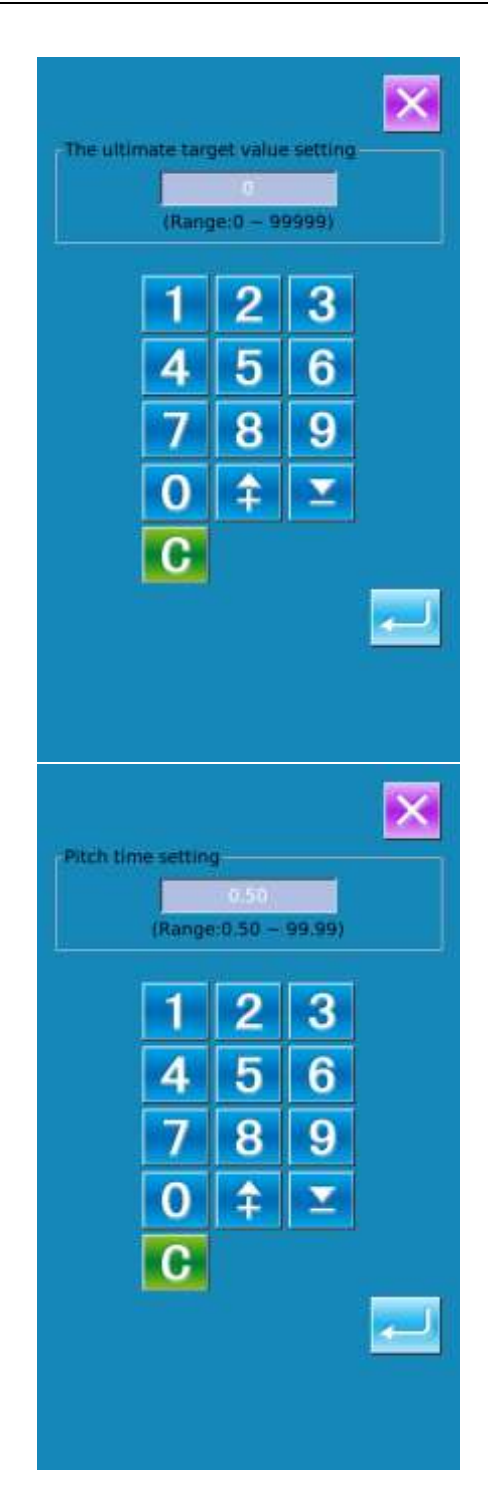

## **⑩ Input Unit Interval of Actual**

Then, input the time for trimming at one process in average. By pressing Unit Interval

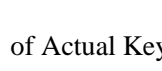

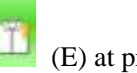

of Actual Key  $\left| \begin{array}{c} \hline \text{H(1)} \end{array} \right|$  (E) at previous page,

the user can activate the Interface for Inputting Trimming Time

Please use the number keys or +/- keys to input the wished value. After the input, please

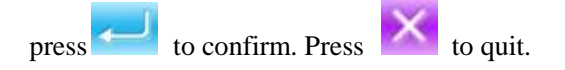

## ⑤ **Start to Count Amount of Production**

Press  $\begin{array}{|c|c|} \hline \textbf{I} & \textbf{I} & \textbf{I} \\ \hline \textbf{I} & \textbf{I} & \textbf{I} & \textbf{I} \end{array}$ 

number of production amount, the [Final Target Amount], [Target Amount at Present] and [Actual Amount] will turns to dark

**Final Target Value:** Can be used as the time reference

**Existing Target Value:** The target value adds 1 after each time pitch set [Pitch Time of Target]

**Actual Result Value:** After entry from the "6.4.2 Via Sewing Interface", the system will start count the actual value by adding 1 at finishing each piece

**By setting the Target Value and the Actual Result Value, user can find out the change of productivity.**

## ⑥ **Stop Counting**

In the status of counting, you can see the

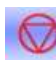

 $\circ$ 

displayed on the screen. Press

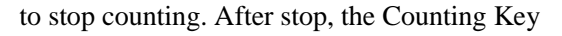

will take the position of  $\bigcirc$ . If user

wants to continue counting, please press

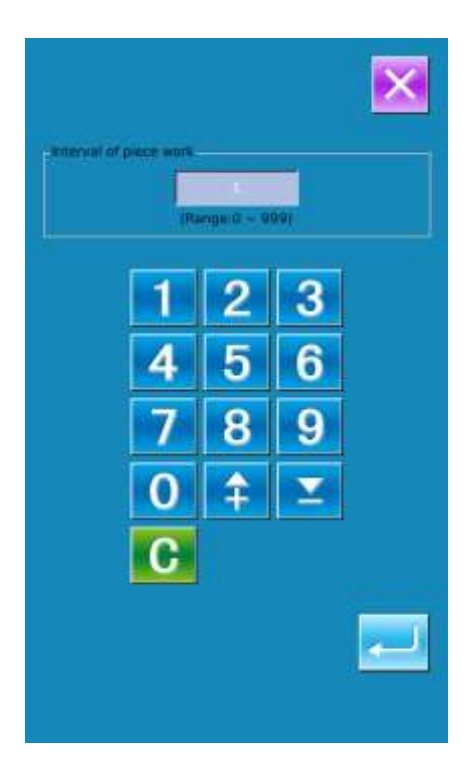

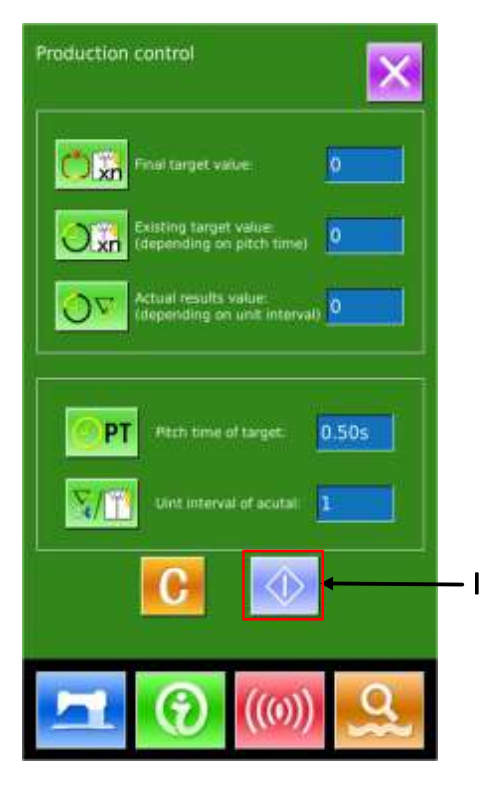

Without pressing  $\begin{bmatrix} 1 \end{bmatrix}$ , the value will be kept. Press  $\overrightarrow{X}$  to quit directly

## ⑦ **Clear the Data in Counter**

For clearing the value of the counter, the user should stop the counter at first and then

press .

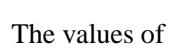

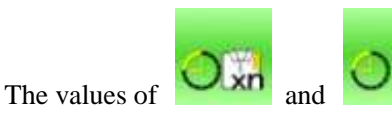

can be cleared both.

(Note: the clear key can only be displayed

when the counter is stopped.)

After pressing  $\Box$ , the Interface for

Confirming Clearance is activated.

In the Interface for Confirming Clearance,

user can press  $\sim$  to confirm the

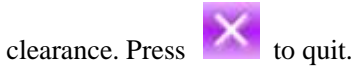

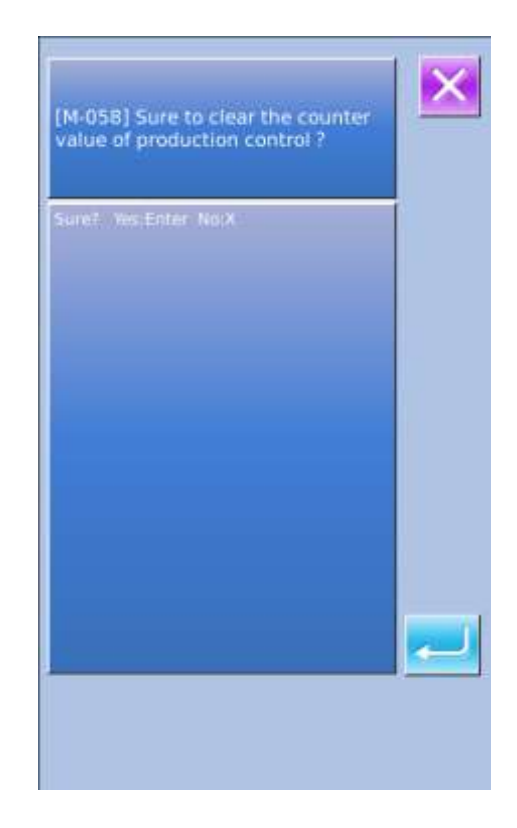

# 6.5 **Display Threading Figure**

At Information Interface, user can press

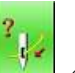

Threading Button  $(C)$  to activate the

Threading Figure, which can be taken reference when user threads the machine.

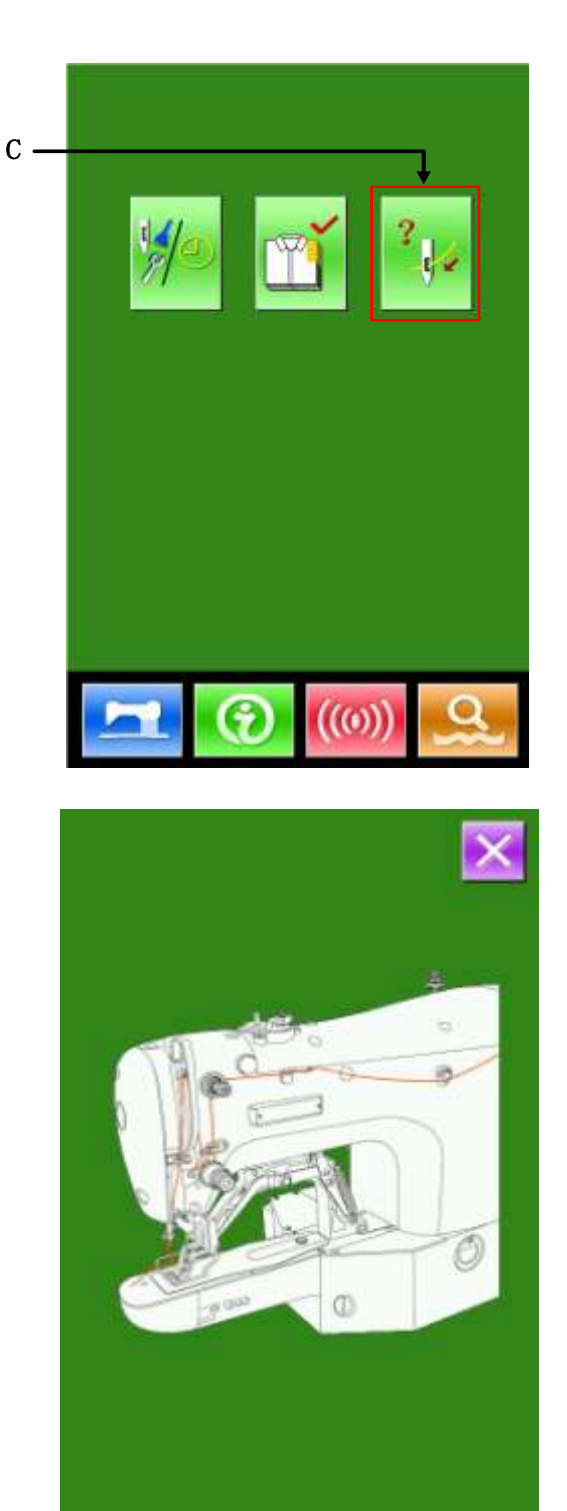
# 6.6 **Alarm Record**

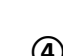

**④ At Maintenance Level, press** 

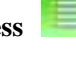

**to inquire the alarm records.**

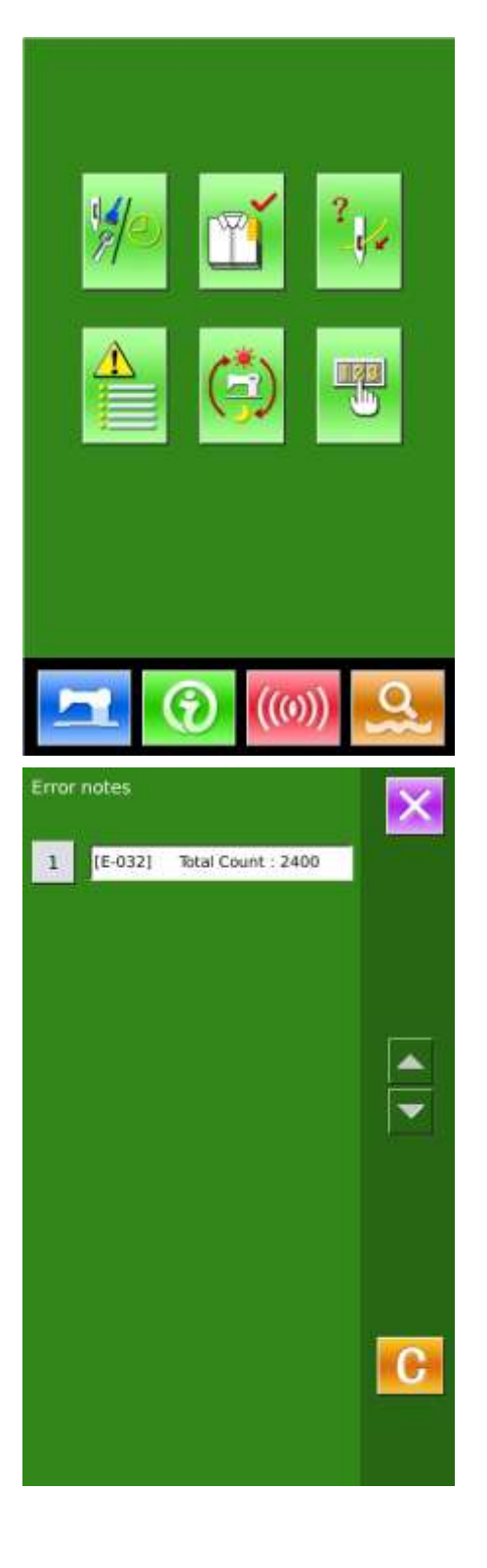

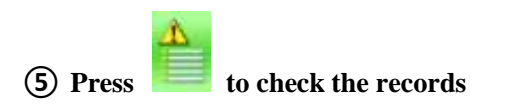

As in the picture, the warning information and the times of occurrence are displayed

Function of Keys:

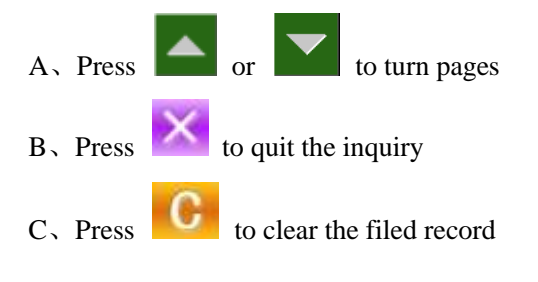

**⑥ Press the number key at the left of the column to display the details of the warning records**

Press  $\begin{array}{|c|c|c|c|c|}\n\hline\n\end{array}$  to quit

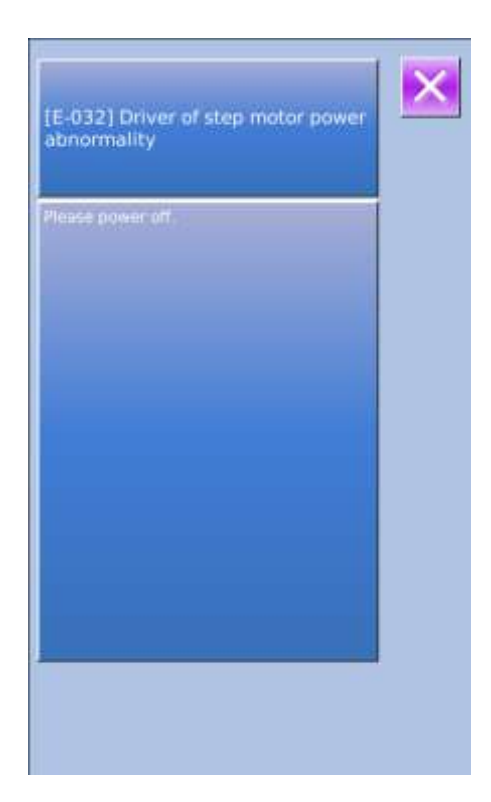

# 6.7 **Running Record**

**③** In the interface of maintenance level, press

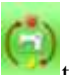

to check the running information of

the machine

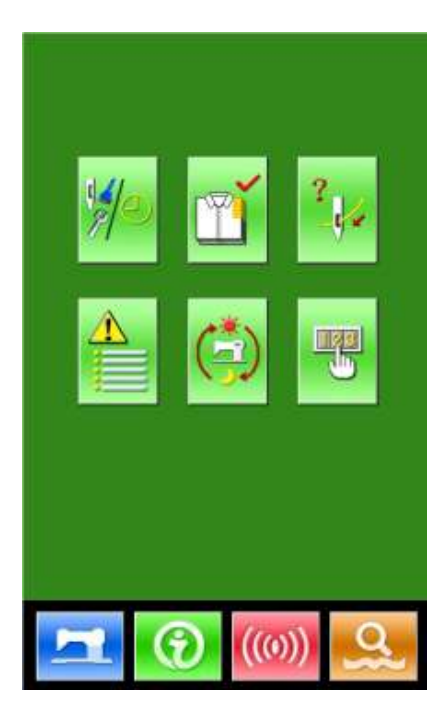

### ④ **The Running Records contain**:

- a) : Accumulated running time (Hour)
- b) :Accumulated times for thread trimming
- c) :Accumulated time of power-on (Hour)
- d) :Accumulated number of stitch (1000stitch)
- $A_{\lambda}$  Press to quit
- B、Press Clear to clear the record

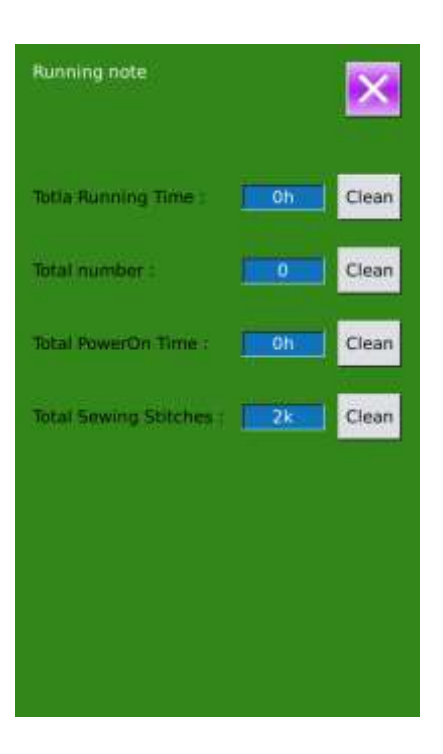

# 6.8 **Setting of Periodical Password**

# 12) In maintenance level, Press to set **periodical password**

In this interface, the system will ask user to input the User ID. Input the right manufacturer ID to enter the password management mode, where user can set and manage the periodical passwords.

 At most ten periodical passwords with different activation dates can be set

 The system will display the information of passwords set by manufacturer.

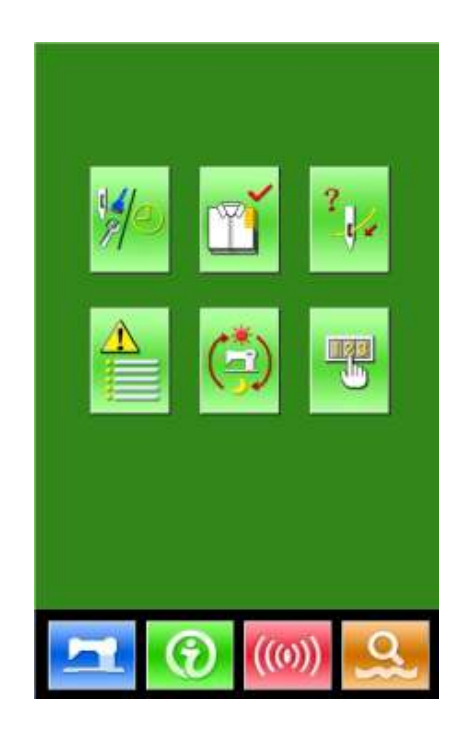

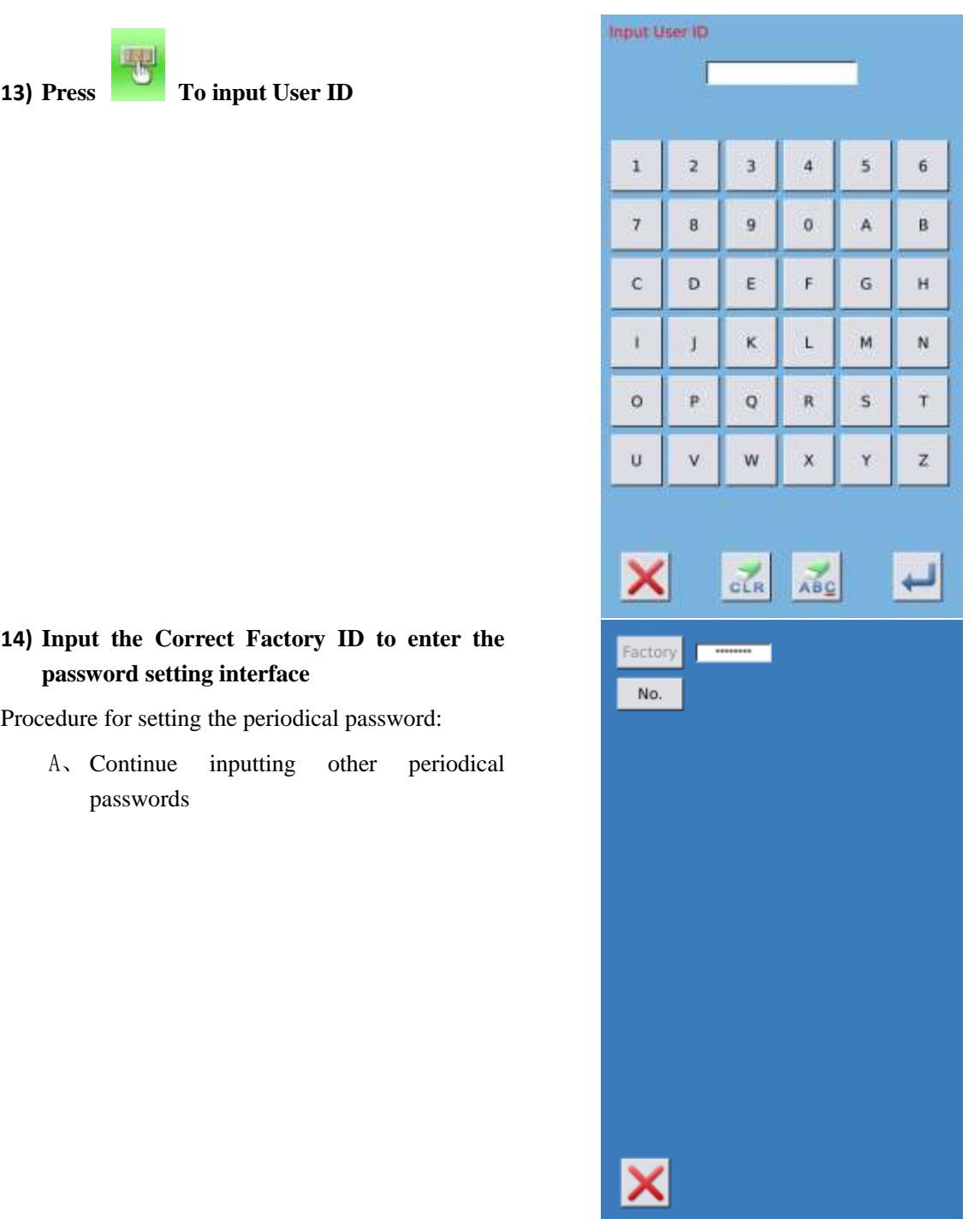

### **15) Input Board Number**

Press 【Board Number】 to enter the board

number input interface. Input the board number and

press to finish the input

# ※ **The board is a four-figure number, from**

**0~9999**

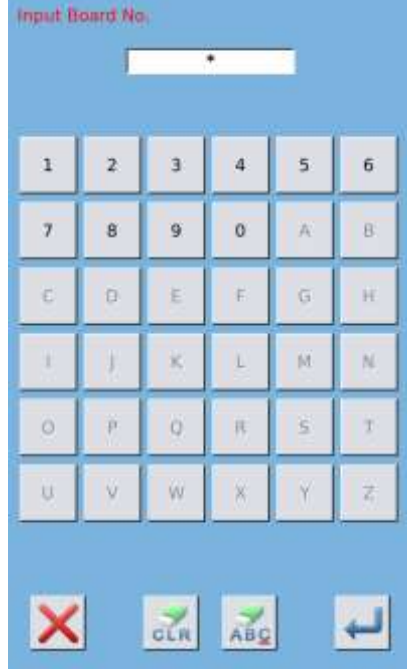

# **16) Input System Clock**

Press  $\mathsf{\Gamma}$  Clock  $\mathsf{\Gamma}$  to enter the interface for setting

the system clock. And set the time.

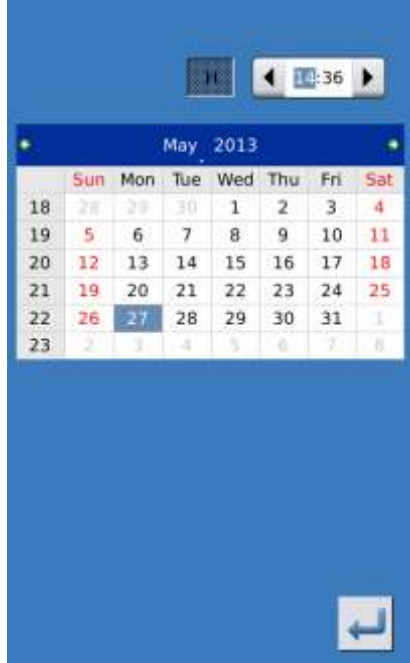

### **17) Input the super password**

Press the **K** Super Password **J** to enter the

interface for setting super password

- ※ **At most, nine super passwords can be input**
- ※ **At the password confirmation, make sure the two input passwords are same**

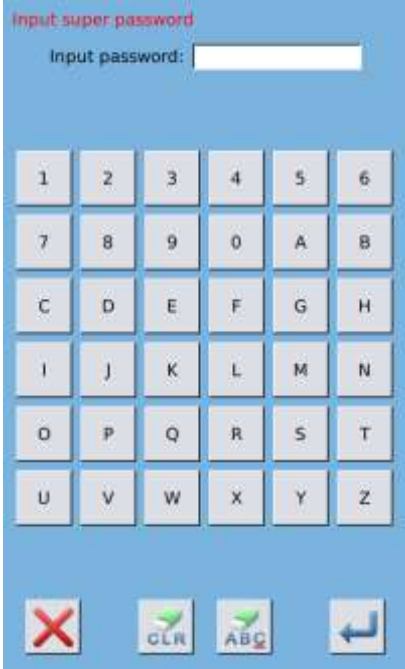

# **18) Input periodical password**

Press 【 Password-1 】 to enter the first password date, where user can input the first date for activation. After selecting the proper date, user can

press for confirmation. Then enter the

password setting interface to input the password.

※ **The date should not be earlier than the system date**

※ **At the password confirmation, make sure the two input passwords are same**

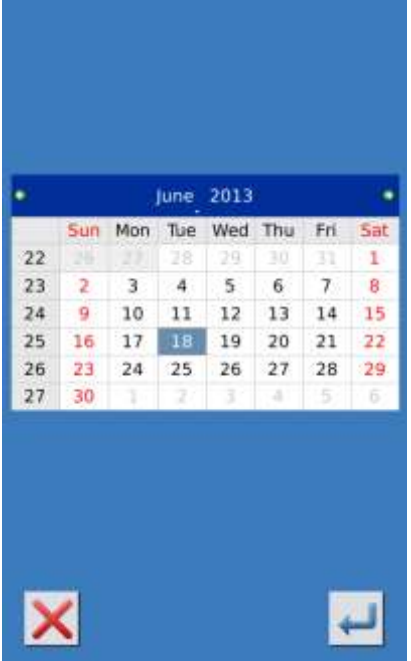

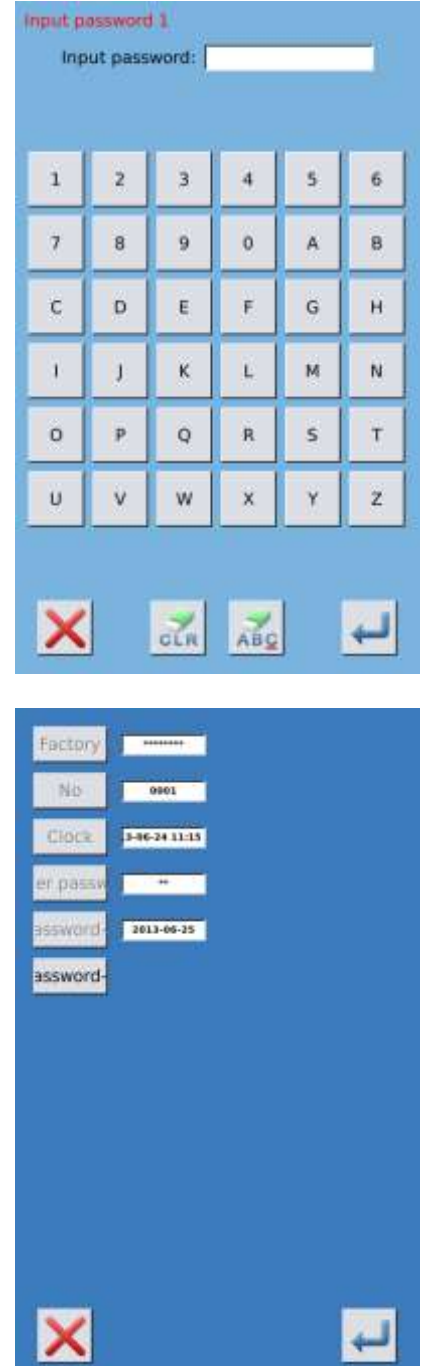

### **19) Input other periodical password**

The setting of other periodical password is same to that in step ⑦. Please take the reference to that

※ **The next activation date shall be later than the previous date.**

### **20) Save Password**

A、After inputting the password, please press

### to save it.

B、After the password is saved, the system will display【Save the password successfully】. Press

to finish the operation and return to the main interface of information.

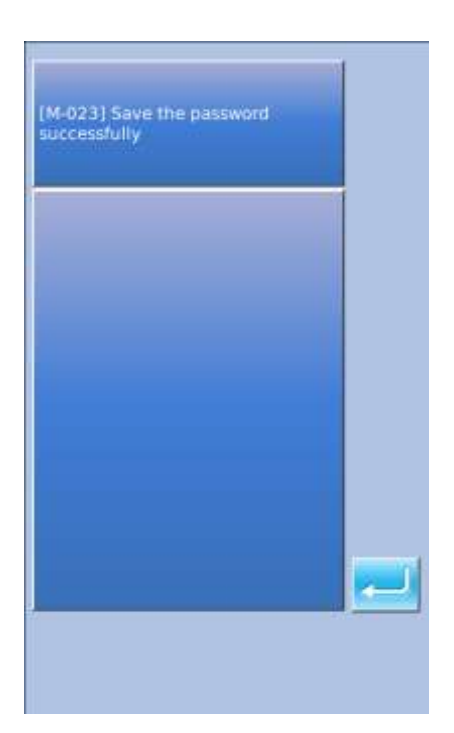

### **21) Clear Password before Activation**

It is to clear the passwords before its activation.

A、The method for entering the password interface

is same to that of the password setting

B、Input the right factory ID to activate the right interface.

C、The system will display current clock and the activation dates

D. Press **the line of the password orderly**  Input the right periodical password to clear the current password. If the super password is input, all passwords will be cleared;

 After the deletion of the password, the date of that password will be displayed in red.

 If all the passwords are cleared, the system will automatically quit to the main interface of information.

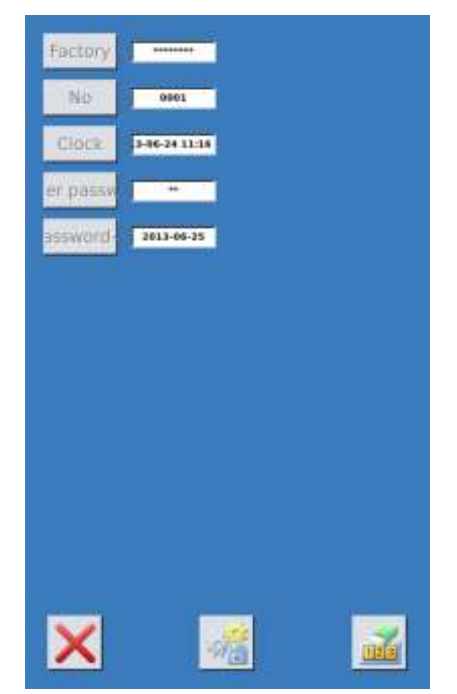

# **11 Clear Password at Activation**

If the system has password and that password is still effective, it will be activated at the activation day.

If user wants to use the machine he should input the right password.

A、The effective passwords include current password and super password

B、If the current password is input, the current password will be deleted. After user clears the current password, if it is the last password in machine, no more activation of password will happen in future.

C、If the super password is input, all the periodical passwords will be deleted.

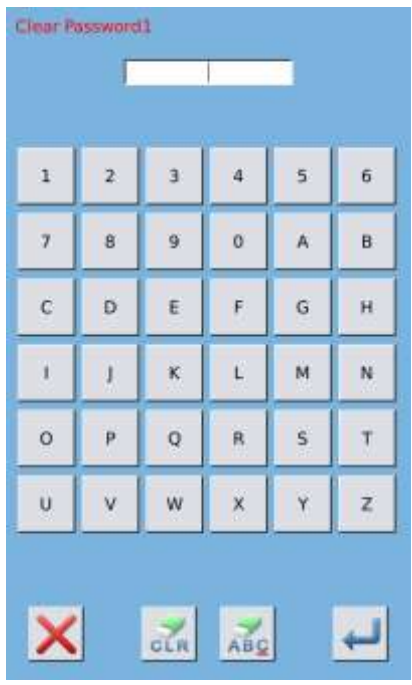

# 7 **Communication Functions**

At Communication, user can perform the following functions:

- $\triangleright$  Download the sewing data made at other sewing machines or produced by the pattern-designing software to the sewing machine;
- $\triangleright$  Load sewing data to U disk or computer
- > Load parameters from U disk
- $\triangleright$  Input the parameters within the operation panel to U disk
- $\triangleright$  Update the software within the operation panel

# 7.1 **About the Available Data**

The available data is sewn at below, as well as the data type:

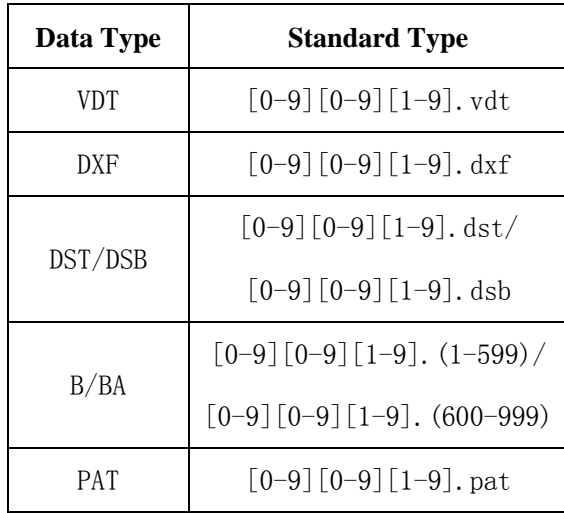

When saving data to the U disk, user needs save it to the DH\_PAT folder. Otherwise, the file is unable to be read.

# 7.2 **Operations**

## **① Display the Communication Interface**

In the data input interface, press  $($ <sub>(( $\circ$ )</sub>) to display

the communication interface.

# **② Select the relating operations**

The following three kinds of functions can be

selected in this interface:

- Pattern Transfer
- Parameter Transfer
- $\triangleright$  Software Update

Click the corresponding figure to perform the operations.

**(3) Press** ((6)) to quit the Communication

# 7.3 **Pattern Transfer**

# **① Display the Communication Interface**

In communication interface, press:

- A: Input patterns from U Disk to Operation Panel
- B: Output patterns from Operation Panel to U Disk

Path of U Disk: DH\_PAT

- ※ **When inputting patterns from U disk, user has to save the pattern into the DH\_PAT in the U disk.**
- ※ **When outputting patterns from operation panel, user has to save the pattern into the DH\_PAT in the U disk.**
- ※ **Naming Method of Patterns within U Disk**

 **When inputting patterns from U disk, user needs follow the naming rule at below:**:

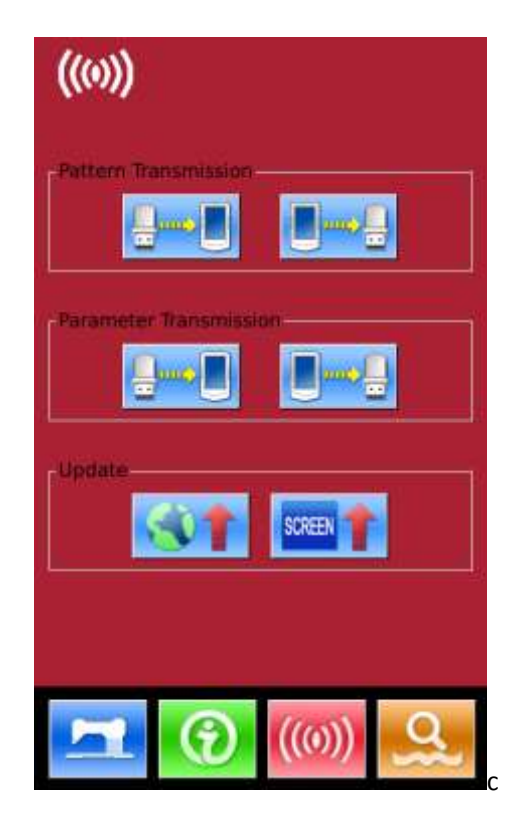

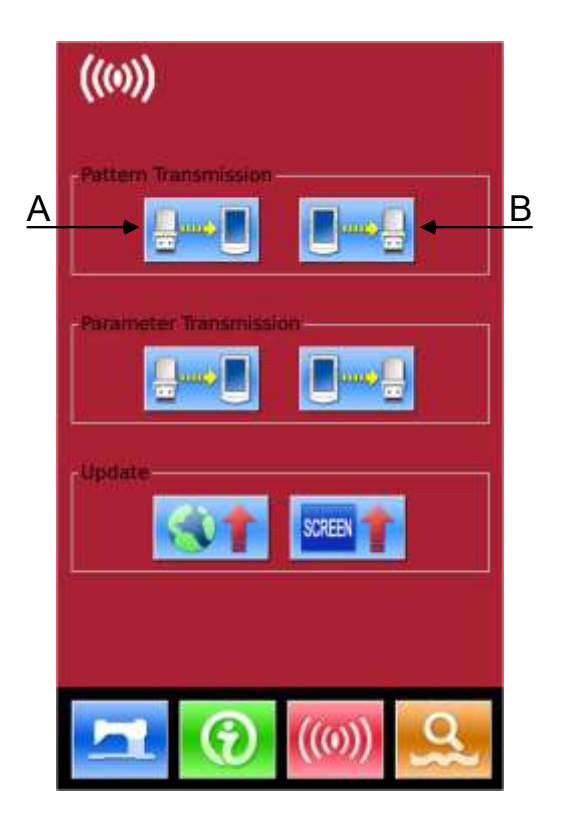

 **File Name**:**3 figures**,**001~999**

**Suffix:** vdt (no matter at CAP or not)

**Example**:

**Right Names**: 100.vdt、102.VDT

**Other naming methods are wrong, which can not be** 

**recognized by machine**

**② Press button A to enter the interface for inputting patterns from U Disk**

**Note**:**If the pattern in U disk has the same name to the pattern within the panel, the pattern number will be displayed in red. The pattern with red code can only be inputted with button F, as shown in figure 1**

- A、Use【Up Arrow】,【Down Arrow】to turn the page
- B、Use these three methods to select patterns
- $\triangleright$  Press to select all the patterns
- $\triangleright$  Press **that** to select in contrary way
- Input Pattern Number

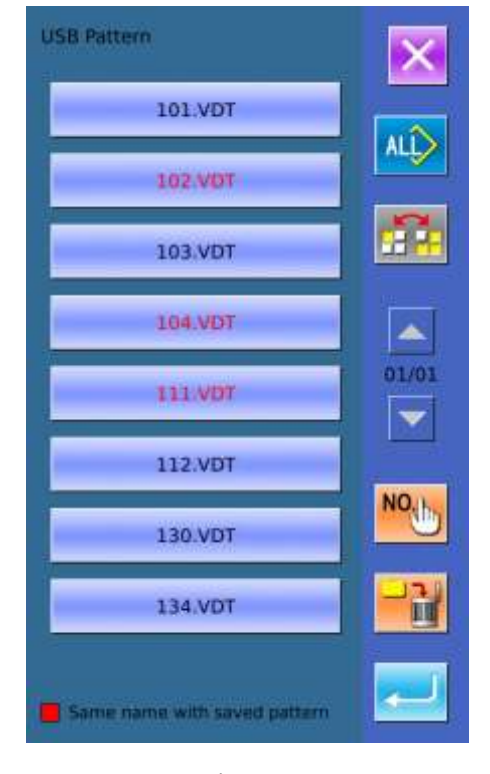

Figure 1

 $C<sub>x</sub> Press$  to finish pattern input. At this moment, the patterns inputted and the patterns selected share the identical pattern number, as shown in figure 2

 $D<sub>o</sub>$  Press to delete the selected pattern

E. Press  $\overrightarrow{X}$  to quit Communication Interface

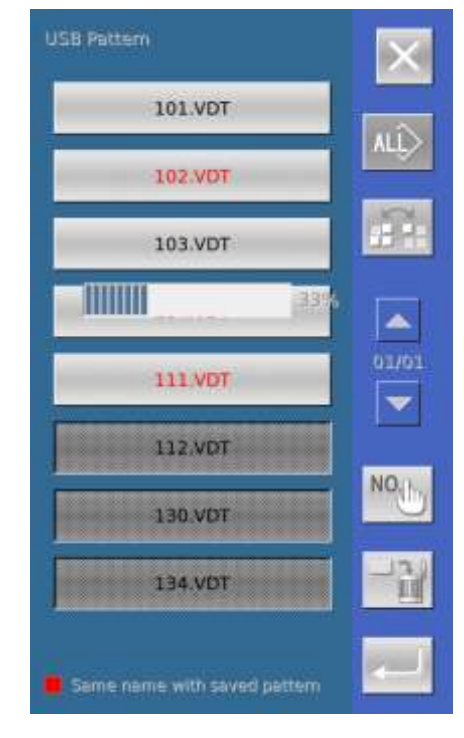

Figure 2

Input the pattern number for saving;

interface shown as figure 3.

G、If user selects several patterns, he will be unable to

F, Select a pattern and then press  $\overline{ho}$  to display the

perform the above operation. Press  $\mathbf{\times}$  to quit to the previous r interface

Figure 3

**Attention**:**If the selected pattern number exists in operation panel, the screen as the figure 4 will be displayed. If the data is in other format, the panel will automatically turn it to the vdt format and save it into memory.**

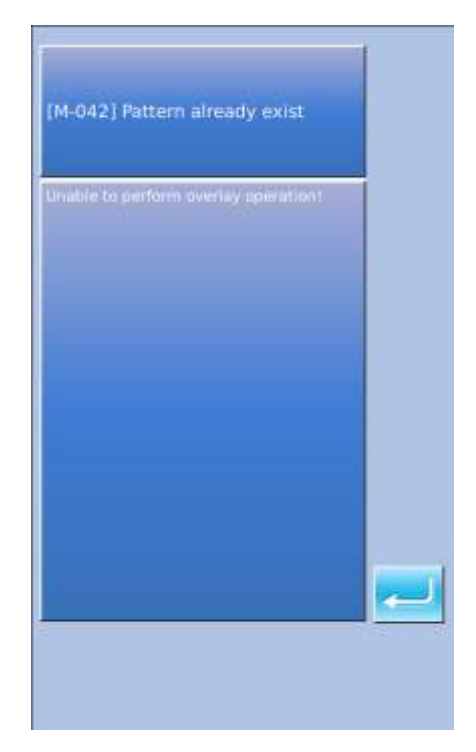

Figure 4

# **③ Press Button B to enter the interface for outputting patterns from panel to U Disk.**

A、A、Use【Up Arrow】,【Down Arrow】to turn

### the page

B、Use these three methods to select patterns

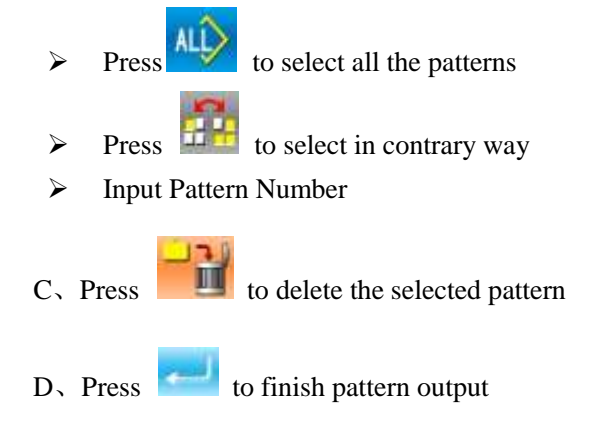

E. Press  $\mathbf{R}$  to quit Communication Interface

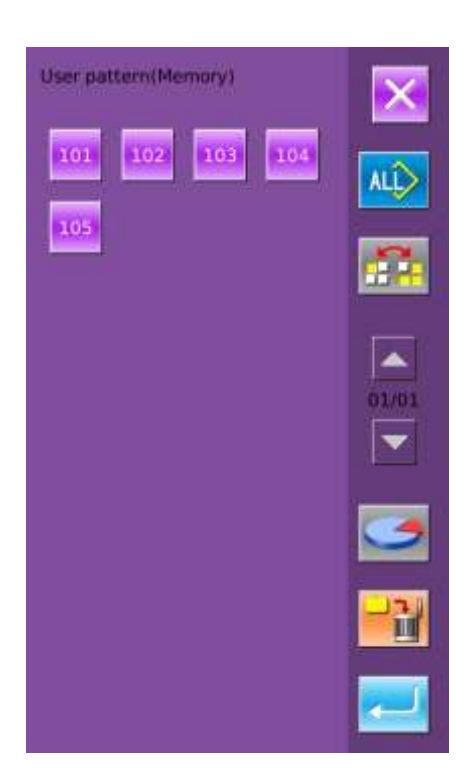

 $F<sub>Y</sub>$  In this interface, press to display the

free room of the memory and the number of

pattern.

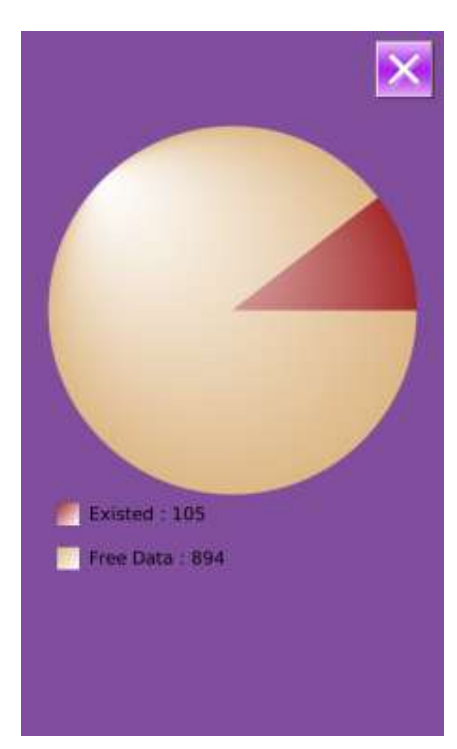

# 7.4 **Parameter Transfer**

# **① Display the Communication Interface**

In communication interface, press:

A: Input parameters from U Disk to Operation

Panel

B: Output parameters from Operation Panel to U

# Disk

- ※ **When inputting patterns from U disk, user has to save the parameters into the DH\_PARA in the U disk with name ukParam.**
- ※ **When outputting patterns from operation panel, user has to save the parameters into the DH\_PARA in the U disk with name ukParam.**
- ※ **The parameter file is the binary file, which is operated on the control panel. User can not change that file manually on PC, or the file may be damaged**

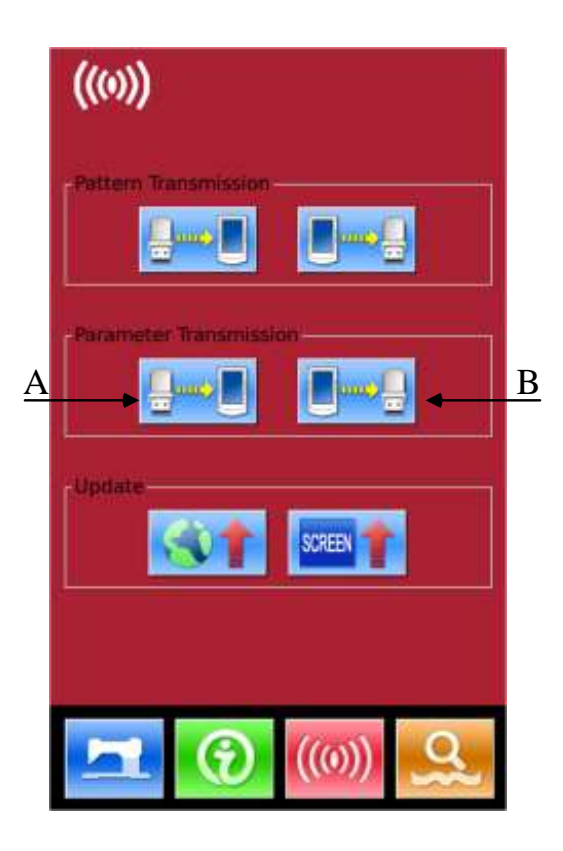

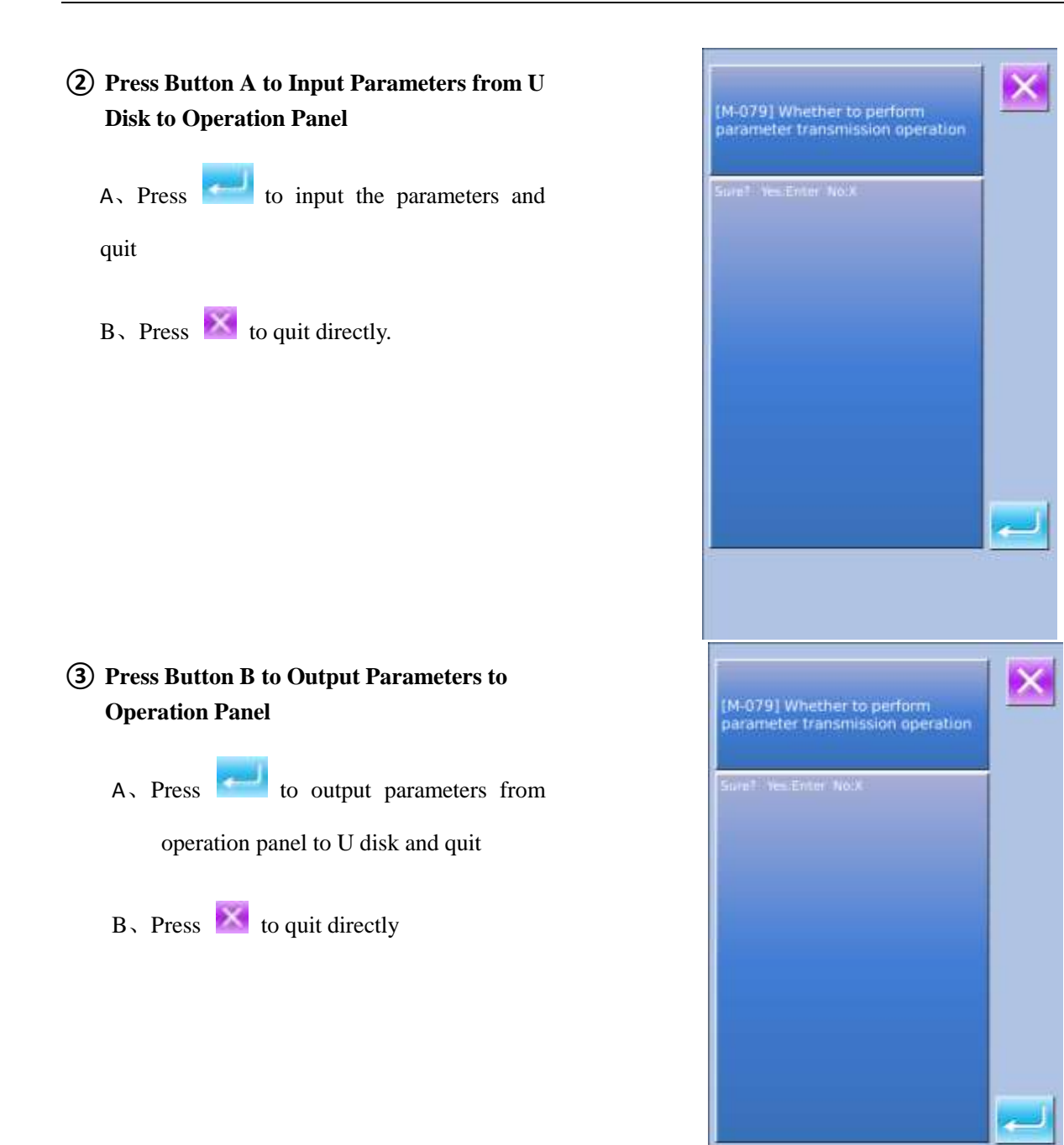

# 7.5 **Software Update**

### 1) **Display the Interface**

In Communication interface, press A to enter

Software Update Interface

### 2) **Update Selection**

The software update contains:

- Operation Panel Software
- Icon
- Font
- Power-on Screen
- Press  $\blacksquare$  and  $\blacksquare$  to turn the page
- A, Press to finish the selected update and quit
- $B_{\gamma}$  press to quit directly
- C、User can select several items for update at same time. The system will perform the update according to the order
- D、After the update, please restart the machine.

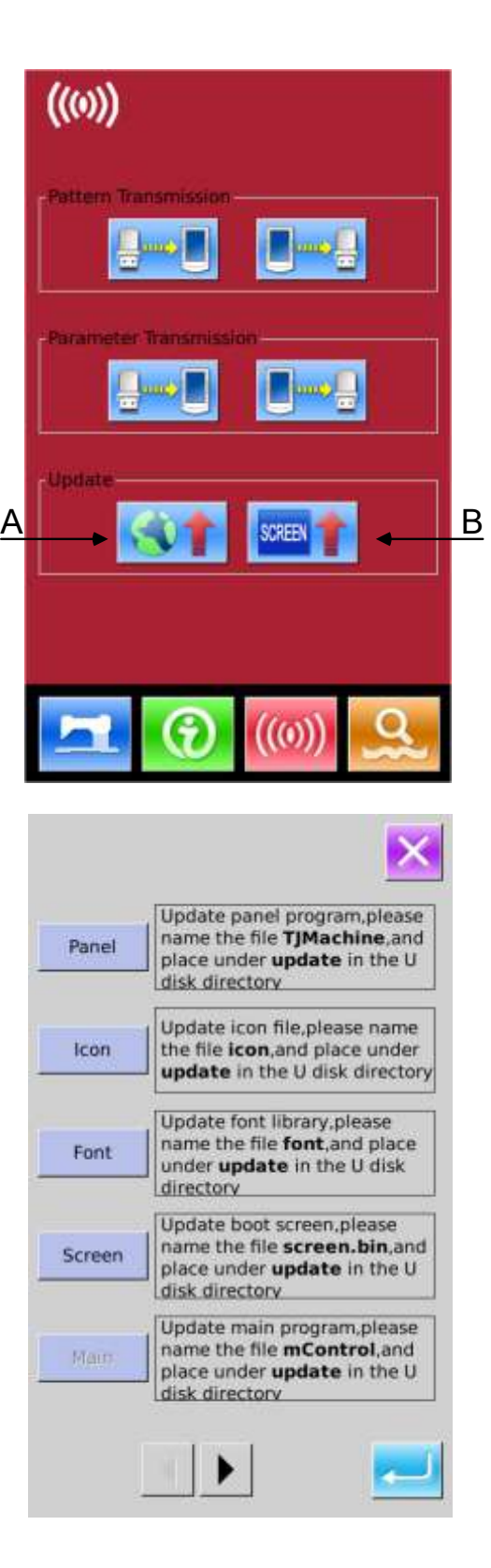

# 3) **Press B to enter the interface for updating the power-on screen**

Put the bin file (generated from the power-on screen) into the "Update" catalogue in U disk. Select

the bin file and then press to finish the update.

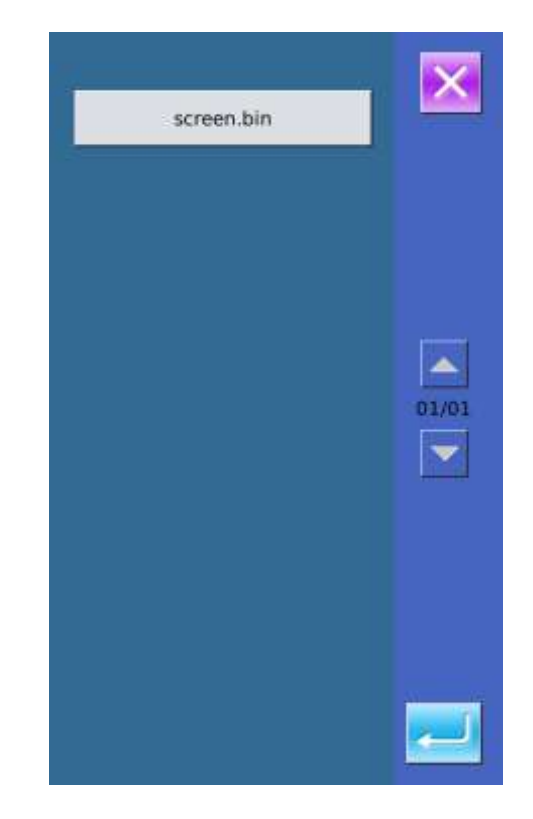

# **8 Mode & Parameter Setting**

 $\Omega$ Press to shift from the Data Input Interface to the Mode Interface (as shown in right figure), where user can perform some detailed settings and editions.

Hold **for** 3 seconds to have access to Mode Setting Level 2 Interface; hold for 6 seconds to have access to Mode Setting Level 3 Interface.

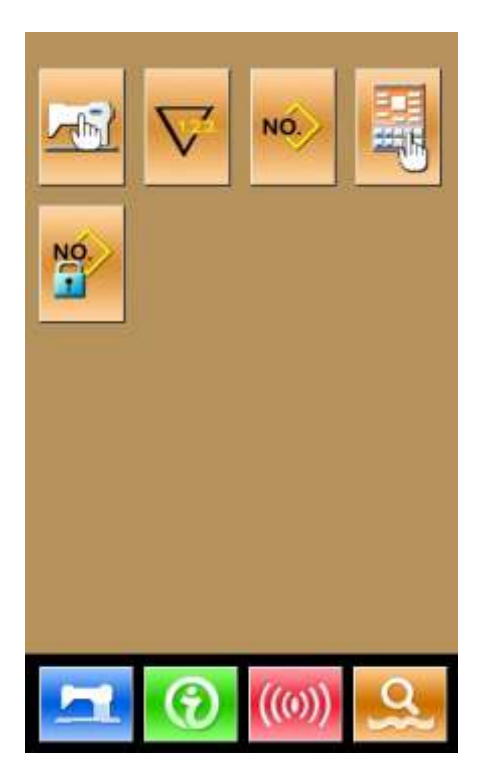

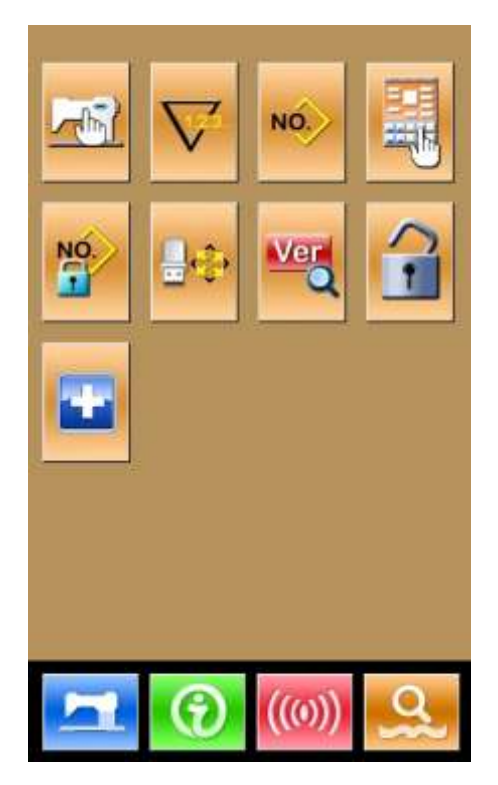

Mode Setting Level 2 Interface Mode Setting Level 3 Interface

# E.

# 8.1 **List of Function Keys**

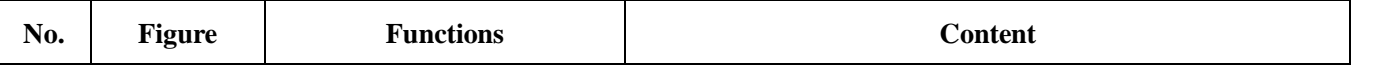

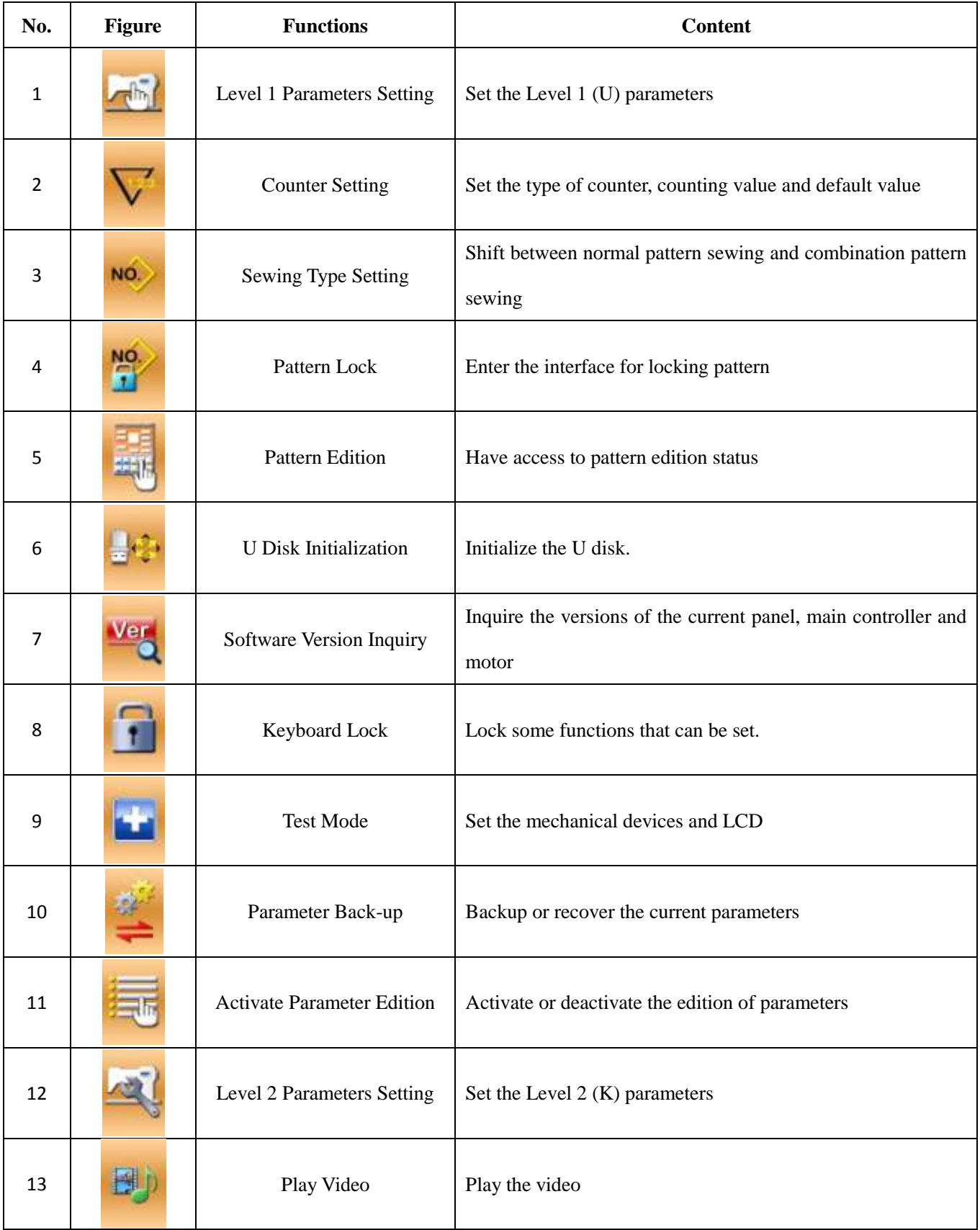

# 8.2 **Level 1 Parameters Setting**

# **① Set Parameter**

Select  $\overline{\phantom{a}}$  to enter the interface of Level 1 parameter setting (shown as the figure at right).

Press to quit the setting interface. When some parameters are changed, the system will display the "Modified" in the parameter setting interface.

Select the parameter for changing; Then the system will enter the setting status. The parameters are separated as "Data Input Type" and "Selection Type". Please refer to the example at below:

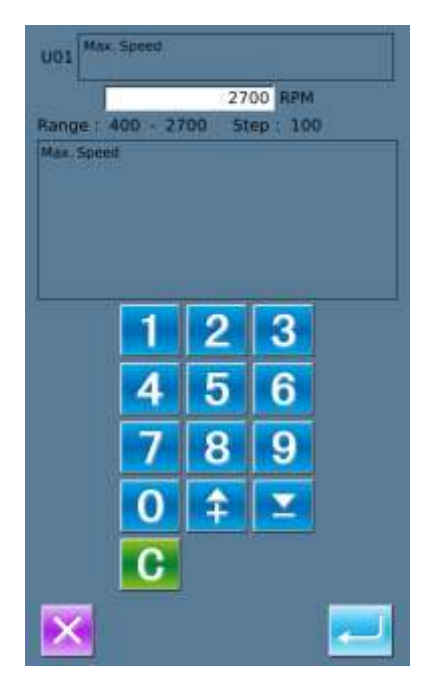

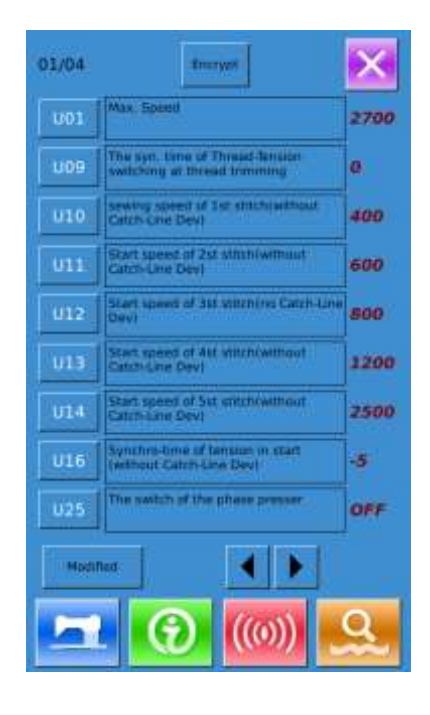

Select U01 and enter the interface below Select U25 and enter the interface below

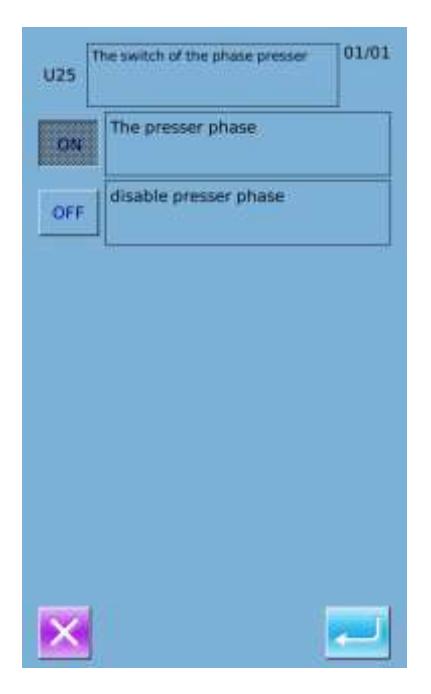

# **② Parameter Encryption**

A、Press "Encryption" to enter the password input interface.

Press  $CLR$  to clear all the content

Press ABC to erase one figure at each pressing

B、Input the right password to enter the interface for

# parameter encryption

Select the parameter for encryption

Press 【Select All】 to attach password to all the

### parameters

Press【Reverse】to select parameter for encryption in

### reverse way

Press **[Change]** to change the password, the default

# is the manufacturer ID

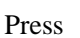

Press  $\mathsf{X}\left( \mathsf{I}\right)$  to quit the encrypting function

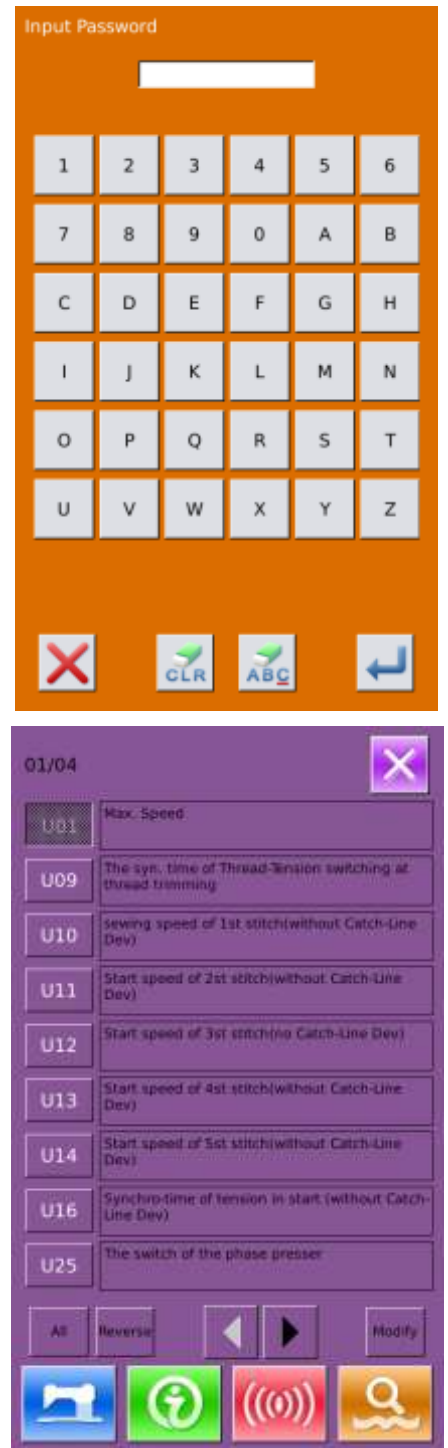

### **③ Check the changed parameter**

- A、 When parameter is changed, the system will display "Modified" key at parameter setting interface.
- B、In the parameter setting interface, press 【Modified】 to check the changed parameters. At first, the system will ask user to input the password. For the operation at password input interface, please refer to the "A" at ②. After inputting the right password, user can enter the interface for inquiring changed parameters.
- C、 Under the interface of changed parameter inquiry, user can find the list containing all the changed parameters with their current value and default value.

In that interface:

- Press 【 All Rest 】 will restore all the changed parameters to their default values
- Click Parameter Name, like 【Presser Type】 and then press【Select Rest.】to restore this parameter to the default value. User can select many parameters at here.
- Press Parameter Number, like 【U14】 to enter the parameter setting interface, where user can reset the parameter value.
- When the pages are more than one, user can use arrow key to turn the page
- Press to quit the interface.

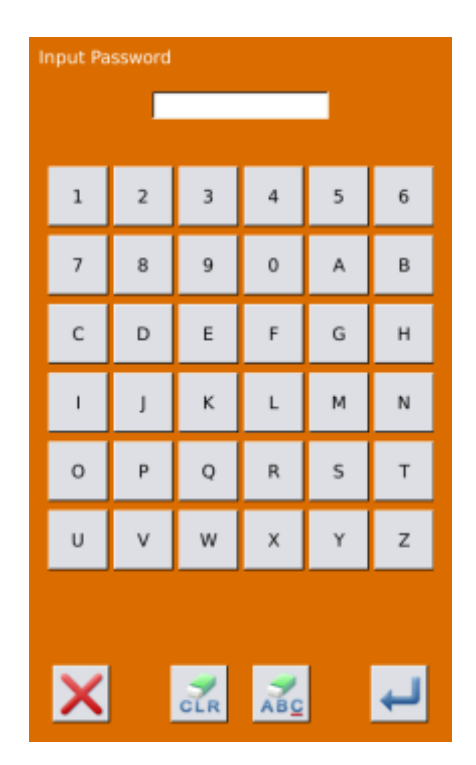

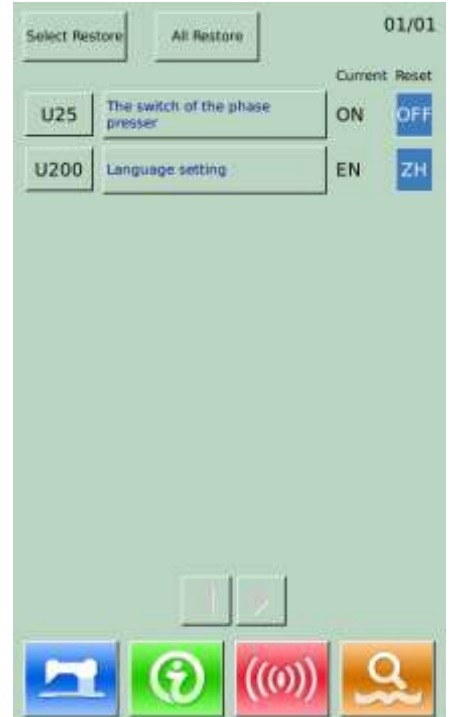

### **④ List of Level 1 Parameters**

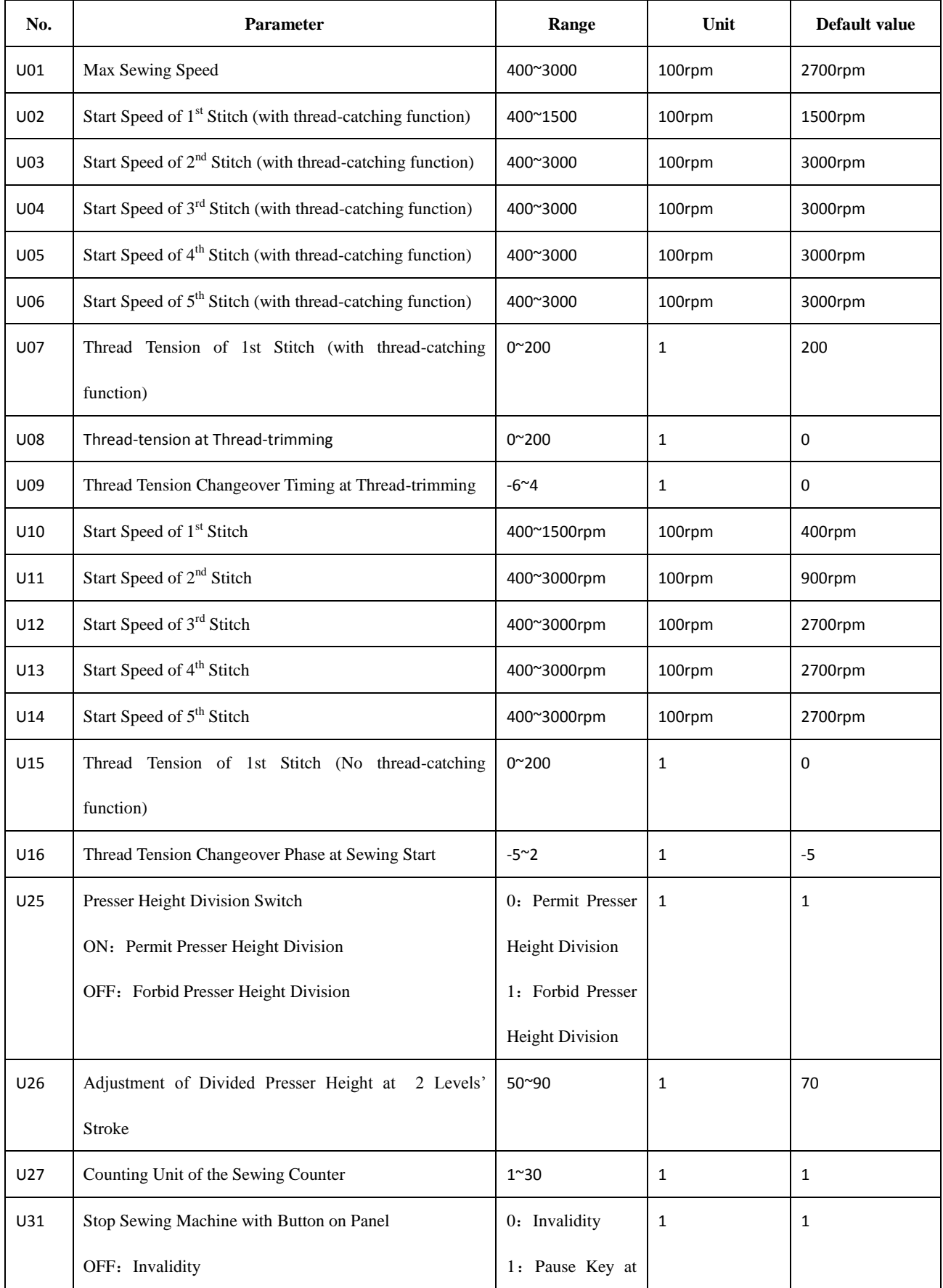

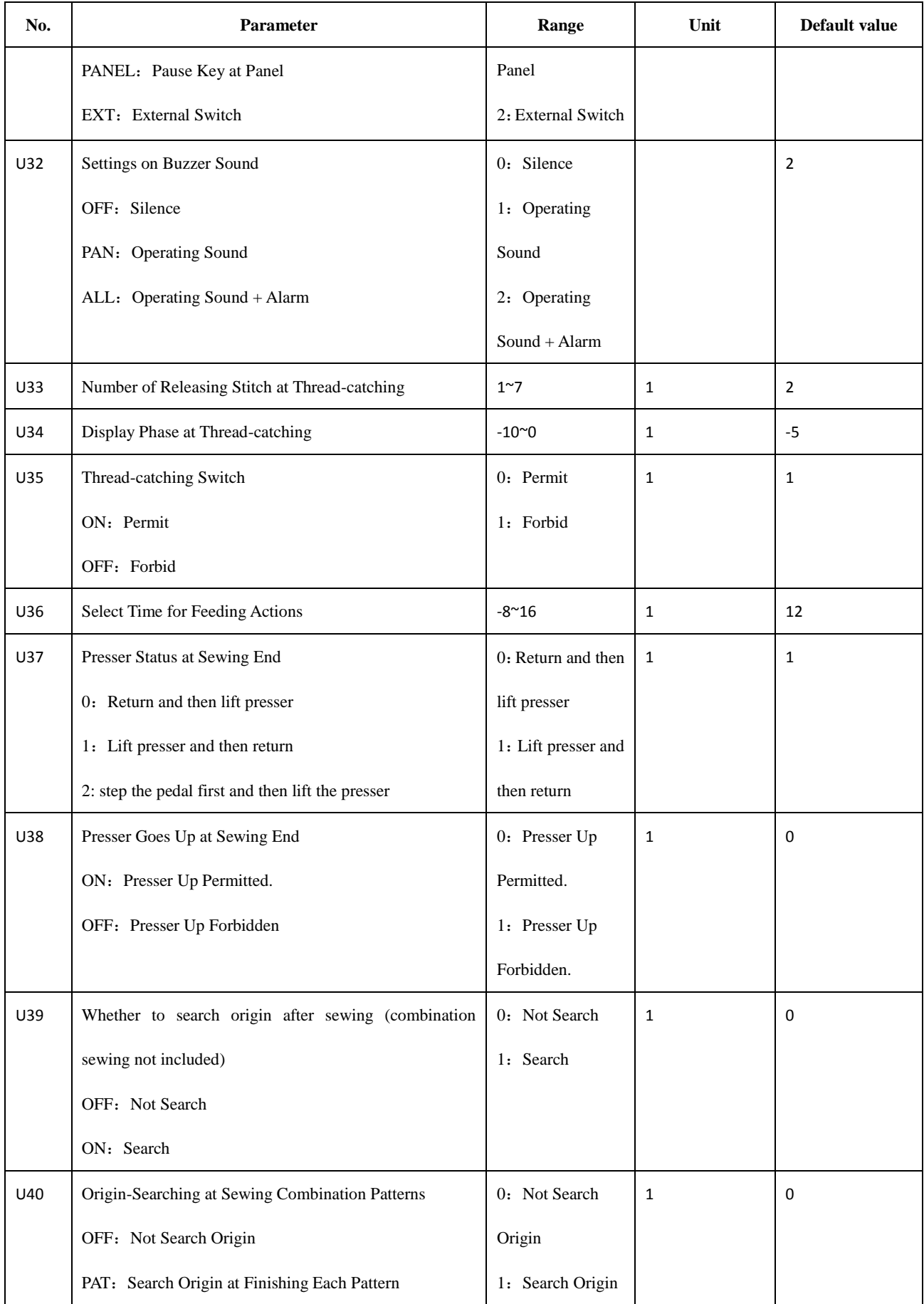

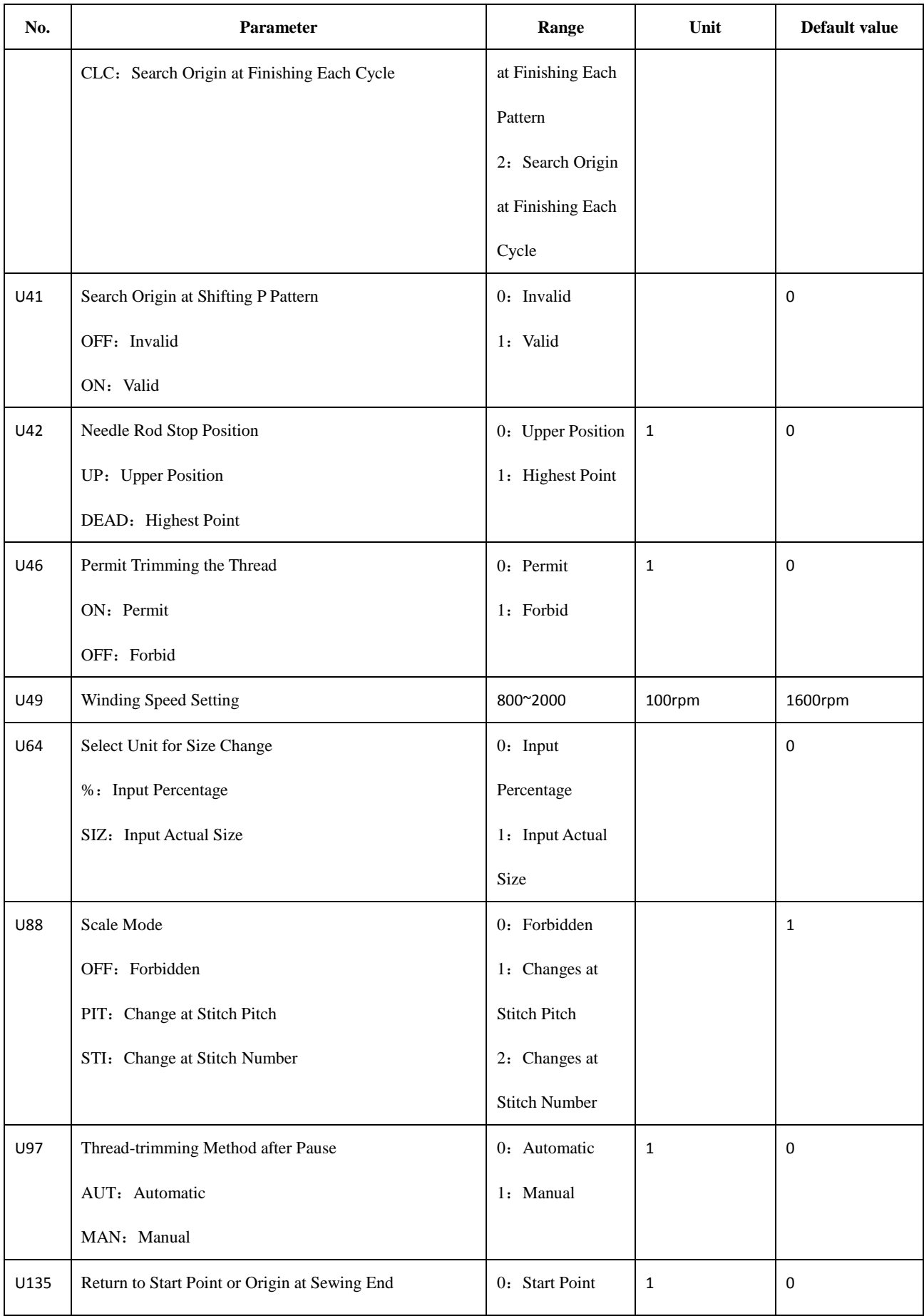

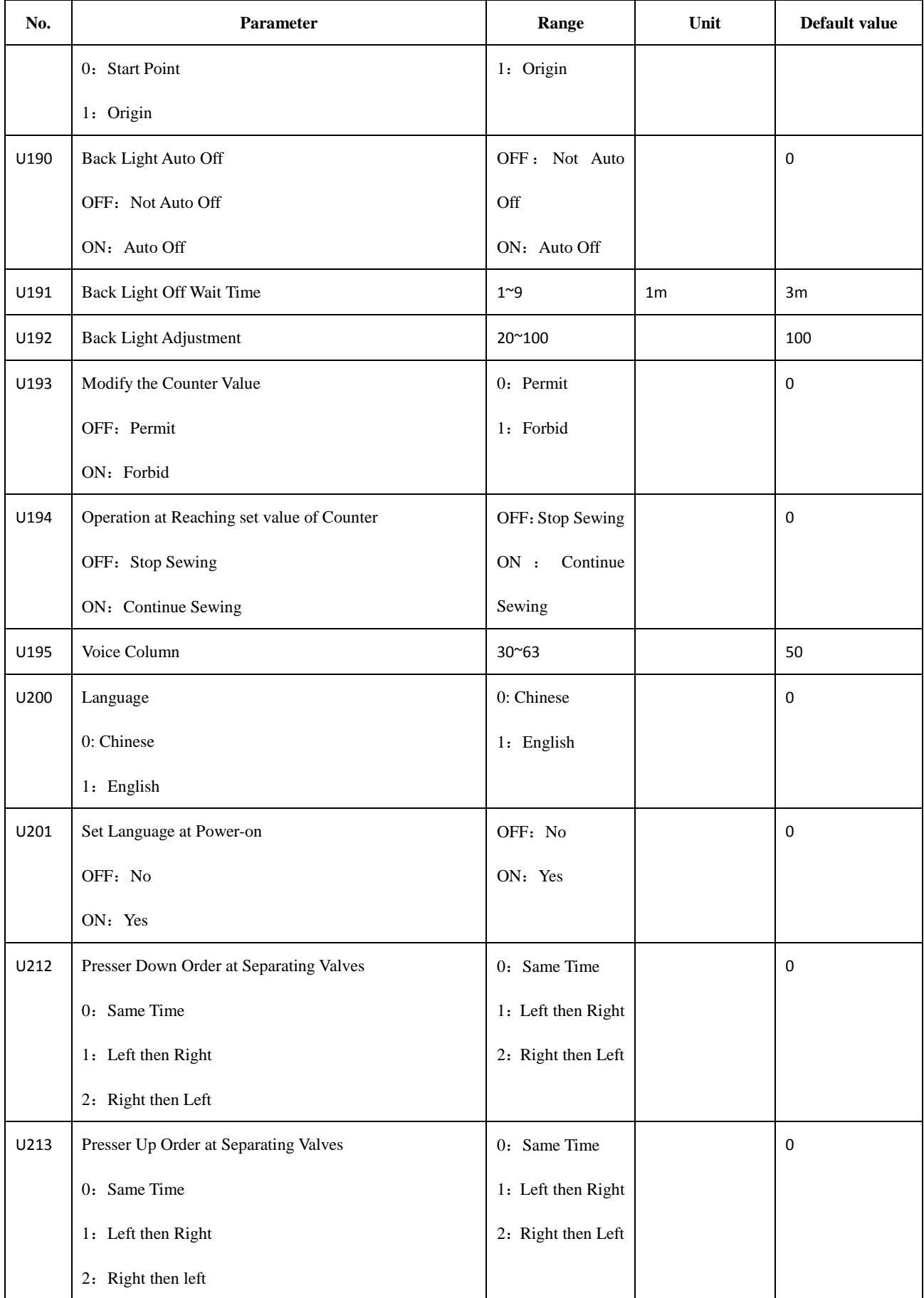

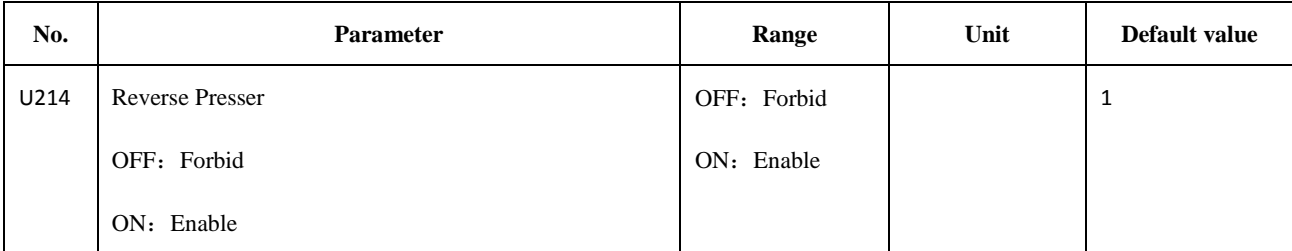

# 8.3 **Level 2 Parameters Setting**

# **① Parameter Setting**

At Mode Setting Level 3 Interface, press to

have access to Level 2 Parameter Setting Interface (as shown in right picture). For the operation methods, please refer to descriptions at 8.2 Level 1 Parameters Setting.

When some parameters are changed, the system will display the "Modified" in the parameter setting interface.

Press  $\mathbf{R}$  to quit the setting interface

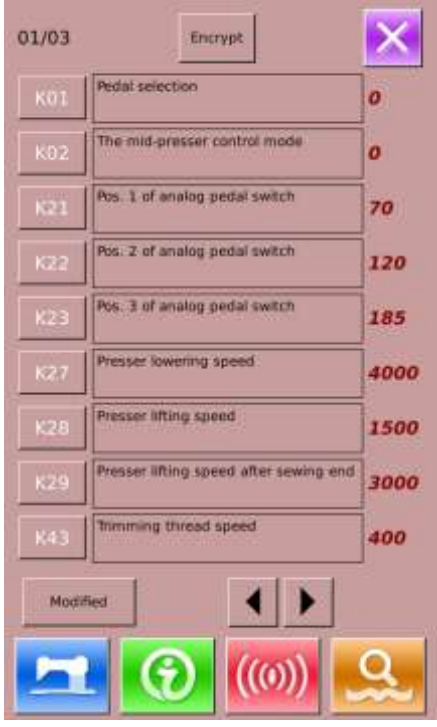

# **② Parameter Encryption**

For the operations, please refer to the description

within "8.2 Level 1 Parameters Setting"

Press to quit parameter encryption interface

# **③ Check the changed parameters**

When parameter is changed, the system will display "Modified" key at parameter setting interface

In the parameter setting interface, press 【Modified】 to check the changed parameters. User can also reset the parameters here.

For the specific operation, please refer to "8.2 Level 1 Parameter Setting"

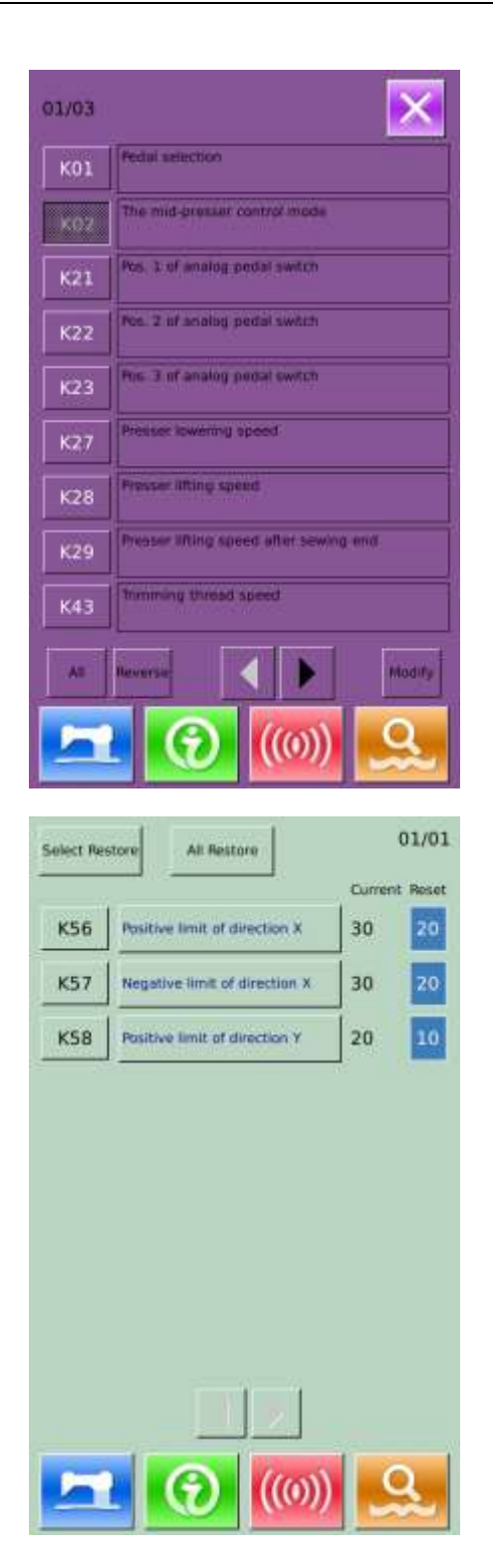

# **④ List of Level 2 Parameters**

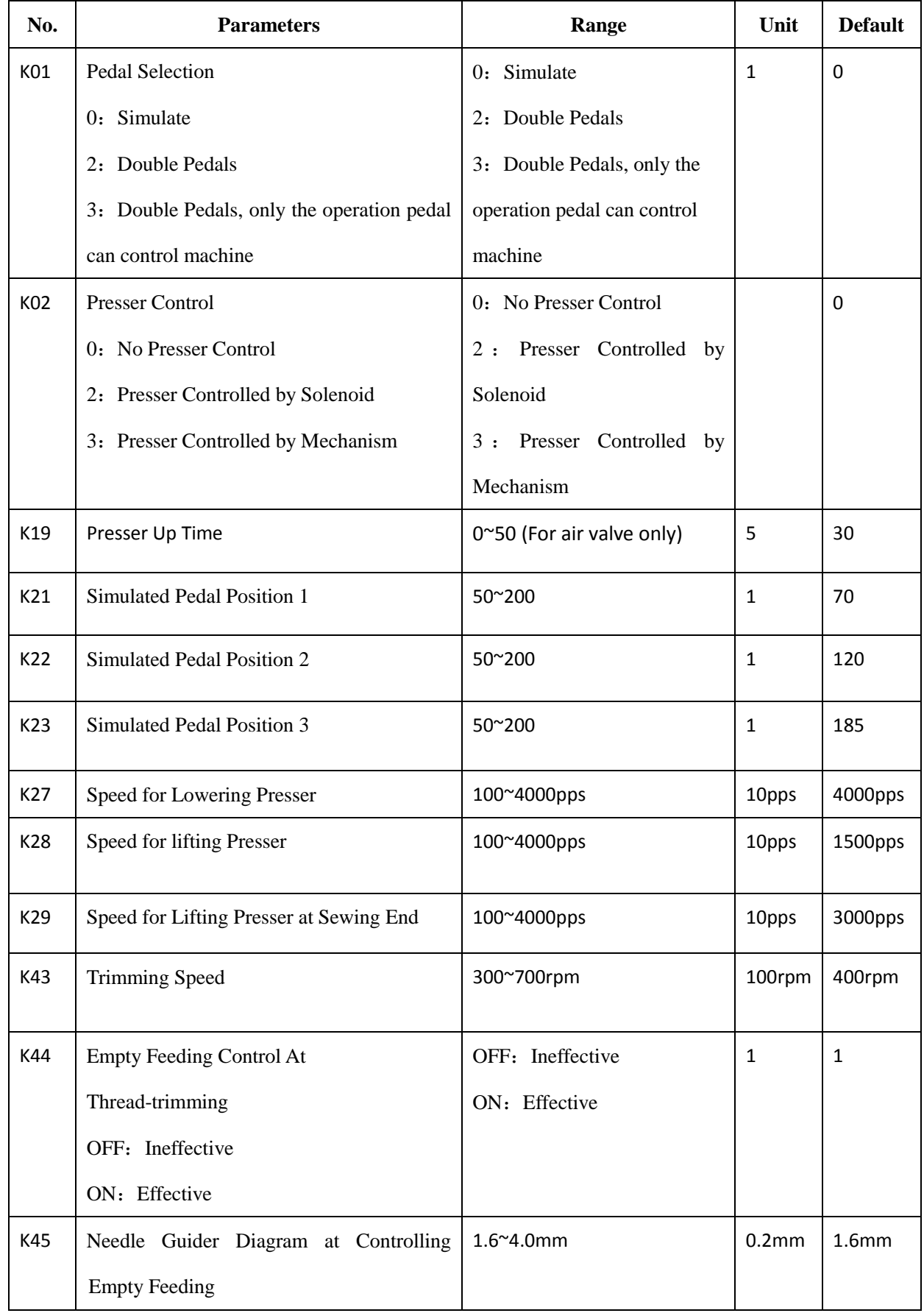

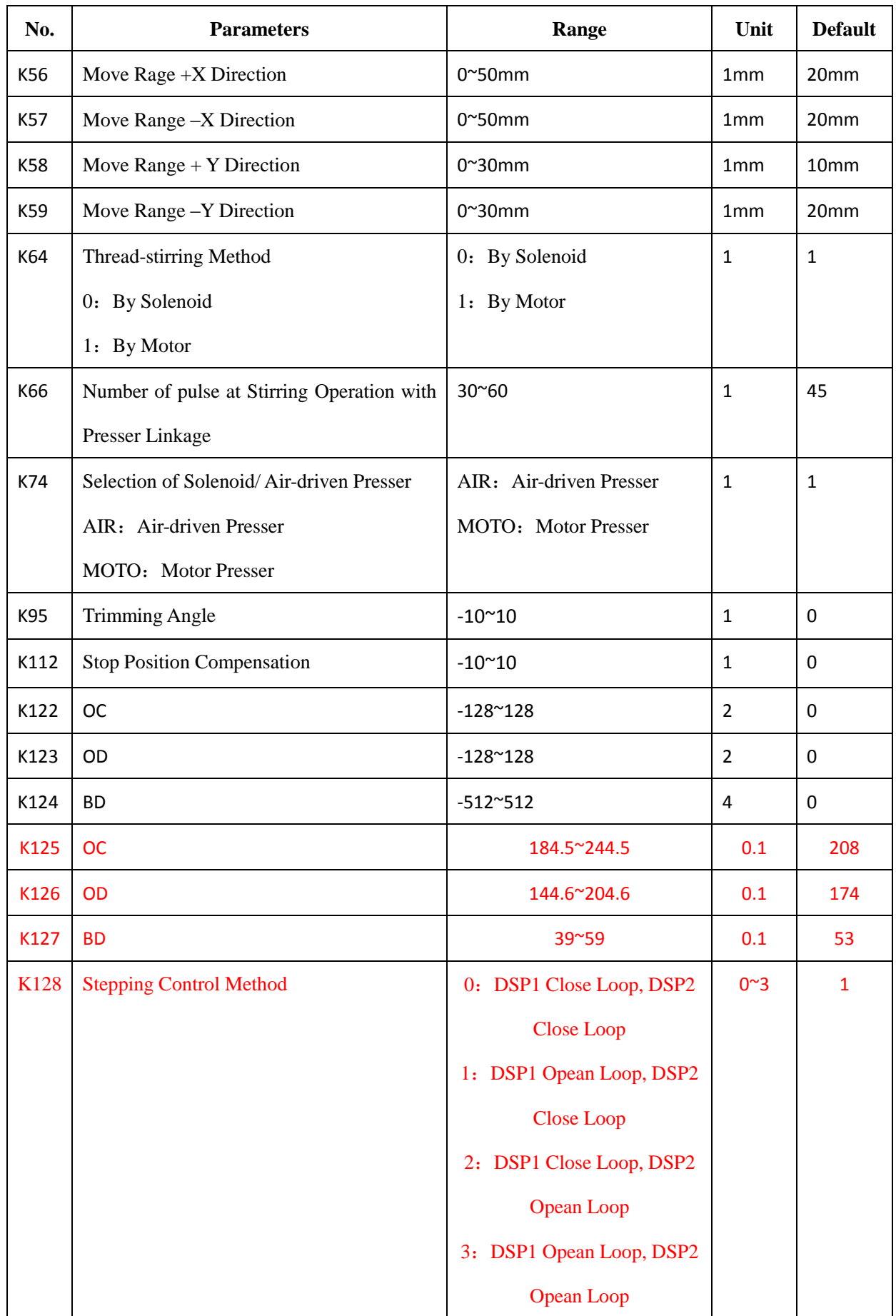

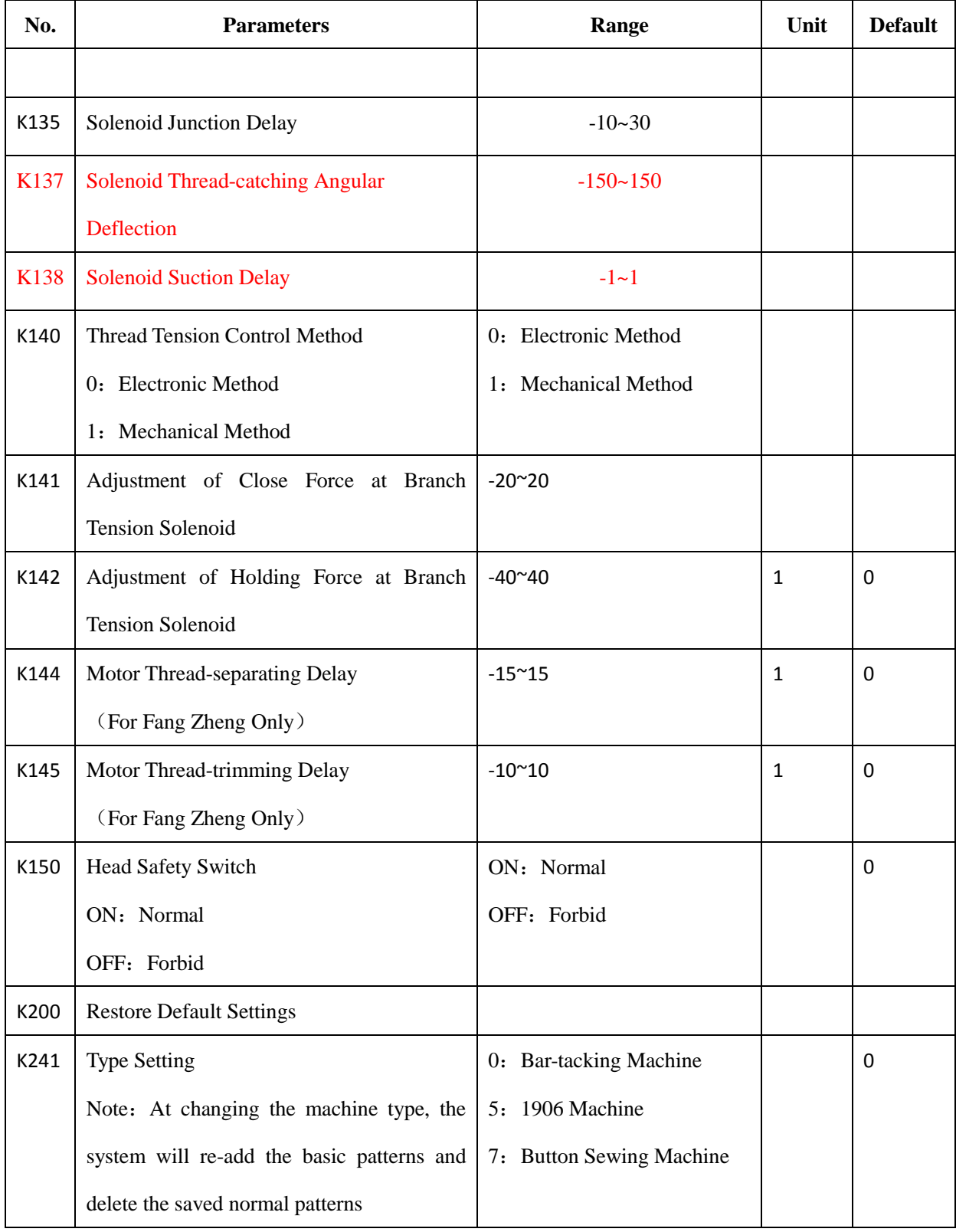

# 8.4 **Counter Setting**

Press to have access to the Counter Setting Interface (as shown in right picture).

Procedure:

# ① **Counter Selection**

Select Sewing Counter or No.of Pcs Counter

② **Set the Current Value and the Set Value of Counter**

At the set type, press the "Current" or "Setting" to perform the relating operation.

# ③ **Select Up Counter or Down Counter**

At the selected type, please press "Up" and "Down" to perform the relating operations

Press to quit counter setting interface

Press to finish setting and quit.

### **Sewing UP Counter** :

Every time the sewing of one shape is performed, the existing value is counted up 1. When the existing value is equal to the set value, the interface of counter exceed

warning will be displayed. Press  $\sim$  to restore the

existing value to 0

## **Sewing DOWN Counter** :

Every time the sewing of one shape is performed, the existing value is counted down 1. When the existing value is reached to "0", the interface of counter exceed

warning will be displayed. Press to restore the existing value to the set value.

### **No of piece UP counter** :

Every time a cyclic sewing or a continuous sewing is performed, the existing value is counted up 1. When the existing value is equal to the set value, the interface of counter exceed warning will be displayed. Press

to restore the existing value to 0

### **No of piece DOWN counter**:

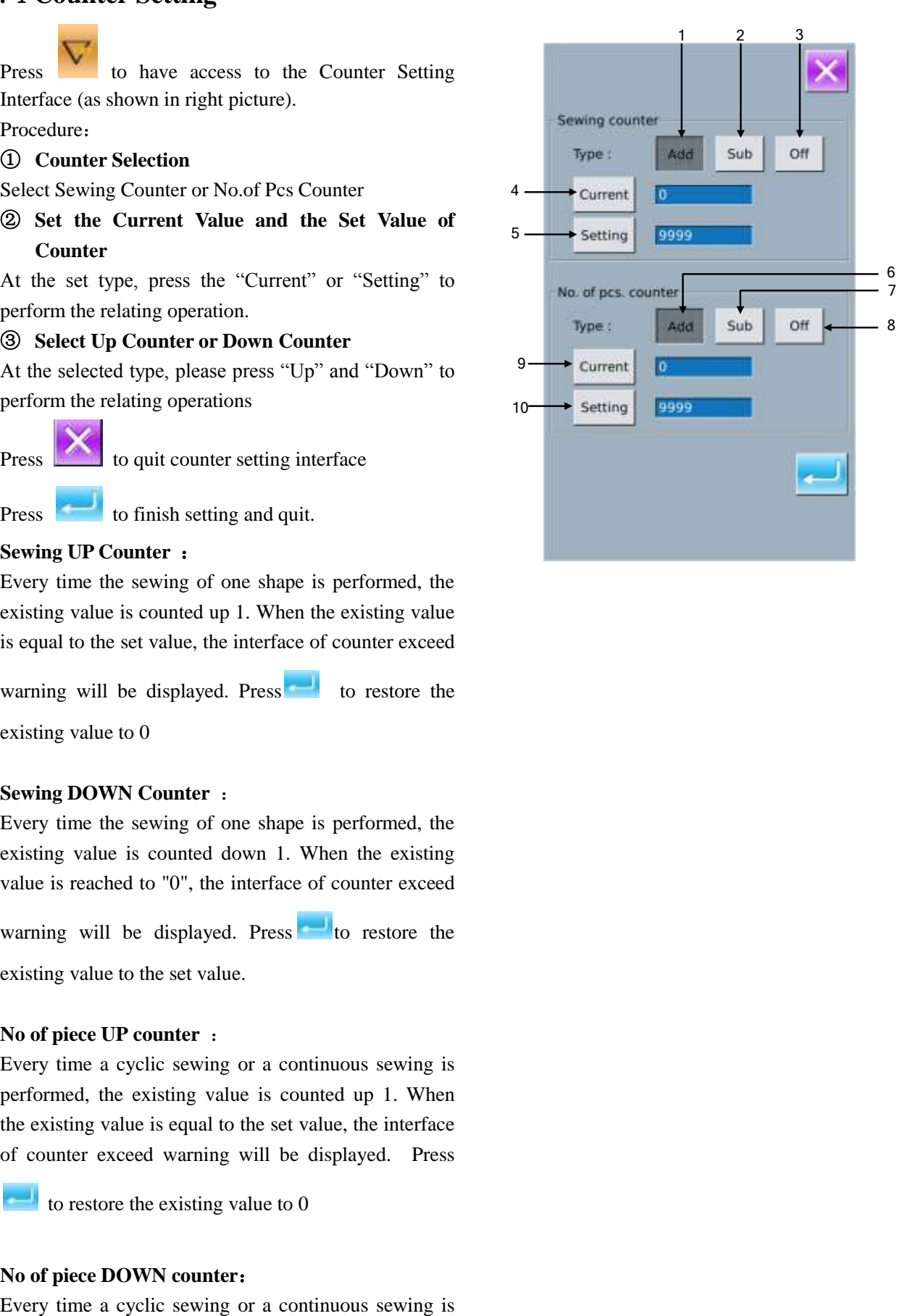

performed, the existing value is counted down 1. When the existing value is reached to "0", the interface of

counter exceed warning will be displayed. Press to

restore the existing value to the set value.

# ④ **Turn Off Counter**

At the selected counter type, press "Off" to turn off the counter.

# 8.4.1 **Functions**

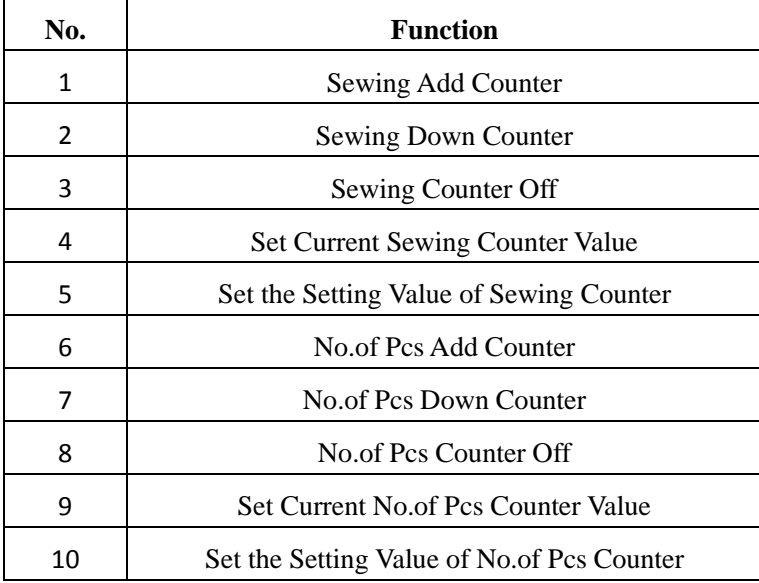

# 8.5 **Change Sewing Mode**

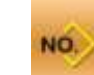

Press to enter the interface of sewing type

selection

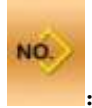

: Normal Sewing

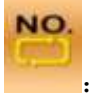

: Cyclic Sewing

After confirming the sewing type, press to end the

operation. Press , then the data input interface of the selected sewing type is displayed.

Press to quit and the original sewing type remains.

# 8.6 **Have Access to Pattern Edition**

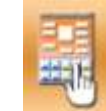

Press to shift between the following two

figures. Select the corresponding mode and press

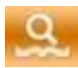

to enter the pattern edition mode(Please refer to

section 5.1)

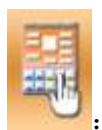

Sewing Mode

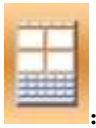

Edition Mode

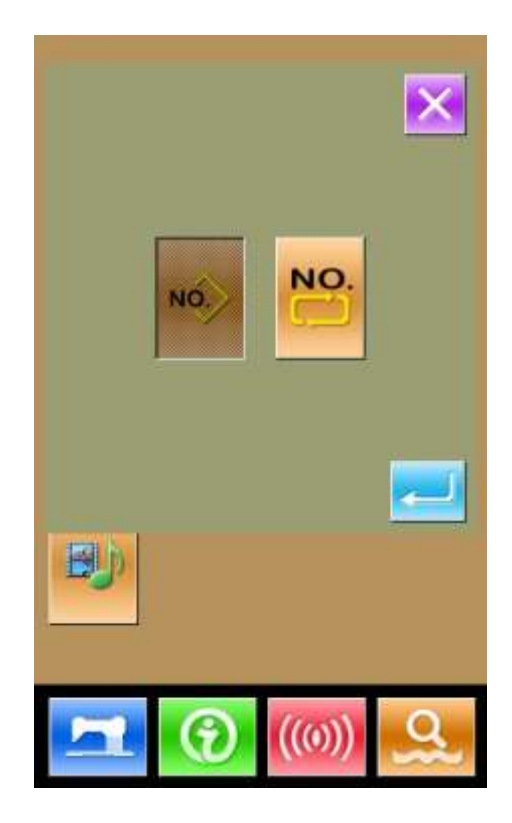

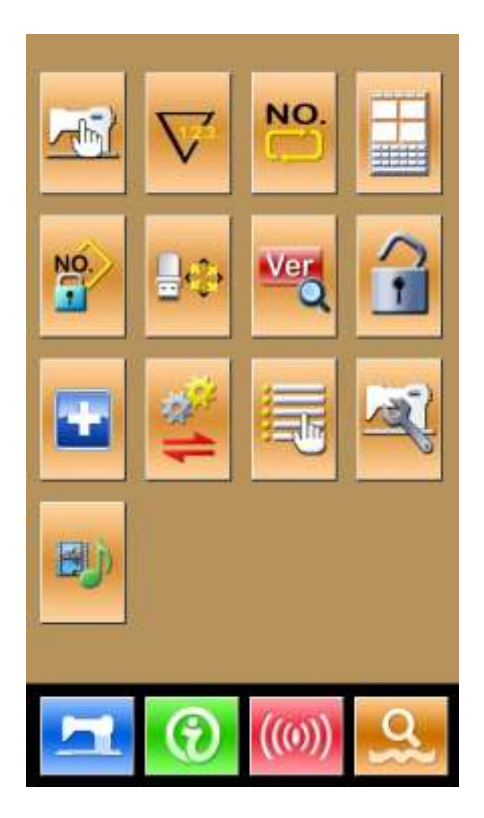

# 8.7 **Set Pattern Lock**

NÓ

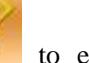

In Setting Mode Level 1, press to enter the

interface for setting pattern lock, where the entire pattern number will be dislayed. 32 pattern numbers are in each page. For locking a pattern, user only needs to press the pattern number. The seelcted pattern numer will be displayed in dark.

Press to save the setting. The selected patterns will be locked.

# Locking pattern select × 01/04 Ė 16  $\overline{\phantom{a}}$ ī.  $\overline{20}$  $ALD$ 24 28

# 8.8 **Initialization**

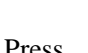

Press to enter the interface for setting the

keyboard lock.

In this interface, user can operate:

- $\triangleright$  U Disk Initialization
- Memory Initialization
- $\triangleright$  Customized Initialization
- $\triangleright$  P and C Pattern Initialization

Press the relating functions keys and enter the corresponding interface.

 $Press$  to quit.

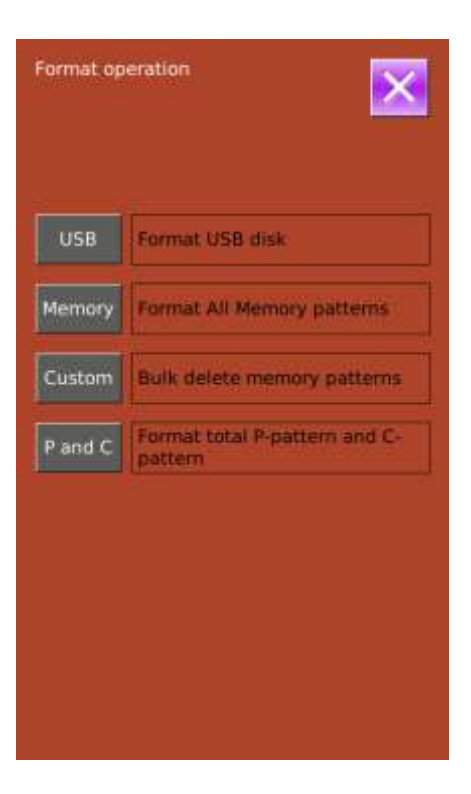
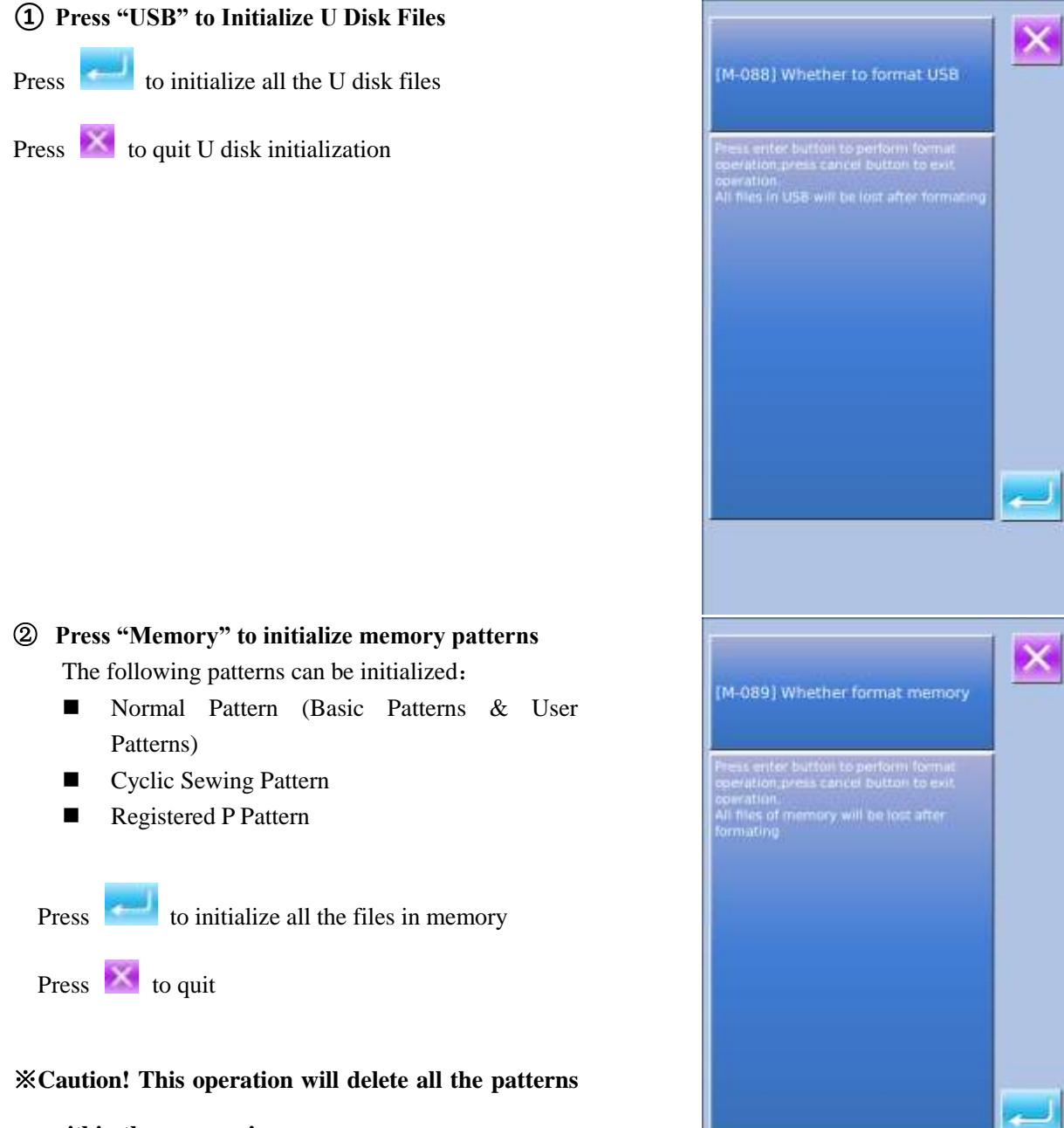

**within the memory!**

**③ Press "Custom" to perform the batch deletion**

In this interface, the system will display all the pattern files within the memory. Click the corresponding button to perform the batch deletion.

Operations at this function:

 A.Use "Up Arrow", "Down Arrow" to turn the page B、Use the following three operations to select patterns

- a) Press  $\mathbb{R}$  to select all the patterns b) Press  $\overline{11}$  to select pattern in contrary way c) Input pattern number  $C<sub>1</sub>$  Press to delete the patterns in batch
- $\sum$  Press  $\sum$  to quit Initialization Interface
- **④ Under the Interface of Custom Initialization,**

press to display the free room of the **memory and the number of patterns in each format.**

 $Press$  to return to the upper interface.

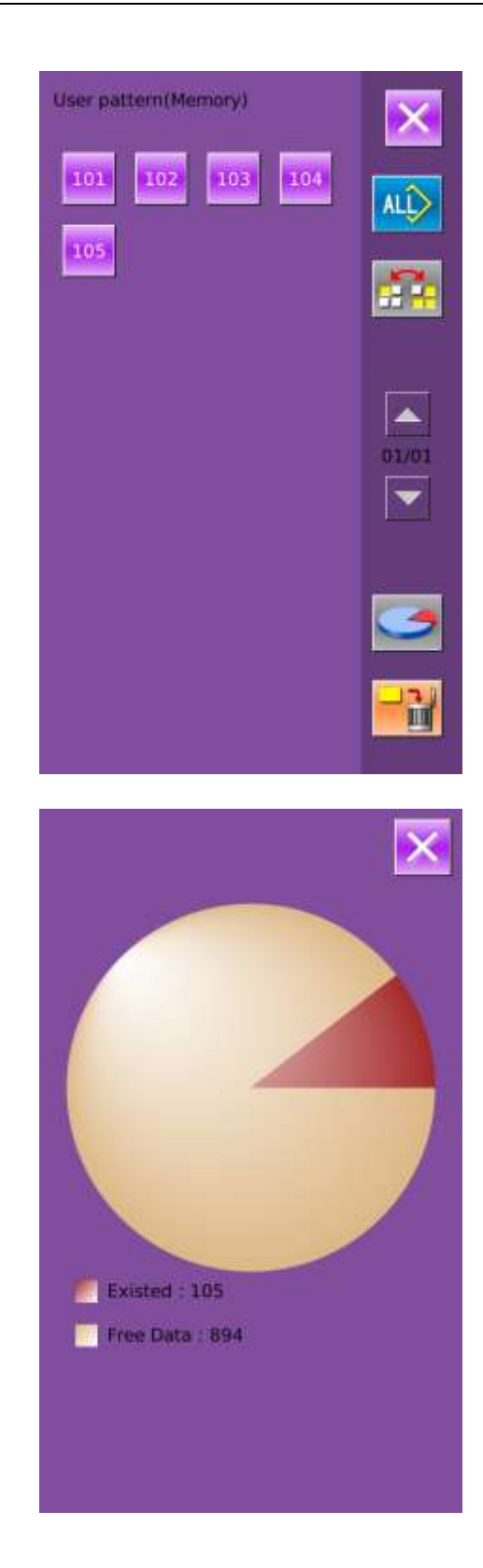

## 8.9 **Software Version Inquiry**

At Mode Setting Level 2 Interface, user can press

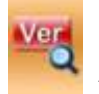

to check the software version of system.

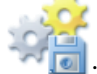

Save the Current version information to the root

directory of U disk.

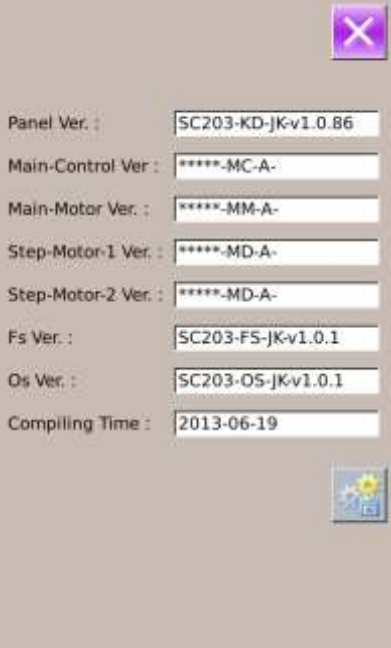

## 8.10 **Test Mode**

At Mode Setting Level 2 Interface, user can press to have access to the Test Mode Interface (as shown in right picture)

The following is the list of each figure

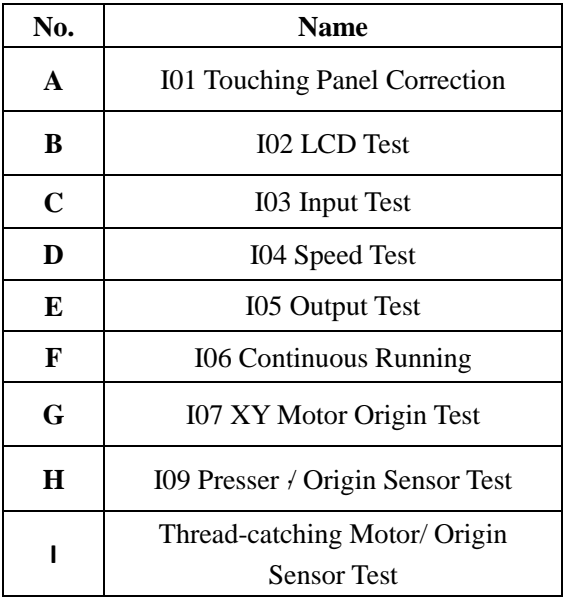

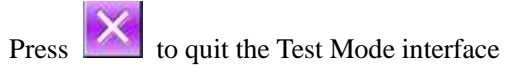

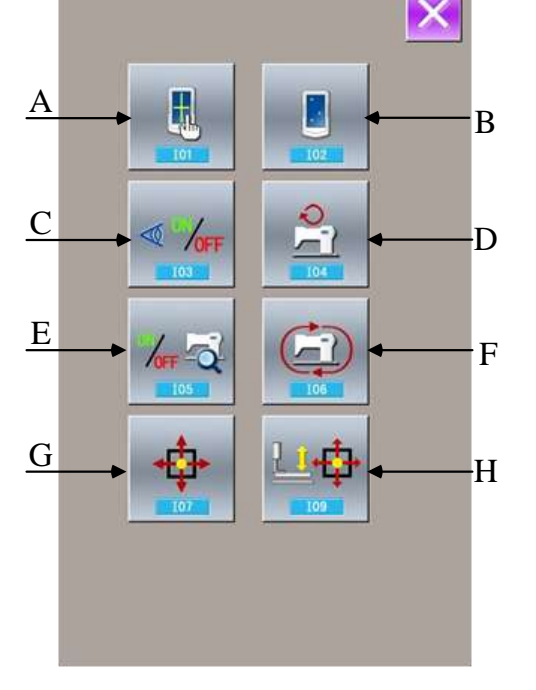

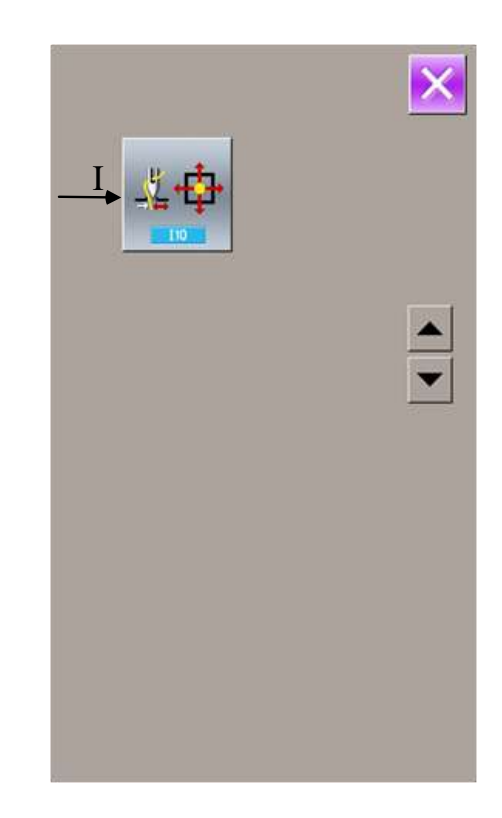

#### (1)**Correction of Touching Panel**

A、 In the interface of Mode Inspection, Press

(I01 Correction of Touch Panel). Then system will hint user **[Enter Touching Panel Correction** 

Mode? . Press to enter the interface for Touch Panel Correction (as shown in right figure). Press to quit the correction status.

- B、 Because the corrections for five spots are needed, the user had better click the cross icon on the screen with tools like touching pen. After the correction, the system will tell user that this operation is successful or not.
- ※ **During the correction, please do perform the operation according to the positions of crosses. Otherwise, the touching panel will be unable to**

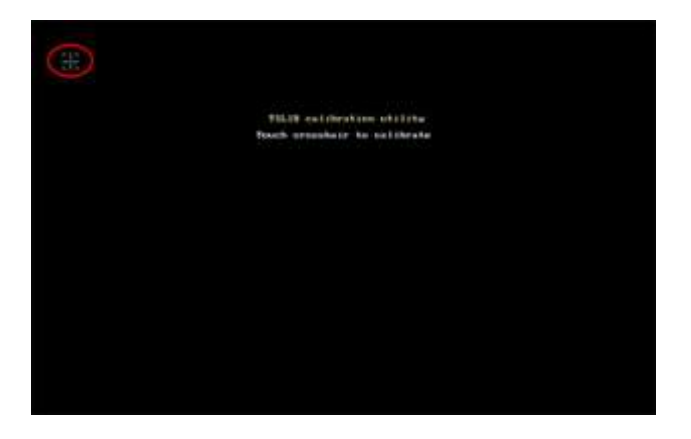

G.

**work normally after the correction.**

#### (2)**Inspection of LCD Display**

In the interface of Mode Inspection, press (I02) Inspection of LCD Display) to enter the interface of LCD Display Inspection (as shown in right figure). Check whether the LCD fades in that status.

Touch the panel to have the screen display in the cycle of "Blue — Black — Red —Green — White".

Press to quit the interface of LCD Display Inspection

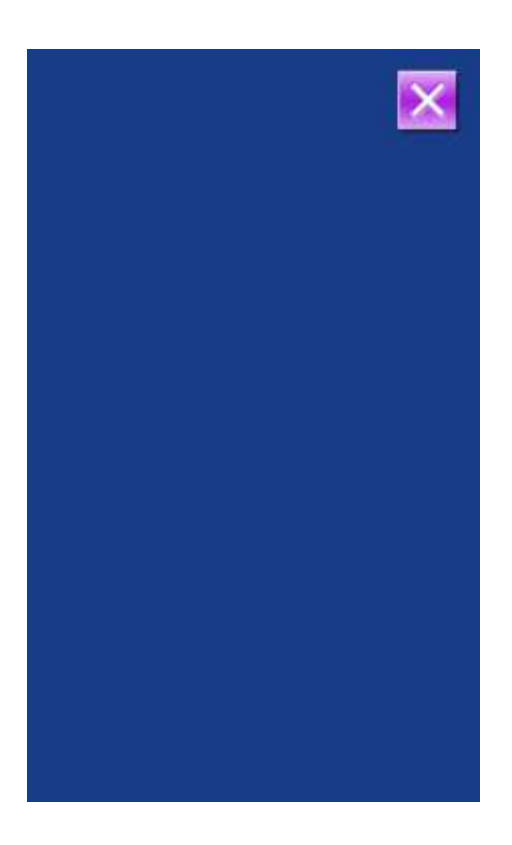

#### (3)**Input Signal Test Method**

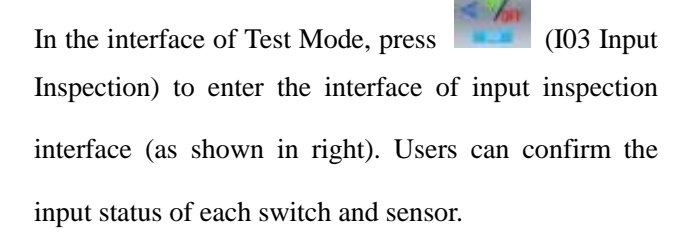

ON: Turn On

- **OFF:** Turn Off
- 01: Start Switch
- 02: Presser Switch
- 03: Analog Pedal
- 04: X Motor Sensor
- 05:Y Motor Sensor
- 06: Origin Sensor of Outside-presser Motor
- 07: Sensor of Head Reversion

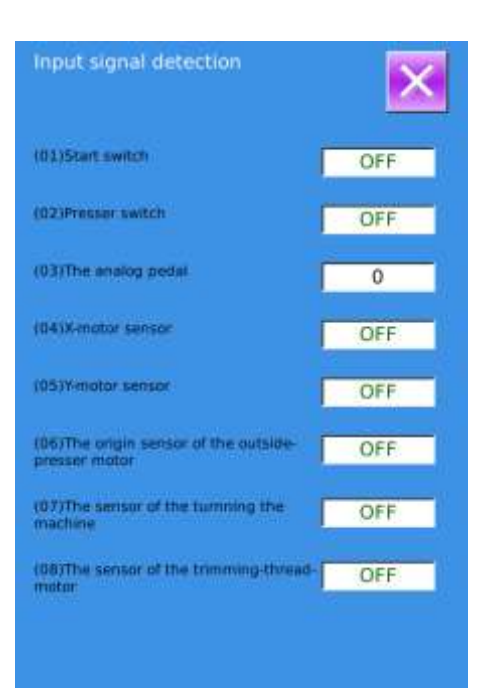

08: Sensor of Thread-trimming Motor

#### (4)**Speed Test**

#### ① **Interface for Speed Test**

In the interface of Mode Inspection, Press (I04speed test) to enter the interface for Speed Test (as shown in right figure). The speed of main shaft motor can be tested in that interface.

 $Press$  to quit the interface for speed test.

#### ② **Speed Test Setting**

Press "+"  $\&$  "-" to set the speed of the main shaft

motor. Press  $\begin{bmatrix} 60 \\ 1 \end{bmatrix}$ , then the motor will run at the set speed. At this moment, the actual tested speed is displayed in the interface.. Press to stop the

machine

#### (5)**Output Inspection**

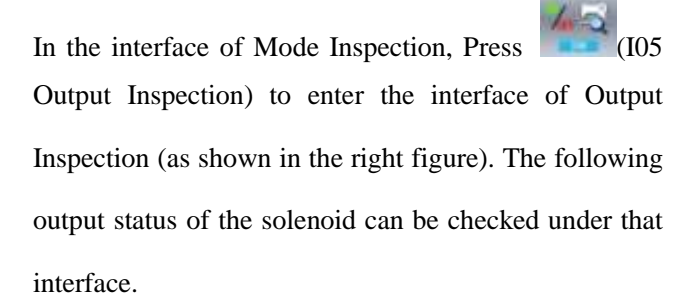

- 01: Thread-releasing Solenoid Test
- 02: Needle Thread Solenoid Test
- 
- **Press** to quit output inspection interface

※**Attention: Sewing machine will perform relating actions.**

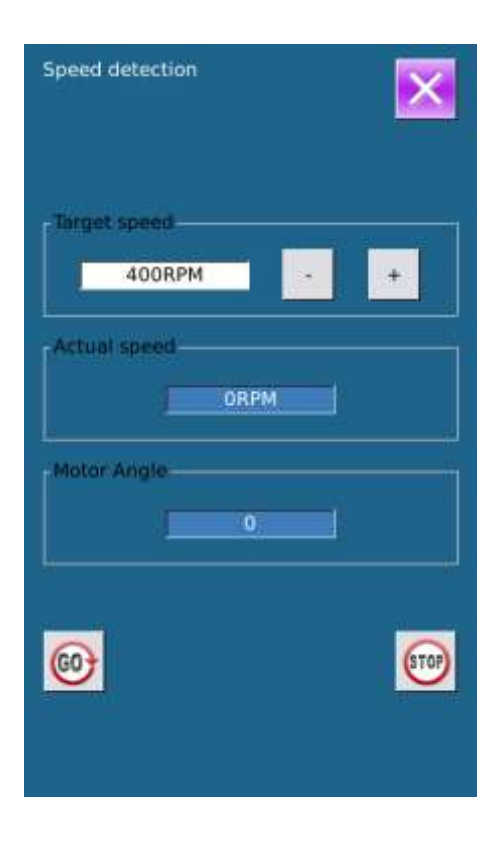

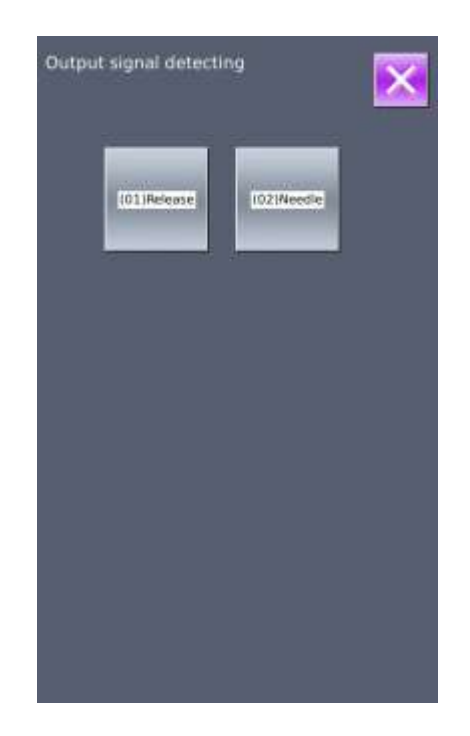

## (6)**Continuous Running**

#### ① **Display the interface for continuous running**

In the interface of Mode Inspection, Press (I06 continuous running) to enter the interface of continuous running (as shown in right figure).

A: Action interval

B: Origin Detection

Press to quit that interface.

#### ② **Continuous running setting**

Click the columns under the interface of Continuous Running to set the Action interval and Origin Detection. Set the value with the number keys.

Press and step the pedal to start the continuous running. During the running, user can use the pause switch to stop machine or he can stop machine by stepping the pedal or pressing pause switch at action end

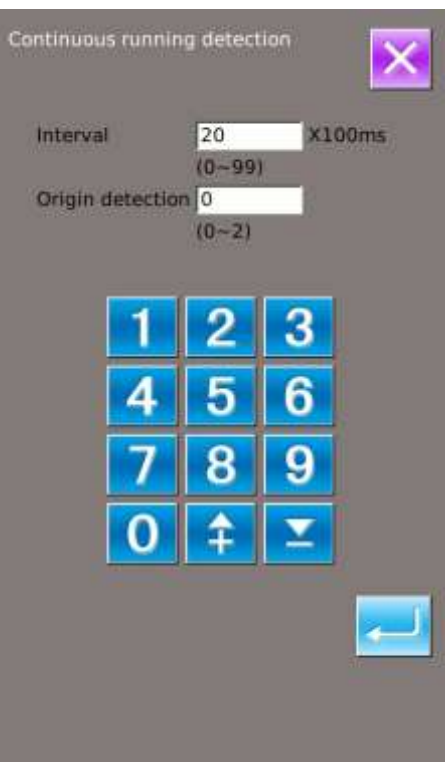

#### (7)**XY Motor Origin Sensor Test**

At Test Mode Interface, user can press (I07XY) Motor Origin Test) to activate XY Motor/Origin Output Test Interface (as shown in right picture). If user turns on the machine without entering the Ready

Status and pressing  $\Box$  to search the origin, user can directly press the direction keys to move the motor and display the On/Off statuses of Sensors at both XY sides. In this way, user can test the working condition of the XY Motor Driver and their sensors. If user enters

the Ready Status after power-on or presses

search origin, the user will have to press  $\Box$  to serach origin at each entry to the I07 mode in future so that he couuld use direction keys to move XY motors. This is the manual adjustment of the XY origin. The coordinates displayed at left is the deviation value of the origin, while the coordinates displayed at right is the current position of presser frame. User can press

to set current position as the reference value of the origin.

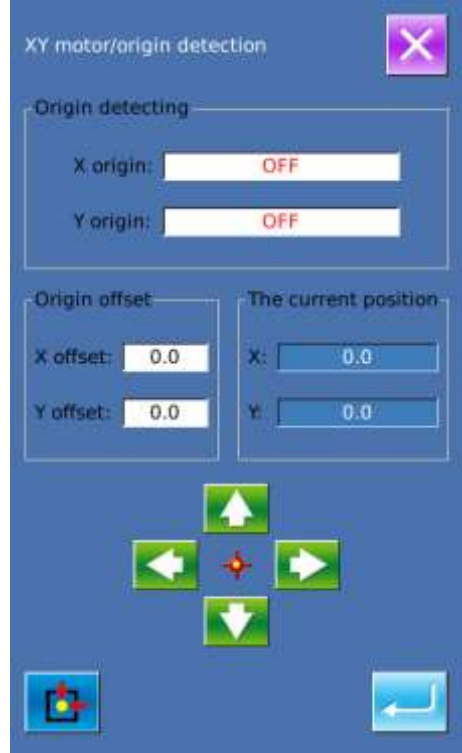

#### (8)**Presser Motor / Origin Sensor Detection**

According to the status of the presser origin sensor, the position A displays the status (ON/OFF) of presser origin sensor; position B displays the status of trimming sensor.

By using  $\&$   $\bullet$  , the user can drive the presser motor at each pulse

Additionally, pressing is to drive presser motor to the position pointed at below, whose figure is displayed in dark.

- A: Presser Sensor B: Trimming Sensor
- C: Presser down Position
- D: Thread-trimming Wait Position
- E: Trimming Finish Position
- F: Thread-stirring Position
- G: Presser Up Position
- H: Forward one Step
- J: Move to Next Position
- I: Backward one Step

**Note**:**Use Switch to search the origin of presser & thread-trimming motor, then this function will be effective.**

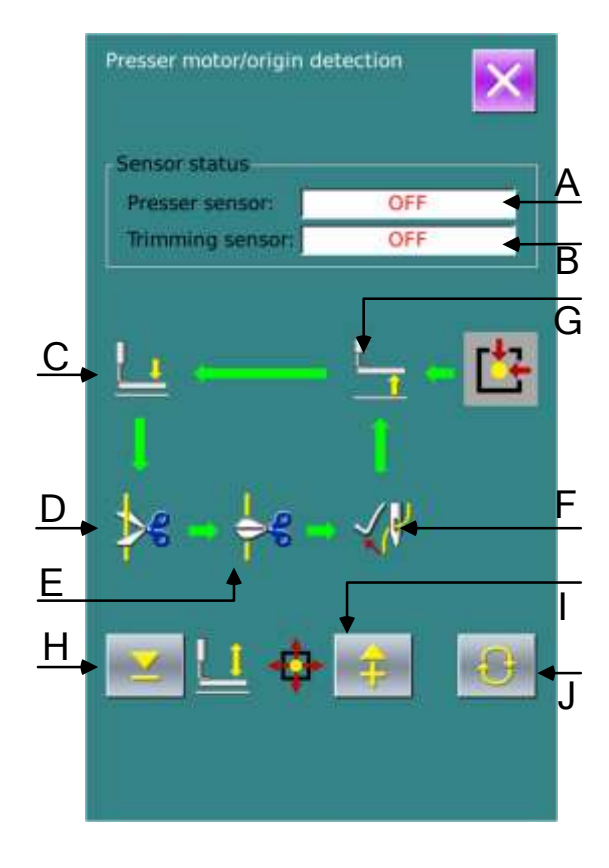

# ( **9**) **Thread-catching Motor/ Origin Sensor Detection**

According to the status of the presser origin sensor, the position A displays the status (ON/OFF) of thread-catching sensor; position B displays the status of thread-catching sensor.

By using  $\&$  , the user can drive the motor at each pulse

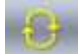

Additionally, pressing is to drive thread-catching

motor to the position pointed at below, whose figure is displayed in dark.

- A: Catching Sensor B: Origin Sensor
- G: Holding Position
- C: Waiting Position
- D: Catching Position
- F: Release Position
- H: Forward one Step
- I: Backward one Step
- **J:** Move to Next Position

#### **Note**:**Use Switch to search the origin of thread-catching**

#### **motor, then this function will be effective.**

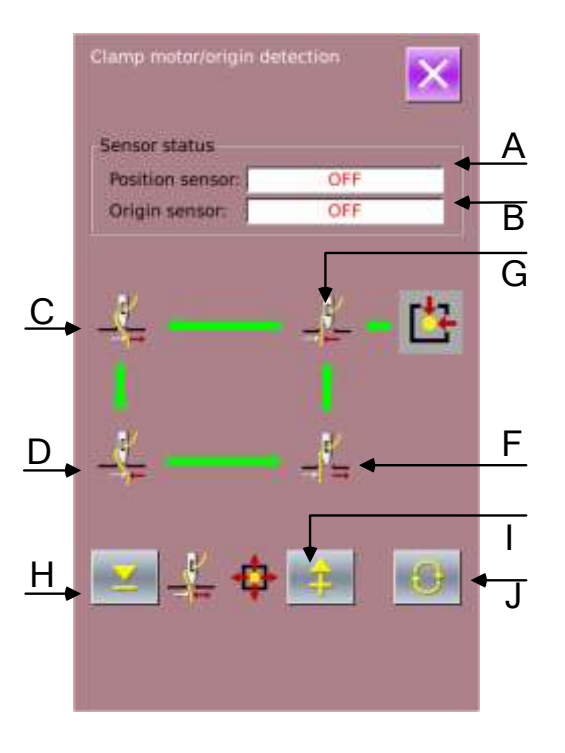

## 8.11 **Keyboard Lock**

At Setting Mode Level 2 Interface, user can press

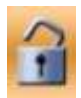

to activate Keyboard Lock Setting Interface.

#### ① **Operation for Keyboard Lock**

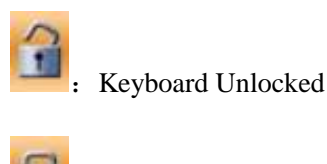

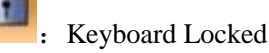

Select and then to finish the operation of

locking keyboard. Press  $\mathbf{X}_0$  to quit the keyboard lock operation.

#### ② **Display of Keyboard Lock Status**

Close Parameter Setting Mode Interface, and have system return to Sewing Data Input Interface (as shown

in right picture.), where user can see a lock figure under the pattern number. In the Keyboard Locked status, only the available figures can be displayed.

#### ③ **Range of Keyboard Lock**

- 1、Interface of Normal Sewing Data Input:
- 7) Pattern Registration
- 8) Pattern Naming
- 9) Scale Rate Setting
- 10) Max Speed Limitation
- 11) P Pattern Registration
- 12) Pattern Deletion
- 2、Normal Sewing Interface:
- 3) Frame-moving

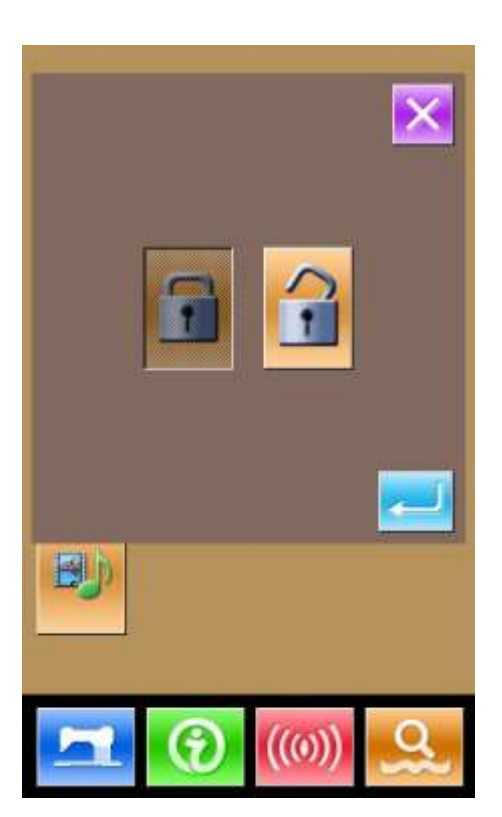

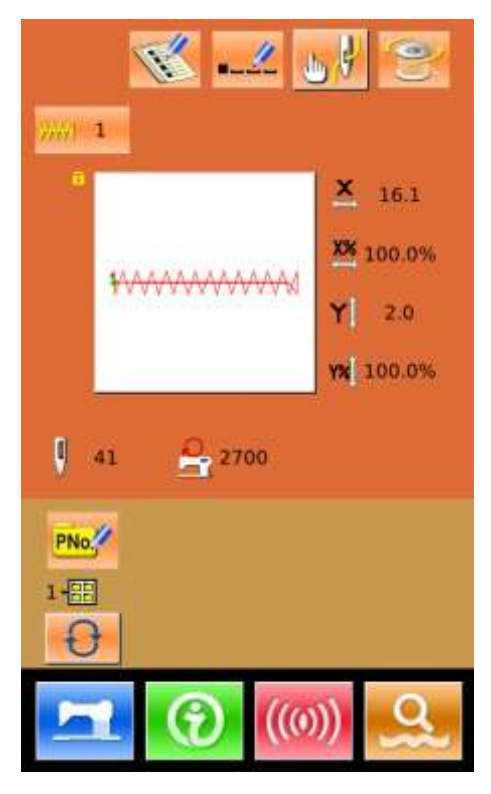

- ) Counter Setting
- 、P Pattern Input Interface:
- ) P Pattern Edition
- 2) P Pattern Copy
- 3) P Pattern Naming
- 4) Pattern Deletion
- 、P Pattern Sewing Interface:
- ) Counter Setting
- 、C Pattern Data Input Interface:
- ) C Patten Registration
- ) C Pattern Copy
- ) C Pattern Naming
- ) C Pattern Edition
- ) Pattern Deletion
- 、C Pattern Sewing Interface:
- ) Counter Setting
- 、parameter Setting Mode:
- ) Level 1 Parameter
- ) Level 2 Parameter
- )Counter edition
- 4) Test Mode
- 5): Pattern Lock Setting

## 8.12 **Parameter Back-up**

In setting mode level 3, press to enter the interface of parameter back-up & restoration, as shown in right:

Clear: Clear all the customized parameters that are saved.

Save: Save current parameters

Restore: Restore the current parameters

① Click any key among ~

The custom parameter07(No) to set the position for saving the

parameter. And then press  $\lceil$  Save  $\rfloor$  to save that parameter. ② Check the content on「Custom xx(On/Off)」. If

「On」 is displayed in bracket, that means this position has the user parameter, for an example

The custom parameters 2005)

③ Select the button with parameters, press「Restore」 to reload the corresponding parameter values

④ Press「Clear」to delete all the saved parameters

## **8.13 Button-stitching Function Setting**

#### ① **Parameter Setting Operation**

At Setting mode Level 3 Interface, user can press

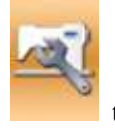

to have access to Level 2 Parameter Setting

Interface (as shown in right figure). For the operating methods, please refer to the descriptions in Level 1 or 2 Parameter Setting. Press Key K241 to activate the next interface

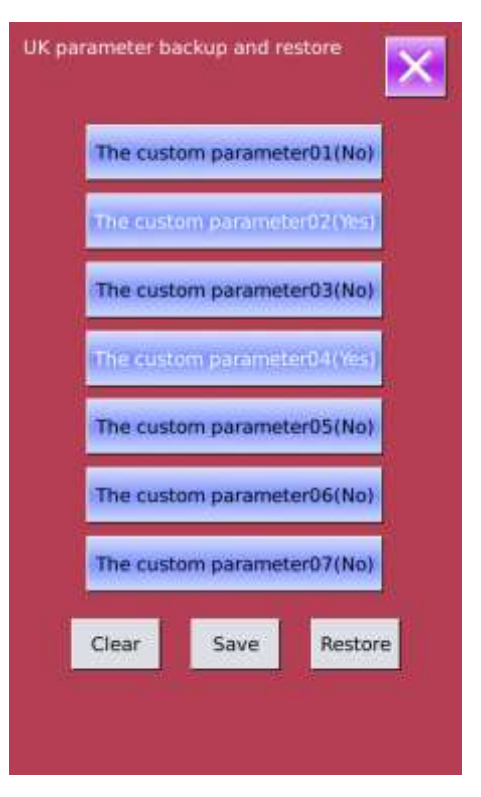

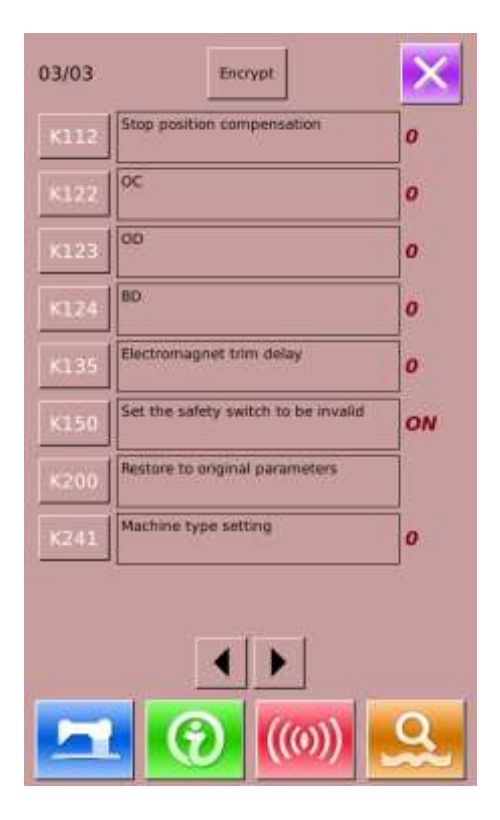

The right figure is the model selection interface. Press

7 to select button sewing function.

Press  $\begin{array}{c} \hline \text{...} \\ \text{...} \\ \text{...} \end{array}$  to finish the selection.

**Note**:**When the model is changed, the system will clear the entire saved pattern and reload the pattern for the newly selected model. Therefore, users have to pay attention to the back-up of patterns before changing the model.**

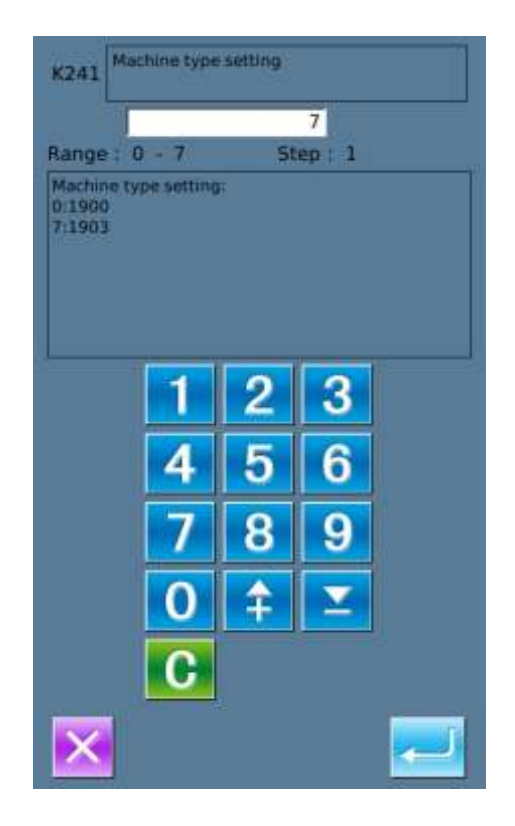

At this moment, the Hint Interface will be displayed,

as shown in right picture. Pressing  $\mathbf{X}$  is to cancel the settings, while pressing  $\sim$  is to confirm clearance of the existed patterns in the old model.

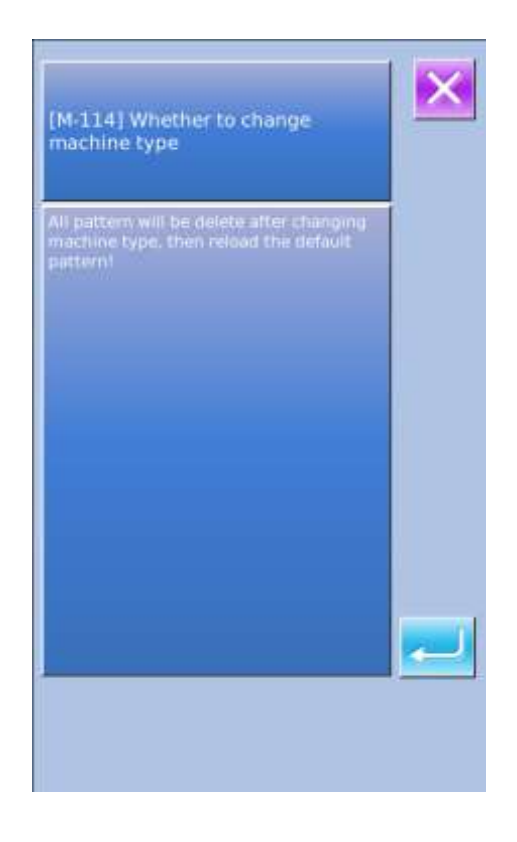

After clearing the pattern of old model, user has to turn off power, as shown in the right picture.

Re-power the machine. The hint interface for reloading patterns of new model will be displayed, as shown in the right picture. The user only needs to

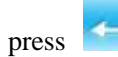

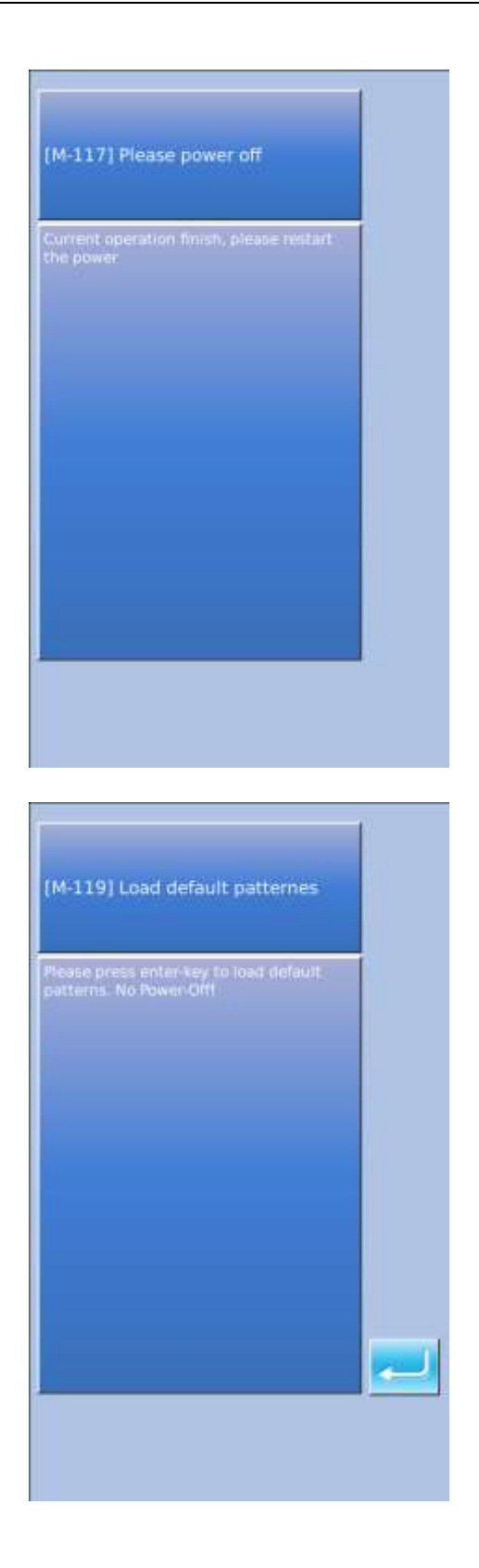

When loading the basic patterns for the new model successfully, the system will activate the Main Interface of Pattern N, as the right picture shows.

Button-sewing function is set successfully!

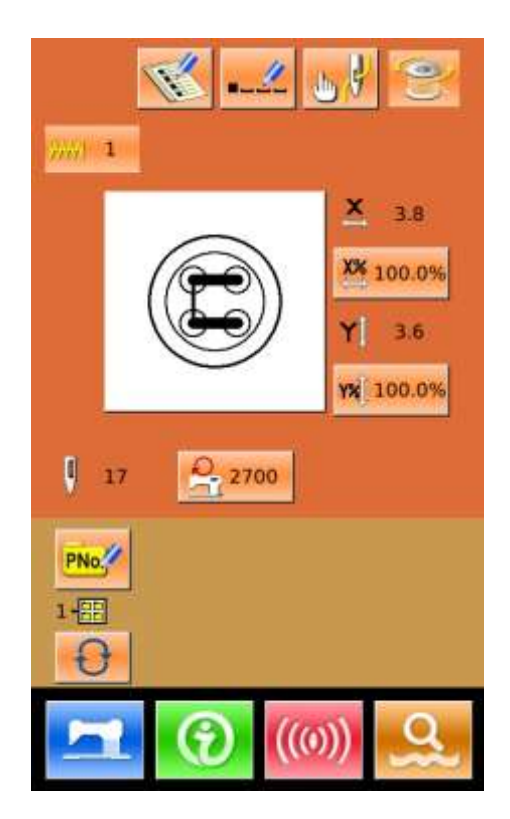

## **8.14 Pattern Edition Parameter Setting**

At Setting Mode Level 3 Interface, user can press

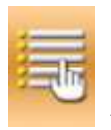

to activate the Interface for Setting Pattern

Edition Parameters.

The figures of the available functions are displayed in dark, while the figures of the unavailable functions are displayed with highlight.

Edit the parameters according to your needs, press

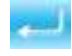

to finish the setting.

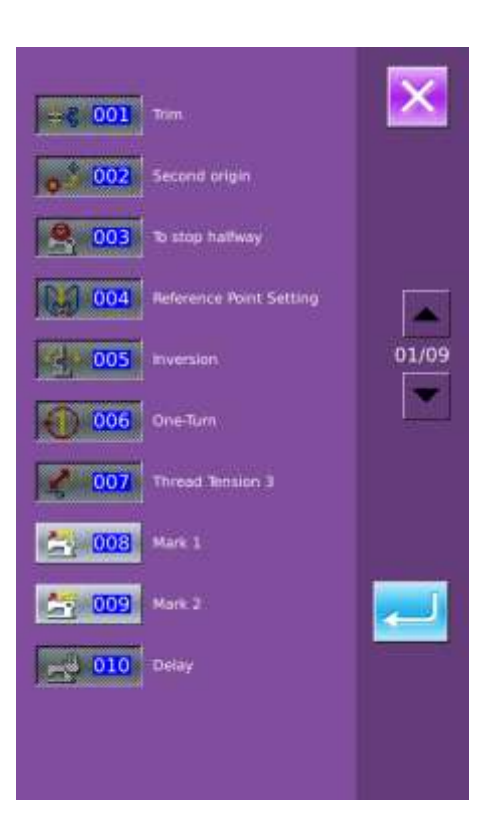

# **9 Controller System Principle**

# **9.1 Structure of Control System**

## **9.1.1Installation Size of Control Box**

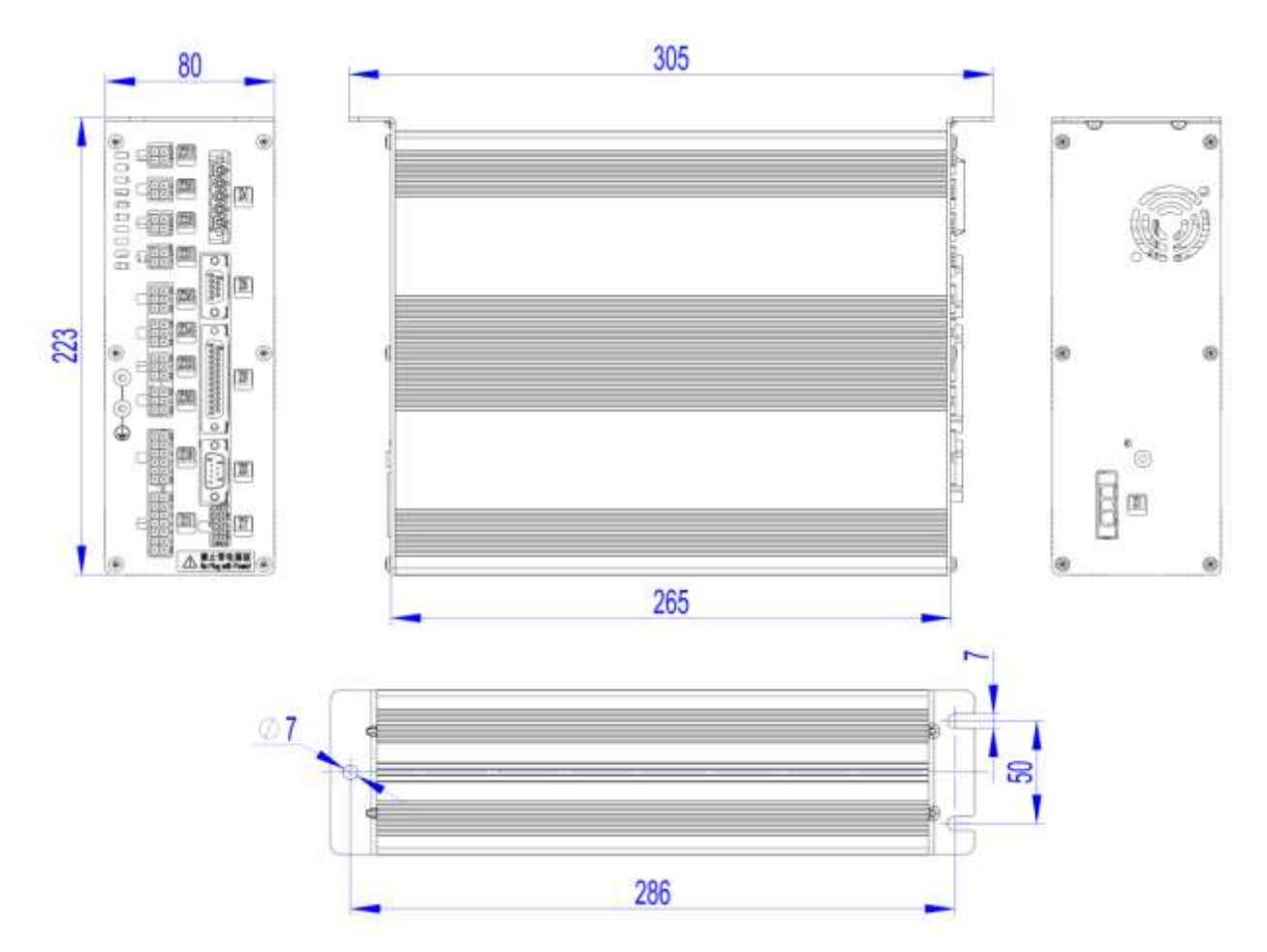

# **9.1.2 Installation Size of Operation Box**

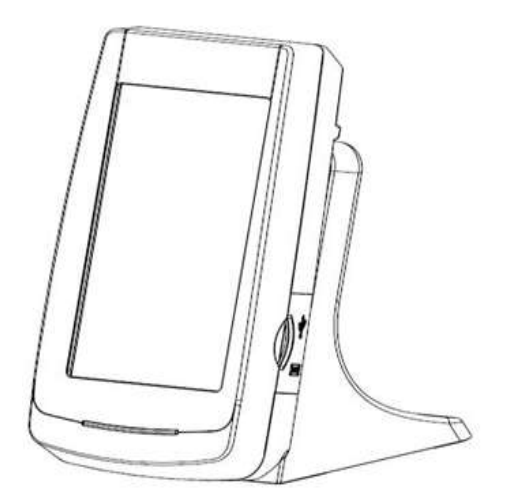

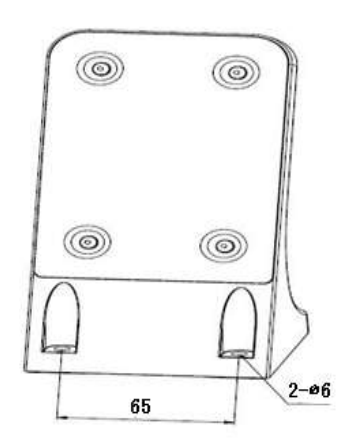

## **9.1.3 The Control System Diagram**

#### **1**、**MASC20X-2E-A Control System Diagram**

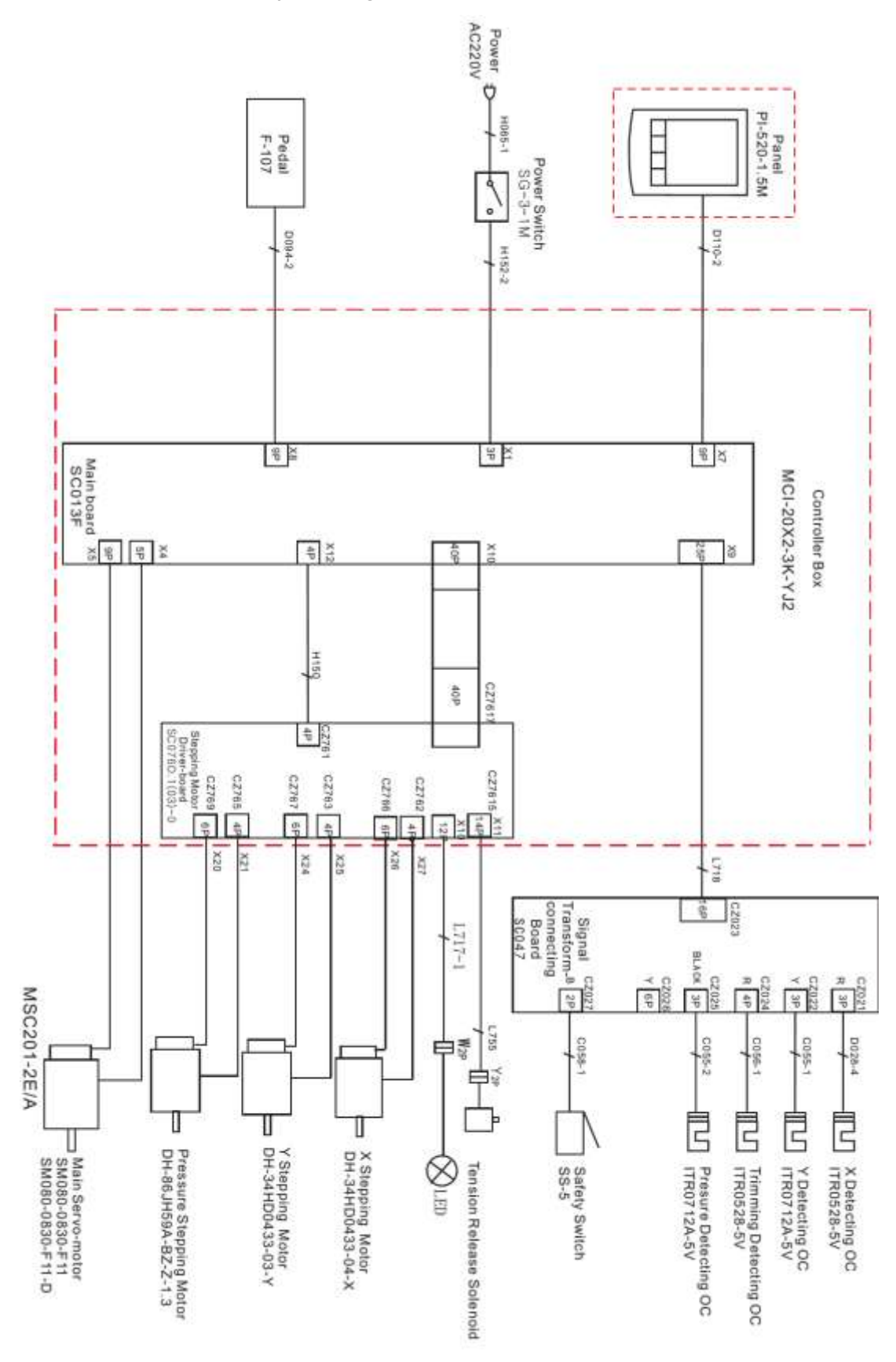

#### 、**MSC20X-2E-A Control System Diagram**

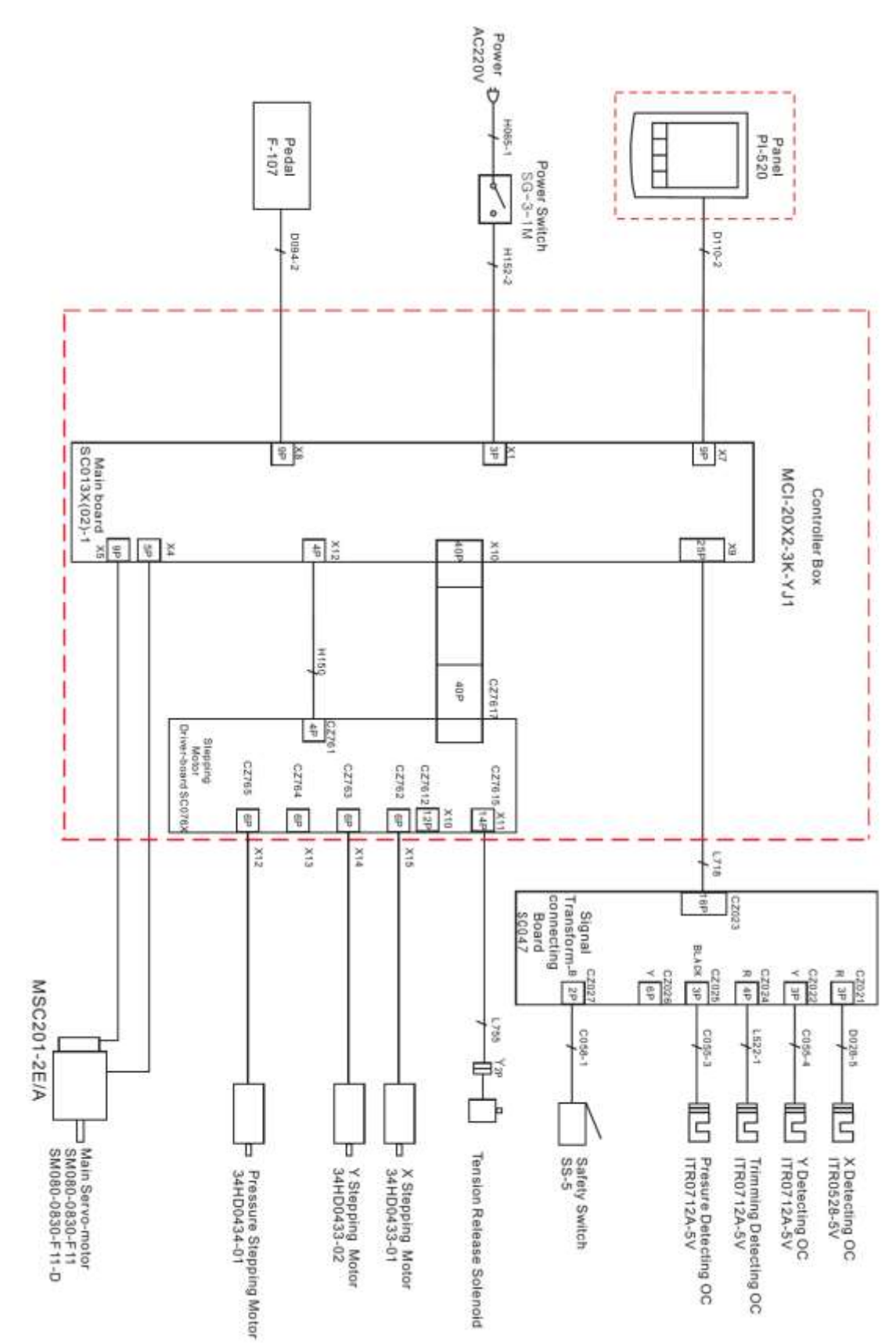

#### 、**TSC20X-2E-A Control System Diagram**

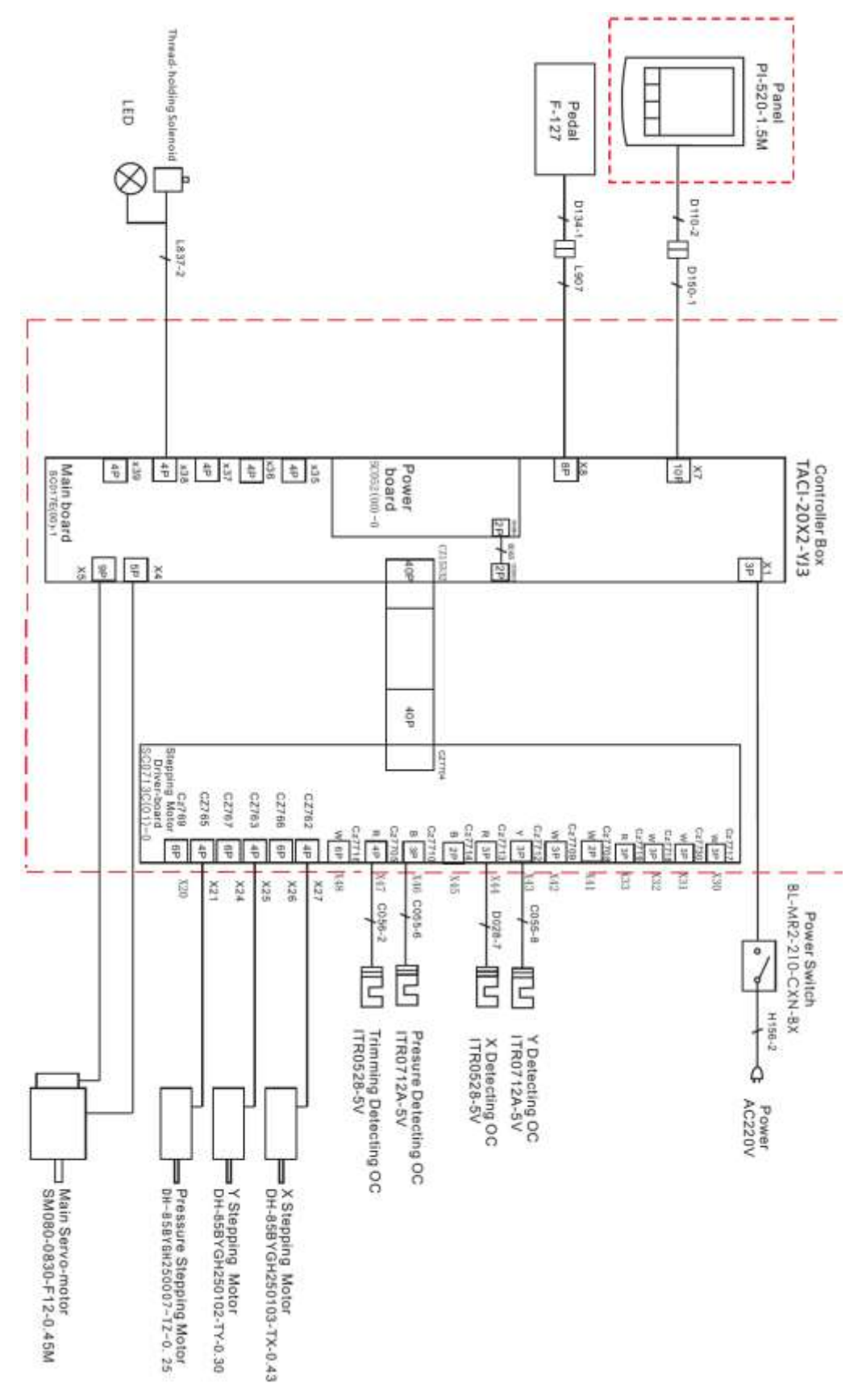

## **9.1.4 External Cable Connection of Control Box**

#### **1**、**MSC201 Control Box Back Wiring Interface Diagram**

Note: Please take care to connect the pin of the external cable according to its corresponding number, referring to Picture .

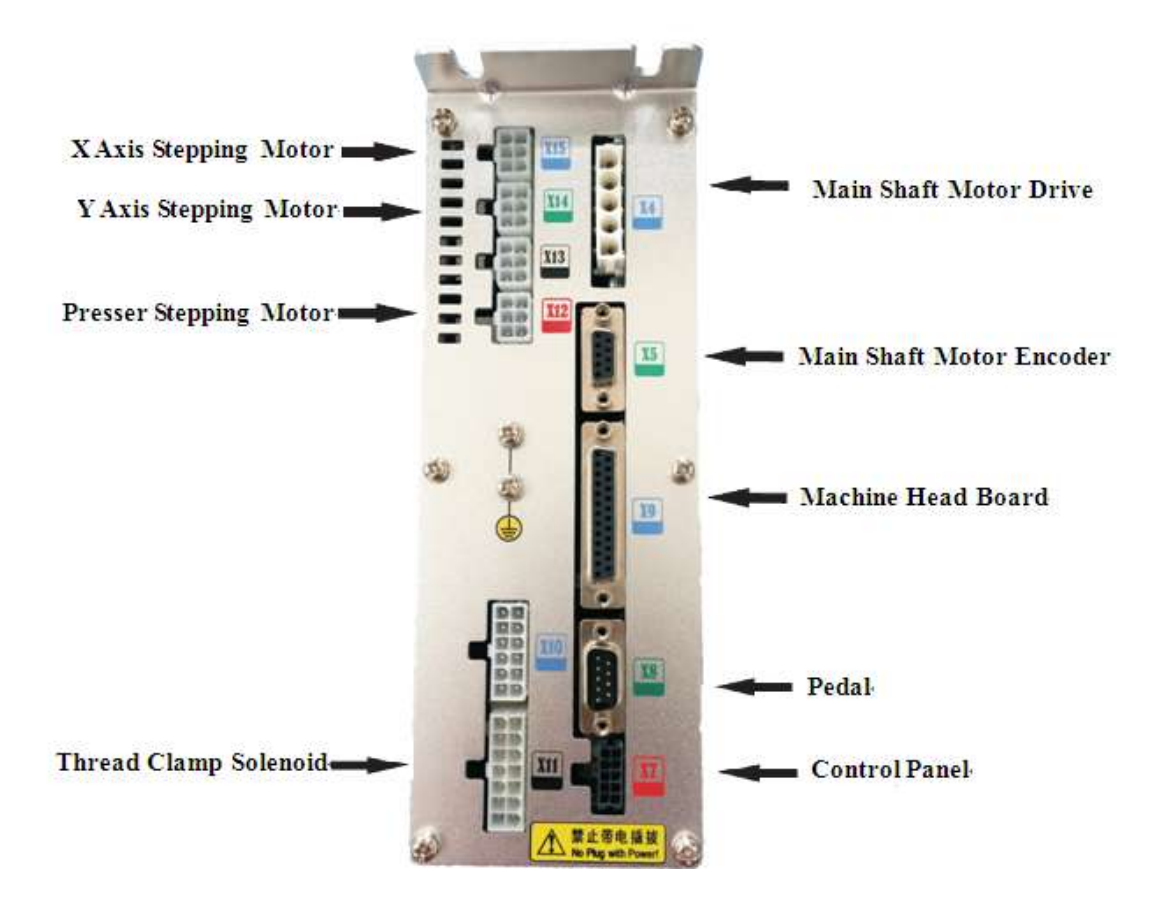

# **XAxis Motor Drive=** YAxis Motor Drive-Main Shaft Motor Drive Presser Motor Drive Main Shaft Motor Encoder в **XAxis Motor Encoder-**YAxis Motor Encoder-Machine Head Board Presser Motor Encoder Pedal **Control Panel** Thread Tension Solenoid

#### **2**、**MASC201Control Box Back Wiring Interface Diagram**

# **9.2 List of Patterns in 1900A Controller**

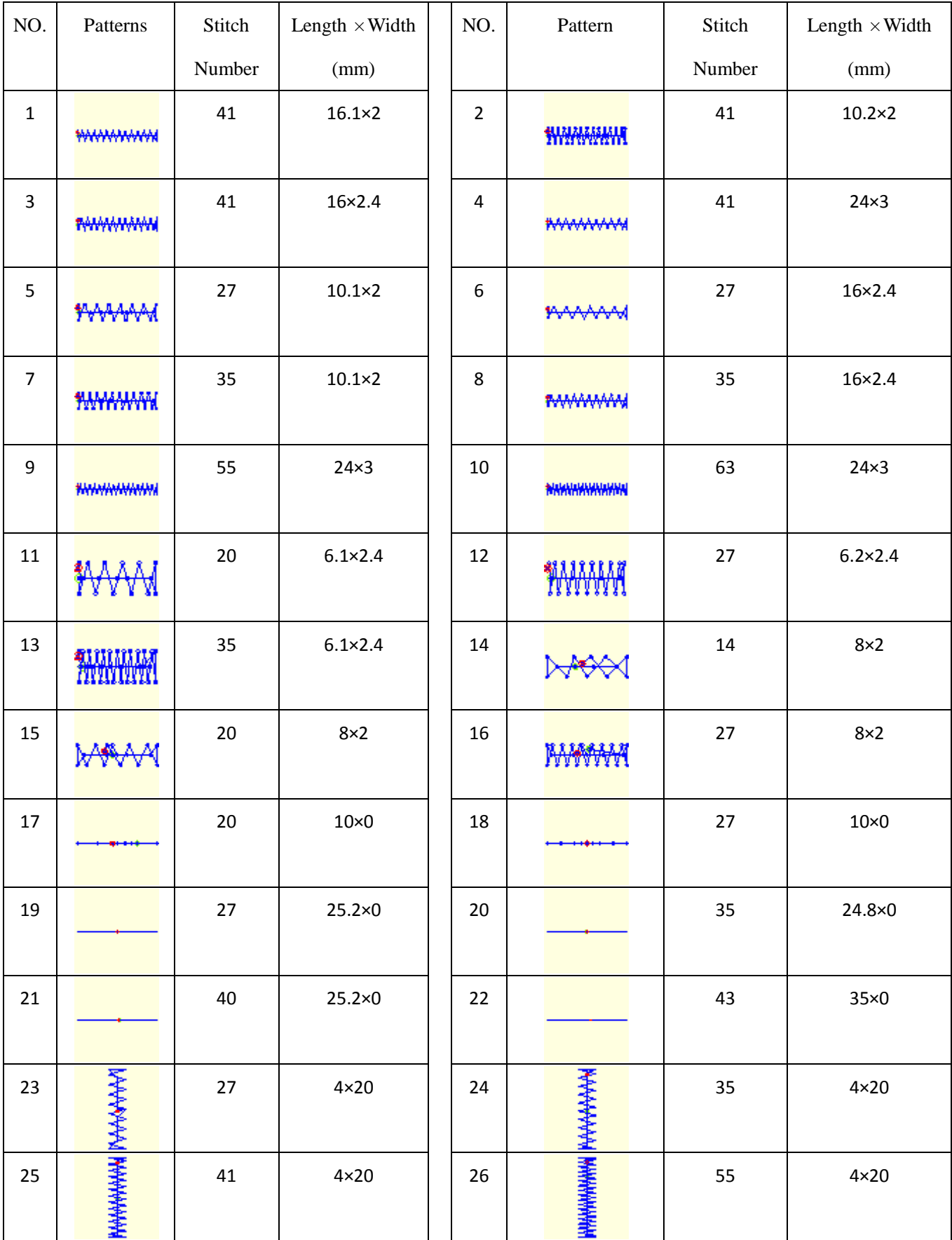

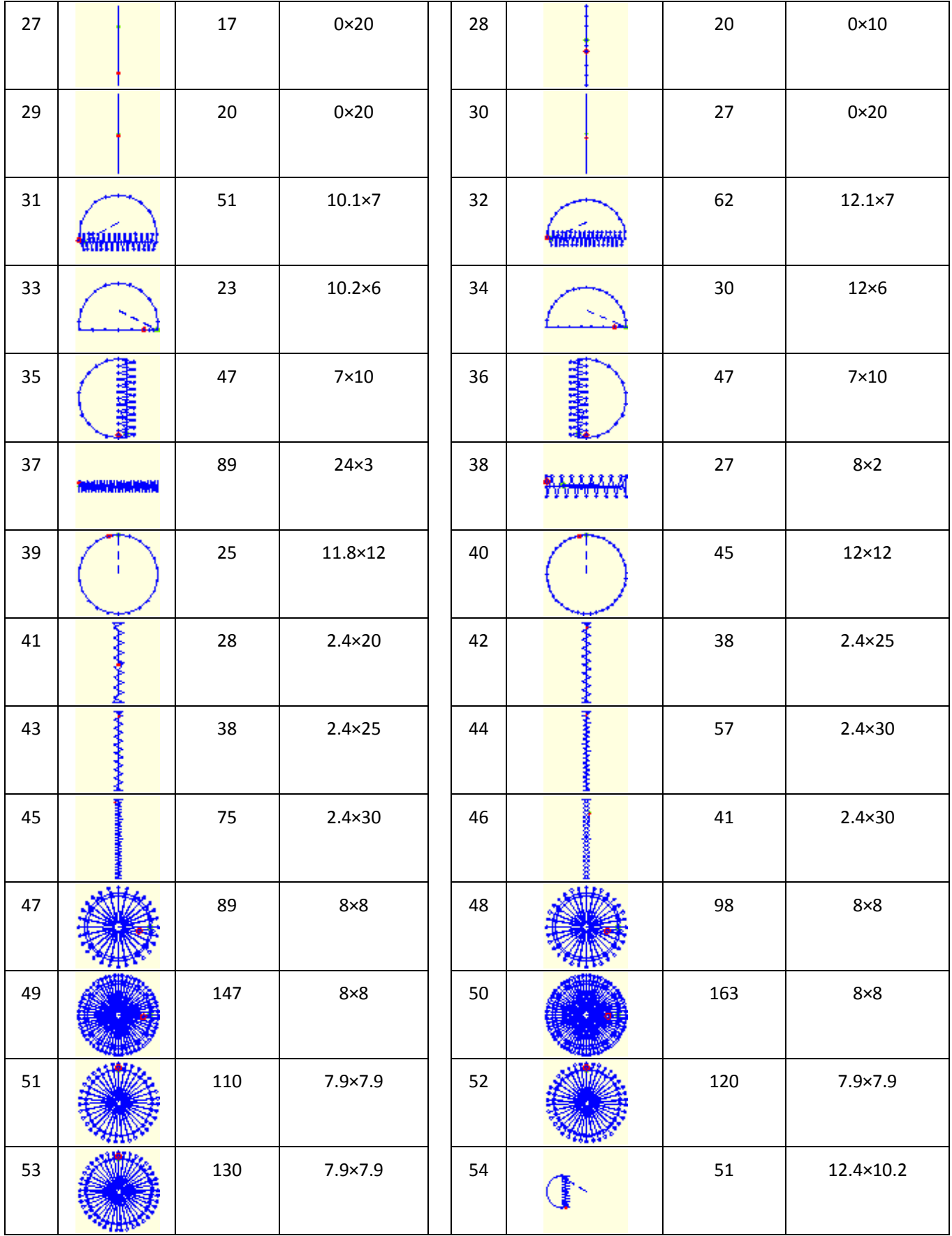

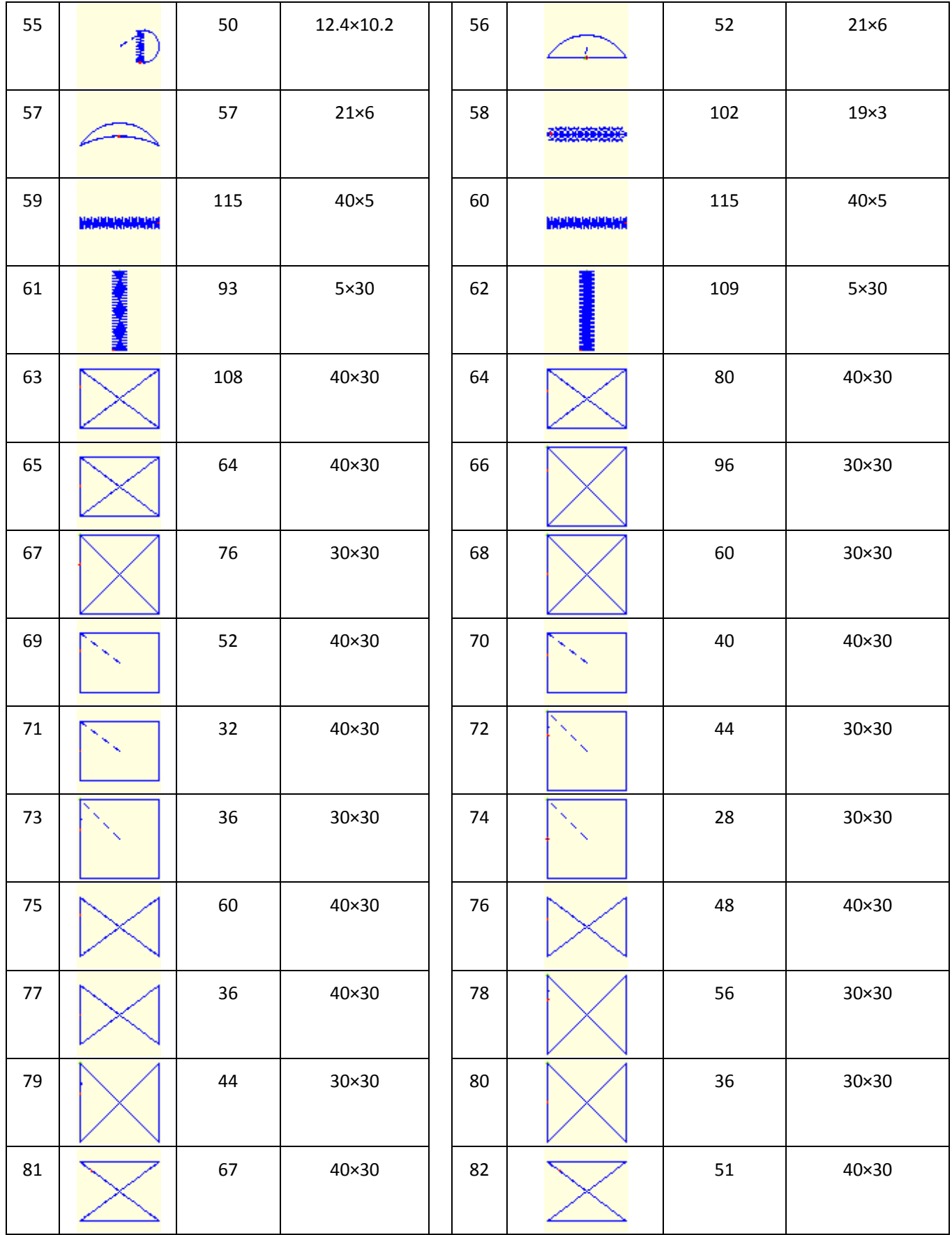

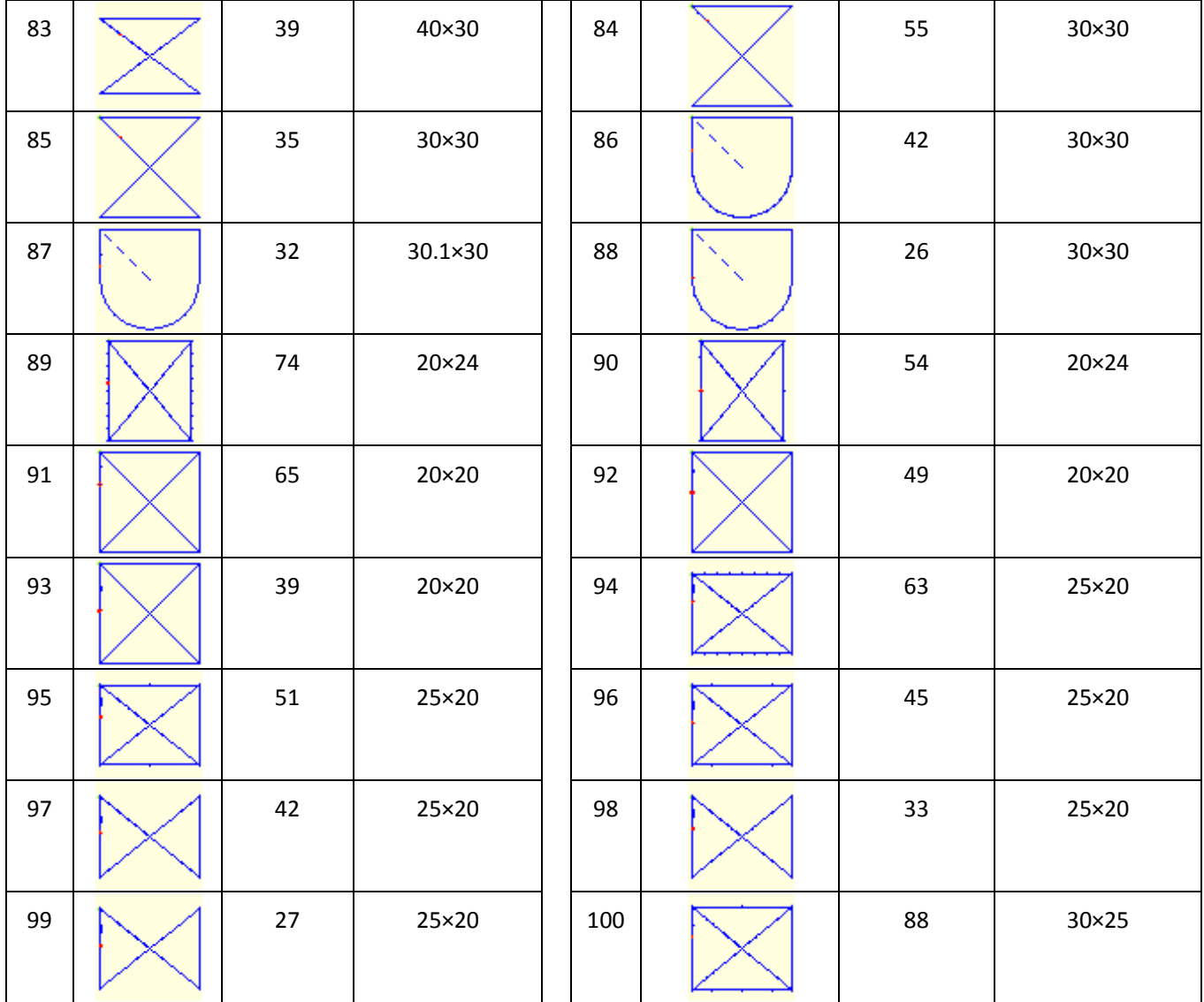

## **9.3 List of Patterns for Button-sewing in 1900B Controller**

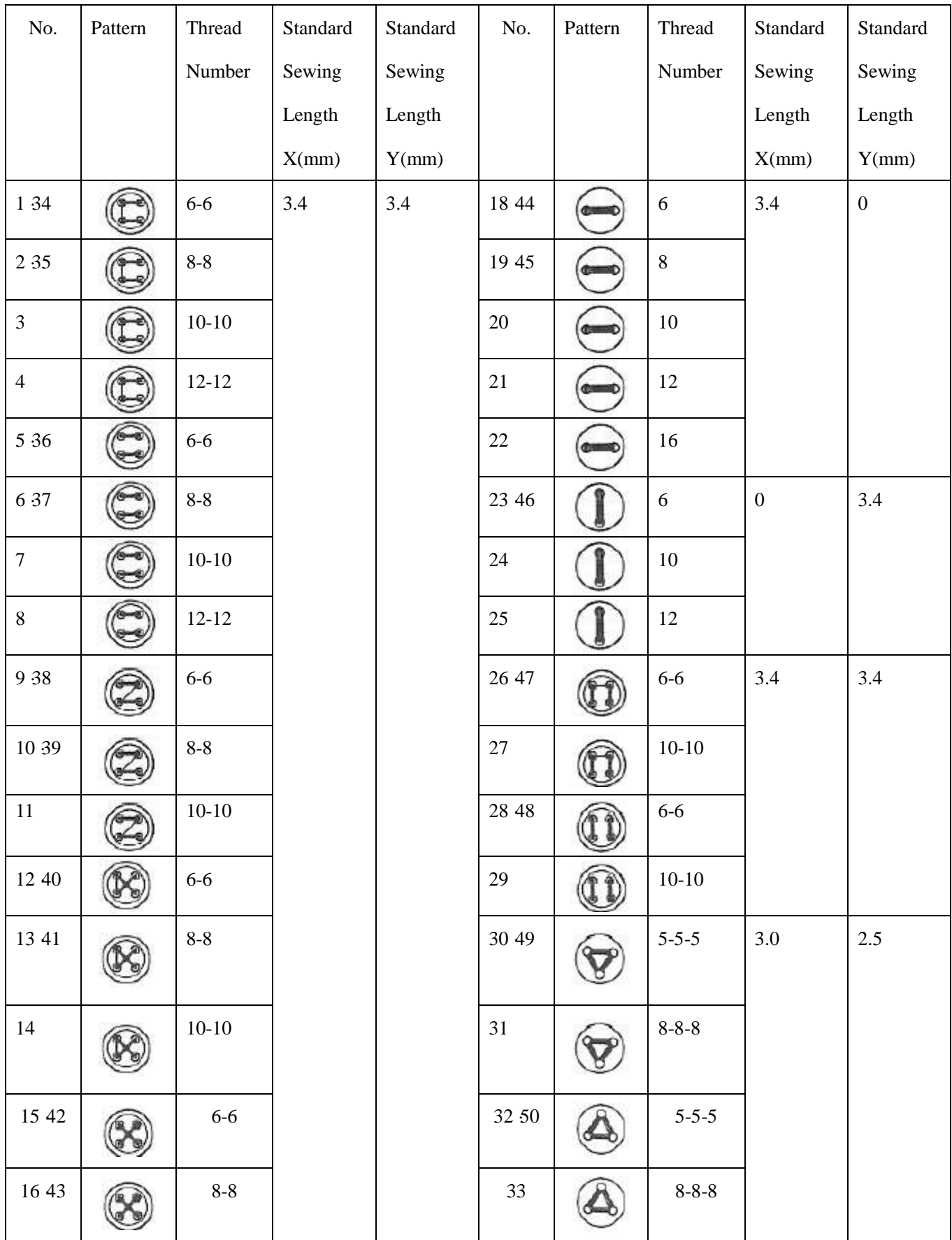

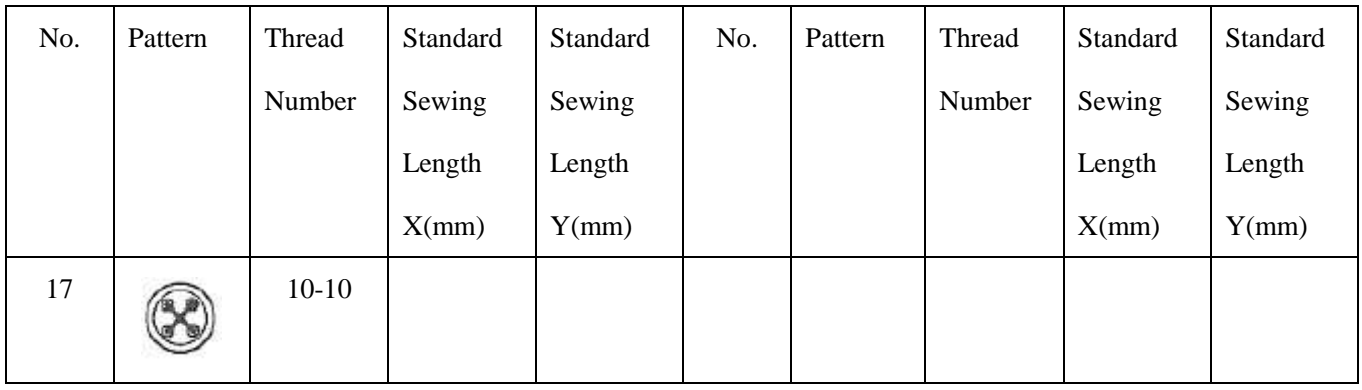

# **9.4 List of Patterns for Doubling Controller**

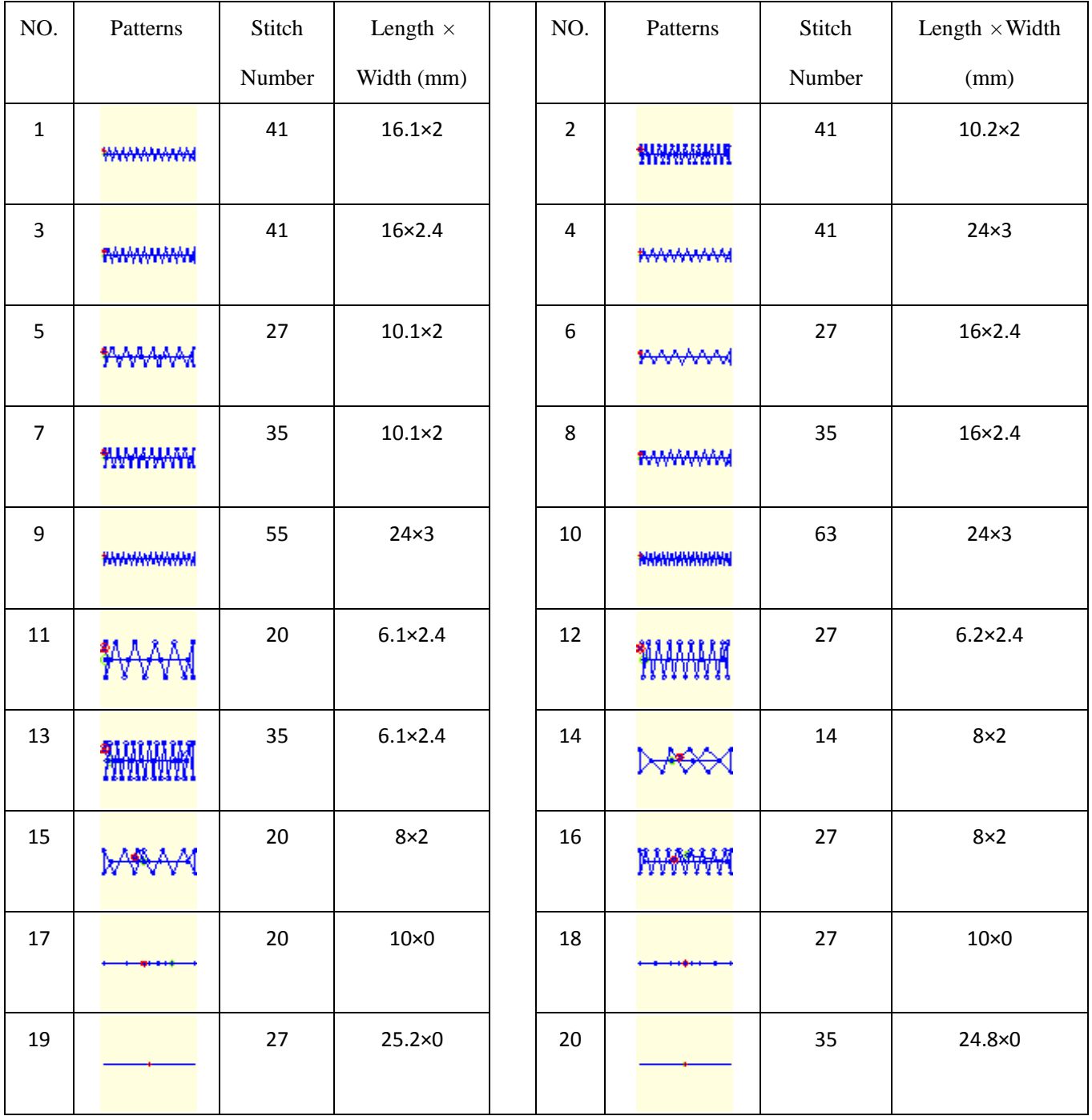

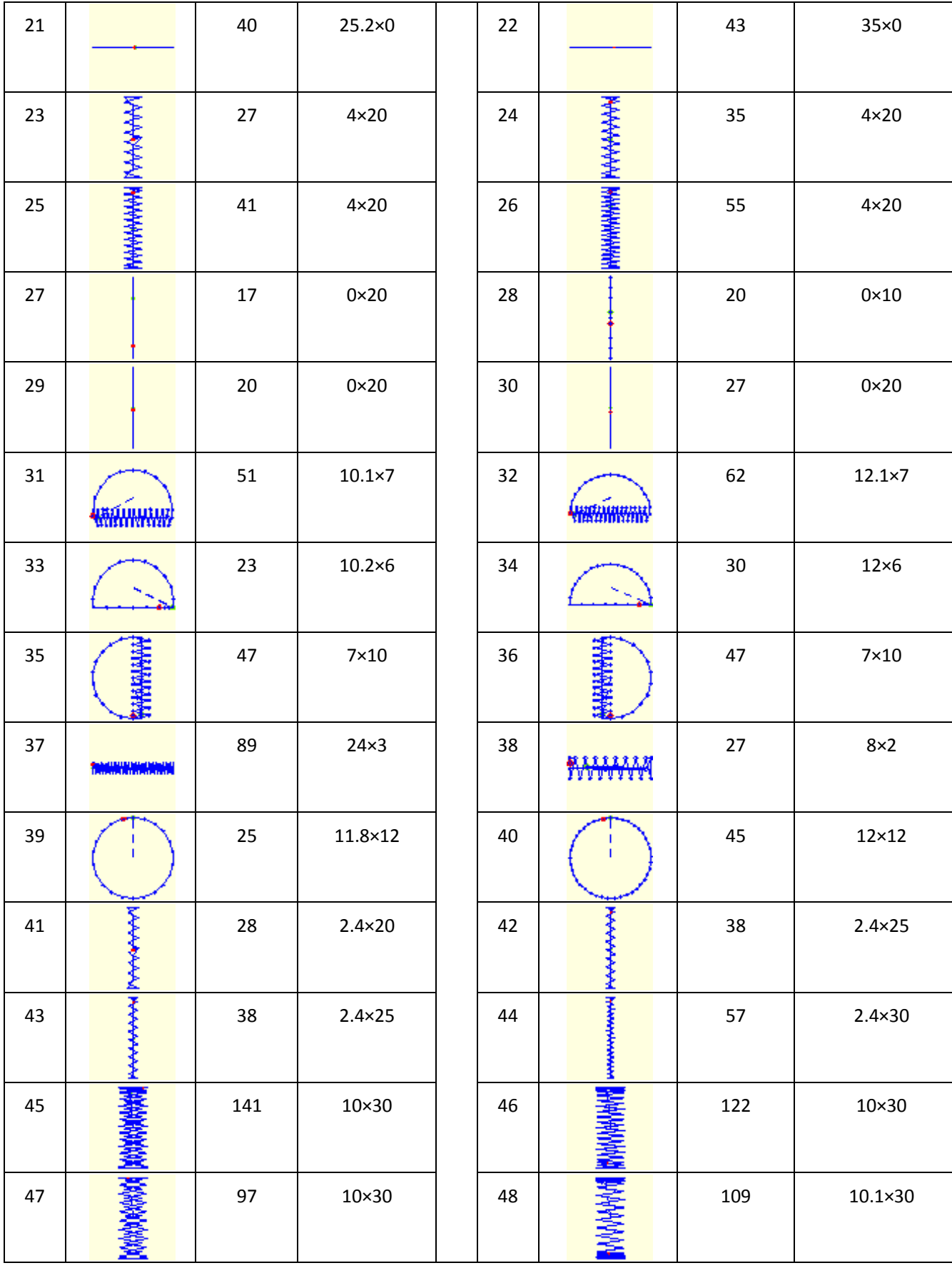

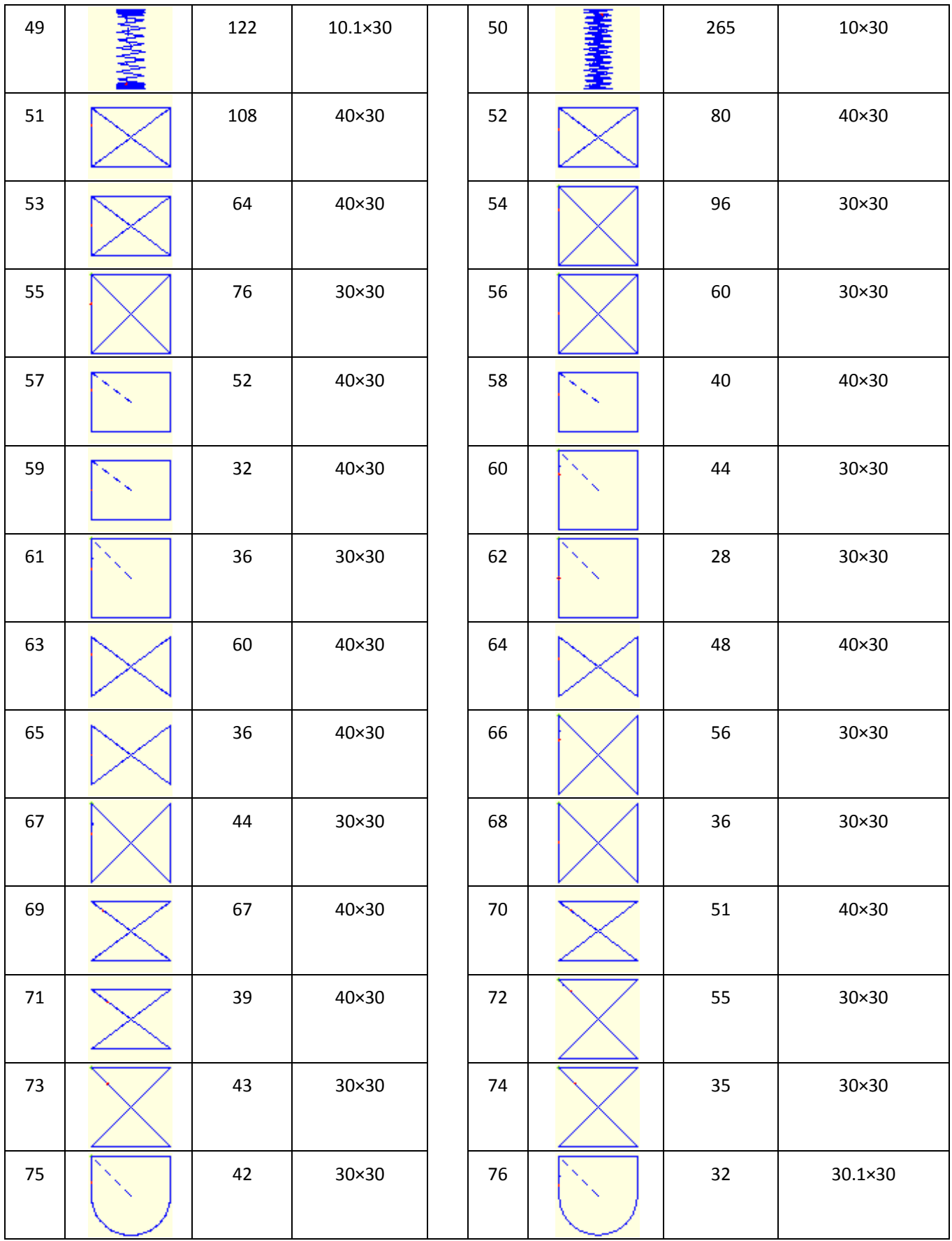

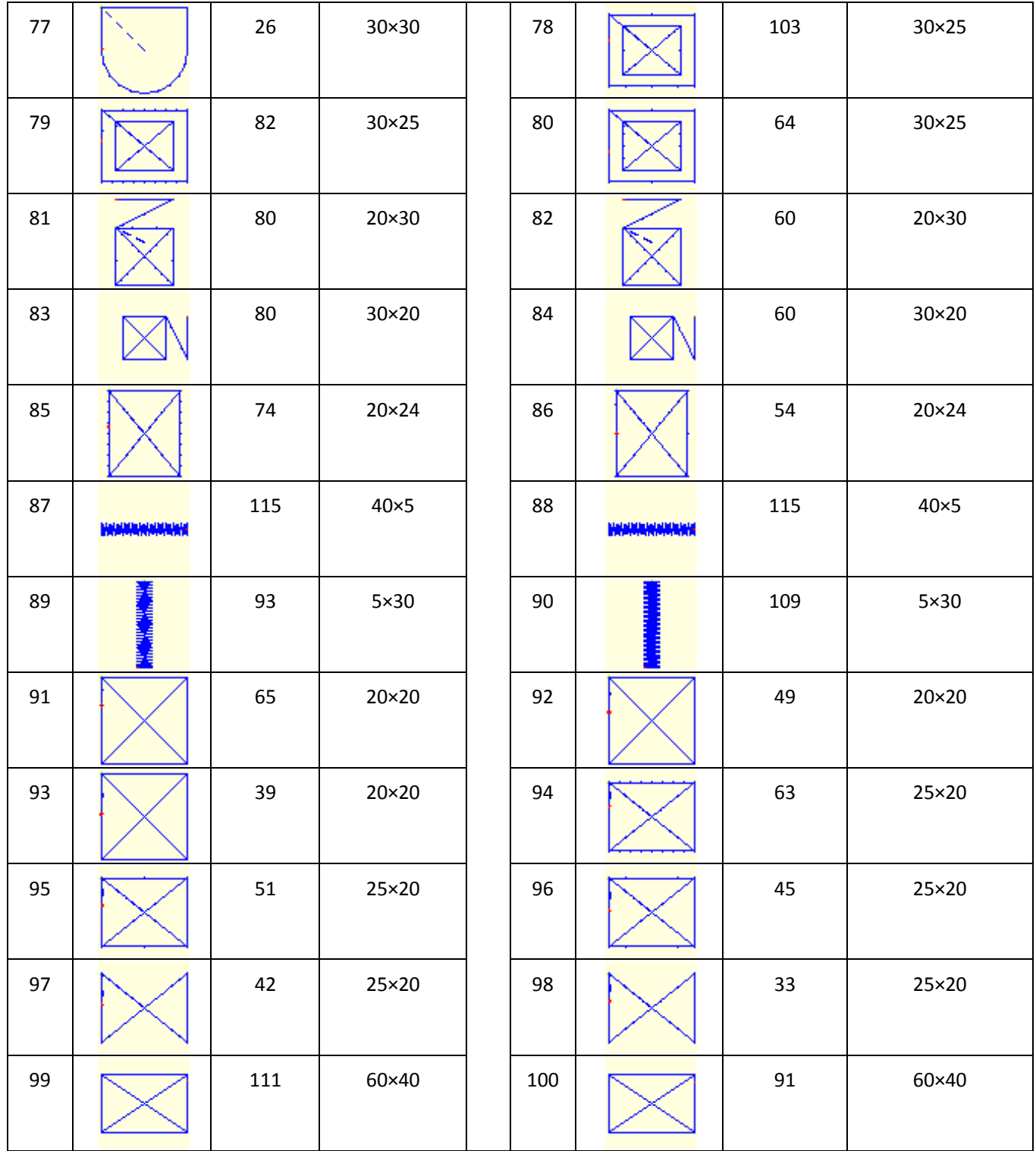

## **9.5 List of Warning**

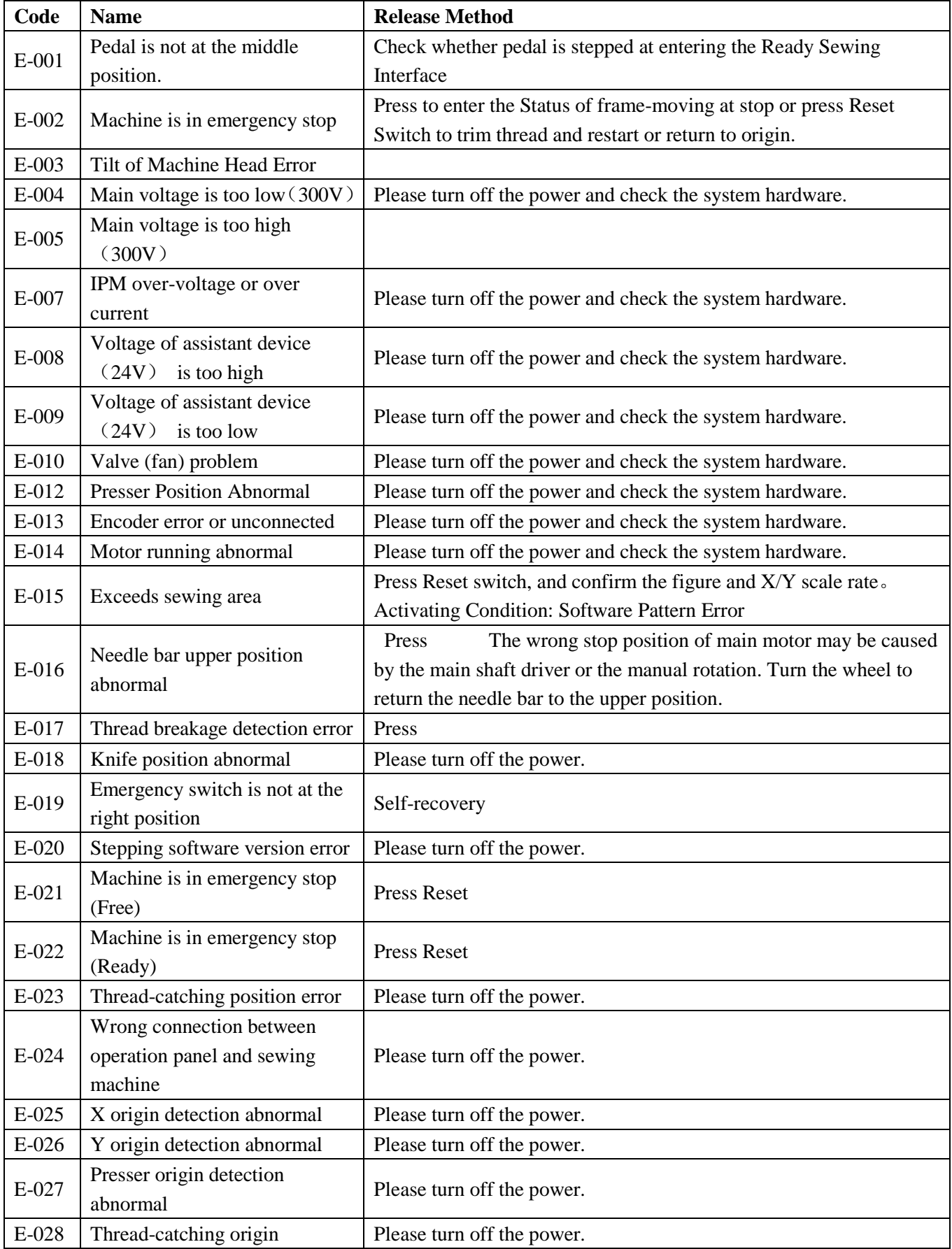

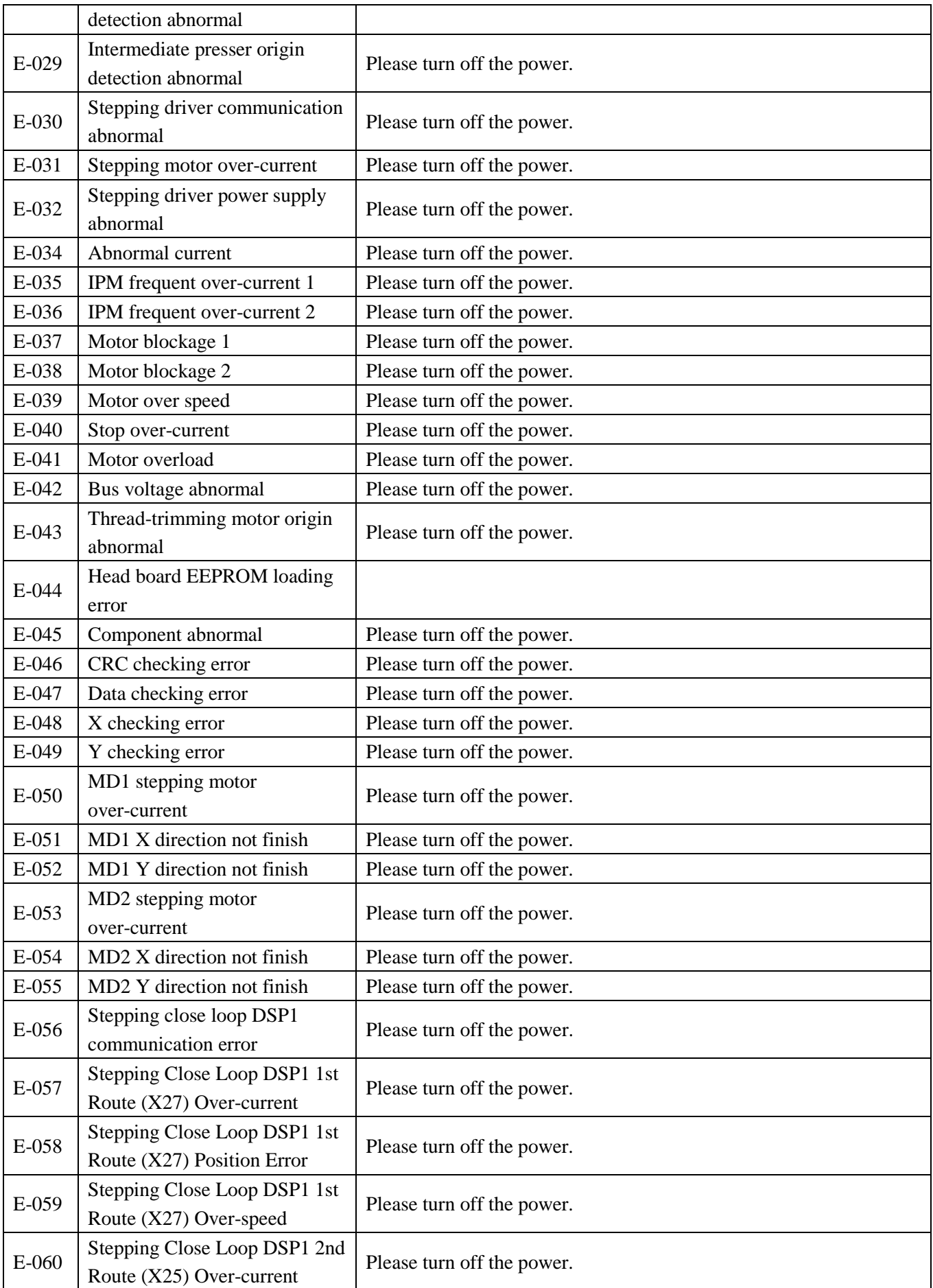

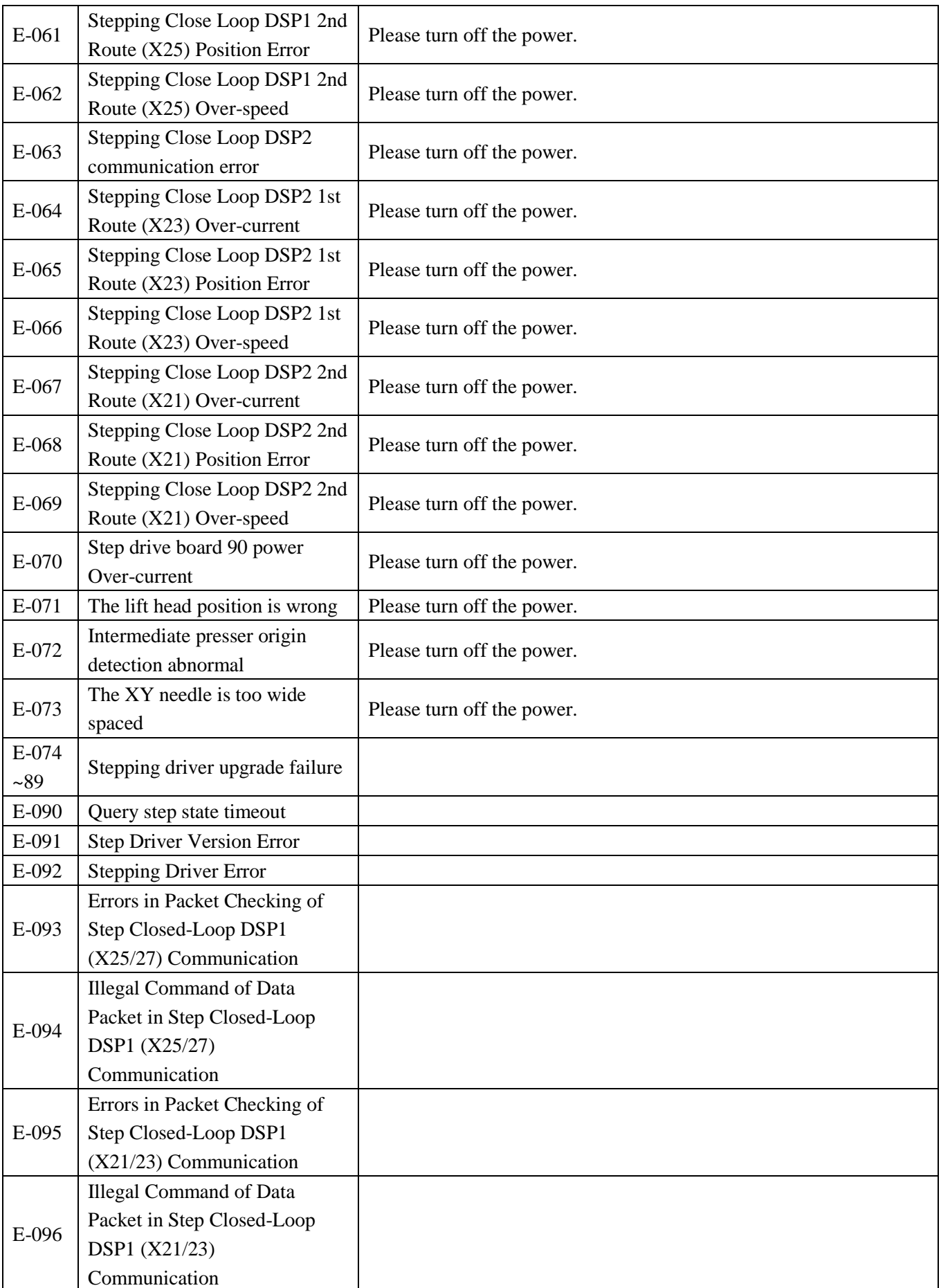

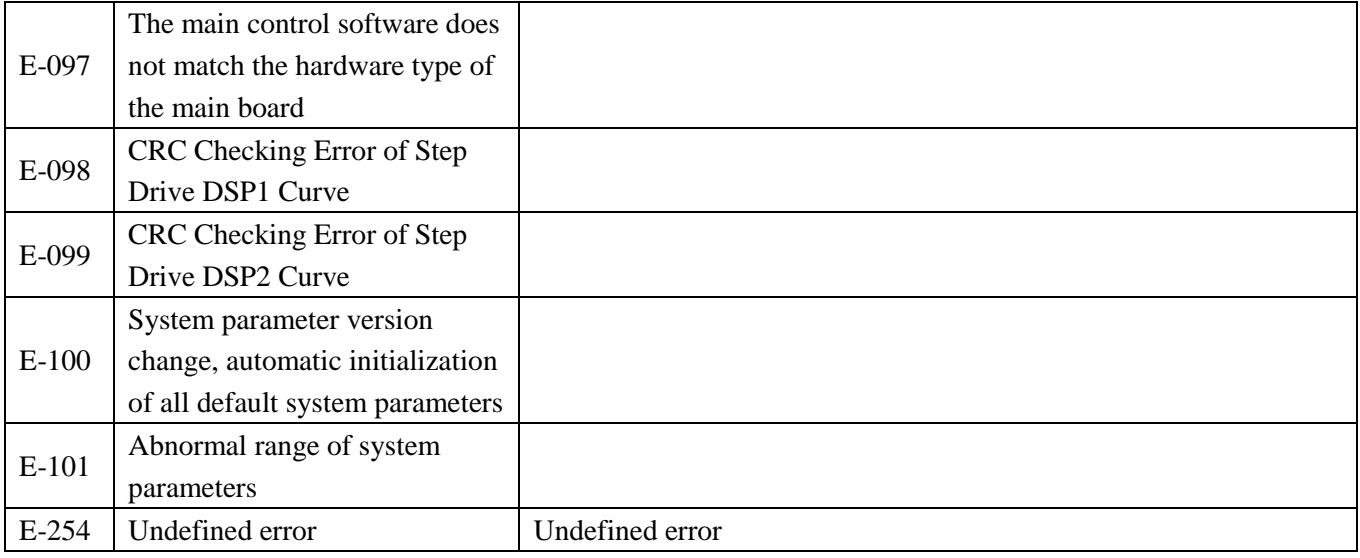

# 9.6 **Hint List**

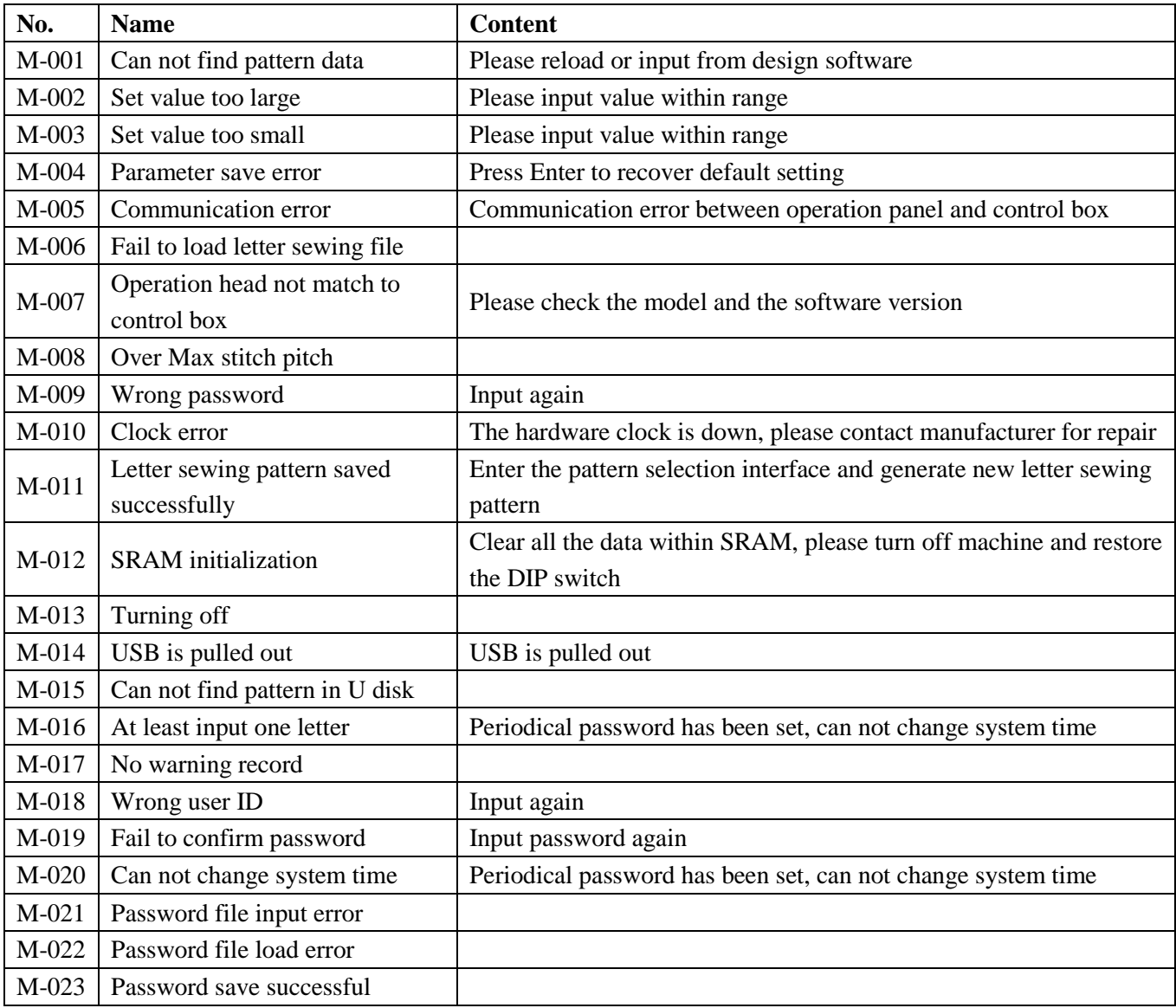

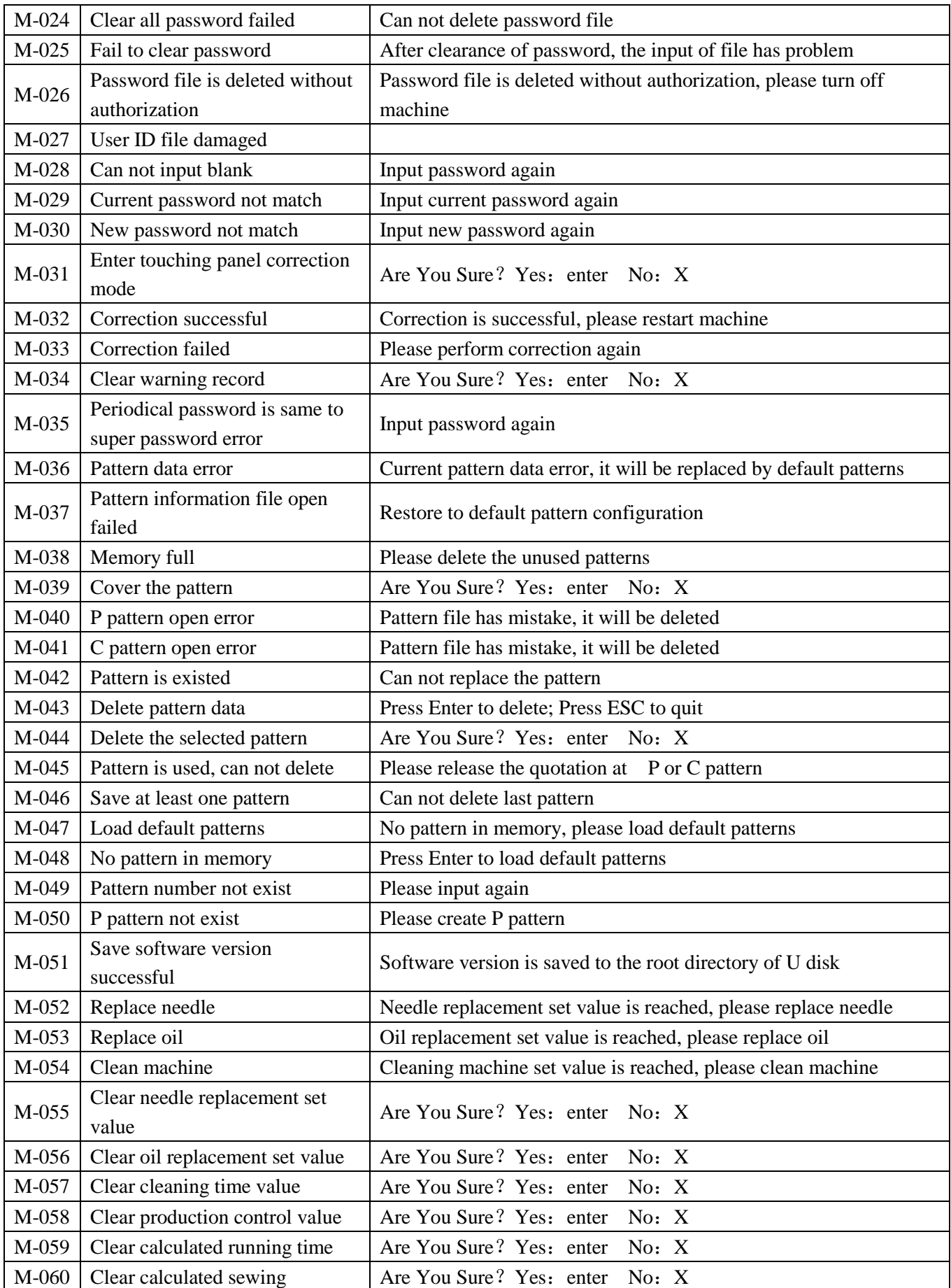
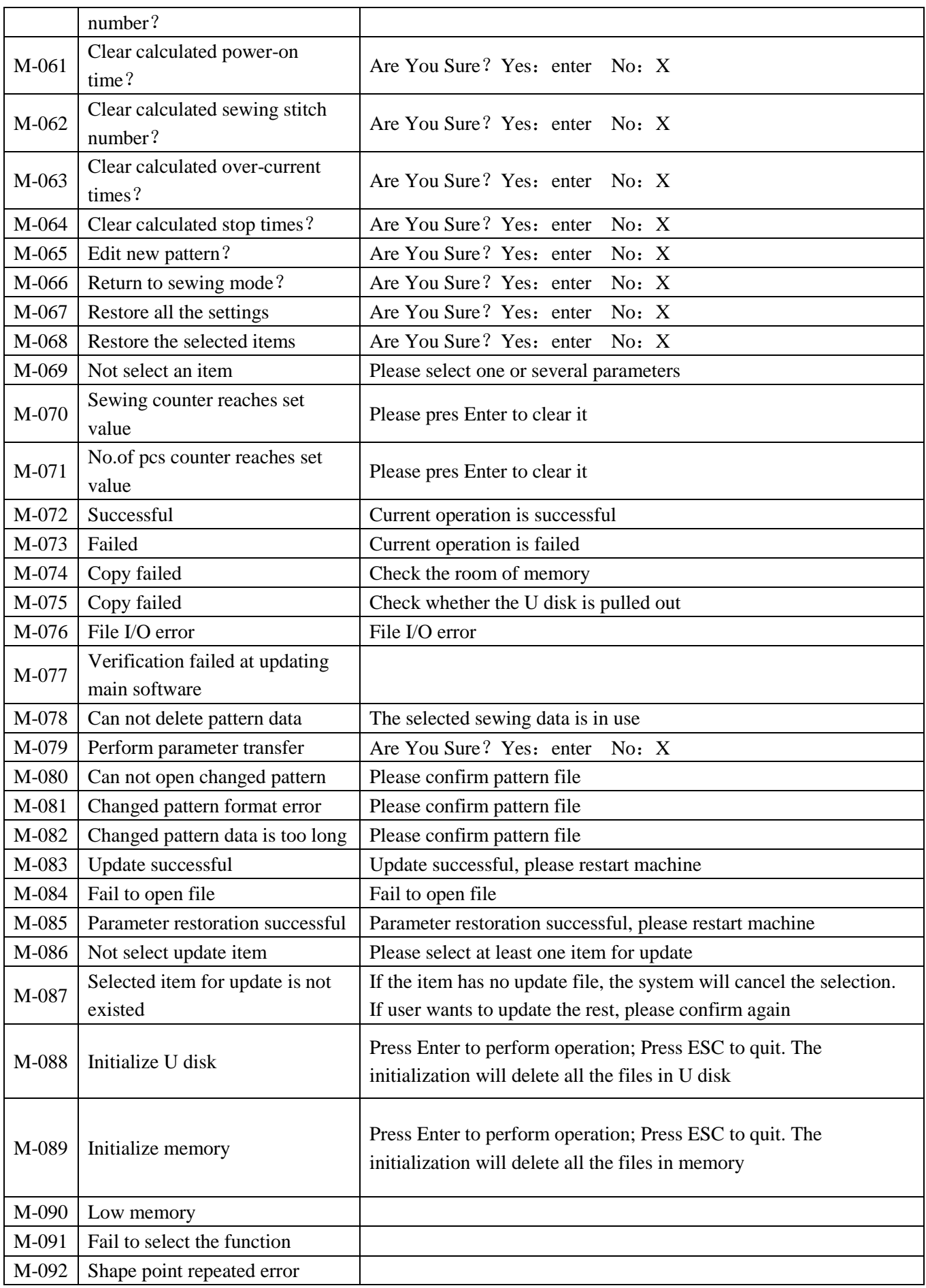

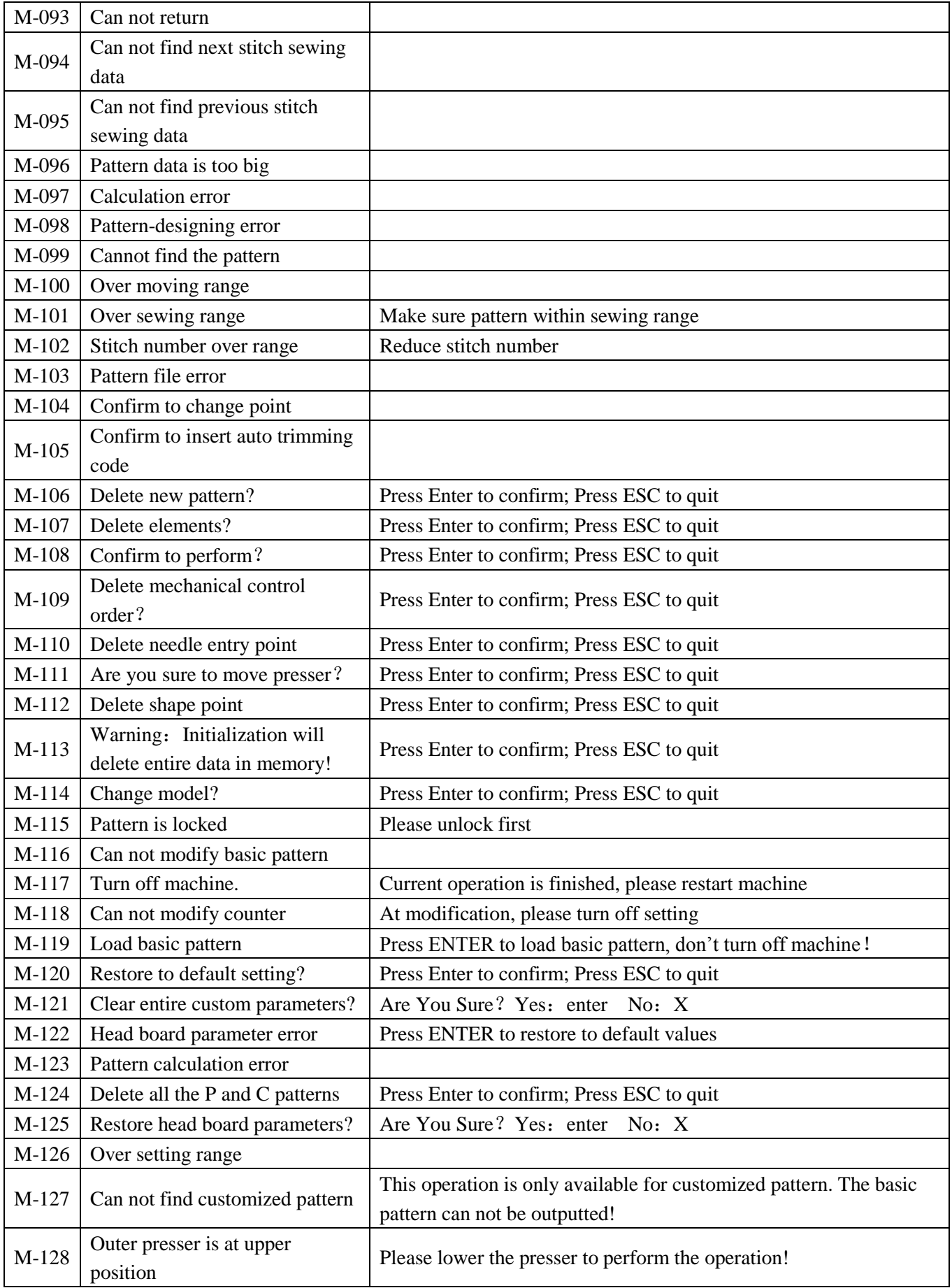

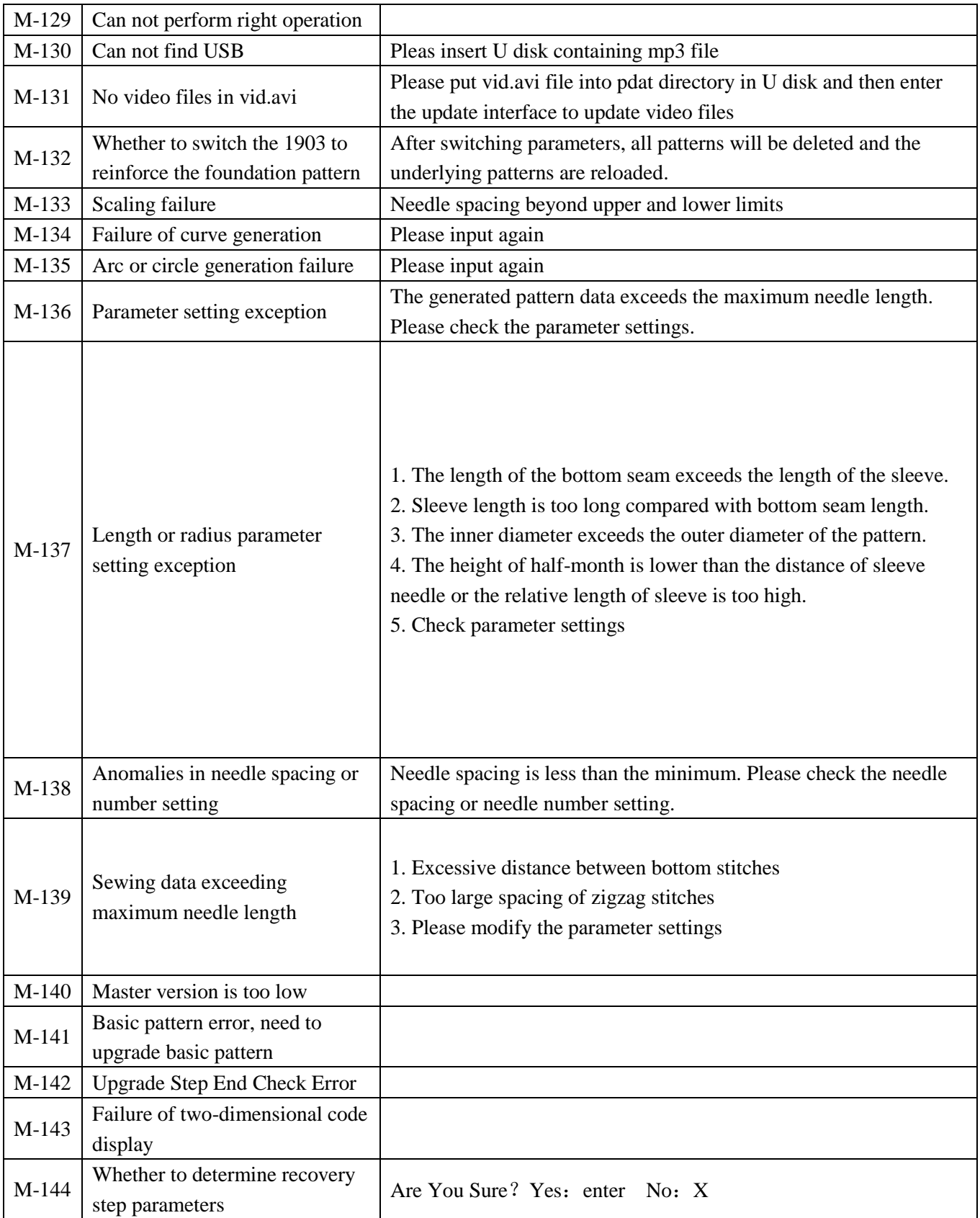